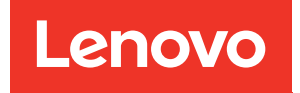

# ThinkSystem ST650 V2 Wartungshandbuch

Maschinentypen: 7Z74 und 7Z75

#### Anmerkung

Vor Verwendung dieser Informationen und des darin beschriebenen Produkts lesen Sie die Sicherheitsinformationen und -hinweise, die auf der folgenden Website verfügbar sind: [https://pubs.lenovo.com/safety\\_documentation/](https://pubs.lenovo.com/safety_documentation/)

Machen Sie sich außerdem mit den Geschäftsbedingungen der Lenovo Warranty für Ihren Server vertraut, die Sie hier finden: <http://datacentersupport.lenovo.com/warrantylookup>

#### Elfte Ausgabe (August 2023)

#### © Copyright Lenovo 2020, 2023.

HINWEIS ZU EINGESCHRÄNKTEN RECHTEN: Werden Daten oder Software gemäß einem GSA-Vertrag (General Services Administration) ausgeliefert, unterliegt die Verwendung, Vervielfältigung oder Offenlegung den in Vertrag Nr. GS-35F-05925 festgelegten Einschränkungen.

### <span id="page-2-0"></span>Inhaltsverzeichnis

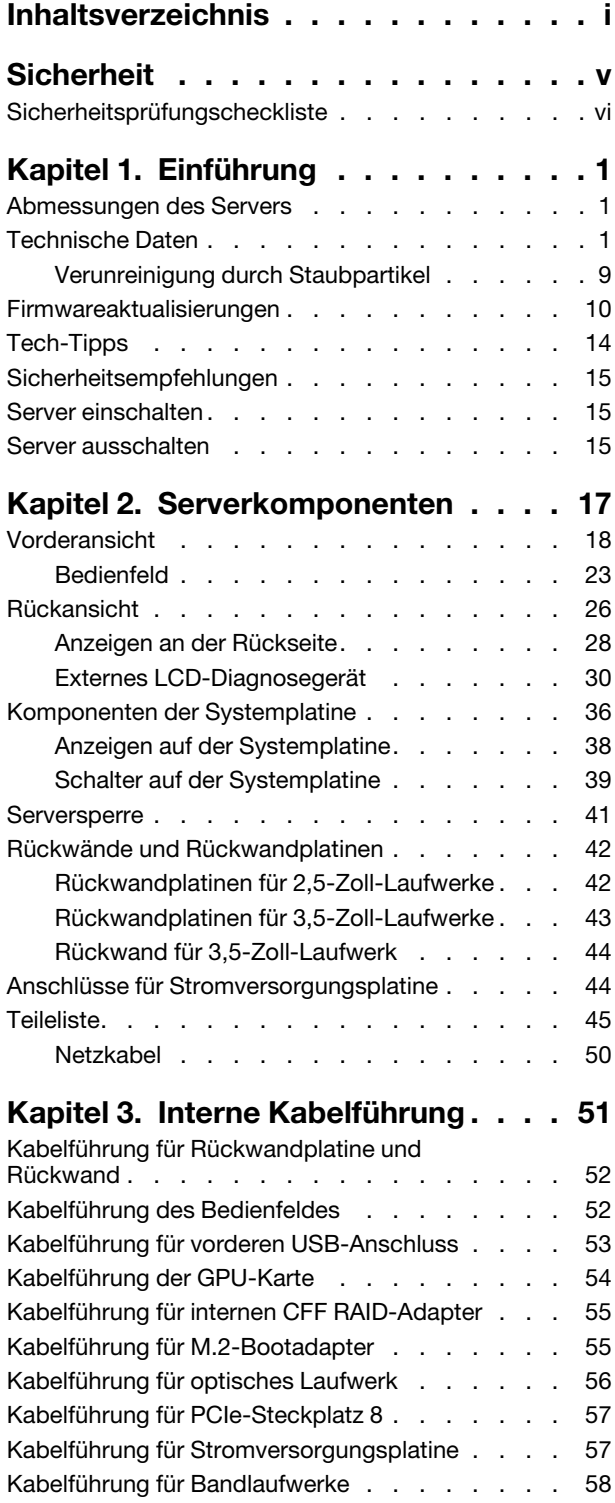

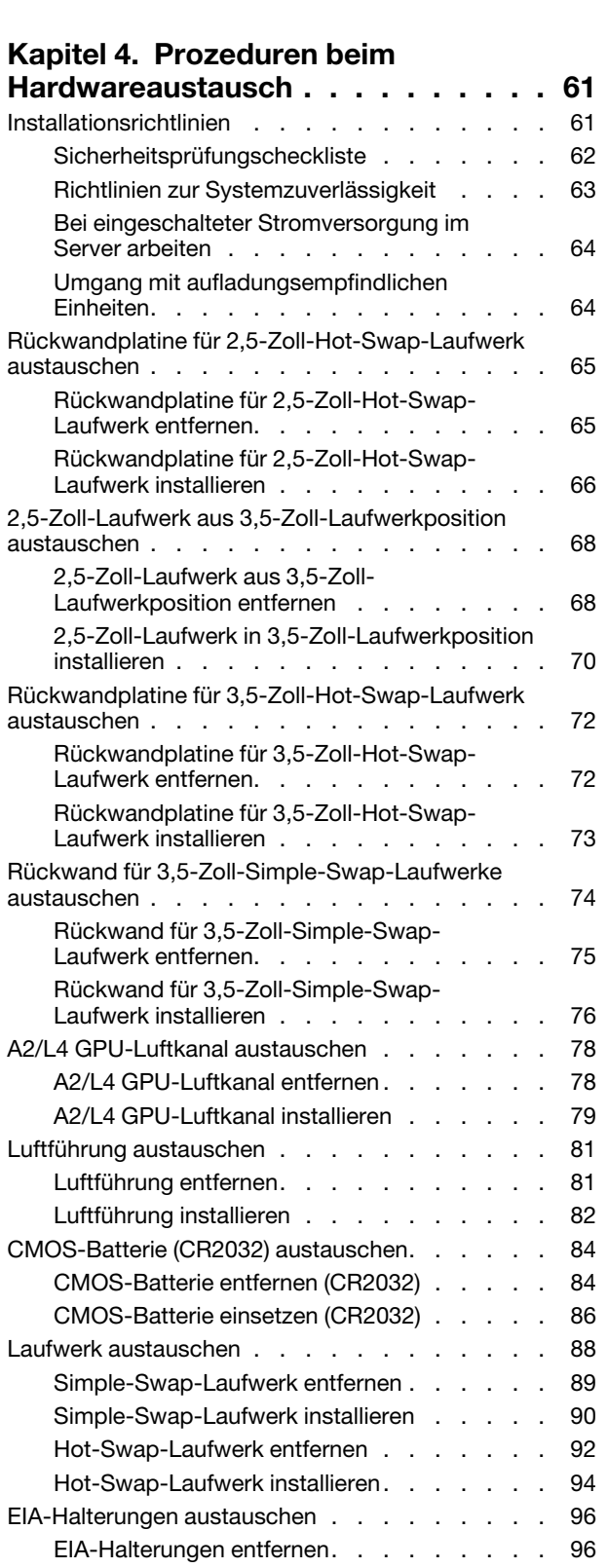

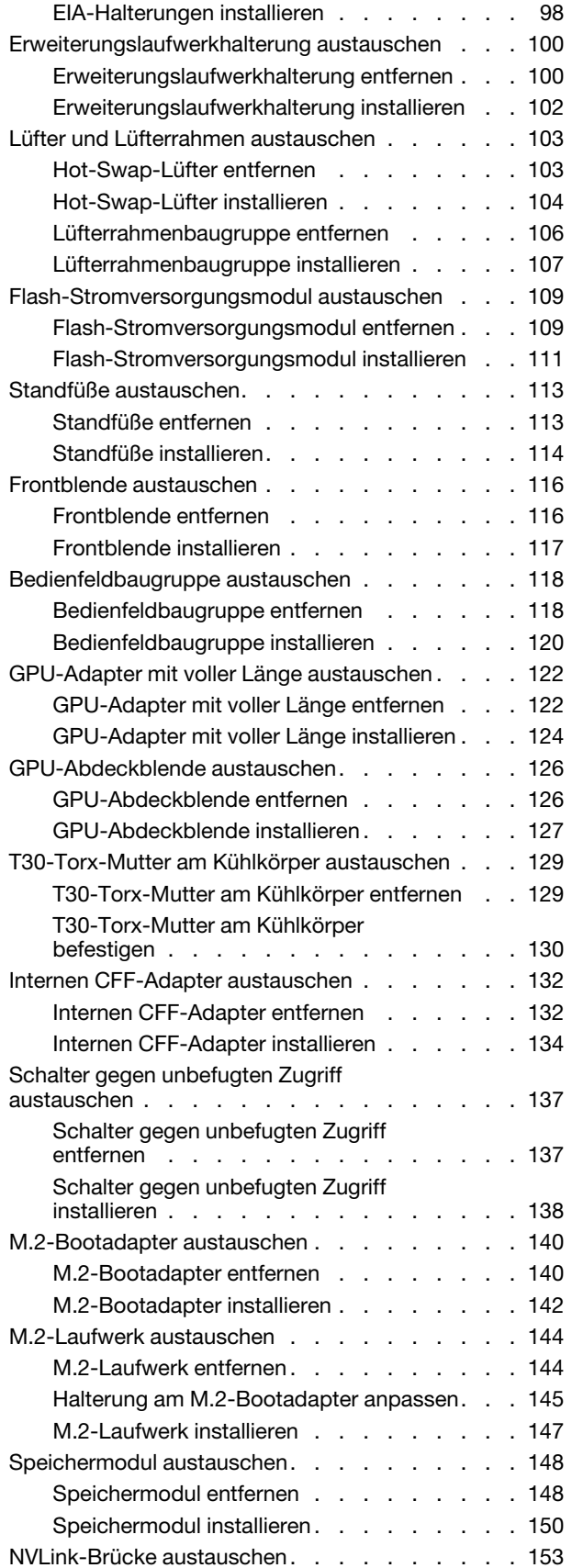

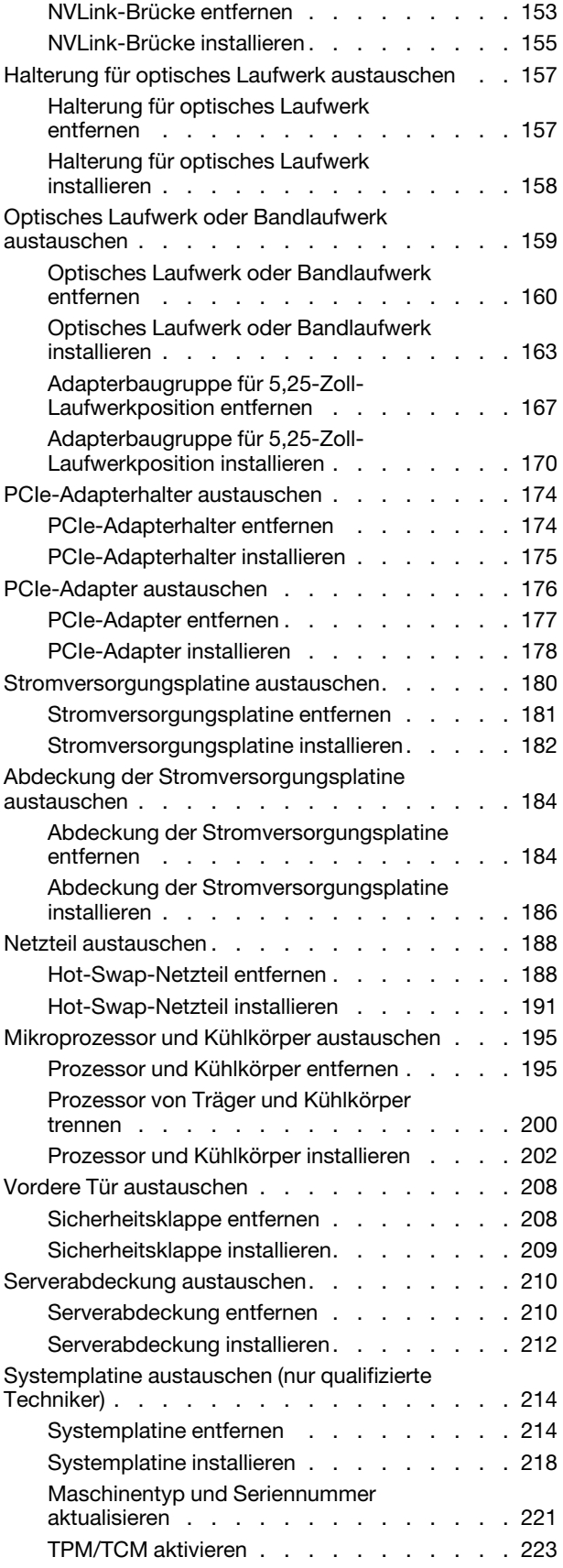

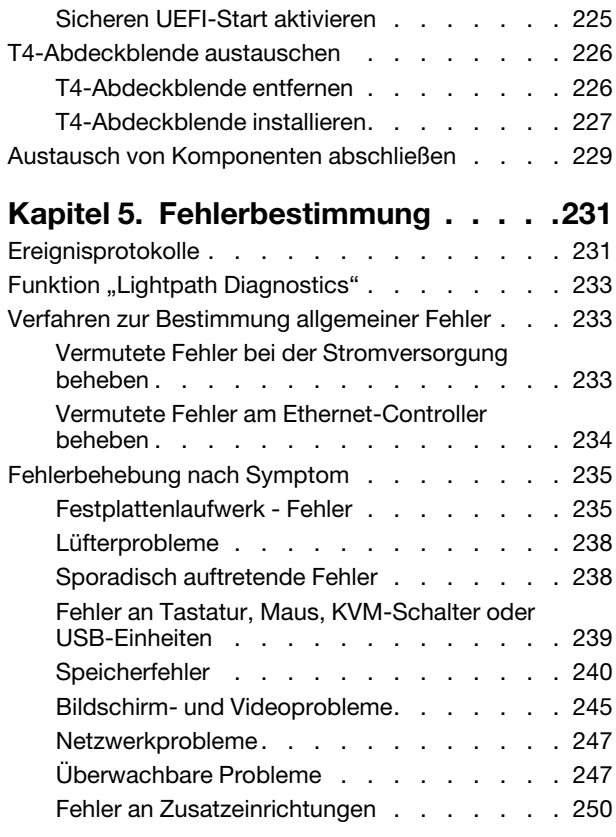

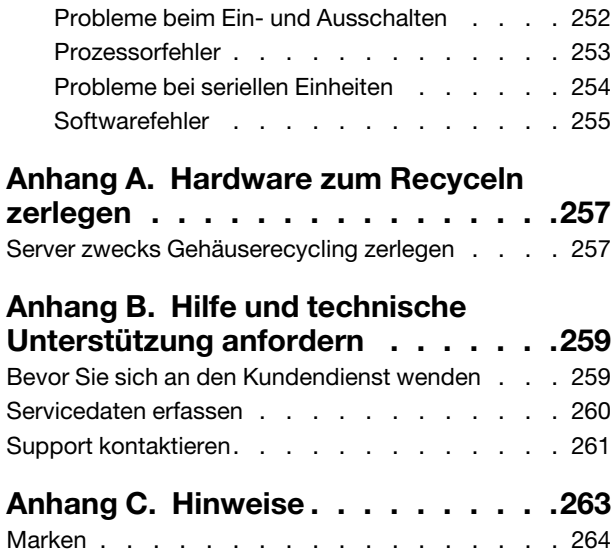

[Wichtige Anmerkungen . . . . . . . . . . . . 264](#page-273-1)

[Verträglichkeit . . . . . . . . . . . . . . . 265](#page-274-0) [BSMI RoHS-Erklärung für Region Taiwan. . . . . 265](#page-274-1)

Region Taiwan . . . . . . . . . . . . . . . . 265

[Index . . . . . . . . . . . . . . . . . . 267](#page-276-0)

[Kontaktinformationen für Import und Export in](#page-274-2) 

[Hinweise zur elektromagnetischen](#page-274-0) 

### <span id="page-6-0"></span>**Sicherheit**

Before installing this product, read the Safety Information.

قبل تركيب هذا المنتج، يجب قر اءة الملاحظات الأمنية

Antes de instalar este produto, leia as Informações de Segurança.

在安装本产品之前,请仔细阅读 Safety Information (安全信息)。

安裝本產品之前,請先閱讀「安全資訊」。

Prije instalacije ovog produkta obavezno pročitajte Sigurnosne Upute.

Před instalací tohoto produktu si přečtěte příručku bezpečnostních instrukcí.

Læs sikkerhedsforskrifterne, før du installerer dette produkt.

Lees voordat u dit product installeert eerst de veiligheidsvoorschriften.

Ennen kuin asennat tämän tuotteen, lue turvaohjeet kohdasta Safety Information.

Avant d'installer ce produit, lisez les consignes de sécurité.

Vor der Installation dieses Produkts die Sicherheitshinweise lesen.

Πριν εγκαταστήσετε το προϊόν αυτό, διαβάστε τις πληροφορίες ασφάλειας (safety information).

לפני שתתקינו מוצר זה, קראו את הוראות הבטיחות.

A termék telepítése előtt olvassa el a Biztonsági előírásokat!

Prima di installare questo prodotto, leggere le Informazioni sulla Sicurezza.

製品の設置の前に、安全情報をお読みください。

본 제품을 설치하기 전에 안전 정보를 읽으십시오.

Пред да се инсталира овој продукт, прочитајте информацијата за безбедност.

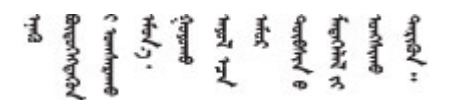

Les sikkerhetsinformasjonen (Safety Information) før du installerer dette produktet.

Przed zainstalowaniem tego produktu, należy zapoznać się z książką "Informacje dotyczące bezpieczeństwa" (Safety Information).

Antes de instalar este produto, leia as Informações sobre Segurança.

Перед установкой продукта прочтите инструкции по технике безопасности.

Pred inštaláciou tohto zariadenia si pečítaje Bezpečnostné predpisy.

Pred namestitvijo tega proizvoda preberite Varnostne informacije.

Antes de instalar este producto, lea la información de seguridad.

Läs säkerhetsinformationen innan du installerar den här produkten.

Bu ürünü kurmadan önce güvenlik bilgilerini okuyun.

مەزكۇر مەھسۇلاتنى ئورنىتىشتىن بۇرۇن بىخەتەرلىك ئۇچۇرلىرىنى ئوقۇپ چىقىڭ.

Youq mwngz yungh canjbinj neix gaxgonq, itdingh aeu doeg aen canjbinj soengq cungj vahgangj ancien siusik.

### <span id="page-7-0"></span>Sicherheitsprüfungscheckliste

Verwenden Sie die Informationen in diesem Abschnitt, um mögliche Gefahrenquellen am Server zu identifizieren. Beim Design und der Herstellung jedes Computers wurden erforderliche Sicherheitselemente installiert, um Benutzer und Kundendiensttechniker vor Verletzungen zu schützen.

### Anmerkungen:

- 1. Das Produkt ist nicht für den Einsatz an Bildschirmarbeitsplätzen im Sinne § 2 der Arbeitsstättenverordnung geeignet.
- 2. Die Konfiguration des Servers erfolgt ausschließlich im Serverraum.

#### Vorsicht:

Dieses Gerät muss von qualifizierten Kundendiensttechnikern installiert und gewartet werden (gemäß NEC, IEC 62368-1 und IEC 60950-1, den Sicherheitsstandards für elektronische Ausrüstung im Bereich Audio-, Video-, Informations- und Kommunikationstechnologie). Lenovo setzt voraus, dass Sie für die Wartung der Hardware qualifiziert und im Umgang mit Produkten mit gefährlichen Stromstärken geschult sind. Der Zugriff auf das Gerät erfolgt mit einem Werkzeug, mit einer Sperre und einem Schlüssel oder mit anderen Sicherheitsmaßnahmen. Der Zugriff wird von der für den Standort verantwortlichen Stelle kontrolliert.

Wichtig: Die elektrische Erdung des Servers ist für die Sicherheit des Bedieners und die ordnungsgemäße Funktionalität erforderlich. Die ordnungsgemäße Erdung der Netzsteckdose kann von einem zertifizierten Elektriker überprüft werden.

Stellen Sie anhand der folgenden Prüfliste sicher, dass es keine möglichen Gefahrenquellen gibt:

- 1. Stellen Sie sicher, dass der Netzstrom ausgeschaltet und das Netzkabel abgezogen ist.
- 2. Prüfen Sie das Netzkabel.
	- Stellen Sie sicher, dass der Erdungsanschluss in gutem Zustand ist. Messen Sie mit einem Messgerät, ob die Schutzleiterverbindung zwischen dem externen Schutzleiterkontakt und der Rahmenerdung 0,1 Ohm oder weniger beträgt.
	- Stellen Sie sicher, dass Sie den richtigen Typ Netzkabel verwenden.

Um die für den Server verfügbaren Netzkabel anzuzeigen:

a. Rufen Sie hierzu die folgende Website auf:

<http://dcsc.lenovo.com/#/>

- b. Klicken Sie auf Preconfigured Model (Vorkonfiguriertes Modell) oder Configure to order (Für Bestellung konfigurieren).
- c. Geben Sie Maschinentyp und Modell Ihres Servers ein, damit die Konfigurationsseite angezeigt wird.
- d. Klicken Sie auf Power (Energie) → Power Cables (Netzkabel), um alle Netzkabel anzuzeigen.
- Stellen Sie sicher, dass die Isolierung nicht verschlissen oder abgenutzt ist.
- 3. Prüfen Sie das Produkt auf Änderungen hin, die nicht durch Lenovo vorgenommen wurden. Achten Sie bei Änderungen, die nicht von Lenovo vorgenommen wurden, besonders auf die Sicherheit.
- 4. Überprüfen Sie den Server auf Gefahrenquellen wie Metallspäne, Verunreinigungen, Wasser oder Feuchtigkeit, Brand- oder Rauchschäden, Metallteilchen, Staub etc.
- 5. Prüfen Sie, ob Kabel abgenutzt, durchgescheuert oder eingequetscht sind.
- 6. Prüfen Sie, ob die Abdeckungen des Netzteils (Schrauben oder Nieten) vorhanden und unbeschädigt sind.

### <span id="page-10-0"></span>Kapitel 1. Einführung

Der ThinkSystem ST650 V2 Server ist ein leistungsfähiger, erweiterbarer 4U-Tower-Server für verschiedene IT-Workloads. Durch den modularen Aufbau kann der Server flexibel für eine maximale Speicherkapazität oder hohe Speicherdichte mit auswählbaren E/A-Optionen und gestaffelter Systemverwaltung angepasst werden.

Bei der Entwicklung dieses Servermodells standen die Kriterien Leistungsfähigkeit, Benutzerfreundlichkeit, Zuverlässigkeit und Erweiterungsfähigkeit im Vordergrund. Diese Produktmerkmale ermöglichen es Ihnen, die Systemhardware so anzupassen, dass bereits bestehende Anforderungen erfüllt und zugleich flexible Erweiterungsmöglichkeiten für die Zukunft bereitgestellt werden.

Für den Server besteht ein beschränkte Garantie. Weitere Informationen zur Garantie finden Sie unter: <https://support.lenovo.com/solutions/ht503310>

Weitere Informationen zur Ihrer speziellen Garantie finden Sie unter: [http://datacentersupport.lenovo.com/](http://datacentersupport.lenovo.com/warrantylookup) [warrantylookup](http://datacentersupport.lenovo.com/warrantylookup)

### <span id="page-10-1"></span>Abmessungen des Servers

Der ThinkSystem ST650 V2 Server wurde zur Unterstützung von TFF- und RFF-Modellen entworfen.

Sie können den Server vom TFF- zum RFF-Modell umbauen, indem Sie ein Tower-zu-Rack-Umbausatz installieren. Anweisungen zur Installation des Tower-zu-Rack-Umbausatzes finden Sie im Abschnitt "Towerzu-Rack-Umbausatz installieren" in der ThinkSystem ST650 V2 Konfigurationsanleitung.

### <span id="page-10-2"></span>Technische Daten

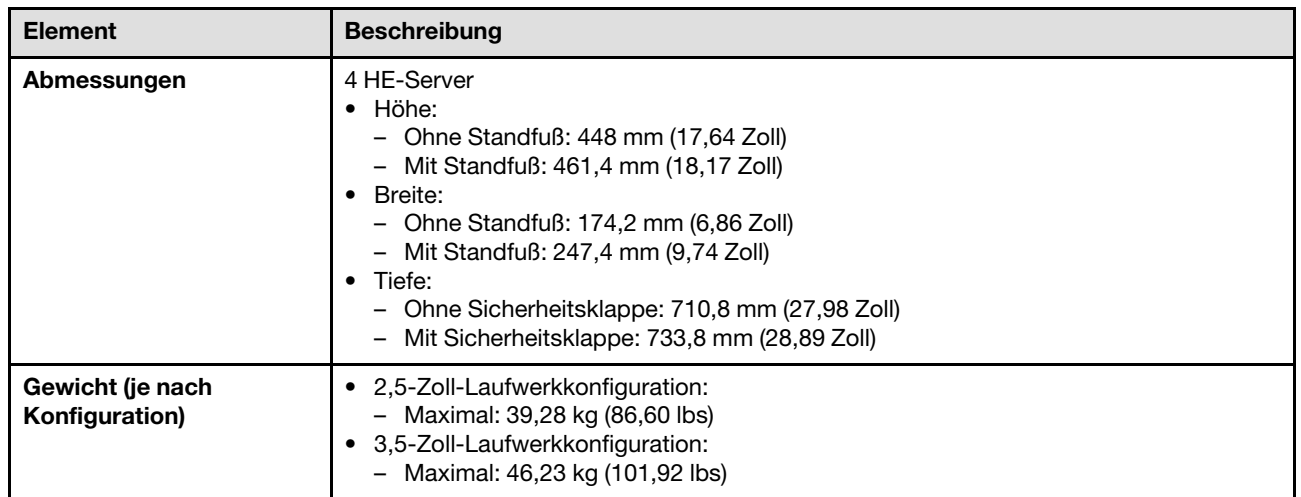

Tabelle 1. Technische Daten

Tabelle 1. Technische Daten (Forts.)

| <b>Element</b>   | <b>Beschreibung</b>                                                                                                    |
|------------------|----------------------------------------------------------------------------------------------------|
| <b>Prozessor</b> | Unterstützung für Intel Xeon Multi Core Prozessoren mit integriertem Speichercontroller<br>und Intel Mesh UPI-Topologie (Ultra Path Interconnect).<br>• Unterstützt bis zu zwei 250-W-Prozessoren<br>• Für Sockel LGA 4189 entwickelt<br>• Auf bis zu 52 Kerne skalierbar (bei zwei installierten Prozessoren)<br>• Unterstützt bis zu 4 UPI-Links bei 11,2 GT/s                                                                                                    |
|                  | Anmerkungen:                                                                                                    |
|                  | • In Konfigurationen mit zwei CPUs werden nur CPU-Typen mit zwei Stecksockeln<br>unterstützt.                                                                                                    |
|                  | · Die UPI-Funktion ist nur verfügbar, wenn zwei oder mehr Prozessoren installiert sind.                                                                                                    |
|                  | Eine Liste der unterstützten Prozessoren finden Sie unter:<br>https://serverproven.lenovo.com/                                                                                                    |
| Speicher         | Ausführliche Informationen zur Speicherkonfiguration finden Sie im Abschnitt<br>"Installationsreihenfolge für Speichermodule" in der Konfigurationsanleitung.                                                                                                    |
|                  | Minimal: 16 GB<br>• Maximum:<br>- 2.048 GB bei Verwendung von Register-DIMMs (RDIMMs)<br>- 3.072 GB bei Verwendung von Register-DIMMs (RDIMMs) und Persistent Memory<br>Modules (PMEMs)<br>· Steckplätze: zweiunddreißig DIMM-Steckplätze<br>• Unterstützt:<br>- TruDDR4-RDIMM 3.200 MHz mit 16 GB, 32 GB und 64 GB<br>- TruDDR4-3DS-RDIMM 3.200 MHz mit 128 GB<br>- Persistent Memory Modules (PMEMs) mit 128 GB<br>Eine Liste der unterstützten Speichermodule finden Sie hier: |
|                  | https://serverproven.lenovo.com/.                                                                                                    |

Tabelle 1. Technische Daten (Forts.)

| <b>Element</b>                         | <b>Beschreibung</b>                                                                                                    |
|----------------------------------------|----------------------------------------------------------------------------------------------------|
| Laufwerkpositionen (je<br>nach Modell) | Die vom Server unterstützten Laufwerkpositionen und Laufwerke variieren je nach<br>Modell.                                                                                                    |
|                                        | • Speicherlaufwerkpositionen:<br>- Servermodelle mit 3,5-Zoll-Simple-Swap-Laufwerkpositionen<br>- Unterstützt bis zu zwölf SATA-Laufwerke<br>- Servermodelle mit 3,5-Zoll-Hot-Swap-Laufwerkpositionen<br>- Unterstützt bis zu sechzehn SAS/SATA-Laufwerke<br>- Unterstützt bis zu acht SAS/SATA-Laufwerke und acht NVMe-Laufwerke<br>Servermodelle mit 2,5-Zoll-Hot-Swap-Laufwerkpositionen<br>- Unterstützt bis zu zweiunddreißig SAS/SATA-Laufwerke<br>- Unterstützt bis zu sechzehn SAS/SATA-Laufwerke und sechzehn NVMe-<br>Laufwerke |
|                                        | • Positionen für ein optisches Laufwerk<br>- Zwei Positionen für optische Laufwerke<br>- Unterstützt bis zu ein Bandlaufwerk (RDX oder LTO) und ein optisches Laufwerk                                                                                                    |
| Anmerkungen:                           |                                                                                                    |
|                                        | • Der Server unterstützt die Installation von 2,5-Zoll-SSDs in einer 3,5-Zoll-<br>Laufwerkposition über einen Umbausatz. Weitere Informationen finden Sie im<br>Abschnitt "2,5-Zoll-Laufwerk in 3,5-Zoll-Laufwerkposition installieren" auf Seite 70.                                                                                                    |
|                                        | • Wenn A2/L4 GPUs installiert sind, werden bis zu vier Rückwandplatinen für<br>Laufwerke unterstützt.                                                                                                    |
|                                        | Wenn andere GPU-Typen installiert sind, werden nur bis zu zwei Rückwandplatinen<br>oder Rückwände unterstützt, und es kann kein optisches Laufwerk oder<br>Bandlaufwerk installiert werden.                                                                                                    |
|                                        | Ausführliche Informationen zu den Speichereinschränkungen in verschiedenen<br>Serverkonfigurationen finden Sie unter "Technische Regeln für Systemlüfter" in der<br>Konfigurationsanleitung.                                                                                                    |
| M.2-Laufwerk                           | Unterstützt bis zu zwei M.2-Laufwerke:<br>• 42 mm (2242)<br>$\bullet$ 60 mm (2260)<br>$\bullet$ 80 mm (2280)<br>$\bullet$ 110 mm (22110)                                                                                                    |

Tabelle 1. Technische Daten (Forts.)

| <b>Element</b>                         | <b>Beschreibung</b>                                                                                                    |  |
|----------------------------------------|----------------------------------------------------------------------------------------------------|--|
| Erweiterungs-steckplätze               | Neun PCIe-Erweiterungssteckplätze sind verfügbar:<br>· Steckplatz 1: PCle4 x16, 75 W, volle Höhe, halbe Länge<br>• Steckplatz 2: PCle4 x8 (offenes Ende), 75 W, volle Höhe, halbe Länge<br>· Steckplatz 3: PCle4 x16, 75 W, volle Höhe, halbe Länge<br>· Steckplatz 4: PCle4 x8 (offenes Ende), 75 W, volle Höhe, halbe Länge<br>· Steckplatz 5: PCle4 x16, 75 W, volle Höhe, halbe Länge<br>· Steckplatz 6: PCle4 x8 (offenes Ende), 75 W, volle Höhe, halbe Länge<br>• Steckplatz 7: PCle4 x16, 75 W, volle Höhe, halbe Länge<br>· Steckplatz 8: PCle3 x8 (offenes Ende), 75 W, volle Höhe, halbe Länge (erfordert<br>zusätzlichen Kabelanschluss, siehe "Kabelführung für PCIe-Steckplatz 8" auf Seite<br>57)<br>· Steckplatz 9: PCle4 x8 (offenes Ende), 75 W, volle Höhe, halbe Länge |  |
|                                        | Anmerkungen: Bei Verwendung von Steckplatz 8:                                                                                                    |  |
|                                        | • Es können bis zu 6 NVMe-Laufwerke in 3,5-Zoll-Konfigurationen mit zwei NVMe/<br>AnyBay-Rückwandplatinen unterstützt werden.                                                                                                    |  |
|                                        | • Es können bis zu 14 NVMe-Laufwerke in 2,5-Zoll-Konfigurationen mit zwei NVMe/<br>AnyBay-Rückwandplatinen unterstützt werden.                                                                                                    |  |
|                                        | • 3,5-Zoll-Konfigurationen mit zwei NVMe/AnyBay-Rückwandplatinen und ohne<br>NVMe-Retimer-Adapter oder mit einem NVMe-Retimer-Adapter werden nicht<br>unterstützt.                                                                                                    |  |
|                                        | • 2,5-Zoll-Konfigurationen mit zwei NVMe/AnyBay-Rückwandplatinen und zwei oder<br>drei NVMe-Retimer-Adaptern werden nicht unterstützt.                                                                                                    |  |
| Integrierte NVMe-<br><b>Anschlüsse</b> | Vier integrierte NVMe-Anschlüsse sind verfügbar:<br>• PCIe 1: Gen3<br>• PCIe 2: Gen3<br>• PCIe 3: Gen4<br>• PCIe 4: Gen4 bei Verbindung mit Rückwandplatine, Gen3 bei Verbindung mit Enable-<br>Anschluss für PCIe-Steckplatz 8.                                                                                                    |  |
| Ein-/Ausgabe-Funktionen<br>(E/A)       | • Bedienfeld<br>- Ein USB 2.0-Anschluss mit Lenovo XClarity Controller-Verwaltung<br>- Ein USB 3.2 Gen 1-Anschluss<br>• Rückseite<br>- Ein Anschluss für externes LCD-Diagnosegerät<br>- Vier USB 3.2 Gen 1-Anschlüsse<br>- Zwei 10Gb-Ethernet-Anschlüsse<br>Ein VGA-Anschluss<br>Ein Steckplatz für serielles Anschlussmodul<br>Ein XClarity Controller-Netzwerkanschluss (RJ-45 Ethernet-Anschluss)                                                                                                    |  |
| <b>Netzwerk</b>                        | Zwei 10Gb-Ethernet-Anschlüsse<br>Ein XClarity Controller-Netzwerkanschluss (RJ-45 Ethernet-Anschluss)<br>Anmerkung: Verwenden Sie für das integrierte 10Gb-LAN CAT6A-UTP-Kabel für<br>625 MHz Bandbreite.                                                                                                    |  |

Tabelle 1. Technische Daten (Forts.)

| <b>Element</b>     | <b>Beschreibung</b>                                                                                                    |  |
|--------------------|----------------------------------------------------------------------------------------------------|--|
| Speichercontroller | • Zwölf Onboard SATA-Anschlüsse (nur die ersten 8 Laufwerke können mit Intel VROC<br>SATA RAID konfiguriert werden)<br>• Acht Onboard-NVMe-Anschlüsse (Intel VROC NVMe RAID)<br>• NVMe-Retimer-Adapter (Intel VROC NVMe RAID)                                              |  |
|                    | Anmerkungen:                                                                                                    |  |
|                    | • Der ThinkSystem RAID 940-32i 8 GB Flash PCIe Gen4 12-Gbit-Adapter kann bei<br>Konfigurationen mit einer CPU nur in Steckplatz 9 und bei Konfigurationen mit zwei<br>CPUs in Steckplatz 9, 5, 6, 7 oder 8 installiert werden.                                             |  |
|                    | • Der ThinkSystem RAID 540-8i PCIe Gen4 12-Gbit-Adapter kann nicht mit anderen<br>RAID/HBA kombiniert werden.                                                                                                    |  |
|                    | • Der Onboard SATA 8-11-Anschluss kann nur den ACHI-Modus unterstützen, wenn<br>der ThinkSystem M.2 NVMe RAID-Einrichtungssatz für zwei Positionen oder der<br>ThinkSystem M.2 SATA RAID-Einrichtungssatz für 2 Positionen installiert ist.                                |  |
|                    | • Laufwerke, die mit SATA 6-7 verbunden sind (vom Onboard SATA 4-7-Anschluss),<br>können im RAID-Modus nicht für bootfähige Windows-Systemdatenträger verwendet<br>werden.                                                                                                 |  |
|                    | Eine Liste der unterstützten Adapter finden Sie unter:<br>https://serverproven.lenovo.com/                                                                                                    |  |
| Lüfter             | Unterstützt bis zu vier Hot-Swap-Lüfter:<br>• 9238 Hot-Swap-Lüfter mit Einzelantrieb<br>• 9256 Hot-Swap-Lüfter mit Doppelantrieb                                                                                                    |  |
|                    | Anmerkungen:                                                                                                    |  |
|                    | • Hot-Swap-Lüfter mit Einzelantrieb können nicht mit Hot-Swap-Lüftern mit<br>Doppelantrieb kombiniert werden.                                                                                                    |  |
|                    | • Wenn das System ausgeschaltet, aber dennoch an den Netzstrom angeschlossen ist,<br>dreht sich der Lüfter in Steckplatz 4 ggf. mit einer viel niedrigeren Geschwindigkeit<br>weiter. Dies entspricht dem Systemdesign, um eine ordnungsgemäße Kühlung<br>sicherzustellen. |  |
|                    | • Ausführliche Informationen zur Lüfterkonfiguration finden Sie unter "Technische<br>Regeln für Systemlüfter" in der Konfigurationsanleitung.                                                                                                    |  |

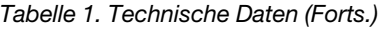

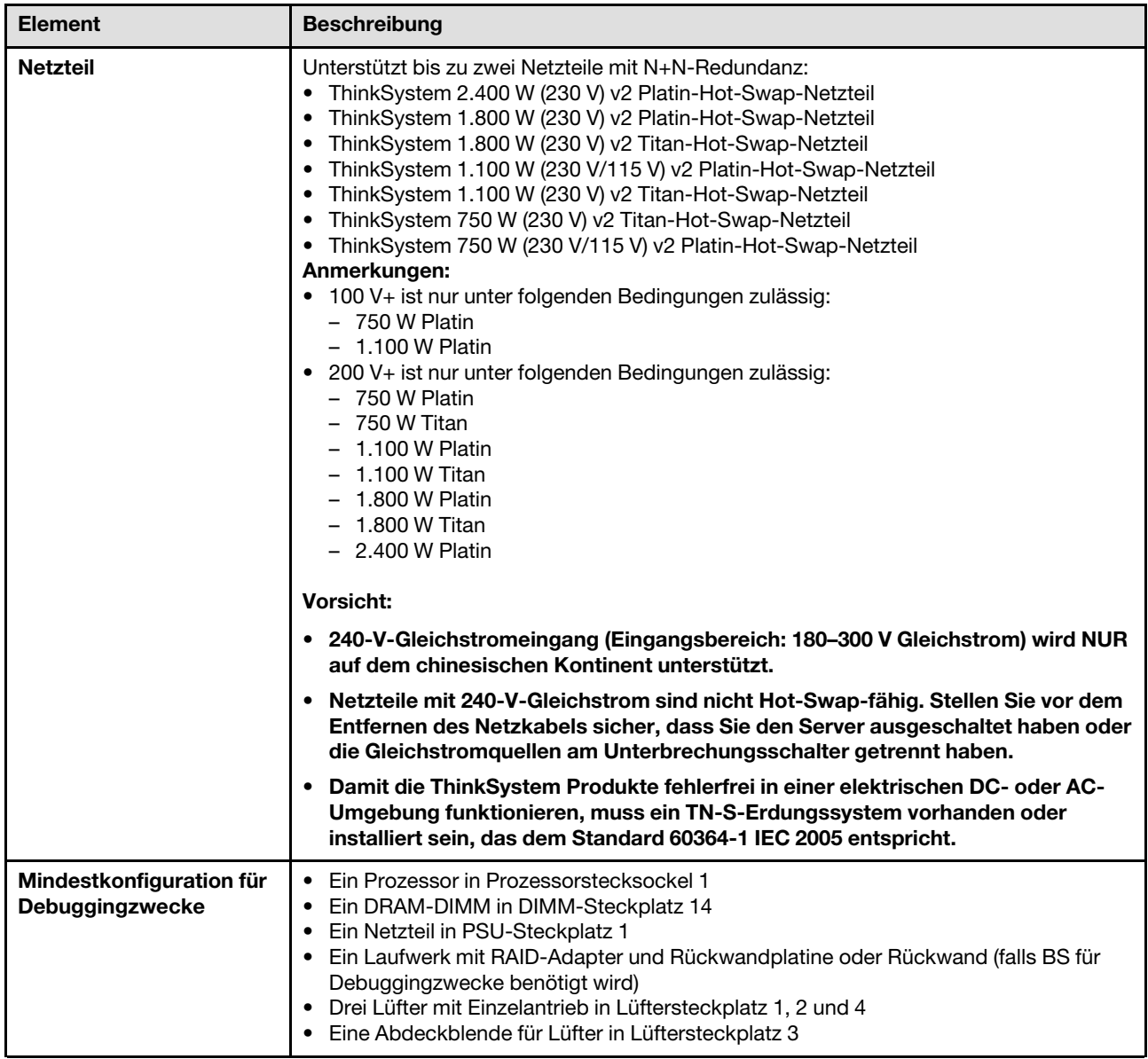

Tabelle 1. Technische Daten (Forts.)

| <b>Element</b>     | <b>Beschreibung</b>                                                                                                    |  |
|--------------------|----------------------------------------------------------------------------------------------------|--|
| <b>Umgebung</b>    | Der ThinkSystem ST650 V2 Server ist mit den technischen Daten der ASHRAE-<br>Klasse A2 konform. Je nach Hardwarekonfiguration entsprechen einige Modelle mit<br>ASHRAE-Klasse A3- und A4-Spezifikationen. Die Systemleistung wird möglicherweise<br>beeinflusst, wenn die Betriebstemperatur außerhalb der ASHRAE A2-Spezifikationen<br>liegt.<br>• Lufttemperatur:<br>- Eingeschaltet<br>- ASHRAE Klasse A2: 10 bis 35 °C (50 bis 95 °F); die maximale<br>Umgebungstemperatur nimmt ab einer Höhe von 900 m (2.953 ft.) pro 300 m<br>(984 ft.) Höhenanstieg um 1 °C ab.<br>- ASHRAE Klasse A3: 5 bis 40 °C (41 bis 104 °F); die maximale<br>Umgebungstemperatur nimmt ab einer Höhe von 900 m (2.953 ft.) pro 175 m<br>(574 ft.) Höhenanstieg um 1 °C ab.<br>- ASHRAE Klasse A4: 5 bis 45 °C (41 bis 113 °F); die maximale<br>Umgebungstemperatur nimmt ab einer Höhe von 900 m (2.953 ft.) pro 125 m<br>(410 ft.) Höhenanstieg um 1 °C ab.<br>- Bei ausgeschaltetem Server: -10 bis 60 °C (14 bis 140 °F)<br>- Bei Transport/Lagerung: -40 bis 60 °C (-40 bis 140 °F)<br>• Maximale Höhe: 3.050 m (10.000 ft.)<br>• Relative Feuchtigkeit (nicht kondensierend):<br>- Eingeschaltet<br>- ASHRAE Klasse A2: 8 bis 80 %, maximaler Taupunkt: 21 °C (70 °F)<br>- ASHRAE Klasse A3: 8 bis 85 %, maximaler Taupunkt: 24 °C (75 °F)<br>- ASHRAE Klasse A4: 8 bis 90 %, maximaler Taupunkt: 24 °C (75 °F)<br>- Transport/Lagerung: 8 bis 90 %<br>• Verunreinigung durch Staubpartikel<br>Achtung: Staubpartikel in der Luft (beispielsweise Metallsplitter oder andere<br>Teilchen) und reaktionsfreudige Gase, die alleine oder in Kombination mit anderen<br>Umgebungsfaktoren, wie Luftfeuchtigkeit oder Temperatur, auftreten, können für den<br>in diesem Dokument beschriebenen Server ein Risiko darstellen. Informationen zu<br>den Grenzwerten für Staubpartikel und Gase finden Sie im Abschnitt "Verunreinigung<br>durch Staubpartikel" auf Seite 9. |  |
| Geräuschemissionen | Der Server hat die folgende Erklärung über Geräuschemissionen:                                                                                                    |  |
|                    | • Schallleistungspegel (LwAd)<br>- Inaktivität:<br>- Minimal: 50 dB<br>- Normal: 56 dB<br>- GPU: 72 dB<br>Betrieb:<br>- Minimal: 56 dB<br>- Normal: 56 dB<br>- GPU: 85 dB<br>• Schalldruckpegel (LpAm):<br>Inaktivität:<br>- Minimal: 37 dBA<br>- Normal: 41 dBA<br>$-$ GPU: 57 dBA<br>Betrieb:<br>- Minimal: 41 dBA<br>- Normal: 41 dBA<br>$-$ GPU: 69 dBA                                                                                                    |  |
|                    | Anmerkungen:<br>• Die Lüfter arbeiten beim Systemstart aufgrund der Prozessor-Leistungskalibrierung<br>vorübergehend mit höherer Geschwindigkeit.                                                                                                    |  |

Tabelle 1. Technische Daten (Forts.)

| <b>Element</b>                     | <b>Beschreibung</b>                                                                                                    |
|------------------------------------|----------------------------------------------------------------------------------------------------|
|                                    | • Diese Geräuschpegel wurden in kontrollierten akustischen Umgebungen<br>entsprechend den in ISO 7779 angegebenen Prozeduren gemessen und gemäß<br>ISO 9296 dokumentiert.<br>Die deklarierten Schallpegel basieren auf den entsprechenden Konfigurationen, die je<br>nach Konfiguration/Zustand geringfügig anders sind.<br>Mindestkonfiguration: ein 105-W-Prozessor, vier DIMMs mit 16 GB, zwei SSD-<br>Laufwerke mit 480 GB, zwei integrierte 10-Gbit-LAN-Anschlüsse, eine 750-W-<br>Netzteileinheit.<br>Standardkonfiguration: zwei 125-W-Prozessoren, sechzehn DIMMs mit 32 GB,<br>acht SAS-Festplattenlaufwerke, ein 530-8i RAID-Adapter, zwei integrierte 10-Gbit-<br>LAN-Anschlüsse, zwei 750-W-Netzteileinheiten.<br>GPU-Konfiguration: zwei 165-W-Prozessoren, zweiunddreißig DIMMs mit 64 GB,<br>acht SAS-Festplattenlaufwerke, ein 930-8i RAID-Adapter, zwei integrierte 10-Gbit-<br>LAN-Anschlüsse, acht NVIDIA Tesla T4 GPU-Adapter, zwei 1800-W-<br>Netzteileinheiten.<br>Die deklarierten Geräuschpegel erhöhen sich möglicherweise stark, wenn<br>Hochleistungskomponenten installiert sind, z. B. Hochleistungs-NICs, -Prozessoren<br>und -GPUs.<br>Unter Umständen müssen bei Ihrer Serverinstallation behördliche Verordnungen zum<br>Geräuschpegel am Arbeitsplatz berücksichtigt werden, wie sie beispielsweise von<br>OSHA oder durch EU-Richtlinien vorgegeben werden. Die tatsächlichen<br>Schalldruckpegel in Ihrer Installation sind von verschiedenen Faktoren abhängig,<br>beispielsweise Anzahl der Racks, Größe und Ausstattung des Raums sowie<br>Anordnung der Komponenten im Raum, Geräuschpegel anderer Geräte,<br>Raumumgebungstemperatur und Abstand zwischen Mitarbeitern und den Geräten.<br>Die Einhaltung dieser behördlichen Bestimmungen hängt von einer Vielzahl weiterer<br>Faktoren ab, beispielsweise der Dauer der Lärmbelastung und dem Tragen von<br>Hörschutz. Lenovo empfiehlt, von einem Experten prüfen lassen, ob die geltenden<br>Verordnungen bei Ihnen eingehalten werden. |
| Umgebungstemperatur-<br>verwaltung | Passen Sie die Umgebungstemperatur an, wenn bestimmte Komponenten installiert<br>sind:<br>Anmerkung: Stellen Sie sicher, dass Sie die Installationsregeln und -reihenfolge für<br>Lüfter in "Technische Regeln für Systemlüfter" in der Konfigurationsanleitung zu<br>ThinkSystem ST650 V2 einhalten.<br>• Halten Sie die Umgebungstemperatur auf 30 °C oder niedriger, wenn eine oder<br>mehrere der folgenden Komponenten installiert sind.<br>Prozessoren mit 205 bis 250 Watt<br>- Zweiunddreißig Register-DIMMs (RDIMMs) mit 128 GB oder weniger<br>- GPU-Adapter<br>• Halten Sie die Umgebungstemperatur auf 35 °C oder niedriger, wenn eine oder<br>mehrere der folgenden Komponenten installiert sind.<br>- Prozessoren mit 165 bis 195 Watt<br>- Zweiunddreißig Register-DIMMs (RDIMMs) mit 64 GB oder weniger<br>- Persistent Memory Modules (PMEM)<br>- Retimer<br>- Adapter der Serie ThinkSystem Mellanox ConnectX<br>- Fibre Channel-Adapter<br>- NVMe-Laufwerk<br>- RAID/HBA-Adapter<br>- Externer NIC-Adapter<br>- M.2 NVMe-Laufwerk<br>Halten Sie die Umgebungstemperatur auf 40 °C oder niedriger, wenn eine oder<br>mehrere der folgenden Komponenten installiert sind.<br>- Prozessoren mit 135 bis 150 Watt<br>Halten Sie die Umgebungstemperatur auf 45 °C oder niedriger, wenn eine oder<br>mehrere der folgenden Komponenten installiert sind.                                                                                                    |

Tabelle 1. Technische Daten (Forts.)

| <b>Element</b>         | <b>Beschreibung</b>                                                                                                    |  |
|------------------------|----------------------------------------------------------------------------------------------------|--|
|                        | - Prozessoren mit 120 Watt oder weniger<br>Zweiunddreißig Register-DIMMs (RDIMMs) mit 32 GB oder weniger<br>$-$<br>- Zwei Rückwandplatinen/Rückwände                         |  |
| <b>Betriebssysteme</b> | Unterstützte und zertifizierte Betriebssysteme:<br>• Microsoft Windows Server<br>• VMware ESXi<br>• Red Hat Enterprise Linux<br>• SUSE Linux Enterprise Server<br>Verweise:  |  |
|                        | Vollständige Liste der verfügbaren Betriebssysteme: https://lenovopress.lenovo.com/<br>osig.<br>Anweisungen zur BS-Implementierung: Siehe "Betriebssystem implementieren" in |  |
|                        | der Konfigurationsanleitung.                                                                                                    |  |

### <span id="page-18-0"></span>Verunreinigung durch Staubpartikel

Achtung: Staubpartikel in der Luft (beispielsweise Metallsplitter oder andere Teilchen) und reaktionsfreudige Gase, die alleine oder in Kombination mit anderen Umgebungsfaktoren, wie Luftfeuchtigkeit oder Temperatur, auftreten, können für den in diesem Dokument beschriebenen Server ein Risiko darstellen.

Zu den Risiken, die aufgrund einer vermehrten Staubbelastung oder einer erhöhten Konzentration gefährlicher Gase bestehen, zählen Beschädigungen, die zu einer Störung oder sogar zum Totalausfall der Einheit führen können. Durch die in dieser Spezifikation festgelegten Grenzwerte für Staubpartikel und Gase sollen solche Beschädigungen vermieden werden. Diese Grenzwerte sind nicht als unveränderliche Grenzwerte zu betrachten oder zu verwenden, da viele andere Faktoren, wie z. B. die Temperatur oder der Feuchtigkeitsgehalt der Luft, die Auswirkungen von Staubpartikeln oder korrosionsfördernden Stoffen in der Umgebung sowie die Verbreitung gasförmiger Verunreinigungen beeinflussen können. Sollte ein bestimmter Grenzwert in diesem Dokument fehlen, müssen Sie versuchen, die Verunreinigung durch Staubpartikel und Gase so gering zu halten, dass die Gesundheit und die Sicherheit der beteiligten Personen dadurch nicht gefährdet sind. Wenn Lenovo feststellt, dass die Einheit aufgrund einer erhöhten Konzentration von Staubpartikeln oder Gasen in Ihrer Umgebung beschädigt wurde, kann Lenovo die Reparatur oder den Austausch von Einheiten oder Teilen unter der Bedingung durchführen, dass geeignete Maßnahmen zur Minimierung solcher Verunreinigungen in der Umgebung des Servers ergriffen werden. Die Durchführung dieser Maßnahmen obliegen dem Kunden.

Tabelle 2. Grenzwerte für Staubpartikel und Gase

| Verunreinigung                                                                                                    | Grenzwerte                                                                                                    |  |
|----------------------------------------------------------------------------------------------------|----------------------------------------------------------------------------------------------------|--|
| Reaktionsfreudige<br>Gase                                                                                                    | Schweregrad G1 gemäß ANSI/ISA 71.04-1985 <sup>1</sup> :                                                                                                    |  |
|                                                                                                    | • Die Reaktivitätsrate von Kupfercoupons muss unter 200 Ångström pro Monat (Å/Monat $\approx$<br>0,0035 µg/cm <sup>2</sup> Gewichtszunahme pro Stunde) liegen. <sup>2</sup>                                                                      |  |
|                                                                                                    | • Die Reaktivitätsrate von Silbercoupons muss unter 200 Ångstrom pro Monat (Å/Monat $\approx$<br>0,0035 µg/cm <sup>2</sup> Gewichtszunahme pro Stunde) liegen. <sup>3</sup>                                                                      |  |
|                                                                                                    | · Die reaktive Überwachung von korrosionsfördernden Gasen muss ungefähr 5 cm (2 in.) vor<br>dem Rack auf der Luftzufuhrseite in 1/4 und 3/4 Rahmenhöhe vom Fußboden weg ausgeführt<br>werden, wo die Luftstromgeschwindigkeit weitaus höher ist. |  |
| Staubpartikel in<br>der Luft                                                                                                    | Rechenzentren müssen die Reinheitsstufe des Standards ISO 14644-1 Klasse 8 erfüllen.                                                                                                    |  |
|                                                                                                    | Für Rechenzentren ohne konditionierte Außenluftzufuhr kann die Reinheitsstufe des Standards<br>ISO 14644-1 Klasse 8 erfüllt werden, indem eine der folgenden Filtrationsmethoden ausgewählt<br>wird:                                             |  |
|                                                                                                    | • Die Raumluft kann mit MERV-8-Filtern fortlaufend gefiltert werden.                                                                                                    |  |
|                                                                                                    | • Luft, die in ein Rechenzentrum eintritt, kann mit MERV-11- oder noch besser mit MERV-13-<br>Filtern gefiltert werden.                                                                                                    |  |
|                                                                                                    | Bei Rechenzentren mit konditionierter Außenluftzufuhr hängt die Auswahl der Filter zum Erreichen<br>der ISO-Reinheitsstufe Klasse 8 von den spezifischen Bedingungen im Rechenzentrum ab.                                                        |  |
|                                                                                                    | • Die relative hygroskopische Feuchtigkeit sollte bei Verunreinigung durch Staubpartikel mehr<br>als 60 % relative Feuchtigkeit betragen <sup>4</sup> .                                                                                          |  |
|                                                                                                    | • Rechenzentren müssen frei von Zink-Whiskern sein <sup>5</sup> .                                                                                                    |  |
|                                                                                                    | <sup>1</sup> ANSI/ISA-71.04-1985. Umgebungsbedingungen für Prozessmessung und Kontrollsysteme: luftübertragene<br>Verunreinigungen. Instrument Society of America, Research Triangle Park, North Carolina, U.S.A.                                |  |
| Proportionen wachsen.                                                                                                    | <sup>2</sup> Bei der Ableitung der Äquivalenz zwischen der Rate des Anwachsens der Produktdicke bei der Korrosion von<br>Kupfer in Å/Monat und der Rate der Gewichtszunahme wird angenommen, dass Cu2S und Cu2O in gleichen                      |  |
| <sup>3</sup> Bei der Ableitung der Äquivalenz zwischen der Rate des Anwachsens der Produktdicke bei der Korrosion von<br>Silber in Å/Monat und der Rate der Gewichtszunahme wird angenommen, dass Ag2S das einzige<br>Korrosionsprodukt ist.                                                                                                    |                                                                                                    |  |
|                                                                                                    | 4 Die relative hygroskopische Feuchtigkeit der Verunreinigung durch Staubpartikel ist die relative Feuchtigkeit, bei<br>der der Staub genug Wasser absorbiert, um nass zu werden und Ionen leiten zu können.                                     |  |
| <sup>5</sup> Oberflächenschmutz wird in 10 nach dem Zufallsprinzip ausgewählten Bereichen des Rechenzentrums auf einer<br>Scheibe von 1,5 cm Durchmesser von elektrisch leitendem Klebeband auf einem Metallgriff gesammelt. Werden<br>bei der Überprüfung des Klebebandes in einem Scanner-Elektronenmikroskop keine Zink-Whisker festgestellt, gilt<br>das Rechenzentrum als frei von Zink-Whiskern. |                                                                                                    |  |

### <span id="page-19-0"></span>Firmwareaktualisierungen

Es gibt mehrere Möglichkeiten zur Aktualisierung der Firmware des Servers.

Sie können die hier angegebenen Tools verwenden, um die neueste Firmware für Ihren Server und die Einheiten zu aktualisieren, die im Server installiert sind.

- Bewährte Verfahren bei der Firmwareaktualisierung sind verfügbar unter:
	- <https://lenovopress.lenovo.com/lp0656-lenovo-thinksystem-firmware-and-driver-update-best-practices>
- Die aktuelle Firmware ist auf der folgenden Website verfügbar:
- <http://datacentersupport.lenovo.com/products/servers/thinksystem/st650v2/7Z74/downloads>
- Sie können Produktbenachrichtigungen abonnieren, um zeitnah über Firmwareaktualisierungen informiert zu werden:
	- <https://datacentersupport.lenovo.com/solutions/ht509500>

#### UpdateXpress System Packs (UXSPs)

Lenovo veröffentlicht Firmware in der Regel in Form von Bündeln, die als UpdateXpress System Packs (UXSPs) bezeichnet werden. Um sicherzustellen, dass alle Firmwareaktualisierungen kompatibel sind, müssen Sie die gesamte Firmware gleichzeitig aktualisieren. Wenn Sie die Firmware für Lenovo XClarity Controller und UEFI aktualisieren, aktualisieren Sie zunächst die Firmware für Lenovo XClarity Controller.

#### Terminologie der Aktualisierungsmethode

- Inband-Aktualisierung. Die Installation oder Aktualisierung wird mithilfe eines Tools oder einer Anwendung auf einem Betriebssystem ausgeführt, das auf der Haupt-CPU des Servers ausgeführt wird.
- Außerband-Aktualisierung. Die Installation oder Aktualisierung wird vom Lenovo XClarity Controller ausgeführt, der die Aktualisierung erfasst und anschließend zu Zielsubsystem oder -einheit weiterleitet. Außerband-Aktualisierungen sind nicht von einem Betriebssystem abhängig, das auf der Haupt-CPU ausführt wird. Die meisten Außerband-Operationen erfordern jedoch, dass der Server im S0- Stromversorgungsstatus (arbeitet) ist.
- On-Target-Aktualisierung. Die Installation oder Aktualisierung wird von einem installierten Betriebssystem eingeleitet, das auf dem Zielserver ausgeführt wird.
- Off-Target-Aktualisierung. Die Installation oder Aktualisierung wird von einem Computer eingeleitet, der direkt mit dem Lenovo XClarity Controller des Servers interagiert.
- UpdateXpress System Packs (UXSPs). UXSPs sind gebündelte Aktualisierungen, die entwickelt und getestet wurden, um Funktionalität, Leistung und Kompatibilität bereitzustellen, die voneinander abhängig sind. UXSPs sind maschinentypspezifisch und werden (mit Firmware- und Einheitentreiberaktualisierungen) erstellt, um bestimmte Windows Server, Red Hat Enterprise Linux (RHEL) und SUSE Linux Enterprise Server (SLES) Betriebssystemverteilungen zu unterstützen. Es sind auch maschinentypspezifische UXSPs verfügbar, die nur Firmware enthalten.

#### Firmware-Aktualisierungstools

Lesen Sie die folgende Tabelle, um das Lenovo Tool zu ermitteln, das sich am besten zum Installieren und Einrichten der Firmware eignet:

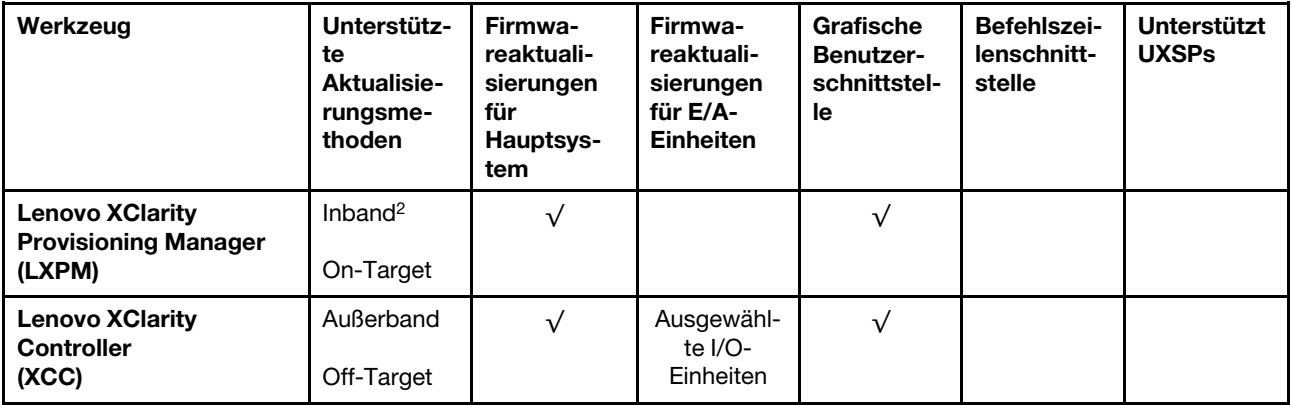

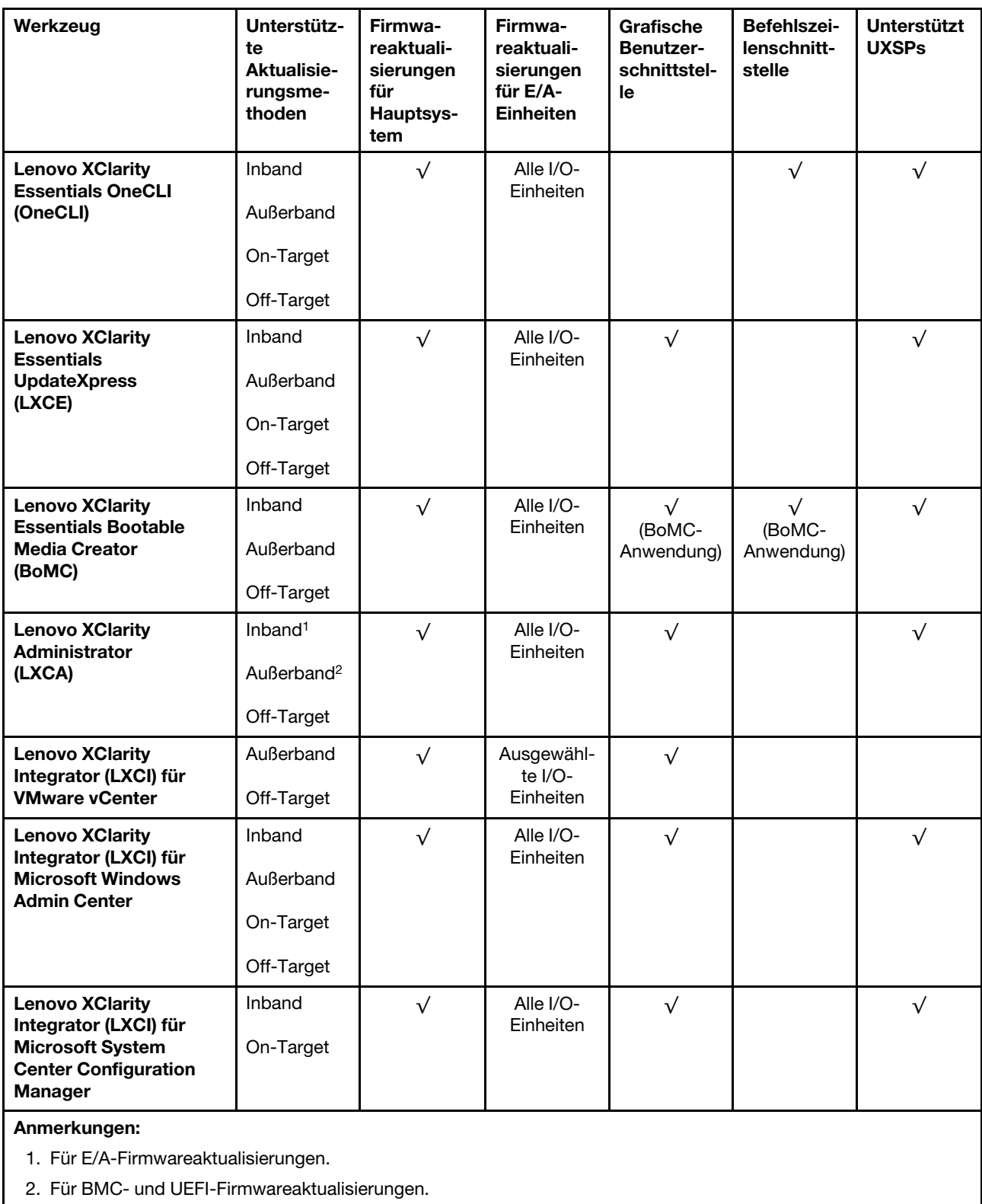

### • Lenovo XClarity Provisioning Manager

Über Lenovo XClarity Provisioning Manager können Sie die Lenovo XClarity Controller-Firmware, die UEFI-Firmware und die Lenovo XClarity Provisioning Manager-Software aktualisieren.

Anmerkung: Wenn Sie den Server starten und die in den Anweisungen auf dem Bildschirm angegebene Taste drücken, wird standardmäßig die grafische Benutzeroberfläche Lenovo XClarity Provisioning Manager angezeigt. Wenn Sie die Standardeinstellung in die textbasierte Systemkonfiguration geändert haben, können Sie die grafische Benutzerschnittstelle über die textbasierte Schnittstelle für die Systemkonfiguration aufrufen.

Weitere Informationen zur Verwendung von Lenovo XClarity Provisioning Manager zur Firmwareaktualisierung finden Sie unter:

Abschnitt "Firmwareaktualisierung" in der LXPM-Dokumentation für Ihren Server unter https:// [pubs.lenovo.com/lxpm-overview/](https://pubs.lenovo.com/lxpm-overview/)

Wichtig: Welche Version von Lenovo XClarity Provisioning Manager (LXPM) unterstützt wird, variiert je nach Produkt. Alle Versionen von Lenovo XClarity Provisioning Manager werden in diesem Dokument als Lenovo XClarity Provisioning Manager und LXPM bezeichnet, sofern nicht anders angegeben. Die unterstützte LXPM-Version für Ihren Server finden Sie unter <https://pubs.lenovo.com/lxpm-overview/>.

#### • Lenovo XClarity Controller

Wenn Sie ein bestimmtes Update installieren müssen, können Sie für einen bestimmten Server die Lenovo XClarity Controller-Schnittstelle verwenden.

#### Anmerkungen:

– Um eine Inband-Aktualisierung über Windows oder Linux durchzuführen, muss der Betriebssystem-Treiber installiert und die Ethernet-over-USB-Schnittstelle (gelegentlich als LAN-over-USB bezeichnet) aktiviert werden.

Weitere Informationen zum Konfigurieren von Ethernet-over-USB sind verfügbar unter:

Abschnitt "Ethernet-over-USB konfigurieren" in der XCC-Dokumentation für Ihren Server unter [https://](https://pubs.lenovo.com/lxcc-overview/) [pubs.lenovo.com/lxcc-overview/](https://pubs.lenovo.com/lxcc-overview/)

– Wenn Sie Firmware über den Lenovo XClarity Controller aktualisieren, stellen Sie sicher, dass Sie die neuesten Einheitentreiber für das auf dem Server ausgeführte Betriebssystem heruntergeladen und installiert haben.

Weitere Informationen zur Verwendung von Lenovo XClarity Controller zur Firmwareaktualisierung finden Sie unter:

Abschnitt "Server-Firmware aktualisieren" in der XCC-Dokumentation für Ihren Server unter https:// [pubs.lenovo.com/lxcc-overview/](https://pubs.lenovo.com/lxcc-overview/)

Wichtig: Welche Version von Lenovo XClarity Controller (XCC) unterstützt wird, variiert je nach Produkt. Alle Versionen von Lenovo XClarity Controller werden in diesem Dokument als Lenovo XClarity Controller und XCC bezeichnet, sofern nicht anders angegeben. Die unterstützte XCC-Version für Ihren Server finden Sie unter <https://pubs.lenovo.com/lxcc-overview/>.

#### • Lenovo XClarity Essentials OneCLI

Lenovo XClarity Essentials OneCLI ist eine Zusammenstellung von Befehlszeilenanwendungen, die für die Verwaltung von Lenovo Servern verwendet werden können. Die Aktualisierungsanwendung kann zum Aktualisieren von Firmware und Einheitentreibern für Ihre Server verwendet werden. Die Aktualisierung kann innerhalb des Hostbetriebssystems des Servers (Inband) oder per Fernzugriff über das BMC des Servers (Außerband) ausgeführt werden.

Weitere Informationen zur Verwendung von Lenovo XClarity Essentials OneCLI zur Firmwareaktualisierung finden Sie unter:

[https://pubs.lenovo.com/lxce-onecli/onecli\\_c\\_update](https://pubs.lenovo.com/lxce-onecli/onecli_c_update)

• Lenovo XClarity Essentials UpdateXpress

Lenovo XClarity Essentials UpdateXpress stellt die meisten OneCLI-Aktualisierungsfunktionen über eine grafische Benutzeroberfläche (GUI) zur Verfügung. Damit können die UpdateXpress System Pack (UXSP)- Aktualisierungspakete und einzelne Aktualisierungen abgerufen und bereitgestellt werden. UpdateXpress System Packs enthalten Firmware- und Einheitentreiberaktualisierungen für Microsoft Windows und Linux.

Sie können Lenovo XClarity Essentials UpdateXpress auf der folgenden Website herunterladen:

<https://datacentersupport.lenovo.com/solutions/lnvo-xpress>

#### • Lenovo XClarity Essentials Bootable Media Creator

Sie können Lenovo XClarity Essentials Bootable Media Creator verwenden, um bootfähige Datenträger für die folgenden Aufgaben zu erstellen: Firmwareaktualisierungen, VPD-Aktualisierungen, Bestandserfassung und FFDC-Sammlung, erweiterte Systemkonfiguration, Verwaltung von FOD-Schlüsseln, sicheres Löschen, RAID-Konfiguration und Diagnose von unterstützten Servern.

Sie können Lenovo XClarity Essentials BoMC unter folgender Adresse herunterladen:

<https://datacentersupport.lenovo.com/solutions/lnvo-bomc>

#### • Lenovo XClarity Administrator

Wenn Sie mehrere Server mithilfe von Lenovo XClarity Administrator verwalten, können Sie die Firmware für alle verwalteten Server über diese Schnittstelle aktualisieren. Die Firmwareverwaltung wird vereinfacht, indem verwalteten Endpunkten Firmwarekonformitätsrichtlinien zugeordnet werden. Wenn Sie eine Konformitätsrichtlinie erstellen und verwalteten Endpunkten zuordnen, überwacht Lenovo XClarity Administrator Änderungen im Bestand für diese Endpunkte und markiert alle Endpunkte, die nicht konform sind.

Weitere Informationen zur Verwendung von Lenovo XClarity Administrator zur Firmwareaktualisierung finden Sie unter:

[http://sysmgt.lenovofiles.com/help/topic/com.lenovo.lxca.doc/update\\_fw.html](http://sysmgt.lenovofiles.com/help/topic/com.lenovo.lxca.doc/update_fw.html)

#### • Lenovo XClarity Integrator Angebote

Lenovo XClarity Integrator Angebote können die Verwaltungsfunktionen von Lenovo XClarity Administrator und Ihrem Server mit der Software in einer bestimmten Implementierungsinfrastruktur integrieren, z. B. VMware vCenter, Microsoft Admin Center oder Microsoft System Center.

Weitere Informationen zur Verwendung von Lenovo XClarity Integrator zur Firmwareaktualisierung finden Sie unter:

<span id="page-23-0"></span><https://pubs.lenovo.com/lxci-overview/>

### Tech-Tipps

Die Lenovo Supportswebsite wird fortlaufend mit den neuesten Tipps und Verfahren aktualisiert, mit deren Hilfe Sie Fehler beheben können, die möglicherweise bei Ihrem Server auftreten. Diese Tech-Tipps (auch als Retain-Tipps oder Service-Bulletins bezeichnet) stellen Vorgehensweisen zur Umgehung von Fehlern oder Lösung von Problemen im Betrieb Ihrer Lösung zur Verfügung.

So finden Sie die für Ihren Server verfügbaren Tech-Tipps:

- 1. Rufen Sie <http://datacentersupport.lenovo.com> auf und navigieren Sie zur Unterstützungsseite für Ihren Server.
- 2. Klicken Sie im Navigationsbereich auf How To's (Anleitungen).
- 3. Wählen Sie im Dropdown-Menü Article Type (Art des Artikels) → Solution (Lösung) aus.

Befolgen Sie die Anweisungen auf dem Bildschirm für die Auswahl der Kategorie Ihres aktuellen Problems.

### <span id="page-24-0"></span>Sicherheitsempfehlungen

Lenovo hat sich der Entwicklung von Produkten und Services verschrieben, die den höchsten Sicherheitsstandards entsprechen, um seine Kunden und ihre Daten zu schützen. Wenn potenzielle Sicherheitsrisiken gemeldet werden, liegt es in der Verantwortung des Lenovo Product Security Incident Response Teams (PSIRT), diese zu untersuchen und die Kunden zu informieren. Sie können dann vorbeugende Maßnahmen ergreifen, während wir an Lösungen arbeiten.

Die Liste der aktuellen Empfehlungen ist unter der folgenden Adresse verfügbar: [https://datacentersupport.lenovo.com/product\\_security/home](https://datacentersupport.lenovo.com/product_security/home)

### <span id="page-24-1"></span>Server einschalten

Nach einem kurzen Selbsttest (Betriebsstatusanzeige blinkt schnell) bei der Verbindung mit einer Stromquelle geht der Server in den Standby-Modus (Betriebsstatusanzeige blinkt einmal pro Sekunde).

Der Server kann auch auf eine der folgenden Arten eingeschaltet werden (Betriebsanzeige ein):

- Sie können den Netzschalter drücken.
- Der Server kann nach einer Stromunterbrechung automatisch erneut starten.
- Der Server kann über Lenovo XClarity Controller auf Remoteanforderungen zum Einschalten reagieren.

<span id="page-24-2"></span>Informationen zum Ausschalten des Servers finden Sie im Abschnitt ["Server ausschalten" auf Seite 15](#page-24-2).

### Server ausschalten

Wenn der Server mit einer Stromquelle verbunden ist, verbleibt er in einem Standby-Modus. So kann Lenovo XClarity Controller auf Remote-Startanforderungen reagieren. Um den Server vollständig von der Stromversorgung zu trennen (Betriebsanzeige aus), müssen Sie alle Netzkabel abziehen.

Um den Server in den Standby-Modus zu versetzen (Betriebsanzeige blinkt einmal pro Sekunde):

Anmerkung: Lenovo XClarity Controller kann den Server als automatische Reaktion auf einen kritischen Systemausfall in den Standby-Modus versetzen.

- Starten Sie das ordnungsgemäße Herunterfahren des Betriebssystems (wenn dies vom Betriebssystem unterstützt wird).
- Drücken Sie den Netzschalter, um das ordnungsgemäße Herunterfahren des Betriebssystems zu starten (wenn dies vom Betriebssystem unterstützt wird).
- Drücken und halten Sie den Netzschalter für mehr als 4 Sekunden, um das Herunterfahren zu erzwingen.

Achtung: Wenn der Server im Standby-Modus ist, dreht sich Lüfter 4 mit 10 % vom Arbeitsbereich.

Im Standby-Modus kann der Server über Lenovo XClarity Controller auf Fernanforderungen zum Einschalten reagieren. Informationen zum Einschalten des Servers finden Sie unter ["Server einschalten" auf Seite 15.](#page-24-1)

## <span id="page-26-0"></span>Kapitel 2. Serverkomponenten

Dieser Abschnitt enthält Informationen zu den Positionen der Serverkomponenten.

#### Server identifizieren

Wenn Sie sich an Lenovo wenden, um Unterstützung zu erhalten, können die Kundendienstmitarbeiter Ihren Server über den Maschinentyp und die Seriennummer identifizieren und Sie schneller unterstützen.

Den Maschinentyp und die Seriennummer finden Sie auf dem Kennungsetikett an der Vorderseite des Servers.

In der folgenden Abbildung ist die Position des Kennungsetiketts dargestellt.

Anmerkung: Die Abbildungen in diesem Dokument können von Ihrem Server geringfügig abweichen.

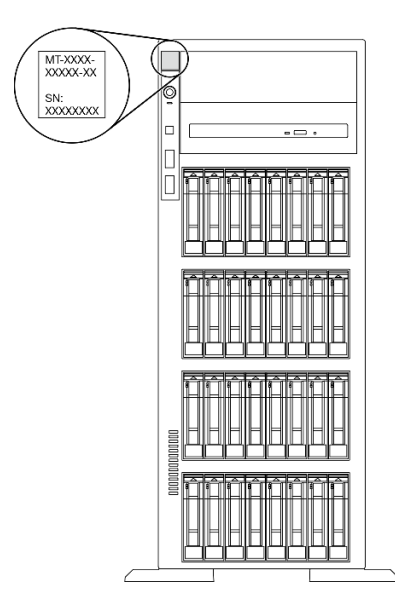

Abbildung 1. Position des Kennungsetiketts

### XClarity Controller-Netzwerkzugriffsetikett

Das XClarity Controller-Netzwerkzugriffsetikett ist auf der Frontblende angebracht. Nachdem Sie den Server erhalten haben, ziehen Sie das XClarity Controller-Netzwerkzugriffsetikett ab und bewahren Sie es zur späteren Verwendung an einem sicheren Ort auf.

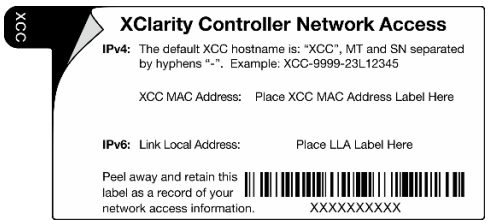

Abbildung 2. XClarity Controller-Netzwerkzugriffsetikett

#### Antwortcode für schnelle Antwort

Das Systemserviceetikett, das sich innerhalb der Serverabdeckung befindet, enthält einen QR-Code für den mobilen Zugriff auf Serviceinformationen. Sie können den QR-Code mit einem mobilen Gerät scannen und so schnell auf zusätzliche Informationen inkl. Teileinstallation, Austausch und Fehlercodes zugreifen.

In der folgenden Abbildung ist der QR-Code dargestellt.

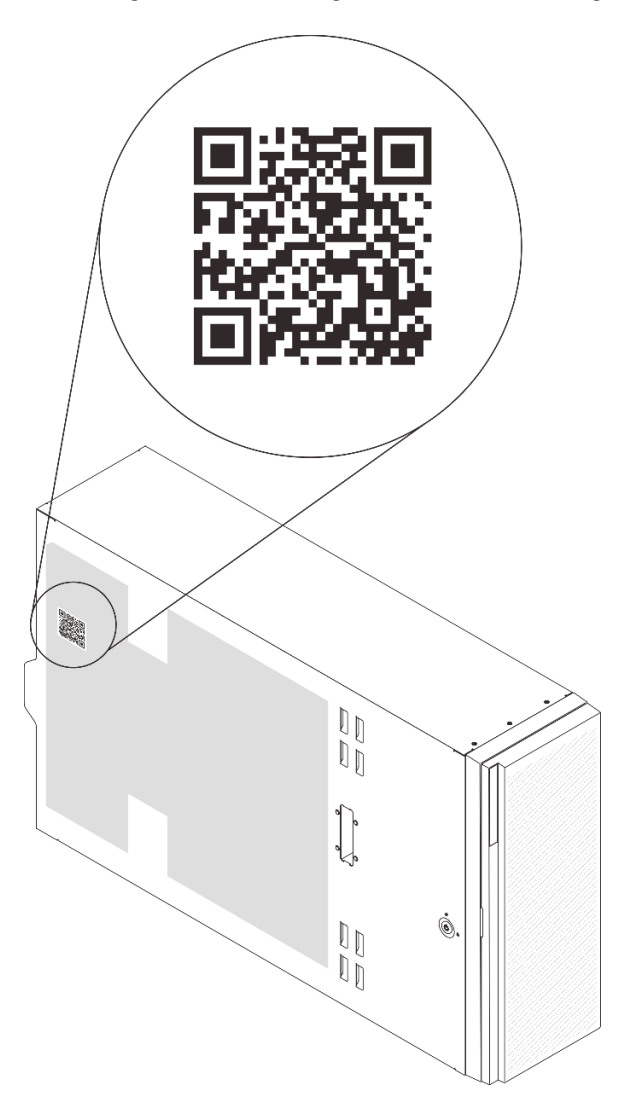

Abbildung 3. Position des QR-Codes

### <span id="page-27-0"></span>Vorderansicht

Die Vorderansicht des Servers variiert je nach Modell.

In den Abbildungen in diesem Abschnitt sind die Vorderansichten der Server basierend auf den unterstützten Laufwerkpositionen dargestellt.

Anmerkung: Möglicherweise sieht Ihr Server anders aus, als dies in den Abbildungen in diesem Abschnitt dargestellt wird.

#### Servermodelle mit zwölf 3,5-Zoll-Simple-Swap-Laufwerkpositionen

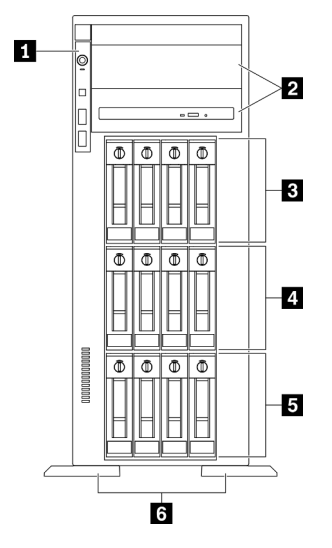

Abbildung 4. Vorderansicht von Servermodellen mit zwölf 3,5-Zoll-Simple-Swap-Laufwerkpositionen

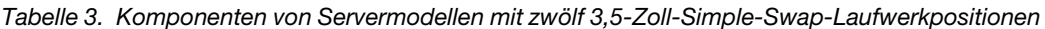

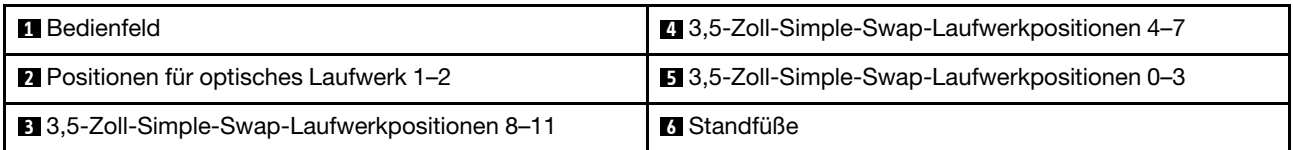

#### **1** Bedienfeld

Informationen zu den Steuerelementen, Anschlüssen und Statusanzeigen auf dem Bedienfeld finden Sie im Abschnitt ["Bedienfeld" auf Seite 23.](#page-32-0)

#### **2** Positionen für optisches Laufwerk 1–2

Je nach Modell ist bei Ihrem Server möglicherweise ein optisches Laufwerk in der unteren Position für optische 5,25-Zoll-Laufwerke installiert. Die obere Position für optische 5,25-Zoll-Laufwerke ist für ein sekundäres optisches Laufwerk oder Bandlaufwerk vorgesehen. Bei einigen Modellen ist ein sekundäres optisches Laufwerk oder Bandlaufwerk installiert.

#### **3 4 5** 3,5-Zoll-Simple-Swap-Laufwerkpositionen

Die Laufwerkpositionen werden verwendet, um 3,5-Zoll-Simple-Swap-Laufwerke zu installieren. Beachten Sie beim Einbauen von Laufwerken die Nummern der Laufwerkpositionen. Zur Vermeidung elektromagnetischer Störungen sowie zur ordnungsgemäßen Kühlung des Servers müssen alle Laufwerkpositionen belegt sein. Die freien Laufwerkpositionen müssen mit Abdeckblenden versehen oder belegt sein.

#### **6** Standfüße

Die Standfüße helfen bei TFF-Modellen, dem Server einen festen Stand zu geben.

#### Servermodelle mit zwölf 3,5-Zoll-Hot-Swap-Laufwerkpositionen

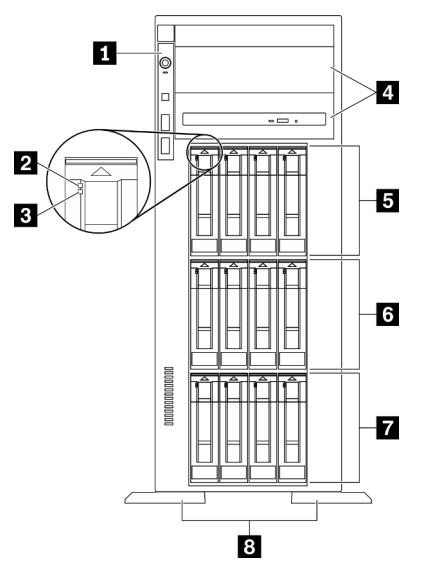

Abbildung 5. Vorderansicht von Servermodellen mit zwölf 3,5-Zoll-Hot-Swap-Laufwerkpositionen

Tabelle 4. Komponenten von Servermodellen mit zwölf 3,5-Zoll-Hot-Swap-Laufwerkpositionen

| <b>R</b> Bedienfeld                                | 5 3,5-Zoll-Hot-Swap-Laufwerkpositionen 8-11 |
|----------------------------------------------------|---------------------------------------------|
| <b>2</b> Betriebsanzeige für Laufwerk (grün)       | 3,5-Zoll-Hot-Swap-Laufwerkpositionen 4-7    |
| <b>B</b> Anzeige für Laufwerkstatus (gelb)         | 7 3,5-Zoll-Hot-Swap-Laufwerkpositionen 0-3  |
| <sup>2</sup> Positionen für optisches Laufwerk 1-2 | <b>8 Standfüße</b>                          |

### **1** Bedienfeld

Informationen zu den Steuerelementen, Anschlüssen und Statusanzeigen auf dem Bedienfeld finden Sie im Abschnitt ["Bedienfeld" auf Seite 23](#page-32-0).

#### **2** Betriebsanzeige für Laufwerk (grün)

Jedes Hot-Swap-Laufwerk verfügt über eine Betriebsanzeige. Wenn diese Anzeige leuchtet, ist das Laufwerk in Betrieb.

#### **3** Anzeige für Laufwerkstatus (gelb)

Diese Anzeigen sind auf SAS- oder SATA-Festplattenlaufwerken sowie Solid-State-Laufwerken vorhanden und geben folgende Status an.

Leuchtet: Das Laufwerk ist ausgefallen.

Blinkt langsam (einmal pro Sekunde): Das Laufwerk wird wiederhergestellt.

Blinkt schnell (dreimal pro Sekunde): Das Laufwerk wird ermittelt.

### **4** Positionen für optisches Laufwerk 1–2

Je nach Modell ist bei Ihrem Server möglicherweise ein optisches Laufwerk in der unteren Position für optische 5,25-Zoll-Laufwerke installiert. Die obere Position für optische 5,25-Zoll-Laufwerke ist für ein sekundäres optisches Laufwerk oder Bandlaufwerk vorgesehen. Bei einigen Modellen ist ein sekundäres optisches Laufwerk oder Bandlaufwerk installiert.

#### **5 6 7** 3,5-Zoll-Hot-Swap-Laufwerkpositionen

Die Laufwerkpositionen werden verwendet, um 3,5-Zoll-Hot-Swap-Laufwerke zu installieren. Beachten Sie beim Einbauen von Laufwerken die Nummern der Laufwerkpositionen. Zur Vermeidung elektromagnetischer Störungen sowie zur ordnungsgemäßen Kühlung des Servers müssen alle Laufwerkpositionen belegt sein. Die freien Laufwerkpositionen müssen mit Abdeckblenden versehen oder belegt sein.

Anmerkung: Bei 3,5-Zoll-Laufwerkpositionsmodellen, die NVMe-Laufwerke unterstützen, können Sie bis zu acht NVMe-Laufwerke in den Positionen 0–3 und 4–7 installieren.

#### **8** Standfüße

Die Standfüße helfen bei TFF-Modellen, dem Server einen festen Stand zu geben.

#### Servermodelle mit sechzehn 3,5-Zoll-Hot-Swap-Laufwerkpositionen

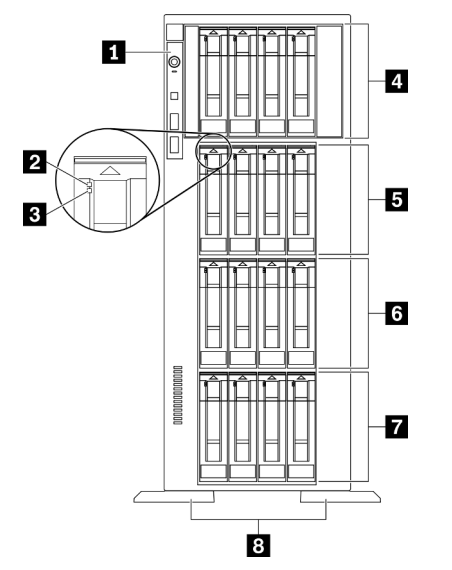

Abbildung 6. Vorderansicht von Servermodellen mit sechzehn 3,5-Zoll-Hot-Swap-Laufwerkpositionen

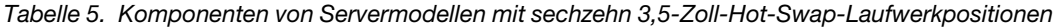

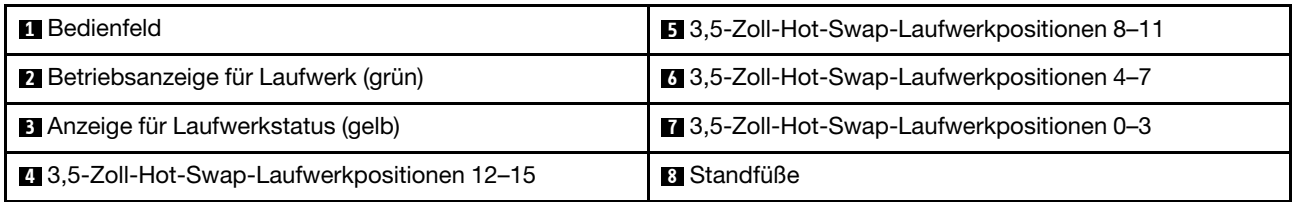

#### **1** Bedienfeld

Informationen zu den Steuerelementen, Anschlüssen und Statusanzeigen auf dem Bedienfeld finden Sie im Abschnitt ["Bedienfeld" auf Seite 23.](#page-32-0)

#### **2** Betriebsanzeige für Laufwerk (grün)

Jedes Hot-Swap-Laufwerk verfügt über eine Betriebsanzeige. Wenn diese Anzeige leuchtet, ist das Laufwerk in Betrieb.

#### **3** Anzeige für Laufwerkstatus (gelb)

Diese Anzeigen sind auf SAS- oder SATA-Festplattenlaufwerken sowie Solid-State-Laufwerken vorhanden und geben folgende Status an.

Leuchtet: Das Laufwerk ist ausgefallen.

Blinkt langsam (einmal pro Sekunde): Das Laufwerk wird wiederhergestellt.

Blinkt schnell (dreimal pro Sekunde): Das Laufwerk wird ermittelt.

#### **4 5 6 7** 3,5-Zoll-Hot-Swap-Laufwerkpositionen

Die Laufwerkpositionen werden verwendet, um 3,5-Zoll-Hot-Swap-Laufwerke zu installieren. Beachten Sie beim Einbauen von Laufwerken die Nummern der Laufwerkpositionen. Zur Vermeidung elektromagnetischer Störungen sowie zur ordnungsgemäßen Kühlung des Servers müssen alle Laufwerkpositionen belegt sein. Die freien Laufwerkpositionen müssen mit Abdeckblenden versehen oder belegt sein.

Anmerkung: Bei 3,5-Zoll-Laufwerkpositionsmodellen, die NVMe-Laufwerke unterstützen, können Sie bis zu acht NVMe-Laufwerke in den Positionen 0–3 und 4–7 installieren.

#### **8** Standfüße

Die Standfüße helfen bei TFF-Modellen, dem Server einen festen Stand zu geben.

#### Servermodelle mit zweiunddreißig 2,5-Zoll-Laufwerkpositionen

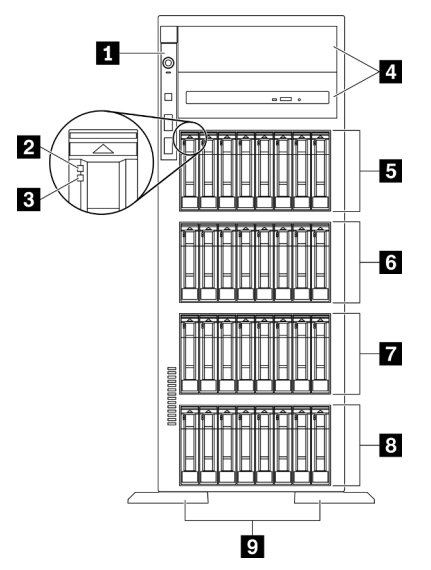

Abbildung 7. Vorderansicht von Servermodellen mit zweiunddreißig 2,5-Zoll-Laufwerkpositionen

Tabelle 6. Komponenten von Servermodellen mit zweiunddreißig 2,5-Zoll-Laufwerkpositionen

| <b>IT</b> Bedienfeld                                | 3.5-2011-Hot-Swap-Laufwerkpositionen 16-23 |
|-----------------------------------------------------|--------------------------------------------|
| <b>2</b> Betriebsanzeige für Laufwerk (grün)        | Z.5-Zoll-Hot-Swap-Laufwerkpositionen 8-15  |
| <b>B</b> Anzeige für Laufwerkstatus (gelb)          | 8 2,5-Zoll-Hot-Swap-Laufwerkpositionen 0-7 |
| <sup>2</sup> Positionen für optisches Laufwerk 1-2  | <b>El</b> Standfüße                        |
| <b>E</b> 2,5-Zoll-Hot-Swap-Laufwerkpositionen 24-31 |                                            |

#### **1** Bedienfeld

Informationen zu den Steuerelementen, Anschlüssen und Statusanzeigen auf dem Bedienfeld finden Sie im Abschnitt ["Bedienfeld" auf Seite 23.](#page-32-0)

#### **2** Betriebsanzeige für Laufwerk (grün)

Jedes Hot-Swap-Laufwerk verfügt über eine Betriebsanzeige. Wenn diese Anzeige leuchtet, ist das Laufwerk in Betrieb.

#### **3** Anzeige für Laufwerkstatus (gelb)

Diese Anzeigen sind auf SAS- oder SATA-Festplattenlaufwerken sowie Solid-State-Laufwerken vorhanden und geben folgende Status an.

Leuchtet: Das Laufwerk ist ausgefallen.

Blinkt langsam (einmal pro Sekunde): Das Laufwerk wird wiederhergestellt.

Blinkt schnell (dreimal pro Sekunde): Das Laufwerk wird ermittelt.

#### **4** Positionen für optisches Laufwerk 1–2

Je nach Modell ist bei Ihrem Server möglicherweise ein optisches Laufwerk in der unteren Position für optische 5,25-Zoll-Laufwerke installiert. Die obere Position für optische 5,25-Zoll-Laufwerke ist für ein sekundäres optisches Laufwerk oder Bandlaufwerk vorgesehen. Bei einigen Modellen ist ein sekundäres optisches Laufwerk oder Bandlaufwerk installiert.

#### **5 6 7 8** 2,5-Zoll-Hot-Swap-Laufwerkpositionen

Die Laufwerkpositionen werden verwendet, um 2,5-Zoll-Hot-Swap-Laufwerke zu installieren. Beachten Sie beim Einbauen von Laufwerken die Nummern der Laufwerkpositionen. Zur Vermeidung elektromagnetischer Störungen sowie zur ordnungsgemäßen Kühlung des Servers müssen alle Laufwerkpositionen belegt sein. Die freien Laufwerkpositionen müssen mit Abdeckblenden versehen oder belegt sein.

Anmerkung: Bei 2,5-Zoll-Laufwerkpositionsmodellen, die NVMe-Laufwerke unterstützen, können Sie bis zu sechzehn NVMe-Laufwerke in den Positionen 0–7 und 8–15 installieren.

### **9** Standfüße

Die Standfüße helfen bei TFF-Modellen, dem Server einen festen Stand zu geben.

### <span id="page-32-0"></span>Bedienfeld

Das Bedienfeld des Servers bietet Steuerelemente, Anschlüsse und Anzeigen.

In der folgenden Abbildung sind die Steuerelemente, Anschlüsse und Anzeigen an der Vorderseite des Servers dargestellt.

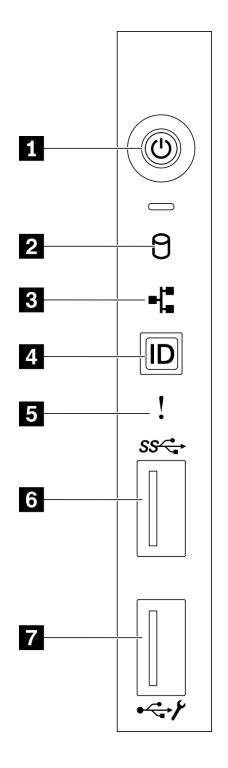

#### Abbildung 8. Bedienfeld

Tabelle 7. Komponenten des Bedienfelds

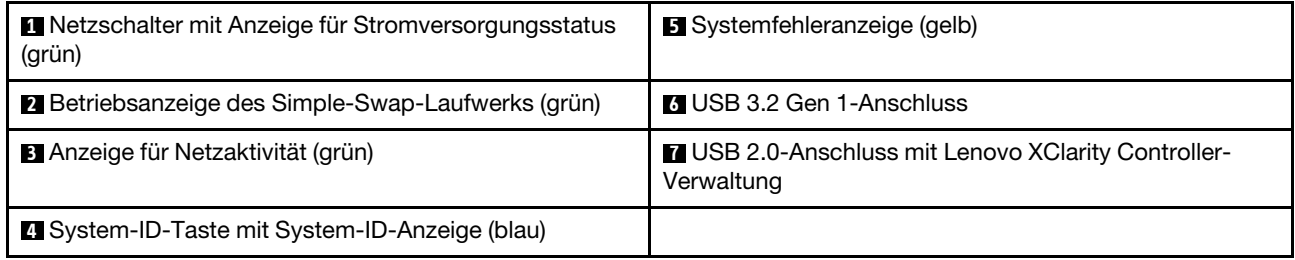

### **1** Netzschalter mit Anzeige für Stromversorgungsstatus (grün)

Mit diesem Schalter können Sie den Server manuell ein- und ausschalten. Die Betriebsanzeige kann den folgenden Status aufweisen:

Aus: Es ist kein Netzteil installiert oder die Anzeige selbst ist defekt.

Schnelles Blinken (viermal pro Sekunde): Der Server wird ausgeschaltet und ist nicht zum Einschalten bereit. Der Netzschalter ist inaktiviert. Dieser Zustand hält ungefähr 5 bis 10 Sekunden an.

Langsames Blinken (einmal pro Sekunde): Der Server ist ausgeschaltet und ist zum Einschalten bereit. Sie können den Netzschalter drücken, um den Server einzuschalten.

Leuchtet: Der Server ist eingeschaltet.

#### **2** Betriebsanzeige des Simple-Swap-Laufwerks (grün)

Die Betriebsanzeige des Simple-Swap-Laufwerks ist nur für Servermodelle mit Simple-Swap-Speicherlaufwerken verfügbar.

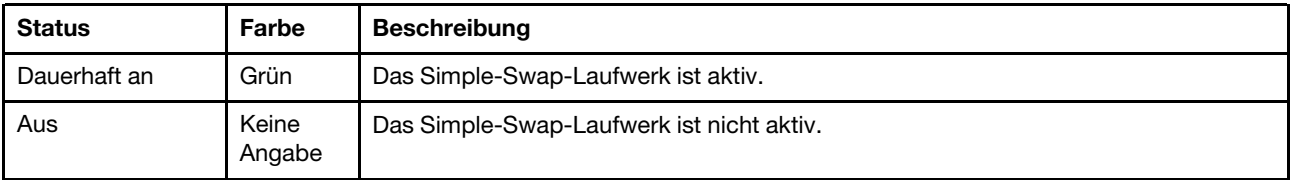

### **3** Anzeige für Netzwerkaktivität (grün)

Die Anzeige für die Netzwerkaktivität auf dem Bedienfeld zeigt die Netzwerkverbindung und -aktivitäten an.

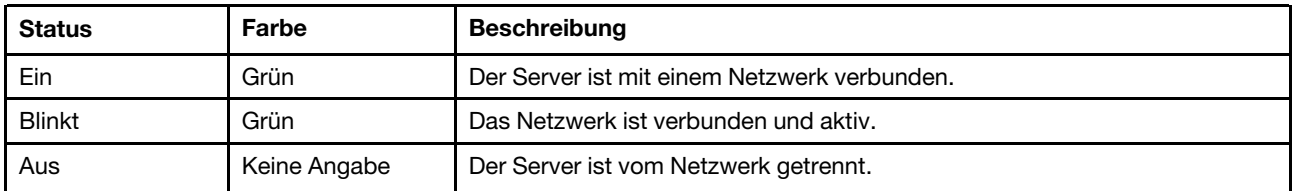

#### **4** System-ID-Taste mit System-ID-Anzeige (blau)

Verwenden Sie diese System-ID-Taste und die blaue System-ID-Anzeige, um den Server eindeutig zu bestimmen. Auf der Rückseite des Servers befindet sich ebenfalls eine System-ID-Anzeige. Mit jedem Druck der System-ID-Taste ändert sich der Status der beiden System-ID-Anzeigen. Die Anzeigen können in den dauerhaft eingeschalteten, blinkenden oder ausgeschalteten Modus geändert werden. Sie können den Status der System-ID-Anzeige auch mit dem Lenovo XClarity Controller oder einem Remote-Verwaltungsprogramm ändern, um den Server eindeutig bestimmen zu können, wenn mehrere Server vorhanden sind.

Wenn für den USB-Anschluss des XClarity Controller sowohl USB 2.0 als auch der Lenovo XClarity Controller eingestellt sind, können Sie drei Sekunden lang auf die System-ID-Taste drücken, um zwischen den beiden Funktionen zu wechseln.

### **5** Systemfehleranzeige (gelb)

Die Systemfehleranzeige bietet grundlegende Diagnosefunktionen für Ihren Server.

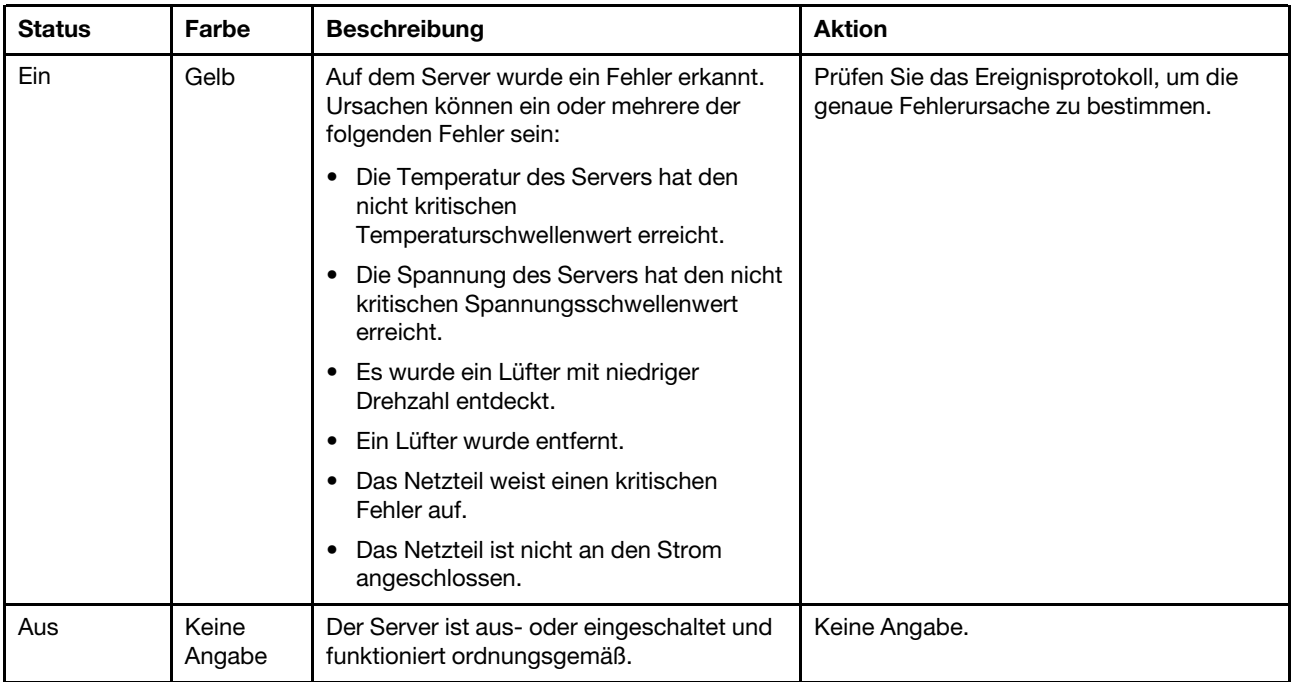

### **6 USB 3.2 Gen 1-Anschluss**

Dient zum Anschließen einer Einheit, die einen USB 2.0- oder USB 3.2 Gen 1-Anschluss benötigt, wie z. B. Tastatur, Maus oder USB-Flashlaufwerk.

#### **7** USB 2.0-Anschluss mit Lenovo XClarity Controller-Verwaltung

Abhängig von seiner Einstellung unterstützt dieser Anschluss die USB 2.0-Funktion, die XClarity Controller-Managementfunktion oder beide.

- Wenn die USB 2.0-Funktion für den Anschluss eingestellt ist, können Sie eine Einheit anschließen, die eine USB 2.0-Verbindung benötigt, z. B. eine Tastatur, eine Maus oder eine USB-Speichereinheit.
- Wenn die XClarity Controller-Management-Funktion für den Anschluss eingestellt ist, können Sie eine mobile Einheit anschließen, auf der eine Anwendung zum Ausführen von XClarity Controller-Ereignisprotokollen installiert ist.
- Wenn beide Funktionen für den Anschluss eingestellt sind, können Sie drei Sekunden lang auf die System-ID-Taste drücken, um zwischen den beiden Funktionen zu wechseln.

### <span id="page-35-0"></span>Rückansicht

An der Rückseite des Servers kann auf eine Reihe von Anschlüssen und Komponenten zugegriffen werden.
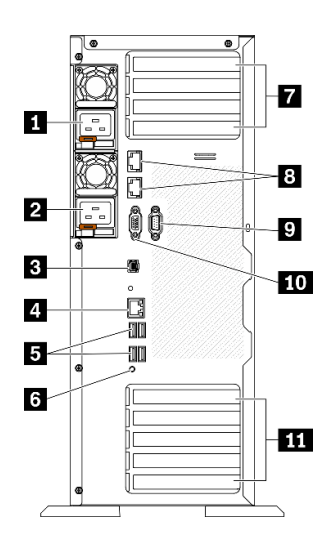

#### Abbildung 9. Rückansicht

Tabelle 8. Rückansicht

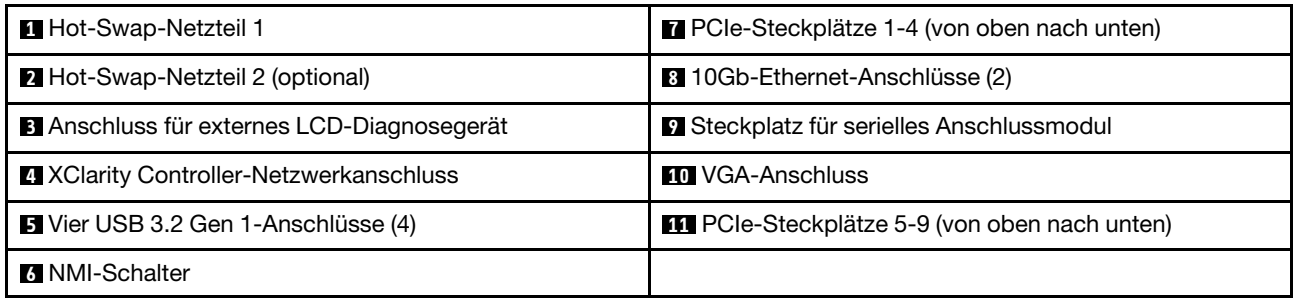

#### **1 2** Hot-Swap-Netzteile

Installieren Sie die Netzteileinheiten in diesen Positionen und verbinden Sie sie über Netzkabel. Stellen Sie sicher, dass die Netzkabel ordnungsgemäß angeschlossen sind.

Sie können ein optionales Netzteil bei Lenovo kaufen und es als redundantes Netzteil einbauen, ohne hierzu den Server ausschalten zu müssen.

An jedem Netzteil befinden sich drei Statusanzeigen in der Nähe des Netzkabelanschlusses. Informationen zu den Statusanzeigen finden Sie im Abschnitt ["Anzeigen an der Rückseite" auf Seite 28.](#page-37-0)

#### **3** Anschluss für externes LCD-Diagnosegerät

Schließen Sie hier das externe LCD-Diagnosegerät an. Weitere Informationen finden Sie im Abschnitt ["Externes LCD-Diagnosegerät" auf Seite 30](#page-39-0).

#### **4** XClarity Controller-Netzwerkanschluss

Dient zum Anschließen eines Ethernet-Kabels, um das System mithilfe des XClarity Controller zu verwalten.

#### **5** USB 3.2 Gen 1-Anschlüsse

Dient zum Anschließen einer Einheit, die einen USB 2.0- oder USB 3.2 Gen 1-Anschluss benötigt, wie z. B. Tastatur, Maus oder USB-Flashlaufwerk.

#### **6** NMI-Schalter

Drücken Sie diesen Schalter, um für den Prozessor einen nicht maskierbaren Interrupt zu erzwingen. Möglicherweise müssen Sie einen Stift oder eine auseinandergebogene Büroklammer verwenden, um den Knopf zu drücken. Sie können ihn auch nutzen, um einen Hauptspeicherauszug bei einem Systemabsturz zu erzwingen. Verwenden Sie diesen Schalter nur, wenn Sie vom Lenovo Support entsprechend angewiesen wurden.

#### **7** PCIe-Steckplätze 1-4 (von oben nach unten)

Installieren Sie PCIe-Adapter in diese Steckplätze.

- Steckplatz 1: PCIe4 x16, 75 W, volle Höhe, halbe Länge
- Steckplatz 2: PCIe4 x8 (offenes Ende), 75 W, volle Höhe, halbe Länge
- Steckplatz 3: PCIe4 x16, 75 W, volle Höhe, halbe Länge
- Steckplatz 4: PCIe4 x8 (offenes Ende), 75 W, volle Höhe, halbe Länge

#### **8** 10Gb-Ethernet-Anschlüsse

Dient zum Anschließen eines 10Gb-Ethernet-Kabels. Jeder 10Gb-Ethernet-Anschluss verfügt über zwei Statusanzeigen, die die Ethernet-Verbindung und -Aktivität anzeigen. Siehe "Anzeigen an der Rückseite" auf [Seite 28](#page-37-0) für weitere Informationen.

Anmerkung: Verwenden Sie für das integrierte 10Gb-LAN CAT6A-UTP-Kabel für 625 MHz Bandbreite.

#### **9** Steckplatz für serielles Anschlussmodul

An diesem Anschluss können Sie eine serielle Einheit mit 9-poligem Stecker anschließen. Der serielle Anschluss wird gemeinsam mit dem integrierten Managementmodul II (XCC) genutzt. Das XCC kann mithilfe von "Serial over LAN" (SOL) die Steuerung des gemeinsamen seriellen Anschlusses übernehmen, damit serieller Datenverkehr umgeleitet wird.

#### **In VGA-Anschluss**

Zum Anschließen einer VGA-kompatiblen Videoeinheit, z. B. eines VGA-Bildschirms.

#### **11 PCIe-Steckplätze 5-9 (von oben nach unten)**

Installieren Sie PCIe-Adapter in diese Steckplätze.

- Steckplatz 5: PCIe4 x16, 75 W, volle Höhe, halbe Länge
- Steckplatz 6: PCIe4 x8 (offenes Ende), 75 W, volle Höhe, halbe Länge
- Steckplatz 7: PCIe4 x16, 75 W, volle Höhe, halbe Länge
- Steckplatz 8: PCIe3 x8 (offenes Ende), 75 W, volle Höhe, halbe Länge (erfordert zusätzlichen Kabelanschluss, siehe ["Kabelführung für PCIe-Steckplatz 8" auf Seite 57](#page-66-0))
- Steckplatz 9: PCIe4 x8 (offenes Ende), 75 W, volle Höhe, halbe Länge

## <span id="page-37-0"></span>Anzeigen an der Rückseite

In der Abbildung in diesem Abschnitt sind die Anzeigen an der Rückseite des Servers dargestellt.

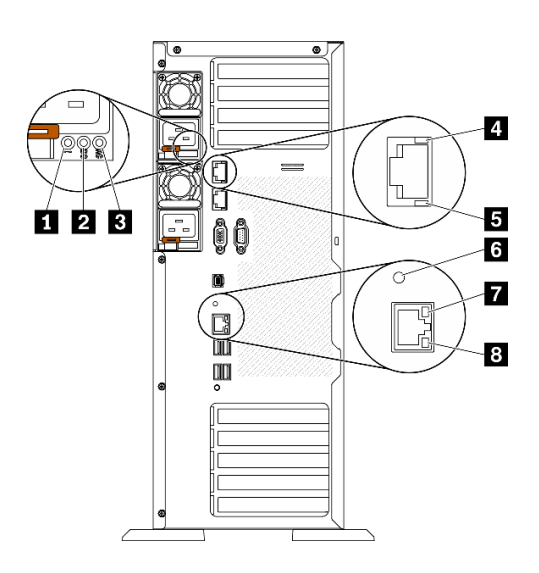

Abbildung 10. Anzeigen an der Rückseite des Servers

Tabelle 9. Anzeigen, an der Rückseite des Servers

| <b>El Fehleranzeige für Netzteil (gelb)</b>      | 5 10Gb-Ethernet-Aktivitätsanzeige (grün) |
|--------------------------------------------------|------------------------------------------|
| <b>2</b> Betriebsanzeige für Gleichstrom (grün)  | <b>5 System-ID-Anzeige (blau)</b>        |
| <b>B</b> Betriebsanzeige für Wechselstrom (grün) | Ethernet-Verbindungsanzeige (grün)       |
| 4 10Gb-Ethernet-Verbindungsanzeige (grün)        | 8 Ethernet-Aktivitätsanzeige (grün)      |

#### **1 Fehleranzeige für Netzteil (gelb)**

Wenn die Fehleranzeige für das Netzteil leuchtet, ist das Netzteil ausgefallen.

#### **2** Betriebsanzeige für Gleichstrom (grün)

Jedes Hot-Swap-Netzteil verfügt über eine Gleichstromanzeige und eine Wechselstromanzeige. Wenn die Betriebsanzeige für Gleichstrom leuchtet, versorgt das Netzteil das System ordnungsgemäß mit Gleichstrom. Während des normalen Betriebs leuchtet sowohl die Betriebsanzeige für Wechselstrom als auch die Betriebsanzeige für Gleichstrom.

#### **3** Betriebsanzeige für Wechselstrom (grün)

Jedes Hot-Swap-Netzteil verfügt über eine Gleichstromanzeige und eine Wechselstromanzeige. Wenn die Wechselstromanzeige leuchtet, wird das Netzteil mit ausreichend Strom durch das Netzkabel versorgt. Während des normalen Betriebs leuchtet sowohl die Betriebsanzeige für Wechselstrom als auch die Betriebsanzeige für Gleichstrom.

#### **4** 10Gb-Ethernet-Verbindungsanzeige (grün) **5** 10Gb-Ethernet-Aktivitätsanzeige (grün)

Jeder 10Gb-Ethernet-Anschluss verfügt über zwei Statusanzeigen.

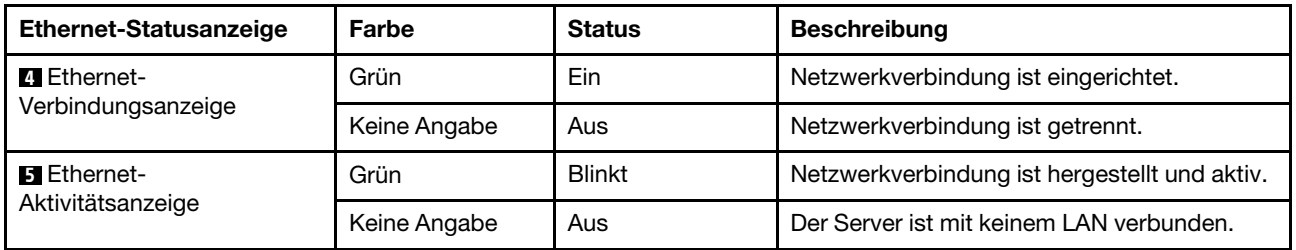

#### **6** System-ID-Anzeige (blau)

Mit der blauen System-ID-Anzeige können Sie den Server eindeutig bestimmen. Es befindet sich auch eine System-ID-Anzeige an der Vorderseite des Servers. Mit jedem Druck der System-ID-Taste am Bedienfeld ändert sich der Status der beiden System-ID-Anzeigen. Die Anzeigen können in den dauerhaft eingeschalteten, blinkenden oder ausgeschalteten Modus geändert werden. Sie können den Status der System-ID-Anzeige auch mit dem Lenovo XClarity Controller oder einem Remote-Verwaltungsprogramm ändern, um den Server eindeutig bestimmen zu können, wenn mehrere Server vorhanden sind.

Wenn für den USB-Anschluss des XClarity Controller sowohl USB 2.0 als auch der Lenovo XClarity Controller eingestellt sind, können Sie drei Sekunden lang auf die System-ID-Taste drücken, um zwischen den beiden Funktionen zu wechseln.

#### **7** Ethernet-Verbindungsanzeige (grün) **8** Ethernet-Aktivitätsanzeige (grün)

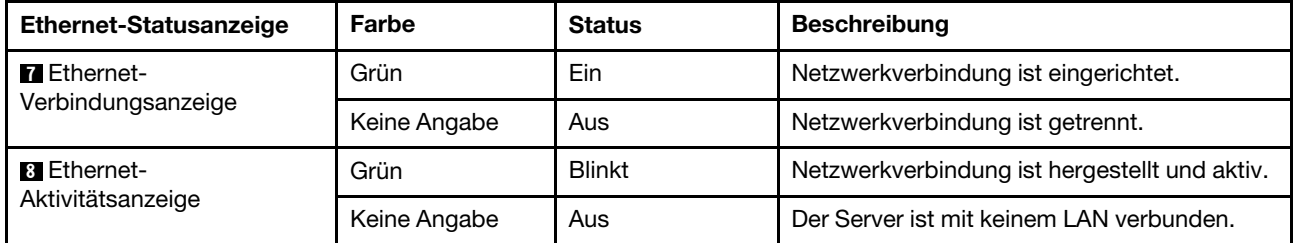

Jeder Netzwerkanschluss verfügt über zwei Statusanzeigen.

## <span id="page-39-0"></span>Externes LCD-Diagnosegerät

Das externe LCD-Diagnosegerät ist eine externe Einheit, die über ein Kabel mit dem Server verbunden ist und ermöglicht einen schnellen Zugriff auf Systeminformationen wie Fehler, Systemstatus, Firmware, Netzwerk sowie Diagnoseinformationen.

#### Position des externen LCD-Diagnosegeräts

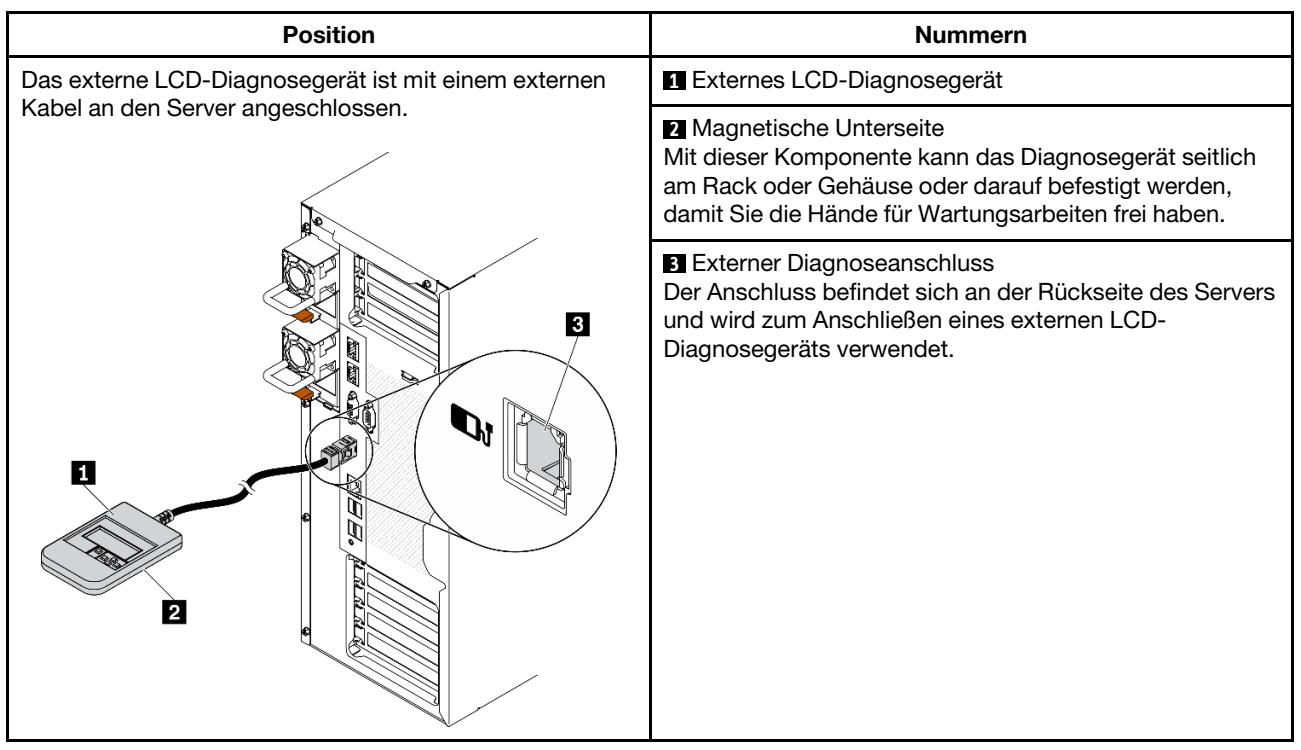

Anmerkung: Folgen Sie diesen Anweisungen, wenn Sie das externe Gerät abziehen:

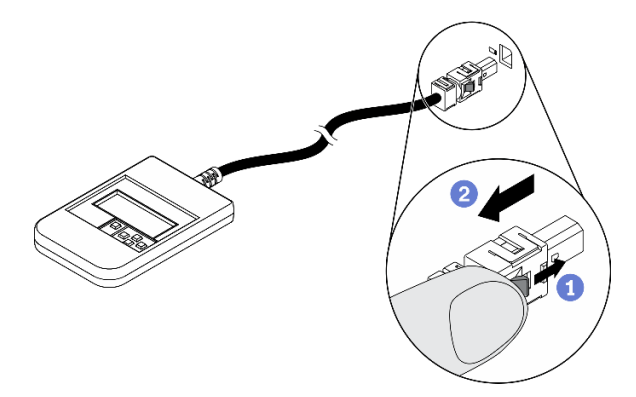

- Drücken Sie die Plastikklammer am Stecker nach vorne.
- <sup>2</sup> Halten Sie die Klammer gedrückt und ziehen Sie das Kabel aus dem Anschluss.

#### Anzeigenübersicht

Das Diagnosegerät bietet eine LCD-Anzeige und fünf Navigationstasten.

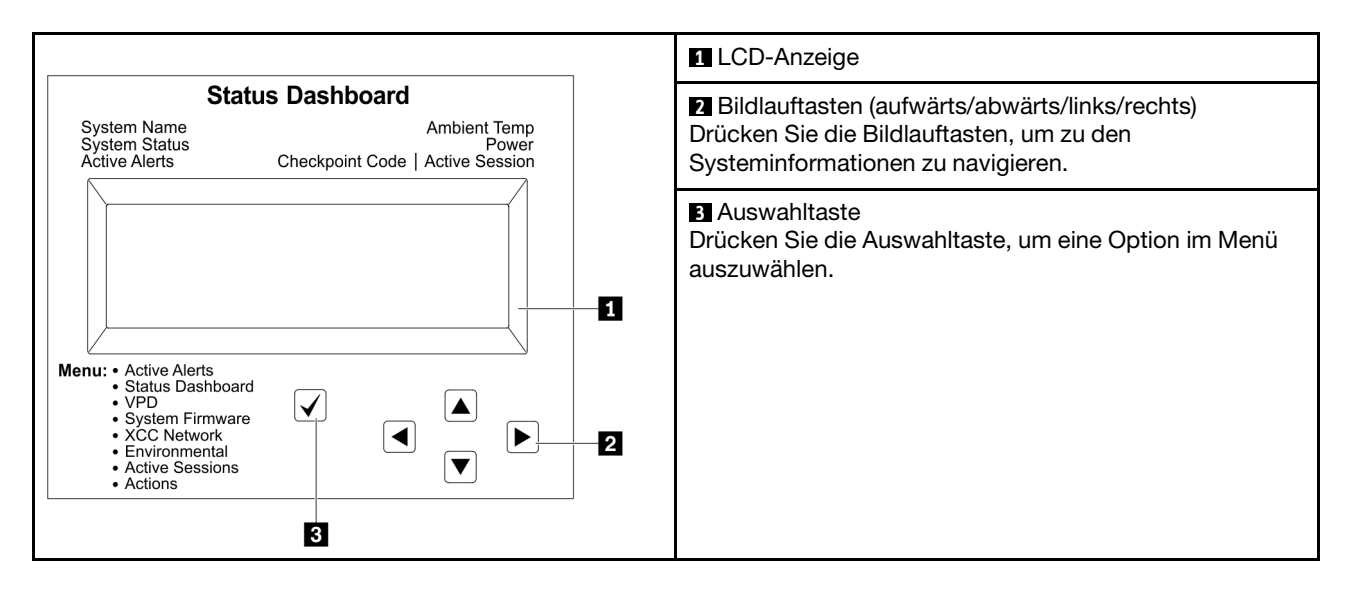

#### Flussdiagramm der Optionen

Das externe LCD-Diagnosegerät zeigt verschiedene Systeminformationen an. Navigieren Sie mit den Bildlauftasten durch die Optionen.

Je nach Modell können sich die Optionen und Einträge auf der LCD-Anzeige unterscheiden.

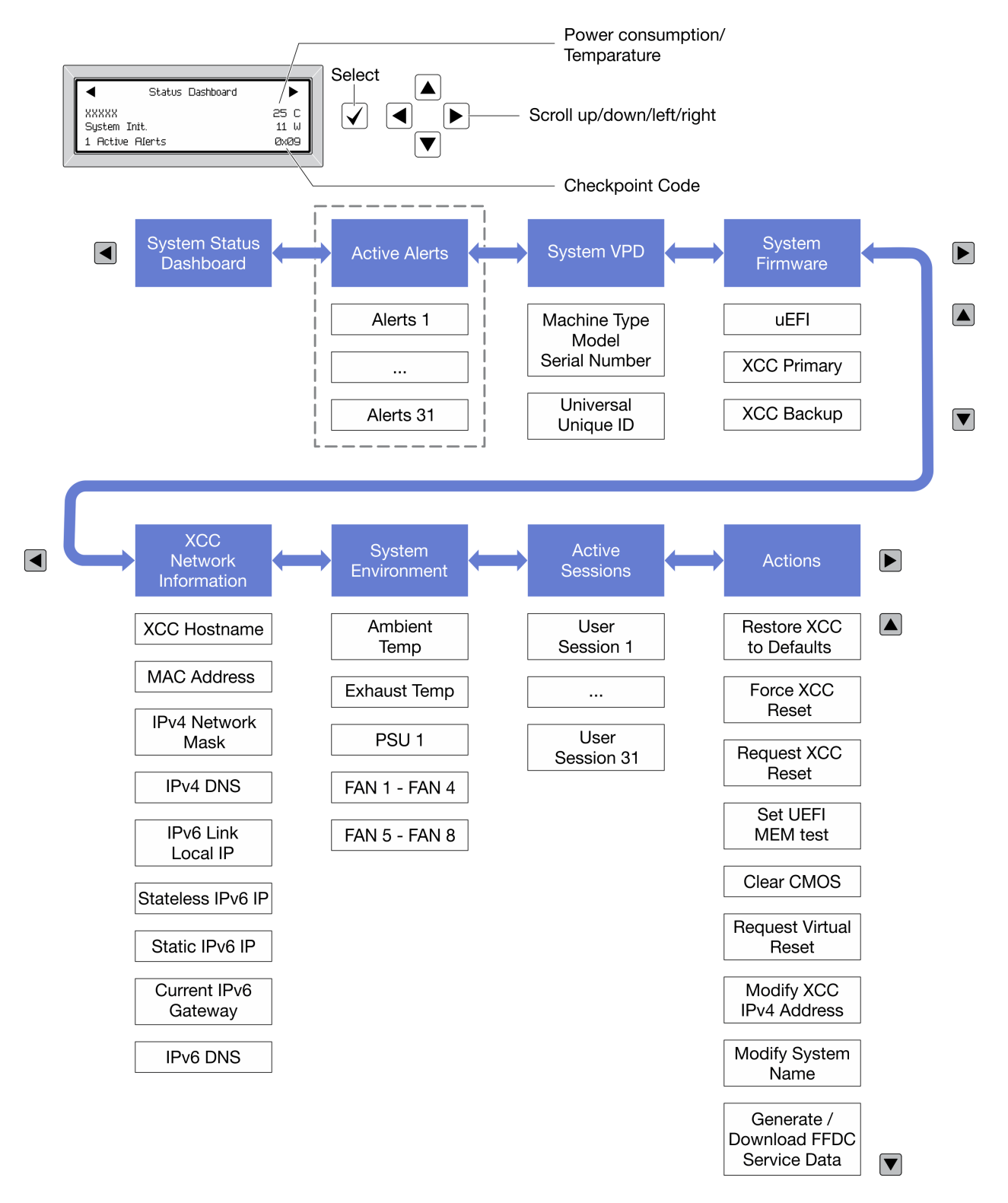

#### Vollständiges Menü

Die folgenden Optionen sind verfügbar. Mit der Auswahltaste wechseln Sie zwischen einer Option und den untergeordneten Informationseinträgen und mit den Bildlauftasten wechseln Sie zwischen Optionen oder Informationseinträgen.

Je nach Modell können sich die Optionen und Einträge auf der LCD-Anzeige unterscheiden.

#### Startmenü (Systemstatus-Dashboard)

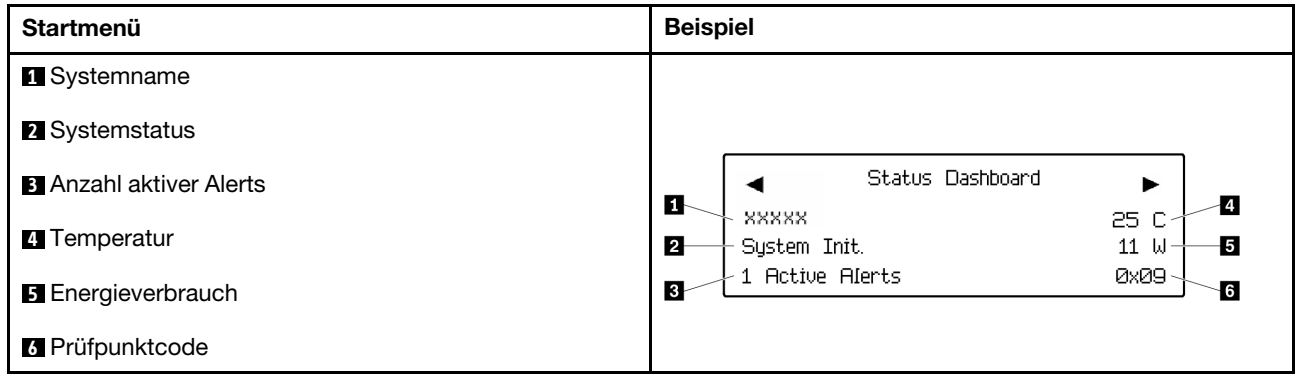

#### Aktive Alerts

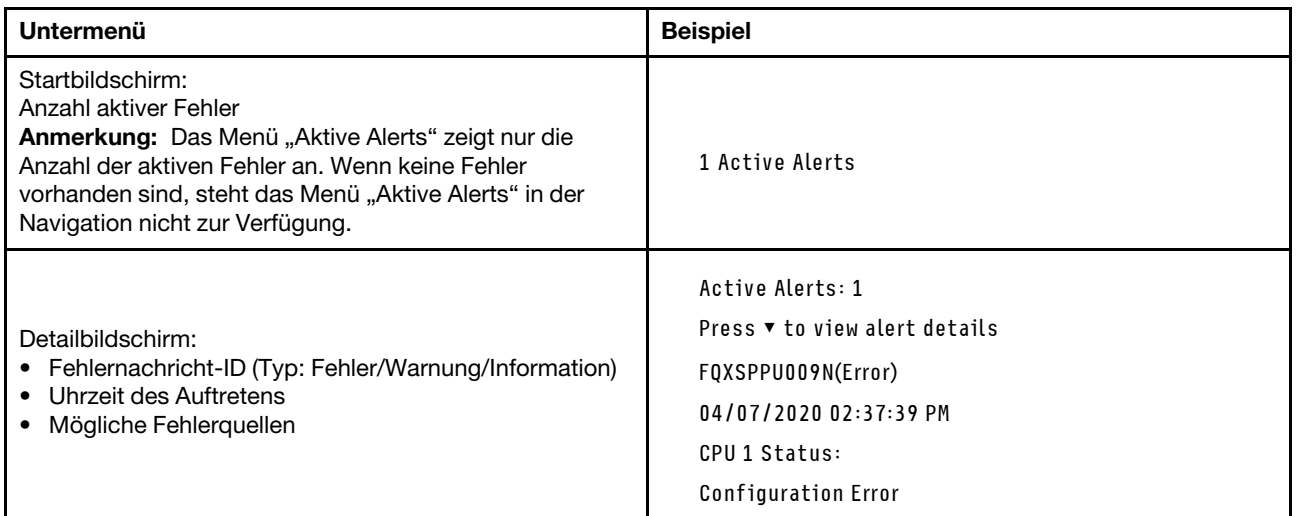

### Elementare Produktdaten des Systems

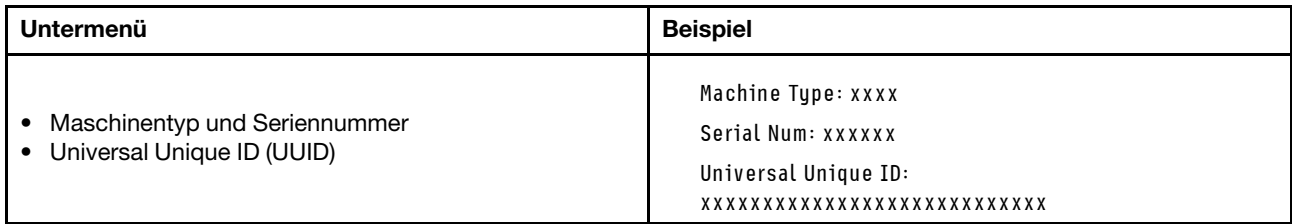

#### Systemfirmware

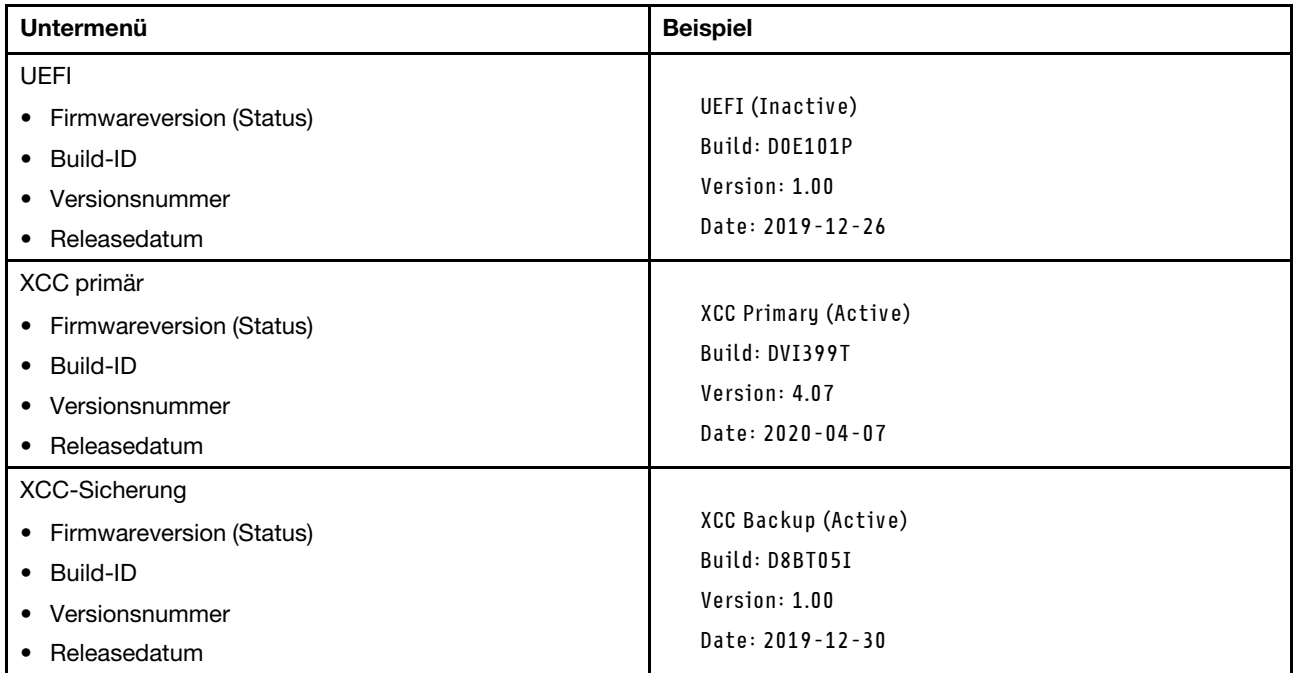

#### XCC-Netzwerkinformationen

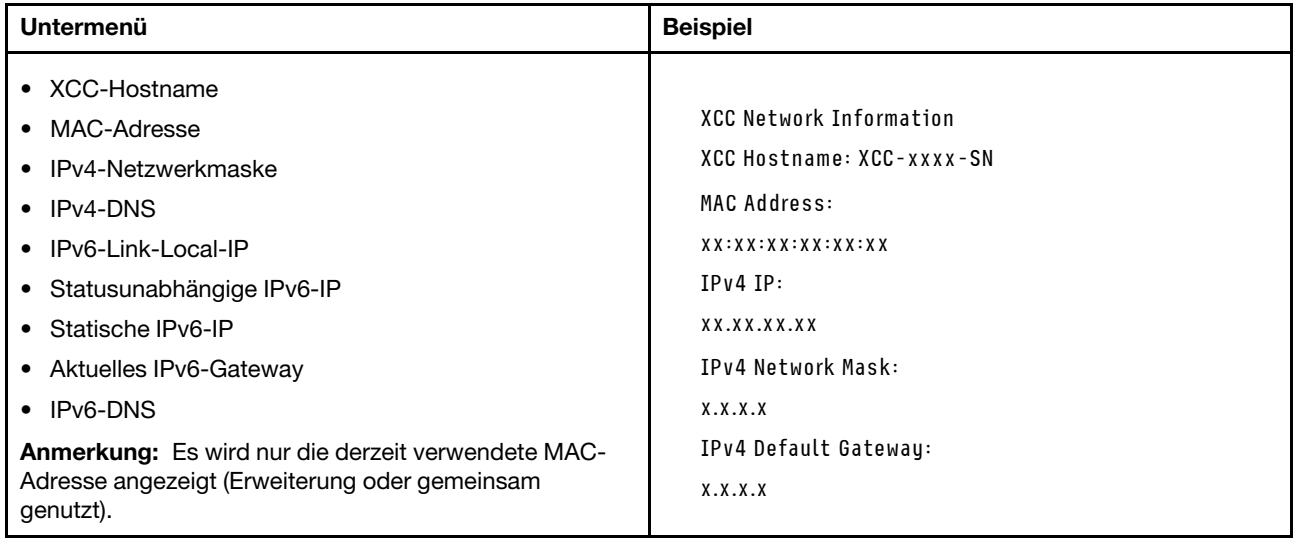

#### Systemumgebungsinformationen

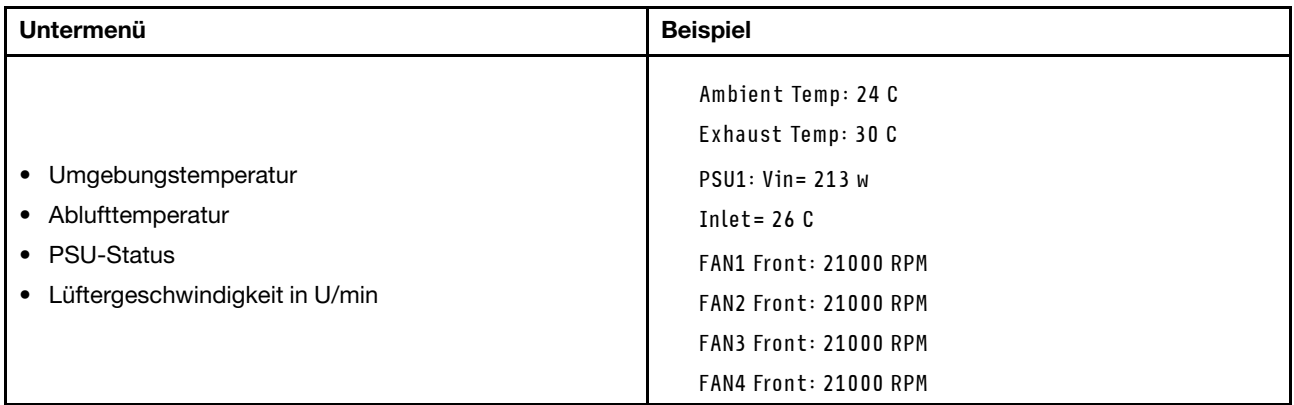

#### Aktive Sitzungen

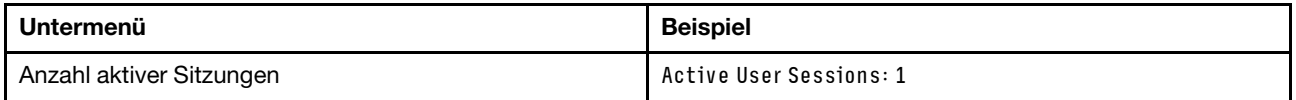

#### Aktionen

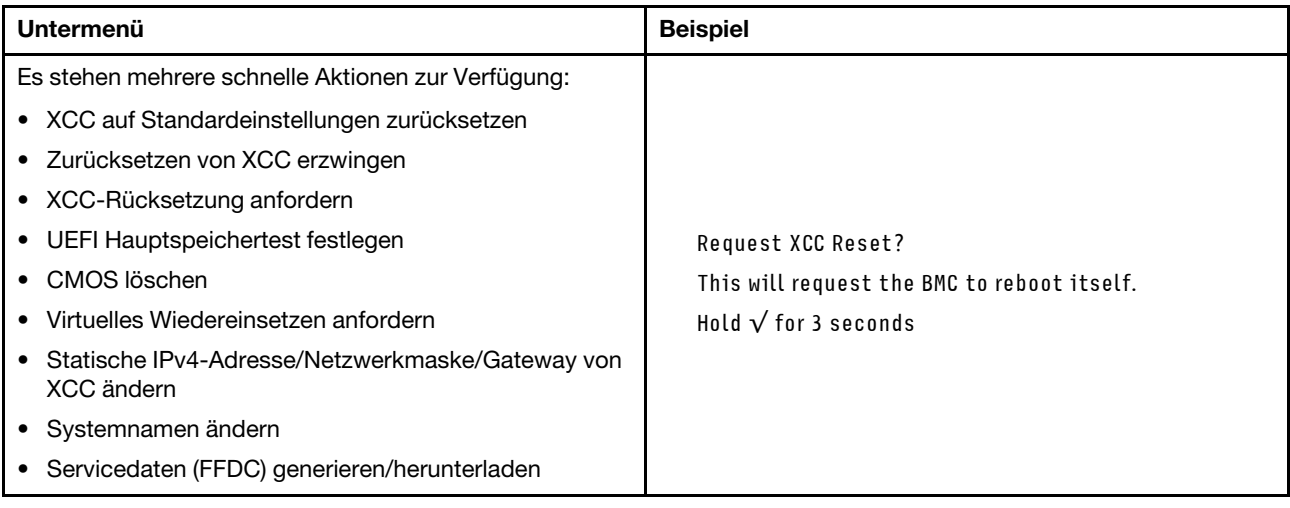

## Komponenten der Systemplatine

In der Abbildung in diesem Abschnitt sind die Positionen der Komponenten auf der Systemplatine dargestellt.

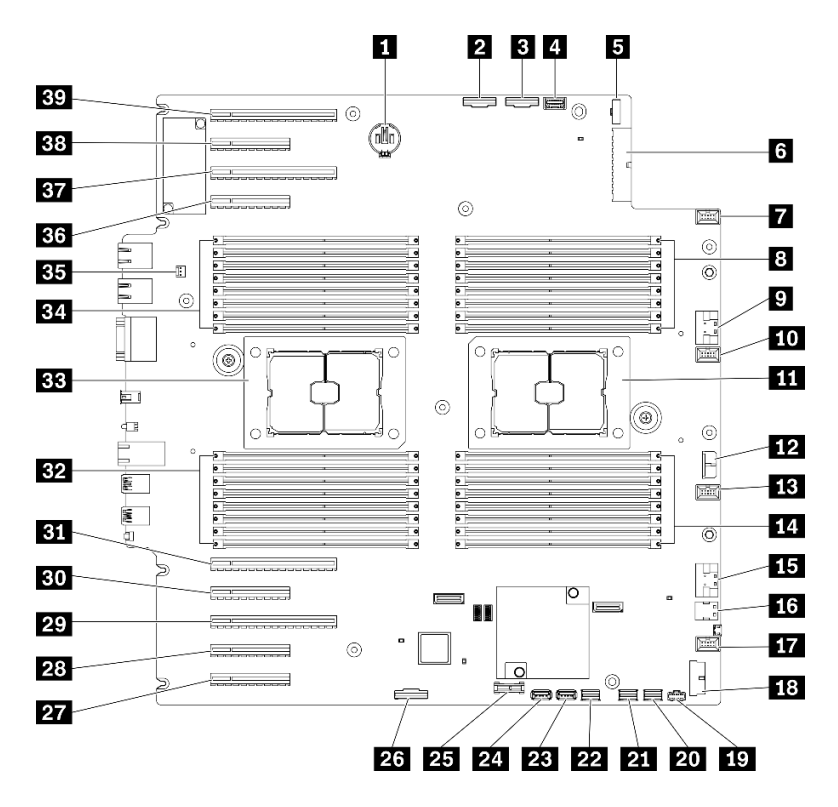

Abbildung 11. Komponenten der Systemplatine

Tabelle 10. Komponenten auf der Systemplatine

| <b>FL</b> CMOS-Batterieanschluss                     | <b>21 SATA-Anschluss 0-3</b>                                                         |  |
|------------------------------------------------------|--------------------------------------------------------------------------------------|--|
| <b>2</b> PCIe-Anschluss 2                            | 22 SATA-Anschluss 8-11                                                               |  |
| <b>B</b> PCIe-Anschluss 1                            | <b>EXE</b> Interner USB-Anschluss 3                                                  |  |
| 4 Anschluss für Bedienerinformationsanzeige          | 24 Interner USB-Anschluss 4                                                          |  |
| <b>B</b> Signalanschluss für Stromversorgungsplatine | <b>25</b> TPM <sup>1</sup> /TCM <sup>2</sup> -Anschluss (nur chinesischer Kontinent) |  |
| <b>I</b> Netzanschluss für Stromversorgungsplatine   | 23 Enable-Anschluss für PCIe-Steckplatz 83                                           |  |
| <b>7</b> Lüfteranschluss 4                           | <b>27</b> PCIe-Steckplatz 9 (Prozessor 1)                                            |  |
| 8 DIMM-Steckplätze 17–24 (Prozessor 2)               | 28 PCIe-Steckplatz 8 (Prozessor $2^3$ )                                              |  |
| <b>P</b> PCIe-Anschluss 3                            | <b>27 PCIe-Steckplatz 7 (Prozessor 2)</b>                                            |  |
| <b>FOL</b> Lüfteranschluss 3                         | <b>BU</b> PCIe-Steckplatz 6 (Prozessor 2)                                            |  |
| <b>III</b> Prozessorsockel 2                         | <b>BI</b> PCIe-Steckplatz 5 (Prozessor 2)                                            |  |
| <b>FRI</b> CFF RAID-Netzteilanschluss                | <b>EZ</b> DIMM-Steckplätze 9-16 (Prozessor 1)                                        |  |
| <b>B</b> Lüfteranschluss 2                           | <b>BB</b> Prozessorsockel 1                                                          |  |
| <b>14 DIMM-Steckplätze 25-32 (Prozessor 2)</b>       | <b>B4</b> DIMM-Steckplätze 1-8 (Prozessor 1)                                         |  |
| <b>FF1</b> PCIe-Anschluss 4 <sup>3</sup>             | <b>B.</b> Anschluss für Schalter gegen unbefugten Zugriff                            |  |
| 16 M.2-Signalanschluss                               | <b>BG</b> PCIe-Steckplatz 4 (Prozessor 2)                                            |  |
| <b>17</b> Lüfteranschluss 1                          | <b>BY</b> PCIe-Steckplatz 3 (Prozessor 1)                                            |  |
| <b>FRI</b> USB-Anschluss an der Vorderseite          | <b>BB</b> PCIe-Steckplatz 2 (Prozessor 1)                                            |  |

Tabelle 10. Komponenten auf der Systemplatine (Forts.)

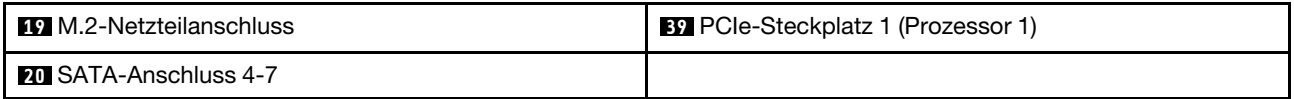

#### Anmerkungen:

- <sup>1</sup> Trusted Platform Module
- <sup>2</sup> Trusted Cryptography Module
- <sup>3</sup>**28** PCIe-Steckplatz 8 ist standardmäßig deaktiviert. Schließen Sie den **26** Enable-Anschluss für PCIe-Steckplatz 8 an den **15** NVMe-Anschluss 4 an, um PCIe-Steckplatz 8 zu aktivieren.

## Anzeigen auf der Systemplatine

In der Abbildung in diesem Abschnitt sind die Anzeigen auf der Systemplatine dargestellt.

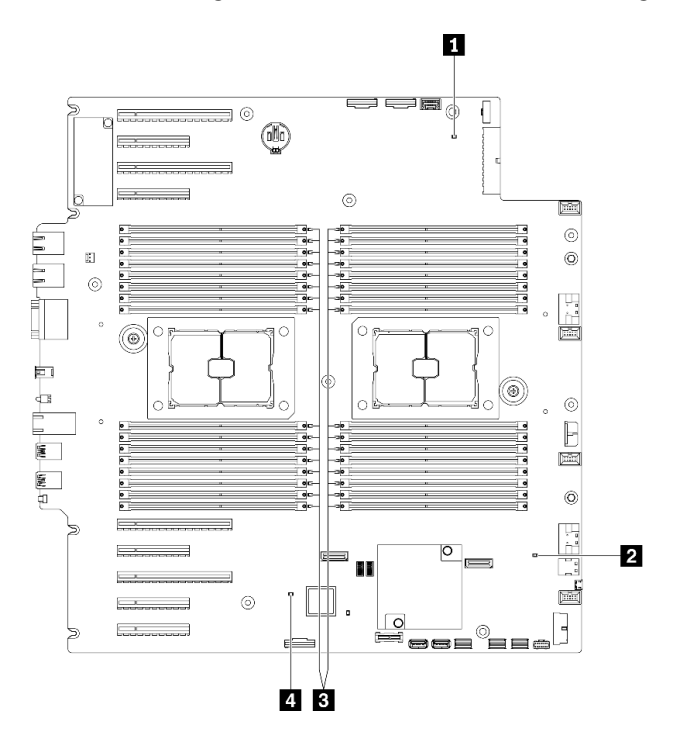

Abbildung 12. Anzeigen auf der Systemplatine

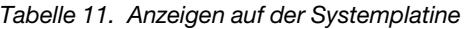

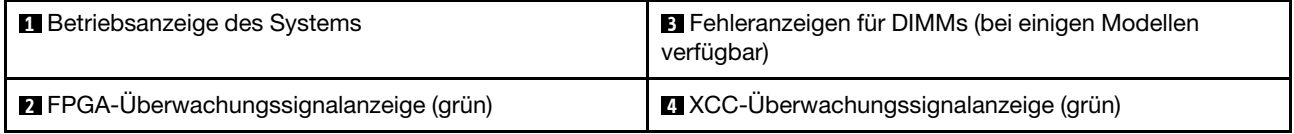

#### **1 Betriebsanzeige des Systems**

Die Betriebsanzeige kann den folgenden Status aufweisen:

Aus: Es ist kein Netzteil installiert oder die Anzeige selbst ist defekt.

Schnelles Blinken (viermal pro Sekunde): Der Server wird ausgeschaltet und ist nicht zum Einschalten bereit. Der Netzschalter ist inaktiviert. Dieser Zustand hält ungefähr 5 bis 10 Sekunden an.

Langsames Blinken (einmal pro Sekunde): Der Server ist ausgeschaltet und ist zum Einschalten bereit. Sie können den Netzschalter drücken, um den Server einzuschalten.

Leuchtet: Der Server ist eingeschaltet.

#### **2** FPGA-Überwachungssignalanzeige (grün)

Diese Anzeige zeigt die Einschalt- und Ausschaltreihenfolge an.

- Anzeige blinkt: Das System funktioniert ordnungsgemäß und es müssen keine Maßnahmen ergriffen werden.
- Anzeige blinkt nicht: (nur qualifizierte Techniker) Ersetzen Sie die Systemplatine. Weitere Informationen finden Sie unter ["Systemplatine austauschen \(nur qualifizierte Techniker\)" auf Seite 214](#page-223-0).

#### **3** Fehleranzeigen für DIMMs (bei einigen Modellen verfügbar)

Wenn eine DIMM-Fehleranzeige aufleuchtet, ist ein Fehler beim entsprechenden Speichermodul aufgetreten.

#### **4** XCC-Überwachungssignalanzeige (grün)

Diese Anzeige zeigt das XCC-Überwachungssignal und den Bootprozess an:

- Anzeige blinkt schnell: XCC-Code wird geladen.
- Anzeige geht kurzzeitig aus: XCC-Code vollständig geladen.
- Anzeige geht kurzzeitig aus und blinkt dann langsam: XCC ist vollständig betriebsbereit. Sie können nun den Netzschalter drücken, um den Server einzuschalten.

### Schalter auf der Systemplatine

Dieser Abschnitt enthält Informationen zu den Positionen der Schalter auf der Systemplatine.

#### Wichtig:

- Lesen Sie die ["Installationsrichtlinien" auf Seite 61](#page-70-0), um sicher zu arbeiten.
- Vermeiden Sie den Kontakt mit statischen Aufladungen. Diese können zu einem Systemstopp und Datenverlust führen. Belassen Sie elektrostatisch empfindliche Komponenten bis zur Installation in ihren antistatischen Schutzhüllen. Handhaben Sie diese Einheiten mit einem Antistatikarmband oder einem anderen Erdungssystem.
- Schalten Sie vor dem Versetzen der Schalter den Server aus und ziehen Sie alle Netzkabel und externen Kabel ab. Bevor Sie den Server öffnen oder jegliche Reparaturversuche durchführen, müssen Sie die folgenden Informationen aufmerksam gelesen und verstanden haben:
- Alle Schalter auf der Systemplatine, die in den Abbildungen in diesem Dokument nicht dargestellt sind, sind reserviert.

Anmerkung: Wenn sich oben auf den Schalterblöcken eine durchsichtige Schutzfolie befindet, müssen Sie sie entfernen und beiseite legen, um auf die Schalter zugreifen zu können.

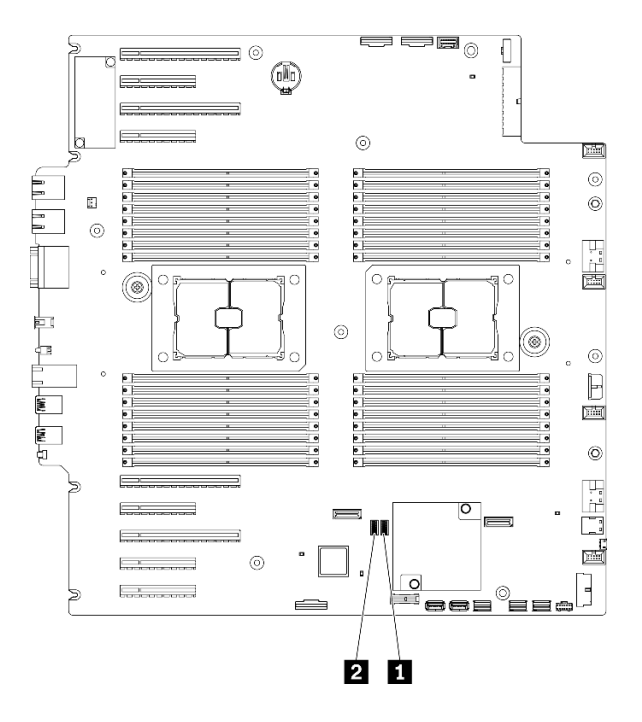

Abbildung 13. Schalter auf der Systemplatine

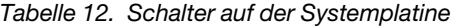

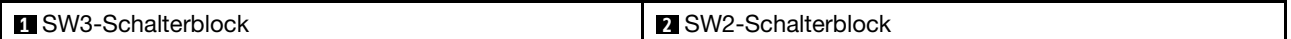

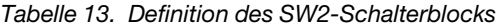

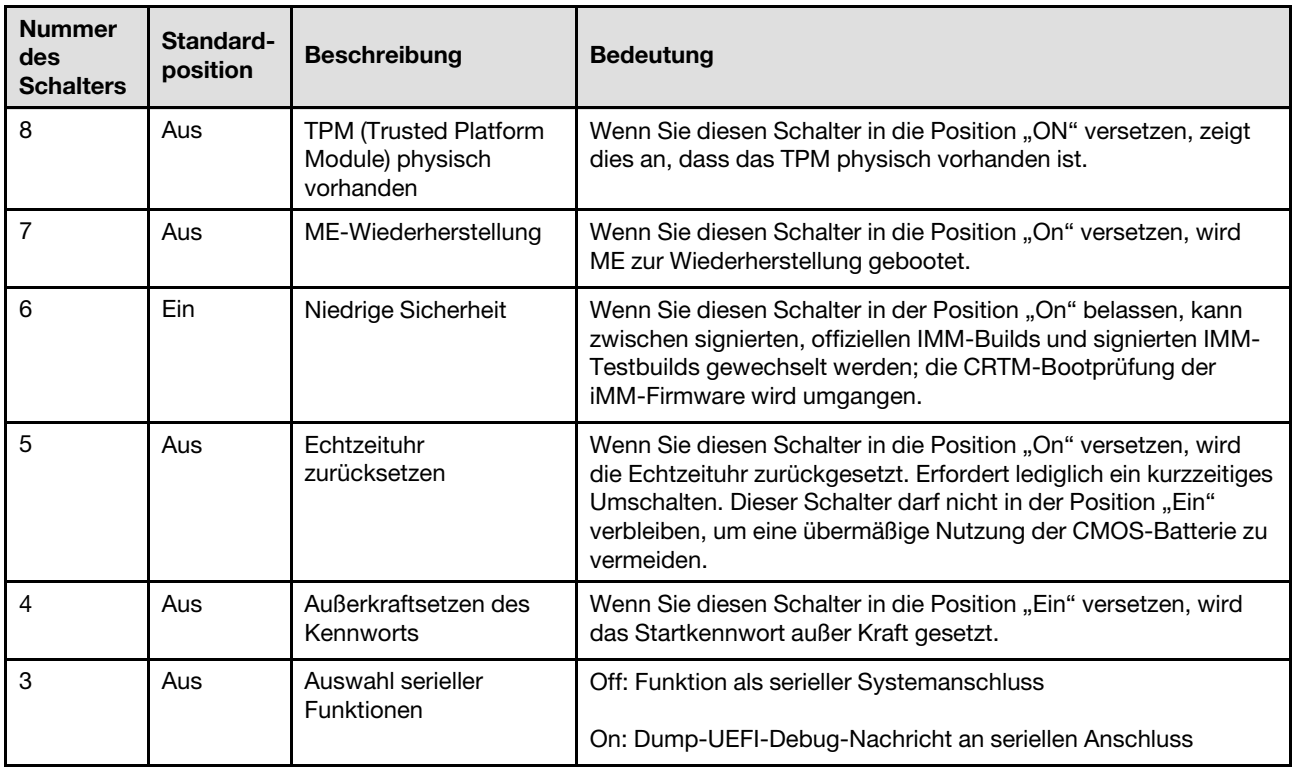

Tabelle 13. Definition des SW2-Schalterblocks (Forts.)

| <b>Nummer</b><br>des<br><b>Schalters</b> | Standard-<br>position | <b>Beschreibung</b>                 | <b>Bedeutung</b>                                                                                        |
|------------------------------------------|-----------------------|-------------------------------------|----------------------------------------------------------------------------------------------------|
|                                          | Aus                   | <b>BMC-Remote-Debug</b>             | Wenn Sie diesen Schalter in der Position "Off" belassen, wird<br>das BMC-Remote-Debugging aktiviert.    |
|                                          | Aus                   | ME-Sicherheit außer<br>Kraft setzen | Wenn Sie diesen Schalter in die Position "On" versetzen, werden<br>ME-Sicherheitsprüfungen deaktiviert. |

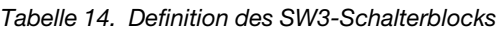

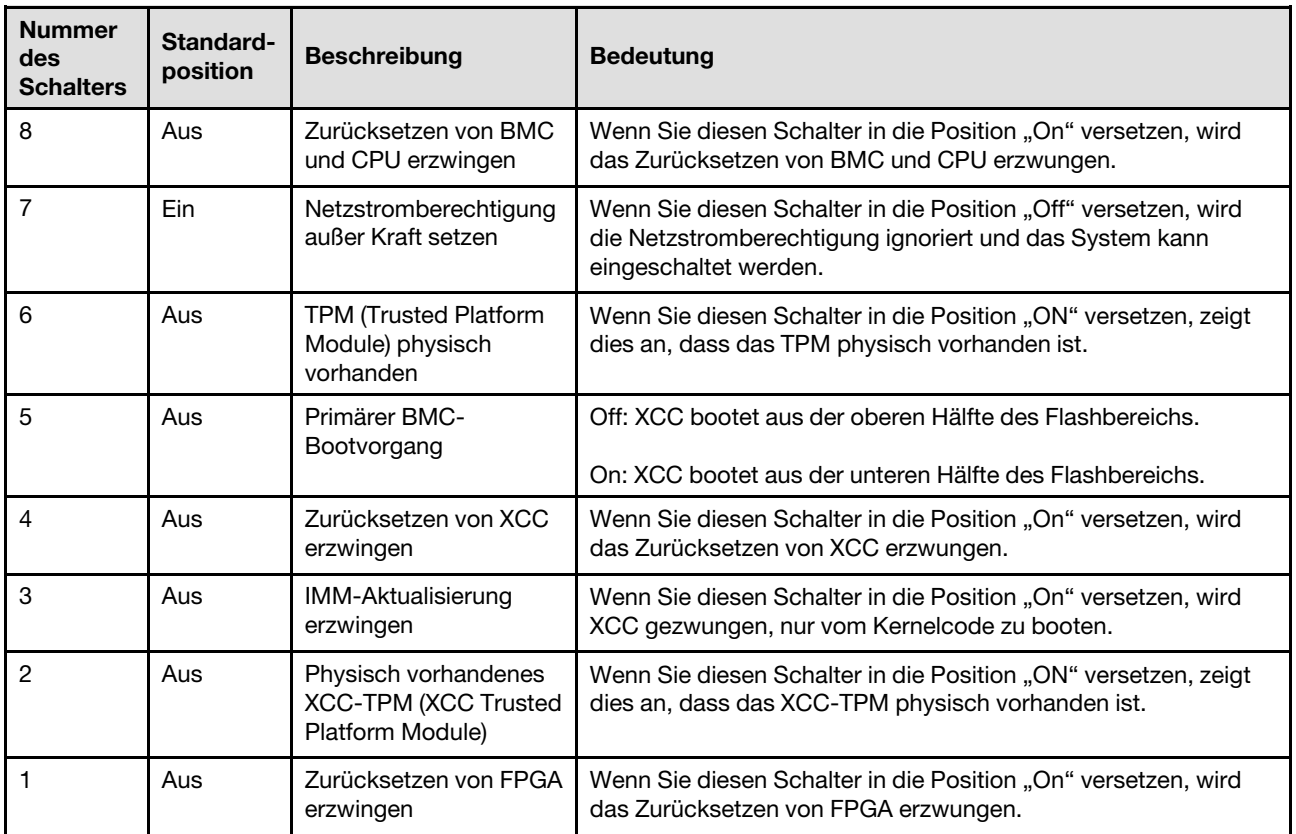

### **Serversperre**

Das Verriegeln der Serverabdeckung verhindert unbefugten Zugriff auf das Serverinnere und auf die installierten Laufwerke.

#### Schloss für Serverabdeckung und Sicherheitsklappe

Das Schloss für Serverabdeckung und Sicherheitsklappe verhindert unbefugten Zugriff auf das Serverinnere und auf die installierten Laufwerke in der Laufwerkhalterung. Sie können den an der Rückseite des Servers angebrachten Schlüssel entfernen und damit die Serverabdeckung und Sicherheitsklappe des Servers entoder verriegeln.

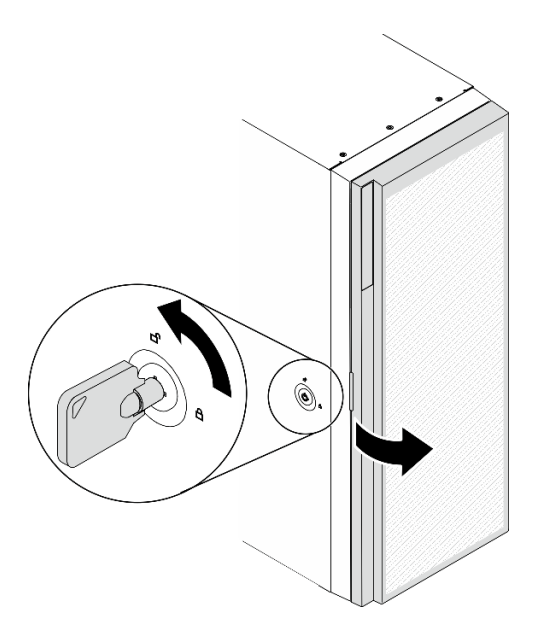

Abbildung 14. Schloss für Serverabdeckung und Sicherheitsklappe

### Rückwände und Rückwandplatinen

Verwenden Sie diesen Abschnitt, um die internen Anschlüsse an Rückwand oder Rückwandplatine zu verstehen.

## Rückwandplatinen für 2,5-Zoll-Laufwerke

Mit diesen Informationen können Sie die Anschlüsse auf den 2,5-Zoll-Rückwandplatinen finden.

#### 2,5-Zoll-SAS/SATA-Rückwandplatine mit 8 Positionen

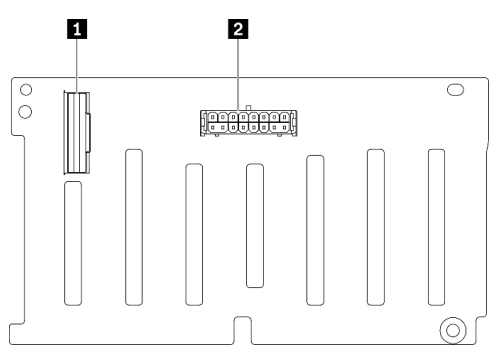

**1** SAS/SATA-Anschluss **2** Netzteilanschluss

Abbildung 15. Anschlüsse an der Rückwandplatine mit 8 Positionen für 2,5-Zoll-SAS/SATA-Laufwerke

#### 2,5-Zoll-SAS/SATA/NVMe- und -NVMe-Rückwandplatine mit 8 Positionen

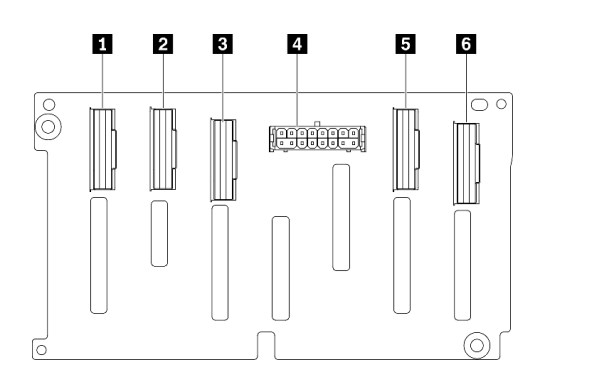

NVMe-Anschluss 6-7 NVMe-Anschluss 4-5 SAS/SATA-Anschluss Netzteilanschluss NVMe-Anschluss 2-3 NVMe-Anschluss 0-1

Abbildung 16. Anschlüsse für 2,5-Zoll-SAS/SATA/NVMeund -NVMe-Rückwandplatine mit 8 Positionen

### Rückwandplatinen für 3,5-Zoll-Laufwerke

Mit diesen Informationen können Sie die Anschlüsse auf den 3,5-Zoll-Rückwandplatinen finden.

#### 3,5-Zoll-SAS/SATA-Rückwandplatine mit 4 Positionen

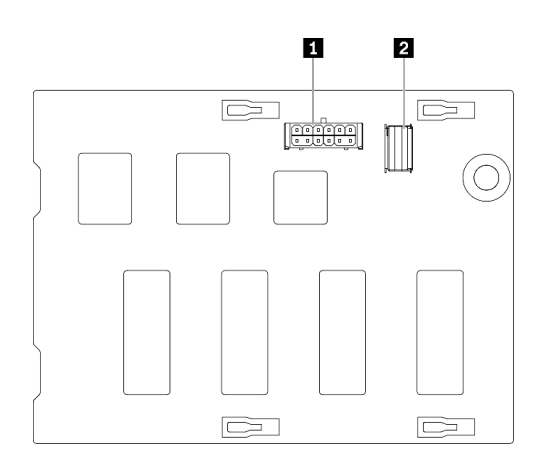

Abbildung 17. Anschlüsse an der Rückwandplatine mit 4 Positionen für 3,5-Zoll-SAS/SATA-Laufwerke

**1** Netzteilanschluss **2** SAS/SATA-Anschluss

#### 3,5-Zoll-SAS/SATA/NVMe- und -NVMe-Rückwandplatine mit 4 Positionen

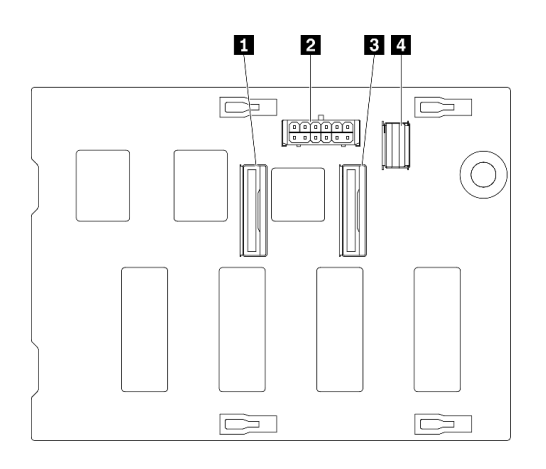

NVMe-Anschluss 0-1 Netzteilanschluss NVMe-Anschluss 2-3 SAS/SATA-Anschluss

Abbildung 18. Anschlüsse für 3,5-Zoll-SAS/SATA/NVMeund -NVMe-Rückwandplatine mit 4 Positionen

### Rückwand für 3,5-Zoll-Laufwerk

Mit diesen Informationen können Sie die Anschlüsse auf den 3,5-Zoll-Rückwänden finden.

#### 3,5-Zoll-SAS/SATA-Rückwand mit 4 Positionen

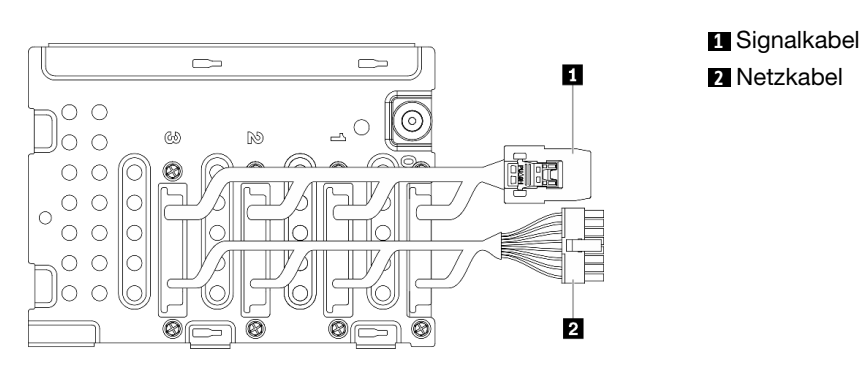

Abbildung 19. Kabel für 3,5-Zoll-SAS/SATA-Rückwand mit 4 Positionen

### Anschlüsse für Stromversorgungsplatine

Mithilfe der Informationen in diesem Abschnitt erfahren Sie, wo sich die Anschlüsse auf der Stromversorgungsplatine befinden.

#### ThinkSystem ST650 V2 PDB

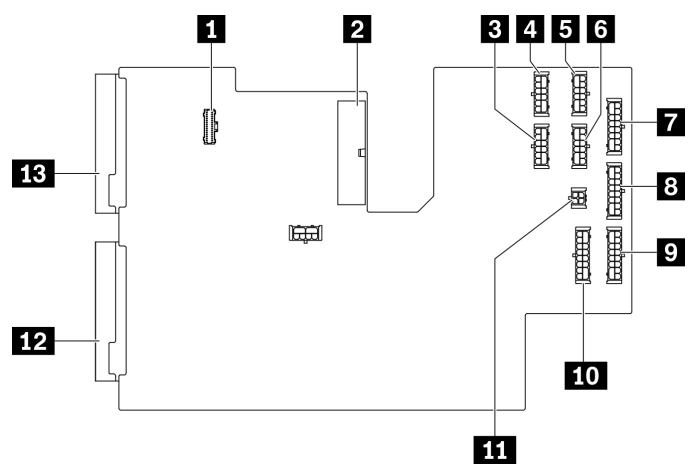

Abbildung 20. Anschlüsse an der ThinkSystem ST650 V2 PDB

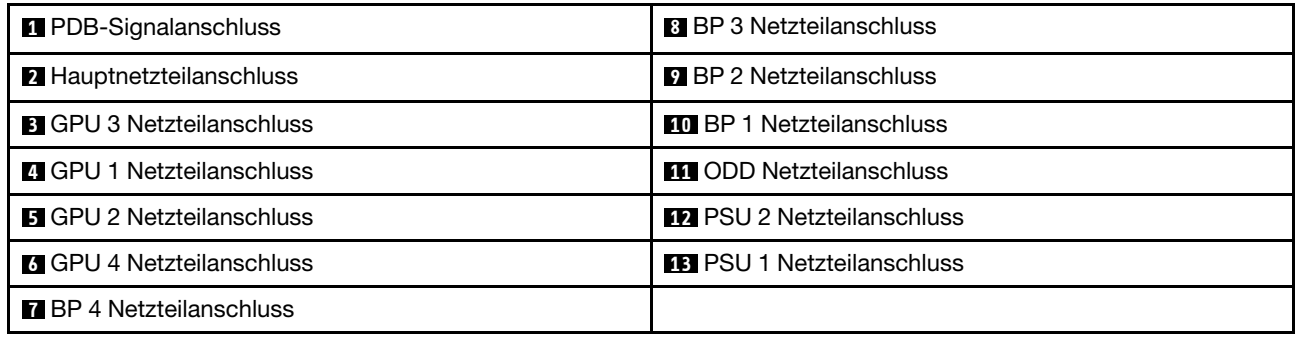

## **Teileliste**

Verwenden Sie die Teileliste, um die für diesen Server verfügbaren Komponenten zu ermitteln.

Anmerkung: Je nach Modell weicht die Abbildung möglicherweise geringfügig von Ihrem Server ab.

<span id="page-55-0"></span>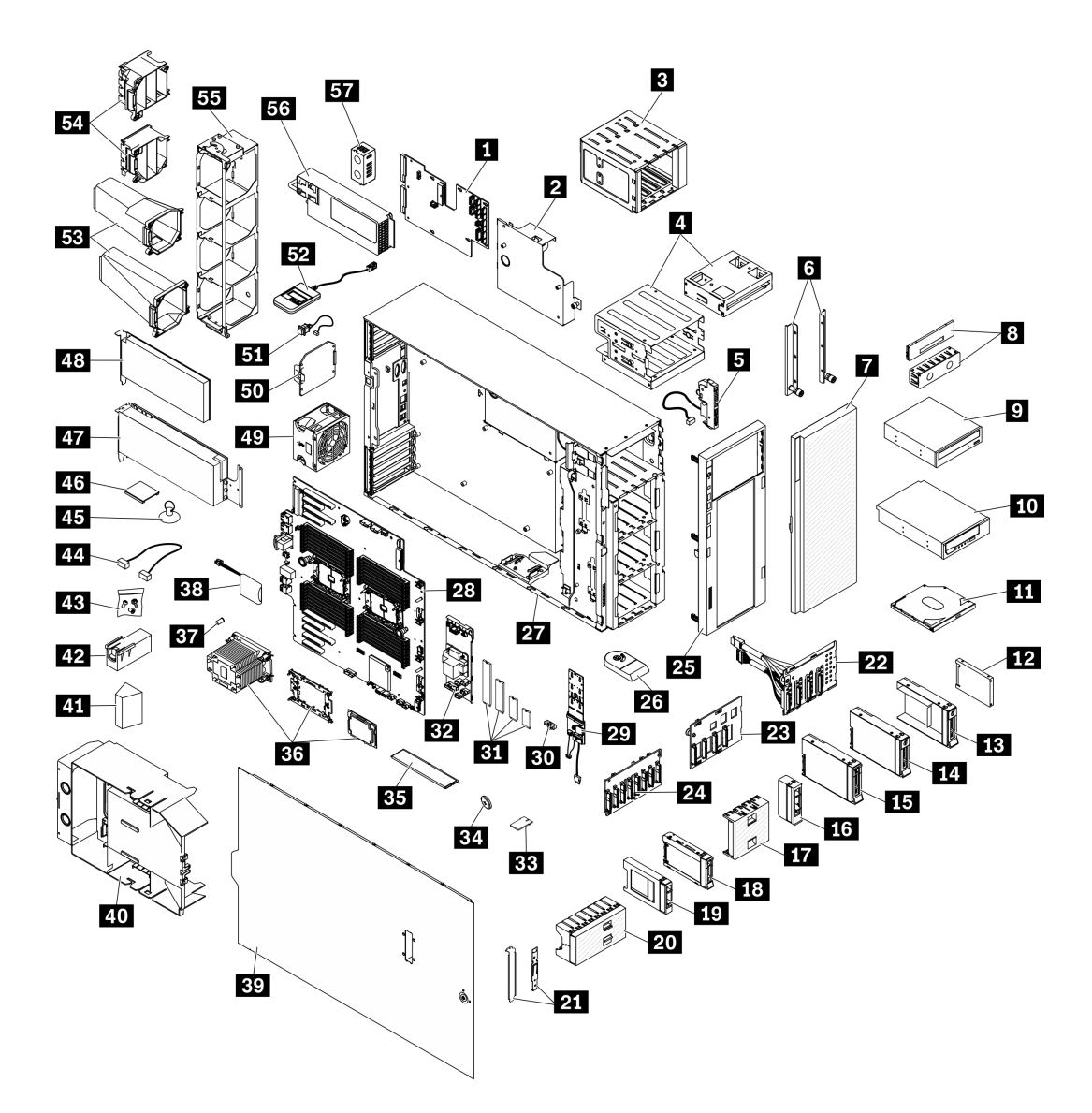

Abbildung 21. Serverkomponenten

Die in der folgenden Tabelle aufgelisteten Teile gehören zu einer der folgenden Kategorien:

- CRU (Customer Replaceable Unit, durch den Kunden austauschbare Funktionseinheit) der Stufe 1: Für das Ersetzen von CRUs der Stufe 1 ist der Kunde verantwortlich. Wenn Lenovo eine CRU der Stufe 1 ohne Servicevertrag auf Ihre Anforderung hin für Sie installiert, fallen dafür Gebühren an.
- CRU (Customer Replaceable Unit, durch den Kunden austauschbare Funktionseinheit) der Stufe 2: Sie können eine CRU der Stufe 2 selbst installieren oder von Lenovo ohne Zusatzkosten installieren lassen. Dieser Vorgang fällt unter den Garantieservice für Ihren Server.
- FRUs: FRUs (Field Replaceable Units, durch den Kundendienst austauschbare Funktionseinheiten) dürfen nur von qualifizierten Kundendiensttechnikern installiert werden.
- Verbrauchsmaterialien und Strukturteile: Für den Kauf und Austausch von Verbrauchsmaterialien und Strukturteile sind Sie selbst verantwortlich. Wenn Lenovo eine Strukturkomponente auf Ihre Anforderung bezieht oder installiert, wird Ihnen dies entsprechend in Rechnung gestellt.

Tabelle 15. Teileliste

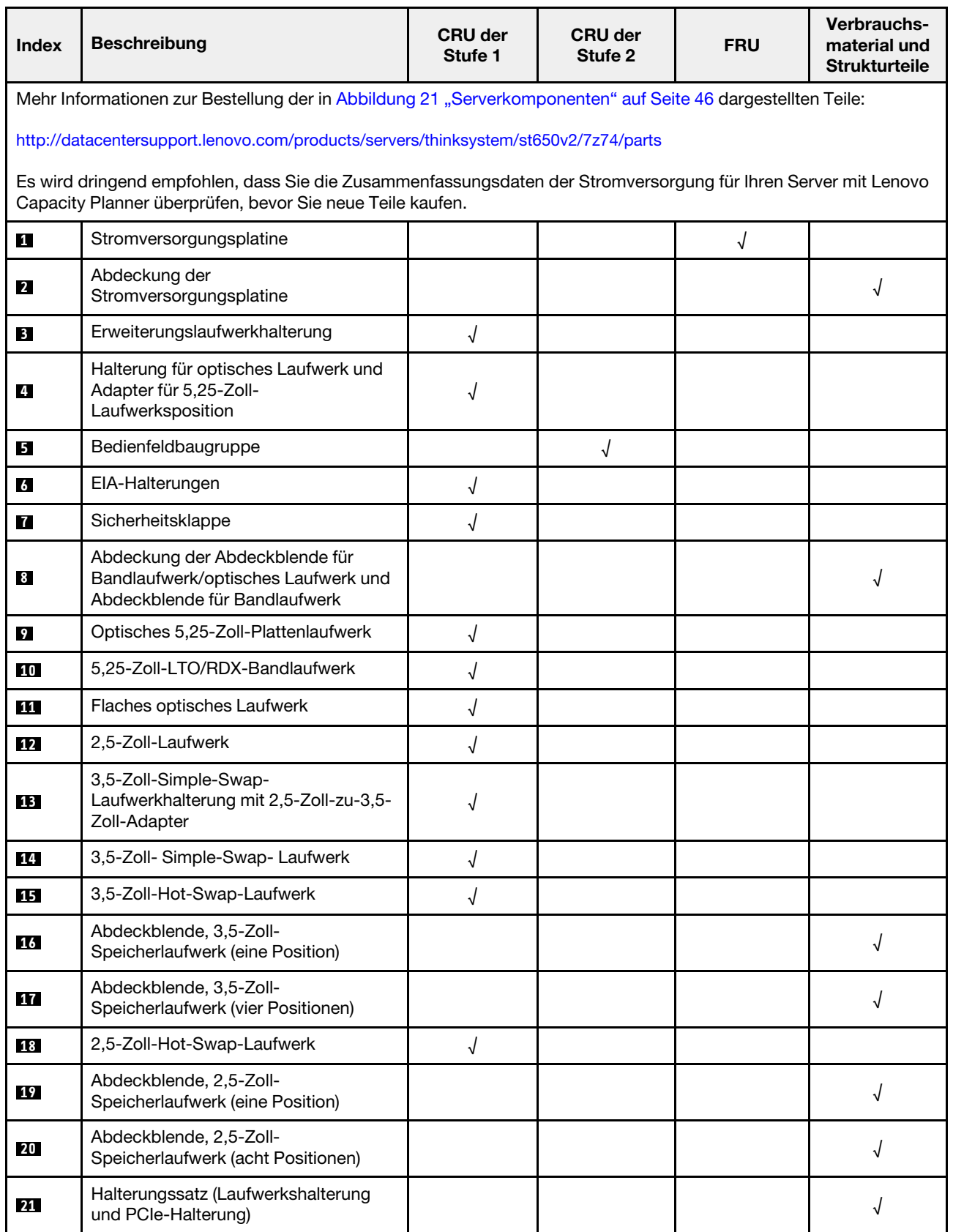

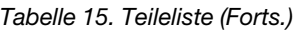

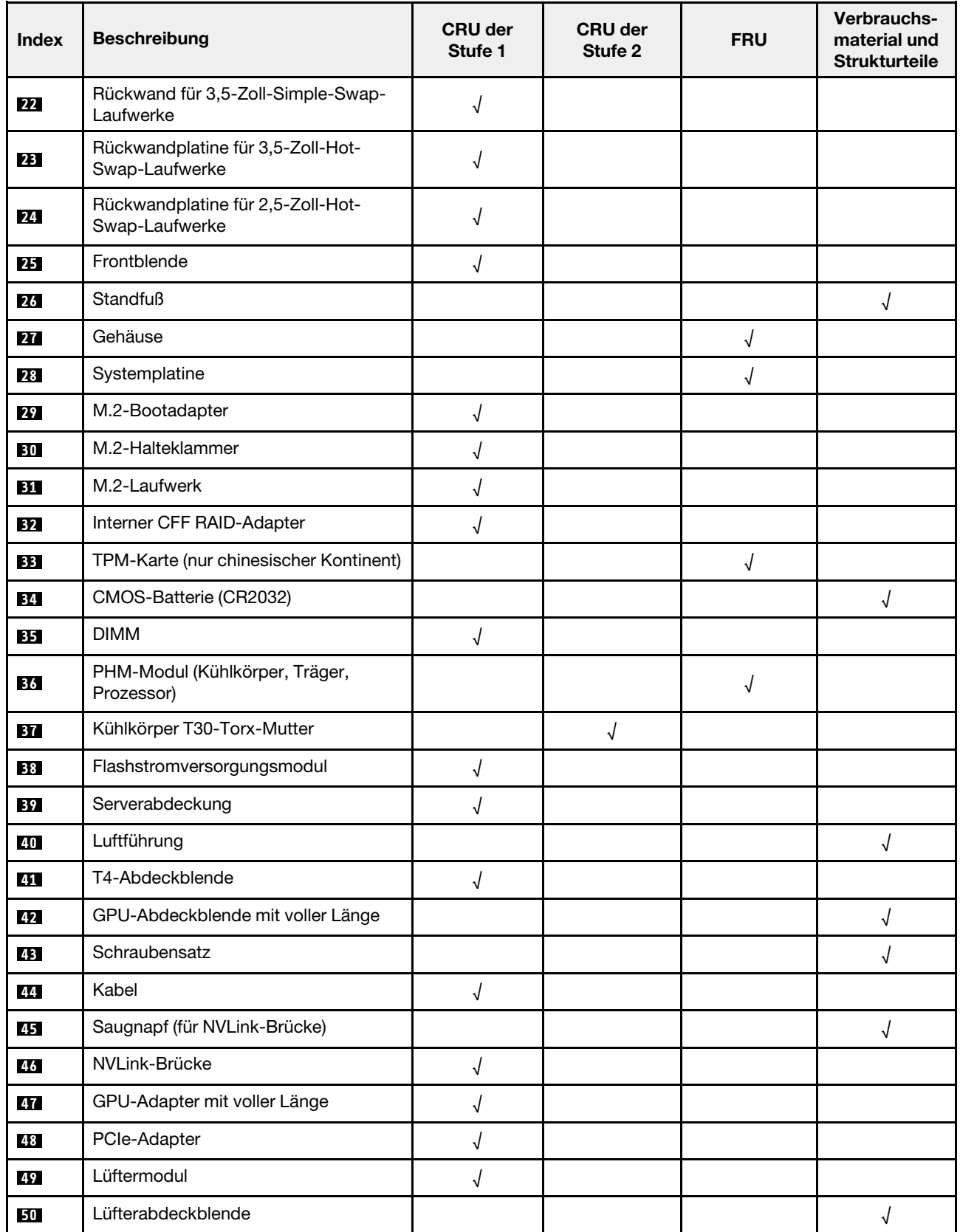

#### Tabelle 15. Teileliste (Forts.)

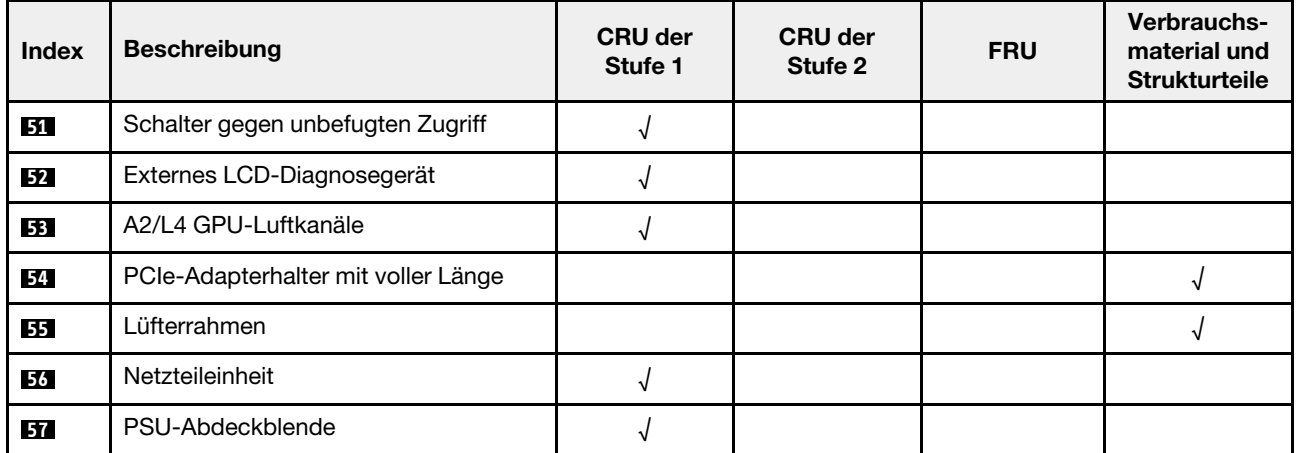

## Netzkabel

Es sind je nach Land und Region, in dem bzw. der der Server installiert ist, verschiedene Netzkabel verfügbar.

Um die für den Server verfügbaren Netzkabel anzuzeigen:

1. Rufen Sie hierzu die folgende Website auf:

#### <http://dcsc.lenovo.com/#/>

- 2. Klicken Sie auf Preconfigured Model (Vorkonfiguriertes Modell) oder Configure to order (Für Bestellung konfigurieren).
- 3. Geben Sie Maschinentyp und Modell Ihres Servers ein, damit die Konfigurationsseite angezeigt wird.
- 4. Klicken Sie auf Power (Energie) → Power Cables (Netzkabel), um alle Netzkabel anzuzeigen.

- Zu Ihrer Sicherheit wird Ihnen ein Netzkabel mit geerdetem Anschlussstecker zur Verwendung mit diesem Produkt zur Verfügung gestellt. Verwenden Sie Netzkabel und Netzstecker immer in Verbindung mit einer ordnungsgemäß geerdeten Steckdose, um eine Gefährdung durch Stromschlag zu vermeiden.
- In den Vereinigten Staaten und Kanada verwendete Netzkabel für dieses Produkt sind von anerkannten Testlabors (Underwriter's Laboratories (UL) in den USA und Canadian Standards Association (CSA) in Kanada) registriert und geprüft.
- Für Einheiten mit 115-Volt-Betrieb: Verwenden Sie ein von UL registriertes und von CSA geprüftes Kabelset, das aus einem höchstens 5 Meter langen Kabel des Typs SVT oder SJT mit drei 1,0-mm²-Adern (bzw. 18-AWG-Adern) (mindestens 1,0 mm² bzw. mindestens 18 AWG) sowie einem geerdeten 15 A und 125 V Stecker mit parallelen Steckerklingen (Parallel Blade) besteht.
- Für Einheiten mit 230-Volt-Betrieb (Nutzung in den Vereinigten Staaten): Verwenden Sie ein von UL registriertes und von CSA geprüftes Kabelset, das aus einem höchstens 5 Meter langen Kabel des Typs SVT oder SJT mit drei 1,0-mm²-Adern (bzw. 18-AWG-Adern) (mindestens 1,0 mm² bzw. mindestens 18 AWG) sowie einem geerdeten 15 A und 250 V Stecker mit waagerechten Steckerklingen (Tandem Blade) besteht.
- Für Einheiten mit 230-Volt-Betrieb (außerhalb der Vereinigten Staaten): Verwenden Sie ein Kabelset mit geerdetem Netzanschlussstecker. Das Kabelset sollte über die jeweiligen Sicherheitsgenehmigungen des Landes verfügen, in dem das Gerät installiert wird.
- Netzkabel für bestimmte Länder oder Regionen sind üblicherweise nur in diesen Ländern und Regionen erhältlich.

# <span id="page-60-0"></span>Kapitel 3. Interne Kabelführung

Einige der Komponenten im Server verfügen über interne Kabel und Kabelanschlüsse.

Beachten Sie beim Anschließen der Kabel die folgenden Anweisungen:

- Schalten Sie den Server aus, bevor Sie interne Kabel anschließen oder abziehen.
- Weitere Anleitungen zum Verkabeln von externen Einheiten erhalten Sie in der Dokumentation zu der entsprechenden Einheit. Möglicherweise ist es einfacher, die Kabel vor dem Anschließen von Einheiten an den Server zu verlegen.
- Auf den im Lieferumfang des Servers und der Zusatzeinrichtungen enthaltenen Kabeln sind Kennungen aufgedruckt. Verwenden Sie diese Kennungen, um die Kabel mit den richtigen Anschlüssen zu verbinden.
- Stellen Sie sicher, dass das Kabel nicht eingeklemmt wird und keine Anschlüsse abdeckt und dass keine Komponenten auf der Systemplatine blockiert werden.
- Vergewissern Sie sich, dass die entsprechenden Kabel durch die Kabelklemmen und Kabelführungen geführt sind.

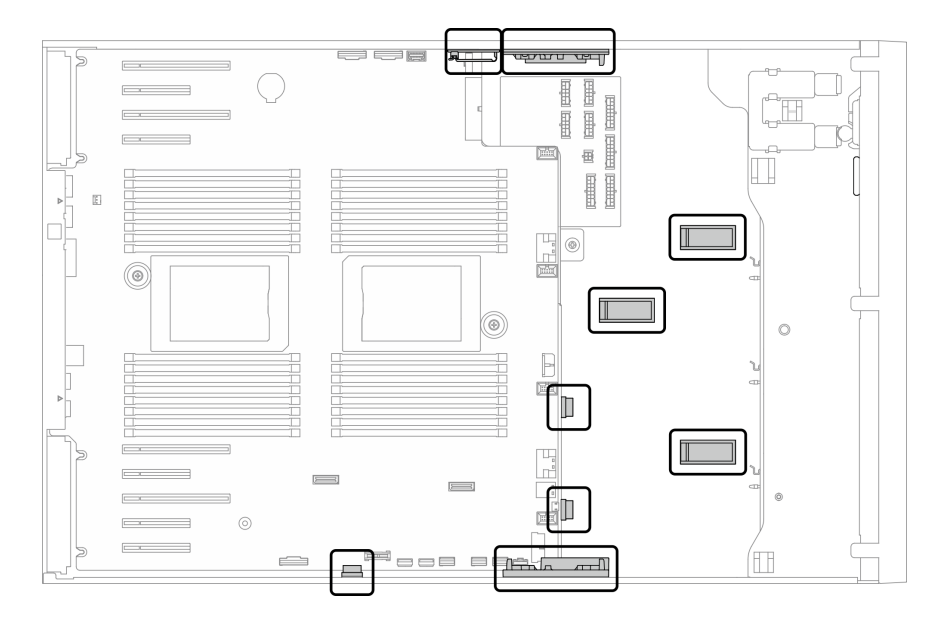

Abbildung 22. Kabelklemmen und Kabelführungen am 2,5-Zoll-Gehäuse

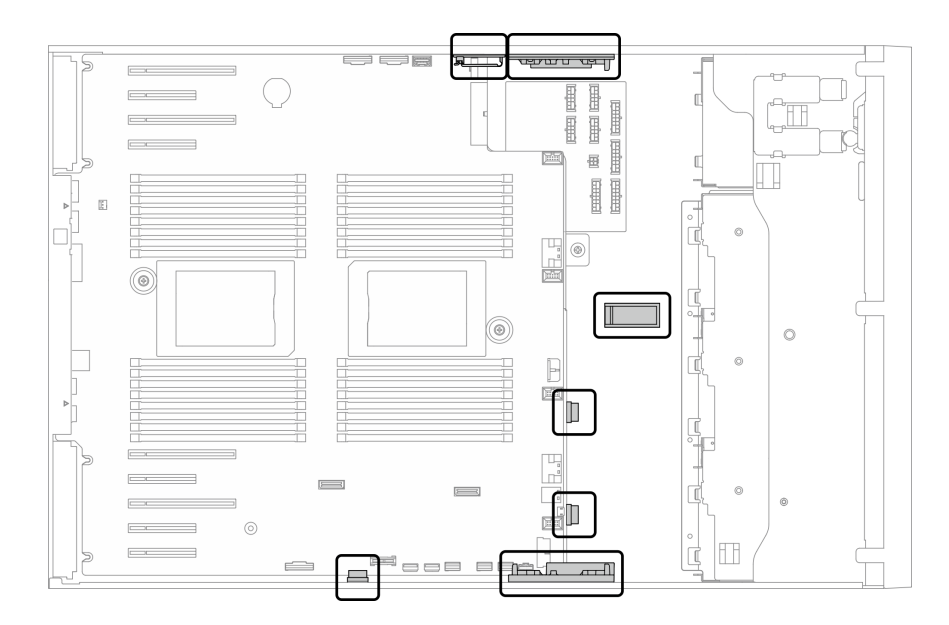

Abbildung 23. Kabelklemmen und Kabelführungen am 3,5-Zoll-Gehäuse

Anmerkung: Lösen Sie alle Verriegelungen, Hebel oder Sperren an Kabelanschlüssen, wenn Sie die gesamten Kabel von der Systemplatine abziehen. Wenn Sie diese Elemente vor dem Entfernen der Kabel nicht lösen, werden die Kabelbuchsen auf der Systemplatine beschädigt. Diese sind sehr empfindlich. Bei einer Beschädigung der Kabelbuchsen muss ggf. die Systemplatine ersetzt werden.

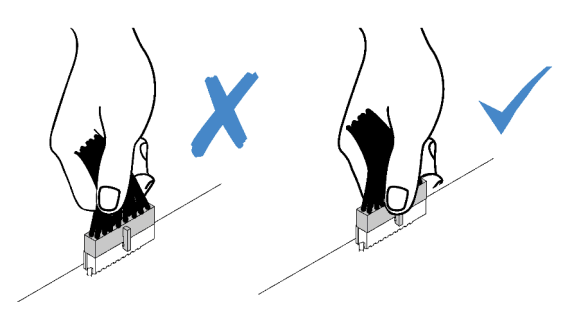

### Kabelführung für Rückwandplatine und Rückwand

Weitere Informationen zur Kabelführung für Rückwandplatine und Rückwand finden Sie in der Anleitung zur Kabelführung für Rückwand und Rückwandplatine zu ThinkSystem ST650 V2.

## Kabelführung des Bedienfeldes

Verwenden Sie diesen Abschnitt, um die Kabelführung für das Bedienfeld zu verstehen.

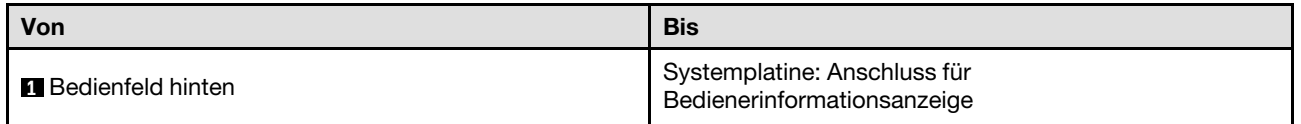

- Verbindungen zwischen Anschlüssen: **1** ↔ **1** , **2** ↔ **2** , **3** ↔ **3** , … **n** ↔ **n**
- Stellen Sie beim Verlegen der Kabel sicher, dass alle Kabel ordnungsgemäß durch die Kabelführungen und Kabelklemmen geführt werden.

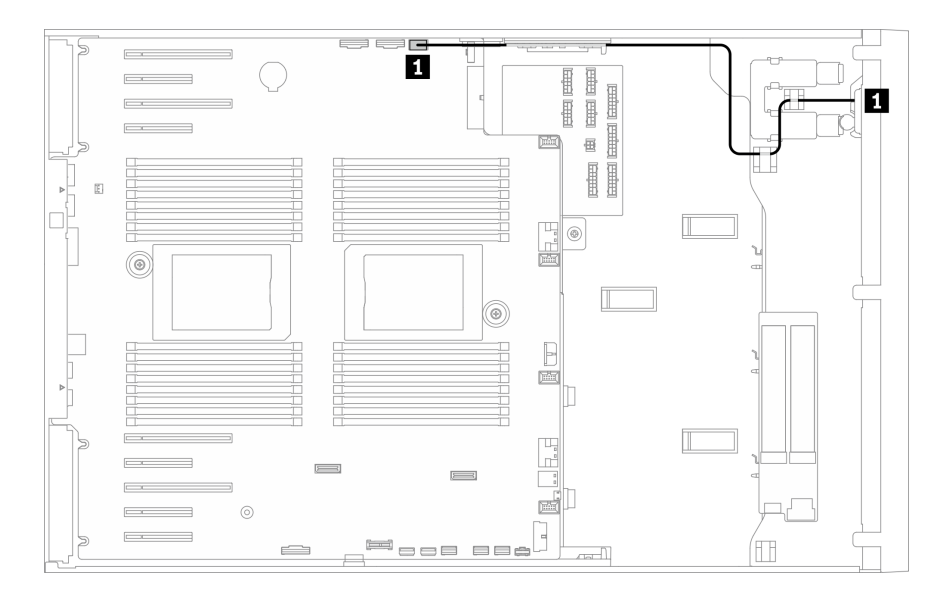

Abbildung 24. Kabelführung für das Bedienfeld

## Kabelführung für vorderen USB-Anschluss

Verwenden Sie diesen Abschnitt, um die Kabelführung für den vorderen USB-Anschluss zu verstehen.

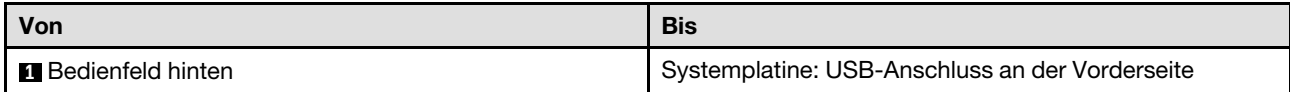

- Verbindungen zwischen Anschlüssen: **1** ↔ **1** , **2** ↔ **2** , **3** ↔ **3** , … **n** ↔ **n**
- Stellen Sie beim Verlegen der Kabel sicher, dass alle Kabel ordnungsgemäß durch die Kabelführungen und Kabelklemmen geführt werden.

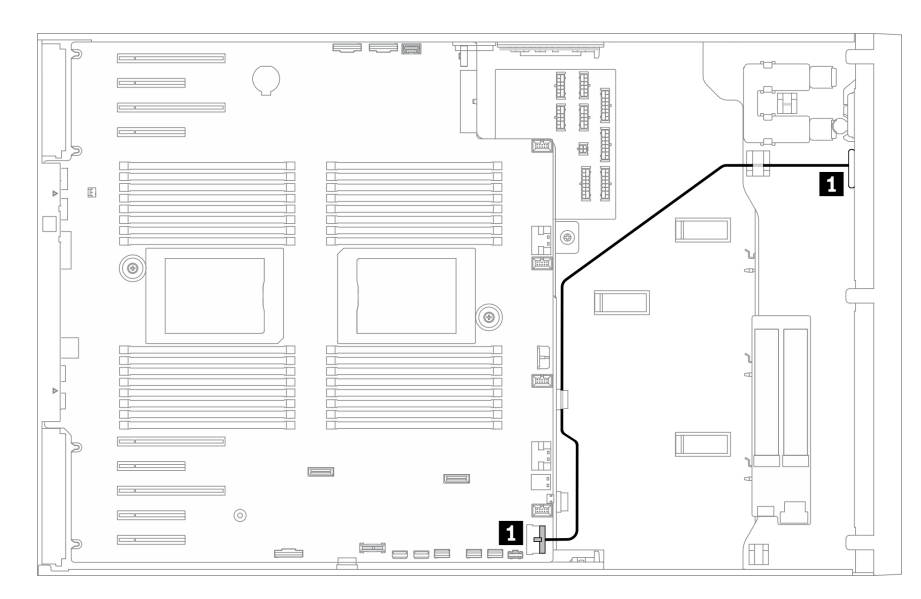

Abbildung 25. Kabelführung für vorderen USB-Anschluss

## Kabelführung der GPU-Karte

Verwenden Sie diesen Abschnitt, um die Kabelführung für die GPU zu verstehen.

Wichtig: Wenn das Etikett des GPU-Netzkabels Anschlussinformationen enthält, die sich von der Abbildung und Tabelle in diesem Abschnitt unterscheiden, befolgen Sie die hier beschriebenen Anweisungen.

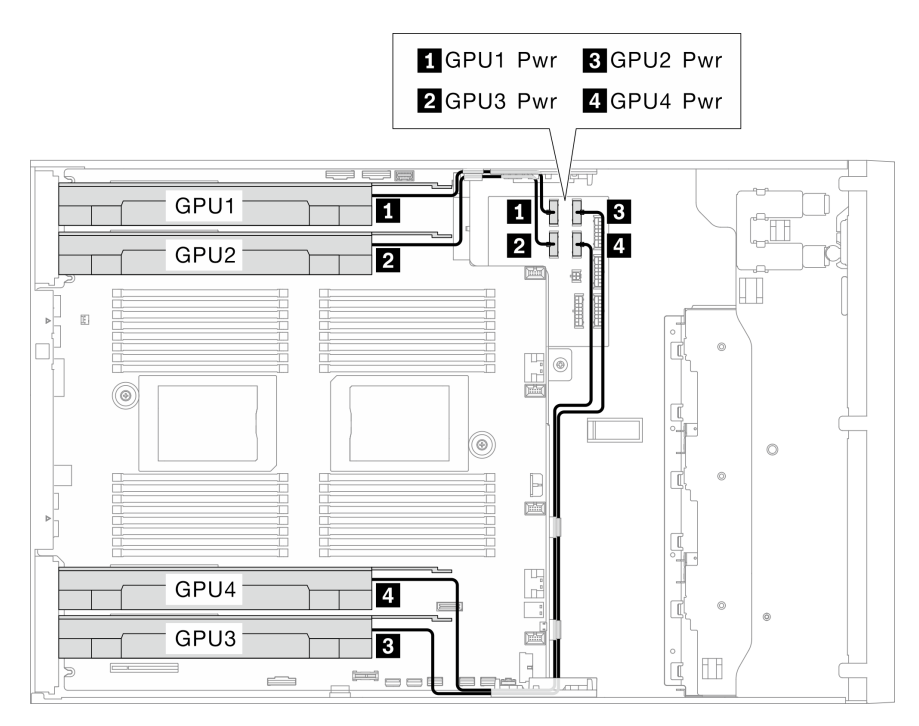

Abbildung 26. Kabelführung für GPU

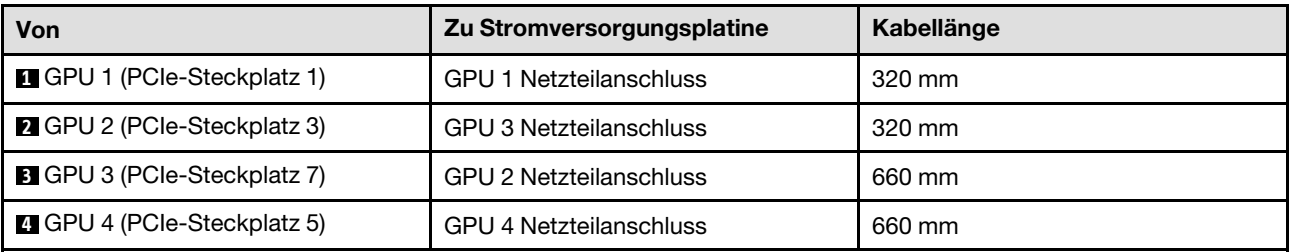

#### Anmerkungen:

- Je nach GPU-Modell stimmen die Informationen auf dem Etikett des GPU-Netzkabels möglicherweise nicht mit den Anschlüssen auf der Stromversorgungsplatine überein.
- Befolgen Sie beim Anschließen der GPU-Netzkabel die Anweisungen in dieser Tabelle und Abbildung:
	- Verwenden Sie für GPU 1 und GPU 2 die kürzeren Kabel (320 mm).
	- Verwenden Sie für GPU 3 und GPU 4 die längeren Kabel (660 mm).
	- Wenn das Etikett des GPU-Netzkabels Anschlussinformationen enthält, die sich von der Abbildung und Tabelle in diesem Abschnitt unterscheiden, befolgen Sie die hier beschriebenen Anweisungen.

#### Anmerkungen:

• Verbindungen zwischen Anschlüssen: **1** ↔ **1** , **2** ↔ **2** , **3** ↔ **3** , … **n** ↔ **n**

• Stellen Sie beim Verlegen der Kabel sicher, dass alle Kabel ordnungsgemäß durch die Kabelführungen und Kabelklemmen geführt werden.

## Kabelführung für internen CFF RAID-Adapter

Verwenden Sie diesen Abschnitt, um die Kabelführung für den CFF RAID-Adapter zu verstehen.

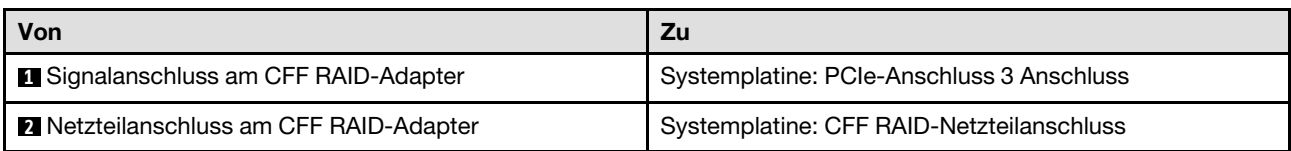

#### Anmerkungen:

- Verbindungen zwischen Anschlüssen: **1** ↔ **1** , **2** ↔ **2** , **3** ↔ **3** , … **n** ↔ **n**
- Stellen Sie beim Verlegen der Kabel sicher, dass alle Kabel ordnungsgemäß durch die Kabelführungen und Kabelklemmen geführt werden.

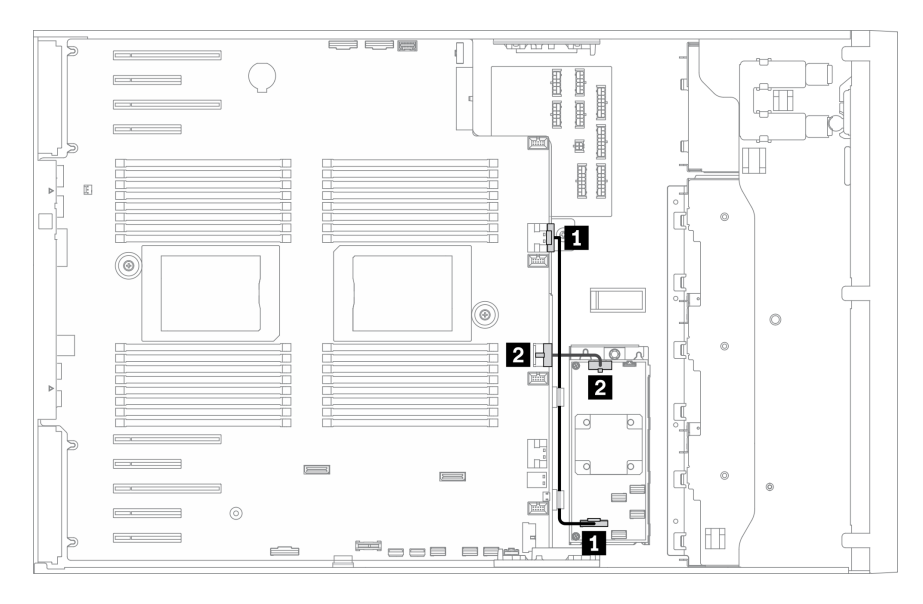

Abbildung 27. Kabelführung für den CFF RAID-Adapter

## Kabelführung für M.2-Bootadapter

Verwenden Sie diesen Abschnitt, um die Kabelführung für den M.2-Bootadapter zu verstehen.

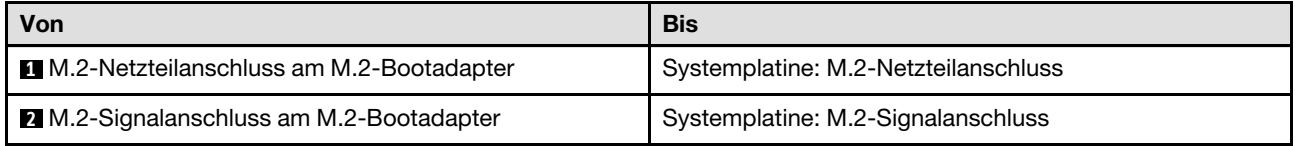

- Verbindungen zwischen Anschlüssen: **1** ↔ **1** , **2** ↔ **2** , **3** ↔ **3** , … **n** ↔ **n**
- Stellen Sie beim Verlegen der Kabel sicher, dass alle Kabel ordnungsgemäß durch die Kabelführungen und Kabelklemmen geführt werden.

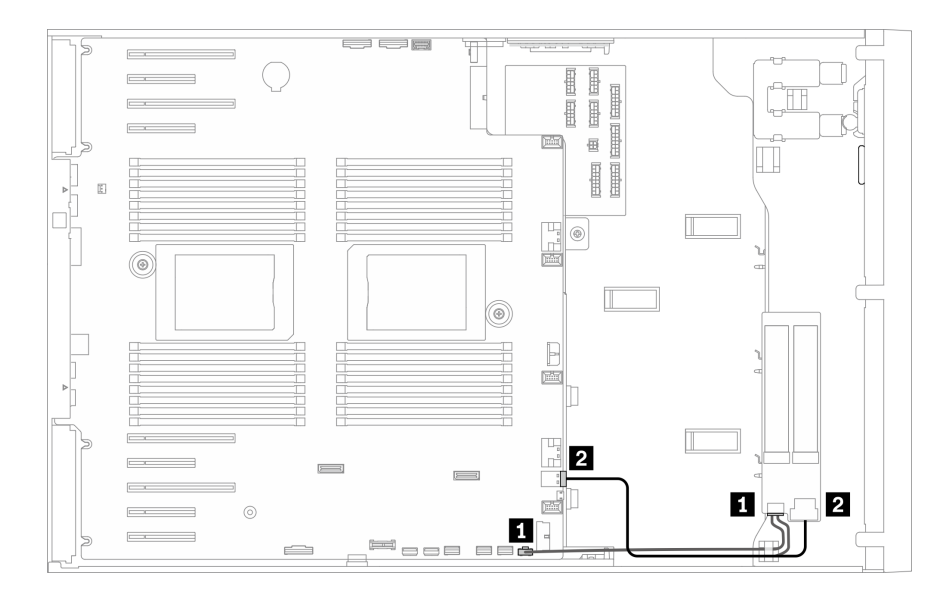

Abbildung 28. Kabelführung für M.2-Bootadapter

### Kabelführung für optisches Laufwerk

Verwenden Sie diesen Abschnitt, um die Kabelführung für optische Laufwerke zu verstehen.

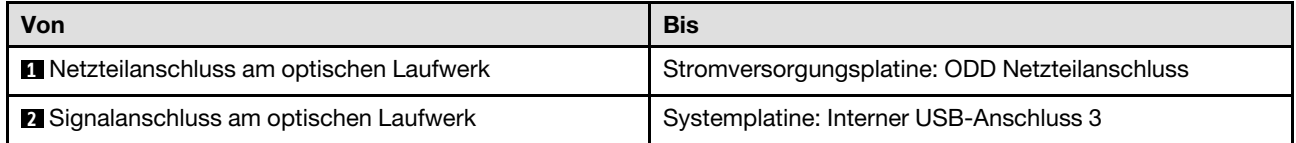

- Verbindungen zwischen Anschlüssen: **1** ↔ **1** , **2** ↔ **2** , **3** ↔ **3** , … **n** ↔ **n**
- Stellen Sie beim Verlegen der Kabel sicher, dass alle Kabel ordnungsgemäß durch die Kabelführungen und Kabelklemmen geführt werden.

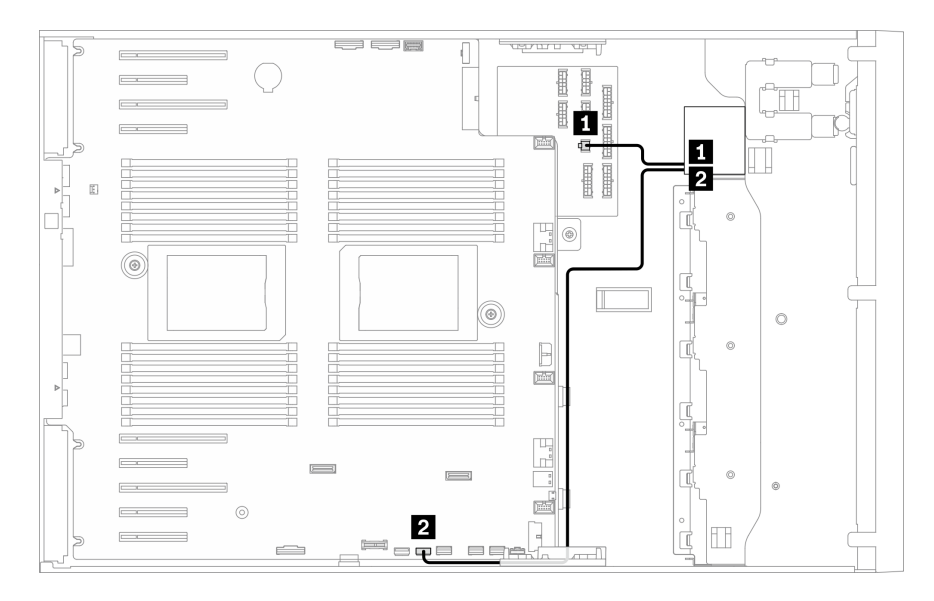

Abbildung 29. Kabelführung für optisches Laufwerk

## <span id="page-66-0"></span>Kabelführung für PCIe-Steckplatz 8

Verwenden Sie diesen Abschnitt, um die Kabelführung für den PCIe-Steckplatz 8 zu verstehen.

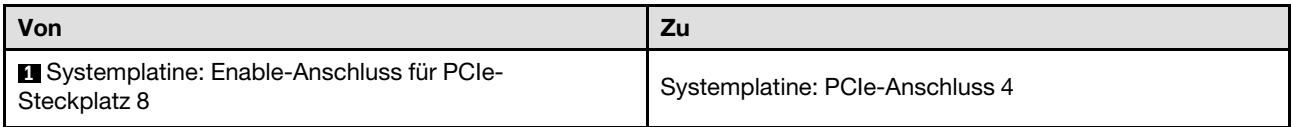

#### Anmerkungen:

- Verbindungen zwischen Anschlüssen: **1** ↔ **1** , **2** ↔ **2** , **3** ↔ **3** , … **n** ↔ **n**
- Stellen Sie beim Verlegen der Kabel sicher, dass alle Kabel ordnungsgemäß durch die Kabelführungen und Kabelklemmen geführt werden.

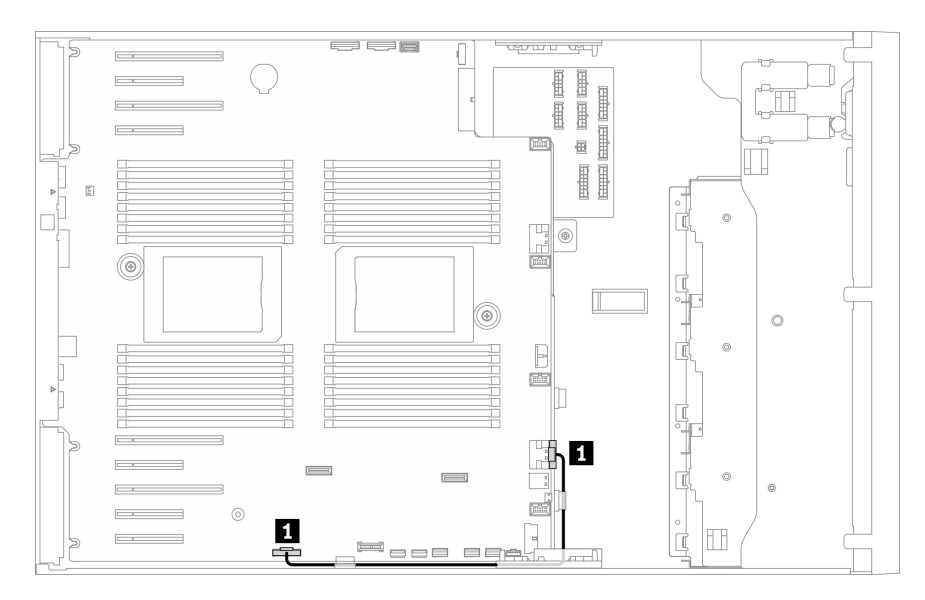

Abbildung 30. Kabelführung für PCIe-Steckplatz 8

### Kabelführung für Stromversorgungsplatine

Verwenden Sie diesen Abschnitt, um die Kabelführung für die Stromversorgungsplatine zu verstehen.

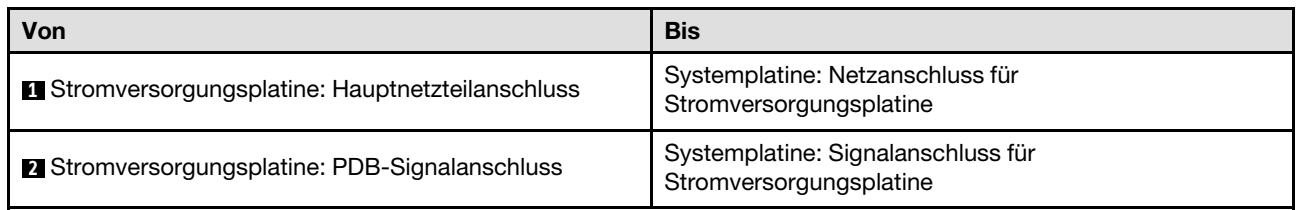

- Verbindungen zwischen Anschlüssen: **1** ↔ **1** , **2** ↔ **2** , **3** ↔ **3** , … **n** ↔ **n**
- Stellen Sie beim Verlegen der Kabel sicher, dass alle Kabel ordnungsgemäß durch die Kabelführungen und Kabelklemmen geführt werden.

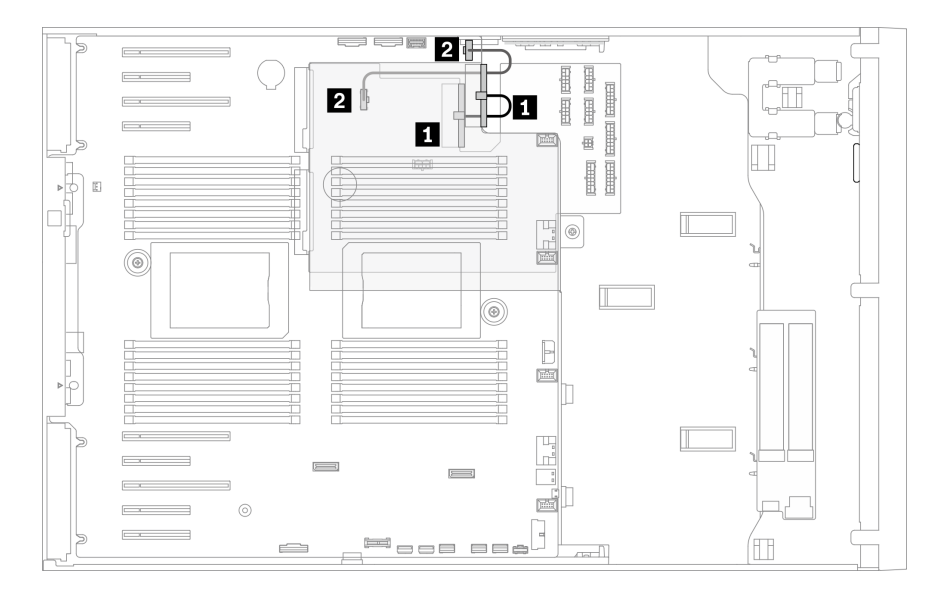

Abbildung 31. Kabelführung für Stromversorgungsplatine

### Kabelführung für Bandlaufwerke

Verwenden Sie diesen Abschnitt, um die Kabelführung für Bandlaufwerke zu verstehen.

#### SAS-Anschluss für Bandlaufwerk

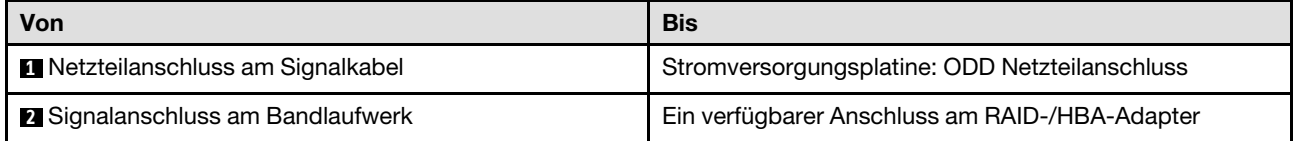

- Verbindungen zwischen Anschlüssen: **1** ↔ **1** , **2** ↔ **2** , **3** ↔ **3** , … **n** ↔ **n**
- Stellen Sie beim Verlegen der Kabel sicher, dass alle Kabel ordnungsgemäß durch die Kabelführungen und Kabelklemmen geführt werden.
- In den folgenden Abbildungen ist die Kabelführung für den PCIe-Steckplatz 1 bzw. 9 dargestellt. Die Kabelführung für die anderen PCIe-Steckplätze ist ähnlich.

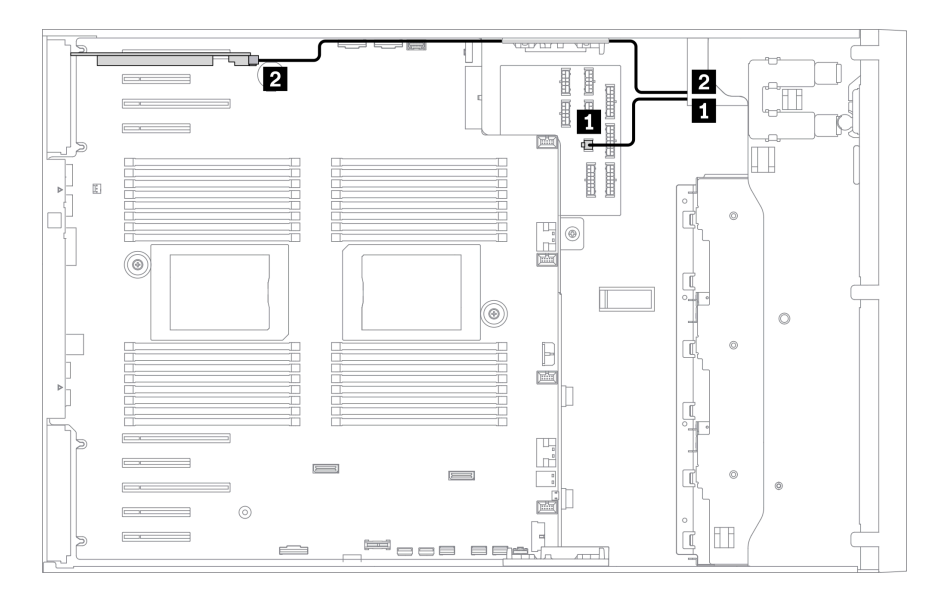

Abbildung 32. Kabelführung für das SAS-Bandlaufwerk PCIe-Steckplatz 1

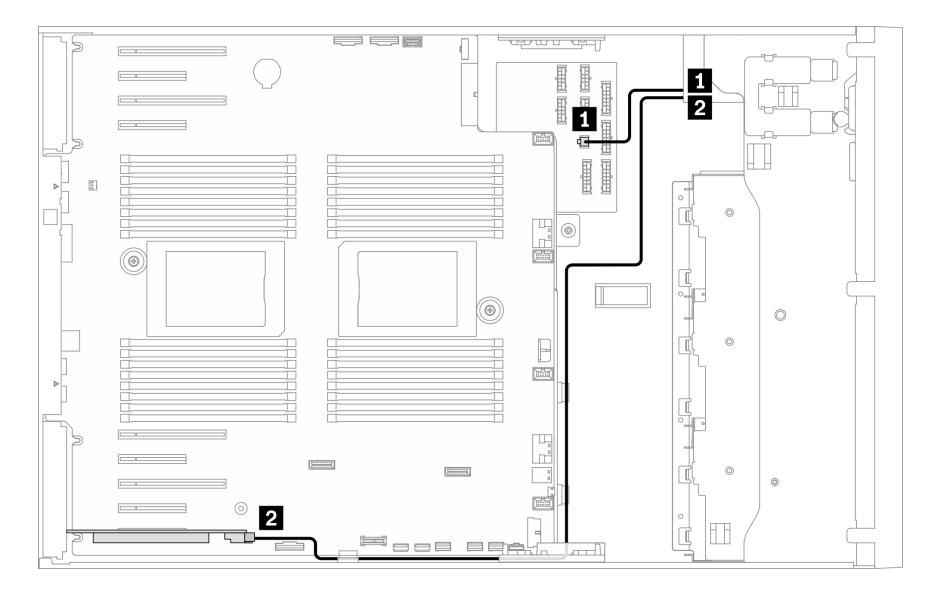

Abbildung 33. Kabelführung für das SAS-Bandlaufwerk PCIe-Steckplatz 9

#### USB-Anschluss für Bandlaufwerk

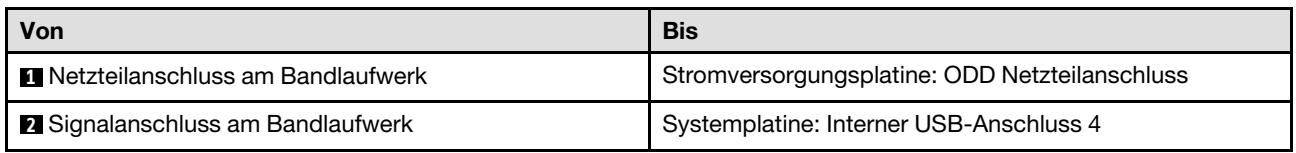

- Verbindungen zwischen Anschlüssen: **1** ↔ **1** , **2** ↔ **2** , **3** ↔ **3** , … **n** ↔ **n**
- Stellen Sie beim Verlegen der Kabel sicher, dass alle Kabel ordnungsgemäß durch die Kabelführungen und Kabelklemmen geführt werden.

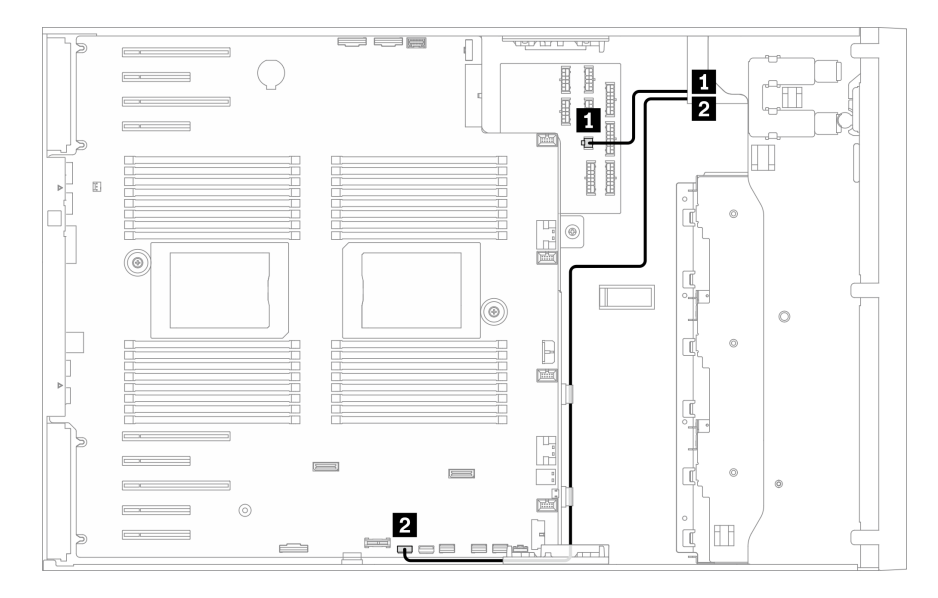

Abbildung 34. Kabelführung für das USB-Bandlaufwerk

# Kapitel 4. Prozeduren beim Hardwareaustausch

Dieser Abschnitt bietet Verfahren zum Installieren und Entfernen aller wartungsfähigen Systemkomponenten. In der Austauschprozedur der Komponenten werden auf Aufgaben verwiesen, die durchgeführt werden müssen, um Zugang zur auszutauschenden Komponente zu erhalten.

Weitere Informationen zur Bestellung von Teilen:

- 1. Rufen Sie <http://datacentersupport.lenovo.com> auf und navigieren Sie zur Unterstützungsseite für Ihren Server.
- 2. Klicken Sie auf Parts (Teile).
- 3. Geben Sie die Seriennummer ein, um eine Liste der Teile für Ihren Server anzuzeigen.

Anmerkung: Wenn Sie ein Teil austauschen, wie einen Adapter, der Firmware enthält, müssen Sie möglicherweise auch die Firmware für das Teil aktualisieren. Weitere Informationen zur Aktualisierung von Firmware erhalten Sie im Abschnitt ["Firmwareaktualisierungen" auf Seite 10.](#page-19-0)

### <span id="page-70-0"></span>Installationsrichtlinien

Lesen Sie vor der Installation von Komponenten in Ihrem Server die Installationsrichtlinien.

Lesen Sie vor der Installation von Zusatzeinrichtungen die folgenden Hinweise:

Achtung: Vermeiden Sie den Kontakt mit statischen Aufladungen. Diese können zu einem Systemstopp und Datenverlust führen. Belassen Sie elektrostatisch empfindliche Komponenten bis zur Installation in ihren antistatischen Schutzhüllen. Handhaben Sie diese Einheiten mit einem Antistatikarmband oder einem anderen Erdungssystem.

- Lesen Sie die Sicherheitshinweise und -richtlinien, um sicher zu arbeiten:
	- Eine vollständige Liste der Sicherheitsinformationen für alle Produkte finden Sie unter:

[https://pubs.lenovo.com/safety\\_documentation/](https://pubs.lenovo.com/safety_documentation/)

- Zusätzlich sind die folgenden Richtlinien verfügbar: ["Umgang mit aufladungsempfindlichen Einheiten"](#page-73-0) [auf Seite 64](#page-73-0) und ["Bei eingeschalteter Stromversorgung im Server arbeiten" auf Seite 64](#page-73-1).
- Vergewissern Sie sich, dass die zu installierenden Komponenten vom Server unterstützt werden. Eine Liste der unterstützten optionalen Komponenten für den Server finden Sie unter [https://](https://serverproven.lenovo.com/)  [serverproven.lenovo.com/](https://serverproven.lenovo.com/).
- Wenn Sie einen neuen Server installieren, laden Sie die aktuelle Firmware herunter und installieren Sie sie. Damit stellen Sie sicher, dass sämtliche bekannten Probleme behoben sind und das Leistungspotenzial Ihres Servers optimal ausgeschöpft werden kann. Auf der Website [ThinkSystem ST650 V2 Drivers and](http://datacentersupport.lenovo.com/products/servers/thinksystem/st650v2/7Z74/downloads) [Software](http://datacentersupport.lenovo.com/products/servers/thinksystem/st650v2/7Z74/downloads) (Treiber und Software) können Sie Firmwareaktualisierungen für Ihren Server herunterladen.

Wichtig: Für einige Clusterlösungen sind bestimmte Codeversionen oder koordinierte Code-Aktualisierungen erforderlich. Wenn die Komponente Teil einer Clusterlösung ist, stellen Sie sicher, dass die aktuelle Codeversion gemäß optimaler Vorgehensweise für Firmware und Treiber mit Clusterunterstützung unterstützt wird, bevor Sie den Code aktualisieren.

- Es ist sinnvoll, vor dem Installieren einer optionalen Komponente sicherzustellen, dass der Server ordnungsgemäß funktioniert.
- Halten Sie den Arbeitsbereich sauber und legen Sie ausgebaute Komponenten auf eine ebene, stabile und nicht kippende Oberfläche.
- Heben Sie keine Gegenstände an, die zu schwer sein könnten. Wenn Sie einen schweren Gegenstand anheben müssen, beachten Sie die folgenden Vorsichtsmaßnahmen:
	- Sorgen Sie für einen sicheren und stabilen Stand.
	- Vermeiden Sie eine einseitige körperliche Belastung.
	- Heben Sie den Gegenstand langsam hoch. Vermeiden Sie beim Anheben des Gegenstands ruckartige Bewegungen oder Drehbewegungen.
	- Heben Sie den Gegenstand, indem Sie sich mit den Beinmuskeln aufrichten bzw. nach oben drücken; dadurch verringert sich die Muskelspannung im Rücken.
- Stellen Sie sicher, dass genügend ordnungsgemäß geerdete Schutzkontaktsteckdosen für den Server, den Bildschirm und die anderen Einheiten vorhanden sind.
- Erstellen Sie eine Sicherungskopie aller wichtigen Daten, bevor Sie Änderungen an den Plattenlaufwerken vornehmen.
- Halten Sie einen kleinen Schlitzschraubendreher, einen kleinen Kreuzschlitzschraubendreher und einen T8-Torx-Schraubendreher bereit.
- Damit die Fehleranzeigen auf der Systemplatine und auf den internen Komponenten angezeigt werden können, muss der Server eingeschaltet sein.
- Zum Installieren oder Entfernen von Hot-Swap-Netzteilen, Hot-Swap-Lüftern oder Hot-Plug-USB-Einheiten müssen Sie den Server nicht ausschalten. Sie müssen den Server jedoch ausschalten, bevor Sie Adapterkabel entfernen oder installieren, und Sie müssen den Server von der Stromquelle trennen, bevor Sie eine Adapterkarte entfernen oder installieren.
- Bei blauen Stellen an einer Komponente handelt es sich um Kontaktpunkte, an denen Sie die Komponente greifen können, um sie aus dem Server zu entfernen oder im Server zu installieren, um eine Verriegelung zu öffnen oder zu schließen usw.
- Eine orange gekennzeichnete Komponente oder ein orangefarbenes Etikett auf oder in der Nähe einer Komponente weisen darauf hin, dass die Komponente Hot-Swap-fähig ist. Dies bedeutet, dass Sie die Komponente entfernen bzw. installieren können, während der Server in Betrieb ist, sofern Server und Betriebssystem die Hot-Swap-Funktion unterstützen. (Orangefarbene Markierungen kennzeichnen zudem die Berührungspunkte auf Hot-Swap-fähigen Komponenten.) Lesen Sie die Anweisungen zum Entfernen und Installieren von Hot-Swap-Komponenten, um Informationen zu weiteren Maßnahmen zu erhalten, die Sie möglicherweise ergreifen müssen, bevor Sie die Komponente entfernen oder installieren können.
- Der rote Streifen auf den Laufwerken neben dem Entriegelungshebel bedeutet, dass das Laufwerk bei laufendem Betrieb (Hot-Swap) ausgetauscht werden kann, wenn der Server und das Betriebssystem die Hot-Swap-Funktion unterstützen. Das bedeutet, dass Sie das Laufwerk entfernen oder installieren können, während der Server in Betrieb ist.

Anmerkung: Lesen Sie die systemspezifischen Anweisungen zum Entfernen und Installieren eines Hot-Swap-Laufwerks durch, um Informationen zu weiteren Maßnahmen zu erhalten, die Sie möglicherweise ergreifen müssen, bevor Sie das Laufwerk entfernen oder installieren können.

• Stellen Sie sicher, dass nach Beendigung der Arbeiten am Server alle Sicherheitsabdeckungen und Verkleidungen installiert, die Erdungskabel angeschlossen und alle Warnhinweise und Schilder angebracht sind.

### Sicherheitsprüfungscheckliste

Verwenden Sie die Informationen in diesem Abschnitt, um mögliche Gefahrenquellen am Server zu identifizieren. Beim Design und der Herstellung jedes Computers wurden erforderliche Sicherheitselemente installiert, um Benutzer und Kundendiensttechniker vor Verletzungen zu schützen.
- 1. Das Produkt ist nicht für den Einsatz an Bildschirmarbeitsplätzen im Sinne § 2 der Arbeitsstättenverordnung geeignet.
- 2. Die Konfiguration des Servers erfolgt ausschließlich im Serverraum.

## Vorsicht:

Dieses Gerät muss von qualifizierten Kundendiensttechnikern installiert und gewartet werden (gemäß NEC, IEC 62368-1 und IEC 60950-1, den Sicherheitsstandards für elektronische Ausrüstung im Bereich Audio-, Video-, Informations- und Kommunikationstechnologie). Lenovo setzt voraus, dass Sie für die Wartung der Hardware qualifiziert und im Umgang mit Produkten mit gefährlichen Stromstärken geschult sind. Der Zugriff auf das Gerät erfolgt mit einem Werkzeug, mit einer Sperre und einem Schlüssel oder mit anderen Sicherheitsmaßnahmen. Der Zugriff wird von der für den Standort verantwortlichen Stelle kontrolliert.

Wichtig: Die elektrische Erdung des Servers ist für die Sicherheit des Bedieners und die ordnungsgemäße Funktionalität erforderlich. Die ordnungsgemäße Erdung der Netzsteckdose kann von einem zertifizierten Elektriker überprüft werden.

Stellen Sie anhand der folgenden Prüfliste sicher, dass es keine möglichen Gefahrenquellen gibt:

- 1. Stellen Sie sicher, dass der Netzstrom ausgeschaltet und das Netzkabel abgezogen ist.
- 2. Prüfen Sie das Netzkabel.
	- Stellen Sie sicher, dass der Erdungsanschluss in gutem Zustand ist. Messen Sie mit einem Messgerät, ob die Schutzleiterverbindung zwischen dem externen Schutzleiterkontakt und der Rahmenerdung 0,1 Ohm oder weniger beträgt.
	- Stellen Sie sicher, dass Sie den richtigen Typ Netzkabel verwenden.

Um die für den Server verfügbaren Netzkabel anzuzeigen:

a. Rufen Sie hierzu die folgende Website auf:

<http://dcsc.lenovo.com/#/>

- b. Klicken Sie auf Preconfigured Model (Vorkonfiguriertes Modell) oder Configure to order (Für Bestellung konfigurieren).
- c. Geben Sie Maschinentyp und Modell Ihres Servers ein, damit die Konfigurationsseite angezeigt wird.
- d. Klicken Sie auf Power (Energie) → Power Cables (Netzkabel), um alle Netzkabel anzuzeigen.
- Stellen Sie sicher, dass die Isolierung nicht verschlissen oder abgenutzt ist.
- 3. Prüfen Sie das Produkt auf Änderungen hin, die nicht durch Lenovo vorgenommen wurden. Achten Sie bei Änderungen, die nicht von Lenovo vorgenommen wurden, besonders auf die Sicherheit.
- 4. Überprüfen Sie den Server auf Gefahrenquellen wie Metallspäne, Verunreinigungen, Wasser oder Feuchtigkeit, Brand- oder Rauchschäden, Metallteilchen, Staub etc.
- 5. Prüfen Sie, ob Kabel abgenutzt, durchgescheuert oder eingequetscht sind.
- 6. Prüfen Sie, ob die Abdeckungen des Netzteils (Schrauben oder Nieten) vorhanden und unbeschädigt sind.

# Richtlinien zur Systemzuverlässigkeit

Lesen Sie die Richtlinien zur Systemzuverlässigkeit, um eine ordnungsgemäße Systemkühlung und Zuverlässigkeit sicherzustellen.

Stellen Sie sicher, dass die folgenden Anforderungen erfüllt sind:

• Wenn der Server über eine redundante Stromversorgung verfügt, muss in jeder Netzteilposition ein Netzteil installiert sein.

- Um den Server herum muss genügend Platz frei bleiben, damit das Kühlungssystem des Servers ordnungsgemäß funktioniert. Lassen Sie ca. 50 mm (2,0 Zoll) Abstand an der Vorder- und Rückseite des Servers frei. Stellen Sie keine Gegenstände vor die Lüfter.
- Damit eine ordnungsgemäße Kühlung und Luftzirkulation sichergestellt sind, bringen Sie vor dem Einschalten des Servers die Abdeckung wieder an. Ist die Serverabdeckung länger als 30 Minuten entfernt, während der Server in Betrieb ist, können Komponenten des Servers beschädigt werden.
- Befolgen Sie die mit optionalen Komponenten bereitgestellten Anweisungen zur Verkabelung.
- Ein ausgefallener Lüfter muss innerhalb von 48 Stunden ausgetauscht werden.
- Ein entferntes Hot-Swap-Laufwerk muss innerhalb von zwei Minuten nach dessen Entfernen ersetzt werden.
- Ein entferntes Hot-Swap-Netzteil muss innerhalb von zwei Minuten nach dessen Entfernen ersetzt werden.
- Jede mit dem Server gelieferte Luftführung muss beim Start des Servers installiert sein (einige Server verfügen möglicherweise über mehr als eine Luftführung). Der Betrieb des Servers ohne Luftführung kann den Prozessor des Servers beschädigen.
- Jeder Prozessorsockel muss immer entweder eine Stecksockelabdeckung oder einen Prozessor mit Kühlkörper enthalten.
- Wenn mehrere Prozessoren installiert sind, müssen die Lüfterbelegungsvorgaben für jeden Server eingehalten werden.

# Bei eingeschalteter Stromversorgung im Server arbeiten

Möglicherweise müssen Sie den Server bei entfernter Abdeckung eingeschaltet lassen, um die Systeminformationsanzeige zu überprüfen oder Hot-Swap-Komponenten auszutauschen. Lesen Sie vorher diese Richtlinien.

Achtung: Wenn interne Serverkomponenten einer statischen Aufladung ausgesetzt werden, kann es dazu kommen, dass der Server gestoppt wird oder dass ein Datenverlust auftritt. Verwenden Sie zur Vermeidung dieses Problems immer ein Antistatikarmband oder ein anderes Erdungssystem, wenn Sie bei eingeschaltetem Server im Inneren des Servers arbeiten.

- Vermeiden Sie das Tragen von weiten Kleidungsstücken (vor allem im Bereich der Unterarme). Krempeln Sie lange Ärmel vor der Arbeit am Inneren des Servers hoch.
- Vermeiden Sie, dass Ihre Krawatte, Ihr Schal, Ihr Firmenausweis oder Ihr Haar in den Server hängt.
- Entfernen Sie Schmuck, wie z. B. Armbänder, Halsketten, Ringe, Manschettenknöpfe und Armbanduhren.
- Nehmen Sie gegebenenfalls Gegenstände aus den Hemdtaschen, wie z. B. Stifte, die in den Server fallen könnten, während Sie sich über den Server beugen.
- Achten Sie darauf, dass keine Metallobjekte, wie z. B. Büroklammern, Haarklammern oder Schrauben, in den Server fallen.

# Umgang mit aufladungsempfindlichen Einheiten

Lesen Sie diese Richtlinien, bevor Sie mit elektrostatisch empfindlichen Einheiten umgehen. So senken Sie das Schadensrisiko durch elektrostatische Entladung.

Achtung: Vermeiden Sie den Kontakt mit statischen Aufladungen. Diese können zu einem Systemstopp und Datenverlust führen. Belassen Sie elektrostatisch empfindliche Komponenten bis zur Installation in ihren antistatischen Schutzhüllen. Handhaben Sie diese Einheiten mit einem Antistatikarmband oder einem anderen Erdungssystem.

• Vermeiden Sie unnötige Bewegungen, um keine statische Aufladung um Sie herum aufzubauen.

- Seien Sie bei kaltem Wetter beim Umgang mit Einheiten besonders vorsichtig. Das Beheizen von Innenräumen senkt die Luftfeuchtigkeit und erhöht die statische Elektrizität.
- Verwenden Sie immer ein Antistatikarmband oder ein anderes Erdungssystem.
- Berühren Sie mindestens zwei Sekunden lang mit der in der antistatischen Schutzhülle enthaltenen Einheit eine nicht lackierte Metalloberfläche an der Außenseite des Servers. Dadurch wird statische Aufladung von der Schutzhülle und von Ihnen abgeleitet.
- Nehmen Sie die Einheit aus der Schutzhülle und installieren Sie sie direkt im Server, ohne sie vorher abzusetzen. Wenn Sie die Einheit ablegen müssen, legen Sie sie in die antistatische Schutzhülle zurück. Legen Sie die Einheit niemals auf die Serverabdeckung oder auf eine Metalloberfläche.
- Fassen Sie die Einheit vorsichtig an den Kanten oder am Rahmen an.
- Berühren Sie keine Lötverbindungen, Kontaktstifte oder offen liegende Schaltlogik.
- Halten Sie die Einheit von anderen Einheiten fern. So vermeiden Sie mögliche Beschädigungen.

# Rückwandplatine für 2,5-Zoll-Hot-Swap-Laufwerk austauschen

Verwenden Sie diese Informationen zum Entfernen und Installieren einer Rückwandplatine für 2,5-Zoll-Hot-Swap-Laufwerke.

Anmerkung: Dieser Abschnitt gilt nur für Servermodelle mit eingebauten Rückwandplatinen für 2,5-Zoll-Hot-Swap-Laufwerke.

# Rückwandplatine für 2,5-Zoll-Hot-Swap-Laufwerk entfernen

Mithilfe der Informationen in diesem Abschnitt können Sie eine Rückwandplatine für 2,5-Zoll-Hot-Swap-Laufwerke entfernen.

# Zu dieser Aufgabe

S002

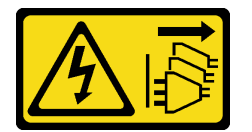

Vorsicht:

Mit dem Netzschalter an der Einheit und am Netzteil wird die Stromversorgung für die Einheit nicht unterbrochen. Die Einheit kann auch mit mehreren Netzkabeln ausgestattet sein. Um die Stromversorgung für die Einheit vollständig zu unterbrechen, müssen alle zum Gerät führenden Netzkabel vom Netz getrennt werden.

# Achtung:

- Lesen Sie die ["Installationsrichtlinien" auf Seite 61](#page-70-1), um sicher zu arbeiten.
- Schalten Sie für diese Aufgabe den Server aus und ziehen Sie alle Netzkabel ab.
- Vermeiden Sie den Kontakt mit statischen Aufladungen. Diese können zu einem Systemstopp und Datenverlust führen. Belassen Sie elektrostatisch empfindliche Komponenten bis zur Installation in ihren antistatischen Schutzhüllen. Handhaben Sie diese Einheiten mit einem Antistatikarmband oder einem anderen Erdungssystem.
- Falls der Server in einem Rack installiert ist, entfernen Sie ihn aus dem Rack.
- Wenn Standfüße am Server installiert sind, drehen Sie sie nach innen und legen Sie den Server auf die Seite, um die Handhabung zu erleichtern.

### Vorgehensweise

Schritt 1. Bereiten Sie diese Aufgabe vor.

- a. Entfernen Sie die Server-Abdeckung. Informationen dazu finden Sie im Abschnitt ["Serverabdeckung entfernen" auf Seite 210.](#page-219-0)
- b. Entfernen Sie alle installierten Hot-Swap-Laufwerke und Abdeckblenden für Laufwerke (sofern vorhanden) aus den Laufwerkpositionen. Siehe ["Hot-Swap-Laufwerk entfernen" auf Seite 92](#page-101-0).
- Schritt 2. Ziehen Sie alle Kabel von der Rückwandplatine ab.
- Schritt 3. Entfernen Sie die Rückwandplatine.

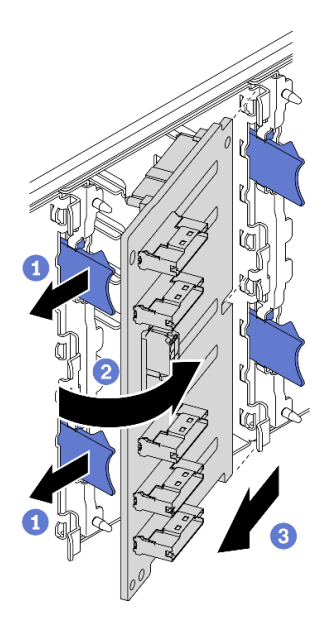

Abbildung 35. Entfernen der Rückwandplatine des 2,5-Zoll-Hot-Swap-Laufwerks

- a. **U** Heben Sie die Lösehebel an, um die Rückwandplatine zu lösen.
- b. **Die Drehen Sie die Rückwandplatine wie dargestellt von der Laufwerkhalterung weg.**
- c. **B** Entfernen Sie die Rückwandplatine aus der Laufwerkhalterung.

#### Nach dieser Aufgabe

Wenn Sie angewiesen werden, die Komponente oder die Zusatzeinrichtung einzusenden, befolgen Sie die Verpackungsanweisungen und verwenden Sie ggf. das mitgelieferte Verpackungsmaterial für den Transport.

### Demo-Video

[Sehen Sie sich das Verfahren auf YouTube an.](https://www.youtube.com/watch?v=IVxM_sC30-4)

# Rückwandplatine für 2,5-Zoll-Hot-Swap-Laufwerk installieren

Mithilfe der Informationen in diesem Abschnitt können Sie die Rückwandplatine für ein 2,5-Zoll-Hot-Swap-Laufwerk installieren.

### Zu dieser Aufgabe

S002

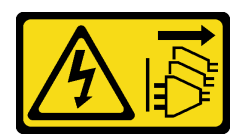

### Vorsicht:

Mit dem Netzschalter an der Einheit und am Netzteil wird die Stromversorgung für die Einheit nicht unterbrochen. Die Einheit kann auch mit mehreren Netzkabeln ausgestattet sein. Um die Stromversorgung für die Einheit vollständig zu unterbrechen, müssen alle zum Gerät führenden Netzkabel vom Netz getrennt werden.

### Achtung:

- Lesen Sie die ["Installationsrichtlinien" auf Seite 61](#page-70-1), um sicher zu arbeiten.
- Schalten Sie für diese Aufgabe den Server aus und ziehen Sie alle Netzkabel ab.
- Vermeiden Sie den Kontakt mit statischen Aufladungen. Diese können zu einem Systemstopp und Datenverlust führen. Belassen Sie elektrostatisch empfindliche Komponenten bis zur Installation in ihren antistatischen Schutzhüllen. Handhaben Sie diese Einheiten mit einem Antistatikarmband oder einem anderen Erdungssystem.

### Vorgehensweise

Schritt 1. Installieren Sie die Rückwandplatine.

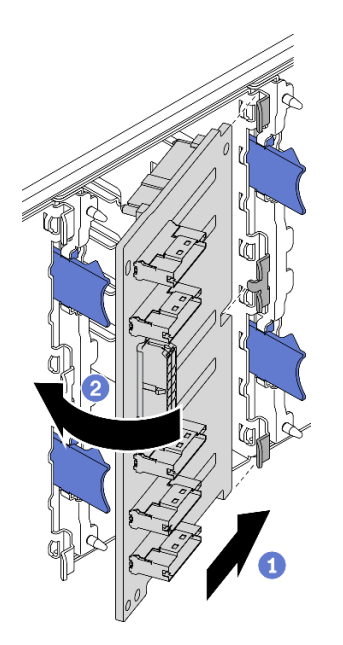

Abbildung 36. Installation der Rückwandplatine des 2,5-Zoll-Hot-Swap-Laufwerks

- a. **O** Setzen Sie die Rückwandplatine im Steckplatz der Rückwandplatine wie dargestellt ein.
- b. <sup>2</sup> Drehen Sie die Oberkante der neuen Rückwandplatine vorsichtig in Richtung der Laufwerkhalterung, bis sie von den Lösehebeln gesichert ist.

### Nach dieser Aufgabe

• Verbinden Sie die Kabel erneut mit der Rückwandplatine. Informationen dazu finden Sie im Abschnitt "Kabelführung für Rückwandplatine für 2,5-Zoll-Hot-Swap-Laufwerke" in der Anleitung zur Kabelführung für Rückwand und Rückwandplatine zu ThinkSystem ST650 V2.

- Installieren Sie alle Hot-Swap-Laufwerke und Abdeckblenden der Laufwerkpositionen (sofern vorhanden) wieder in den Laufwerkpositionen. Siehe ["Hot-Swap-Laufwerk installieren" auf Seite 94.](#page-103-0)
- Bringen Sie die Serverabdeckung wieder an. Informationen dazu finden Sie im Abschnitt ["Serverabdeckung installieren" auf Seite 212](#page-221-0).
- Schließen Sie den Austausch der Komponenten ab. Informationen dazu finden Sie im Abschnitt ["Austausch von Komponenten abschließen" auf Seite 229.](#page-238-0)

## Demo-Video

[Sehen Sie sich das Verfahren auf YouTube an.](https://www.youtube.com/watch?v=XD0m61aAMws)

# 2,5-Zoll-Laufwerk aus 3,5-Zoll-Laufwerkposition austauschen

Mithilfe der Informationen in diesem Abschnitt können Sie ein 2,5-Zoll-Laufwerk aus einer 3,5-Zoll-Laufwerkposition entfernen und installieren.

Zur Vermeidung elektromagnetischer Störungen sowie zur ordnungsgemäßen Kühlung des Servers müssen alle Laufwerkpositionen entweder belegt oder abgedeckt sein. Die Anzahl der in Ihrem Server installierten Laufwerke ist vom jeweiligen Servermodell abhängig. Die freien Laufwerkpositionen werden mit Platzhaltern versehen. Wenn Sie ein Laufwerk installieren, bewahren Sie den entnommenen Platzhalter für den Fall auf, dass Sie das Laufwerk zu einem späteren Zeitpunkt entfernen und Sie den Platzhalter zum Abdecken der Stelle benötigen.

Achtung: Eine nicht bestückte Laufwerkposition ohne weiteren Schutz kann möglicherweise die EMI-Integrität und die Kühlung des Servers beeinflussen, was zur Überhitzung oder Beschädigung der Komponente führen kann. Um die EMI-Integrität und die Kühlung des Servers zu gewährleisten, installieren ein neues Laufwerk, sobald Sie das fehlerhafte Laufwerk oder den Platzhalter entfernt haben.

Lesen Sie die folgenden Installationsregeln für Laufwerke, bevor Sie beginnen:

- Beachten Sie die Reihenfolge der Laufwerkpositionen. Unter [Kapitel 2 "Serverkomponenten" auf Seite 17](#page-26-0) erfahren Sie, wie Sie die Laufwerkpositionen auf Ihrem Server finden.
- Befolgen Sie bei der Installation von SSDs mit unterschiedlichen Kapazitäten die Reihenfolge der Laufwerkpositionen. Beginnen Sie mit der niedrigsten Kapazität und arbeiten Sie sich bis zur höchsten Kapazität durch.

# 2,5-Zoll-Laufwerk aus 3,5-Zoll-Laufwerkposition entfernen

Mithilfe der Informationen in diesem Abschnitt können Sie eine 2,5-Zoll-Laufwerk aus einer 3,5-Zoll-Laufwerkposition entfernen.

### Zu dieser Aufgabe

S002

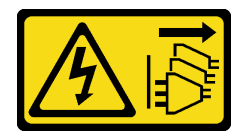

### Vorsicht:

Mit dem Netzschalter an der Einheit und am Netzteil wird die Stromversorgung für die Einheit nicht unterbrochen. Die Einheit kann auch mit mehreren Netzkabeln ausgestattet sein. Um die Stromversorgung für die Einheit vollständig zu unterbrechen, müssen alle zum Gerät führenden Netzkabel vom Netz getrennt werden.

### Achtung:

- Lesen Sie die ["Installationsrichtlinien" auf Seite 61](#page-70-1), um sicher zu arbeiten.
- Schalten Sie für diese Aufgabe den Server aus und ziehen Sie alle Netzkabel ab.
- Vermeiden Sie den Kontakt mit statischen Aufladungen. Diese können zu einem Systemstopp und Datenverlust führen. Belassen Sie elektrostatisch empfindliche Komponenten bis zur Installation in ihren antistatischen Schutzhüllen. Handhaben Sie diese Einheiten mit einem Antistatikarmband oder einem anderen Erdungssystem.

### Vorgehensweise

- Schritt 1. Verwenden Sie den Schlüssel, um die Serverabdeckung zu entriegeln. Öffnen Sie dann die Sicherheitsklappe.
- Schritt 2. Suchen Sie das Laufwerk, das Sie entfernen möchten.
- Schritt 3. Entfernen Sie das 2,5-Zoll-Laufwerk aus der 3,5-Zoll-Laufwerkposition. Informationen dazu finden Sie in Abschnitt ["Simple-Swap-Laufwerk entfernen" auf Seite 89](#page-98-0) oder ["Hot-Swap-Laufwerk](#page-101-0) [entfernen" auf Seite 92](#page-101-0).
- Schritt 4. Entfernen Sie die fünf Schrauben, mit denen das 2,5-Zoll-Laufwerk und der Laufwerkadapter befestigt sind. Entfernen Sie anschließend das 2,5-Zoll-Laufwerk und den Laufwerkadapter aus der Halterung.

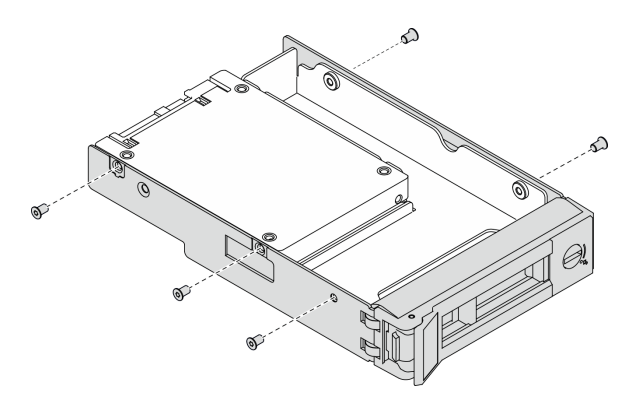

Abbildung 37. Entfernen der Schrauben, mit denen das 2,5-Zoll-Laufwerk und der Laufwerkadapter befestigt sind

Schritt 5. Entfernen Sie die zwei Schrauben, mit denen das 2,5-Zoll-Laufwerk befestigt ist. Heben Sie dann das Laufwerk an, um es aus dem Laufwerkadapter zu entfernen.

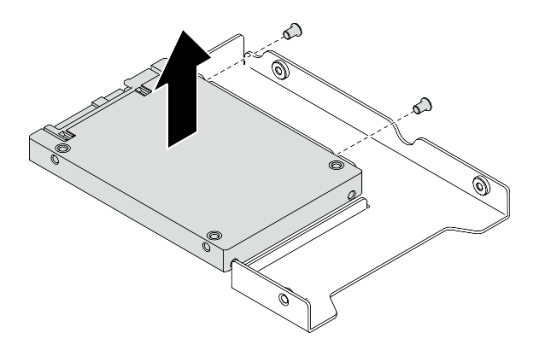

Abbildung 38. Entfernen des 2,5-Zoll-Laufwerks aus dem Laufwerkadapter

Nach dieser Aufgabe

Wenn Sie angewiesen werden, die Komponente oder die Zusatzeinrichtung einzusenden, befolgen Sie die Verpackungsanweisungen und verwenden Sie ggf. das mitgelieferte Verpackungsmaterial für den Transport.

## Demo-Video

[Sehen Sie sich das Verfahren auf YouTube an.](https://www.youtube.com/watch?v=mxsjrQHeep8)

# 2,5-Zoll-Laufwerk in 3,5-Zoll-Laufwerkposition installieren

Mithilfe der Informationen in diesem Abschnitt können Sie ein 2,5-Zoll-Laufwerk in einer 3,5-Zoll-Laufwerkposition installieren.

### Zu dieser Aufgabe

S002

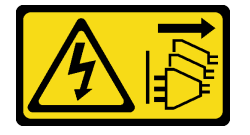

### Vorsicht:

Mit dem Netzschalter an der Einheit und am Netzteil wird die Stromversorgung für die Einheit nicht unterbrochen. Die Einheit kann auch mit mehreren Netzkabeln ausgestattet sein. Um die Stromversorgung für die Einheit vollständig zu unterbrechen, müssen alle zum Gerät führenden Netzkabel vom Netz getrennt werden.

### Achtung:

- Lesen Sie die ["Installationsrichtlinien" auf Seite 61,](#page-70-1) um sicher zu arbeiten.
- Schalten Sie für diese Aufgabe den Server aus und ziehen Sie alle Netzkabel ab.
- Vermeiden Sie den Kontakt mit statischen Aufladungen. Diese können zu einem Systemstopp und Datenverlust führen. Belassen Sie elektrostatisch empfindliche Komponenten bis zur Installation in ihren antistatischen Schutzhüllen. Handhaben Sie diese Einheiten mit einem Antistatikarmband oder einem anderen Erdungssystem.

### Vorgehensweise

Schritt 1. Positionieren Sie das 2,5-Zoll-Laufwerk in den 2,5-Zoll-zu-3,5-Zoll-Laufwerkadapter.

Schritt 2. Richten Sie dann die beiden Schraubenlöcher im Laufwerk an den entsprechenden Löchern im Laufwerkadapter aus und bringen Sie die beiden Schrauben an, um das Laufwerk am Laufwerkadapter zu befestigen.

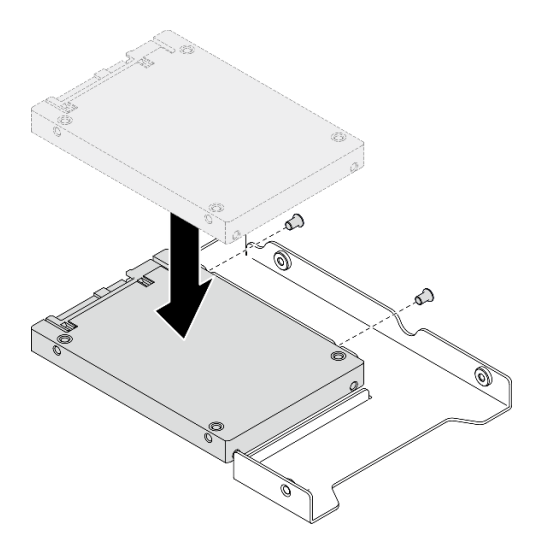

Abbildung 39. Installation des 2,5-Zoll-Laufwerks am Laufwerkadapter

Schritt 3. Positionieren Sie den Laufwerkadapter mit dem Laufwerk in der 3,5-Zoll-Laufwerkhalterung. Richten Sie die Schraubenlöcher im Laufwerkadapter und das Laufwerk an den entsprechenden Löchern in der Halterung aus. Bringen Sie dann die fünf Schrauben an, um den Laufwerkadapter und das Laufwerk an der Halterung zu befestigen.

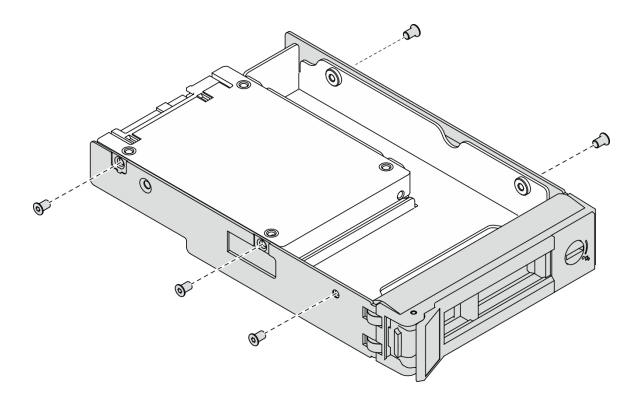

Abbildung 40. Installation der Schrauben, mit denen das 2,5-Zoll-Laufwerk und der Laufwerkadapter befestigt sind

Schritt 4. Schieben Sie die Halterung mit dem Laufwerk von vorne in die Laufwerkposition, bis sie einrastet, und schließen Sie dann den Griff vollständig. Informationen dazu finden Sie in Abschnitt ["Simple-](#page-99-0)[Swap-Laufwerk installieren" auf Seite 90](#page-99-0) oder ["Hot-Swap-Laufwerk installieren" auf Seite 94.](#page-103-0)

#### Nach dieser Aufgabe

- 1. Installieren Sie ggf. die anderen Laufwerke.
- 2. Schließen Sie die Sicherheitsklappe. Verriegeln Sie die Serverabdeckung dann mit dem Schlüssel.
- 3. Schließen Sie den Austausch der Komponenten ab. Informationen dazu finden Sie im Abschnitt ["Austausch von Komponenten abschließen" auf Seite 229.](#page-238-0)

#### Demo-Video

[Sehen Sie sich das Verfahren auf YouTube an.](https://www.youtube.com/watch?v=aKk5nLOwMbM)

# Rückwandplatine für 3,5-Zoll-Hot-Swap-Laufwerk austauschen

Verwenden Sie diese Informationen zum Entfernen und Installieren einer Rückwandplatine für 3,5-Zoll-Hot-Swap-Laufwerke.

Anmerkung: Dieser Abschnitt gilt nur für Servermodelle mit eingebauten Rückwandplatinen für 3,5-Zoll-Hot-Swap-Laufwerke.

# Rückwandplatine für 3,5-Zoll-Hot-Swap-Laufwerk entfernen

Mithilfe der Informationen in diesem Abschnitt können Sie eine Rückwandplatine für 3,5-Zoll-Hot-Swap-Laufwerke entfernen.

## Zu dieser Aufgabe

S002

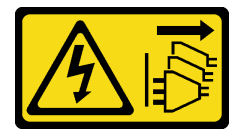

Vorsicht:

Mit dem Netzschalter an der Einheit und am Netzteil wird die Stromversorgung für die Einheit nicht unterbrochen. Die Einheit kann auch mit mehreren Netzkabeln ausgestattet sein. Um die Stromversorgung für die Einheit vollständig zu unterbrechen, müssen alle zum Gerät führenden Netzkabel vom Netz getrennt werden.

### Achtung:

- Lesen Sie die ["Installationsrichtlinien" auf Seite 61,](#page-70-1) um sicher zu arbeiten.
- Schalten Sie für diese Aufgabe den Server aus und ziehen Sie alle Netzkabel ab.
- Vermeiden Sie den Kontakt mit statischen Aufladungen. Diese können zu einem Systemstopp und Datenverlust führen. Belassen Sie elektrostatisch empfindliche Komponenten bis zur Installation in ihren antistatischen Schutzhüllen. Handhaben Sie diese Einheiten mit einem Antistatikarmband oder einem anderen Erdungssystem.
- Falls der Server in einem Rack installiert ist, entfernen Sie ihn aus dem Rack.
- Wenn Standfüße am Server installiert sind, drehen Sie sie nach innen und legen Sie den Server auf die Seite, um die Handhabung zu erleichtern.

### Vorgehensweise

Schritt 1. Bereiten Sie diese Aufgabe vor.

- a. Entfernen Sie die Server-Abdeckung. Informationen dazu finden Sie im Abschnitt ["Serverabdeckung entfernen" auf Seite 210.](#page-219-0)
- b. Entfernen Sie alle installierten Hot-Swap-Laufwerke und Abdeckblenden für Laufwerke (sofern vorhanden) aus den Laufwerkpositionen. Siehe ["Hot-Swap-Laufwerk entfernen" auf Seite 92](#page-101-0).

Schritt 2. Ziehen Sie alle Kabel von der Rückwandplatine ab.

Schritt 3. Entfernen Sie die Rückwandplatine.

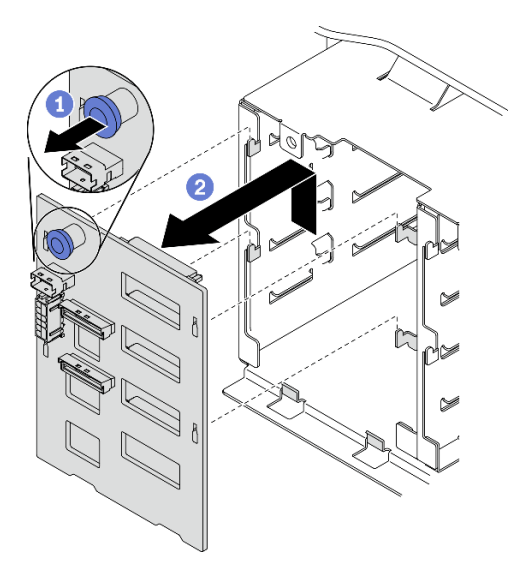

Abbildung 41. Entfernen der Rückwandplatine des 3,5-Zoll-Hot-Swap-Laufwerks

- a. Öffnen Sie den Kolben, durch den die Rückwandplatine gesichert ist.
- b. **@** Schieben Sie die Rückwandplatine wie dargestellt leicht, um sie aus der Laufwerkhalterung zu lösen. Entfernen Sie anschließend die Rückwandplatine aus der Laufwerkhalterung.

### Nach dieser Aufgabe

Wenn Sie angewiesen werden, die Komponente oder die Zusatzeinrichtung einzusenden, befolgen Sie die Verpackungsanweisungen und verwenden Sie ggf. das mitgelieferte Verpackungsmaterial für den Transport.

#### Demo-Video

[Sehen Sie sich das Verfahren auf YouTube an.](https://www.youtube.com/watch?v=EPVx6plLnGE)

# Rückwandplatine für 3,5-Zoll-Hot-Swap-Laufwerk installieren

Mithilfe der Informationen in diesem Abschnitt können Sie die Rückwandplatine für ein 3,5-Zoll-Hot-Swap-Laufwerk installieren.

### Zu dieser Aufgabe

S002

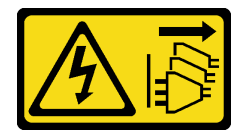

Vorsicht:

Mit dem Netzschalter an der Einheit und am Netzteil wird die Stromversorgung für die Einheit nicht unterbrochen. Die Einheit kann auch mit mehreren Netzkabeln ausgestattet sein. Um die Stromversorgung für die Einheit vollständig zu unterbrechen, müssen alle zum Gerät führenden Netzkabel vom Netz getrennt werden.

### Achtung:

• Lesen Sie die ["Installationsrichtlinien" auf Seite 61](#page-70-1), um sicher zu arbeiten.

- Schalten Sie für diese Aufgabe den Server aus und ziehen Sie alle Netzkabel ab.
- Vermeiden Sie den Kontakt mit statischen Aufladungen. Diese können zu einem Systemstopp und Datenverlust führen. Belassen Sie elektrostatisch empfindliche Komponenten bis zur Installation in ihren antistatischen Schutzhüllen. Handhaben Sie diese Einheiten mit einem Antistatikarmband oder einem anderen Erdungssystem.

### Vorgehensweise

- Schritt 1. Positionieren Sie die Rückwandplatine an der Laufwerkhalterung derart, dass sich die Laschen an der Laufwerkhalterung in die entsprechenden Löcher an der Rückwandplatine einfügen lassen.
- Schritt 2. Schieben Sie die Rückwandplatine dann wie dargestellt in die Laufwerkhalterung, bis sie einrastet.

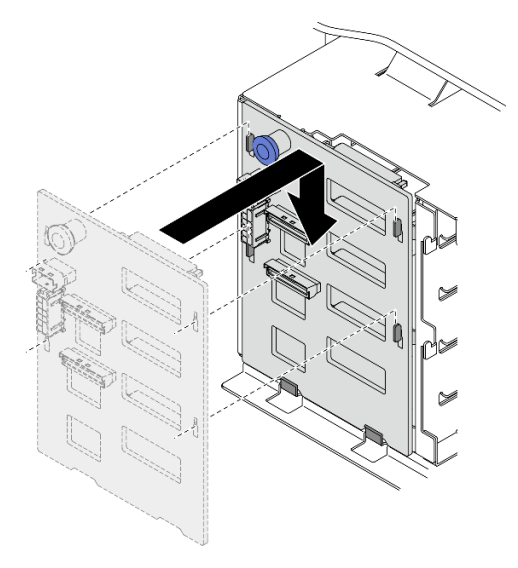

Abbildung 42. Installation der Rückwandplatine des 3,5-Zoll-Hot-Swap-Laufwerks

### Nach dieser Aufgabe

- 1. Verbinden Sie die Kabel erneut mit der Rückwandplatine. Informationen dazu finden Sie im Abschnitt "Kabelführung für Rückwandplatine für 3,5-Zoll-Hot-Swap-Laufwerke" in der Anleitung zur Kabelführung für Rückwand und Rückwandplatine zu ThinkSystem ST650 V2.
- 2. Installieren Sie alle Hot-Swap-Laufwerke und Abdeckblenden der Laufwerkpositionen (sofern vorhanden) wieder in den Laufwerkpositionen. Siehe ["Hot-Swap-Laufwerk installieren" auf Seite 94](#page-103-0).
- 3. Bringen Sie die Serverabdeckung wieder an. Informationen dazu finden Sie im Abschnitt ["Serverabdeckung installieren" auf Seite 212.](#page-221-0)
- 4. Schließen Sie den Austausch der Komponenten ab. Informationen dazu finden Sie im Abschnitt ["Austausch von Komponenten abschließen" auf Seite 229](#page-238-0).

### Demo-Video

[Sehen Sie sich das Verfahren auf YouTube an.](https://www.youtube.com/watch?v=1myuUEaLORc)

# Rückwand für 3,5-Zoll-Simple-Swap-Laufwerke austauschen

Mithilfe der Informationen in diesem Abschnitt können Sie die Rückwand der 3,5-Zoll-Simple-Swap-Laufwerke entfernen und installieren.

Anmerkung: Dieser Abschnitt gilt nur für Servermodelle mit eingebauter Rückwand für 3,5-Zoll-Simple-Swap-Laufwerke.

# Rückwand für 3,5-Zoll-Simple-Swap-Laufwerk entfernen

Verwenden Sie diese Informationen, um eine Rückwand für 3,5-Zoll-Simple-Swap-Laufwerke zu entfernen.

## Zu dieser Aufgabe

S002

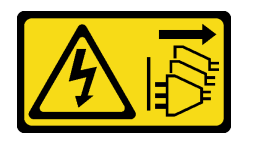

### Vorsicht:

Mit dem Netzschalter an der Einheit und am Netzteil wird die Stromversorgung für die Einheit nicht unterbrochen. Die Einheit kann auch mit mehreren Netzkabeln ausgestattet sein. Um die Stromversorgung für die Einheit vollständig zu unterbrechen, müssen alle zum Gerät führenden Netzkabel vom Netz getrennt werden.

## Achtung:

- Lesen Sie die ["Installationsrichtlinien" auf Seite 61](#page-70-1), um sicher zu arbeiten.
- Schalten Sie für diese Aufgabe den Server aus und ziehen Sie alle Netzkabel ab.
- Vermeiden Sie den Kontakt mit statischen Aufladungen. Diese können zu einem Systemstopp und Datenverlust führen. Belassen Sie elektrostatisch empfindliche Komponenten bis zur Installation in ihren antistatischen Schutzhüllen. Handhaben Sie diese Einheiten mit einem Antistatikarmband oder einem anderen Erdungssystem.
- Falls der Server in einem Rack installiert ist, entfernen Sie ihn aus dem Rack.
- Wenn Standfüße am Server installiert sind, drehen Sie sie nach innen und legen Sie den Server auf die Seite, um die Handhabung zu erleichtern.

### Vorgehensweise

Schritt 1. Bereiten Sie diese Aufgabe vor.

- a. Entfernen Sie die Server-Abdeckung. Informationen dazu finden Sie im Abschnitt ["Serverabdeckung entfernen" auf Seite 210](#page-219-0).
- b. Entfernen Sie alle Flash-Stromversorgungsmodule. Informationen dazu finden Sie im Abschnitt ["Flash-Stromversorgungsmodul entfernen" auf Seite 109](#page-118-0).
- c. Entfernen Sie die Luftführung. Siehe ["Luftführung entfernen" auf Seite 81](#page-90-0).
- d. Entfernen Sie alle GPU-Adapter mit voller Länge. Informationen dazu finden Sie im Abschnitt ["GPU-Adapter mit voller Länge entfernen" auf Seite 122.](#page-131-0)
- e. Entfernen Sie alle Lüfter. Informationen dazu finden Sie im Abschnitt ["Hot-Swap-Lüfter](#page-112-0) [entfernen" auf Seite 103.](#page-112-0)
- f. Entfernen Sie den Lüfterrahmen. Siehe ["Lüfterrahmenbaugruppe entfernen" auf Seite 106.](#page-115-0)
- g. Entfernen Sie alle installierten Simple-Swap-Laufwerke und Abdeckblenden für Laufwerke (sofern vorhanden) aus den Laufwerkpositionen. Siehe ["Simple-Swap-Laufwerk entfernen"](#page-98-0) [auf Seite 89.](#page-98-0)
- Schritt 2. Ziehen Sie alle Kabel von der Systemplatine ab.
- Schritt 3. Entfernen Sie die Rückwand.

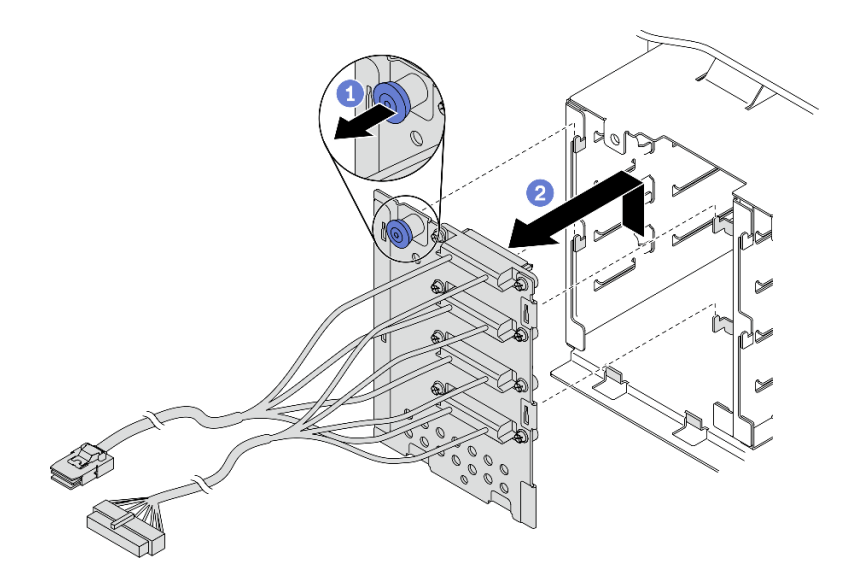

Abbildung 43. Entfernen der Rückwand des 3,5-Zoll-Hot-Swap-Laufwerks

- a. Öffnen Sie den Kolben, durch den die Rückwand gesichert ist.
- b.  **Schieben Sie die Rückwand wie dargestellt leicht, um sie aus der Laufwerkhalterung zu** lösen. Entfernen Sie anschließend die Rückwand aus der Laufwerkhalterung.

### Nach dieser Aufgabe

Wenn Sie angewiesen werden, die Komponente oder die Zusatzeinrichtung einzusenden, befolgen Sie die Verpackungsanweisungen und verwenden Sie ggf. das mitgelieferte Verpackungsmaterial für den Transport.

### Demo-Video

[Sehen Sie sich das Verfahren auf YouTube an.](https://www.youtube.com/watch?v=61YSeUGs094)

# Rückwand für 3,5-Zoll-Simple-Swap-Laufwerk installieren

Verwenden Sie diese Informationen, um die Rückwand eines 3,5-Zoll-Simple-Swap-Laufwerks zu installieren.

### Zu dieser Aufgabe

S002

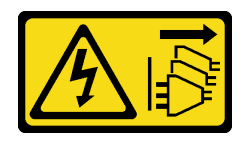

Vorsicht:

Mit dem Netzschalter an der Einheit und am Netzteil wird die Stromversorgung für die Einheit nicht unterbrochen. Die Einheit kann auch mit mehreren Netzkabeln ausgestattet sein. Um die Stromversorgung für die Einheit vollständig zu unterbrechen, müssen alle zum Gerät führenden Netzkabel vom Netz getrennt werden.

### Achtung:

• Lesen Sie die ["Installationsrichtlinien" auf Seite 61,](#page-70-1) um sicher zu arbeiten.

- Schalten Sie für diese Aufgabe den Server aus und ziehen Sie alle Netzkabel ab.
- Vermeiden Sie den Kontakt mit statischen Aufladungen. Diese können zu einem Systemstopp und Datenverlust führen. Belassen Sie elektrostatisch empfindliche Komponenten bis zur Installation in ihren antistatischen Schutzhüllen. Handhaben Sie diese Einheiten mit einem Antistatikarmband oder einem anderen Erdungssystem.

### Vorgehensweise

- Schritt 1. Positionieren Sie die Rückwand an der Laufwerkhalterung derart, dass sich die Laschen an der Laufwerkhalterung in die entsprechenden Löcher an der Rückwand einfügen lassen.
- Schritt 2. Schieben Sie die Rückwand dann wie dargestellt in die Laufwerkhalterung, bis sie einrastet.

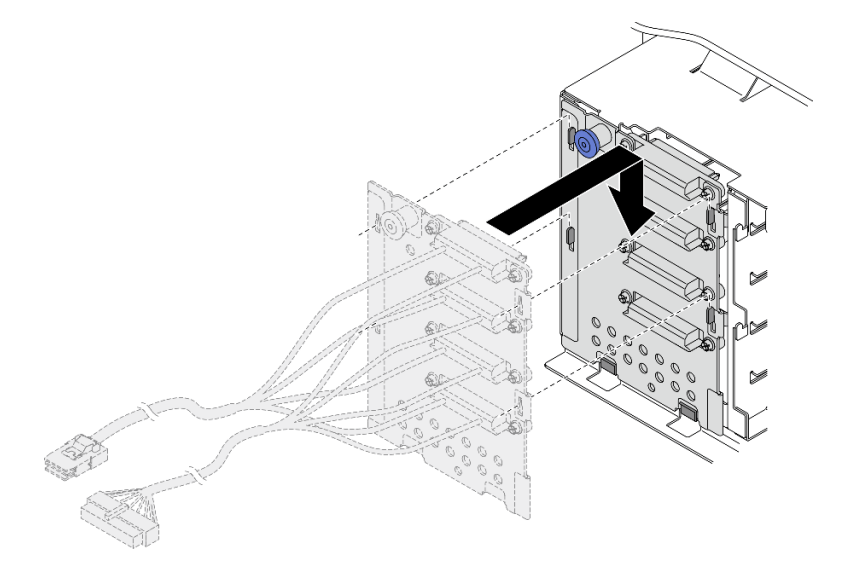

Abbildung 44. Installation der Rückwand des 3,5-Zoll-Hot-Swap-Laufwerks

Schritt 3. Schließen Sie das Netzkabel und das Signalkabel an die Systemplatine an. Informationen dazu finden Sie im Abschnitt "Kabelführung für Rückwand für 3,5-Zoll-Simple-Swap-Laufwerke" in der Anleitung zur Kabelführung für Rückwand und Rückwandplatine zu ThinkSystem ST650 V2.

### Nach dieser Aufgabe

- 1. Installieren Sie alle Simple-Swap-Laufwerke und Abdeckblenden der Laufwerkpositionen (sofern vorhanden) wieder in der Laufwerkhalterung. Siehe ["Simple-Swap-Laufwerk installieren" auf Seite 90](#page-99-0).
- 2. Bauen Sie den Lüfterrahmen wieder ein. Informationen dazu finden Sie im Abschnitt ["Lüfterrahmenbaugruppe installieren" auf Seite 107.](#page-116-0)
- 3. Installieren Sie alle Lüfter wieder. Siehe ["Hot-Swap-Lüfter installieren" auf Seite 104.](#page-113-0)
- 4. Installieren Sie alle GPU-Adapter mit voller Länge wieder. Informationen dazu finden Sie im Abschnitt ["GPU-Adapter mit voller Länge installieren" auf Seite 124.](#page-133-0)
- 5. Installieren Sie die Luftführung wieder. Informationen dazu finden Sie im Abschnitt ["Luftführung](#page-91-0) [installieren" auf Seite 82](#page-91-0).
- 6. Installieren Sie alle Flash-Stromversorgungsmodule wieder. Informationen dazu finden Sie im Abschnitt ["Flash-Stromversorgungsmodul installieren" auf Seite 111](#page-120-0).
- 7. Bringen Sie die Serverabdeckung wieder an. Informationen dazu finden Sie im Abschnitt ["Serverabdeckung installieren" auf Seite 212](#page-221-0).
- 8. Schließen Sie den Austausch der Komponenten ab. Informationen dazu finden Sie im Abschnitt ["Austausch von Komponenten abschließen" auf Seite 229.](#page-238-0)

## Demo-Video

[Sehen Sie sich das Verfahren auf YouTube an.](https://www.youtube.com/watch?v=zRspqS8uRFs)

# A2/L4 GPU-Luftkanal austauschen

Mithilfe der Informationen in diesem Abschnitt können Sie einen A2/L4 GPU-Luftkanal entfernen oder installieren.

# A2/L4 GPU-Luftkanal entfernen

Mithilfe der Informationen in diesem Abschnitt können Sie einen A2/L4 GPU-Luftkanal entfernen.

## Zu dieser Aufgabe

S002

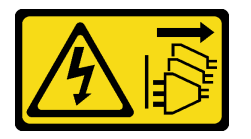

Vorsicht:

Mit dem Netzschalter an der Einheit und am Netzteil wird die Stromversorgung für die Einheit nicht unterbrochen. Die Einheit kann auch mit mehreren Netzkabeln ausgestattet sein. Um die Stromversorgung für die Einheit vollständig zu unterbrechen, müssen alle zum Gerät führenden Netzkabel vom Netz getrennt werden.

### Achtung:

- Lesen Sie die ["Installationsrichtlinien" auf Seite 61,](#page-70-1) um sicher zu arbeiten.
- Schalten Sie für diese Aufgabe den Server aus und ziehen Sie alle Netzkabel ab.
- Vermeiden Sie den Kontakt mit statischen Aufladungen. Diese können zu einem Systemstopp und Datenverlust führen. Belassen Sie elektrostatisch empfindliche Komponenten bis zur Installation in ihren antistatischen Schutzhüllen. Handhaben Sie diese Einheiten mit einem Antistatikarmband oder einem anderen Erdungssystem.
- Falls der Server in einem Rack installiert ist, entfernen Sie ihn aus dem Rack.
- Wenn Standfüße am Server installiert sind, drehen Sie sie nach innen und legen Sie den Server auf die Seite, um die Handhabung zu erleichtern.

### Vorgehensweise

Schritt 1. Bereiten Sie diese Aufgabe vor.

- a. Entfernen Sie die Server-Abdeckung. Informationen dazu finden Sie im Abschnitt ["Serverabdeckung entfernen" auf Seite 210.](#page-219-0)
- b. Entfernen Sie alle Flash-Stromversorgungsmodule. Informationen dazu finden Sie im Abschnitt ["Flash-Stromversorgungsmodul entfernen" auf Seite 109.](#page-118-0)
- c. Entfernen Sie die Luftführung. Siehe ["Luftführung entfernen" auf Seite 81.](#page-90-0)
- d. Entfernen Sie alle Lüfter. Informationen dazu finden Sie im Abschnitt "Hot-Swap-Lüfter [entfernen" auf Seite 103.](#page-112-0)

Achtung: Beim Arbeiten mit der Lüfterbaugruppe müssen alle Lüftermodule entfernt werden.

e. Entfernen Sie den Lüfterrahmen. Siehe ["Lüfterrahmenbaugruppe entfernen" auf Seite 106](#page-115-0).

Schritt 2. Halten Sie die Lasche gedrückt, um den A2/L4 GPU-Luftkanal aus dem Lüfterrahmen zu lösen. Entfernen Sie den Luftkanal anschließend in der dargestellten Richtung.

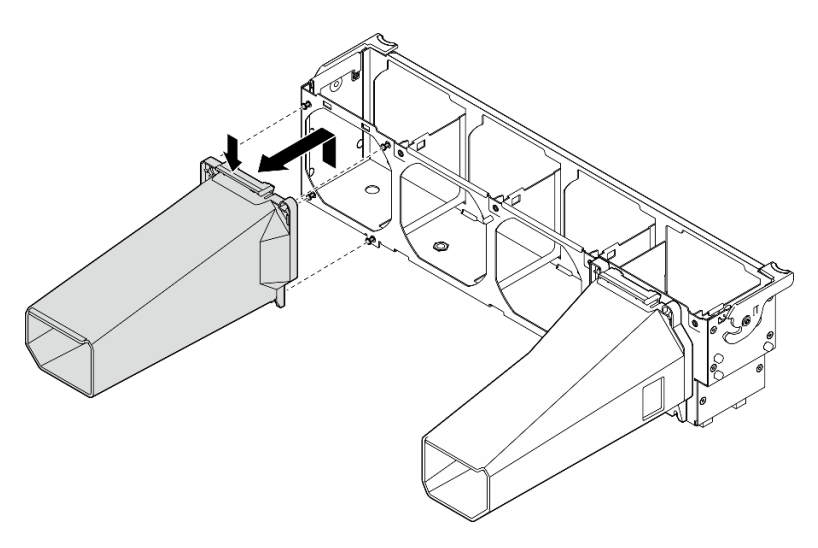

Abbildung 45. Entfernen eines A2/L4 GPU-Luftkanals

# Nach dieser Aufgabe

- 1. Installieren Sie eine Ersatzeinheit, siehe ["A2/L4 GPU-Luftkanal installieren" auf Seite 79.](#page-88-0)
- 2. Wenn Sie angewiesen werden, die Komponente oder die Zusatzeinrichtung einzusenden, befolgen Sie die Verpackungsanweisungen und verwenden Sie ggf. das mitgelieferte Verpackungsmaterial für den Transport.

# <span id="page-88-0"></span>A2/L4 GPU-Luftkanal installieren

Mithilfe der Informationen in diesem Abschnitt können Sie einen A2/L4 GPU-Luftkanal installieren.

### Zu dieser Aufgabe

S002

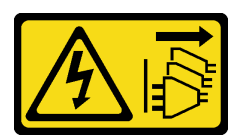

### Vorsicht:

Mit dem Netzschalter an der Einheit und am Netzteil wird die Stromversorgung für die Einheit nicht unterbrochen. Die Einheit kann auch mit mehreren Netzkabeln ausgestattet sein. Um die Stromversorgung für die Einheit vollständig zu unterbrechen, müssen alle zum Gerät führenden Netzkabel vom Netz getrennt werden.

### Achtung:

- Lesen Sie die ["Installationsrichtlinien" auf Seite 61](#page-70-1), um sicher zu arbeiten.
- Schalten Sie für diese Aufgabe den Server aus und ziehen Sie alle Netzkabel ab.
- Vermeiden Sie den Kontakt mit statischen Aufladungen. Diese können zu einem Systemstopp und Datenverlust führen. Belassen Sie elektrostatisch empfindliche Komponenten bis zur Installation in ihren antistatischen Schutzhüllen. Handhaben Sie diese Einheiten mit einem Antistatikarmband oder einem anderen Erdungssystem.
- Wenn mindestens eine A2/L4 GPU in den PCIe-Steckplätzen 1 bis 4 oder 5 bis 8 installiert ist, müssen auf dem Lüfterrahmen ein oder zwei A2/L4 GPU-Abdeckblenden auf der Seite der installierten A2/L4 GPU installiert werden, um eine ordnungsgemäße Kühlung und Luftzirkulation sicherzustellen.
- Ausführliche Informationen zu den technischen Regeln für die GPU-Installation finden Sie unter "GPU-Installationsregeln" in der Konfigurationsanleitung.

## Vorgehensweise

Schritt 1. Richten Sie den A2/L4 GPU-Luftkanal an den entsprechenden Stiften am Lüfterrahmen für die installierte A2/L4 GPU aus.

### Achtung:

- Ein A2/L4 GPU-Luftkanal muss in derselben Luftzone wie eine installierte A2/L4 GPU installiert werden.
- Die Stifte am Lüfterrahmen sind unterschiedlich für verschiedene A2/L4 GPU-Luftkanäle positioniert.
- Schritt 2. Setzen Sie den A2/L4 GPU-Luftkanal auf den Lüfterrahmen, bis er einrastet.

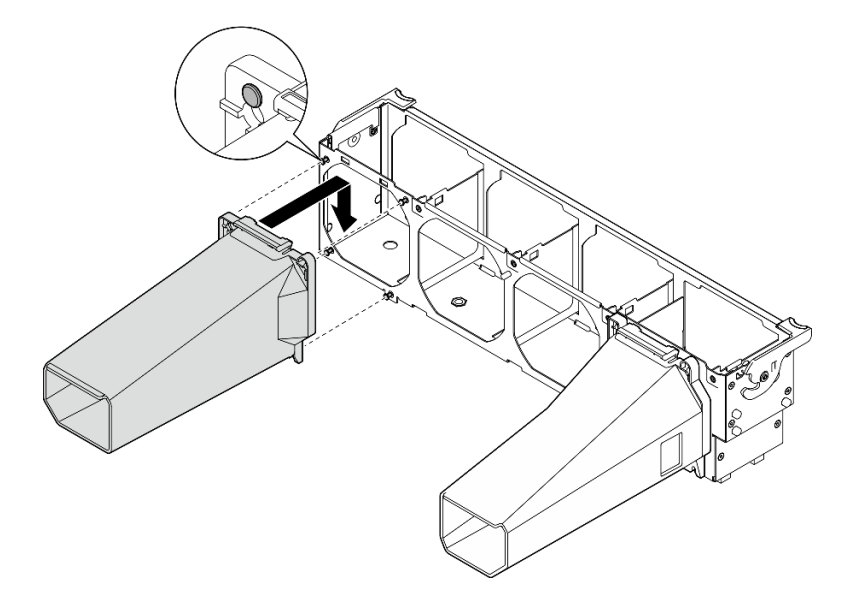

Abbildung 46. Installieren eines A2/L4 GPU-Luftkanals

### Nach dieser Aufgabe

1.

Achtung: Beim Arbeiten mit der Lüfterbaugruppe müssen alle Lüftermodule entfernt werden.

Bauen Sie den Lüfterrahmen wieder ein. Informationen dazu finden Sie im Abschnitt ["Lüfterrahmenbaugruppe installieren" auf Seite 107](#page-116-0).

- 2. Installieren Sie alle Lüfter wieder. Siehe ["Hot-Swap-Lüfter installieren" auf Seite 104](#page-113-0).
- 3. Installieren Sie die Luftführung wieder. Informationen dazu finden Sie im Abschnitt "Luftführung [installieren" auf Seite 82.](#page-91-0)
- 4. Installieren Sie alle Flash-Stromversorgungsmodule wieder. Informationen dazu finden Sie im Abschnitt ["Flash-Stromversorgungsmodul installieren" auf Seite 111](#page-120-0).
- 5. Bringen Sie die Serverabdeckung wieder an. Informationen dazu finden Sie im Abschnitt ["Serverabdeckung installieren" auf Seite 212.](#page-221-0)

6. Schließen Sie den Austausch der Komponenten ab. Informationen dazu finden Sie im Abschnitt ["Austausch von Komponenten abschließen" auf Seite 229.](#page-238-0)

# Luftführung austauschen

Gehen Sie wie folgt vor, um die Luftführung zu entfernen und zu installieren.

# <span id="page-90-0"></span>Luftführung entfernen

Gehen Sie wie folgt vor, um die Luftführung zu entfernen.

## Zu dieser Aufgabe

S033

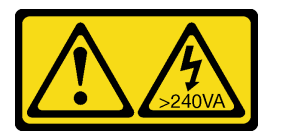

### Vorsicht:

Gefährliche Energie. Spannungen mit gefährlicher Energie können bei einem Kurzschluss mit Metall dieses so erhitzen, dass es schmilzt und/oder spritzt und somit Verbrennungen und/oder einen Brand verursachen kann.

S017

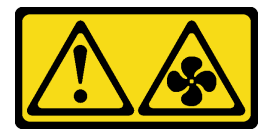

# Vorsicht:

Gefährliche, sich bewegende Lüfterflügel in der Nähe. Nicht mit den Fingern oder mit anderen Körperteilen berühren.

### Achtung:

- Lesen Sie die ["Installationsrichtlinien" auf Seite 61](#page-70-1), um sicher zu arbeiten.
- Schalten Sie für diese Aufgabe den Server aus und ziehen Sie alle Netzkabel ab.
- Vermeiden Sie den Kontakt mit statischen Aufladungen. Diese können zu einem Systemstopp und Datenverlust führen. Belassen Sie elektrostatisch empfindliche Komponenten bis zur Installation in ihren antistatischen Schutzhüllen. Handhaben Sie diese Einheiten mit einem Antistatikarmband oder einem anderen Erdungssystem.
- Falls der Server in einem Rack installiert ist, entfernen Sie ihn aus dem Rack.
- Wenn Standfüße am Server installiert sind, drehen Sie sie nach innen und legen Sie den Server auf die Seite, um die Handhabung zu erleichtern.

### Vorgehensweise

Schritt 1. Bereiten Sie diese Aufgabe vor.

- a. Entfernen Sie die Server-Abdeckung. Informationen dazu finden Sie im Abschnitt ["Serverabdeckung entfernen" auf Seite 210](#page-219-0).
- b. Entfernen Sie alle Flash-Stromversorgungsmodule. Informationen dazu finden Sie im Abschnitt ["Flash-Stromversorgungsmodul entfernen" auf Seite 109](#page-118-0).

Schritt 2. Heben Sie die Luftführung vom Server ab und legen Sie sie beiseite.

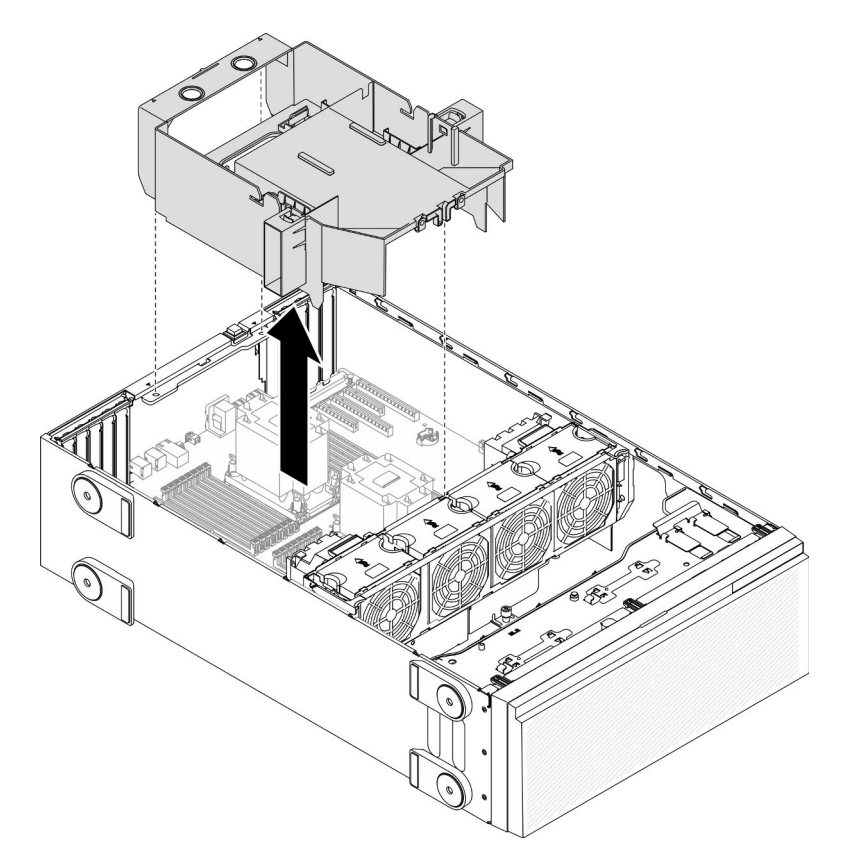

Abbildung 47. Entfernen der Luftführung

Achtung: Um eine ordnungsgemäße Kühlung und Luftzirkulation sicherzustellen, installieren Sie vor dem Einschalten des Servers die Luftführung. Wenn der Server ohne die Luftführung betrieben wird, können die Komponenten des Servers beschädigt werden.

### Nach dieser Aufgabe

Wenn Sie angewiesen werden, die Komponente oder die Zusatzeinrichtung einzusenden, befolgen Sie die Verpackungsanweisungen und verwenden Sie ggf. das mitgelieferte Verpackungsmaterial für den Transport.

# Demo-Video

[Sehen Sie sich das Verfahren auf YouTube an.](https://www.youtube.com/watch?v=o25HtniS7pE)

# <span id="page-91-0"></span>Luftführung installieren

Gehen Sie wie folgt vor, um die Luftführung zu installieren.

Zu dieser Aufgabe

S033

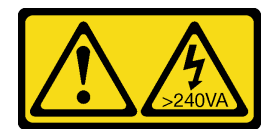

## Vorsicht:

Gefährliche Energie. Spannungen mit gefährlicher Energie können bei einem Kurzschluss mit Metall dieses so erhitzen, dass es schmilzt und/oder spritzt und somit Verbrennungen und/oder einen Brand verursachen kann.

S017

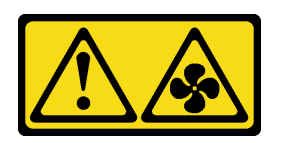

Vorsicht:

Gefährliche, sich bewegende Lüfterflügel in der Nähe. Nicht mit den Fingern oder mit anderen Körperteilen berühren.

## Achtung:

- Lesen Sie die ["Installationsrichtlinien" auf Seite 61](#page-70-1), um sicher zu arbeiten.
- Schalten Sie für diese Aufgabe den Server aus und ziehen Sie alle Netzkabel ab.
- Vermeiden Sie den Kontakt mit statischen Aufladungen. Diese können zu einem Systemstopp und Datenverlust führen. Belassen Sie elektrostatisch empfindliche Komponenten bis zur Installation in ihren antistatischen Schutzhüllen. Handhaben Sie diese Einheiten mit einem Antistatikarmband oder einem anderen Erdungssystem.

## Vorgehensweise

Schritt 1. Vergewissern Sie sich, dass alle Kabel im Inneren des Servers ordnungsgemäß verlegt sind, damit sie nicht die Luftführung beeinträchtigen. Informationen dazu finden Sie im Abschnitt [Kapitel 3](#page-60-0)  ["Interne Kabelführung" auf Seite 51.](#page-60-0)

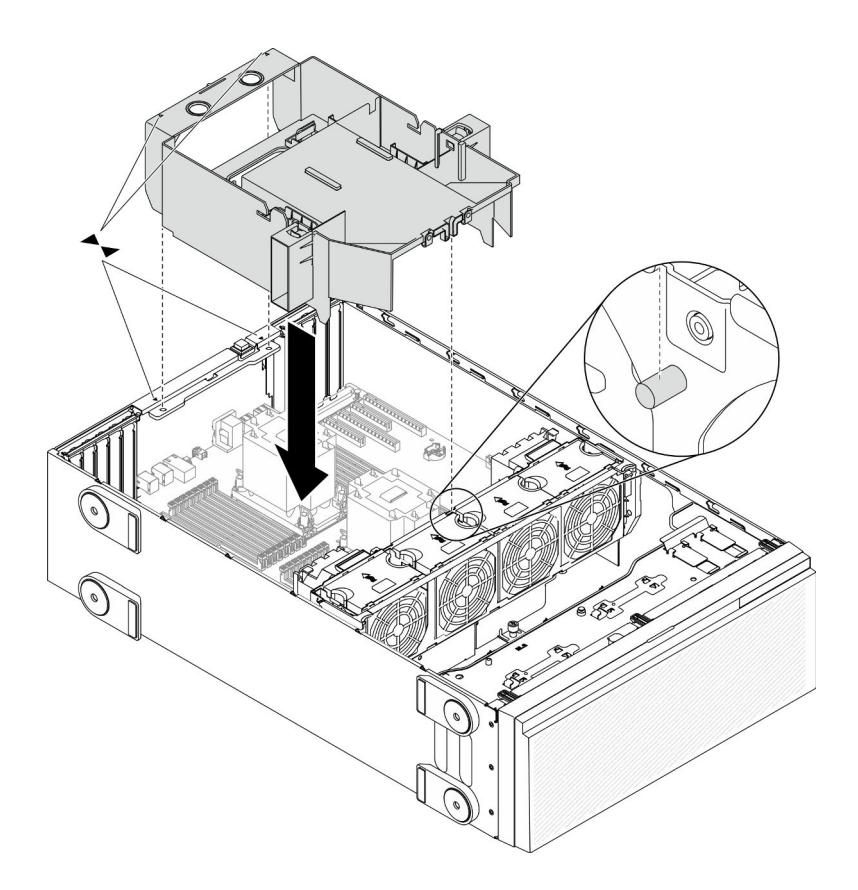

Abbildung 48. Installation der Luftführung

Schritt 2. Richten Sie die Laschen an der Luftführung an den entsprechenden Steckplätzen auf der Rückseite des Gehäuses und dem Lüfterrahmen aus. Senken Sie die Luftführung dann in das Gehäuse ab und drücken Sie sie nach unten, bis sie ordnungsgemäß eingesetzt ist.

### Nach dieser Aufgabe

- 1. Installieren Sie alle Flash-Stromversorgungsmodule wieder. Informationen dazu finden Sie im Abschnitt ["Flash-Stromversorgungsmodul installieren" auf Seite 111](#page-120-0).
- 2. Bringen Sie die Serverabdeckung wieder an. Informationen dazu finden Sie im Abschnitt ["Serverabdeckung installieren" auf Seite 212.](#page-221-0)
- 3. Schließen Sie den Austausch der Komponenten ab. Informationen dazu finden Sie im Abschnitt ["Austausch von Komponenten abschließen" auf Seite 229](#page-238-0).

## Demo-Video

[Sehen Sie sich das Verfahren auf YouTube an.](https://www.youtube.com/watch?v=37f_FkxREj0)

# CMOS-Batterie (CR2032) austauschen

Mithilfe der Informationen in diesem Abschnitt können Sie die CMOS-Batterie (CR2032) entfernen und installieren.

# CMOS-Batterie entfernen (CR2032)

Mithilfe der Informationen in diesem Abschnitt können Sie die CMOS-Batterie (CR2032) entfernen.

### Zu dieser Aufgabe

#### S002

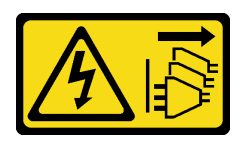

### Vorsicht:

Mit dem Netzschalter an der Einheit und am Netzteil wird die Stromversorgung für die Einheit nicht unterbrochen. Die Einheit kann auch mit mehreren Netzkabeln ausgestattet sein. Um die Stromversorgung für die Einheit vollständig zu unterbrechen, müssen alle zum Gerät führenden Netzkabel vom Netz getrennt werden.

S004

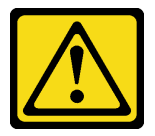

### Vorsicht:

Eine verbrauchte Lithiumbatterie nur gegen eine Lenovo Batterie mit der angegebenen Teilenummer oder eine gleichwertige, vom Hersteller empfohlene Batterie austauschen. Enthält das System ein Modul mit einer Lithiumbatterie, dieses nur durch ein Modul desselben Typs und von demselben Hersteller ersetzen. Die Batterie enthält Lithium und kann bei unsachgemäßer Verwendung, Handhabung oder Entsorgung explodieren.

Die Batterie nicht:

- Mit Wasser in Berührung bringen.
- Auf mehr als 100 °C (212 °F) erhitzen.
- Reparieren oder zerlegen.

Bei der Entsorgung von Batterien die örtlichen Richtlinien für Sondermüll sowie die allgemeinen Sicherheitsbestimmungen beachten.

S005

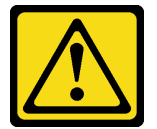

Vorsicht:

Die Batterie ist eine Lithium-Ionen-Batterie. Die Batterie nicht verbrennen. Nur durch das zugelassene Teil ersetzen. Batterie nach Gebrauch der Wiederverwertung zuführen oder als Sondermüll entsorgen.

### Achtung:

- Lesen Sie die ["Installationsrichtlinien" auf Seite 61](#page-70-1), um sicher zu arbeiten.
- Schalten Sie für diese Aufgabe den Server aus und ziehen Sie alle Netzkabel ab.
- Vermeiden Sie den Kontakt mit statischen Aufladungen. Diese können zu einem Systemstopp und Datenverlust führen. Belassen Sie elektrostatisch empfindliche Komponenten bis zur Installation in ihren antistatischen Schutzhüllen. Handhaben Sie diese Einheiten mit einem Antistatikarmband oder einem anderen Erdungssystem.
- Falls der Server in einem Rack installiert ist, entfernen Sie ihn aus dem Rack.
- Wenn Standfüße am Server installiert sind, drehen Sie sie nach innen und legen Sie den Server auf die Seite, um die Handhabung zu erleichtern.

### Vorgehensweise

Schritt 1. Bereiten Sie diese Aufgabe vor.

- a. Entfernen Sie die Server-Abdeckung. Informationen dazu finden Sie im Abschnitt ["Serverabdeckung entfernen" auf Seite 210.](#page-219-0)
- b. Entfernen Sie alle Flash-Stromversorgungsmodule. Informationen dazu finden Sie im Abschnitt ["Flash-Stromversorgungsmodul entfernen" auf Seite 109.](#page-118-0)
- c. Entfernen Sie die Luftführung. Siehe ["Luftführung entfernen" auf Seite 81.](#page-90-0)
- Schritt 2. Suchen Sie die CMOS-Batterie auf der Systemplatine. (siehe "Komponenten der Systemplatine" [auf Seite 36](#page-45-0)).
- Schritt 3. Entfernen Sie die CMOS-Batterie.

Achtung: Üben Sie keinen starken Druck auf die CMOS-Batterie aus. Wenn die CMOS-Batterie nicht ordnungsgemäß entfernt wird, kann der Sockel auf der Systemplatine beschädigt werden. Bei einer Beschädigung des Stecksockels muss ggf. die Systemplatine ersetzt werden.

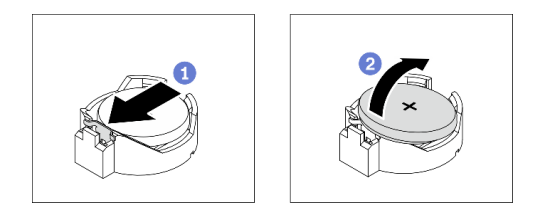

Abbildung 49. Entfernen der CMOS-Batterie

- a. Drücken Sie auf die Noppe an der Seite der CMOS-Batterie.
- b. <sup>2</sup> Drehen Sie die Batterie aus dem Sockel, um sie zu entfernen.

### Nach dieser Aufgabe

- Installieren Sie eine neue CMOS-Batterie. (siehe ["CMOS-Batterie einsetzen \(CR2032\)" auf Seite 86\)](#page-95-0).
- Wenn Sie angewiesen werden, die Komponente oder die Zusatzeinrichtung einzusenden, befolgen Sie die Verpackungsanweisungen und verwenden Sie ggf. das mitgelieferte Verpackungsmaterial für den Transport.

# Demo-Video

[Sehen Sie sich das Verfahren auf YouTube an.](https://www.youtube.com/watch?v=EV7UMZkGLuU)

# <span id="page-95-0"></span>CMOS-Batterie einsetzen (CR2032)

Hier erfahren Sie, wie Sie die CMOS-Batterie (CR2032) einsetzen.

# Zu dieser Aufgabe

# S002

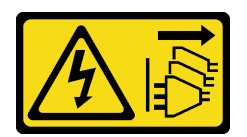

### Vorsicht:

Mit dem Netzschalter an der Einheit und am Netzteil wird die Stromversorgung für die Einheit nicht unterbrochen. Die Einheit kann auch mit mehreren Netzkabeln ausgestattet sein. Um die Stromversorgung für die Einheit vollständig zu unterbrechen, müssen alle zum Gerät führenden Netzkabel vom Netz getrennt werden.

S004

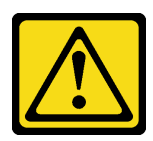

### Vorsicht:

Eine verbrauchte Lithiumbatterie nur gegen eine Lenovo Batterie mit der angegebenen Teilenummer oder eine gleichwertige, vom Hersteller empfohlene Batterie austauschen. Enthält das System ein Modul mit einer Lithiumbatterie, dieses nur durch ein Modul desselben Typs und von demselben Hersteller ersetzen. Die Batterie enthält Lithium und kann bei unsachgemäßer Verwendung, Handhabung oder Entsorgung explodieren.

Die Batterie nicht:

- Mit Wasser in Berührung bringen.
- Auf mehr als 100 °C (212 °F) erhitzen.
- Reparieren oder zerlegen.

Bei der Entsorgung von Batterien die örtlichen Richtlinien für Sondermüll sowie die allgemeinen Sicherheitsbestimmungen beachten.

### S005

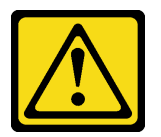

Vorsicht:

Die Batterie ist eine Lithium-Ionen-Batterie. Die Batterie nicht verbrennen. Nur durch das zugelassene Teil ersetzen. Batterie nach Gebrauch der Wiederverwertung zuführen oder als Sondermüll entsorgen.

### Achtung:

- Lesen Sie die ["Installationsrichtlinien" auf Seite 61](#page-70-1), um sicher zu arbeiten.
- Schalten Sie für diese Aufgabe den Server aus und ziehen Sie alle Netzkabel ab.
- Vermeiden Sie den Kontakt mit statischen Aufladungen. Diese können zu einem Systemstopp und Datenverlust führen. Belassen Sie elektrostatisch empfindliche Komponenten bis zur Installation in ihren antistatischen Schutzhüllen. Handhaben Sie diese Einheiten mit einem Antistatikarmband oder einem anderen Erdungssystem.

Beachten Sie die folgenden Hinweise zum Austausch der CMOS-Batterie im Server:

- Tauschen Sie die CMOS-Batterie ausschließlich durch eine CMOS-Batterie desselben Typs und desselben Herstellers aus.
- Nachdem Sie die CMOS-Batterie ersetzt haben, müssen Sie den Server erneut konfigurieren und Datum und Uhrzeit des Systems neu einstellen.
- Bei der Entwicklung dieses Produkts hat Lenovo sich Ihre Sicherheit als Ziel gesetzt. Die Lithiumbatterie muss sachgemäß behandelt werden, um mögliche Gefahren zu vermeiden. Wenn Sie die CMOS-Batterie installieren, müssen Sie die folgenden Anweisungen beachten.
- Beachten Sie die folgenden ökologischen Erwägungen, wenn Sie die ursprüngliche Lithiumbatterie gegen eine Batterie mit Schwermetallkomponenten austauschen möchten. Batterien und Akkus mit Schwermetallen dürfen nicht mit dem normalen Hausmüll entsorgt werden. Sie werden vom Hersteller, Distributor oder zuständigen Ansprechpartner gebührenfrei zurückgenommen, um auf geeignete Weise wiederverwertet oder entsorgt zu werden.

## Vorgehensweise

Schritt 1. Setzen Sie die CMOS-Batterie ein.

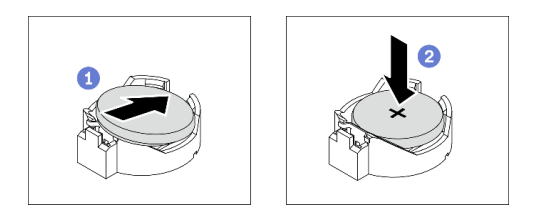

Abbildung 50. Installieren der CMOS-Batterie

- a. Platzieren Sie die CMOS-Batterie über dem Sockel mit dem Pluspol (+) nach oben.
- b. **D** Drücken Sie die Batterie nach unten in den Sockel, bis sie hörbar einrastet.

### Nach dieser Aufgabe

- 1. Installieren Sie die Luftführung wieder. Informationen dazu finden Sie im Abschnitt "Luftführung [installieren" auf Seite 82.](#page-91-0)
- 2. Installieren Sie alle Flash-Stromversorgungsmodule wieder. Informationen dazu finden Sie im Abschnitt ["Flash-Stromversorgungsmodul installieren" auf Seite 111](#page-120-0).
- 3. Bringen Sie die Serverabdeckung wieder an. Informationen dazu finden Sie im Abschnitt ["Serverabdeckung installieren" auf Seite 212.](#page-221-0)
- 4. Schließen Sie den Austausch der Komponenten ab. Informationen dazu finden Sie im Abschnitt ["Austausch von Komponenten abschließen" auf Seite 229](#page-238-0).
- 5. Setzen Sie die Uhrzeit, das Datum und alle Kennwörter zurück.

### Demo-Video

[Sehen Sie sich das Verfahren auf YouTube an.](https://www.youtube.com/watch?v=MVYwh2ogUgs)

# Laufwerk austauschen

Verwenden Sie die folgenden Informationen, um Laufwerke zu entfernen und zu installieren.

Zur Vermeidung elektromagnetischer Störungen sowie zur ordnungsgemäßen Kühlung des Servers müssen alle Laufwerkpositionen entweder belegt oder abgedeckt sein. Die Anzahl der in Ihrem Server installierten Laufwerke ist vom jeweiligen Servermodell abhängig. Die freien Laufwerkpositionen werden mit Platzhaltern versehen. Wenn Sie ein Laufwerk installieren, bewahren Sie den entnommenen Platzhalter für den Fall auf,

dass Sie das Laufwerk zu einem späteren Zeitpunkt entfernen und Sie den Platzhalter zum Abdecken der Stelle benötigen.

Achtung: Eine nicht bestückte Laufwerkposition ohne weiteren Schutz kann möglicherweise die EMI-Integrität und die Kühlung des Servers beeinflussen, was zur Überhitzung oder Beschädigung der Komponente führen kann. Um die EMI-Integrität und die Kühlung des Servers zu gewährleisten, installieren ein neues Laufwerk, sobald Sie das fehlerhafte Laufwerk oder den Platzhalter entfernt haben.

Lesen Sie die folgenden Installationsregeln für Laufwerke, bevor Sie beginnen:

- Beachten Sie die Reihenfolge der Laufwerkpositionen. Unter [Kapitel 2 "Serverkomponenten" auf Seite 17](#page-26-0) erfahren Sie, wie Sie die Laufwerkpositionen auf Ihrem Server finden.
- Befolgen Sie bei der Installation von SSDs mit unterschiedlichen Kapazitäten die Reihenfolge der Laufwerkpositionen. Beginnen Sie mit der niedrigsten Kapazität und arbeiten Sie sich bis zur höchsten Kapazität durch.

# <span id="page-98-0"></span>Simple-Swap-Laufwerk entfernen

Mithilfe dieser Informationen können Sie ein Simple-Swap-Laufwerk entfernen.

## Zu dieser Aufgabe

S002

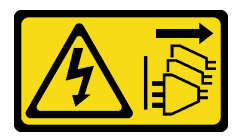

### Vorsicht:

Mit dem Netzschalter an der Einheit und am Netzteil wird die Stromversorgung für die Einheit nicht unterbrochen. Die Einheit kann auch mit mehreren Netzkabeln ausgestattet sein. Um die Stromversorgung für die Einheit vollständig zu unterbrechen, müssen alle zum Gerät führenden Netzkabel vom Netz getrennt werden.

### Achtung:

- Lesen Sie die ["Installationsrichtlinien" auf Seite 61](#page-70-1), um sicher zu arbeiten.
- Schalten Sie für diese Aufgabe den Server aus und ziehen Sie alle Netzkabel ab.
- Vermeiden Sie den Kontakt mit statischen Aufladungen. Diese können zu einem Systemstopp und Datenverlust führen. Belassen Sie elektrostatisch empfindliche Komponenten bis zur Installation in ihren antistatischen Schutzhüllen. Handhaben Sie diese Einheiten mit einem Antistatikarmband oder einem anderen Erdungssystem.

Vor dem Entfernen eines Simple-Swap-Laufwerks:

- Vergewissern Sie sich, dass Sie die Daten auf Ihrem Laufwerk gesichert haben, insbesondere, wenn dieses zu einem RAID-Array gehört.
- Bevor Sie Änderungen an Laufwerken, RAID-Adaptern, Rückwänden für Laufwerke oder Laufwerkkabeln vornehmen, sichern Sie alle wichtigen Daten, die auf den Laufwerken gespeichert sind.
- Bevor Sie eine Komponente einer RAID-Platteneinheit entfernen, sichern Sie alle RAID-Konfigurationsinformationen.

### Vorgehensweise

- Schritt 1. Verwenden Sie den Schlüssel, um die Serverabdeckung zu entriegeln. Öffnen Sie dann die Sicherheitsklappe.
- Schritt 2. Suchen Sie das Simple-Swap-Laufwerk, das Sie entfernen möchten.
- Schritt 3. Entfernen Sie das Simple-Swap-Laufwerk.

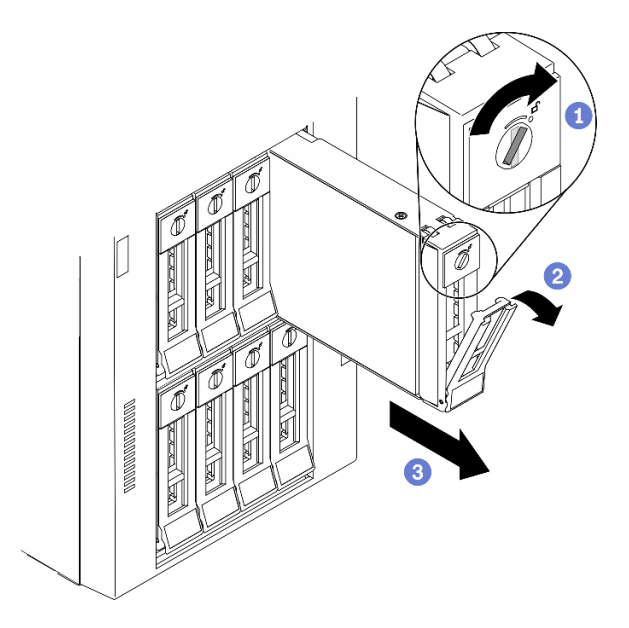

Abbildung 51. Öffnen des Griffs der Laufwerkhalterung bei einem 3,5-Zoll-Simple-Swap-Laufwerk

- a. Verwenden Sie einen Schraubendreher, um die Verriegelung in die unverriegelte Position zu drehen.
- b. <sup>2</sup> Der Griff der Laufwerkhalterung wird automatisch entriegelt.
- c. **C** Fassen Sie den Griff der Laufwerkhalterung und ziehen Sie das Simple-Swap-Laufwerk vorsichtig aus der Laufwerkposition.

### Nach dieser Aufgabe

1. Installieren Sie ein neues Laufwerk oder eine Abdeckblende für Laufwerke in die freie Laufwerkposition. Siehe ["Simple-Swap-Laufwerk installieren" auf Seite 90.](#page-99-0)

Anmerkung: Damit eine ordnungsgemäße Kühlung des Systems sichergestellt ist, darf der Server nicht länger als zwei Minuten ohne Laufwerk oder Laufwerkabdeckblende in den einzelnen Laufwerkpositionen betrieben werden.

2. Wenn Sie angewiesen werden, die Komponente oder die Zusatzeinrichtung einzusenden, befolgen Sie die Verpackungsanweisungen und verwenden Sie ggf. das mitgelieferte Verpackungsmaterial für den Transport.

### Demo-Video

[Sehen Sie sich das Verfahren auf YouTube an.](https://www.youtube.com/watch?v=kKzolGR-9Y4)

# <span id="page-99-0"></span>Simple-Swap-Laufwerk installieren

Mit diesen Informationen können Sie ein Simple-Swap-Laufwerk installieren.

### Zu dieser Aufgabe

### S002

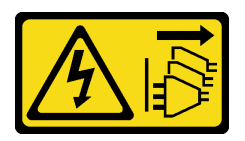

### Vorsicht:

Mit dem Netzschalter an der Einheit und am Netzteil wird die Stromversorgung für die Einheit nicht unterbrochen. Die Einheit kann auch mit mehreren Netzkabeln ausgestattet sein. Um die Stromversorgung für die Einheit vollständig zu unterbrechen, müssen alle zum Gerät führenden Netzkabel vom Netz getrennt werden.

## Achtung:

- Lesen Sie die ["Installationsrichtlinien" auf Seite 61](#page-70-1), um sicher zu arbeiten.
- Schalten Sie für diese Aufgabe den Server aus und ziehen Sie alle Netzkabel ab.
- Vermeiden Sie den Kontakt mit statischen Aufladungen. Diese können zu einem Systemstopp und Datenverlust führen. Belassen Sie elektrostatisch empfindliche Komponenten bis zur Installation in ihren antistatischen Schutzhüllen. Handhaben Sie diese Einheiten mit einem Antistatikarmband oder einem anderen Erdungssystem.

Im Folgenden werden die vom Server unterstützten Laufwerktypen beschrieben und Sie erhalten weitere Informationen, die Sie beim Installieren von Laufwerken beachten müssen.

- Eine vollständige Liste der unterstützten Zusatzeinrichtungen für den Server finden Sie unter: [https://](https://serverproven.lenovo.com/) [serverproven.lenovo.com/](https://serverproven.lenovo.com/)
- Die Laufwerkpositionen sind nummeriert, um die Installationsreihenfolge anzugeben (beginnend bei "0"). Befolgen Sie die Installationsreihenfolge beim Installieren eines Laufwerks. Siehe ["Vorderansicht" auf](#page-27-0) [Seite 18](#page-27-0).
- Die Laufwerke in einem einzelnen RAID-Array müssen denselben Typ, dieselbe Größe und dieselbe Kapazität aufweisen.

# Vorgehensweise

Schritt 1. Entfernen Sie die Abdeckblende für die Laufwerkposition, falls eine installiert ist. Bewahren Sie die Abdeckblende für das Laufwerk zur künftigen Verwendung an einem sicheren Ort auf.

Schritt 2. Installieren Sie das Simple-Swap-Laufwerk.

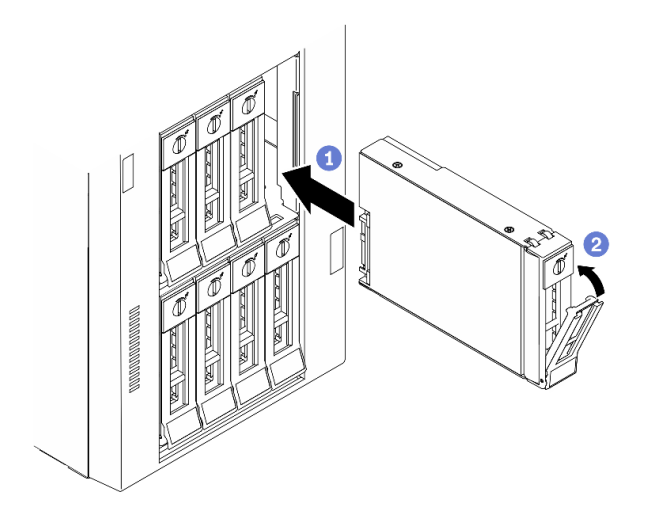

Abbildung 52. Installation des 3,5-Zoll-Simple-Swap-Laufwerks

- a. G Stellen Sie sicher, dass sich der Griff der Laufwerkhalterung in der geöffneten Position befindet. Richten Sie das Laufwerk an den Führungsschienen der Position aus und schieben Sie anschließend das Laufwerk vorsichtig in die Position, bis sich das Laufwerk nicht mehr weiter bewegt.
- b. **@** Schließen Sie den Griff der Laufwerkhalterung, um das Laufwerk zu fixieren.

#### Nach dieser Aufgabe

1. Installieren Sie gegebenenfalls andere Laufwerke oder Abdeckblenden für Laufwerke.

Anmerkung: Alle Laufwerkpositionen müssen belegt sein. Dies bedeutet, dass in jeder Position ein Laufwerk oder eine Abdeckblende für Laufwerke vorhanden sein muss.

- 2. Schließen Sie die Sicherheitsklappe. Verriegeln Sie die Serverabdeckung dann mit dem Schlüssel.
- 3. Überprüfen Sie die Betriebsanzeige des Laufwerks am Bedienfeld, um sicherzustellen, dass das Laufwerk ordnungsgemäß funktioniert.

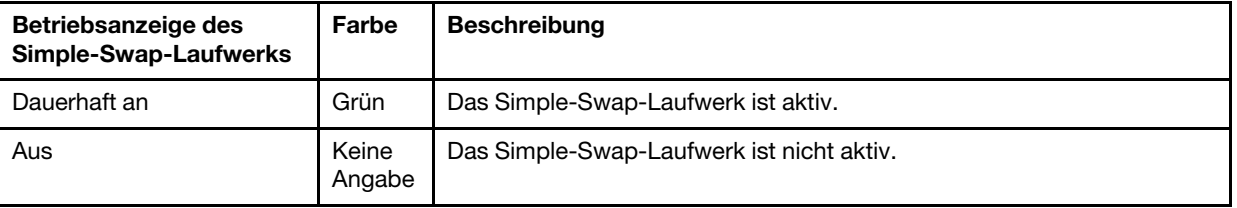

4. Verwenden Sie Lenovo XClarity Provisioning Manager für die RAID-Konfiguration, falls erforderlich. Weitere Informationen finden Sie unter:

[http://sysmgt.lenovofiles.com/help/index.jsp?topic=%2FLXPM%2FRAID\\_setup.html](http://sysmgt.lenovofiles.com/help/index.jsp?topic=%2FLXPM%2FRAID_setup.html)

5. Schließen Sie den Austausch der Komponenten ab. Informationen dazu finden Sie im Abschnitt ["Austausch von Komponenten abschließen" auf Seite 229](#page-238-0).

### Demo-Video

[Sehen Sie sich das Verfahren auf YouTube an.](https://www.youtube.com/watch?v=kWJ9ukpdiWU)

# <span id="page-101-0"></span>Hot-Swap-Laufwerk entfernen

Mithilfe dieser Informationen können Sie ein Hot-Swap-Laufwerk entfernen.

## Zu dieser Aufgabe

S033

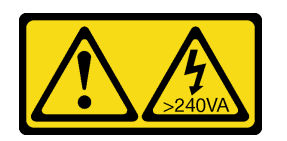

#### Vorsicht:

Gefährliche Energie. Spannungen mit gefährlicher Energie können bei einem Kurzschluss mit Metall dieses so erhitzen, dass es schmilzt und/oder spritzt und somit Verbrennungen und/oder einen Brand verursachen kann.

### Achtung:

- Lesen Sie die ["Installationsrichtlinien" auf Seite 61](#page-70-1), um sicher zu arbeiten.
- Vermeiden Sie den Kontakt mit statischen Aufladungen. Diese können zu einem Systemstopp und Datenverlust führen. Belassen Sie elektrostatisch empfindliche Komponenten bis zur Installation in ihren antistatischen Schutzhüllen. Handhaben Sie diese Einheiten mit einem Antistatikarmband oder einem anderen Erdungssystem.

Vor dem Entfernen eines Hot-Swap-Laufwerks:

- Vergewissern Sie sich, dass Sie die Daten auf Ihrem Laufwerk gesichert haben, insbesondere, wenn dieses zu einem RAID-Array gehört.
- Bevor Sie Änderungen an Laufwerken, RAID-Adaptern, Rückwandplatinen für Laufwerke oder Laufwerkkabeln vornehmen, sichern Sie alle wichtigen Daten, die auf den Laufwerken gespeichert sind.
- Bevor Sie eine Komponente einer RAID-Platteneinheit entfernen, sichern Sie alle RAID-Konfigurationsinformationen.

### Vorgehensweise

- Schritt 1. Verwenden Sie den Schlüssel, um die Serverabdeckung zu entriegeln. Öffnen Sie dann die Sicherheitsklappe.
- Schritt 2. Suchen Sie das Laufwerk, das Sie entfernen möchten.
- Schritt 3. Entfernen Sie das Hot-Swap-Laufwerk.

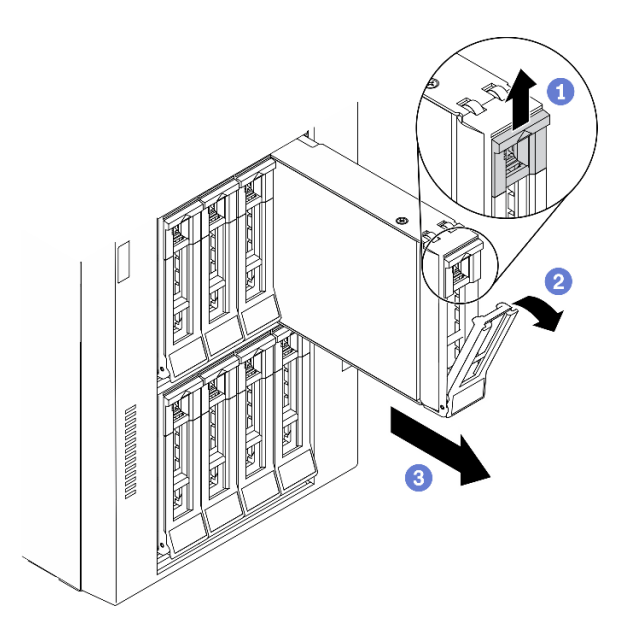

Abbildung 53. Entriegeln des Griffs der Laufwerkhalterung

- a. Verschieben Sie den Entriegelungshebel, um den Griff der Laufwerkhalterung zu öffnen.
- b. **D** Der Griff der Laufwerkhalterung wird automatisch entriegelt.
- c. Fassen Sie den Griff der Laufwerkhalterung und ziehen Sie das Laufwerk vorsichtig aus der Laufwerkposition.

### Nach dieser Aufgabe

1. Installieren Sie ein neues Laufwerk oder eine Abdeckblende für Laufwerke, um die Laufwerkposition abzudecken. (siehe ["Hot-Swap-Laufwerk installieren" auf Seite 94\)](#page-103-0).

Achtung: Damit eine ordnungsgemäße Kühlung des Systems sichergestellt ist, darf der Server nicht länger als zwei Minuten ohne Laufwerk oder Laufwerkabdeckblende in den einzelnen Laufwerkpositionen betrieben werden.

2. Wenn Sie angewiesen werden, die Komponente oder die Zusatzeinrichtung einzusenden, befolgen Sie die Verpackungsanweisungen und verwenden Sie ggf. das mitgelieferte Verpackungsmaterial für den Transport.

## Demo-Video

[Sehen Sie sich das Verfahren auf YouTube an.](https://www.youtube.com/watch?v=kKzolGR-9Y4)

# <span id="page-103-0"></span>Hot-Swap-Laufwerk installieren

Mit diesen Informationen können Sie ein Hot-Swap-Laufwerk installieren.

### Zu dieser Aufgabe

### S033

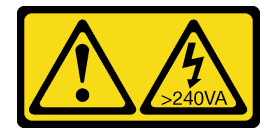

## Vorsicht:

Gefährliche Energie. Spannungen mit gefährlicher Energie können bei einem Kurzschluss mit Metall dieses so erhitzen, dass es schmilzt und/oder spritzt und somit Verbrennungen und/oder einen Brand verursachen kann.

## Achtung:

- Lesen Sie die ["Installationsrichtlinien" auf Seite 61](#page-70-1), um sicher zu arbeiten.
- Vermeiden Sie den Kontakt mit statischen Aufladungen. Diese können zu einem Systemstopp und Datenverlust führen. Belassen Sie elektrostatisch empfindliche Komponenten bis zur Installation in ihren antistatischen Schutzhüllen. Handhaben Sie diese Einheiten mit einem Antistatikarmband oder einem anderen Erdungssystem.

Im Folgenden werden die vom Server unterstützten Laufwerktypen beschrieben und Sie erhalten weitere Informationen, die Sie beim Installieren von Laufwerken beachten müssen.

- Eine vollständige Liste der unterstützten Zusatzeinrichtungen für den Server finden Sie unter: [https://](https://serverproven.lenovo.com/) [serverproven.lenovo.com/](https://serverproven.lenovo.com/)
- Die Laufwerkpositionen sind nummeriert, um die Installationsreihenfolge anzugeben (beginnend bei "0"). Befolgen Sie die Installationsreihenfolge beim Installieren eines Laufwerks. Siehe ["Vorderansicht" auf](#page-27-0) [Seite 18](#page-27-0).
- Die Laufwerke in einem einzelnen RAID-Array müssen denselben Typ, dieselbe Größe und dieselbe Kapazität aufweisen.

## Vorgehensweise

- Schritt 1. Entfernen Sie die Abdeckblende für die Laufwerkposition, falls eine installiert ist. Bewahren Sie die Abdeckblende für das Laufwerk zur künftigen Verwendung an einem sicheren Ort auf.
- Schritt 2. Installieren Sie das Hot-Swap-Laufwerk.

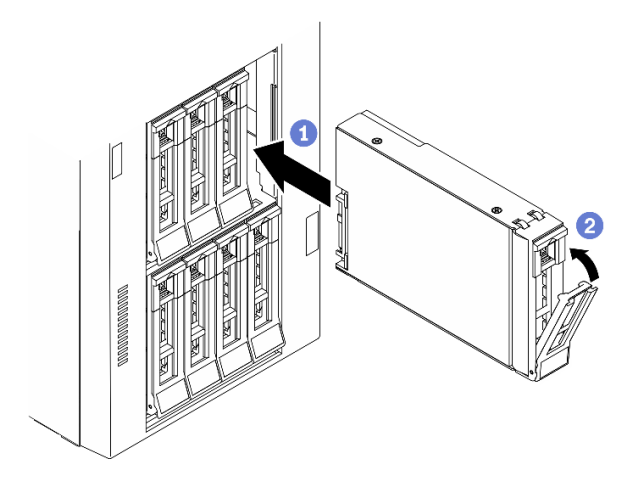

Abbildung 54. Installation eines Hot-Swap-Laufwerks

- a. G Stellen Sie sicher, dass sich der Griff der Laufwerkhalterung in der geöffneten Position befindet. Schieben Sie das Laufwerk in die Laufwerkposition, bis es einrastet.
- b. <sup>3</sup> Schließen Sie den Griff der Laufwerkhalterung, um das Laufwerk zu fixieren.

### Nach dieser Aufgabe

1. Installieren Sie gegebenenfalls andere Laufwerke oder Abdeckblenden für Laufwerke.

Anmerkung: Alle Laufwerkpositionen müssen belegt sein. Dies bedeutet, dass in jeder Position ein Laufwerk oder eine Abdeckblende für Laufwerke vorhanden sein muss.

- 2. Schließen Sie die Sicherheitsklappe. Verriegeln Sie die Serverabdeckung dann mit dem Schlüssel.
- 3. Überprüfen Sie die Anzeigen des Laufwerks, um sicherzustellen, dass das Laufwerk ordnungsgemäß funktioniert.

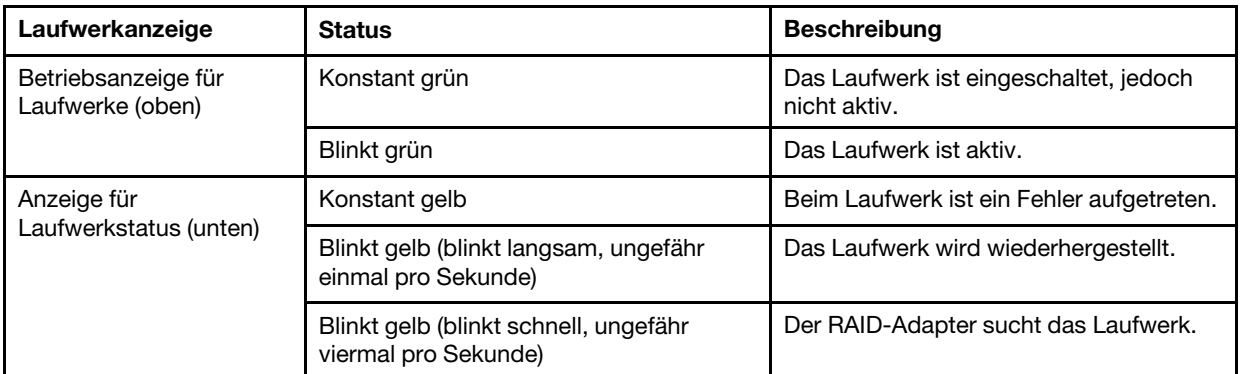

4. Verwenden Sie Lenovo XClarity Provisioning Manager für die RAID-Konfiguration, falls erforderlich. Weitere Informationen finden Sie unter:

[http://sysmgt.lenovofiles.com/help/index.jsp?topic=%2FLXPM%2FRAID\\_setup.html](http://sysmgt.lenovofiles.com/help/index.jsp?topic=%2FLXPM%2FRAID_setup.html)

5. Schließen Sie den Austausch der Komponenten ab. Informationen dazu finden Sie im Abschnitt ["Austausch von Komponenten abschließen" auf Seite 229](#page-238-0).

### Demo-Video

[Sehen Sie sich das Verfahren auf YouTube an.](https://www.youtube.com/watch?v=kWJ9ukpdiWU)

# EIA-Halterungen austauschen

Verwenden Sie diese Informationen, um die EIA-Halterungen des Servers in RFF (Rack Form Factor) zu entfernen und zu installieren.

Anmerkung: Dieser Abschnitt gilt nur für Servermodelle mit eingebauten EIA-Halterungen.

# EIA-Halterungen entfernen

Verwenden Sie diese Informationen, um die EIA-Halterungen zu entfernen.

### Zu dieser Aufgabe

S002

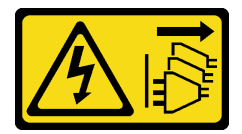

Vorsicht:

Mit dem Netzschalter an der Einheit und am Netzteil wird die Stromversorgung für die Einheit nicht unterbrochen. Die Einheit kann auch mit mehreren Netzkabeln ausgestattet sein. Um die Stromversorgung für die Einheit vollständig zu unterbrechen, müssen alle zum Gerät führenden Netzkabel vom Netz getrennt werden.

## Achtung:

- Lesen Sie die ["Installationsrichtlinien" auf Seite 61](#page-70-1), um sicher zu arbeiten.
- Schalten Sie für diese Aufgabe den Server aus und ziehen Sie alle Netzkabel ab.
- Vermeiden Sie den Kontakt mit statischen Aufladungen. Diese können zu einem Systemstopp und Datenverlust führen. Belassen Sie elektrostatisch empfindliche Komponenten bis zur Installation in ihren antistatischen Schutzhüllen. Handhaben Sie diese Einheiten mit einem Antistatikarmband oder einem anderen Erdungssystem.
- Falls der Server in einem Rack installiert ist, entfernen Sie ihn aus dem Rack.

## Vorgehensweise

- Schritt 1. Legen Sie den Server auf die Seite.
- Schritt 2. Verwenden Sie einen Schraubendreher, um die drei Schrauben zu entfernen, mit denen die rechte EIA-Halterung befestigt ist. Entfernen Sie dann die rechte EIA-Halterung.

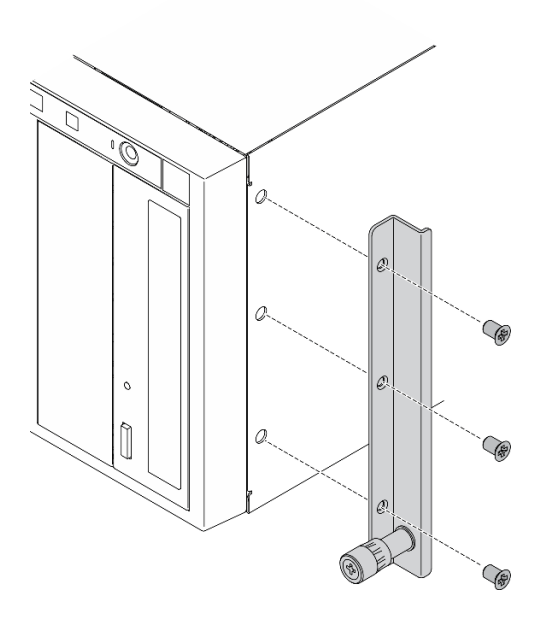

Abbildung 55. Entfernen der rechten EIA-Halterung

Schritt 3. Verwenden Sie einen Schraubendreher, um die drei Schrauben zu entfernen, mit denen die linke EIA-Halterung befestigt ist. Entfernen Sie dann die linke EIA-Halterung.

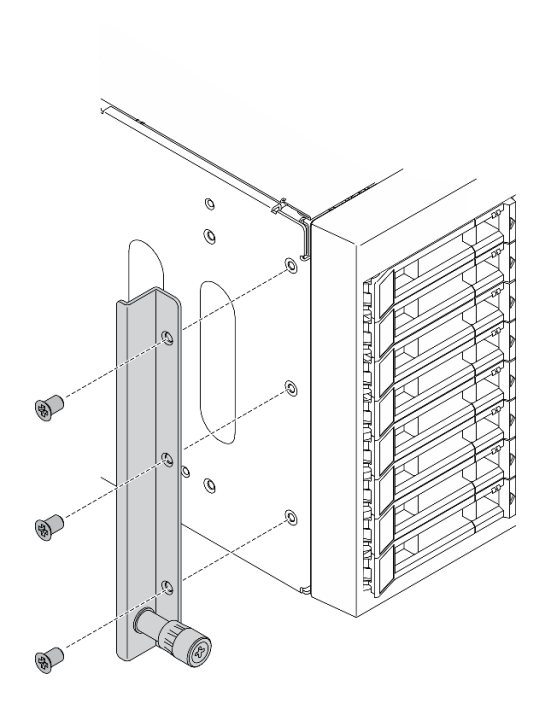

Abbildung 56. Entfernen der linken EIA-Halterung

## Nach dieser Aufgabe

Wenn Sie angewiesen werden, die Komponente oder die Zusatzeinrichtung einzusenden, befolgen Sie die Verpackungsanweisungen und verwenden Sie ggf. das mitgelieferte Verpackungsmaterial für den Transport.

### Demo-Video

[Sehen Sie sich das Verfahren auf YouTube an.](https://www.youtube.com/watch?v=9IBubx1T-mA)

# EIA-Halterungen installieren

Dieser Abschnitt enthält Informationen zum Installieren der EIA-Halterungen.

### Zu dieser Aufgabe

S002

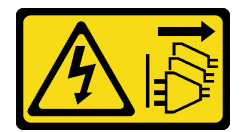

Vorsicht:

Mit dem Netzschalter an der Einheit und am Netzteil wird die Stromversorgung für die Einheit nicht unterbrochen. Die Einheit kann auch mit mehreren Netzkabeln ausgestattet sein. Um die Stromversorgung für die Einheit vollständig zu unterbrechen, müssen alle zum Gerät führenden Netzkabel vom Netz getrennt werden.

### Achtung:

- Lesen Sie die ["Installationsrichtlinien" auf Seite 61,](#page-70-1) um sicher zu arbeiten.
- Schalten Sie für diese Aufgabe den Server aus und ziehen Sie alle Netzkabel ab.
• Vermeiden Sie den Kontakt mit statischen Aufladungen. Diese können zu einem Systemstopp und Datenverlust führen. Belassen Sie elektrostatisch empfindliche Komponenten bis zur Installation in ihren antistatischen Schutzhüllen. Handhaben Sie diese Einheiten mit einem Antistatikarmband oder einem anderen Erdungssystem.

## Vorgehensweise

Schritt 1. Richten Sie die Bohrungen in der rechten EIA-Halterung an den entsprechenden Bohrungen an der Oberseite des Gehäuses aus. Bringen Sie dann mit einem Schraubendreher die drei Schrauben an, um die rechte EIA-Halterung zu befestigen.

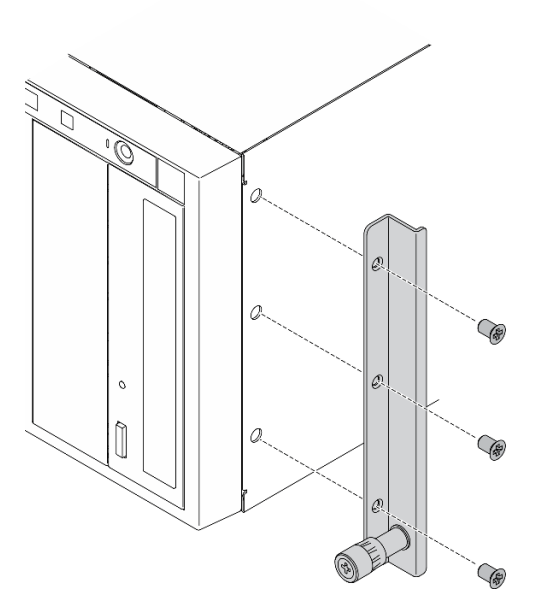

Abbildung 57. Installation der rechten EIA-Halterung

Schritt 2. Richten Sie die Bohrungen in der linken EIA-Halterung an den entsprechenden Bohrungen an der Unterseite des Gehäuses aus. Bringen Sie dann mit einem Schraubendreher die drei Schrauben an, um die linke EIA-Halterung zu befestigen.

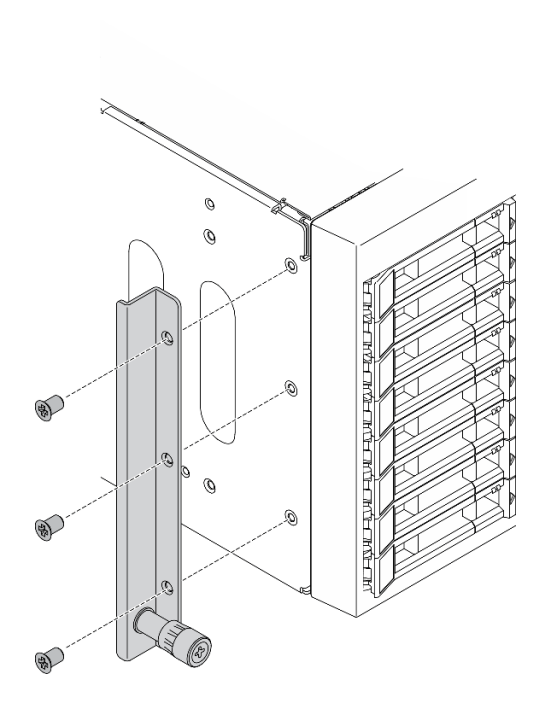

Abbildung 58. Installation der linken EIA-Halterung

# Nach dieser Aufgabe

Schließen Sie den Austausch der Komponenten ab. Informationen dazu finden Sie im Abschnitt ["Austausch](#page-238-0) [von Komponenten abschließen" auf Seite 229.](#page-238-0)

## Demo-Video

[Sehen Sie sich das Verfahren auf YouTube an.](https://www.youtube.com/watch?v=AYjWJeE77no)

# Erweiterungslaufwerkhalterung austauschen

Mithilfe der Informationen in diesem Abschnitt können Sie die Erweiterungslaufwerkhalterung entfernen und installieren.

Anmerkung: Dieser Abschnitt gilt nur für Servermodelle mit eingebauter Erweiterungslaufwerkhalterung.

# Erweiterungslaufwerkhalterung entfernen

Mithilfe der Informationen in diesem Abschnitt können Sie die Erweiterungslaufwerkhalterung entfernen.

## Zu dieser Aufgabe

S002

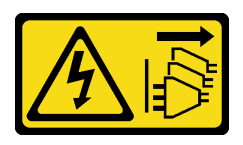

#### Vorsicht:

Mit dem Netzschalter an der Einheit und am Netzteil wird die Stromversorgung für die Einheit nicht unterbrochen. Die Einheit kann auch mit mehreren Netzkabeln ausgestattet sein. Um die

Stromversorgung für die Einheit vollständig zu unterbrechen, müssen alle zum Gerät führenden Netzkabel vom Netz getrennt werden.

# Achtung:

- Lesen Sie die ["Installationsrichtlinien" auf Seite 61](#page-70-1), um sicher zu arbeiten.
- Schalten Sie für diese Aufgabe den Server aus und ziehen Sie alle Netzkabel ab.
- Vermeiden Sie den Kontakt mit statischen Aufladungen. Diese können zu einem Systemstopp und Datenverlust führen. Belassen Sie elektrostatisch empfindliche Komponenten bis zur Installation in ihren antistatischen Schutzhüllen. Handhaben Sie diese Einheiten mit einem Antistatikarmband oder einem anderen Erdungssystem.
- Falls der Server in einem Rack installiert ist, entfernen Sie ihn aus dem Rack.

## Vorgehensweise

Schritt 1. Bereiten Sie diese Aufgabe vor.

- a. Entfernen Sie die Server-Abdeckung. Informationen dazu finden Sie im Abschnitt ["Serverabdeckung entfernen" auf Seite 210](#page-219-0).
- b. Entfernen Sie die Sicherheitsklappe. Siehe ["Sicherheitsklappe entfernen" auf Seite 208.](#page-217-0)
- c. Entfernen Sie die Frontblende. Siehe ["Frontblende entfernen" auf Seite 116](#page-125-0).
- d. Entfernen Sie alle installierten Hot-Swap-Laufwerke und Abdeckblenden für Laufwerke (sofern vorhanden) aus den Laufwerkpositionen. Siehe ["Hot-Swap-Laufwerk entfernen" auf Seite 92.](#page-101-0)

Schritt 2. Ziehen Sie alle Kabel von der Rückwandplatine ab.

Schritt 3. Entfernen Sie die Erweiterungslaufwerkhalterung.

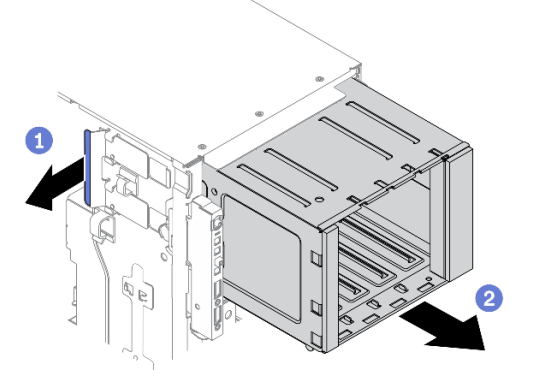

Abbildung 59. Entfernen der Erweiterungslaufwerkhalterung

- a. **I** Halten Sie die blaue Sicherungslasche und heben Sie sie an.
- b. **2** Ziehen Sie zugleich vorsichtig die Erweiterungslaufwerkhalterung aus der Offnung des Gehäuses heraus.

## Nach dieser Aufgabe

- Installieren Sie eine Erweiterungslaufwerkhalterung oder eine Halterung für ein optisches Laufwerk. Informationen dazu finden Sie in Abschnitt ["Erweiterungslaufwerkhalterung installieren" auf Seite 102](#page-111-0) oder ["Halterung für optisches Laufwerk installieren" auf Seite 158.](#page-167-0)
- Wenn Sie angewiesen werden, die Komponente oder die Zusatzeinrichtung einzusenden, befolgen Sie die Verpackungsanweisungen und verwenden Sie ggf. das mitgelieferte Verpackungsmaterial für den Transport.

# Demo-Video

# [Sehen Sie sich das Verfahren auf YouTube an.](https://www.youtube.com/watch?v=CUEbNby7nmQ)

# <span id="page-111-0"></span>Erweiterungslaufwerkhalterung installieren

Mithilfe der Informationen in diesem Abschnitt können Sie die Erweiterungslaufwerkhalterung installieren.

# Zu dieser Aufgabe

S002

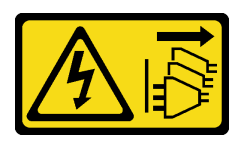

## Vorsicht:

Mit dem Netzschalter an der Einheit und am Netzteil wird die Stromversorgung für die Einheit nicht unterbrochen. Die Einheit kann auch mit mehreren Netzkabeln ausgestattet sein. Um die Stromversorgung für die Einheit vollständig zu unterbrechen, müssen alle zum Gerät führenden Netzkabel vom Netz getrennt werden.

# Achtung:

- Lesen Sie die ["Installationsrichtlinien" auf Seite 61,](#page-70-1) um sicher zu arbeiten.
- Schalten Sie für diese Aufgabe den Server aus und ziehen Sie alle Netzkabel ab.
- Vermeiden Sie den Kontakt mit statischen Aufladungen. Diese können zu einem Systemstopp und Datenverlust führen. Belassen Sie elektrostatisch empfindliche Komponenten bis zur Installation in ihren antistatischen Schutzhüllen. Handhaben Sie diese Einheiten mit einem Antistatikarmband oder einem anderen Erdungssystem.

## Vorgehensweise

Schritt 1. Installieren Sie die Erweiterungslaufwerkhalterung.

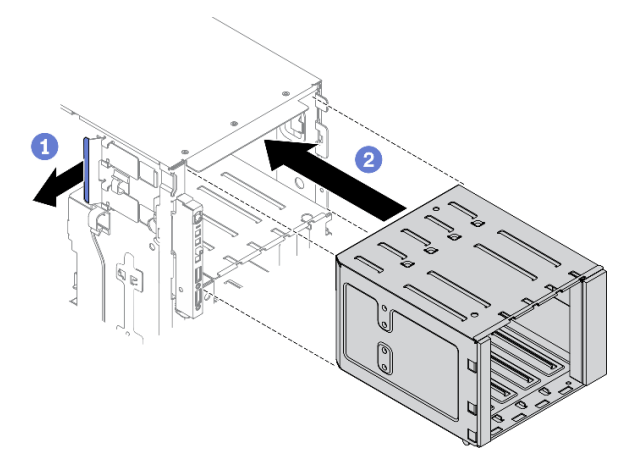

Abbildung 60. Installation der Erweiterungslaufwerkhalterung

- a. **O** Halten Sie die blaue Sicherungslasche und heben Sie sie an.
- b. **@** Schieben Sie die Erweiterungslaufwerkhalterung vorsichtig in die Position, bis sie einrastet.

# Nach dieser Aufgabe

- 1. Verbinden Sie die Kabel erneut mit der Rückwandplatine. Informationen dazu finden Sie im Abschnitt "Kabelführung für Rückwandplatine für 3,5-Zoll-Hot-Swap-Laufwerke" in der Anleitung zur Kabelführung für Rückwand und Rückwandplatine zu ThinkSystem ST650 V2.
- 2. Installieren Sie alle Hot-Swap-Laufwerke und Abdeckblenden der Laufwerkpositionen (sofern vorhanden) wieder in den Laufwerkpositionen. Siehe ["Hot-Swap-Laufwerk installieren" auf Seite 94.](#page-103-0)
- 3. Bringen Sie die Frontblende wieder an. Informationen dazu finden Sie im Abschnitt ["Frontblende](#page-126-0) [installieren" auf Seite 117.](#page-126-0)
- 4. Installieren Sie die Sicherheitsklappe wieder. Siehe ["Sicherheitsklappe installieren" auf Seite 209.](#page-218-0)
- 5. Bringen Sie die Serverabdeckung wieder an. Informationen dazu finden Sie im Abschnitt ["Serverabdeckung installieren" auf Seite 212](#page-221-0).
- 6. Schließen Sie den Austausch der Komponenten ab. Informationen dazu finden Sie im Abschnitt ["Austausch von Komponenten abschließen" auf Seite 229.](#page-238-0)

# Demo-Video

[Sehen Sie sich das Verfahren auf YouTube an.](https://www.youtube.com/watch?v=_KiBQdkr4_w)

# Lüfter und Lüfterrahmen austauschen

Verwenden Sie dieses Verfahren, um Lüfter oder Lüfterrahmenbaugruppen zu installieren oder zu entfernen.

# <span id="page-112-0"></span>Hot-Swap-Lüfter entfernen

Mithilfe dieses Verfahrens können Sie einen Hot-Swap-Lüfter entfernen.

# Zu dieser Aufgabe

S017

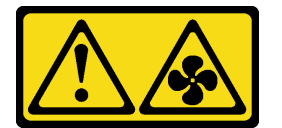

## Vorsicht:

Gefährliche, sich bewegende Lüfterflügel in der Nähe. Nicht mit den Fingern oder mit anderen Körperteilen berühren.

S033

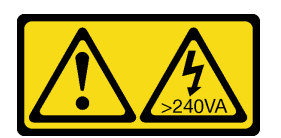

Vorsicht:

Gefährliche Energie. Spannungen mit gefährlicher Energie können bei einem Kurzschluss mit Metall dieses so erhitzen, dass es schmilzt und/oder spritzt und somit Verbrennungen und/oder einen Brand verursachen kann.

# Achtung:

• Lesen Sie die ["Installationsrichtlinien" auf Seite 61](#page-70-1), um sicher zu arbeiten.

- Vermeiden Sie den Kontakt mit statischen Aufladungen. Diese können zu einem Systemstopp und Datenverlust führen. Belassen Sie elektrostatisch empfindliche Komponenten bis zur Installation in ihren antistatischen Schutzhüllen. Handhaben Sie diese Einheiten mit einem Antistatikarmband oder einem anderen Erdungssystem.
- Falls der Server in einem Rack installiert ist, entfernen Sie ihn aus dem Rack.
- Wenn Standfüße am Server installiert sind, drehen Sie sie nach innen und legen Sie den Server auf die Seite, um die Handhabung zu erleichtern.

# Vorgehensweise

Schritt 1. Entfernen Sie die Server-Abdeckung. Informationen dazu finden Sie im Abschnitt ["Serverabdeckung entfernen" auf Seite 210.](#page-219-0)

Schritt 2. Entfernen Sie den Hot-Swap-Lüfter.

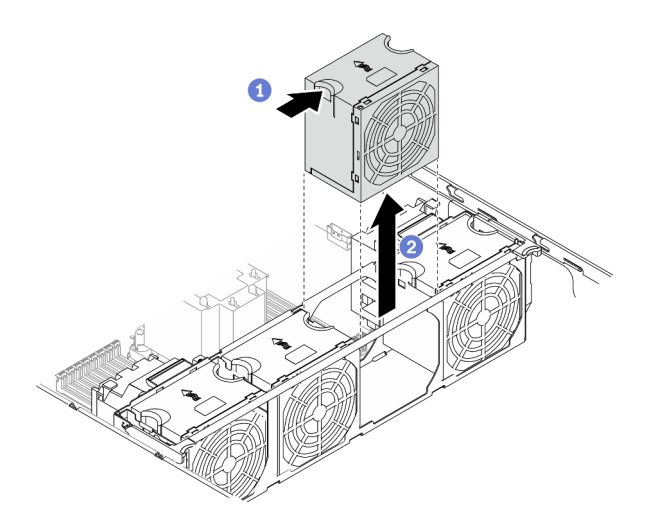

Abbildung 61. Entfernen eines Hot-Swap-Lüfters

- a. **D** Drücken Sie oben auf den Lüfter und drücken Sie dann die Verriegelung, um den Lüfter aus dem Anschluss zu lösen.
- b. **@** Ziehen Sie den Lüfter aus dem Lüfterrahmen heraus.

## Nach dieser Aufgabe

- 1. Installieren Sie einen neuen Lüfter oder eine Abdeckblende für Lüfter, um die Lüfterposition abzudecken. Siehe ["Hot-Swap-Lüfter installieren" auf Seite 104.](#page-113-0)
- 2. Wenn Sie angewiesen werden, die Komponente oder die Zusatzeinrichtung einzusenden, befolgen Sie die Verpackungsanweisungen und verwenden Sie ggf. das mitgelieferte Verpackungsmaterial für den Transport.

## Demo-Video

[Sehen Sie sich das Verfahren auf YouTube an.](https://www.youtube.com/watch?v=gkfVyaGYBKI)

# <span id="page-113-0"></span>Hot-Swap-Lüfter installieren

Mithilfe dieses Verfahrens können Sie einen Hot-Swap-Lüfter installieren.

## Zu dieser Aufgabe

S017

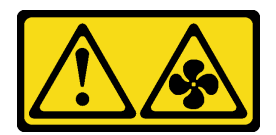

#### Vorsicht:

Gefährliche, sich bewegende Lüfterflügel in der Nähe. Nicht mit den Fingern oder mit anderen Körperteilen berühren.

S033

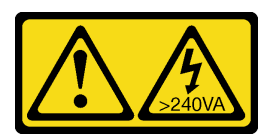

## Vorsicht:

Gefährliche Energie. Spannungen mit gefährlicher Energie können bei einem Kurzschluss mit Metall dieses so erhitzen, dass es schmilzt und/oder spritzt und somit Verbrennungen und/oder einen Brand verursachen kann.

#### Achtung:

- Lesen Sie die ["Installationsrichtlinien" auf Seite 61](#page-70-1), um sicher zu arbeiten.
- Vermeiden Sie den Kontakt mit statischen Aufladungen. Diese können zu einem Systemstopp und Datenverlust führen. Belassen Sie elektrostatisch empfindliche Komponenten bis zur Installation in ihren antistatischen Schutzhüllen. Handhaben Sie diese Einheiten mit einem Antistatikarmband oder einem anderen Erdungssystem.

## Vorgehensweise

Schritt 1. Suchen Sie den benötigten Lüftersteckplatz im Lüfterrahmen.

Anmerkung: Stellen Sie sicher, dass Sie die Installationsregeln und die Installationsreihenfolge in "Technische Regeln für Systemlüfter" in der Konfigurationsanleitung zu ThinkSystem ST650 V2 einhalten.

- Schritt 2. Richten Sie den Lüfter über dem Lüftersteckplatz in der Lüfterrahmenbaugruppe aus.
- Schritt 3. Drücken Sie den Lüfter in die Lüfterrahmenbaugruppe, bis dieser einrastet.

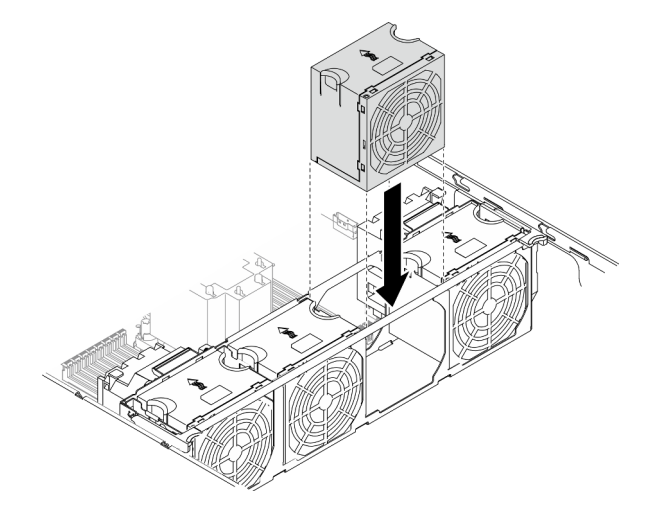

Abbildung 62. Installieren eines Hot-Swap-Lüfters

# Nach dieser Aufgabe

- 1. Bringen Sie die Serverabdeckung wieder an. Informationen dazu finden Sie im Abschnitt ["Serverabdeckung installieren" auf Seite 212.](#page-221-0)
- 2. Schließen Sie den Austausch der Komponenten ab. Informationen dazu finden Sie im Abschnitt ["Austausch von Komponenten abschließen" auf Seite 229](#page-238-0).

# Demo-Video

[Sehen Sie sich das Verfahren auf YouTube an.](https://www.youtube.com/watch?v=M1nd2iOSc0s)

# <span id="page-115-0"></span>Lüfterrahmenbaugruppe entfernen

Verwenden Sie dieses Verfahren, um die Lüfterrahmenbaugruppe zu entfernen.

# Zu dieser Aufgabe

## S002

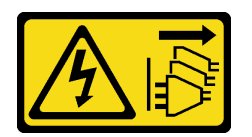

## Vorsicht:

Mit dem Netzschalter an der Einheit und am Netzteil wird die Stromversorgung für die Einheit nicht unterbrochen. Die Einheit kann auch mit mehreren Netzkabeln ausgestattet sein. Um die Stromversorgung für die Einheit vollständig zu unterbrechen, müssen alle zum Gerät führenden Netzkabel vom Netz getrennt werden.

## Achtung:

- Lesen Sie die ["Installationsrichtlinien" auf Seite 61,](#page-70-1) um sicher zu arbeiten.
- Schalten Sie für diese Aufgabe den Server aus und ziehen Sie alle Netzkabel ab.
- Vermeiden Sie den Kontakt mit statischen Aufladungen. Diese können zu einem Systemstopp und Datenverlust führen. Belassen Sie elektrostatisch empfindliche Komponenten bis zur Installation in ihren antistatischen Schutzhüllen. Handhaben Sie diese Einheiten mit einem Antistatikarmband oder einem anderen Erdungssystem.
- Falls der Server in einem Rack installiert ist, entfernen Sie ihn aus dem Rack.
- Wenn Standfüße am Server installiert sind, drehen Sie sie nach innen und legen Sie den Server auf die Seite, um die Handhabung zu erleichtern.

## Vorgehensweise

Schritt 1. Bereiten Sie diese Aufgabe vor.

- a. Entfernen Sie die Server-Abdeckung. Informationen dazu finden Sie im Abschnitt ["Serverabdeckung entfernen" auf Seite 210.](#page-219-0)
- b. Entfernen Sie alle Flash-Stromversorgungsmodule. Informationen dazu finden Sie im Abschnitt ["Flash-Stromversorgungsmodul entfernen" auf Seite 109.](#page-118-0)
- c. Entfernen Sie die Luftführung. Siehe ["Luftführung entfernen" auf Seite 81.](#page-90-0)
- d. Entfernen Sie alle GPU-Adapter mit voller Länge. Informationen dazu finden Sie im Abschnitt ["GPU-Adapter mit voller Länge entfernen" auf Seite 122](#page-131-0).
- e. Entfernen Sie alle Lüfter. Informationen dazu finden Sie im Abschnitt "Hot-Swap-Lüfter [entfernen" auf Seite 103.](#page-112-0)

Schritt 2. Entfernen Sie die Lüfterrahmenbaugruppe.

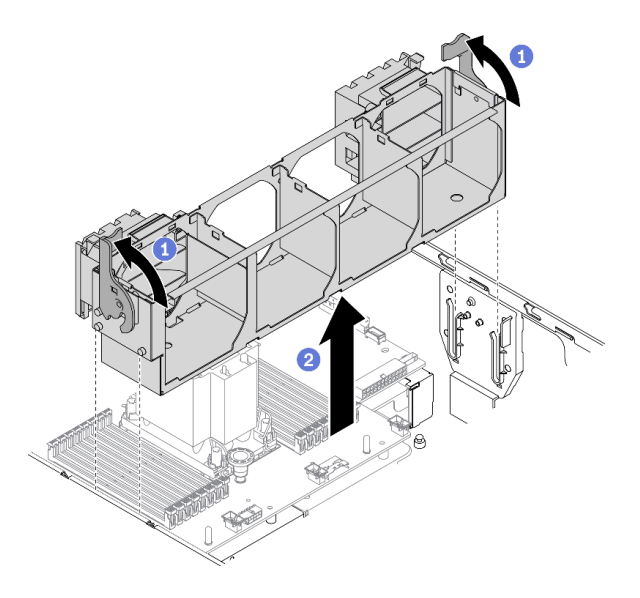

Abbildung 63. Entfernen der Lüfterrahmenbaugruppe

- a. <sup>O</sup> Heben und drehen Sie die Entriegelungshebel des Lüfterrahmens, um die Lüfterrahmenbaugruppe vom Server zu lösen.
- b. <sup>2</sup> Heben Sie die Lüfterrahmenbaugruppe aus dem Server.

## Nach dieser Aufgabe

Wenn Sie angewiesen werden, die Komponente oder die Zusatzeinrichtung einzusenden, befolgen Sie die Verpackungsanweisungen und verwenden Sie ggf. das mitgelieferte Verpackungsmaterial für den Transport.

## Demo-Video

[Sehen Sie sich das Verfahren auf YouTube an.](https://www.youtube.com/watch?v=gkfVyaGYBKI)

# <span id="page-116-0"></span>Lüfterrahmenbaugruppe installieren

Verwenden Sie dieses Verfahren, um die Lüfterrahmenbaugruppe zu installieren.

## Zu dieser Aufgabe

S002

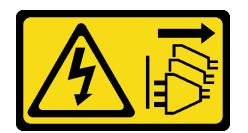

Vorsicht:

Mit dem Netzschalter an der Einheit und am Netzteil wird die Stromversorgung für die Einheit nicht unterbrochen. Die Einheit kann auch mit mehreren Netzkabeln ausgestattet sein. Um die Stromversorgung für die Einheit vollständig zu unterbrechen, müssen alle zum Gerät führenden Netzkabel vom Netz getrennt werden.

Achtung:

- Lesen Sie die ["Installationsrichtlinien" auf Seite 61,](#page-70-1) um sicher zu arbeiten.
- Schalten Sie für diese Aufgabe den Server aus und ziehen Sie alle Netzkabel ab.
- Vermeiden Sie den Kontakt mit statischen Aufladungen. Diese können zu einem Systemstopp und Datenverlust führen. Belassen Sie elektrostatisch empfindliche Komponenten bis zur Installation in ihren antistatischen Schutzhüllen. Handhaben Sie diese Einheiten mit einem Antistatikarmband oder einem anderen Erdungssystem.

#### Vorgehensweise

Schritt 1. Installieren Sie die Lüfterrahmenbaugruppe.

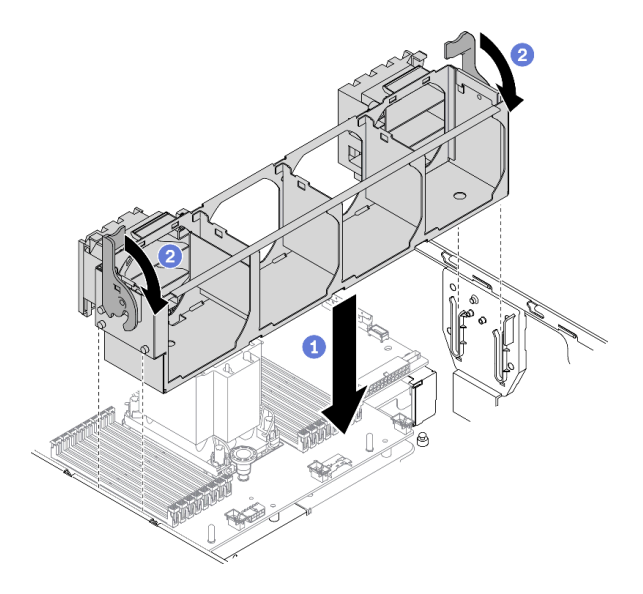

Abbildung 64. Installation der Lüfterrahmenbaugruppe

- a. **C** Richten Sie die Stifte der Lüfterrahmenbaugruppe an den Öffnungen auf beiden Seiten des Servers aus und senken Sie sie in den Server ab.
- b. <sup>2</sup>D Drehen Sie die Lüfterrahmenentriegelung bis zum Anschlag nach unten.

#### Nach dieser Aufgabe

- 1. Installieren Sie alle Lüfter wieder. Siehe ["Hot-Swap-Lüfter installieren" auf Seite 104](#page-113-0).
- 2. Installieren Sie alle GPU-Adapter mit voller Länge wieder. Informationen dazu finden Sie im Abschnitt ["GPU-Adapter mit voller Länge installieren" auf Seite 124](#page-133-0).
- 3. Installieren Sie die Luftführung wieder. Informationen dazu finden Sie im Abschnitt "Luftführung [installieren" auf Seite 82.](#page-91-0)
- 4. Installieren Sie alle Flash-Stromversorgungsmodule wieder. Informationen dazu finden Sie im Abschnitt ["Flash-Stromversorgungsmodul installieren" auf Seite 111](#page-120-0).
- 5. Bringen Sie die Serverabdeckung wieder an. Informationen dazu finden Sie im Abschnitt ["Serverabdeckung installieren" auf Seite 212.](#page-221-0)
- 6. Schließen Sie den Austausch der Komponenten ab. Informationen dazu finden Sie im Abschnitt ["Austausch von Komponenten abschließen" auf Seite 229](#page-238-0).

## Demo-Video

[Sehen Sie sich das Verfahren auf YouTube an.](https://www.youtube.com/watch?v=M1nd2iOSc0s)

# Flash-Stromversorgungsmodul austauschen

Verwenden Sie diese Informationen, um das Flash-Stromversorgungsmodul zu entfernen und zu installieren.

Das Flash-Stromversorgungsmodul schützt den Cachespeicher auf dem installierten RAID-Adapter. Sie können ein Flash-Stromversorgungsmodul bei Lenovo erwerben.

Hier finden Sie eine Liste der unterstützten Optionen: <https://serverproven.lenovo.com/>

# <span id="page-118-0"></span>Flash-Stromversorgungsmodul entfernen

Verwenden Sie diese Informationen, um ein Flash-Stromversorgungsmodul zu entfernen.

# Zu dieser Aufgabe

S002

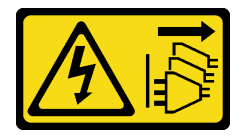

Vorsicht:

Mit dem Netzschalter an der Einheit und am Netzteil wird die Stromversorgung für die Einheit nicht unterbrochen. Die Einheit kann auch mit mehreren Netzkabeln ausgestattet sein. Um die Stromversorgung für die Einheit vollständig zu unterbrechen, müssen alle zum Gerät führenden Netzkabel vom Netz getrennt werden.

## Achtung:

- Lesen Sie die ["Installationsrichtlinien" auf Seite 61](#page-70-1), um sicher zu arbeiten.
- Schalten Sie für diese Aufgabe den Server aus und ziehen Sie alle Netzkabel ab.
- Vermeiden Sie den Kontakt mit statischen Aufladungen. Diese können zu einem Systemstopp und Datenverlust führen. Belassen Sie elektrostatisch empfindliche Komponenten bis zur Installation in ihren antistatischen Schutzhüllen. Handhaben Sie diese Einheiten mit einem Antistatikarmband oder einem anderen Erdungssystem.
- Falls der Server in einem Rack installiert ist, entfernen Sie ihn aus dem Rack.
- Wenn Standfüße am Server installiert sind, drehen Sie sie nach innen und legen Sie den Server auf die Seite, um die Handhabung zu erleichtern.

Suchen Sie den Steckplatz für das Flash-Stromversorgungsmodul an der Luftführung.

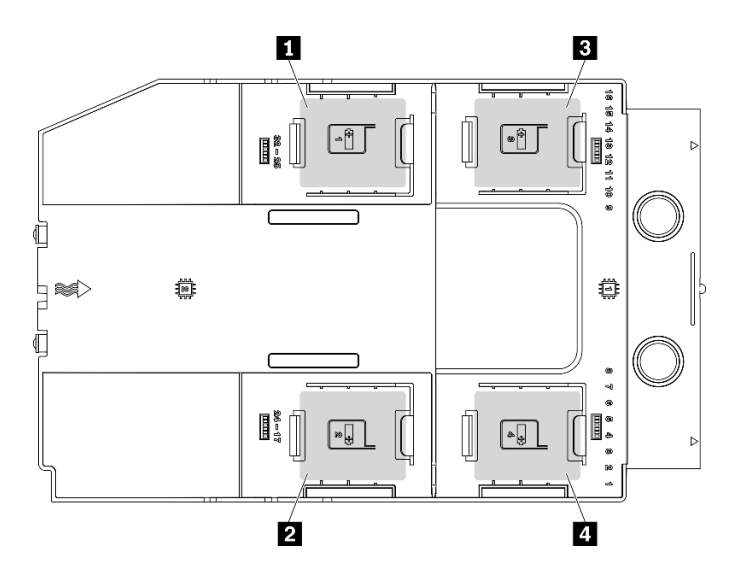

Abbildung 65. Position des Steckplatzes für das Flash-Stromversorgungsmodul

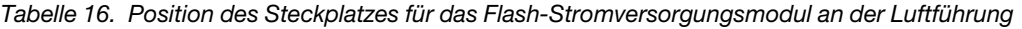

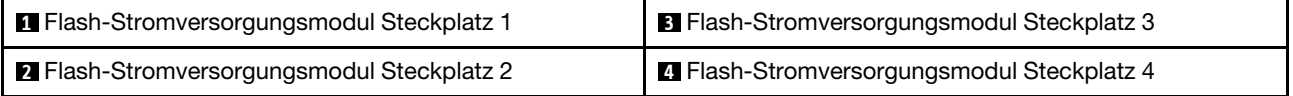

## Vorgehensweise

- Schritt 1. Entfernen Sie die Server-Abdeckung. Informationen dazu finden Sie im Abschnitt ["Serverabdeckung entfernen" auf Seite 210.](#page-219-0)
- Schritt 2. Ziehen Sie das Kabel des Flash-Stromversorgungsmoduls vom RAID-Adapter ab.
- Schritt 3. Entfernen Sie das Flash-Stromversorgungsmodul.

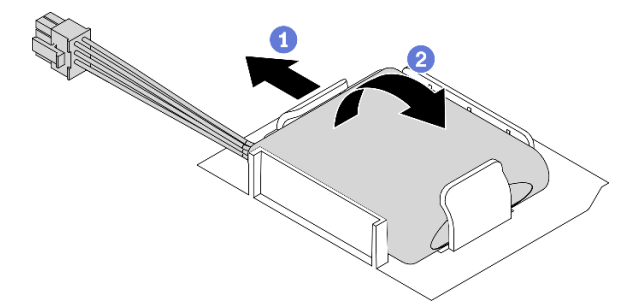

Abbildung 66. Entfernen des Flash-Stromversorgungsmoduls

- a. Drehen Sie vorsichtig die Halteklammern wie dargestellt.
- b. <sup>2</sup> Nehmen Sie das Flash-Stromversorgungsmodul hoch, um es aus der Halterung zu entnehmen.

## Nach dieser Aufgabe

Wenn Sie angewiesen werden, die Komponente oder die Zusatzeinrichtung einzusenden, befolgen Sie die Verpackungsanweisungen und verwenden Sie ggf. das mitgelieferte Verpackungsmaterial für den Transport.

# Demo-Video

# [Sehen Sie sich das Verfahren auf YouTube an.](https://www.youtube.com/watch?v=ect8Zy7UUqE)

# <span id="page-120-0"></span>Flash-Stromversorgungsmodul installieren

Verwenden Sie diese Informationen, um ein Flash-Stromversorgungsmodul zu installieren.

# Zu dieser Aufgabe

S002

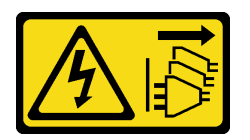

Vorsicht:

Mit dem Netzschalter an der Einheit und am Netzteil wird die Stromversorgung für die Einheit nicht unterbrochen. Die Einheit kann auch mit mehreren Netzkabeln ausgestattet sein. Um die Stromversorgung für die Einheit vollständig zu unterbrechen, müssen alle zum Gerät führenden Netzkabel vom Netz getrennt werden.

## Achtung:

- Lesen Sie die ["Installationsrichtlinien" auf Seite 61](#page-70-1), um sicher zu arbeiten.
- Schalten Sie für diese Aufgabe den Server aus und ziehen Sie alle Netzkabel ab.
- Vermeiden Sie den Kontakt mit statischen Aufladungen. Diese können zu einem Systemstopp und Datenverlust führen. Belassen Sie elektrostatisch empfindliche Komponenten bis zur Installation in ihren antistatischen Schutzhüllen. Handhaben Sie diese Einheiten mit einem Antistatikarmband oder einem anderen Erdungssystem.

Suchen Sie den Steckplatz für das Flash-Stromversorgungsmodul an der Luftführung.

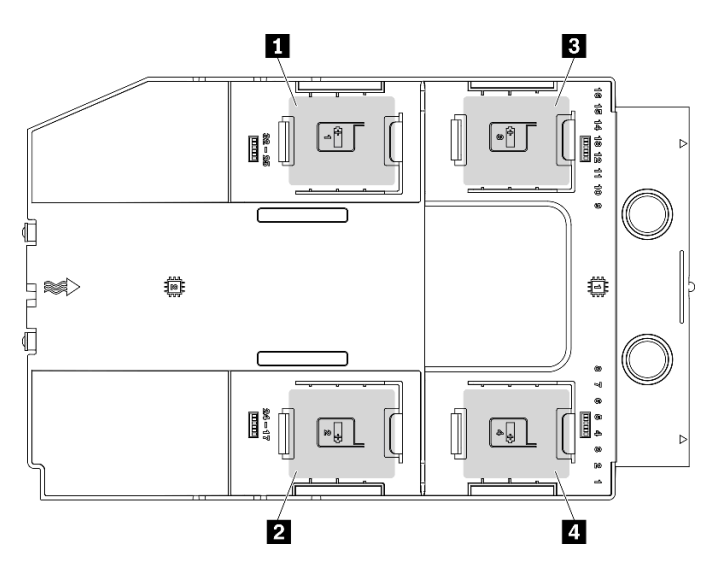

Abbildung 67. Position des Steckplatzes für das Flash-Stromversorgungsmodul

Tabelle 17. Position des Steckplatzes für das Flash-Stromversorgungsmodul an der Luftführung

| ■ Flash-Stromversorgungsmodul Steckplatz 1         | <b>B</b> Flash-Stromversorgungsmodul Steckplatz 3 |
|----------------------------------------------------|---------------------------------------------------|
| <b>Ex</b> Flash-Stromversorgungsmodul Steckplatz 2 | E Flash-Stromversorgungsmodul Steckplatz 4        |

### Vorgehensweise

Schritt 1. Installieren Sie das Flash-Stromversorgungsmodul.

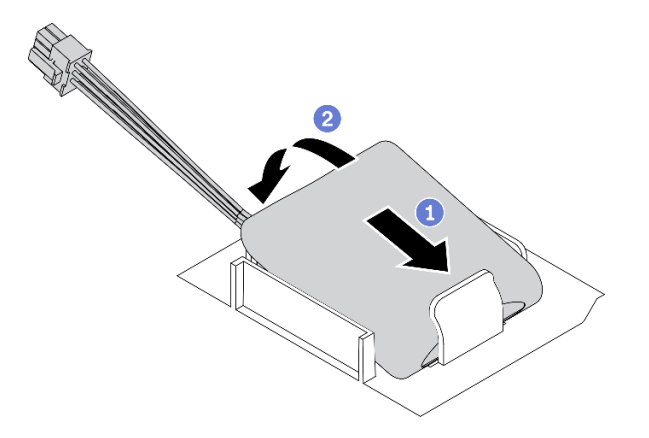

Abbildung 68. Installieren des Flash-Stromversorgungsmoduls

- a. **C** Beachten Sie die Ausrichtung des Flash-Stromversorgungsmoduls und setzen Sie das Flash-Stromversorgungsmodul dann wie dargestellt vorsichtig in die Halteklammer an einer Seite ein.
- b. <sup>2</sup> Drücken Sie das Flash-Stromversorgungsmodul auf der anderen Seite nach unten, bis es einrastet.
- Schritt 2. Verlegen Sie das Kabel des Flash-Stromversorgungsmoduls und schließen Sie es am RAID-Adapter an.

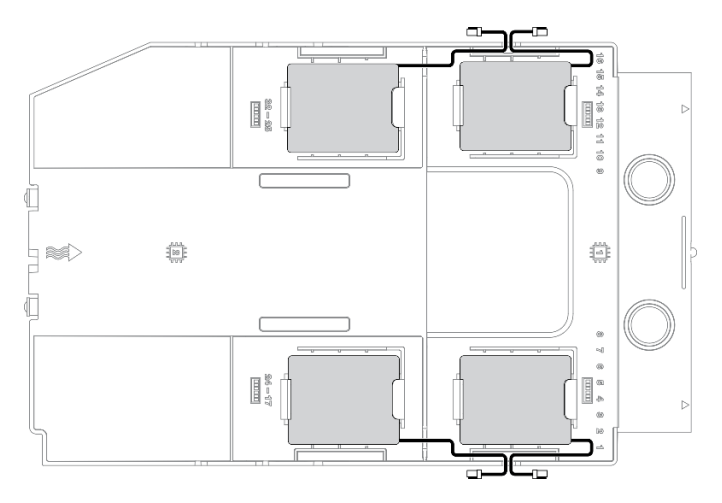

Abbildung 69. Kabelführung für Flash-Stromversorgungsmodul

#### Nach dieser Aufgabe

- 1. Bringen Sie die Serverabdeckung wieder an. Informationen dazu finden Sie im Abschnitt ["Serverabdeckung installieren" auf Seite 212.](#page-221-0)
- 2. Schließen Sie den Austausch der Komponenten ab. Informationen dazu finden Sie im Abschnitt ["Austausch von Komponenten abschließen" auf Seite 229](#page-238-0).

## Demo-Video

[Sehen Sie sich das Verfahren auf YouTube an.](https://www.youtube.com/watch?v=ovkMIAJ5yhI)

# Standfüße austauschen

Mithilfe der Informationen in diesem Abschnitt können Sie die Standfüße entfernen und installieren.

Anmerkung: Dieser Abschnitt gilt nur für Servermodelle mit eingebauten Standfüßen.

# Standfüße entfernen

Mithilfe der Informationen in diesem Abschnitt können Sie die Standfüße entfernen.

# Zu dieser Aufgabe

S033

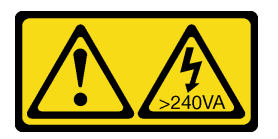

# Vorsicht:

Gefährliche Energie. Spannungen mit gefährlicher Energie können bei einem Kurzschluss mit Metall dieses so erhitzen, dass es schmilzt und/oder spritzt und somit Verbrennungen und/oder einen Brand verursachen kann.

# Achtung:

- Lesen Sie die ["Installationsrichtlinien" auf Seite 61](#page-70-1), um sicher zu arbeiten.
- Vermeiden Sie den Kontakt mit statischen Aufladungen. Diese können zu einem Systemstopp und Datenverlust führen. Belassen Sie elektrostatisch empfindliche Komponenten bis zur Installation in ihren antistatischen Schutzhüllen. Handhaben Sie diese Einheiten mit einem Antistatikarmband oder einem anderen Erdungssystem.

# Vorgehensweise

Schritt 1. Drehen Sie jeden Standfuß nach innen. Legen Sie den Server dann auf die Seite.

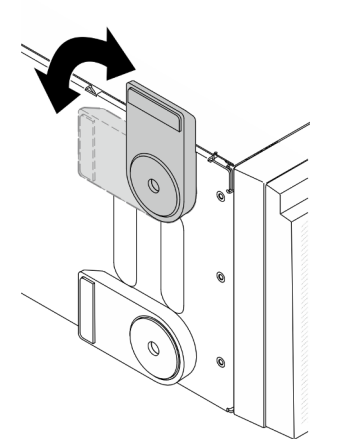

Abbildung 70. Anpassen des Standfußes

Schritt 2. Entfernen Sie mit einem Schraubendreher an jedem Standfuß die Schraube, die den Standfuß sichert. Entfernen Sie dann den Standfuß vom Gehäuse.

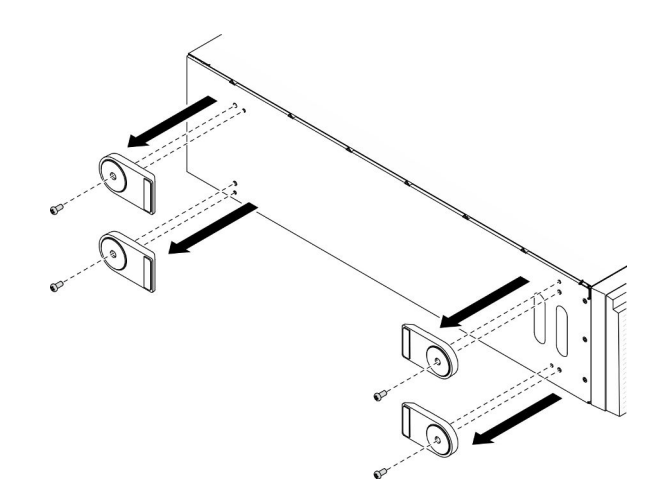

Abbildung 71. Entfernen des Standfußes

# Nach dieser Aufgabe

Wenn Sie angewiesen werden, die Komponente oder die Zusatzeinrichtung einzusenden, befolgen Sie die Verpackungsanweisungen und verwenden Sie ggf. das mitgelieferte Verpackungsmaterial für den Transport.

# Demo-Video

[Sehen Sie sich das Verfahren auf YouTube an.](https://www.youtube.com/watch?v=wCPYKMCmmQ4)

# Standfüße installieren

Mithilfe der Informationen in diesem Abschnitt können Sie die Standfüße installieren.

## Zu dieser Aufgabe

S033

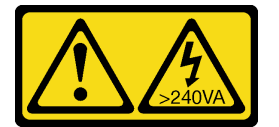

## Vorsicht:

Gefährliche Energie. Spannungen mit gefährlicher Energie können bei einem Kurzschluss mit Metall dieses so erhitzen, dass es schmilzt und/oder spritzt und somit Verbrennungen und/oder einen Brand verursachen kann.

# Achtung:

- Lesen Sie die ["Installationsrichtlinien" auf Seite 61,](#page-70-1) um sicher zu arbeiten.
- Vermeiden Sie den Kontakt mit statischen Aufladungen. Diese können zu einem Systemstopp und Datenverlust führen. Belassen Sie elektrostatisch empfindliche Komponenten bis zur Installation in ihren antistatischen Schutzhüllen. Handhaben Sie diese Einheiten mit einem Antistatikarmband oder einem anderen Erdungssystem.

## Vorgehensweise

Schritt 1. Richten Sie für jeden Standfuß den Stift und die Schraubenbohrung am Standfuß vorsichtig mit der entsprechenden Bohrung am Gehäuse aus. Bringen Sie dann mit einem Schraubendreher eine Schraube an, um den Standfuß zu befestigen.

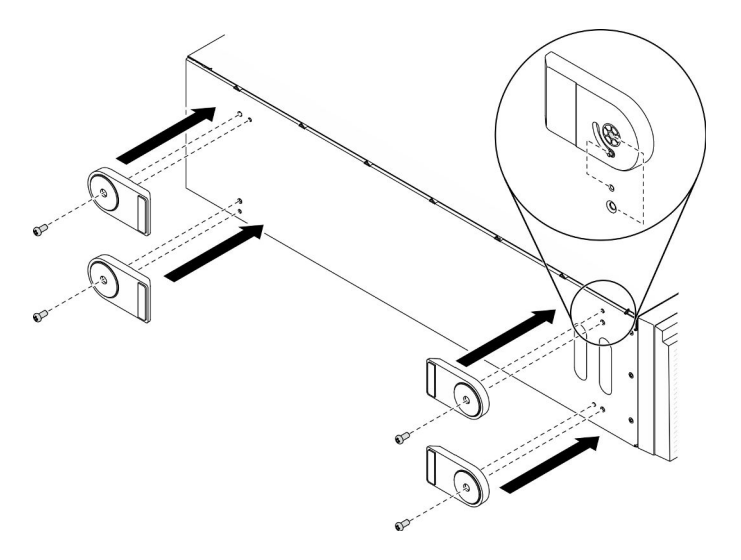

Abbildung 72. Installation des Standfußes

Schritt 2. Drehen Sie jeden Standfuß nach außen.

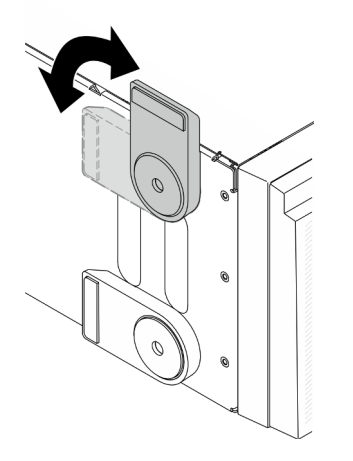

Abbildung 73. Anpassen des Standfußes

Wichtig: Damit der Server stabil steht, müssen Sie sicherstellen, dass die Standfüße nach außen gedreht werden.

## Nach dieser Aufgabe

Schließen Sie den Austausch der Komponenten ab. Informationen dazu finden Sie im Abschnitt "Austausch [von Komponenten abschließen" auf Seite 229](#page-238-0).

## Demo-Video

[Sehen Sie sich das Verfahren auf YouTube an.](https://www.youtube.com/watch?v=om7marcjO6w)

# Frontblende austauschen

Mithilfe der Informationen in diesem Abschnitt können Sie die Frontblende entfernen und installieren.

# <span id="page-125-0"></span>Frontblende entfernen

Mithilfe der Informationen in diesem Abschnitt können Sie die Frontblende entfernen.

# Zu dieser Aufgabe

S033

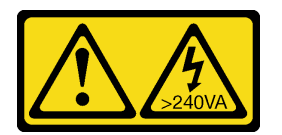

Vorsicht:

Gefährliche Energie. Spannungen mit gefährlicher Energie können bei einem Kurzschluss mit Metall dieses so erhitzen, dass es schmilzt und/oder spritzt und somit Verbrennungen und/oder einen Brand verursachen kann.

# Achtung:

- Lesen Sie die ["Installationsrichtlinien" auf Seite 61,](#page-70-1) um sicher zu arbeiten.
- Vermeiden Sie den Kontakt mit statischen Aufladungen. Diese können zu einem Systemstopp und Datenverlust führen. Belassen Sie elektrostatisch empfindliche Komponenten bis zur Installation in ihren antistatischen Schutzhüllen. Handhaben Sie diese Einheiten mit einem Antistatikarmband oder einem anderen Erdungssystem.
- Falls der Server in einem Rack installiert ist, entfernen Sie ihn aus dem Rack.
- Wenn Standfüße am Server installiert sind, drehen Sie sie nach innen und legen Sie den Server auf die Seite, um die Handhabung zu erleichtern.

# Vorgehensweise

Schritt 1. Bereiten Sie diese Aufgabe vor.

- a. Entfernen Sie die Server-Abdeckung. Informationen dazu finden Sie im Abschnitt ["Serverabdeckung entfernen" auf Seite 210.](#page-219-0)
- b. Entfernen Sie die Sicherheitsklappe. Siehe ["Sicherheitsklappe entfernen" auf Seite 208](#page-217-0).

Schritt 2. Entfernen Sie die Frontblende.

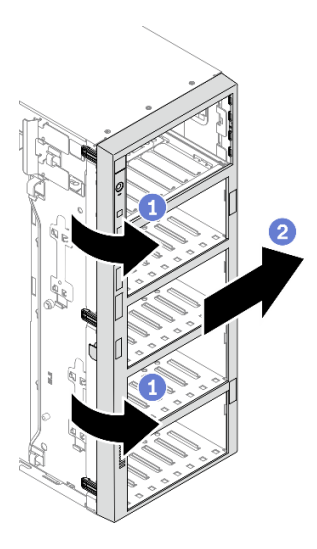

Abbildung 74. Entfernen der Frontblende

- a.  $\bullet$  Heben Sie die drei Plastiklaschen an, um die linke Seite der Blende vom Gehäuse zu lösen.
- b. **@** Drehen Sie die Blende dargestellt, um sie aus dem Gehäuse zu entfernen.

## Nach dieser Aufgabe

Wenn Sie angewiesen werden, die Komponente oder die Zusatzeinrichtung einzusenden, befolgen Sie die Verpackungsanweisungen und verwenden Sie ggf. das mitgelieferte Verpackungsmaterial für den Transport.

#### Demo-Video

[Sehen Sie sich das Verfahren auf YouTube an.](https://www.youtube.com/watch?v=aJgVbnleUrQ)

# <span id="page-126-0"></span>Frontblende installieren

Mithilfe der Informationen in diesem Abschnitt können Sie die Frontblende installieren.

## Zu dieser Aufgabe

S033

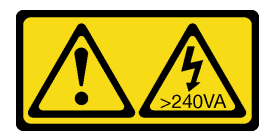

Vorsicht:

Gefährliche Energie. Spannungen mit gefährlicher Energie können bei einem Kurzschluss mit Metall dieses so erhitzen, dass es schmilzt und/oder spritzt und somit Verbrennungen und/oder einen Brand verursachen kann.

#### Achtung:

- Lesen Sie die ["Installationsrichtlinien" auf Seite 61](#page-70-1), um sicher zu arbeiten.
- Vermeiden Sie den Kontakt mit statischen Aufladungen. Diese können zu einem Systemstopp und Datenverlust führen. Belassen Sie elektrostatisch empfindliche Komponenten bis zur Installation in ihren antistatischen Schutzhüllen. Handhaben Sie diese Einheiten mit einem Antistatikarmband oder einem anderen Erdungssystem.

# Vorgehensweise

Schritt 1. Installieren Sie die Frontblende.

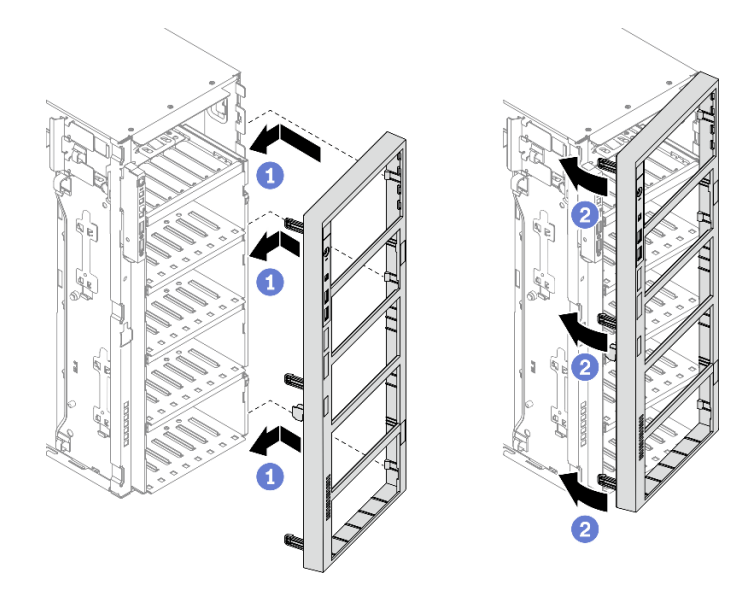

Abbildung 75. Installation der Frontblende

- a. **C** Richten Sie die drei Plastiklaschen an der rechten Seite der Frontblende an den entsprechenden Öffnungen im Gehäuse aus.
- b. <sup>2</sup> Drehen Sie die Frontblende nach innen, bis sie auf der linken Seite einrastet.

## Nach dieser Aufgabe

- 1. Installieren Sie die Sicherheitsklappe wieder. Siehe ["Sicherheitsklappe installieren" auf Seite 209.](#page-218-0)
- 2. Bringen Sie die Serverabdeckung wieder an. Informationen dazu finden Sie im Abschnitt ["Serverabdeckung installieren" auf Seite 212.](#page-221-0)
- 3. Schließen Sie den Austausch der Komponenten ab. Informationen dazu finden Sie im Abschnitt ["Austausch von Komponenten abschließen" auf Seite 229](#page-238-0).

#### Demo-Video

[Sehen Sie sich das Verfahren auf YouTube an.](https://www.youtube.com/watch?v=_TGlCkG9MFo)

# Bedienfeldbaugruppe austauschen

Mithilfe der Informationen in diesem Abschnitt können Sie die Bedienfeldbaugruppe entfernen und installieren.

# Bedienfeldbaugruppe entfernen

Mithilfe der Informationen in diesem Abschnitt können Sie die Bedienfeldbaugruppe entfernen.

## Zu dieser Aufgabe

S002

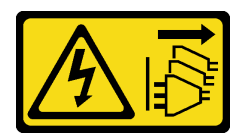

### Vorsicht:

Mit dem Netzschalter an der Einheit und am Netzteil wird die Stromversorgung für die Einheit nicht unterbrochen. Die Einheit kann auch mit mehreren Netzkabeln ausgestattet sein. Um die Stromversorgung für die Einheit vollständig zu unterbrechen, müssen alle zum Gerät führenden Netzkabel vom Netz getrennt werden.

## Achtung:

- Lesen Sie die ["Installationsrichtlinien" auf Seite 61](#page-70-1), um sicher zu arbeiten.
- Schalten Sie für diese Aufgabe den Server aus und ziehen Sie alle Netzkabel ab.
- Vermeiden Sie den Kontakt mit statischen Aufladungen. Diese können zu einem Systemstopp und Datenverlust führen. Belassen Sie elektrostatisch empfindliche Komponenten bis zur Installation in ihren antistatischen Schutzhüllen. Handhaben Sie diese Einheiten mit einem Antistatikarmband oder einem anderen Erdungssystem.
- Falls der Server in einem Rack installiert ist, entfernen Sie ihn aus dem Rack.
- Wenn Standfüße am Server installiert sind, drehen Sie sie nach innen und legen Sie den Server auf die Seite, um die Handhabung zu erleichtern.

#### Vorgehensweise

Schritt 1. Bereiten Sie diese Aufgabe vor.

- a. Entfernen Sie die Server-Abdeckung. Informationen dazu finden Sie im Abschnitt ["Serverabdeckung entfernen" auf Seite 210](#page-219-0).
- b. Entfernen Sie alle Flash-Stromversorgungsmodule. Informationen dazu finden Sie im Abschnitt ["Flash-Stromversorgungsmodul entfernen" auf Seite 109](#page-118-0).
- c. Entfernen Sie die Luftführung. Siehe ["Luftführung entfernen" auf Seite 81](#page-90-0).
- d. Entfernen Sie alle GPU-Adapter mit voller Länge. Informationen dazu finden Sie im Abschnitt ["GPU-Adapter mit voller Länge entfernen" auf Seite 122.](#page-131-0)
- e. Entfernen Sie alle Lüfter. Informationen dazu finden Sie im Abschnitt ["Hot-Swap-Lüfter](#page-112-0) [entfernen" auf Seite 103.](#page-112-0)
- f. Entfernen Sie den Lüfterrahmen. Siehe ["Lüfterrahmenbaugruppe entfernen" auf Seite 106.](#page-115-0)
- g. Entfernen Sie die Sicherheitsklappe. Siehe ["Sicherheitsklappe entfernen" auf Seite 208.](#page-217-0)
- h. Entfernen Sie die Frontblende. Siehe ["Frontblende entfernen" auf Seite 116](#page-125-0).
- Schritt 2. Suchen Sie die Bedienfeldbaugruppe und ziehen Sie die Kabel von der Systemplatine ab. Entfernen Sie anschließend das Kabel von den Kabelklemmen. Siehe ["Kabelführung des](#page-61-0) [Bedienfeldes" auf Seite 52](#page-61-0).
- Schritt 3. Entfernen Sie die Bedienfeldbaugruppe.

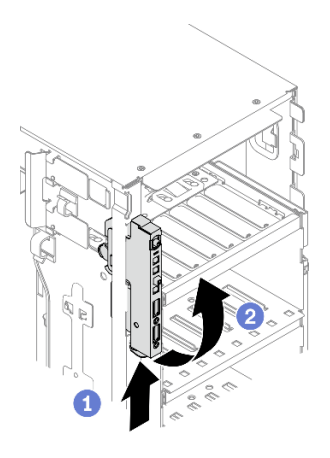

Abbildung 76. Entfernen der Bedienfeldbaugruppe

- a. Drücken Sie den Lösehebel in die in der Abbildung gezeigte Richtung.
- b. <sup>©</sup> Drehen Sie die Bedienfeldbaugruppe nach außen und ziehen Sie dann die Kabel heraus, um die Bedienfeldbaugruppe vollständig aus dem Gehäuse zu entfernen.

#### Nach dieser Aufgabe

Wenn Sie angewiesen werden, die Komponente oder die Zusatzeinrichtung einzusenden, befolgen Sie die Verpackungsanweisungen und verwenden Sie ggf. das mitgelieferte Verpackungsmaterial für den Transport.

#### Demo-Video

[Sehen Sie sich das Verfahren auf YouTube an.](https://www.youtube.com/watch?v=uVhVznwVun0)

# Bedienfeldbaugruppe installieren

Verwenden Sie diese Informationen, um die Bedienfeldbaugruppe zu installieren.

#### Zu dieser Aufgabe

#### S002

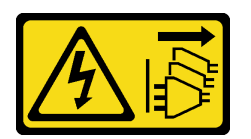

Vorsicht:

Mit dem Netzschalter an der Einheit und am Netzteil wird die Stromversorgung für die Einheit nicht unterbrochen. Die Einheit kann auch mit mehreren Netzkabeln ausgestattet sein. Um die Stromversorgung für die Einheit vollständig zu unterbrechen, müssen alle zum Gerät führenden Netzkabel vom Netz getrennt werden.

## Achtung:

- Lesen Sie die ["Installationsrichtlinien" auf Seite 61,](#page-70-1) um sicher zu arbeiten.
- Schalten Sie für diese Aufgabe den Server aus und ziehen Sie alle Netzkabel ab.
- Vermeiden Sie den Kontakt mit statischen Aufladungen. Diese können zu einem Systemstopp und Datenverlust führen. Belassen Sie elektrostatisch empfindliche Komponenten bis zur Installation in ihren

antistatischen Schutzhüllen. Handhaben Sie diese Einheiten mit einem Antistatikarmband oder einem anderen Erdungssystem.

## Vorgehensweise

Schritt 1. Führen Sie die Kabel durch die entsprechende Bohrung im Gehäuse.

Schritt 2. Installieren Sie die Bedienfeldbaugruppe.

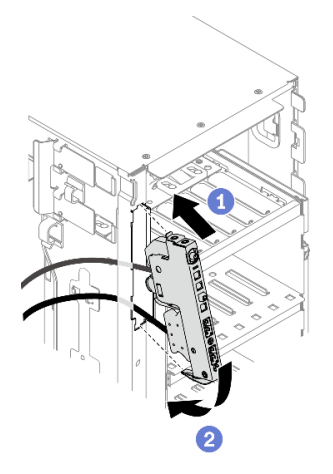

Abbildung 77. Installation der Bedienfeldbaugruppe

- a. **C** Richten Sie die Lasche oben auf der Bedienfeldbaugruppe an der Seite der entsprechenden Öffnung im Gehäuse aus.
- b. <sup>2</sup> Drehen Sie die Bedienfeldbaugruppe, bis sie einrastet.
- Schritt 3. Verlegen Sie das Kabel vorsichtig vom gesicherten Bedienfeld an den Kabelklemmen entlang und schließen Sie die Kabel dann an die entsprechenden Anschlüsse auf der Systemplatine an. Siehe ["Kabelführung des Bedienfeldes" auf Seite 52](#page-61-0).

#### Nach dieser Aufgabe

- 1. Bringen Sie die Frontblende wieder an. Informationen dazu finden Sie im Abschnitt ["Frontblende](#page-126-0) [installieren" auf Seite 117.](#page-126-0)
- 2. Installieren Sie die Sicherheitsklappe wieder. Siehe ["Sicherheitsklappe installieren" auf Seite 209.](#page-218-0)
- 3. Bauen Sie den Lüfterrahmen wieder ein. Informationen dazu finden Sie im Abschnitt ["Lüfterrahmenbaugruppe installieren" auf Seite 107.](#page-116-0)
- 4. Installieren Sie alle Lüfter wieder. Siehe ["Hot-Swap-Lüfter installieren" auf Seite 104.](#page-113-0)
- 5. Installieren Sie alle GPU-Adapter mit voller Länge wieder. Informationen dazu finden Sie im Abschnitt ["GPU-Adapter mit voller Länge installieren" auf Seite 124.](#page-133-0)
- 6. Installieren Sie die Luftführung wieder. Informationen dazu finden Sie im Abschnitt ["Luftführung](#page-91-0) [installieren" auf Seite 82](#page-91-0).
- 7. Installieren Sie alle Flash-Stromversorgungsmodule wieder. Informationen dazu finden Sie im Abschnitt ["Flash-Stromversorgungsmodul installieren" auf Seite 111](#page-120-0).
- 8. Bringen Sie die Serverabdeckung wieder an. Informationen dazu finden Sie im Abschnitt ["Serverabdeckung installieren" auf Seite 212](#page-221-0).
- 9. Schließen Sie den Austausch der Komponenten ab. Informationen dazu finden Sie im Abschnitt ["Austausch von Komponenten abschließen" auf Seite 229.](#page-238-0)

#### Demo-Video

[Sehen Sie sich das Verfahren auf YouTube an.](https://www.youtube.com/watch?v=dppPeqprO28)

# GPU-Adapter mit voller Länge austauschen

Verwenden Sie diese Informationen, um einen GPU-Adapter mit voller Länge zu entfernen und zu installieren.

Der Server verfügt über neun PCIe-Steckplätze. Abhängig von Ihren Anforderungen können Sie einen GPU-Adapter mit voller Länge einsetzen bzw. entfernen.

# Anmerkungen:

- Hier finden Sie eine Liste der unterstützten GPU-Adapter: <https://serverproven.lenovo.com/>
- Anweisungen zum Entfernen und Installieren eines GPU- oder PCIe-Adapters mit halber Länge finden Sie unter ["PCIe-Adapter austauschen" auf Seite 176](#page-185-0).

# <span id="page-131-0"></span>GPU-Adapter mit voller Länge entfernen

Verwenden Sie diese Informationen, um einen GPU-Adapter mit voller Länge zu entfernen.

# Zu dieser Aufgabe

S002

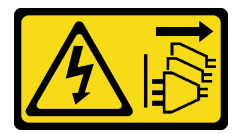

## Vorsicht:

Mit dem Netzschalter an der Einheit und am Netzteil wird die Stromversorgung für die Einheit nicht unterbrochen. Die Einheit kann auch mit mehreren Netzkabeln ausgestattet sein. Um die Stromversorgung für die Einheit vollständig zu unterbrechen, müssen alle zum Gerät führenden Netzkabel vom Netz getrennt werden.

## Achtung:

- Lesen Sie die ["Installationsrichtlinien" auf Seite 61,](#page-70-1) um sicher zu arbeiten.
- Schalten Sie für diese Aufgabe den Server aus und ziehen Sie alle Netzkabel ab.
- Vermeiden Sie den Kontakt mit statischen Aufladungen. Diese können zu einem Systemstopp und Datenverlust führen. Belassen Sie elektrostatisch empfindliche Komponenten bis zur Installation in ihren antistatischen Schutzhüllen. Handhaben Sie diese Einheiten mit einem Antistatikarmband oder einem anderen Erdungssystem.
- Falls der Server in einem Rack installiert ist, entfernen Sie ihn aus dem Rack.
- Wenn Standfüße am Server installiert sind, drehen Sie sie nach innen und legen Sie den Server auf die Seite, um die Handhabung zu erleichtern.

## Anmerkungen:

- Je nach Typ weicht Ihr GPU-Adapter mit voller Länge möglicherweise von der Abbildung in diesem Abschnitt ab.
- Lesen Sie zusätzlich zu den in diesem Abschnitt enthaltenen Anweisungen die Dokumentation, die im Lieferumfang des GPU-Adapters mit voller Länge enthalten ist, und folgen Sie den dort beschriebenen Anweisungen.

## Vorgehensweise

Schritt 1. Bereiten Sie diese Aufgabe vor.

- a. Entfernen Sie die Server-Abdeckung. Informationen dazu finden Sie im Abschnitt ["Serverabdeckung entfernen" auf Seite 210](#page-219-0).
- b. Entfernen Sie alle Flash-Stromversorgungsmodule. Informationen dazu finden Sie im Abschnitt ["Flash-Stromversorgungsmodul entfernen" auf Seite 109](#page-118-0).
- c. Entfernen Sie die Luftführung. Siehe ["Luftführung entfernen" auf Seite 81](#page-90-0).
- Schritt 2. Suchen Sie den GPU-Adapter mit voller Länge, den Sie entfernen möchten.
- Schritt 3. Entfernen Sie den GPU-Adapter mit voller Länge.

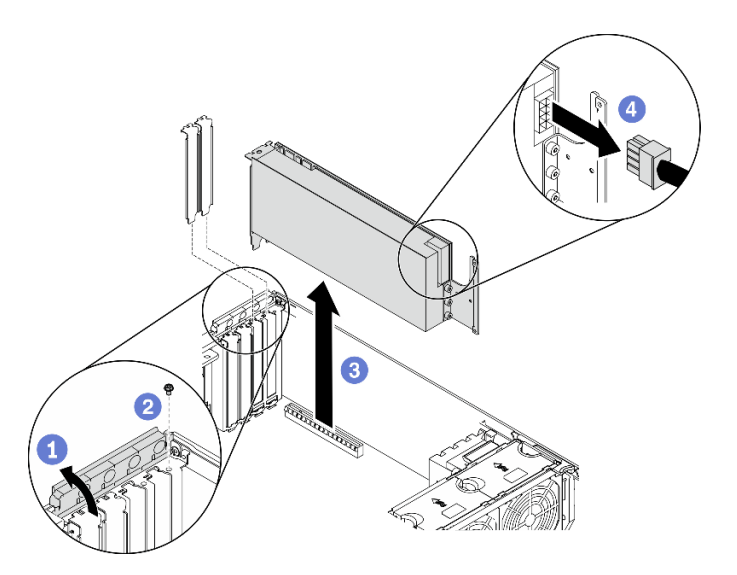

Abbildung 78. Entfernen des GPU-Adapters mit voller Länge

- a. Öffnen Sie die PCIe-Adapterhalterung.
- b. Entfernen Sie die Schraube, mit der der GPU-Adapter mit voller Länge befestigt ist.
- c. Fassen Sie den GPU-Adapter mit voller Länge an den Kanten und ziehen Sie ihn vorsichtig aus dem PCIe-Steckplatz.
- d. <sup>4</sup> Trennen Sie das Netzkabel vom GPU-Adapter mit voller Länge.

#### Nach dieser Aufgabe

- 1. Installieren Sie ggf. einen anderen GPU-Adapter mit voller Länge. Siehe "GPU-Adapter mit voller Länge [installieren" auf Seite 124.](#page-133-0) Andernfalls installieren Sie einen Halter, um die freie Stelle abzudecken, und schließen Sie die PCIe-Adapterhalterung.
- 2. Wenn Sie das Netzkabel des GPU-Adapters mit voller Länge aus dem Gehäuse entfernen müssen:
	- a. Entfernen Sie alle Lüfter. Informationen dazu finden Sie im Abschnitt "Hot-Swap-Lüfter entfernen" [auf Seite 103.](#page-112-0)
	- b. Entfernen Sie den Lüfterrahmen. Siehe ["Lüfterrahmenbaugruppe entfernen" auf Seite 106](#page-115-0).
	- c. Entfernen Sie das Netzkabel.
	- d. Bauen Sie den Lüfterrahmen wieder ein. Informationen dazu finden Sie im Abschnitt ["Lüfterrahmenbaugruppe installieren" auf Seite 107.](#page-116-0)
	- e. Installieren Sie alle Lüfter wieder. Siehe ["Hot-Swap-Lüfter installieren" auf Seite 104.](#page-113-0)
- 3. Wenn Sie angewiesen werden, die Komponente oder die Zusatzeinrichtung einzusenden, befolgen Sie die Verpackungsanweisungen und verwenden Sie ggf. das mitgelieferte Verpackungsmaterial für den Transport.

# Demo-Video

# [Sehen Sie sich das Verfahren auf YouTube an.](https://www.youtube.com/watch?v=FLCZ4IV9ijU)

# <span id="page-133-0"></span>GPU-Adapter mit voller Länge installieren

Verwenden Sie diese Informationen, um einen GPU-Adapter mit voller Länge zu installieren.

# Zu dieser Aufgabe

S002

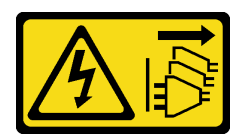

## Vorsicht:

Mit dem Netzschalter an der Einheit und am Netzteil wird die Stromversorgung für die Einheit nicht unterbrochen. Die Einheit kann auch mit mehreren Netzkabeln ausgestattet sein. Um die Stromversorgung für die Einheit vollständig zu unterbrechen, müssen alle zum Gerät führenden Netzkabel vom Netz getrennt werden.

# Achtung:

- Lesen Sie die ["Installationsrichtlinien" auf Seite 61,](#page-70-1) um sicher zu arbeiten.
- Schalten Sie für diese Aufgabe den Server aus und ziehen Sie alle Netzkabel ab.
- Vermeiden Sie den Kontakt mit statischen Aufladungen. Diese können zu einem Systemstopp und Datenverlust führen. Belassen Sie elektrostatisch empfindliche Komponenten bis zur Installation in ihren antistatischen Schutzhüllen. Handhaben Sie diese Einheiten mit einem Antistatikarmband oder einem anderen Erdungssystem.

## Anmerkungen:

- Je nach Typ weicht Ihr GPU-Adapter mit voller Länge möglicherweise von der Abbildung in diesem Abschnitt ab.
- Lesen Sie zusätzlich zu den in diesem Abschnitt enthaltenen Anweisungen die Dokumentation, die im Lieferumfang des GPU-Adapters mit voller Länge enthalten ist, und folgen Sie den dort beschriebenen Anweisungen.

## Vorgehensweise

Schritt 1. Bestimmen Sie den anzuwendenden PCIe-Steckplatz. Weitere Informationen zur Bestimmung der verschiedenen Typen von PCIe-Steckplätzen in Ihrem Server finden Sie unter "Technische Daten" [auf Seite 1.](#page-10-0)

Anmerkung: Stellen Sie sicher, dass Sie die Installationsregeln und die Installationsreihenfolge in "Technische Regeln für PCIe-Adapter" in der ThinkSystem ST650 V2 Konfigurationsanleitung zu einhalten.

- Schritt 2. Vergewissern Sie sich, dass Sie einen PCIe-Adapterhalter installiert haben, der dem PCIe-Steckplatz für Ihren GPU-Adapter in voller Länge entspricht. Siehe "PCIe-Adapterhalter [installieren" auf Seite 175.](#page-184-0)
- Schritt 3. Wenn Sie in PCIe-Steckplatz 1 einen GPU-Adapter mit doppelter Breite oder in den PCIe-Steckplätzen 1, 3 und 7 drei GPU-Adapter mit doppelter Breite installiert haben, stellen Sie sicher, dass Sie eine GPU-Abdeckblende installieren, um eine ordnungsgemäße Kühlung und Luftzirkulation sicherzustellen. Siehe ["GPU-Abdeckblende installieren" auf Seite 127.](#page-136-0)

Schritt 4. Verlegen Sie bei Bedarf das Netzkabel für den GPU-Adapter mit voller Länge.

- a. Entfernen Sie alle Lüfter. Informationen dazu finden Sie im Abschnitt ["Hot-Swap-Lüfter](#page-112-0) [entfernen" auf Seite 103.](#page-112-0)
- b. Entfernen Sie den Lüfterrahmen. Siehe ["Lüfterrahmenbaugruppe entfernen" auf Seite 106.](#page-115-0)
- c. Schließen Sie das Netzkabel an die Stromversorgungsplatine an. Verlegen Sie das Netzkabel anschließend und sichern Sie es unter der Halteklammer. Siehe ["Kabelführung der GPU-](#page-63-0)[Karte" auf Seite 54](#page-63-0).
- d. Bauen Sie den Lüfterrahmen wieder ein. Informationen dazu finden Sie im Abschnitt ["Lüfterrahmenbaugruppe installieren" auf Seite 107.](#page-116-0)
- e. Installieren Sie alle Lüfter wieder. Siehe ["Hot-Swap-Lüfter installieren" auf Seite 104.](#page-113-0)
- Schritt 5. Wenn eine Halterung im PCIe-Steckplatz installiert ist, entfernen Sie diese. Bewahren Sie die Halterung für den PCIe-Steckplatz für den Fall auf, dass Sie den PCIe-Adapter zu einem späteren Zeitpunkt wieder entfernen und die Position mit der Halterung abdecken müssen.
- Schritt 6. Installieren Sie den GPU-Adapter mit voller Länge.

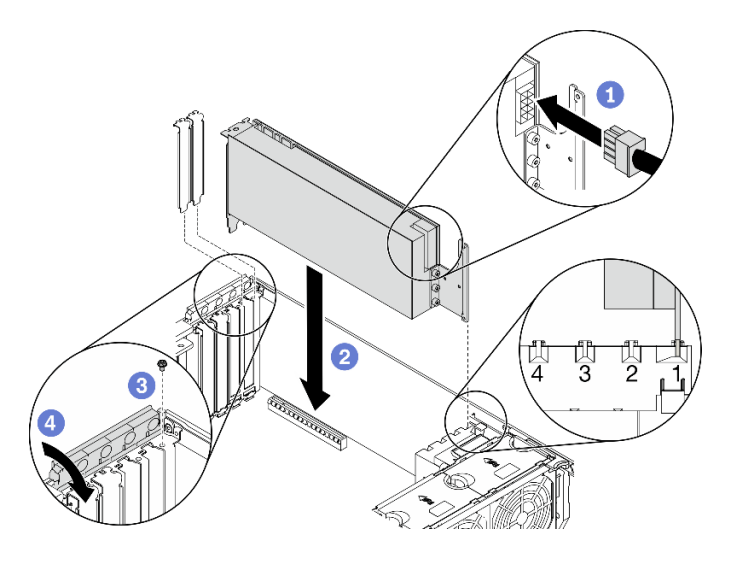

Abbildung 79. Installation des GPU-Adapters mit voller Länge

Anmerkung: Stellen Sie sicher, dass sich die PCIe-Adapterhalterung in der geöffneten Position befindet.

- a. G Schließen Sie das Netzkabel am GPU-Adapter mit voller Länge an.
- b.  **Richten Sie den GPU-Adapter mit voller Länge am PCIe-Adapterhalter und PCIe-Steckplatz** aus. Drücken Sie dann vorsichtig die beiden Enden des GPU-Adapters mit voller Länge nach unten, bis dieser sicher im PCIe-Steckplatz sitzt.
- c. **a** Ziehen Sie die Schraube fest, um den GPU-Adapter zu befestigen.
- d. **G** Schließen Sie die PCIe-Adapterhalterung.

#### Nach dieser Aufgabe

- 1. Wenn Sie in PCIe-Steckplatz 1 einen GPU-Adapter mit doppelter Breite oder in den PCIe-Steckplätzen 1, 3 und 7 drei GPU-Adapter mit doppelter Breite installiert haben, installieren Sie eine GPU-Abdeckblende. Siehe ["GPU-Abdeckblende installieren" auf Seite 127](#page-136-0).
- 2. Installieren Sie die Luftführung wieder. Informationen dazu finden Sie im Abschnitt ["Luftführung](#page-91-0) [installieren" auf Seite 82](#page-91-0).
- 3. Installieren Sie alle Flash-Stromversorgungsmodule wieder. Informationen dazu finden Sie im Abschnitt ["Flash-Stromversorgungsmodul installieren" auf Seite 111](#page-120-0).
- 4. Bringen Sie die Serverabdeckung wieder an. Informationen dazu finden Sie im Abschnitt ["Serverabdeckung installieren" auf Seite 212.](#page-221-0)
- 5. Schließen Sie den Austausch der Komponenten ab. Informationen dazu finden Sie im Abschnitt ["Austausch von Komponenten abschließen" auf Seite 229](#page-238-0).

# Demo-Video

[Sehen Sie sich das Verfahren auf YouTube an.](https://www.youtube.com/watch?v=zPlEJlRnPf4)

# GPU-Abdeckblende austauschen

Mithilfe der Informationen in diesem Abschnitt können Sie die GPU-Abdeckblende entfernen und installieren.

# GPU-Abdeckblende entfernen

Verwenden Sie diese Informationen, um eine GPU-Abdeckblende zu entfernen.

# Zu dieser Aufgabe

S033

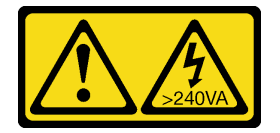

Vorsicht:

Gefährliche Energie. Spannungen mit gefährlicher Energie können bei einem Kurzschluss mit Metall dieses so erhitzen, dass es schmilzt und/oder spritzt und somit Verbrennungen und/oder einen Brand verursachen kann.

S017

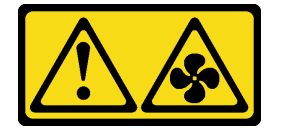

Vorsicht:

Gefährliche, sich bewegende Lüfterflügel in der Nähe. Nicht mit den Fingern oder mit anderen Körperteilen berühren.

## Achtung:

- Lesen Sie die ["Installationsrichtlinien" auf Seite 61,](#page-70-1) um sicher zu arbeiten.
- Vermeiden Sie den Kontakt mit statischen Aufladungen. Diese können zu einem Systemstopp und Datenverlust führen. Belassen Sie elektrostatisch empfindliche Komponenten bis zur Installation in ihren antistatischen Schutzhüllen. Handhaben Sie diese Einheiten mit einem Antistatikarmband oder einem anderen Erdungssystem.
- Falls der Server in einem Rack installiert ist, entfernen Sie ihn aus dem Rack.
- Wenn Standfüße am Server installiert sind, drehen Sie sie nach innen und legen Sie den Server auf die Seite, um die Handhabung zu erleichtern.

Anmerkung: Wenn Sie in PCIe-Steckplatz 1 einen GPU-Adapter mit doppelter Breite oder in den PCIe-Steckplätzen 1, 3 und 7 drei GPU-Adapter mit doppelter Breite installiert haben, installieren Sie eine GPU-Abdeckblende, um eine ordnungsgemäße Kühlung und Luftzirkulation sicherzustellen.

## Vorgehensweise

- Schritt 1. Entfernen Sie die Server-Abdeckung. Informationen dazu finden Sie im Abschnitt ["Serverabdeckung entfernen" auf Seite 210](#page-219-0).
- Schritt 2. Halten Sie die Verriegelung gedrückt, um die GPU-Abdeckblende aus der Luftführung zu lösen. Entfernen Sie dann die GPU-Abdeckblende in die dargestellte Richtung.

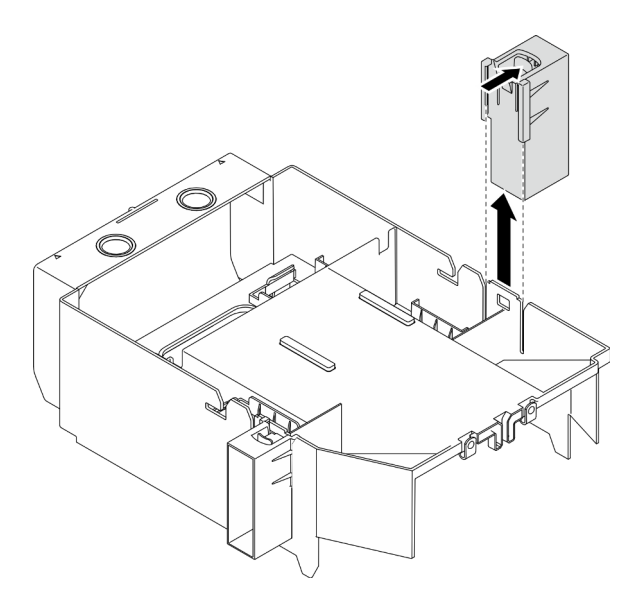

Abbildung 80. Entfernen der GPU-Abdeckblende

#### Nach dieser Aufgabe

Wenn Sie angewiesen werden, die Komponente oder die Zusatzeinrichtung einzusenden, befolgen Sie die Verpackungsanweisungen und verwenden Sie ggf. das mitgelieferte Verpackungsmaterial für den Transport.

# Demo-Video

[Sehen Sie sich das Verfahren auf YouTube an.](https://www.youtube.com/watch?v=buiwYAItBFI)

# <span id="page-136-0"></span>GPU-Abdeckblende installieren

Dieser Abschnitt enthält Informationen zum Installieren einer GPU-Abdeckblende.

#### Zu dieser Aufgabe

S033

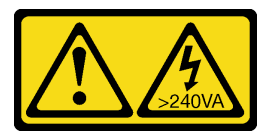

Vorsicht:

Gefährliche Energie. Spannungen mit gefährlicher Energie können bei einem Kurzschluss mit Metall dieses so erhitzen, dass es schmilzt und/oder spritzt und somit Verbrennungen und/oder einen Brand verursachen kann.

S017

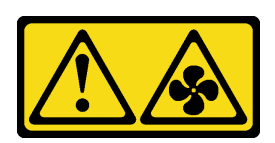

Vorsicht:

Gefährliche, sich bewegende Lüfterflügel in der Nähe. Nicht mit den Fingern oder mit anderen Körperteilen berühren.

# Achtung:

- Lesen Sie die ["Installationsrichtlinien" auf Seite 61,](#page-70-1) um sicher zu arbeiten.
- Vermeiden Sie den Kontakt mit statischen Aufladungen. Diese können zu einem Systemstopp und Datenverlust führen. Belassen Sie elektrostatisch empfindliche Komponenten bis zur Installation in ihren antistatischen Schutzhüllen. Handhaben Sie diese Einheiten mit einem Antistatikarmband oder einem anderen Erdungssystem.

# Anmerkungen:

- Wenn Sie in PCIe-Steckplatz 1 einen GPU-Adapter mit doppelter Breite oder in den PCIe-Steckplätzen 1, 3 und 7 drei GPU-Adapter mit doppelter Breite installiert haben, installieren Sie eine GPU-Abdeckblende, um eine ordnungsgemäße Kühlung und Luftzirkulation sicherzustellen.
- Wenn Sie einen GPU-Adapter mit voller Länge installiert haben, installieren Sie einen PCIe-Adapterhalter, der dem PCIe-Steckplatz für Ihren GPU-Adapter in voller Länge entspricht.

## Vorgehensweise

Schritt 1. Richten Sie die GPU-Abdeckblende an den entsprechenden Schlitzen an der Luftführung aus. Schritt 2. Setzen Sie die GPU-Abdeckblende in die Luftführung ein, bis sie einrastet.

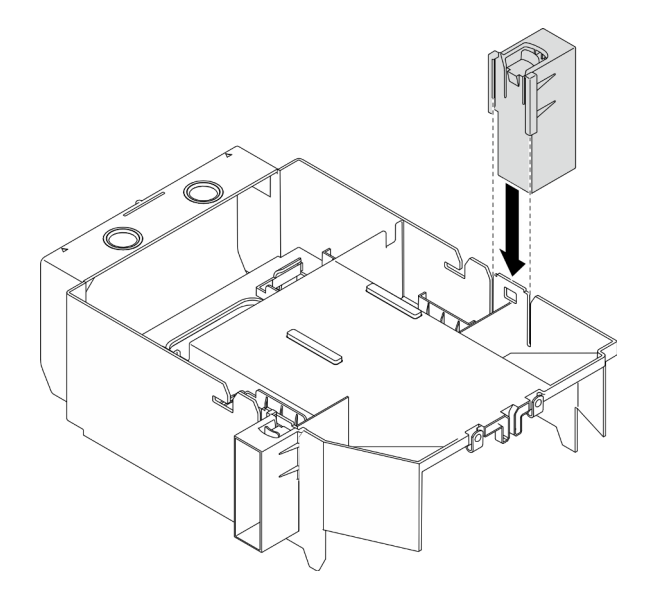

Abbildung 81. Installation der GPU-Abdeckblende

## Nach dieser Aufgabe

- 1. Bringen Sie die Serverabdeckung wieder an. Informationen dazu finden Sie im Abschnitt ["Serverabdeckung installieren" auf Seite 212](#page-221-0).
- 2. Schließen Sie den Austausch der Komponenten ab. Informationen dazu finden Sie im Abschnitt ["Austausch von Komponenten abschließen" auf Seite 229.](#page-238-0)

#### Demo-Video

[Sehen Sie sich das Verfahren auf YouTube an.](https://www.youtube.com/watch?v=pJyYTHa3I5Q)

# T30-Torx-Mutter am Kühlkörper austauschen

Verwenden Sie diese Informationen, um eine T30-Torx-Mutter am Kühlkörper zu entfernen und zu installieren.

# T30-Torx-Mutter am Kühlkörper entfernen

Diese Aufgabe enthält Anweisungen zum Entfernen einer T30-Torx-Mutter aus PEEK (Polyetheretherketon) am Kühlkörper.

#### Zu dieser Aufgabe

S002

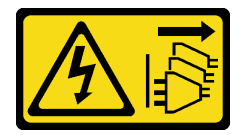

#### Vorsicht:

Mit dem Netzschalter an der Einheit und am Netzteil wird die Stromversorgung für die Einheit nicht unterbrochen. Die Einheit kann auch mit mehreren Netzkabeln ausgestattet sein. Um die Stromversorgung für die Einheit vollständig zu unterbrechen, müssen alle zum Gerät führenden Netzkabel vom Netz getrennt werden.

## Achtung:

- Lesen Sie die ["Installationsrichtlinien" auf Seite 61](#page-70-1), um sicher zu arbeiten.
- Schalten Sie für diese Aufgabe den Server aus und ziehen Sie alle Netzkabel ab.
- Vermeiden Sie den Kontakt mit statischen Aufladungen. Diese können zu einem Systemstopp und Datenverlust führen. Belassen Sie elektrostatisch empfindliche Komponenten bis zur Installation in ihren antistatischen Schutzhüllen. Handhaben Sie diese Einheiten mit einem Antistatikarmband oder einem anderen Erdungssystem.
- Falls der Server in einem Rack installiert ist, entfernen Sie ihn aus dem Rack.
- Wenn Standfüße am Server installiert sind, drehen Sie sie nach innen und legen Sie den Server auf die Seite, um die Handhabung zu erleichtern.
- Berühren Sie nicht die Prozessorkontakte. Verunreinigungen auf den Prozessorkontakten, wie z. B. Hautabsonderungen, können Verbindungsfehler verursachen.

Anmerkung: Der Kühlkörper, der Prozessor und der Prozessorträger für Ihr System unterscheiden sich möglicherweise von den in den Abbildungen dargestellten Komponenten.

#### Vorgehensweise

- Schritt 1. Bereiten Sie diese Aufgabe vor.
	- a. Entfernen Sie das redundante Hot-Swap-Netzteil. Siehe "Hot-Swap-Netzteil entfernen" auf [Seite 188](#page-197-0).
	- b. Entfernen Sie die Server-Abdeckung. Informationen dazu finden Sie im Abschnitt ["Serverabdeckung entfernen" auf Seite 210.](#page-219-0)
	- c. Entfernen Sie alle Flash-Stromversorgungsmodule. Informationen dazu finden Sie im Abschnitt ["Flash-Stromversorgungsmodul entfernen" auf Seite 109.](#page-118-0)
	- d. Entfernen Sie die Luftführung. Siehe ["Luftführung entfernen" auf Seite 81.](#page-90-0)
	- e. Entfernen Sie das PHM. (siehe ["Prozessor und Kühlkörper entfernen" auf Seite 195](#page-204-0)).
- Schritt 2. Entfernen Sie die T30-Torx-Mutter.

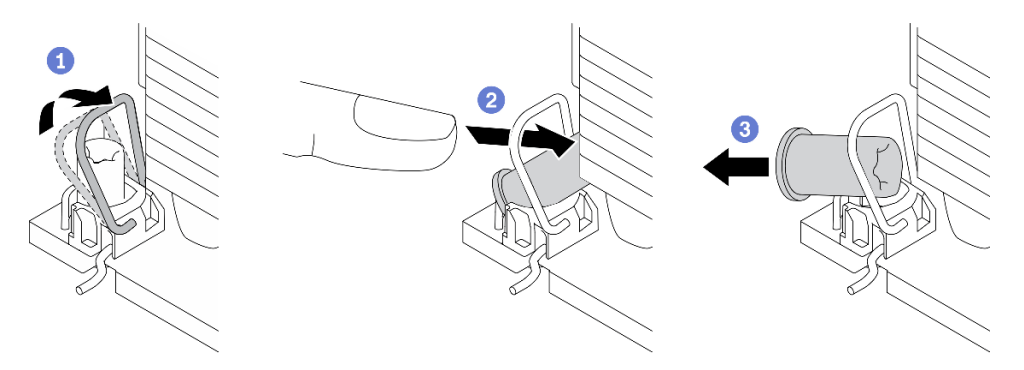

Abbildung 82. Entfernen einer T30-Torx-Mutter vom Kühlkörper

Anmerkung: Berühren Sie nicht die Goldkontakte auf der Unterseite des Prozessors.

- a. **ODrehen Sie den Kippschutzbügel nach innen.**
- b. **ODrücken Sie die obere Kante der T30-Torx-Mutter zur Mitte des Kühlkörpers, bis sie sich** löst.
- c. **BEntfernen Sie die T30-Torx-Mutter.**

Achtung: Führen Sie eine Sichtprüfung der entfernten T30-Torx-Mutter durch und vergewissern Sie sich, dass keine Fremdkörper oder Bruchstücke im Inneren des Servers verblieben sind, falls die Mutter eingerissen oder beschädigt ist.

#### Nach dieser Aufgabe

- 1. Installieren Sie eine neue T30-Torx-Mutter. Siehe "T30-Torx-Mutter am Kühlkörper befestigen" auf Seite [130](#page-139-0).
- 2. Wenn Sie angewiesen werden, die Komponente oder die Zusatzeinrichtung einzusenden, befolgen Sie die Verpackungsanweisungen und verwenden Sie ggf. das mitgelieferte Verpackungsmaterial für den Transport.

#### Demo-Video

[Sehen Sie sich das Verfahren auf YouTube an.](https://www.youtube.com/watch?v=SpIN_ukUSNk)

# <span id="page-139-0"></span>T30-Torx-Mutter am Kühlkörper befestigen

Diese Aufgabe enthält Anweisungen zum Anbringen einer T30-Torx-Mutter aus PEEK (Polyetheretherketon) am Kühlkörper.

## Zu dieser Aufgabe

## S002

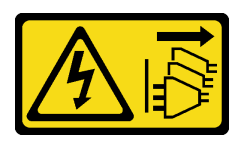

# Vorsicht:

Mit dem Netzschalter an der Einheit und am Netzteil wird die Stromversorgung für die Einheit nicht unterbrochen. Die Einheit kann auch mit mehreren Netzkabeln ausgestattet sein. Um die Stromversorgung für die Einheit vollständig zu unterbrechen, müssen alle zum Gerät führenden Netzkabel vom Netz getrennt werden.

# Achtung:

- Lesen Sie die ["Installationsrichtlinien" auf Seite 61](#page-70-1), um sicher zu arbeiten.
- Schalten Sie für diese Aufgabe den Server aus und ziehen Sie alle Netzkabel ab.
- Vermeiden Sie den Kontakt mit statischen Aufladungen. Diese können zu einem Systemstopp und Datenverlust führen. Belassen Sie elektrostatisch empfindliche Komponenten bis zur Installation in ihren antistatischen Schutzhüllen. Handhaben Sie diese Einheiten mit einem Antistatikarmband oder einem anderen Erdungssystem.
- Berühren Sie nicht die Prozessorkontakte. Verunreinigungen auf den Prozessorkontakten, wie z. B. Hautabsonderungen, können Verbindungsfehler verursachen.

Anmerkung: Der Kühlkörper, der Prozessor und der Prozessorträger für Ihr System unterscheiden sich möglicherweise von den in den Abbildungen dargestellten Komponenten.

# Vorgehensweise

Schritt 1. Bringen Sie die T30-Torx-Mutter an.

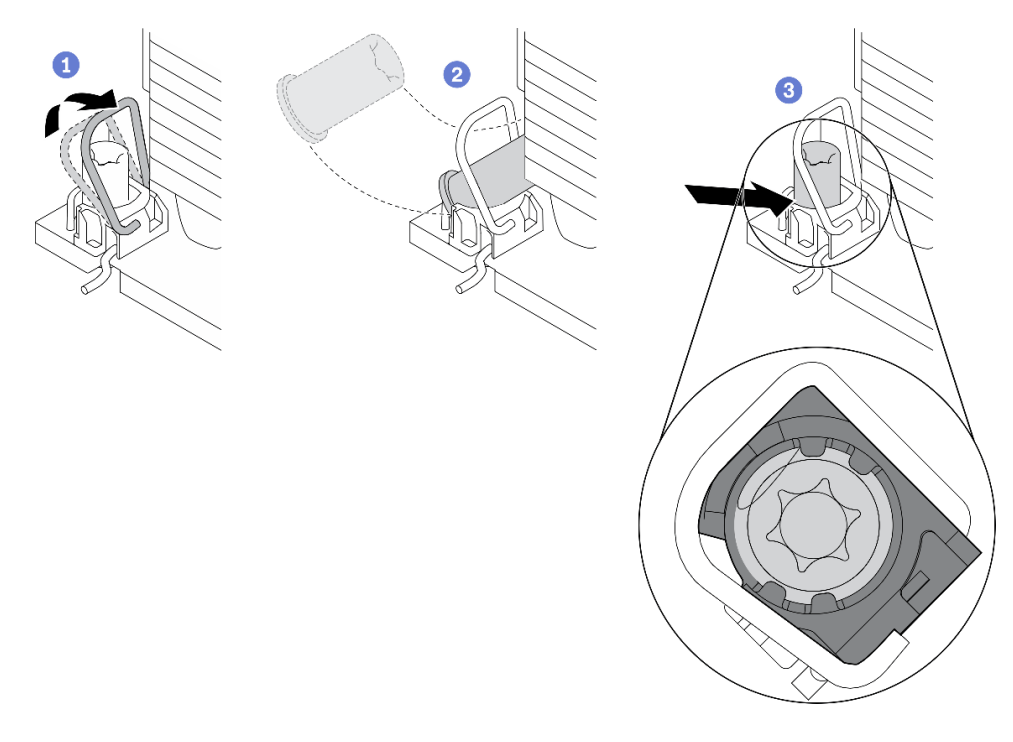

Abbildung 83. Anbringen einer T30-Torx-Mutter am Kühlkörper

Anmerkung: Berühren Sie nicht die Goldkontakte auf der Unterseite des Prozessors.

- a. **ODrehen Sie den Kippschutzbügel nach innen.**
- b. **Setzen Sie die T30-Torx-Mutter unter den Kippschutzbügel und richten Sie sie dann im** dargestellten Winkel am Sockel aus.
- c. **O**Drücken Sie die untere Kante der T30-Torx-Mutter in den Sockel, bis sie hörbar einrastet. Stellen Sie sicher, dass die T30-Torx-Mutter unter den vier Halteklammern im Sockel gesichert ist.

### Nach dieser Aufgabe

- 1. Bringen Sie das PHM wieder an. (Siehe ["Prozessor und Kühlkörper installieren" auf Seite 202.](#page-211-0))
- 2. Installieren Sie die Luftführung wieder. Informationen dazu finden Sie im Abschnitt "Luftführung [installieren" auf Seite 82.](#page-91-0)
- 3. Installieren Sie alle Flash-Stromversorgungsmodule wieder. Informationen dazu finden Sie im Abschnitt ["Flash-Stromversorgungsmodul installieren" auf Seite 111](#page-120-0).
- 4. Bringen Sie die Serverabdeckung wieder an. Informationen dazu finden Sie im Abschnitt ["Serverabdeckung installieren" auf Seite 212.](#page-221-0)
- 5. Bringen Sie das redundante Hot-Swap-Netzteil wieder an. Siehe "Hot-Swap-Netzteil installieren" auf [Seite 191](#page-200-0).
- 6. Schließen Sie den Austausch der Komponenten ab. Informationen dazu finden Sie im Abschnitt ["Austausch von Komponenten abschließen" auf Seite 229](#page-238-0).

#### Demo-Video

[Sehen Sie sich das Verfahren auf YouTube an.](https://www.youtube.com/watch?v=XGIDoJu9fZw)

# Internen CFF-Adapter austauschen

Mithilfe dieser Informationen können Sie den internen CFF RAID-Adapter, den internen CFF HBA-Adapter oder den internen CFF RAID-Expander-Adapter entfernen und installieren.

# Internen CFF-Adapter entfernen

Mithilfe dieser Informationen können Sie den internen CFF RAID-Adapter, den internen CFF HBA-Adapter oder den internen CFF RAID-Expander-Adapter entfernen.

## Zu dieser Aufgabe

S002

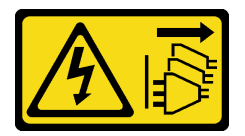

Vorsicht:

Mit dem Netzschalter an der Einheit und am Netzteil wird die Stromversorgung für die Einheit nicht unterbrochen. Die Einheit kann auch mit mehreren Netzkabeln ausgestattet sein. Um die Stromversorgung für die Einheit vollständig zu unterbrechen, müssen alle zum Gerät führenden Netzkabel vom Netz getrennt werden.

## Achtung:

• Lesen Sie die ["Installationsrichtlinien" auf Seite 61,](#page-70-1) um sicher zu arbeiten.

- Schalten Sie für diese Aufgabe den Server aus und ziehen Sie alle Netzkabel ab.
- Vermeiden Sie den Kontakt mit statischen Aufladungen. Diese können zu einem Systemstopp und Datenverlust führen. Belassen Sie elektrostatisch empfindliche Komponenten bis zur Installation in ihren antistatischen Schutzhüllen. Handhaben Sie diese Einheiten mit einem Antistatikarmband oder einem anderen Erdungssystem.
- Falls der Server in einem Rack installiert ist, entfernen Sie ihn aus dem Rack.
- Wenn Standfüße am Server installiert sind, drehen Sie sie nach innen und legen Sie den Server auf die Seite, um die Handhabung zu erleichtern.

Position des internen CFF-Adapters.

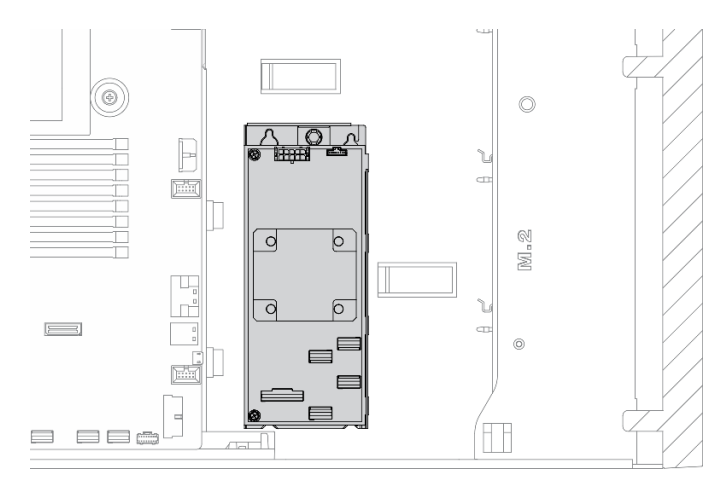

Abbildung 84. Position des internen CFF-Adapters

## Vorgehensweise

Schritt 1. Bereiten Sie diese Aufgabe vor.

- a. Entfernen Sie die Server-Abdeckung. Informationen dazu finden Sie im Abschnitt ["Serverabdeckung entfernen" auf Seite 210](#page-219-0).
- b. Entfernen Sie alle Flash-Stromversorgungsmodule. Informationen dazu finden Sie im Abschnitt ["Flash-Stromversorgungsmodul entfernen" auf Seite 109](#page-118-0).
- c. Entfernen Sie die Luftführung. Siehe ["Luftführung entfernen" auf Seite 81](#page-90-0).
- d. Entfernen Sie alle GPU-Adapter mit voller Länge. Informationen dazu finden Sie im Abschnitt ["GPU-Adapter mit voller Länge entfernen" auf Seite 122.](#page-131-0)
- e. Entfernen Sie alle Lüfter. Informationen dazu finden Sie im Abschnitt ["Hot-Swap-Lüfter](#page-112-0) [entfernen" auf Seite 103.](#page-112-0)
- f. Entfernen Sie den Lüfterrahmen. Siehe ["Lüfterrahmenbaugruppe entfernen" auf Seite 106.](#page-115-0)
- Schritt 2. Ziehen Sie alle Kabel vom CFF-Adapter ab.
- Schritt 3. Heben Sie den Entriegelungsstift an.
- Schritt 4. Schieben Sie den CFF-Adapter etwas in die dargestellte Richtung und heben Sie ihn vorsichtig aus dem Gehäuse.

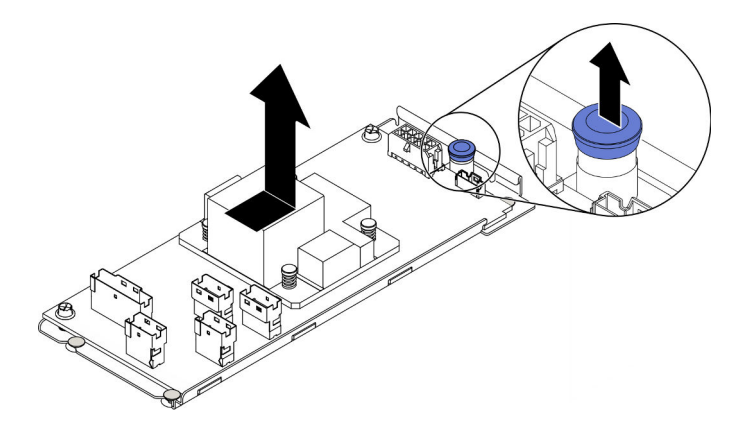

Abbildung 85. Entfernen des internen CFF-Adapters

Schritt 5. Lösen Sie die zwei Schrauben am CFF-Adapter, um ihn gegebenenfalls vom Einbaurahmen zu trennen.

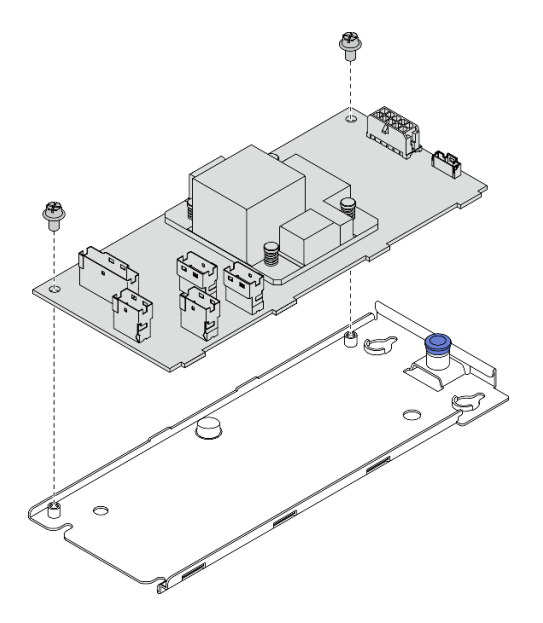

Abbildung 86. Entfernen des Einbaurahmens vom internen CFF-Adapter

## Nach dieser Aufgabe

Wenn Sie angewiesen werden, die Komponente oder die Zusatzeinrichtung einzusenden, befolgen Sie die Verpackungsanweisungen und verwenden Sie ggf. das mitgelieferte Verpackungsmaterial für den Transport.

# Demo-Video

[Sehen Sie sich das Verfahren auf YouTube an.](https://www.youtube.com/watch?v=yV4KtPuTZdw)

# Internen CFF-Adapter installieren

Mithilfe dieser Informationen können Sie den internen CFF RAID-Adapter, den internen CFF HBA-Adapter oder den internen CFF RAID-Expander-Adapter installieren.

## Zu dieser Aufgabe

S002
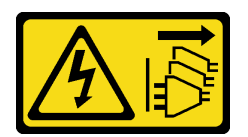

## Vorsicht:

Mit dem Netzschalter an der Einheit und am Netzteil wird die Stromversorgung für die Einheit nicht unterbrochen. Die Einheit kann auch mit mehreren Netzkabeln ausgestattet sein. Um die Stromversorgung für die Einheit vollständig zu unterbrechen, müssen alle zum Gerät führenden Netzkabel vom Netz getrennt werden.

# Achtung:

- Lesen Sie die ["Installationsrichtlinien" auf Seite 61](#page-70-0), um sicher zu arbeiten.
- Schalten Sie für diese Aufgabe den Server aus und ziehen Sie alle Netzkabel ab.
- Vermeiden Sie den Kontakt mit statischen Aufladungen. Diese können zu einem Systemstopp und Datenverlust führen. Belassen Sie elektrostatisch empfindliche Komponenten bis zur Installation in ihren antistatischen Schutzhüllen. Handhaben Sie diese Einheiten mit einem Antistatikarmband oder einem anderen Erdungssystem.

# Position des internen CFF-Adapters.

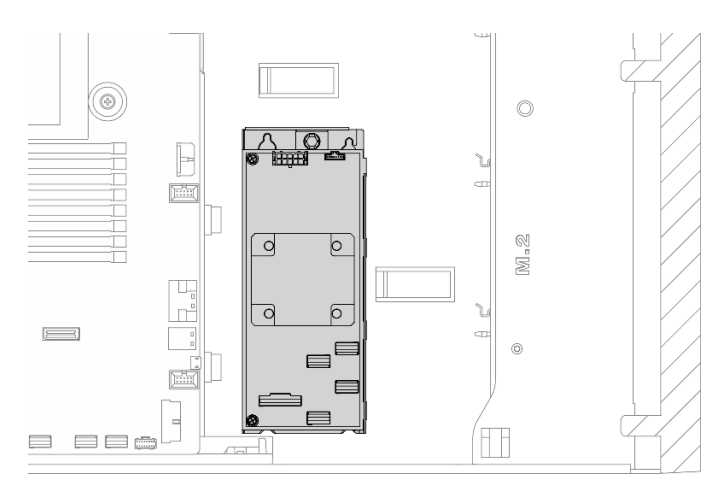

Abbildung 87. Position des internen CFF-Adapters

## Vorgehensweise

Schritt 1. Richten Sie die Bohrungen am CFF-Adapter mit den Bohrungen am zugehörigen Einbaurahmen aus, setzen Sie den CFF-Adapter auf den Einbaurahmen und ziehen Sie die Schrauben an, um ihn zu befestigen.

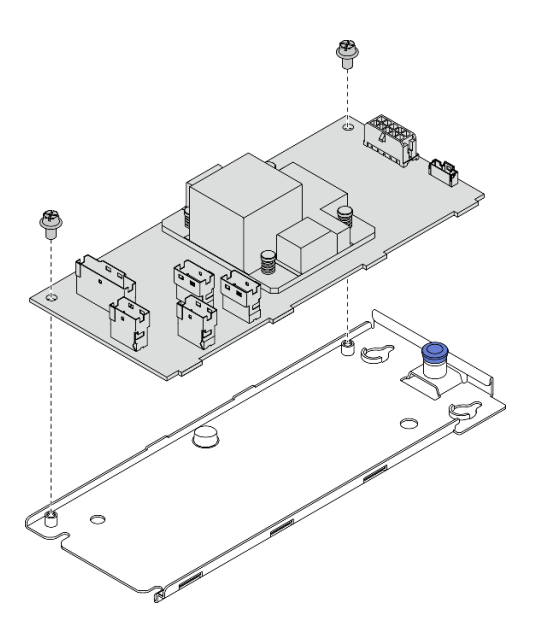

Abbildung 88. Installieren des Einbaurahmens vom internen CFF-Adapter

Schritt 2. Richten Sie die Kerben am Einbaurahmen an den Stiften des Gehäuses aus, setzen Sie den CFF-Adapter ab und schieben Sie ihn dann wie dargestellt leicht zur Seite, um ihn am Gehäuse zu befestigen.

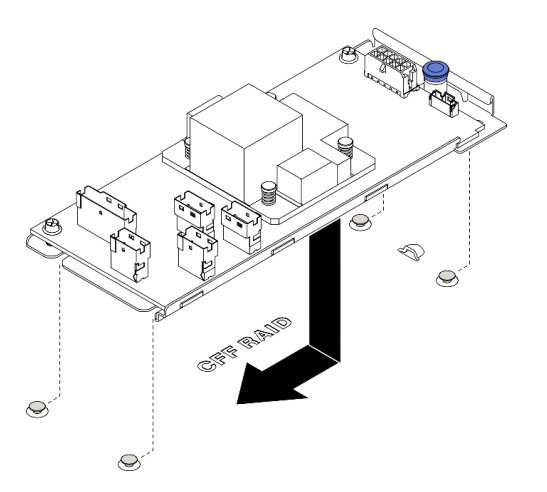

Abbildung 89. Installieren des internen CFF-Adapters

- Schritt 3. Schließen Sie den Entriegelungsstift, um den CFF-Adapter in dieser Position zu sichern.
- Schritt 4. Schließen Sie die Kabel an den CFF-Adapter an. Siehe ["Kabelführung für internen CFF RAID-](#page-64-0)[Adapter" auf Seite 55](#page-64-0).

## Nach dieser Aufgabe

- 1. Verbinden Sie die Kabel mit der Rückwandplatine. Weitere Informationen finden Sie in der ThinkSystem ST650 V2-Anleitung zur Kabelführung für Rückwand und Rückwandplatine.
- 2. Bauen Sie den Lüfterrahmen wieder ein. Informationen dazu finden Sie im Abschnitt ["Lüfterrahmenbaugruppe installieren" auf Seite 107](#page-116-0).
- 3. Installieren Sie alle Lüfter wieder. Siehe ["Hot-Swap-Lüfter installieren" auf Seite 104](#page-113-0).
- 4. Installieren Sie alle GPU-Adapter mit voller Länge wieder. Informationen dazu finden Sie im Abschnitt ["GPU-Adapter mit voller Länge installieren" auf Seite 124.](#page-133-0)
- 5. Installieren Sie die Luftführung wieder. Informationen dazu finden Sie im Abschnitt ["Luftführung](#page-91-0) [installieren" auf Seite 82](#page-91-0).
- 6. Installieren Sie alle Flash-Stromversorgungsmodule wieder. Informationen dazu finden Sie im Abschnitt ["Flash-Stromversorgungsmodul installieren" auf Seite 111](#page-120-0).
- 7. Bringen Sie die Serverabdeckung wieder an. Informationen dazu finden Sie im Abschnitt ["Serverabdeckung installieren" auf Seite 212](#page-221-0).
- 8. Schließen Sie den Austausch der Komponenten ab. Informationen dazu finden Sie im Abschnitt ["Austausch von Komponenten abschließen" auf Seite 229.](#page-238-0)

# Demo-Video

[Sehen Sie sich das Verfahren auf YouTube an.](https://www.youtube.com/watch?v=MP13gIpvakA)

# Schalter gegen unbefugten Zugriff austauschen

Mithilfe der Informationen in diesem Abschnitt können Sie den Schalter gegen unbefugten Zugriff entfernen und installieren. Der Schalter gegen unbefugten Zugriff informiert Sie darüber, wenn die Serverabdeckung nicht ordnungsgemäß eingebaut oder geschlossen wird, indem er ein Ereignis im Systemereignisprotokoll (SEL) erstellt.

# Schalter gegen unbefugten Zugriff entfernen

Mithilfe der Informationen in diesem Abschnitt können Sie den Schalter gegen unbefugten Zugriff entfernen.

## Zu dieser Aufgabe

S002

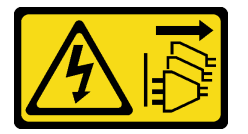

Vorsicht:

Mit dem Netzschalter an der Einheit und am Netzteil wird die Stromversorgung für die Einheit nicht unterbrochen. Die Einheit kann auch mit mehreren Netzkabeln ausgestattet sein. Um die Stromversorgung für die Einheit vollständig zu unterbrechen, müssen alle zum Gerät führenden Netzkabel vom Netz getrennt werden.

## Achtung:

- Lesen Sie die ["Installationsrichtlinien" auf Seite 61](#page-70-0), um sicher zu arbeiten.
- Schalten Sie für diese Aufgabe den Server aus und ziehen Sie alle Netzkabel ab.
- Vermeiden Sie den Kontakt mit statischen Aufladungen. Diese können zu einem Systemstopp und Datenverlust führen. Belassen Sie elektrostatisch empfindliche Komponenten bis zur Installation in ihren antistatischen Schutzhüllen. Handhaben Sie diese Einheiten mit einem Antistatikarmband oder einem anderen Erdungssystem.
- Falls der Server in einem Rack installiert ist, entfernen Sie ihn aus dem Rack.
- Wenn Standfüße am Server installiert sind, drehen Sie sie nach innen und legen Sie den Server auf die Seite, um die Handhabung zu erleichtern.

## Vorgehensweise

Schritt 1. Bereiten Sie diese Aufgabe vor.

- a. Entfernen Sie die Server-Abdeckung. Informationen dazu finden Sie im Abschnitt ["Serverabdeckung entfernen" auf Seite 210.](#page-219-0)
- b. Entfernen Sie alle Flash-Stromversorgungsmodule. Informationen dazu finden Sie im Abschnitt ["Flash-Stromversorgungsmodul entfernen" auf Seite 109.](#page-118-0)
- c. Entfernen Sie die Luftführung. Siehe ["Luftführung entfernen" auf Seite 81.](#page-90-0)
- Schritt 2. Ziehen Sie das Kabel des Schalters gegen unbefugten Zugriff von der Systemplatine ab.
- Schritt 3. Drücken Sie die beiden Laschen auf dem Schalter gegen unbefugten Zugriff zueinander und ziehen Sie gleichzeitig vorsichtig am Schalter gegen unbefugten Zugriff, um ihn aus dem Rahmen herauszuziehen.

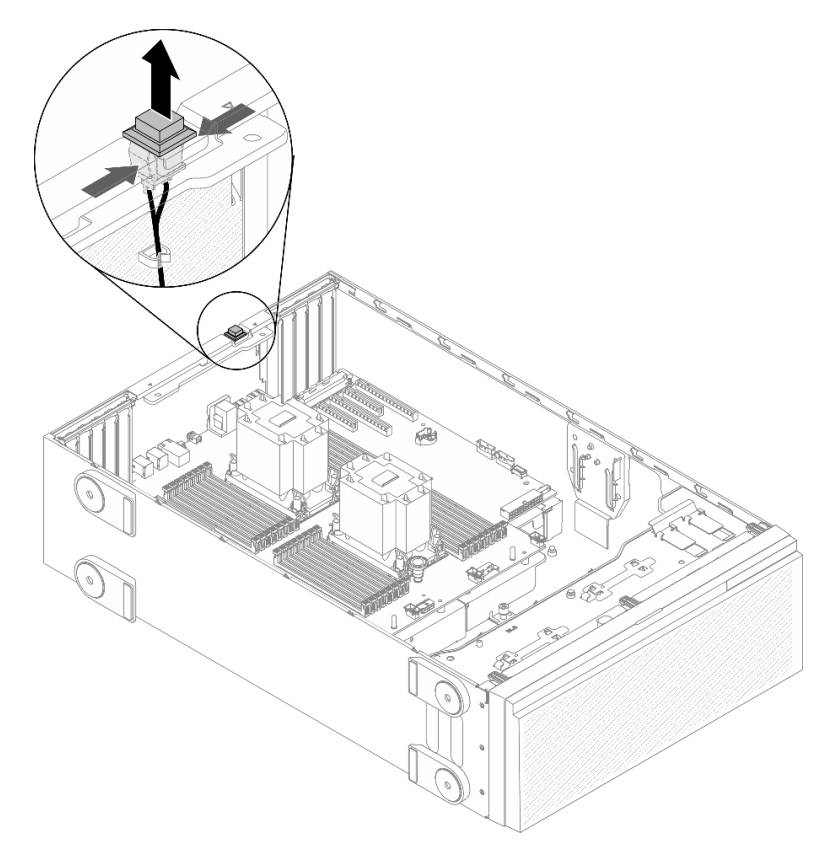

Abbildung 90. Entfernen des Schalters gegen unbefugten Zugriff

#### Nach dieser Aufgabe

Wenn Sie angewiesen werden, die Komponente oder die Zusatzeinrichtung einzusenden, befolgen Sie die Verpackungsanweisungen und verwenden Sie ggf. das mitgelieferte Verpackungsmaterial für den Transport.

## Demo-Video

## [Sehen Sie sich das Verfahren auf YouTube an.](https://www.youtube.com/watch?v=0hiL3yKNoYw)

# Schalter gegen unbefugten Zugriff installieren

Mithilfe der Informationen in diesem Abschnitt können Sie den Schalter gegen unbefugten Zugriff installieren.

## Zu dieser Aufgabe

S002

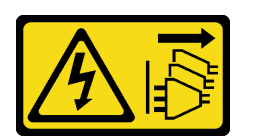

## Vorsicht:

Mit dem Netzschalter an der Einheit und am Netzteil wird die Stromversorgung für die Einheit nicht unterbrochen. Die Einheit kann auch mit mehreren Netzkabeln ausgestattet sein. Um die Stromversorgung für die Einheit vollständig zu unterbrechen, müssen alle zum Gerät führenden Netzkabel vom Netz getrennt werden.

#### Achtung:

- Lesen Sie die ["Installationsrichtlinien" auf Seite 61](#page-70-0), um sicher zu arbeiten.
- Schalten Sie für diese Aufgabe den Server aus und ziehen Sie alle Netzkabel ab.
- Vermeiden Sie den Kontakt mit statischen Aufladungen. Diese können zu einem Systemstopp und Datenverlust führen. Belassen Sie elektrostatisch empfindliche Komponenten bis zur Installation in ihren antistatischen Schutzhüllen. Handhaben Sie diese Einheiten mit einem Antistatikarmband oder einem anderen Erdungssystem.

#### Vorgehensweise

Schritt 1. Stecken Sie das Kabel des neuen Schalters gegen unbefugten Zugriff und die Lasche am Rahmen des Schalters gegen unbefugten Zugriff in die entsprechende Öffnung im Gehäuse ein. Drücken Sie anschließend so lange auf den Schalter gegen unbefugten Zugriff, bis er ordnungsgemäß eingesetzt ist.

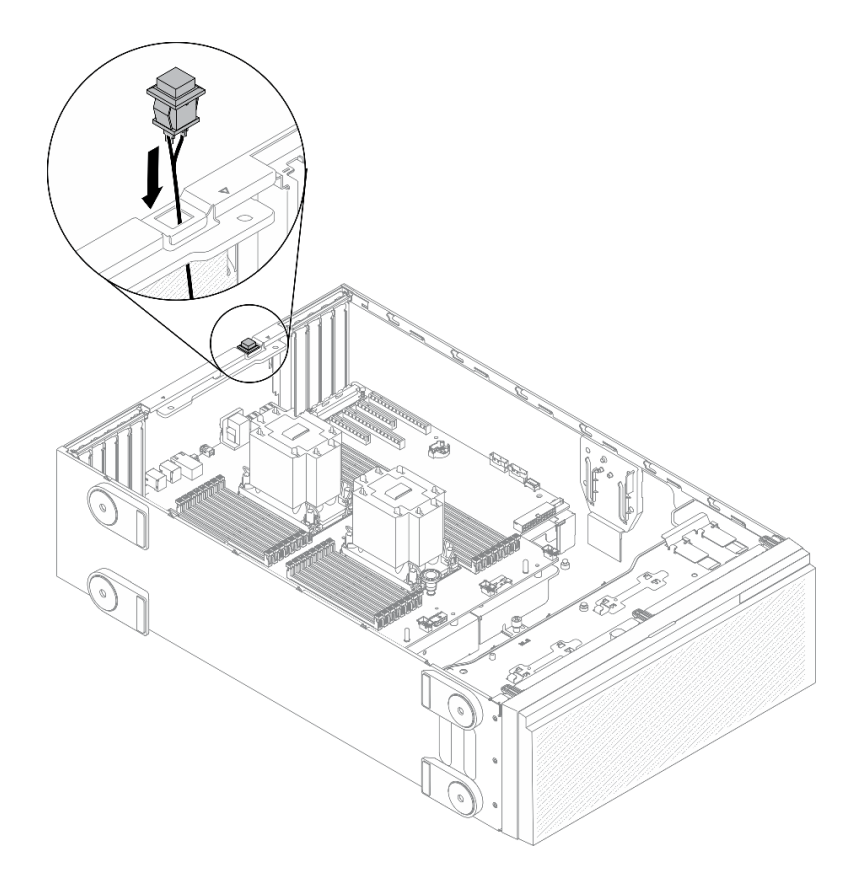

Abbildung 91. Installation des Schalters gegen unbefugten Zugriff

Schritt 2. Schließen Sie den Schalter gegen unbefugten Zugriff an der Systemplatine an. (siehe ["Komponenten der Systemplatine" auf Seite 36\)](#page-45-0).

## Nach dieser Aufgabe

- 1. Installieren Sie die Luftführung wieder. Informationen dazu finden Sie im Abschnitt "Luftführung [installieren" auf Seite 82.](#page-91-0)
- 2. Installieren Sie alle Flash-Stromversorgungsmodule wieder. Informationen dazu finden Sie im Abschnitt ["Flash-Stromversorgungsmodul installieren" auf Seite 111](#page-120-0).
- 3. Bringen Sie die Serverabdeckung wieder an. Informationen dazu finden Sie im Abschnitt ["Serverabdeckung installieren" auf Seite 212.](#page-221-0)
- 4. Schließen Sie den Austausch der Komponenten ab. Informationen dazu finden Sie im Abschnitt ["Austausch von Komponenten abschließen" auf Seite 229](#page-238-0).

#### Demo-Video

[Sehen Sie sich das Verfahren auf YouTube an.](https://www.youtube.com/watch?v=S9IIKDoNFcM)

# M.2-Bootadapter austauschen

Mithilfe dieser Informationen können Sie den M.2-Bootadapter entfernen und installieren.

# M.2-Bootadapter entfernen

Hier erfahren Sie, wie Sie den M.2-Bootadapter entfernen.

## Zu dieser Aufgabe

S002

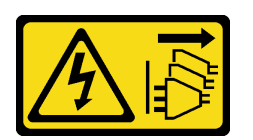

#### Vorsicht:

Mit dem Netzschalter an der Einheit und am Netzteil wird die Stromversorgung für die Einheit nicht unterbrochen. Die Einheit kann auch mit mehreren Netzkabeln ausgestattet sein. Um die Stromversorgung für die Einheit vollständig zu unterbrechen, müssen alle zum Gerät führenden Netzkabel vom Netz getrennt werden.

#### Achtung:

- Lesen Sie die ["Installationsrichtlinien" auf Seite 61](#page-70-0), um sicher zu arbeiten.
- Schalten Sie für diese Aufgabe den Server aus und ziehen Sie alle Netzkabel ab.
- Vermeiden Sie den Kontakt mit statischen Aufladungen. Diese können zu einem Systemstopp und Datenverlust führen. Belassen Sie elektrostatisch empfindliche Komponenten bis zur Installation in ihren antistatischen Schutzhüllen. Handhaben Sie diese Einheiten mit einem Antistatikarmband oder einem anderen Erdungssystem.
- Falls der Server in einem Rack installiert ist, entfernen Sie ihn aus dem Rack.
- Wenn Standfüße am Server installiert sind, drehen Sie sie nach innen und legen Sie den Server auf die Seite, um die Handhabung zu erleichtern.

#### Vorgehensweise

Schritt 1. Bereiten Sie diese Aufgabe vor.

- a. Entfernen Sie die Server-Abdeckung. Informationen dazu finden Sie im Abschnitt ["Serverabdeckung entfernen" auf Seite 210](#page-219-0).
- b. Entfernen Sie alle Flash-Stromversorgungsmodule. Informationen dazu finden Sie im Abschnitt ["Flash-Stromversorgungsmodul entfernen" auf Seite 109](#page-118-0).
- c. Entfernen Sie die Luftführung. Siehe ["Luftführung entfernen" auf Seite 81](#page-90-0).
- d. Entfernen Sie alle GPU-Adapter mit voller Länge. Informationen dazu finden Sie im Abschnitt ["GPU-Adapter mit voller Länge entfernen" auf Seite 122.](#page-131-0)
- e. Entfernen Sie alle Lüfter. Informationen dazu finden Sie im Abschnitt ["Hot-Swap-Lüfter](#page-112-0) [entfernen" auf Seite 103.](#page-112-0)
- f. Entfernen Sie den Lüfterrahmen. Siehe ["Lüfterrahmenbaugruppe entfernen" auf Seite 106.](#page-115-0)
- g. Entfernen Sie alle M.2-Laufwerke aus dem M.2-Bootadapter. Siehe "M.2-Laufwerk entfernen" [auf Seite 144](#page-153-0)
- Schritt 2. Ziehen Sie die Kabel vom M.2-Bootadapter ab.

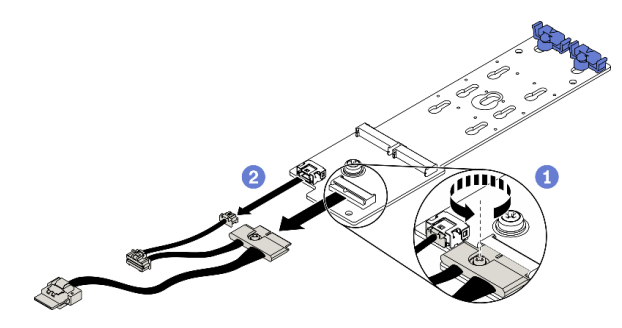

Abbildung 92. Abschrauben des M.2-Signalkabels

- a. Lösen Sie die Schraube, mit der das M.2-Signalkabel am M.2-Bootadapter befestigt ist.
- b. **2** Ziehen Sie alle Kabel ab.

Schritt 3. Entfernen Sie den M.2-Bootadapter.

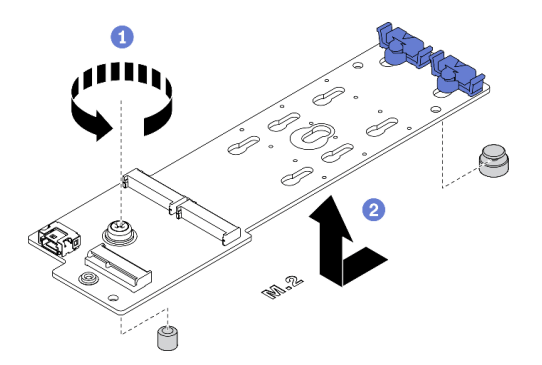

Abbildung 93. Entfernen des M.2-Bootadapters

- a. Lösen Sie die Schraube, mit der der M.2-Bootadapter am Gehäuse befestigt ist.
- b. <sup>3</sup> Schieben Sie den M.2-Bootadapter etwas in die dargestellte Richtung und heben Sie ihn vorsichtig aus dem Gehäuse.

## Nach dieser Aufgabe

Wenn Sie angewiesen werden, die Komponente oder die Zusatzeinrichtung einzusenden, befolgen Sie die Verpackungsanweisungen und verwenden Sie ggf. das mitgelieferte Verpackungsmaterial für den Transport.

## Demo-Video

[Sehen Sie sich das Verfahren auf YouTube an.](https://www.youtube.com/watch?v=TMUQgAoMfu8)

# M.2-Bootadapter installieren

Hier erfahren Sie, wie Sie den M.2-Bootadapter installieren.

## Zu dieser Aufgabe

S002

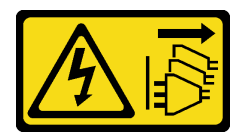

# Vorsicht:

Mit dem Netzschalter an der Einheit und am Netzteil wird die Stromversorgung für die Einheit nicht unterbrochen. Die Einheit kann auch mit mehreren Netzkabeln ausgestattet sein. Um die Stromversorgung für die Einheit vollständig zu unterbrechen, müssen alle zum Gerät führenden Netzkabel vom Netz getrennt werden.

# Achtung:

- Lesen Sie die ["Installationsrichtlinien" auf Seite 61](#page-70-0), um sicher zu arbeiten.
- Schalten Sie für diese Aufgabe den Server aus und ziehen Sie alle Netzkabel ab.
- Vermeiden Sie den Kontakt mit statischen Aufladungen. Diese können zu einem Systemstopp und Datenverlust führen. Belassen Sie elektrostatisch empfindliche Komponenten bis zur Installation in ihren antistatischen Schutzhüllen. Handhaben Sie diese Einheiten mit einem Antistatikarmband oder einem anderen Erdungssystem.

# Vorgehensweise

Schritt 1. Installieren Sie den M.2-Bootadapter.

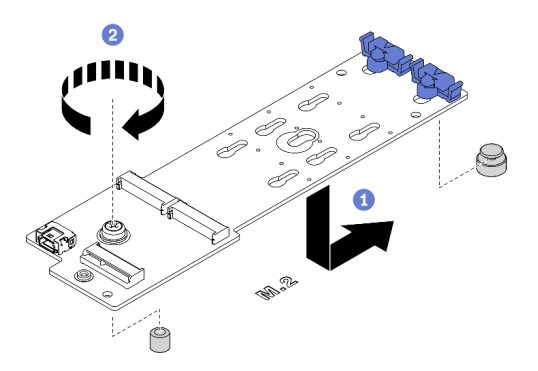

Abbildung 94. Installation des M.2-Bootadapters

- a. G Setzen Sie den M.2-Bootadapter wie dargestellt in das Gehäuse ein.
- b. **@** Ziehen Sie die Schraube fest, um den M.2-Bootadapter am Gehäuse zu befestigen.
- Schritt 2. Schließen Sie die Kabel am M.2-Bootadapter an.

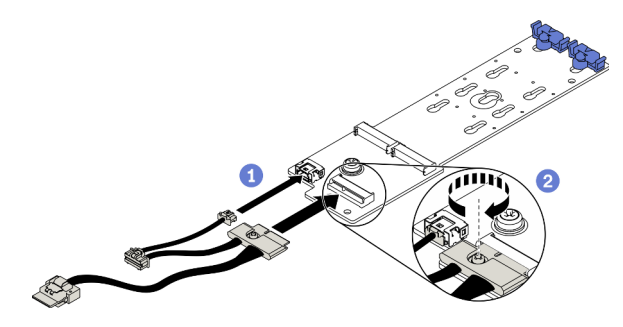

Abbildung 95. Anschrauben des M.2-Signalkabels

- a. G Schließen Sie alle Kabel an.
- b. **@** Ziehen Sie die Schraube fest, mit der das M.2-Signalkabel am M.2-Bootadapter befestigt wird.
- Schritt 3. Schließen Sie das Netzkabel und das Signalkabel an die Systemplatine an. Siehe "Kabelführung [für M.2-Bootadapter" auf Seite 55](#page-64-1).

## Nach dieser Aufgabe

- 1. Installieren Sie die M.2-Laufwerke wieder im M.2-Bootadapter. Siehe "M.2-Laufwerk installieren" auf [Seite 147](#page-156-0).
- 2. Bauen Sie den Lüfterrahmen wieder ein. Informationen dazu finden Sie im Abschnitt ["Lüfterrahmenbaugruppe installieren" auf Seite 107](#page-116-0).
- 3. Installieren Sie alle Lüfter wieder. Siehe ["Hot-Swap-Lüfter installieren" auf Seite 104](#page-113-0).
- 4. Installieren Sie alle GPU-Adapter mit voller Länge wieder. Informationen dazu finden Sie im Abschnitt ["GPU-Adapter mit voller Länge installieren" auf Seite 124](#page-133-0).
- 5. Installieren Sie die Luftführung wieder. Informationen dazu finden Sie im Abschnitt "Luftführung [installieren" auf Seite 82.](#page-91-0)
- 6. Installieren Sie alle Flash-Stromversorgungsmodule wieder. Informationen dazu finden Sie im Abschnitt ["Flash-Stromversorgungsmodul installieren" auf Seite 111](#page-120-0).
- 7. Bringen Sie die Serverabdeckung wieder an. Informationen dazu finden Sie im Abschnitt ["Serverabdeckung installieren" auf Seite 212.](#page-221-0)
- 8. Schließen Sie den Austausch der Komponenten ab. Informationen dazu finden Sie im Abschnitt ["Austausch von Komponenten abschließen" auf Seite 229](#page-238-0).

# Demo-Video

[Sehen Sie sich das Verfahren auf YouTube an.](https://www.youtube.com/watch?v=3urlDpi9Q1g)

# M.2-Laufwerk austauschen

Mithilfe dieser Informationen können Sie das M.2-Laufwerk entfernen und installieren.

# <span id="page-153-0"></span>M.2-Laufwerk entfernen

Hier erfahren Sie, wie Sie ein M.2-Laufwerk entfernen.

# Zu dieser Aufgabe

S002

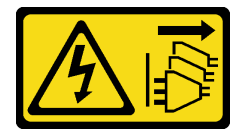

Vorsicht:

Mit dem Netzschalter an der Einheit und am Netzteil wird die Stromversorgung für die Einheit nicht unterbrochen. Die Einheit kann auch mit mehreren Netzkabeln ausgestattet sein. Um die Stromversorgung für die Einheit vollständig zu unterbrechen, müssen alle zum Gerät führenden Netzkabel vom Netz getrennt werden.

## Achtung:

- Lesen Sie die ["Installationsrichtlinien" auf Seite 61,](#page-70-0) um sicher zu arbeiten.
- Schalten Sie für diese Aufgabe den Server aus und ziehen Sie alle Netzkabel ab.
- Vermeiden Sie den Kontakt mit statischen Aufladungen. Diese können zu einem Systemstopp und Datenverlust führen. Belassen Sie elektrostatisch empfindliche Komponenten bis zur Installation in ihren antistatischen Schutzhüllen. Handhaben Sie diese Einheiten mit einem Antistatikarmband oder einem anderen Erdungssystem.
- Falls der Server in einem Rack installiert ist, entfernen Sie ihn aus dem Rack.
- Wenn Standfüße am Server installiert sind, drehen Sie sie nach innen und legen Sie den Server auf die Seite, um die Handhabung zu erleichtern.

# Vorgehensweise

- Schritt 1. Entfernen Sie die Server-Abdeckung. Informationen dazu finden Sie im Abschnitt ["Serverabdeckung entfernen" auf Seite 210](#page-219-0).
- Schritt 2. Entfernen Sie das M.2-Laufwerk.

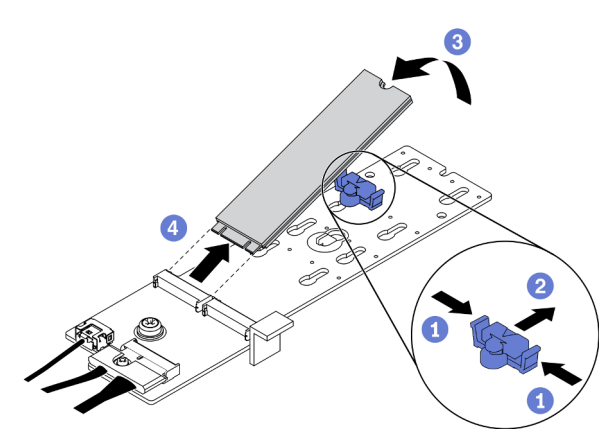

Abbildung 96. Entfernen des M.2-Laufwerks

- a. **O** Drücken Sie beide Seiten der Halterung.
- b. **@** Schieben Sie die Halterung nach hinten, um das M.2-Laufwerk vom M.2-Bootadapter zu lösen.
- c. **C** Drehen Sie das M.2-Laufwerk vom M.2-Bootadapter weg.
- d. Ziehen Sie das M.2-Laufwerk in einem Winkel von ca. 30 Grad aus dem Anschluss heraus.

## Nach dieser Aufgabe

Wenn Sie angewiesen werden, die Komponente oder die Zusatzeinrichtung einzusenden, befolgen Sie die Verpackungsanweisungen und verwenden Sie ggf. das mitgelieferte Verpackungsmaterial für den Transport.

# Demo-Video

[Sehen Sie sich das Verfahren auf YouTube an.](https://www.youtube.com/watch?v=ySDHCdd4jSY)

# Halterung am M.2-Bootadapter anpassen

Verwenden Sie diese Informationen, um die Halterung am M.2-Bootadapter anzupassen.

# Zu dieser Aufgabe

## S002

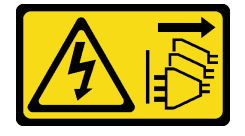

Vorsicht:

Mit dem Netzschalter an der Einheit und am Netzteil wird die Stromversorgung für die Einheit nicht unterbrochen. Die Einheit kann auch mit mehreren Netzkabeln ausgestattet sein. Um die Stromversorgung für die Einheit vollständig zu unterbrechen, müssen alle zum Gerät führenden Netzkabel vom Netz getrennt werden.

## Achtung:

- Lesen Sie die ["Installationsrichtlinien" auf Seite 61,](#page-70-0) um sicher zu arbeiten.
- Schalten Sie für diese Aufgabe den Server aus und ziehen Sie alle Netzkabel ab.
- Vermeiden Sie den Kontakt mit statischen Aufladungen. Diese können zu einem Systemstopp und Datenverlust führen. Belassen Sie elektrostatisch empfindliche Komponenten bis zur Installation in ihren antistatischen Schutzhüllen. Handhaben Sie diese Einheiten mit einem Antistatikarmband oder einem anderen Erdungssystem.

Identifizieren Sie vor dem Anpassen der Halterung am M.2-Bootadapter die korrekte schlüssellochförmige Bohrung, in der die Halterung installiert werden soll (entsprechend der Größe des zu installierenden M.2- Laufwerks).

Anmerkung: Der M.2-Bootadapter unterscheidet sich möglicherweise von den folgenden Abbildungen, jedoch ist die Methode zum Anpassen dieselbe.

#### Vorgehensweise

Schritt 1. Passen Sie die Halterung am M.2-Bootadapter an.

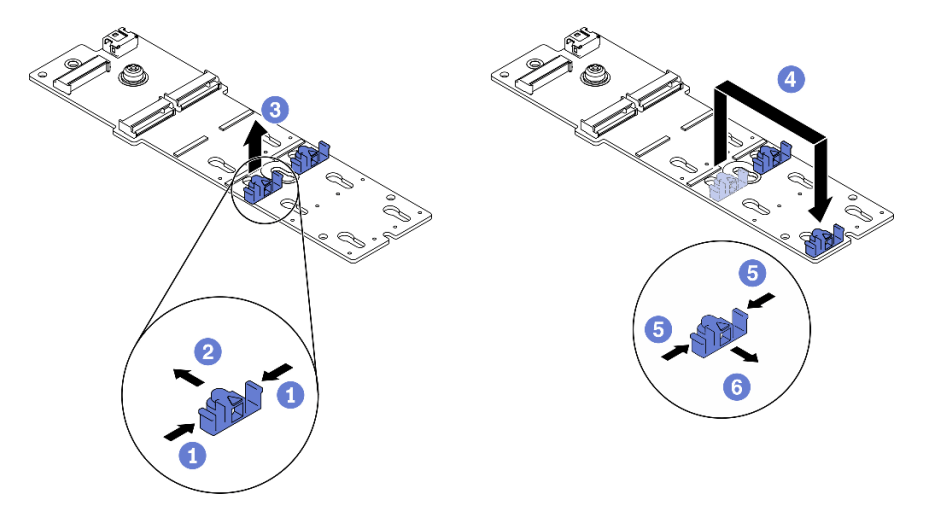

Abbildung 97. Positionsanpassung der M.2-Halterung

- a. **O** Drücken Sie beide Seiten der Halterungen.
- b. <sup>2</sup> Schieben Sie die Halterung nach vorne, bis sie in der großen schlüssellochförmigen Bohrung sitzt.
- c. <sup>3</sup> Nehmen Sie die Halterung aus der schlüssellochförmigen Bohrung.
- d. Getzen Sie die Halterung in die richtige schlüssellochförmige Bohrung ein.
- e. **D** Drücken Sie beide Seiten der Halterung.
- f. G Schieben Sie die Halterung nach hinten, bis sie einrastet.

#### Demo-Video

[Sehen Sie sich das Verfahren auf YouTube an.](https://www.youtube.com/watch?v=EyDw59T7Hd4)

# <span id="page-156-0"></span>M.2-Laufwerk installieren

Mithilfe dieser Informationen können Sie ein M.2-Laufwerk installieren.

# Zu dieser Aufgabe

S002

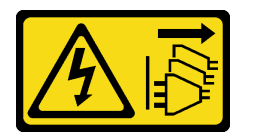

Vorsicht:

Mit dem Netzschalter an der Einheit und am Netzteil wird die Stromversorgung für die Einheit nicht unterbrochen. Die Einheit kann auch mit mehreren Netzkabeln ausgestattet sein. Um die Stromversorgung für die Einheit vollständig zu unterbrechen, müssen alle zum Gerät führenden Netzkabel vom Netz getrennt werden.

# Achtung:

- Lesen Sie die ["Installationsrichtlinien" auf Seite 61](#page-70-0), um sicher zu arbeiten.
- Schalten Sie für diese Aufgabe den Server aus und ziehen Sie alle Netzkabel ab.
- Vermeiden Sie den Kontakt mit statischen Aufladungen. Diese können zu einem Systemstopp und Datenverlust führen. Belassen Sie elektrostatisch empfindliche Komponenten bis zur Installation in ihren antistatischen Schutzhüllen. Handhaben Sie diese Einheiten mit einem Antistatikarmband oder einem anderen Erdungssystem.

Lokalisierung des M.2-Laufwerksteckplatzes im M.2-Adapter.

Anmerkung: Einige M.2-Adapter unterstützen zwei identische M.2-Laufwerke. Installieren Sie bei diesen Adaptern zunächst das M.2-Laufwerk in Steckplatz 0.

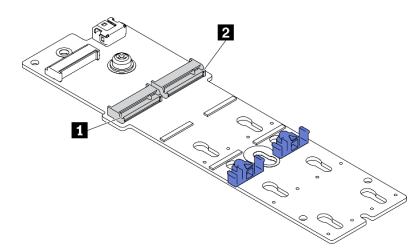

Abbildung 98. M.2-Laufwerksteckplatz

Tabelle 18. Positionen der M.2-Laufwerksteckplätze im M.2-Bootadapter

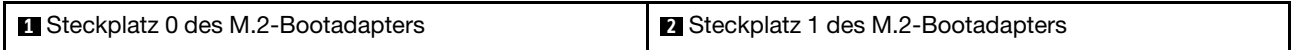

# Vorgehensweise

Schritt 1. M.2-Laufwerk installieren

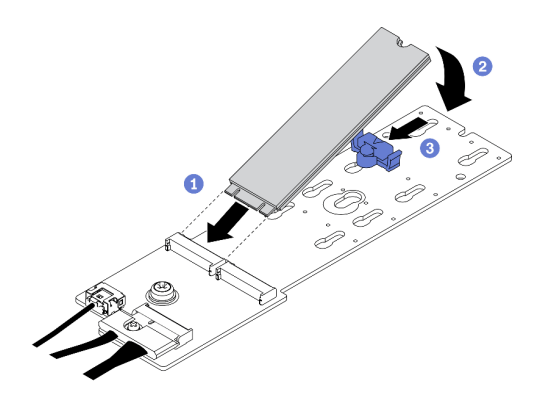

Abbildung 99. Installieren des M.2-Laufwerks

- a. G Setzen Sie das M.2-Laufwerk in einem Winkel von ca. 30 Grad in den Anschluss ein.
- b. <sup>2</sup> Drehen Sie das M.2-Laufwerk nach unten, bis die Kerbe auf dem Rand der Halterung einrastet.
- c. G Schieben Sie die Halterung nach vorne (in Richtung des Anschlusses), um das M.2-Laufwerk zu fixieren.

## Nach dieser Aufgabe

- 1. Bringen Sie die Serverabdeckung wieder an. Informationen dazu finden Sie im Abschnitt ["Serverabdeckung installieren" auf Seite 212.](#page-221-0)
- 2. Schließen Sie den Austausch der Komponenten ab. Informationen dazu finden Sie im Abschnitt ["Austausch von Komponenten abschließen" auf Seite 229](#page-238-0).

## Demo-Video

[Sehen Sie sich das Verfahren auf YouTube an.](https://www.youtube.com/watch?v=EyDw59T7Hd4)

# Speichermodul austauschen

Verwenden Sie die folgenden Verfahren, um ein Speichermodul zu entfernen und zu installieren.

# Speichermodul entfernen

Verwenden Sie diese Informationen, um ein Speichermodul zu entfernen.

## Zu dieser Aufgabe

S002

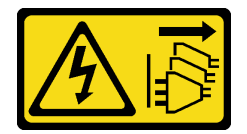

Vorsicht:

Mit dem Netzschalter an der Einheit und am Netzteil wird die Stromversorgung für die Einheit nicht unterbrochen. Die Einheit kann auch mit mehreren Netzkabeln ausgestattet sein. Um die Stromversorgung für die Einheit vollständig zu unterbrechen, müssen alle zum Gerät führenden Netzkabel vom Netz getrennt werden.

## Achtung:

- Lesen Sie die ["Installationsrichtlinien" auf Seite 61](#page-70-0), um sicher zu arbeiten.
- Schalten Sie für diese Aufgabe den Server aus und ziehen Sie alle Netzkabel ab.
- Falls der Server in einem Rack installiert ist, entfernen Sie ihn aus dem Rack.
- Wenn Standfüße am Server installiert sind, drehen Sie sie nach innen und legen Sie den Server auf die Seite, um die Handhabung zu erleichtern.
- Speichermodule sind empfindlich gegen statische Entladungen und erfordern eine spezielle Handhabung. Siehe Standardrichtlinien für ["Umgang mit aufladungsempfindlichen Einheiten" auf Seite 64](#page-73-0).
	- Tragen Sie immer ein Antistatikarmband, wenn Sie Speichermodule entfernen oder installieren. Antistatikhandschuhe können ebenfalls verwendet werden.
	- Halten Sie niemals zwei oder mehr Speichermodule zusammen in der Hand, denn diese sollten sich nicht berühren. Stapeln Sie Speichermodule während der Lagerung nicht übereinander.
	- Berühren Sie niemals die goldenen Speichermodul-Anschlusskontakte bzw. lassen Sie nicht zu, dass diese Kontakte die Außenseite des Speichermodul-Anschlussgehäuses berühren.
	- Gehen Sie vorsichtig mit Speichermodulen um: Sie dürfen ein Speichermodul niemals biegen, drehen oder fallen lassen.
	- Verwenden Sie keine Metallwerkzeuge (wie Schraubzwingen oder Klammern) für die Handhabung der Speichermodule, da das harte Metall die Speichermodule beschädigen kann.
	- Setzen Sie Speichermodule nicht ein, während Sie Schutzhüllen oder passive Komponenten halten, da es durch die hohe Steckkraft zu Rissen in Schutzhüllen oder zur Trennung von passiven Komponenten kommen kann.

#### Vorgehensweise

Schritt 1. Bereiten Sie diese Aufgabe vor.

- a. Entfernen Sie die Server-Abdeckung. Informationen dazu finden Sie im Abschnitt ["Serverabdeckung entfernen" auf Seite 210](#page-219-0).
- b. Entfernen Sie alle Flash-Stromversorgungsmodule. Informationen dazu finden Sie im Abschnitt ["Flash-Stromversorgungsmodul entfernen" auf Seite 109](#page-118-0).
- c. Entfernen Sie die Luftführung. Siehe ["Luftführung entfernen" auf Seite 81](#page-90-0).
- d. Entfernen Sie alle GPU-Adapter mit voller Länge. Informationen dazu finden Sie im Abschnitt ["GPU-Adapter mit voller Länge entfernen" auf Seite 122.](#page-131-0)
- e. Entfernen Sie alle Lüfter. Informationen dazu finden Sie im Abschnitt ["Hot-Swap-Lüfter](#page-112-0) [entfernen" auf Seite 103.](#page-112-0)
- f. Entfernen Sie den Lüfterrahmen. Siehe ["Lüfterrahmenbaugruppe entfernen" auf Seite 106.](#page-115-0)

Schritt 2. Entfernen Sie das Speichermodul aus dem Steckplatz.

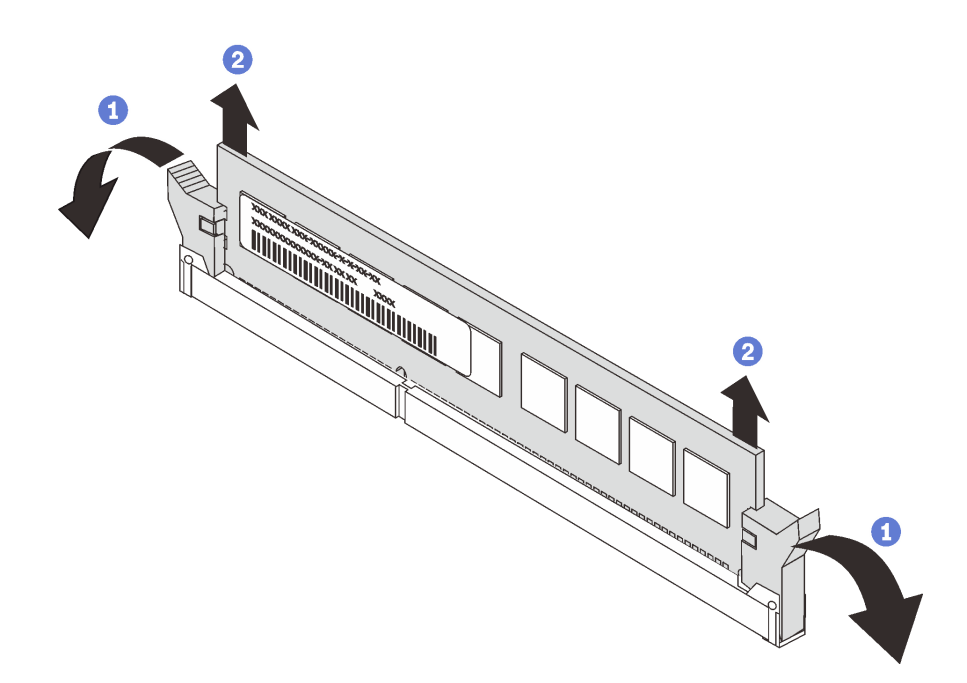

Abbildung 100. Entfernen des Speichermoduls

a. <sup>O</sup> Öffnen Sie die Halteklammer an den Enden des Speichermodul-Steckplatzes.

Achtung: Gehen Sie mit den Halteklammern vorsichtig um, damit sie nicht brechen und die Speichermodul-Steckplätze nicht beschädigt werden.

b. <sup>©</sup> Fassen Sie das Speichermodul an beiden Enden an und heben Sie es vorsichtig aus dem Steckplatz heraus.

#### Nach dieser Aufgabe

- Installieren Sie eine Abdeckblende für Speichermodule oder ein neues Speichermodul, um den Steckplatz abzudecken. (siehe ["Speichermodul installieren" auf Seite 150](#page-159-0)).
- Wenn Sie angewiesen werden, die Komponente oder die Zusatzeinrichtung einzusenden, befolgen Sie die Verpackungsanweisungen und verwenden Sie ggf. das mitgelieferte Verpackungsmaterial für den Transport.

## Demo-Video

[Sehen Sie sich das Verfahren auf YouTube an.](https://www.youtube.com/watch?v=SzmDTKAkIi0)

# <span id="page-159-0"></span>Speichermodul installieren

Verwenden Sie die folgenden Informationen, um ein Speichermodul zu installieren.

#### Zu dieser Aufgabe

## S002

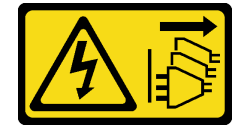

Vorsicht:

Mit dem Netzschalter an der Einheit und am Netzteil wird die Stromversorgung für die Einheit nicht unterbrochen. Die Einheit kann auch mit mehreren Netzkabeln ausgestattet sein. Um die Stromversorgung für die Einheit vollständig zu unterbrechen, müssen alle zum Gerät führenden Netzkabel vom Netz getrennt werden.

Ausführliche Informationen zur Speicherkonfiguration finden Sie im Abschnitt "Installationsreihenfolge für Speichermodule" in der Konfigurationsanleitung.

## Achtung:

- Lesen Sie die ["Installationsrichtlinien" auf Seite 61](#page-70-0), um sicher zu arbeiten.
- Schalten Sie für diese Aufgabe den Server aus und ziehen Sie alle Netzkabel ab.
- Speichermodule sind empfindlich gegen statische Entladungen und erfordern eine spezielle Handhabung. Siehe Standardrichtlinien für ["Umgang mit aufladungsempfindlichen Einheiten" auf Seite 64](#page-73-0):
	- Tragen Sie immer ein Antistatikarmband, wenn Sie Speichermodule entfernen oder installieren. Antistatikhandschuhe können ebenfalls verwendet werden.
	- Halten Sie niemals zwei oder mehr Speichermodule zusammen in der Hand, denn diese sollten sich nicht berühren. Stapeln Sie Speichermodule während der Lagerung nicht übereinander.
	- Berühren Sie niemals die goldenen Speichermodul-Anschlusskontakte bzw. lassen Sie nicht zu, dass diese Kontakte die Außenseite des Speichermodul-Anschlussgehäuses berühren.
	- Gehen Sie vorsichtig mit Speichermodulen um: Sie dürfen ein Speichermodul niemals biegen, drehen oder fallen lassen.
	- Verwenden Sie keine Metallwerkzeuge (wie Schraubzwingen oder Klammern) für die Handhabung der Speichermodule, da das harte Metall die Speichermodule beschädigen kann.
	- Setzen Sie Speichermodule nicht ein, während Sie Schutzhüllen oder passive Komponenten halten, da es durch die hohe Steckkraft zu Rissen in Schutzhüllen oder zur Trennung von passiven Komponenten kommen kann.

## Vorgehensweise

- Schritt 1. Berühren Sie mit der antistatischen Schutzhülle, in der sich das Speichermodul befindet, eine unlackierte Oberfläche an der Außenseite des Servers. Entnehmen Sie anschließend das Speichermodul aus der Schutzhülle und legen Sie es auf eine antistatische Oberfläche.
- Schritt 2. Stellen Sie fest, wo sich der erforderliche Speichermodul-Steckplatz auf der Systemplatine befindet.

Anmerkung: Stellen Sie sicher, dass Sie die Installationsregeln und die Installationsreihenfolge in "Technische Regeln für Speichermodule" in der ThinkSystem ST650 V2 Konfigurationsanleitung zu einhalten.

Schritt 3. Setzen Sie das Speichermodul in den Steckplatz ein.

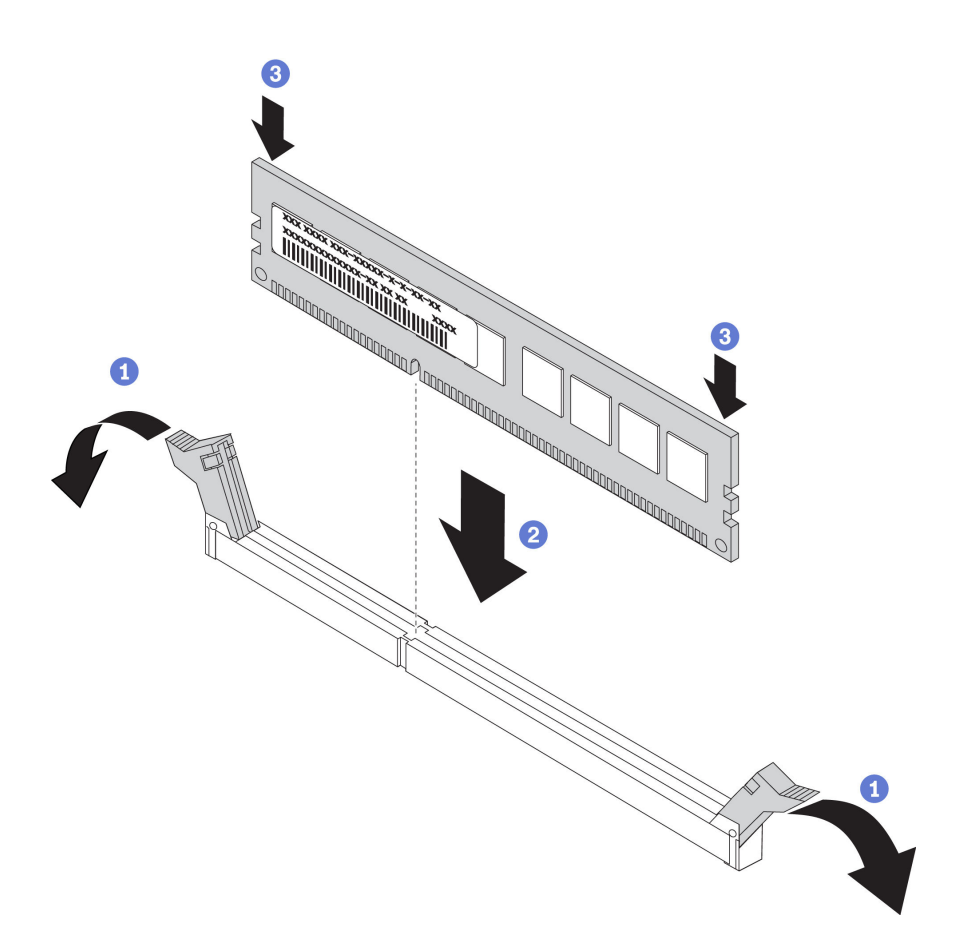

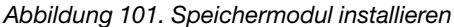

a. **O** Öffnen Sie die Halteklammer an den Enden des Speichermodul-Steckplatzes.

Achtung: Öffnen und schließen Sie die Halteklammern vorsichtig, damit sie nicht brechen und die Speichermodul-Steckplätze nicht beschädigt werden.

- b. **P** Richten Sie das Speichermodul am Steckplatz aus und setzen Sie es vorsichtig mit beiden Händen auf den Steckplatz.
- c. Drücken Sie beide Enden des Speichermoduls nach unten in den Steckplatz, bis die Halteklammern hörbar in die verriegelte Position einrasten.

Anmerkung: Wenn zwischen dem Speichermodul und den Halteklammern eine Lücke bleibt, wurde das Speichermodul nicht richtig eingesetzt. Öffnen Sie in diesem Fall die Halteklammern, nehmen Sie das Speichermodul heraus und setzen Sie es erneut ein.

## Nach dieser Aufgabe

- 1. Bauen Sie den Lüfterrahmen wieder ein. Informationen dazu finden Sie im Abschnitt ["Lüfterrahmenbaugruppe installieren" auf Seite 107](#page-116-0).
- 2. Installieren Sie alle Lüfter wieder. Siehe ["Hot-Swap-Lüfter installieren" auf Seite 104](#page-113-0).
- 3. Installieren Sie alle GPU-Adapter mit voller Länge wieder. Informationen dazu finden Sie im Abschnitt ["GPU-Adapter mit voller Länge installieren" auf Seite 124](#page-133-0).
- 4. Installieren Sie die Luftführung wieder. Informationen dazu finden Sie im Abschnitt "Luftführung [installieren" auf Seite 82.](#page-91-0)
- 5. Installieren Sie alle Flash-Stromversorgungsmodule wieder. Informationen dazu finden Sie im Abschnitt ["Flash-Stromversorgungsmodul installieren" auf Seite 111](#page-120-0).
- 6. Bringen Sie die Serverabdeckung wieder an. Informationen dazu finden Sie im Abschnitt ["Serverabdeckung installieren" auf Seite 212](#page-221-0).
- 7. Schließen Sie den Austausch der Komponenten ab. Informationen dazu finden Sie im Abschnitt ["Austausch von Komponenten abschließen" auf Seite 229.](#page-238-0)

# Demo-Video

[Sehen Sie sich das Verfahren auf YouTube an.](https://www.youtube.com/watch?v=-v8eoI0eDEM)

# NVLink-Brücke austauschen

Mithilfe dieser Informationen können Sie eine NVLink-Brücke entfernen und installieren.

# NVLink-Brücke entfernen

Mithilfe dieser Informationen können Sie eine NVLink-Brücke entfernen.

# Zu dieser Aufgabe

Wichtig: Stellen Sie sicher, dass Sie einen Saugnapf zur Verfügung haben, um die NVLink-Brücke richtig zu entfernen.

## S002

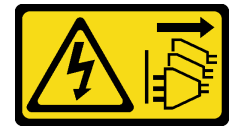

## Vorsicht:

Mit dem Netzschalter an der Einheit und am Netzteil wird die Stromversorgung für die Einheit nicht unterbrochen. Die Einheit kann auch mit mehreren Netzkabeln ausgestattet sein. Um die Stromversorgung für die Einheit vollständig zu unterbrechen, müssen alle zum Gerät führenden Netzkabel vom Netz getrennt werden.

# Achtung:

- Lesen Sie die ["Installationsrichtlinien" auf Seite 61](#page-70-0), um sicher zu arbeiten.
- Schalten Sie für diese Aufgabe den Server aus und ziehen Sie alle Netzkabel ab.
- Vermeiden Sie den Kontakt mit statischen Aufladungen. Diese können zu einem Systemstopp und Datenverlust führen. Belassen Sie elektrostatisch empfindliche Komponenten bis zur Installation in ihren antistatischen Schutzhüllen. Handhaben Sie diese Einheiten mit einem Antistatikarmband oder einem anderen Erdungssystem.
- Falls der Server in einem Rack installiert ist, entfernen Sie ihn aus dem Rack.
- Wenn Standfüße am Server installiert sind, drehen Sie sie nach innen und legen Sie den Server auf die Seite, um die Handhabung zu erleichtern.

# Vorgehensweise

Schritt 1. Bereiten Sie diese Aufgabe vor.

- a. Entfernen Sie die Server-Abdeckung. Informationen dazu finden Sie im Abschnitt ["Serverabdeckung entfernen" auf Seite 210](#page-219-0).
- b. Entfernen Sie alle Flash-Stromversorgungsmodule. Informationen dazu finden Sie im Abschnitt ["Flash-Stromversorgungsmodul entfernen" auf Seite 109](#page-118-0).
- c. Entfernen Sie die Luftführung. Siehe ["Luftführung entfernen" auf Seite 81.](#page-90-0)
- Schritt 2. Drücken Sie den Saugnapf gegen die NVLink-Brücke, bis sie anhaftet. Dann ziehen Sie am Saugnapf und entfernen so die NVLink-Brücke von den GPUs.

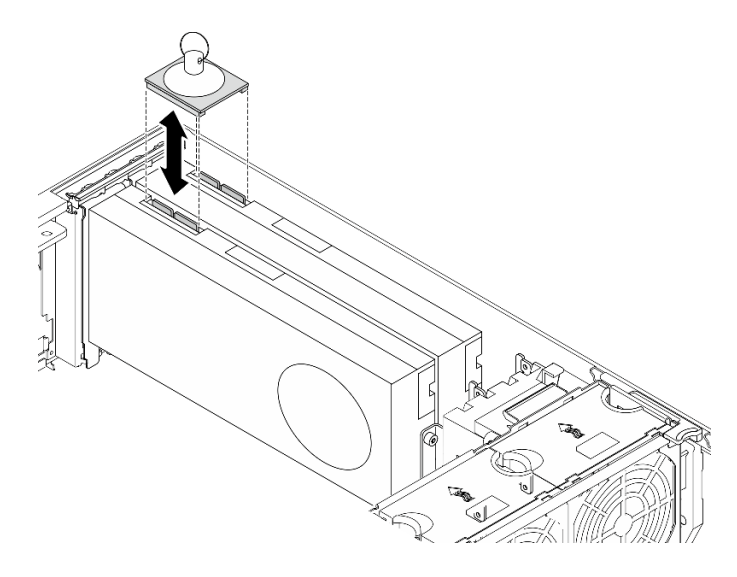

Abbildung 102. Entfernen der NVLink-Brücke

Schritt 3. Installieren Sie die NVLink-Abdeckungen.

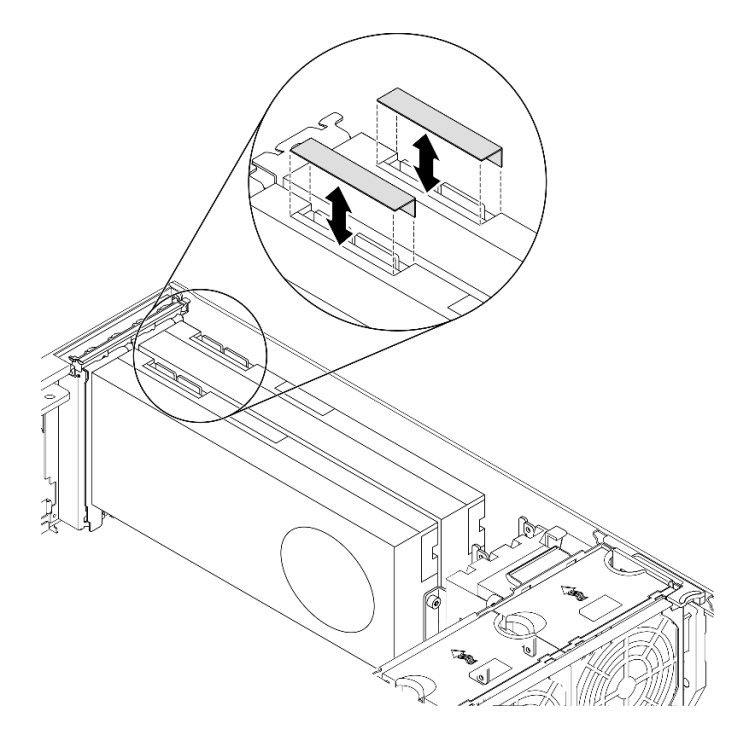

Abbildung 103. Installation der NVLink-Abdeckungen

## Nach dieser Aufgabe

Wenn Sie angewiesen werden, die Komponente oder die Zusatzeinrichtung einzusenden, befolgen Sie die Verpackungsanweisungen und verwenden Sie ggf. das mitgelieferte Verpackungsmaterial für den Transport.

# Demo-Video

[Sehen Sie sich das Verfahren auf YouTube an.](https://www.youtube.com/watch?v=I-W_o83tgyU)

# NVLink-Brücke installieren

Mithilfe dieser Informationen können Sie eine NVLink-Brücke installieren.

# Zu dieser Aufgabe

S002

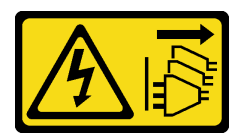

## Vorsicht:

Mit dem Netzschalter an der Einheit und am Netzteil wird die Stromversorgung für die Einheit nicht unterbrochen. Die Einheit kann auch mit mehreren Netzkabeln ausgestattet sein. Um die Stromversorgung für die Einheit vollständig zu unterbrechen, müssen alle zum Gerät führenden Netzkabel vom Netz getrennt werden.

# Achtung:

- Lesen Sie die ["Installationsrichtlinien" auf Seite 61](#page-70-0), um sicher zu arbeiten.
- Schalten Sie für diese Aufgabe den Server aus und ziehen Sie alle Netzkabel ab.
- Vermeiden Sie den Kontakt mit statischen Aufladungen. Diese können zu einem Systemstopp und Datenverlust führen. Belassen Sie elektrostatisch empfindliche Komponenten bis zur Installation in ihren antistatischen Schutzhüllen. Handhaben Sie diese Einheiten mit einem Antistatikarmband oder einem anderen Erdungssystem.

# Vorgehensweise

Schritt 1. Entfernen Sie die NVLink-Abdeckungen.

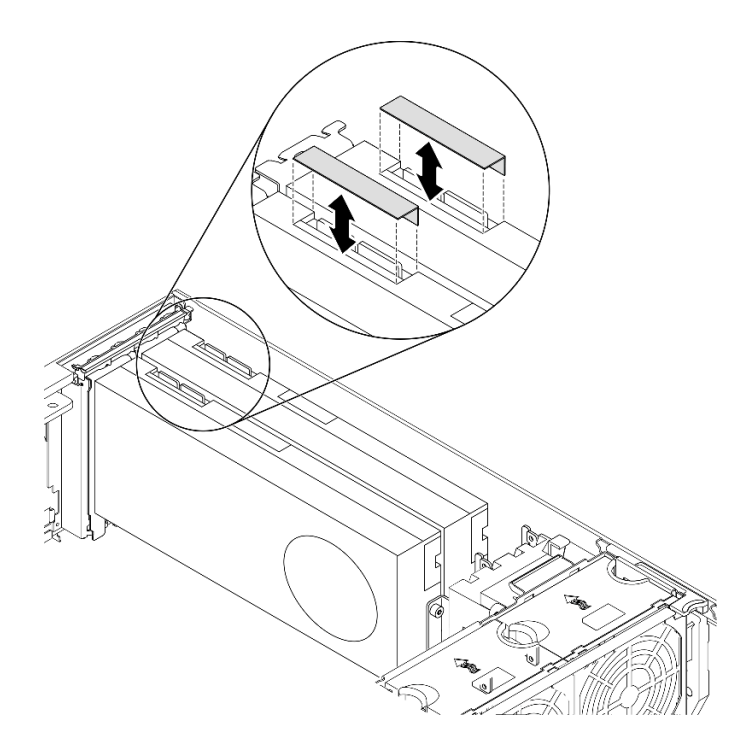

Abbildung 104. Entfernen der NVLink-Abdeckungen

Schritt 2. Beachten Sie die Ausrichtung der NVLink-Brücke. Installieren Sie die NVLink-Brücke anschließend wie dargestellt.

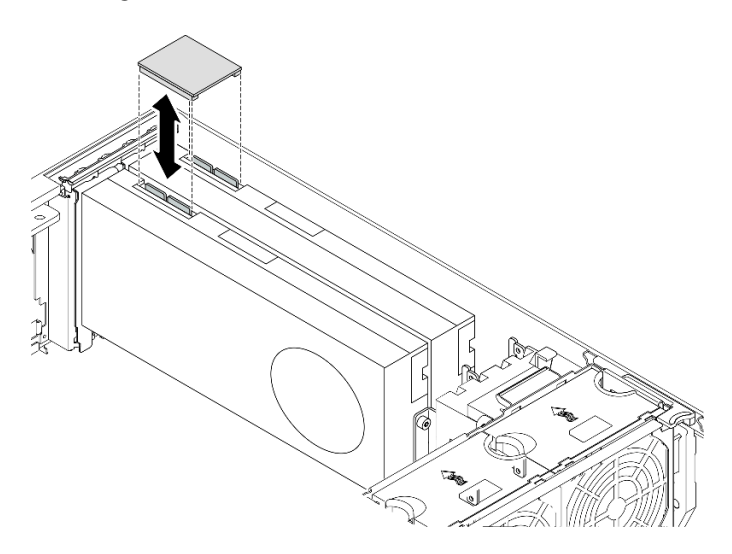

Abbildung 105. Installation der NVLink-Brücke

## Nach dieser Aufgabe

- 1. Installieren Sie die Luftführung wieder. Informationen dazu finden Sie im Abschnitt "Luftführung [installieren" auf Seite 82.](#page-91-0)
- 2. Installieren Sie alle Flash-Stromversorgungsmodule wieder. Informationen dazu finden Sie im Abschnitt ["Flash-Stromversorgungsmodul installieren" auf Seite 111](#page-120-0).
- 3. Bringen Sie die Serverabdeckung wieder an. Informationen dazu finden Sie im Abschnitt ["Serverabdeckung installieren" auf Seite 212.](#page-221-0)

4. Schließen Sie den Austausch der Komponenten ab. Informationen dazu finden Sie im Abschnitt ["Austausch von Komponenten abschließen" auf Seite 229.](#page-238-0)

# Demo-Video

[Sehen Sie sich das Verfahren auf YouTube an.](https://www.youtube.com/watch?v=HQ7yDMjjo_o)

# Halterung für optisches Laufwerk austauschen

Mithilfe der Informationen in diesem Abschnitt können Sie die Halterung für das optische Laufwerk entfernen und installieren.

Anmerkung: Dieser Abschnitt gilt nur für Servermodelle mit eingebauter Halterung für optische Laufwerke.

# Halterung für optisches Laufwerk entfernen

Mithilfe der Informationen in diesem Abschnitt können Sie die Halterung für das optische Laufwerk entfernen.

# Zu dieser Aufgabe

S002

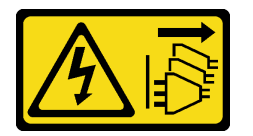

# Vorsicht:

Mit dem Netzschalter an der Einheit und am Netzteil wird die Stromversorgung für die Einheit nicht unterbrochen. Die Einheit kann auch mit mehreren Netzkabeln ausgestattet sein. Um die Stromversorgung für die Einheit vollständig zu unterbrechen, müssen alle zum Gerät führenden Netzkabel vom Netz getrennt werden.

## Achtung:

- Lesen Sie die ["Installationsrichtlinien" auf Seite 61](#page-70-0), um sicher zu arbeiten.
- Schalten Sie für diese Aufgabe den Server aus und ziehen Sie alle Netzkabel ab.
- Vermeiden Sie den Kontakt mit statischen Aufladungen. Diese können zu einem Systemstopp und Datenverlust führen. Belassen Sie elektrostatisch empfindliche Komponenten bis zur Installation in ihren antistatischen Schutzhüllen. Handhaben Sie diese Einheiten mit einem Antistatikarmband oder einem anderen Erdungssystem.
- Falls der Server in einem Rack installiert ist, entfernen Sie ihn aus dem Rack.

## Vorgehensweise

Schritt 1. Bereiten Sie diese Aufgabe vor.

- a. Entfernen Sie die Server-Abdeckung. Informationen dazu finden Sie im Abschnitt ["Serverabdeckung entfernen" auf Seite 210](#page-219-0).
- b. Entfernen Sie die Sicherheitsklappe. Siehe ["Sicherheitsklappe entfernen" auf Seite 208.](#page-217-0)
- c. Entfernen Sie die Frontblende. Siehe ["Frontblende entfernen" auf Seite 116](#page-125-0).
- d. Entfernen Sie alle installierten optischen Laufwerke, Bandlaufwerke und Abdeckblenden (sofern vorhanden) von der Halterung für das optische Laufwerk. Siehe "Optisches Laufwerk [oder Bandlaufwerk entfernen" auf Seite 160](#page-169-0) und ["Adapterbaugruppe für 5,25-Zoll-](#page-176-0)[Laufwerkposition entfernen" auf Seite 167.](#page-176-0)

Schritt 2. Entfernen Sie die Halterung für optisches Laufwerk.

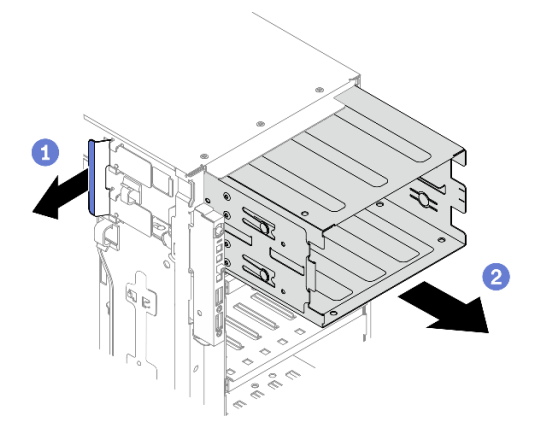

Abbildung 106. Entfernen der Halterung für optisches Laufwerk

- a. **I** Halten Sie die blaue Sicherungslasche und heben Sie sie an.
- b.  **Ziehen Sie zugleich vorsichtig die Halterung für das optische Laufwerk aus der Öffnung des** Gehäuses heraus.

#### Nach dieser Aufgabe

- Installieren Sie eine Erweiterungslaufwerkhalterung oder eine Halterung für ein optisches Laufwerk. Informationen dazu finden Sie in Abschnitt ["Erweiterungslaufwerkhalterung installieren" auf Seite 102](#page-111-0) oder ["Halterung für optisches Laufwerk installieren" auf Seite 158](#page-167-0).
- Wenn Sie angewiesen werden, die Komponente oder die Zusatzeinrichtung einzusenden, befolgen Sie die Verpackungsanweisungen und verwenden Sie ggf. das mitgelieferte Verpackungsmaterial für den Transport.

#### Demo-Video

[Sehen Sie sich das Verfahren auf YouTube an.](https://www.youtube.com/watch?v=CUEbNby7nmQ)

# <span id="page-167-0"></span>Halterung für optisches Laufwerk installieren

Mithilfe dieser Informationen können Sie die Halterung für das optische Laufwerk installieren.

#### Zu dieser Aufgabe

S002

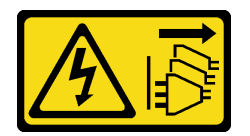

Vorsicht:

Mit dem Netzschalter an der Einheit und am Netzteil wird die Stromversorgung für die Einheit nicht unterbrochen. Die Einheit kann auch mit mehreren Netzkabeln ausgestattet sein. Um die Stromversorgung für die Einheit vollständig zu unterbrechen, müssen alle zum Gerät führenden Netzkabel vom Netz getrennt werden.

#### Achtung:

- Lesen Sie die ["Installationsrichtlinien" auf Seite 61](#page-70-0), um sicher zu arbeiten.
- Schalten Sie für diese Aufgabe den Server aus und ziehen Sie alle Netzkabel ab.
- Vermeiden Sie den Kontakt mit statischen Aufladungen. Diese können zu einem Systemstopp und Datenverlust führen. Belassen Sie elektrostatisch empfindliche Komponenten bis zur Installation in ihren antistatischen Schutzhüllen. Handhaben Sie diese Einheiten mit einem Antistatikarmband oder einem anderen Erdungssystem.

#### Vorgehensweise

Schritt 1. Installieren Sie die Halterung für das optische Laufwerk.

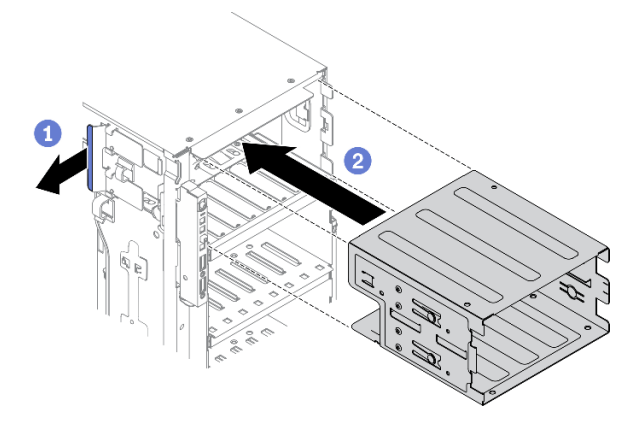

Abbildung 107. Installation der Halterung für optisches Laufwerk

- a. **I** Halten Sie die blaue Sicherungslasche und heben Sie sie an.
- b. <sup>3</sup> Schieben Sie die Halterung des optischen Laufwerks vorsichtig in die Position, bis sie einrastet.

#### Nach dieser Aufgabe

- 1. Installieren Sie alle optischen Laufwerke, Bandlaufwerke und Abdeckblenden (sofern vorhanden) wieder in der Halterung für das optische Laufwerk. Siehe ["Optisches Laufwerk oder Bandlaufwerk installieren"](#page-172-0) [auf Seite 163](#page-172-0) und ["Adapterbaugruppe für 5,25-Zoll-Laufwerkposition installieren" auf Seite 170.](#page-179-0)
- 2. Bringen Sie die Frontblende wieder an. Informationen dazu finden Sie im Abschnitt ["Frontblende](#page-126-0) [installieren" auf Seite 117.](#page-126-0)
- 3. Installieren Sie die Sicherheitsklappe wieder. Siehe ["Sicherheitsklappe installieren" auf Seite 209.](#page-218-0)
- 4. Bringen Sie die Serverabdeckung wieder an. Informationen dazu finden Sie im Abschnitt ["Serverabdeckung installieren" auf Seite 212](#page-221-0).
- 5. Schließen Sie den Austausch der Komponenten ab. Informationen dazu finden Sie im Abschnitt ["Austausch von Komponenten abschließen" auf Seite 229.](#page-238-0)

## Demo-Video

[Sehen Sie sich das Verfahren auf YouTube an.](https://www.youtube.com/watch?v=_KiBQdkr4_w)

# Optisches Laufwerk oder Bandlaufwerk austauschen

Mithilfe der Informationen in diesem Abschnitt können Sie ein optisches Laufwerk oder Bandlaufwerk entfernen und installieren.

Anmerkung: Dieser Abschnitt gilt nur für Servermodelle mit eingebautem optischem Laufwerk oder Bandlaufwerk.

# <span id="page-169-0"></span>Optisches Laufwerk oder Bandlaufwerk entfernen

Mithilfe der Informationen in diesem Abschnitt können Sie ein optisches Laufwerk oder Bandlaufwerk entfernen.

# Zu dieser Aufgabe

S002

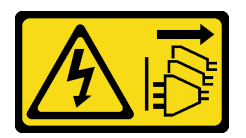

# Vorsicht:

Mit dem Netzschalter an der Einheit und am Netzteil wird die Stromversorgung für die Einheit nicht unterbrochen. Die Einheit kann auch mit mehreren Netzkabeln ausgestattet sein. Um die Stromversorgung für die Einheit vollständig zu unterbrechen, müssen alle zum Gerät führenden Netzkabel vom Netz getrennt werden.

S006

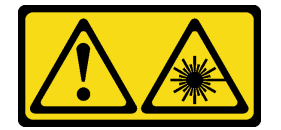

Vorsicht:

Bei der Installation von Lasergeräten (wie CD-ROM-Laufwerken, DVD-Laufwerken, Einheiten mit Lichtwellenleitertechnik oder Sendern) Folgendes beachten:

- Die Abdeckungen nicht entfernen. Durch Entfernen der Abdeckungen des Lasergeräts können gefährliche Laserstrahlungen freigesetzt werden. Das Gerät enthält keine zu wartenden Teile.
- Die Bedienung des Geräts auf eine andere als die hier beschriebene Weise oder die Nichteinhaltung der hier beschriebenen Einstellungen oder Bedienschritte kann zur Freisetzung gefährlicher Laserstrahlung führen.

S007

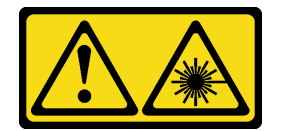

#### Vorsicht:

Dieses Produkt enthält einen Laser der Klasse 1M. Niemals direkt mit optischen Instrumenten in den Laserstrahl blicken.

Anmerkung: Dieser Abschnitt gilt nur für Servermodelle mit einem eingebauten optischen Laufwerk oder Bandlaufwerk. Informationen zu Lösungen mit eingebautem 5,25-Zoll-Laufwerkpositionsadapter finden Sie unter ["Adapterbaugruppe für 5,25-Zoll-Laufwerkposition entfernen" auf Seite 167.](#page-176-0)

# Achtung:

- Lesen Sie die ["Installationsrichtlinien" auf Seite 61](#page-70-0), um sicher zu arbeiten.
- Schalten Sie für diese Aufgabe den Server aus und ziehen Sie alle Netzkabel ab.
- Vermeiden Sie den Kontakt mit statischen Aufladungen. Diese können zu einem Systemstopp und Datenverlust führen. Belassen Sie elektrostatisch empfindliche Komponenten bis zur Installation in ihren antistatischen Schutzhüllen. Handhaben Sie diese Einheiten mit einem Antistatikarmband oder einem anderen Erdungssystem.
- Falls der Server in einem Rack installiert ist, entfernen Sie ihn aus dem Rack.

Anmerkung: Die folgenden Abbildungen zeigen das Entfernen eines optischen Laufwerks. Das Verfahren für das Entfernen eines Bandlaufwerks ist ähnlich.

# Vorgehensweise

Schritt 1. Bereiten Sie diese Aufgabe vor.

- a. Entfernen Sie die Server-Abdeckung. Informationen dazu finden Sie im Abschnitt ["Serverabdeckung entfernen" auf Seite 210](#page-219-0).
- b. Entfernen Sie die Sicherheitsklappe. Siehe ["Sicherheitsklappe entfernen" auf Seite 208.](#page-217-0)
- c. Entfernen Sie die Frontblende. Siehe ["Frontblende entfernen" auf Seite 116](#page-125-0).

Schritt 2. Ziehen Sie die Kabel von der Rückseite des optischen Laufwerks oder Bandlaufwerks ab.

Schritt 3. Entfernen Sie das optische Laufwerk oder Bandlaufwerk.

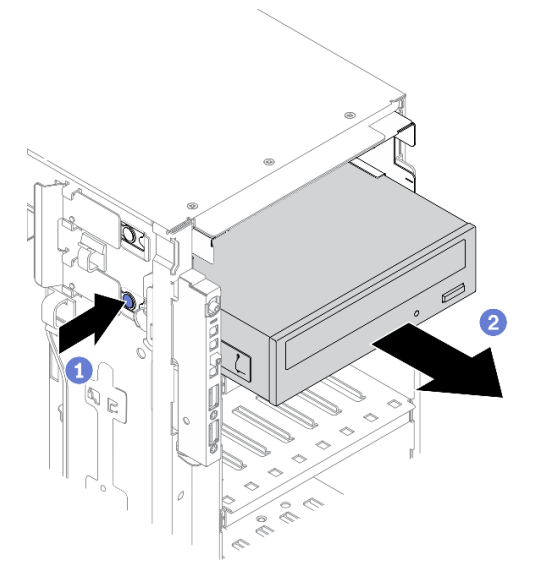

Abbildung 108. Entfernen des optischen Laufwerks

- a. **I**Halten Sie den Lösehebel gedrückt.
- b. **@** Ziehen Sie gleichzeitig das optische Laufwerk bzw. Bandlaufwerk vorsichtig aus dem Gehäuse.

## Nach dieser Aufgabe

- 1. Installieren Sie ein neues optisches Laufwerk bzw. Bandlaufwerk oder eine Abdeckblende für Laufwerke, um die Laufwerkposition abzudecken. Siehe ["Optisches Laufwerk oder Bandlaufwerk installieren" auf](#page-172-0) [Seite 163](#page-172-0). Gehen Sie wie folgt vor, um eine Abdeckblende zu installieren:
	- a. Setzen Sie die Abdeckblende auf die freie Laufwerkposition.

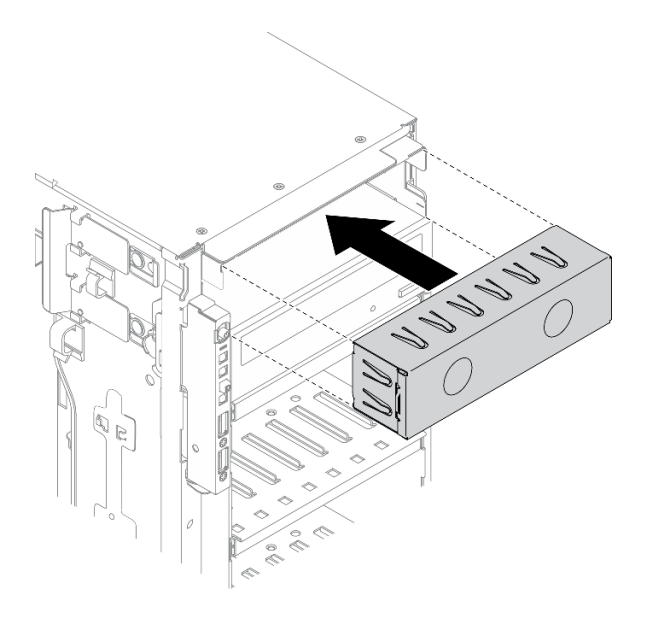

Abbildung 109. Installation der Abdeckblende für die Laufwerkposition

b. Installieren Sie die Abdeckung der Abdeckblende für die Laufwerkposition an der Frontblende. Bringen Sie anschließend die Frontblende am Gehäuse an.

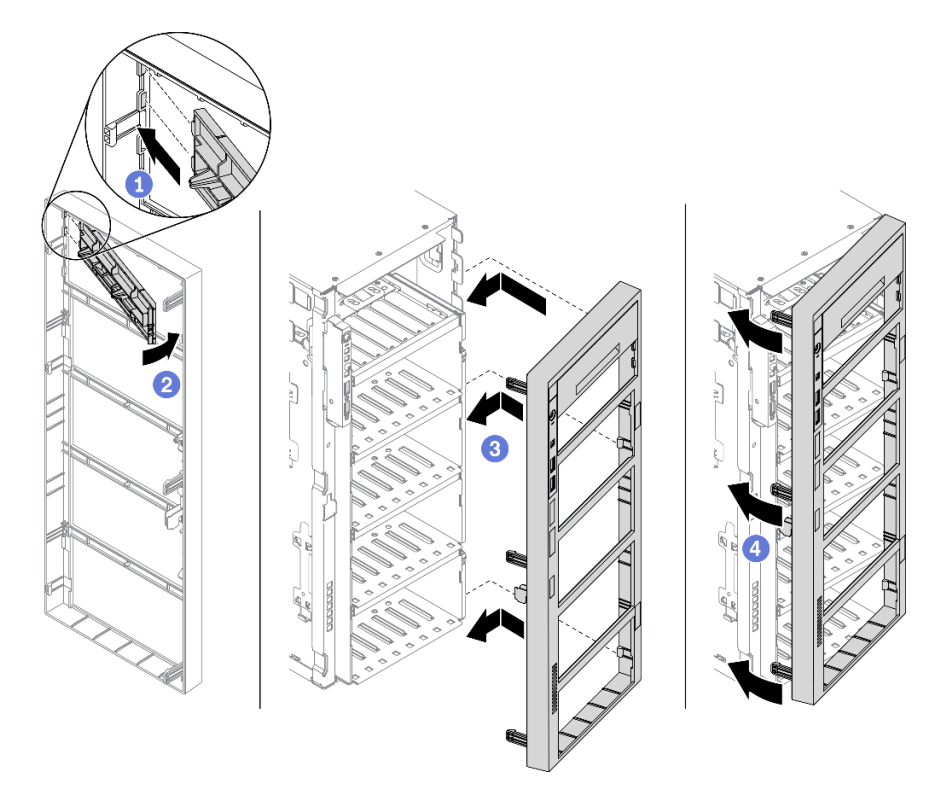

Abbildung 110. Installation der Abdeckung der Abdeckblende für die Laufwerkposition

2. Entfernen Sie die Halterung vom entnommenen optischen Laufwerk oder Bandlaufwerk und installieren Sie sie anschließend am Gehäuse.

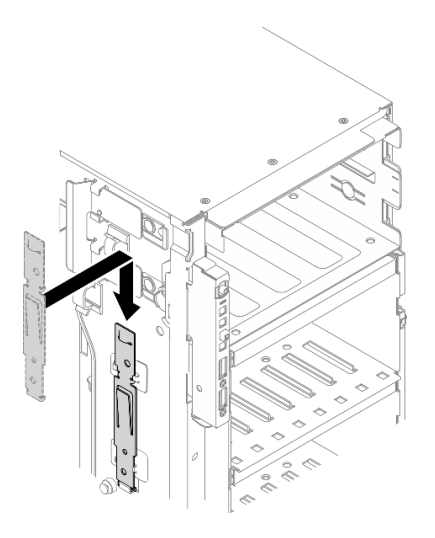

Abbildung 111. Installation der Laufwerkhalterung

3. Wenn Sie angewiesen werden, die Komponente oder die Zusatzeinrichtung einzusenden, befolgen Sie die Verpackungsanweisungen und verwenden Sie ggf. das mitgelieferte Verpackungsmaterial für den Transport.

# Demo-Video

[Sehen Sie sich das Verfahren auf YouTube an.](https://www.youtube.com/watch?v=faEM0u-xp6E)

# <span id="page-172-0"></span>Optisches Laufwerk oder Bandlaufwerk installieren

Mithilfe der Informationen in diesem Abschnitt können Sie ein optisches Laufwerk oder Bandlaufwerk installieren.

## Zu dieser Aufgabe

S002

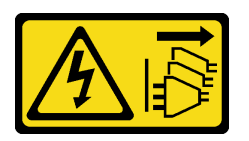

Vorsicht:

Mit dem Netzschalter an der Einheit und am Netzteil wird die Stromversorgung für die Einheit nicht unterbrochen. Die Einheit kann auch mit mehreren Netzkabeln ausgestattet sein. Um die Stromversorgung für die Einheit vollständig zu unterbrechen, müssen alle zum Gerät führenden Netzkabel vom Netz getrennt werden.

## S006

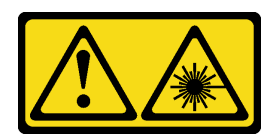

#### Vorsicht:

Bei der Installation von Lasergeräten (wie CD-ROM-Laufwerken, DVD-Laufwerken, Einheiten mit Lichtwellenleitertechnik oder Sendern) Folgendes beachten:

- Die Abdeckungen nicht entfernen. Durch Entfernen der Abdeckungen des Lasergeräts können gefährliche Laserstrahlungen freigesetzt werden. Das Gerät enthält keine zu wartenden Teile.
- Die Bedienung des Geräts auf eine andere als die hier beschriebene Weise oder die Nichteinhaltung der hier beschriebenen Einstellungen oder Bedienschritte kann zur Freisetzung gefährlicher Laserstrahlung führen.

S007

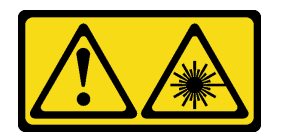

#### Vorsicht:

Dieses Produkt enthält einen Laser der Klasse 1M. Niemals direkt mit optischen Instrumenten in den Laserstrahl blicken.

#### Achtung:

- Lesen Sie die ["Installationsrichtlinien" auf Seite 61,](#page-70-0) um sicher zu arbeiten.
- Schalten Sie für diese Aufgabe den Server aus und ziehen Sie alle Netzkabel ab.
- Vermeiden Sie den Kontakt mit statischen Aufladungen. Diese können zu einem Systemstopp und Datenverlust führen. Belassen Sie elektrostatisch empfindliche Komponenten bis zur Installation in ihren antistatischen Schutzhüllen. Handhaben Sie diese Einheiten mit einem Antistatikarmband oder einem anderen Erdungssystem.

Anmerkung: Die folgenden Abbildungen zeigen die Installation eines optischen Laufwerks. Das Verfahren für die Installation eines Bandlaufwerks ist ähnlich.

#### Vorgehensweise

Schritt 1. Entfernen Sie ggf. die Abdeckung der Abdeckblende für die Laufwerkposition von der Frontblende.

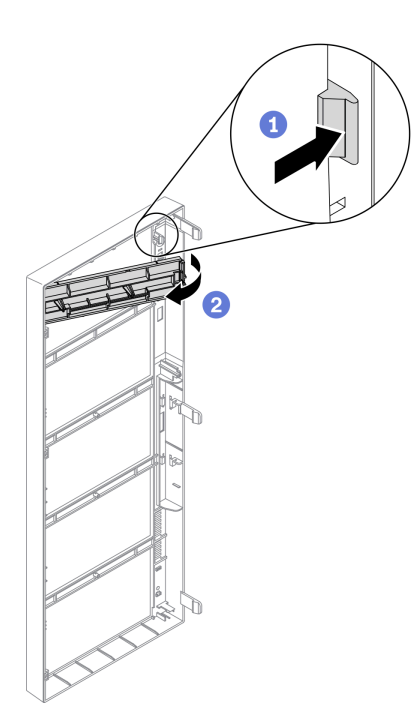

Abbildung 112. Entfernen der Abdeckung der Abdeckblende für die Laufwerkposition

- a. <sup>O</sup> Drücken Sie auf die Lasche an der Frontblende, um die Abdeckung der Abdeckblende für die Laufwerkposition zu entriegeln.
- b. <sup>2</sup> Entfernen Sie wie dargestellt die Abdeckung der Abdeckblende für die Laufwerkposition.

Schritt 2. Entfernen Sie ggf. die Abdeckblende für die Laufwerkposition aus dem Gehäuse.

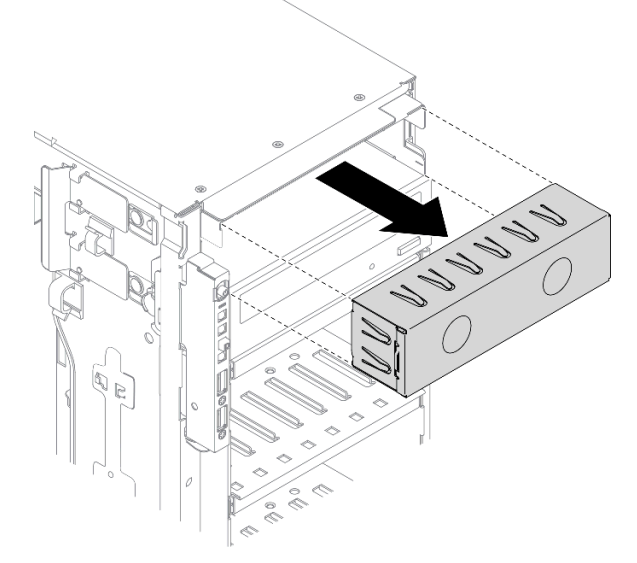

Abbildung 113. Entfernen der Abdeckblende für die Laufwerkposition

Schritt 3. Entfernen Sie die Halterung aus dem Gehäuse.

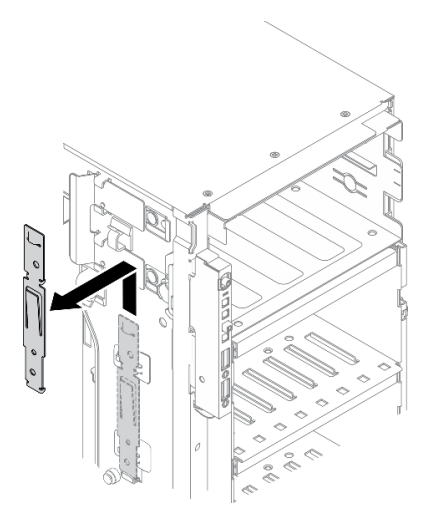

Abbildung 114. Entfernen der Laufwerkhalterung

Schritt 4. Installieren Sie die Halterung nur an der linken Seite des optischen Laufwerks oder Bandlaufwerks.

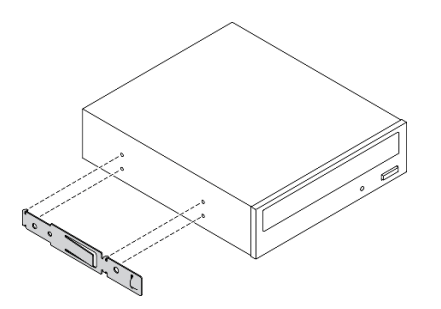

Abbildung 115. Installation der Halterung für das optische Laufwerk

Schritt 5. Halten Sie das optische Laufwerk oder Bandlaufwerk richtig herum und schieben Sie es in die Laufwerkposition, bis es einrastet.

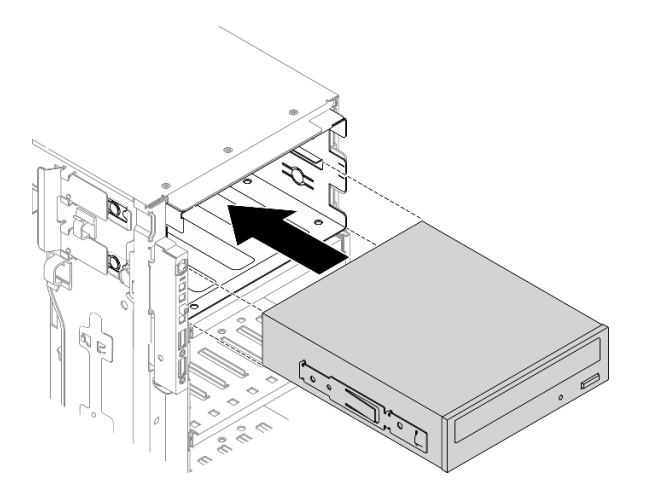

Abbildung 116. Installation des optischen Laufwerks

Schritt 6. Schließen Sie das Netzkabel und das Signalkabel an der Rückseite des optischen Laufwerks oder Bandlaufwerks an. Informationen dazu finden Sie in Abschnitt "Kabelführung für optisches [Laufwerk" auf Seite 56](#page-65-0) oder ["Kabelführung für Bandlaufwerke" auf Seite 58](#page-67-0).

## Nach dieser Aufgabe

- 1. Bringen Sie die Frontblende wieder an. Informationen dazu finden Sie im Abschnitt ["Frontblende](#page-126-0) [installieren" auf Seite 117.](#page-126-0)
- 2. Installieren Sie die Sicherheitsklappe wieder. Siehe ["Sicherheitsklappe installieren" auf Seite 209.](#page-218-0)
- 3. Bringen Sie die Serverabdeckung wieder an. Informationen dazu finden Sie im Abschnitt ["Serverabdeckung installieren" auf Seite 212](#page-221-0).
- 4. Schließen Sie den Austausch der Komponenten ab. Informationen dazu finden Sie im Abschnitt ["Austausch von Komponenten abschließen" auf Seite 229.](#page-238-0)

## Demo-Video

[Sehen Sie sich das Verfahren auf YouTube an.](https://www.youtube.com/watch?v=e7kjs70d47o)

# <span id="page-176-0"></span>Adapterbaugruppe für 5,25-Zoll-Laufwerkposition entfernen

Mithilfe der Informationen in diesem Abschnitt können Sie die Adapterbaugruppe der 5,25-Zoll-Laufwerkposition entfernen.

## Zu dieser Aufgabe

S002

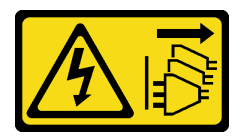

Vorsicht:

Mit dem Netzschalter an der Einheit und am Netzteil wird die Stromversorgung für die Einheit nicht unterbrochen. Die Einheit kann auch mit mehreren Netzkabeln ausgestattet sein. Um die Stromversorgung für die Einheit vollständig zu unterbrechen, müssen alle zum Gerät führenden Netzkabel vom Netz getrennt werden.

S006

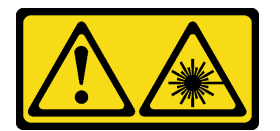

Vorsicht:

Bei der Installation von Lasergeräten (wie CD-ROM-Laufwerken, DVD-Laufwerken, Einheiten mit Lichtwellenleitertechnik oder Sendern) Folgendes beachten:

- Die Abdeckungen nicht entfernen. Durch Entfernen der Abdeckungen des Lasergeräts können gefährliche Laserstrahlungen freigesetzt werden. Das Gerät enthält keine zu wartenden Teile.
- Die Bedienung des Geräts auf eine andere als die hier beschriebene Weise oder die Nichteinhaltung der hier beschriebenen Einstellungen oder Bedienschritte kann zur Freisetzung gefährlicher Laserstrahlung führen.

S007

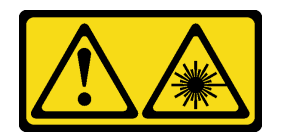

#### Vorsicht:

Dieses Produkt enthält einen Laser der Klasse 1M. Niemals direkt mit optischen Instrumenten in den Laserstrahl blicken.

Anmerkung: Dieser Abschnitt gilt nur für Servermodelle, die über einen 5,25-Zoll-Laufwerkpositionsadapter verfügen. Informationen zu Servern mit optischem Laufwerk oder Bandlaufwerk finden Sie unter ["Optisches](#page-169-0) [Laufwerk oder Bandlaufwerk entfernen" auf Seite 160.](#page-169-0)

## Achtung:

- Lesen Sie die ["Installationsrichtlinien" auf Seite 61,](#page-70-0) um sicher zu arbeiten.
- Schalten Sie für diese Aufgabe den Server aus und ziehen Sie alle Netzkabel ab.
- Vermeiden Sie den Kontakt mit statischen Aufladungen. Diese können zu einem Systemstopp und Datenverlust führen. Belassen Sie elektrostatisch empfindliche Komponenten bis zur Installation in ihren antistatischen Schutzhüllen. Handhaben Sie diese Einheiten mit einem Antistatikarmband oder einem anderen Erdungssystem.
- Falls der Server in einem Rack installiert ist, entfernen Sie ihn aus dem Rack.

# Vorgehensweise

Schritt 1. Bereiten Sie diese Aufgabe vor.

- a. Entfernen Sie die Server-Abdeckung. Informationen dazu finden Sie im Abschnitt ["Serverabdeckung entfernen" auf Seite 210.](#page-219-0)
- b. Entfernen Sie die Sicherheitsklappe. Siehe ["Sicherheitsklappe entfernen" auf Seite 208](#page-217-0).
- c. Entfernen Sie die Frontblende. Siehe ["Frontblende entfernen" auf Seite 116](#page-125-0).
- Schritt 2. Ziehen Sie alle Kabel von der Adapterbaugruppe für die 5,25-Zoll-Laufwerkposition ab.
- Schritt 3. Entfernen Sie die Adapterbaugruppe für die 5,25-Zoll-Laufwerkposition.

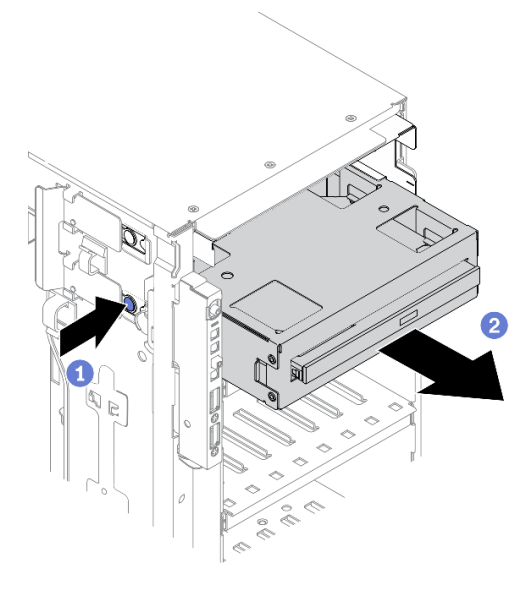

Abbildung 117. Entfernen der Adapterbaugruppe für eine 5,25-Zoll-Laufwerkposition

- a. **I**Halten Sie den Lösehebel gedrückt.
- b. <sup>2</sup> Ziehen Sie gleichzeitig die Adapterbaugruppe für die 5,25-Zoll-Laufwerkposition aus dem Gehäuse.
- Schritt 4. Entfernen Sie das flache optische Laufwerk aus dem Adapter.

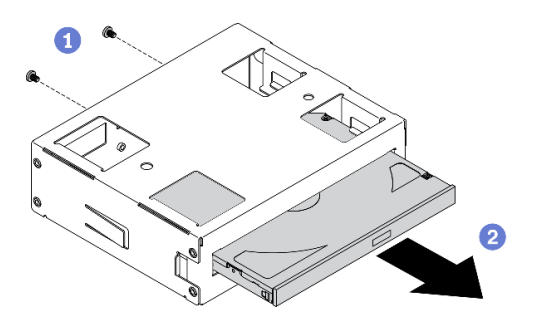

Abbildung 118. Entfernen des flachen optischen Laufwerks aus dem Laufwerkpositionsadapter

- a. Entfernen Sie die zwei Schrauben, mit denen das flache optische Laufwerk gesichert ist.
- b. **@** Schieben Sie das flache optische Laufwerk aus dem Adapter heraus.

# Nach dieser Aufgabe

- 1. Installieren Sie ein neues flaches optisches Laufwerk oder bringen Sie eine Abdeckblende an, um die Laufwerkposition abzudecken. (siehe ["Adapterbaugruppe für 5,25-Zoll-Laufwerkposition installieren"](#page-179-0) [auf Seite 170\)](#page-179-0). Gehen Sie wie folgt vor, um eine Abdeckblende zu installieren:
	- a. Setzen Sie die Abdeckblende auf die freie Laufwerkposition.

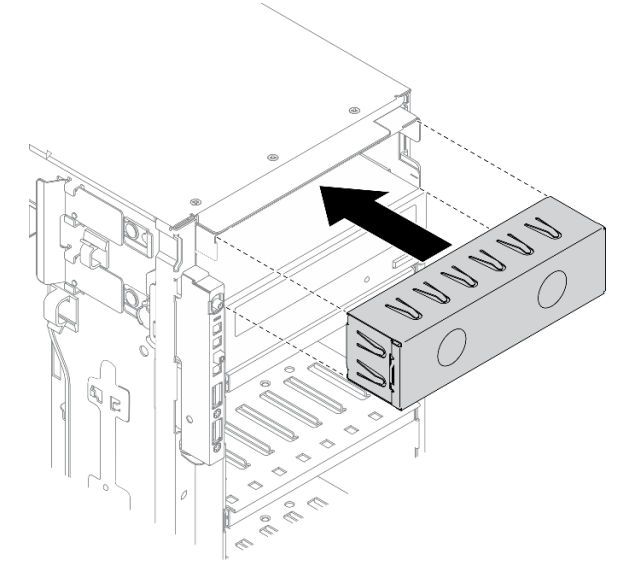

Abbildung 119. Installation der Abdeckblende für die Laufwerkposition

b. Installieren Sie die Abdeckung der Abdeckblende für die Laufwerkposition an der Frontblende. Bringen Sie anschließend die Frontblende am Gehäuse an.

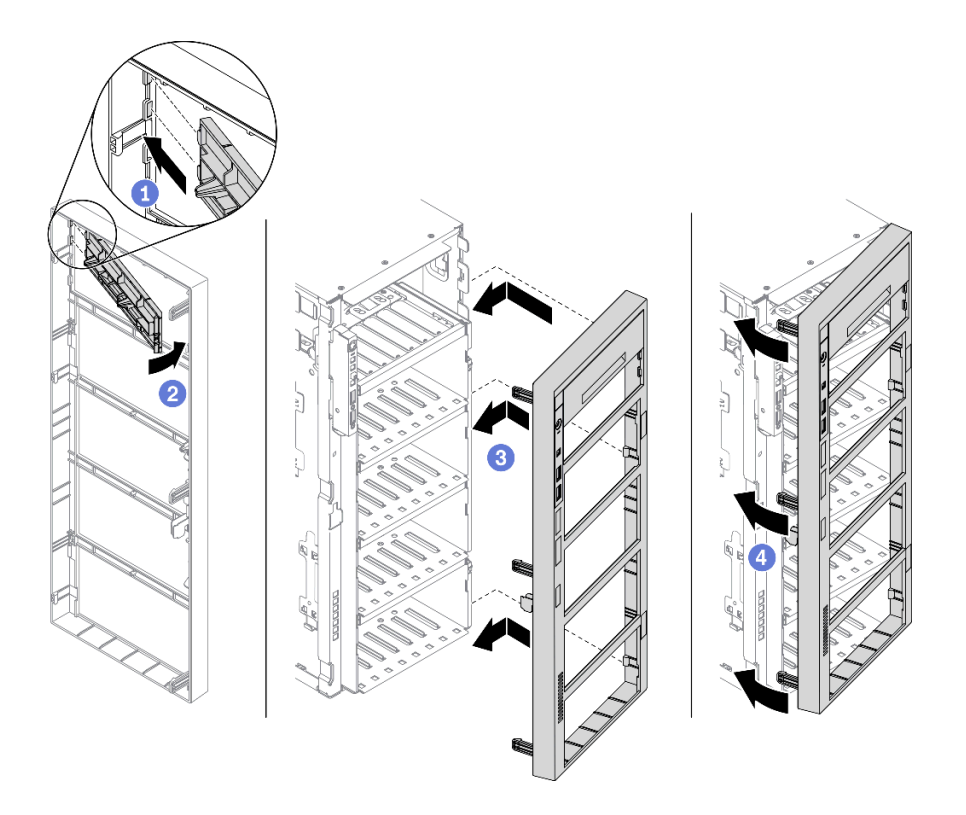

Abbildung 120. Installation der Abdeckung der Abdeckblende für die Laufwerkposition

2. Wenn Sie angewiesen werden, die Komponente oder die Zusatzeinrichtung einzusenden, befolgen Sie die Verpackungsanweisungen und verwenden Sie ggf. das mitgelieferte Verpackungsmaterial für den Transport.

# Demo-Video

[Sehen Sie sich das Verfahren auf YouTube an.](https://www.youtube.com/watch?v=faEM0u-xp6E)

# <span id="page-179-0"></span>Adapterbaugruppe für 5,25-Zoll-Laufwerkposition installieren

Mithilfe der Informationen in diesem Abschnitt können Sie die Adapterbaugruppe der 5,25-Zoll-Laufwerkposition installieren.

## Zu dieser Aufgabe

S002

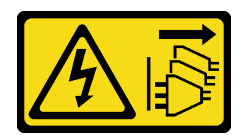

Vorsicht:

Mit dem Netzschalter an der Einheit und am Netzteil wird die Stromversorgung für die Einheit nicht unterbrochen. Die Einheit kann auch mit mehreren Netzkabeln ausgestattet sein. Um die Stromversorgung für die Einheit vollständig zu unterbrechen, müssen alle zum Gerät führenden Netzkabel vom Netz getrennt werden.
### S006

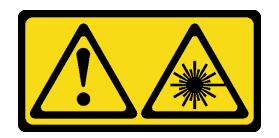

### Vorsicht:

Bei der Installation von Lasergeräten (wie CD-ROM-Laufwerken, DVD-Laufwerken, Einheiten mit Lichtwellenleitertechnik oder Sendern) Folgendes beachten:

- Die Abdeckungen nicht entfernen. Durch Entfernen der Abdeckungen des Lasergeräts können gefährliche Laserstrahlungen freigesetzt werden. Das Gerät enthält keine zu wartenden Teile.
- Die Bedienung des Geräts auf eine andere als die hier beschriebene Weise oder die Nichteinhaltung der hier beschriebenen Einstellungen oder Bedienschritte kann zur Freisetzung gefährlicher Laserstrahlung führen.

## S007

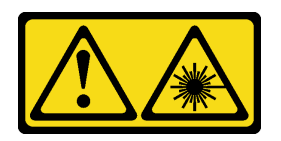

## Vorsicht:

Dieses Produkt enthält einen Laser der Klasse 1M. Niemals direkt mit optischen Instrumenten in den Laserstrahl blicken.

### Achtung:

- Lesen Sie die ["Installationsrichtlinien" auf Seite 61](#page-70-0), um sicher zu arbeiten.
- Schalten Sie für diese Aufgabe den Server aus und ziehen Sie alle Netzkabel ab.
- Vermeiden Sie den Kontakt mit statischen Aufladungen. Diese können zu einem Systemstopp und Datenverlust führen. Belassen Sie elektrostatisch empfindliche Komponenten bis zur Installation in ihren antistatischen Schutzhüllen. Handhaben Sie diese Einheiten mit einem Antistatikarmband oder einem anderen Erdungssystem.

### Vorgehensweise

Schritt 1. Entfernen Sie ggf. die Abdeckung der Abdeckblende für die Laufwerkposition von der Frontblende.

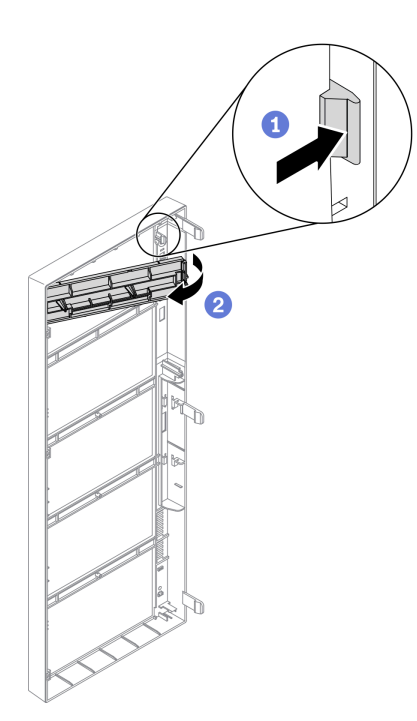

Abbildung 121. Entfernen der Abdeckung der Abdeckblende für die Laufwerkposition

- a. <sup>O</sup> Drücken Sie auf die Lasche an der Frontblende, um die Abdeckung der Abdeckblende für die Laufwerkposition zu entriegeln.
- b. **@** Entfernen Sie wie dargestellt die Abdeckung der Abdeckblende für die Laufwerkposition.
- Schritt 2. Entfernen Sie ggf. die Abdeckblende für die Laufwerkposition aus dem Gehäuse.

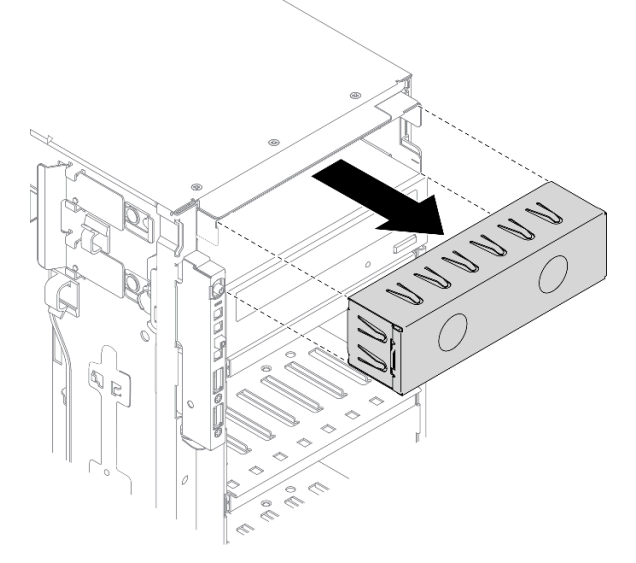

Abbildung 122. Entfernen der Abdeckblende für die Laufwerkposition

Schritt 3. Installieren Sie das flache optische Laufwerk im Adapter.

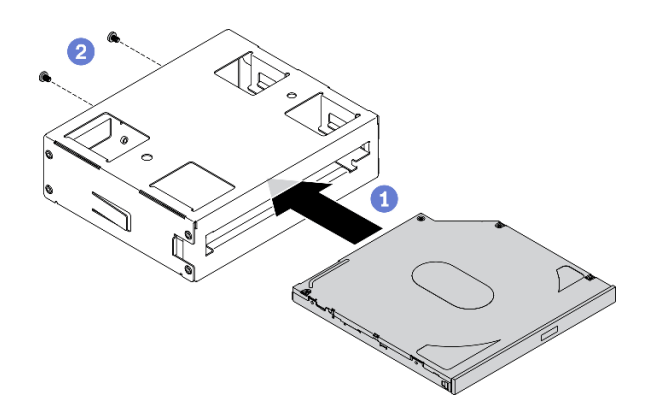

Abbildung 123. Installieren des flachen optischen Laufwerks im Laufwerkpositionsadapter

- a. G Schieben Sie das flache optische Laufwerk in den Adapter.
- b. **@** Sichern Sie das flache optische Laufwerk mit zwei Schrauben.
- Schritt 4. Halten Sie die Adapterbaugruppe der 5,25-Zoll-Laufwerkposition richtig herum und schieben Sie sie in die Laufwerkposition, bis sie einrastet.

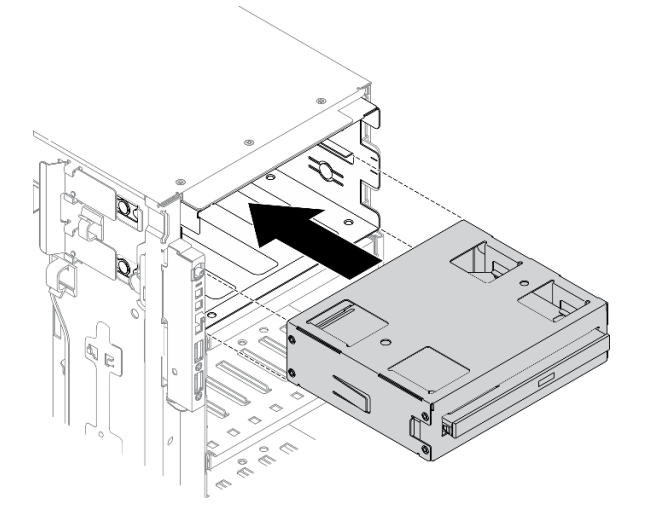

Abbildung 124. Installation des optischen Laufwerks

Schritt 5. Schließen Sie das Netzkabel und das Signalkabel an der Rückseite der Adapterbaugruppe der 5,25-Zoll-Laufwerkposition an. Weitere Informationen zur Kabelführung: Siehe ["Kabelführung für](#page-65-0) [optisches Laufwerk" auf Seite 56.](#page-65-0)

### Nach dieser Aufgabe

- 1. Bringen Sie die Frontblende wieder an. Informationen dazu finden Sie im Abschnitt ["Frontblende](#page-126-0) [installieren" auf Seite 117.](#page-126-0)
- 2. Installieren Sie die Sicherheitsklappe wieder. Siehe ["Sicherheitsklappe installieren" auf Seite 209.](#page-218-0)
- 3. Bringen Sie die Serverabdeckung wieder an. Informationen dazu finden Sie im Abschnitt ["Serverabdeckung installieren" auf Seite 212](#page-221-0).
- 4. Schließen Sie den Austausch der Komponenten ab. Informationen dazu finden Sie im Abschnitt ["Austausch von Komponenten abschließen" auf Seite 229.](#page-238-0)

### Demo-Video

[Sehen Sie sich das Verfahren auf YouTube an.](https://www.youtube.com/watch?v=e7kjs70d47o)

# PCIe-Adapterhalter austauschen

Mithilfe der Informationen in diesem Abschnitt können Sie einen PCIe-Adapterhalter, mit dem lange PCIe-Adapter gehalten werden, entfernen und installieren.

# PCIe-Adapterhalter entfernen

Mithilfe der Informationen in diesem Abschnitt können Sie einen PCIe-Adapterhalter entfernen.

Zu dieser Aufgabe

S002

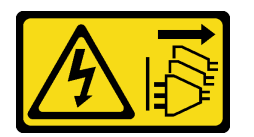

Vorsicht:

Mit dem Netzschalter an der Einheit und am Netzteil wird die Stromversorgung für die Einheit nicht unterbrochen. Die Einheit kann auch mit mehreren Netzkabeln ausgestattet sein. Um die Stromversorgung für die Einheit vollständig zu unterbrechen, müssen alle zum Gerät führenden Netzkabel vom Netz getrennt werden.

## Achtung:

- Lesen Sie die ["Installationsrichtlinien" auf Seite 61,](#page-70-0) um sicher zu arbeiten.
- Schalten Sie für diese Aufgabe den Server aus und ziehen Sie alle Netzkabel ab.
- Vermeiden Sie den Kontakt mit statischen Aufladungen. Diese können zu einem Systemstopp und Datenverlust führen. Belassen Sie elektrostatisch empfindliche Komponenten bis zur Installation in ihren antistatischen Schutzhüllen. Handhaben Sie diese Einheiten mit einem Antistatikarmband oder einem anderen Erdungssystem.
- Falls der Server in einem Rack installiert ist, entfernen Sie ihn aus dem Rack.
- Wenn Standfüße am Server installiert sind, drehen Sie sie nach innen und legen Sie den Server auf die Seite, um die Handhabung zu erleichtern.

### Vorgehensweise

Schritt 1. Bereiten Sie diese Aufgabe vor.

- a. Entfernen Sie die Server-Abdeckung. Informationen dazu finden Sie im Abschnitt ["Serverabdeckung entfernen" auf Seite 210.](#page-219-0)
- b. Entfernen Sie alle Flash-Stromversorgungsmodule. Informationen dazu finden Sie im Abschnitt ["Flash-Stromversorgungsmodul entfernen" auf Seite 109.](#page-118-0)
- c. Entfernen Sie die Luftführung. Siehe ["Luftführung entfernen" auf Seite 81.](#page-90-0)
- d. Entfernen Sie alle GPU-Adapter mit voller Länge. Informationen dazu finden Sie im Abschnitt ["GPU-Adapter mit voller Länge entfernen" auf Seite 122](#page-131-0).
- Schritt 2. Halten Sie die Lasche gedrückt, um den PCIe-Adapterhalter aus dem Lüfterrahmen zu lösen. Ziehen Sie dann den PCIe-Adapterhalter in der dargestellten Richtung heraus.

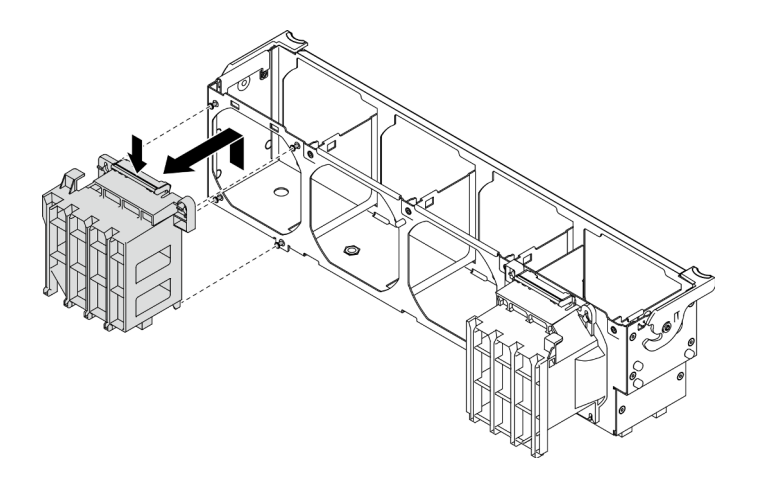

Abbildung 125. Entfernen des PCIe-Adapterhalters

### Nach dieser Aufgabe

Wenn Sie angewiesen werden, die Komponente oder die Zusatzeinrichtung einzusenden, befolgen Sie die Verpackungsanweisungen und verwenden Sie ggf. das mitgelieferte Verpackungsmaterial für den Transport.

## Demo-Video

[Sehen Sie sich das Verfahren auf YouTube an.](https://www.youtube.com/watch?v=oYhgWJu4MvQ)

# PCIe-Adapterhalter installieren

Mithilfe der Informationen in diesem Abschnitt können Sie einen PCIe-Adapterhalter installieren.

## Zu dieser Aufgabe

S002

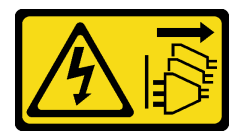

### Vorsicht:

Mit dem Netzschalter an der Einheit und am Netzteil wird die Stromversorgung für die Einheit nicht unterbrochen. Die Einheit kann auch mit mehreren Netzkabeln ausgestattet sein. Um die Stromversorgung für die Einheit vollständig zu unterbrechen, müssen alle zum Gerät führenden Netzkabel vom Netz getrennt werden.

### Achtung:

- Lesen Sie die ["Installationsrichtlinien" auf Seite 61](#page-70-0), um sicher zu arbeiten.
- Schalten Sie für diese Aufgabe den Server aus und ziehen Sie alle Netzkabel ab.
- Vermeiden Sie den Kontakt mit statischen Aufladungen. Diese können zu einem Systemstopp und Datenverlust führen. Belassen Sie elektrostatisch empfindliche Komponenten bis zur Installation in ihren antistatischen Schutzhüllen. Handhaben Sie diese Einheiten mit einem Antistatikarmband oder einem anderen Erdungssystem.

### Anmerkungen:

- Wenn Sie in PCIe-Steckplatz 1 einen GPU-Adapter mit doppelter Breite oder in den PCIe-Steckplätzen 1, 3 und 7 drei GPU-Adapter mit doppelter Breite installiert haben, installieren Sie eine GPU-Abdeckblende, um eine ordnungsgemäße Kühlung und Luftzirkulation sicherzustellen.
- Wenn Sie einen GPU-Adapter mit voller Länge installiert haben, installieren Sie einen PCIe-Adapterhalter, der dem PCIe-Steckplatz für Ihren GPU-Adapter in voller Länge entspricht.

### Vorgehensweise

Schritt 1. Richten Sie den PCIe-Adapterhalter an den entsprechenden Stiften im Lüfterrahmen aus.

Anmerkung: Die Stifte im Lüfterrahmen sind für den linken PCIe-Adapterhalter und den rechten PCIe-Adapterhalter unterschiedlich positioniert.

Schritt 2. Setzen Sie den PCIe-Adapterhalter im Lüfterrahmen ein, bis er einrastet.

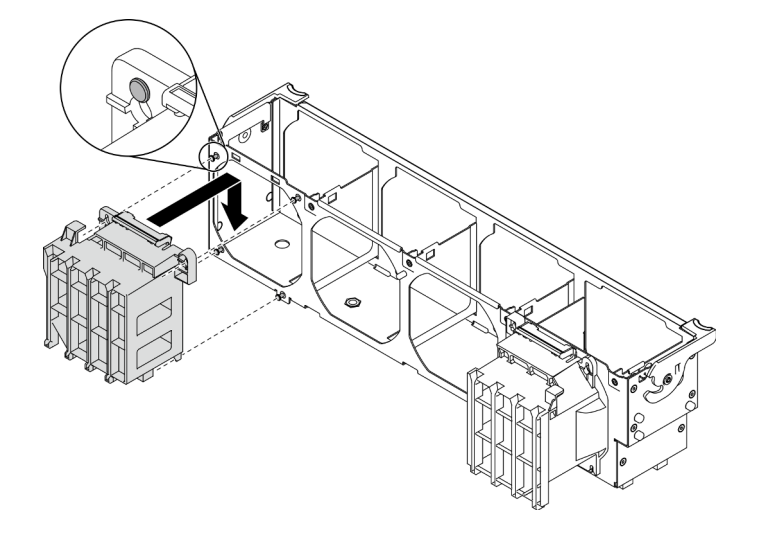

Abbildung 126. Installation des PCIe-Adapterhalters

### Nach dieser Aufgabe

- 1. Installieren Sie alle GPU-Adapter mit voller Länge wieder. Informationen dazu finden Sie im Abschnitt ["GPU-Adapter mit voller Länge installieren" auf Seite 124](#page-133-0).
- 2. Installieren Sie die Luftführung wieder. Informationen dazu finden Sie im Abschnitt "Luftführung [installieren" auf Seite 82.](#page-91-0)
- 3. Installieren Sie alle Flash-Stromversorgungsmodule wieder. Informationen dazu finden Sie im Abschnitt ["Flash-Stromversorgungsmodul installieren" auf Seite 111](#page-120-0).
- 4. Bringen Sie die Serverabdeckung wieder an. Informationen dazu finden Sie im Abschnitt ["Serverabdeckung installieren" auf Seite 212.](#page-221-0)
- 5. Schließen Sie den Austausch der Komponenten ab. Informationen dazu finden Sie im Abschnitt ["Austausch von Komponenten abschließen" auf Seite 229](#page-238-0).

### Demo-Video

[Sehen Sie sich das Verfahren auf YouTube an.](https://www.youtube.com/watch?v=Z8bCD5IggUQ)

## PCIe-Adapter austauschen

Verwenden Sie diese Informationen, um einen PCIe-Adapter zu entfernen und zu installieren.

Der Server verfügt über neun PCIe-Steckplätze. Abhängig von Ihren Anforderungen können Sie einen PCIe-Adapter einsetzen, um die entsprechende Funktion zu erhalten, oder den Adapter ggf. entfernen. Der PCIe-Adapter kann ein Ethernet-Adapter, Host-Bus-Adapter, RAID-Adapter, Grafikadapter oder sonstiger unterstützter PCIe-Adapter sein. PCIe-Adapter variieren je nach Typ, aber die Verfahren zum Installieren und Entfernen sind identisch.

## Anmerkungen:

- Eine Liste der unterstützten PCIe-Adapter finden Sie unter <https://serverproven.lenovo.com/>.
- Anweisungen zum Entfernen und Installieren eines GPU-Adapters mit voller Länge finden Sie unter ["GPU-](#page-131-1)[Adapter mit voller Länge austauschen" auf Seite 122](#page-131-1).

# <span id="page-186-0"></span>PCIe-Adapter entfernen

Verwenden Sie diese Informationen, um einen PCIe-Adapter zu entfernen.

## Zu dieser Aufgabe

S002

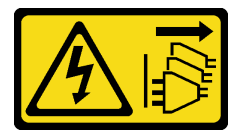

Vorsicht:

Mit dem Netzschalter an der Einheit und am Netzteil wird die Stromversorgung für die Einheit nicht unterbrochen. Die Einheit kann auch mit mehreren Netzkabeln ausgestattet sein. Um die Stromversorgung für die Einheit vollständig zu unterbrechen, müssen alle zum Gerät führenden Netzkabel vom Netz getrennt werden.

### Achtung:

- Lesen Sie die ["Installationsrichtlinien" auf Seite 61](#page-70-0), um sicher zu arbeiten.
- Schalten Sie für diese Aufgabe den Server aus und ziehen Sie alle Netzkabel ab.
- Vermeiden Sie den Kontakt mit statischen Aufladungen. Diese können zu einem Systemstopp und Datenverlust führen. Belassen Sie elektrostatisch empfindliche Komponenten bis zur Installation in ihren antistatischen Schutzhüllen. Handhaben Sie diese Einheiten mit einem Antistatikarmband oder einem anderen Erdungssystem.
- Falls der Server in einem Rack installiert ist, entfernen Sie ihn aus dem Rack.
- Wenn Standfüße am Server installiert sind, drehen Sie sie nach innen und legen Sie den Server auf die Seite, um die Handhabung zu erleichtern.

### Anmerkungen:

- Je nach Art des PCIe-Adapters weicht er möglicherweise von der Abbildung in diesem Abschnitt ab.
- Lesen Sie zusätzlich zu den in diesem Abschnitt enthaltenen Anweisungen die Dokumentation, die im Lieferumfang des PCIe-Adapters enthalten ist, und folgen Sie den dort beschriebenen Anweisungen.

### Vorgehensweise

Schritt 1. Bereiten Sie diese Aufgabe vor.

a. Entfernen Sie die Server-Abdeckung. Informationen dazu finden Sie im Abschnitt ["Serverabdeckung entfernen" auf Seite 210](#page-219-0).

- b. Entfernen Sie alle Flash-Stromversorgungsmodule. Informationen dazu finden Sie im Abschnitt ["Flash-Stromversorgungsmodul entfernen" auf Seite 109.](#page-118-0)
- c. Entfernen Sie die Luftführung. Siehe ["Luftführung entfernen" auf Seite 81.](#page-90-0)
- Schritt 2. Suchen Sie den PCIe-Adapter, den Sie entfernen möchten. Je nach Art des PCIe-Adapters müssen Sie möglicherweise auch alle Kabel vom PCIe-Adapter, der Systemplatine oder der Rückwandplatine für Laufwerke entfernen.
- Schritt 3. Entfernen Sie den PCIe-Adapter.

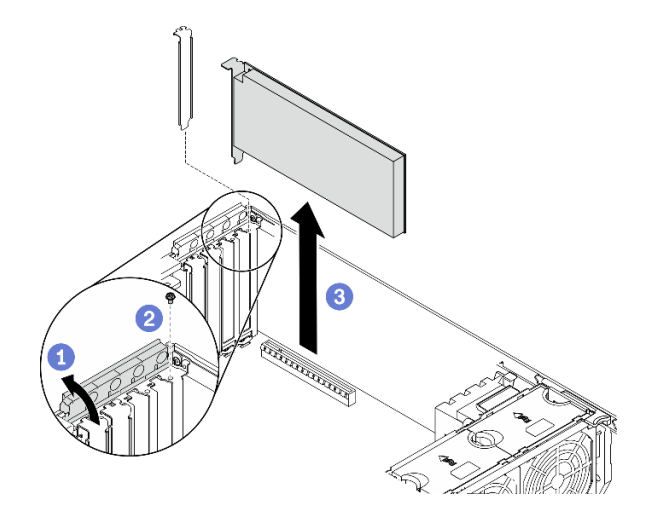

Abbildung 127. Entfernen des PCIe-Adapters

- a. Öffnen Sie die PCIe-Adapterhalterung.
- b. **@** Entfernen Sie die Schraube, mit der der PCIe-Adapter gesichert ist.
- c. Fassen Sie den PCIe-Adapter an den Kanten und ziehen Sie ihn vorsichtig aus dem Steckplatz.

### Nach dieser Aufgabe

- 1. Installieren Sie ggf. einen anderen PCIe-Adapter. Siehe ["PCIe-Adapter installieren" auf Seite 178](#page-187-0). Andernfalls installieren Sie einen Halter, um die freie Stelle abzudecken, und schließen Sie die PCIe-Adapterhalterung.
- 2. Wenn Sie angewiesen werden, die Komponente oder die Zusatzeinrichtung einzusenden, befolgen Sie die Verpackungsanweisungen und verwenden Sie ggf. das mitgelieferte Verpackungsmaterial für den Transport.

## Demo-Video

[Sehen Sie sich das Verfahren auf YouTube an.](https://www.youtube.com/watch?v=1toyC6UmkdY)

# <span id="page-187-0"></span>PCIe-Adapter installieren

Mithilfe dieser Informationen können Sie einen PCIe-Adapter installieren.

## Zu dieser Aufgabe

S002

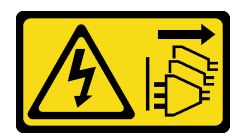

### Vorsicht:

Mit dem Netzschalter an der Einheit und am Netzteil wird die Stromversorgung für die Einheit nicht unterbrochen. Die Einheit kann auch mit mehreren Netzkabeln ausgestattet sein. Um die Stromversorgung für die Einheit vollständig zu unterbrechen, müssen alle zum Gerät führenden Netzkabel vom Netz getrennt werden.

### Achtung:

- Lesen Sie die ["Installationsrichtlinien" auf Seite 61](#page-70-0), um sicher zu arbeiten.
- Schalten Sie für diese Aufgabe den Server aus und ziehen Sie alle Netzkabel ab.
- Vermeiden Sie den Kontakt mit statischen Aufladungen. Diese können zu einem Systemstopp und Datenverlust führen. Belassen Sie elektrostatisch empfindliche Komponenten bis zur Installation in ihren antistatischen Schutzhüllen. Handhaben Sie diese Einheiten mit einem Antistatikarmband oder einem anderen Erdungssystem.

### Anmerkungen:

- Je nach Art des PCIe-Adapters weicht er möglicherweise von der Abbildung in diesem Abschnitt ab.
- Lesen Sie zusätzlich zu den in diesem Abschnitt enthaltenen Anweisungen die Dokumentation, die im Lieferumfang des PCIe-Adapters enthalten ist, und folgen Sie den dort beschriebenen Anweisungen.

### Vorgehensweise

Schritt 1. Bestimmen Sie den anzuwendenden PCIe-Steckplatz. Weitere Informationen zur Bestimmung der verschiedenen Typen von PCIe-Steckplätzen in Ihrem Server finden Sie unter ["Technische Daten"](#page-10-0) [auf Seite 1](#page-10-0).

Anmerkung: Stellen Sie sicher, dass Sie die Installationsregeln und die Installationsreihenfolge in "Technische Regeln für PCIe-Adapter" in der ThinkSystem ST650 V2 Konfigurationsanleitung zu einhalten.

- Schritt 2. Wenn eine Halterung im PCIe-Steckplatz installiert ist, entfernen Sie diese. Bewahren Sie die Halterung für den PCIe-Steckplatz für den Fall auf, dass Sie den PCIe-Adapter zu einem späteren Zeitpunkt wieder entfernen und die Position mit der Halterung abdecken müssen.
- Schritt 3. Installieren Sie den PCIe-Adapter.

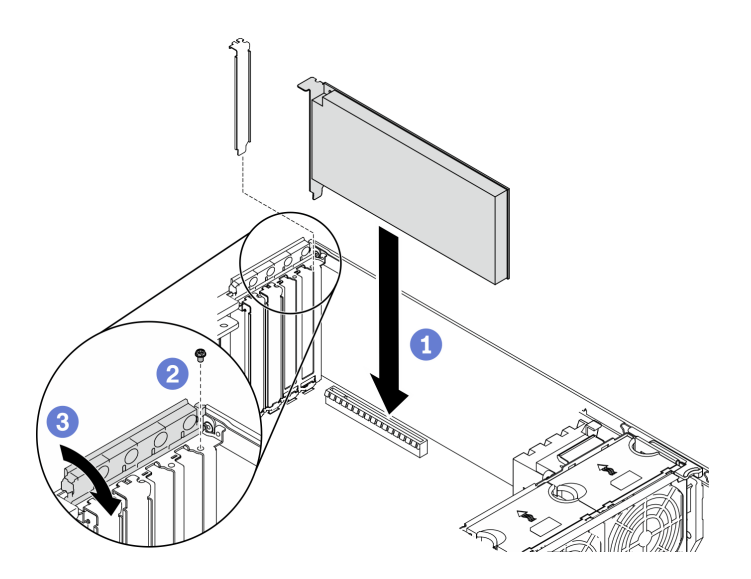

Abbildung 128. Installation des PCIe-Adapters

Anmerkung: Stellen Sie sicher, dass sich die PCIe-Adapterhalterung in der geöffneten Position befindet.

- a. **C** Richten Sie den PCIe-Adapter auf dem PCIe-Steckplatz aus und drücken Sie den PCIe-Adapter an beiden Enden vorsichtig nach unten, bis er ordnungsgemäß im PCIe-Steckplatz eingesetzt ist.
- b. **@** Ziehen Sie die Schraube fest, um den PCIe-Adapter zu befestigen.
- c. **G** Schließen Sie die PCIe-Adapterhalterung.
- Schritt 4. Je nach Art des PCIe-Adapters müssen Sie möglicherweise noch ein oder mehrere Kabel anschließen. Weitere Informationen hierzu finden Sie in der Dokumentation zum PCIe-Adapter.

#### Nach dieser Aufgabe

- 1. Wenn Sie einen T4-GPU-Adapter installiert haben, bringen Sie eine T4-Abdeckblende an der Serverabdeckung an. Siehe ["T4-Abdeckblende installieren" auf Seite 227](#page-236-0).
- 2. Installieren Sie die Luftführung wieder. Informationen dazu finden Sie im Abschnitt "Luftführung [installieren" auf Seite 82.](#page-91-0)
- 3. Installieren Sie alle Flash-Stromversorgungsmodule wieder. Informationen dazu finden Sie im Abschnitt ["Flash-Stromversorgungsmodul installieren" auf Seite 111](#page-120-0).
- 4. Bringen Sie die Serverabdeckung wieder an. Informationen dazu finden Sie im Abschnitt ["Serverabdeckung installieren" auf Seite 212.](#page-221-0)
- 5. Schließen Sie den Austausch der Komponenten ab. Informationen dazu finden Sie im Abschnitt ["Austausch von Komponenten abschließen" auf Seite 229](#page-238-0).

#### Demo-Video

[Sehen Sie sich das Verfahren auf YouTube an.](https://www.youtube.com/watch?v=23hVmSc9EXU)

## Stromversorgungsplatine austauschen

Mithilfe der Informationen in diesem Abschnitt können Sie die Stromversorgungsplatine entfernen und installieren.

# Stromversorgungsplatine entfernen

Mithilfe der Informationen in diesem Abschnitt können Sie die Stromversorgungsplatine entfernen.

## Zu dieser Aufgabe

S002

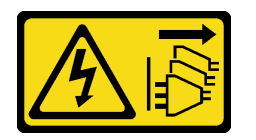

## Vorsicht:

Mit dem Netzschalter an der Einheit und am Netzteil wird die Stromversorgung für die Einheit nicht unterbrochen. Die Einheit kann auch mit mehreren Netzkabeln ausgestattet sein. Um die Stromversorgung für die Einheit vollständig zu unterbrechen, müssen alle zum Gerät führenden Netzkabel vom Netz getrennt werden.

## Achtung:

- Lesen Sie die ["Installationsrichtlinien" auf Seite 61](#page-70-0), um sicher zu arbeiten.
- Schalten Sie für diese Aufgabe den Server aus und ziehen Sie alle Netzkabel ab.
- Vermeiden Sie den Kontakt mit statischen Aufladungen. Diese können zu einem Systemstopp und Datenverlust führen. Belassen Sie elektrostatisch empfindliche Komponenten bis zur Installation in ihren antistatischen Schutzhüllen. Handhaben Sie diese Einheiten mit einem Antistatikarmband oder einem anderen Erdungssystem.
- Falls der Server in einem Rack installiert ist, entfernen Sie ihn aus dem Rack.
- Wenn Standfüße am Server installiert sind, drehen Sie sie nach innen und legen Sie den Server auf die Seite, um die Handhabung zu erleichtern.

### Vorgehensweise

Schritt 1. Bereiten Sie diese Aufgabe vor.

- a. Entfernen Sie das redundante Hot-Swap-Netzteil. Siehe ["Hot-Swap-Netzteil entfernen" auf](#page-197-0) [Seite 188.](#page-197-0)
- b. Entfernen Sie die Server-Abdeckung. Informationen dazu finden Sie im Abschnitt ["Serverabdeckung entfernen" auf Seite 210](#page-219-0).
- c. Entfernen Sie alle Flash-Stromversorgungsmodule. Informationen dazu finden Sie im Abschnitt ["Flash-Stromversorgungsmodul entfernen" auf Seite 109](#page-118-0).
- d. Entfernen Sie die Luftführung. Siehe ["Luftführung entfernen" auf Seite 81](#page-90-0).
- e. Entfernen Sie alle PCIe-Adapter. Siehe ["PCIe-Adapter entfernen" auf Seite 177](#page-186-0).
- f. Entfernen Sie alle GPU-Adapter mit voller Länge. Informationen dazu finden Sie im Abschnitt ["GPU-Adapter mit voller Länge entfernen" auf Seite 122.](#page-131-0)
- g. Entfernen Sie alle Lüfter. Informationen dazu finden Sie im Abschnitt ["Hot-Swap-Lüfter](#page-112-0) [entfernen" auf Seite 103.](#page-112-0)
- h. Entfernen Sie den Lüfterrahmen. Siehe ["Lüfterrahmenbaugruppe entfernen" auf Seite 106.](#page-115-0)
- i. Entfernen Sie die Systemplatine. Informationen dazu finden Sie im Abschnitt ["Systemplatine](#page-223-0) [entfernen" auf Seite 214.](#page-223-0)
- j. Entfernen Sie die Abdeckung der Stromversorgungsplatine. Informationen dazu finden Sie im Abschnitt ["Abdeckung der Stromversorgungsplatine entfernen" auf Seite 184.](#page-193-0)

Schritt 2. Ziehen Sie alle Kabel von der Stromversorgungsplatine ab.

Schritt 3. Entfernen Sie die Stromversorgungsplatine.

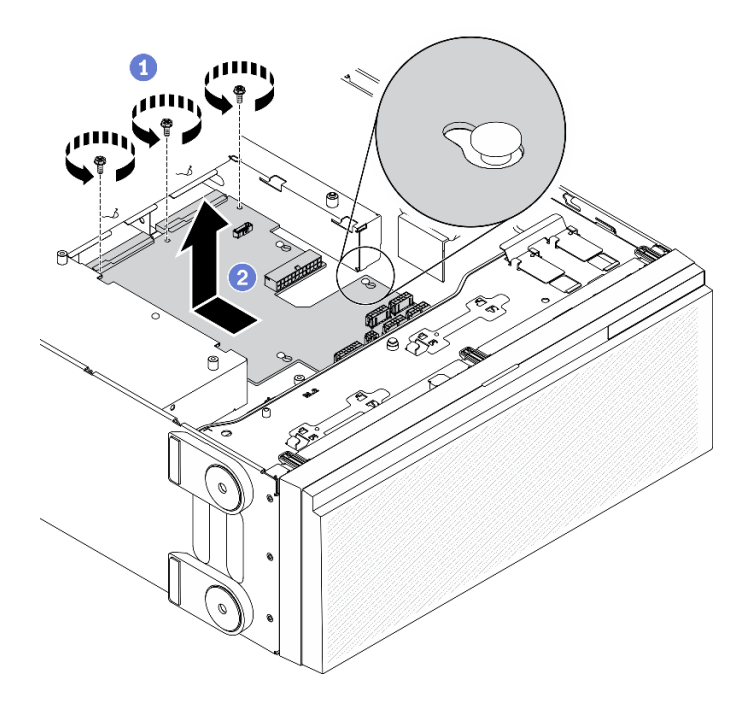

Abbildung 129. Entfernen der Stromversorgungsplatine

- a. Entfernen Sie die drei Schrauben, mit denen die Stromversorgungsplatine im Gehäuse befestigt ist.
- b. **@** Schieben Sie die Stromversorgungsplatine in Richtung der Rückseite des Servers, um sie aus dem Gehäuse zu lösen. Halten Sie die Stromversorgungsplatine dann vorsichtig an den Kanten, um sie aus dem Gehäuse herauszuheben.

## Nach dieser Aufgabe

- Installieren Sie eine Stromversorgungsplatine. Siehe ["Stromversorgungsplatine installieren" auf Seite 182](#page-191-0).
- Wenn Sie angewiesen werden, die Komponente oder die Zusatzeinrichtung einzusenden, befolgen Sie die Verpackungsanweisungen und verwenden Sie ggf. das mitgelieferte Verpackungsmaterial für den Transport.

### Demo-Video

[Sehen Sie sich das Verfahren auf YouTube an.](https://www.youtube.com/watch?v=xWNoO7zRh8M)

## <span id="page-191-0"></span>Stromversorgungsplatine installieren

Mithilfe der Informationen in diesem Abschnitt können Sie die Stromversorgungsplatine installieren.

## Zu dieser Aufgabe

## S002

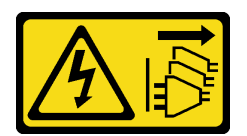

### Vorsicht:

Mit dem Netzschalter an der Einheit und am Netzteil wird die Stromversorgung für die Einheit nicht unterbrochen. Die Einheit kann auch mit mehreren Netzkabeln ausgestattet sein. Um die Stromversorgung für die Einheit vollständig zu unterbrechen, müssen alle zum Gerät führenden Netzkabel vom Netz getrennt werden.

### Achtung:

- Lesen Sie die ["Installationsrichtlinien" auf Seite 61](#page-70-0), um sicher zu arbeiten.
- Schalten Sie für diese Aufgabe den Server aus und ziehen Sie alle Netzkabel ab.
- Vermeiden Sie den Kontakt mit statischen Aufladungen. Diese können zu einem Systemstopp und Datenverlust führen. Belassen Sie elektrostatisch empfindliche Komponenten bis zur Installation in ihren antistatischen Schutzhüllen. Handhaben Sie diese Einheiten mit einem Antistatikarmband oder einem anderen Erdungssystem.

### Vorgehensweise

Schritt 1. Installieren Sie die Stromversorgungsplatine.

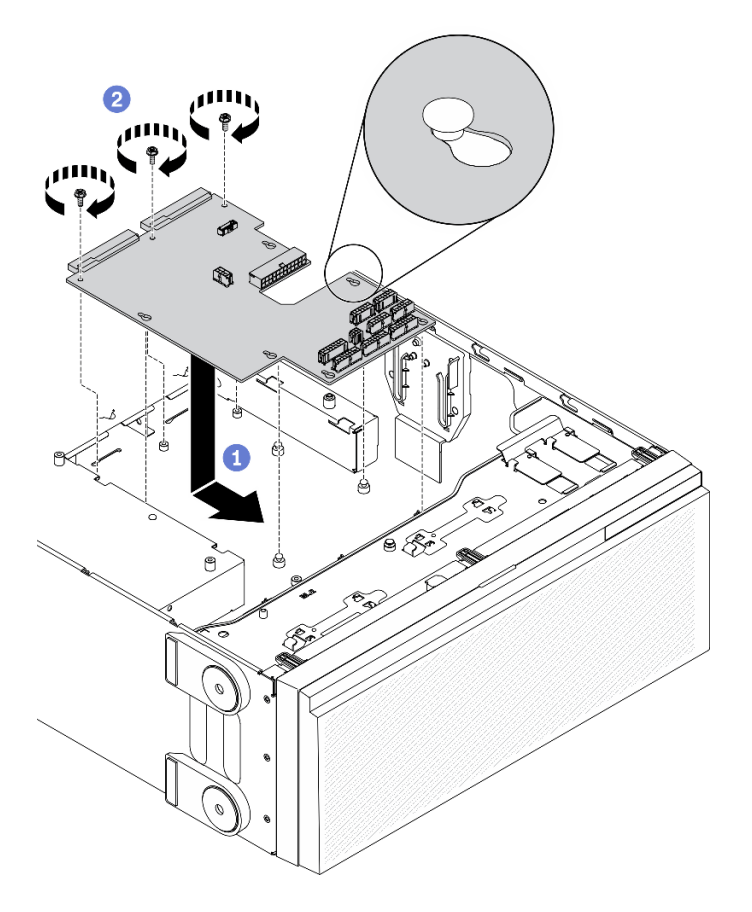

Abbildung 130. Installation der Stromversorgungsplatine

a. **ID** Halten Sie die Stromversorgungsplatine vorsichtig an den Kanten fest und positionieren Sie sie im Gehäuse. Stellen Sie sicher, dass die Laschen am Gehäuse in die entsprechenden

Öffnungen in der Stromversorgungsplatine eingesetzt sind. Schieben Sie anschließend die Stromversorgungsplatine in Richtung der Vorderseite des Servers.

- b. **@** Setzen Sie die drei Schrauben zur Sicherung der Stromversorgungsplatine am Gehäuse ein.
- Schritt 2. Schließen Sie die Kabel an den PDB-Signalanschluss und an den Hauptnetzteilanschluss auf der Stromversorgungsplatine an. Siehe ["Anschlüsse für Stromversorgungsplatine" auf Seite 44](#page-53-0).

### Nach dieser Aufgabe

- 1. Bringen Sie die Abdeckung der Stromversorgungsplatine wieder an. Siehe "Abdeckung der [Stromversorgungsplatine installieren" auf Seite 186](#page-195-0).
- 2. Bringen Sie die Systemplatine wieder an. Informationen dazu finden Sie im Abschnitt "Systemplatine [installieren" auf Seite 218.](#page-227-0)
- 3. Schließen Sie die Kabel der Stromversorgungsplatine an die Systemplatine an. Siehe ["Kabelführung für](#page-66-0) [Stromversorgungsplatine" auf Seite 57.](#page-66-0)
- 4. Bauen Sie den Lüfterrahmen wieder ein. Informationen dazu finden Sie im Abschnitt ["Lüfterrahmenbaugruppe installieren" auf Seite 107](#page-116-0).
- 5. Installieren Sie alle Lüfter wieder. Siehe ["Hot-Swap-Lüfter installieren" auf Seite 104](#page-113-0).
- 6. Installieren Sie alle GPU-Adapter mit voller Länge wieder. Informationen dazu finden Sie im Abschnitt ["GPU-Adapter mit voller Länge installieren" auf Seite 124](#page-133-0).
- 7. Setzen Sie alle PCIe-Adapter wieder ein. Informationen dazu finden Sie im Abschnitt ["PCIe-Adapter](#page-187-0) [installieren" auf Seite 178.](#page-187-0)
- 8. Installieren Sie die Luftführung wieder. Informationen dazu finden Sie im Abschnitt "Luftführung [installieren" auf Seite 82.](#page-91-0)
- 9. Installieren Sie alle Flash-Stromversorgungsmodule wieder. Informationen dazu finden Sie im Abschnitt ["Flash-Stromversorgungsmodul installieren" auf Seite 111](#page-120-0).
- 10. Bringen Sie die Serverabdeckung wieder an. Informationen dazu finden Sie im Abschnitt ["Serverabdeckung installieren" auf Seite 212.](#page-221-0)
- 11. Bringen Sie das redundante Hot-Swap-Netzteil wieder an. Siehe "Hot-Swap-Netzteil installieren" auf [Seite 191](#page-200-0).
- 12. Schließen Sie den Austausch der Komponenten ab. Informationen dazu finden Sie im Abschnitt ["Austausch von Komponenten abschließen" auf Seite 229](#page-238-0).

#### Demo-Video

[Sehen Sie sich das Verfahren auf YouTube an.](https://www.youtube.com/watch?v=EMSLWkqiWC8)

## Abdeckung der Stromversorgungsplatine austauschen

Mithilfe der Informationen in diesem Abschnitt können Sie die Abdeckung der Stromversorgungsplatine entfernen und installieren.

## <span id="page-193-0"></span>Abdeckung der Stromversorgungsplatine entfernen

Mithilfe der Informationen in diesem Abschnitt können Sie die Abdeckung der Stromversorgungsplatine entfernen.

### Zu dieser Aufgabe

S002

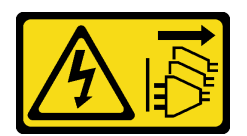

### Vorsicht:

Mit dem Netzschalter an der Einheit und am Netzteil wird die Stromversorgung für die Einheit nicht unterbrochen. Die Einheit kann auch mit mehreren Netzkabeln ausgestattet sein. Um die Stromversorgung für die Einheit vollständig zu unterbrechen, müssen alle zum Gerät führenden Netzkabel vom Netz getrennt werden.

### Achtung:

- Lesen Sie die ["Installationsrichtlinien" auf Seite 61](#page-70-0), um sicher zu arbeiten.
- Schalten Sie für diese Aufgabe den Server aus und ziehen Sie alle Netzkabel ab.
- Vermeiden Sie den Kontakt mit statischen Aufladungen. Diese können zu einem Systemstopp und Datenverlust führen. Belassen Sie elektrostatisch empfindliche Komponenten bis zur Installation in ihren antistatischen Schutzhüllen. Handhaben Sie diese Einheiten mit einem Antistatikarmband oder einem anderen Erdungssystem.
- Falls der Server in einem Rack installiert ist, entfernen Sie ihn aus dem Rack.
- Wenn Standfüße am Server installiert sind, drehen Sie sie nach innen und legen Sie den Server auf die Seite, um die Handhabung zu erleichtern.

### Vorgehensweise

Schritt 1. Bereiten Sie diese Aufgabe vor.

- a. Entfernen Sie das redundante Hot-Swap-Netzteil. Siehe ["Hot-Swap-Netzteil entfernen" auf](#page-197-0) [Seite 188.](#page-197-0)
- b. Entfernen Sie die Server-Abdeckung. Informationen dazu finden Sie im Abschnitt ["Serverabdeckung entfernen" auf Seite 210](#page-219-0).
- c. Entfernen Sie alle Flash-Stromversorgungsmodule. Informationen dazu finden Sie im Abschnitt ["Flash-Stromversorgungsmodul entfernen" auf Seite 109](#page-118-0).
- d. Entfernen Sie die Luftführung. Siehe ["Luftführung entfernen" auf Seite 81](#page-90-0).
- e. Entfernen Sie alle PCIe-Adapter. Siehe ["PCIe-Adapter entfernen" auf Seite 177](#page-186-0).
- f. Entfernen Sie alle GPU-Adapter mit voller Länge. Informationen dazu finden Sie im Abschnitt ["GPU-Adapter mit voller Länge entfernen" auf Seite 122.](#page-131-0)
- g. Entfernen Sie alle Lüfter. Informationen dazu finden Sie im Abschnitt ["Hot-Swap-Lüfter](#page-112-0) [entfernen" auf Seite 103.](#page-112-0)
- h. Entfernen Sie den Lüfterrahmen. Siehe ["Lüfterrahmenbaugruppe entfernen" auf Seite 106.](#page-115-0)
- i. Entfernen Sie die Systemplatine. Informationen dazu finden Sie im Abschnitt ["Systemplatine](#page-223-0) [entfernen" auf Seite 214.](#page-223-0)
- Schritt 2. Entfernen Sie die Abdeckung der Stromversorgungsplatine.

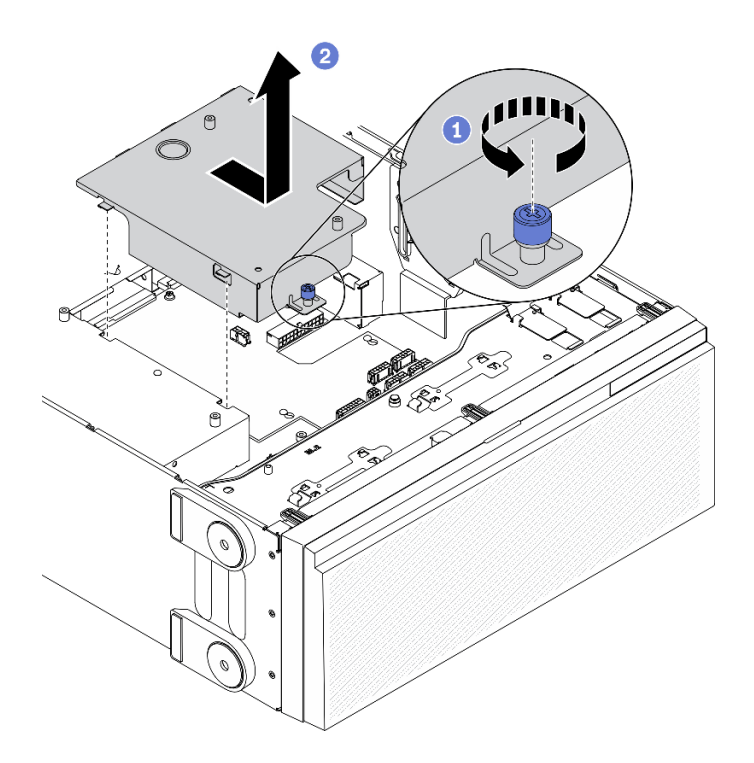

Abbildung 131. Entfernen der Abdeckung der Stromversorgungsplatine

- a. Lösen Sie die unverlierbare Schraube.
- b. **@** Entfernen Sie die Abdeckung der Stromversorgungsplatine in der angegebenen Richtung.

### Nach dieser Aufgabe

Wenn Sie angewiesen werden, die Komponente oder die Zusatzeinrichtung einzusenden, befolgen Sie die Verpackungsanweisungen und verwenden Sie ggf. das mitgelieferte Verpackungsmaterial für den Transport.

### Demo-Video

[Sehen Sie sich das Verfahren auf YouTube an.](https://www.youtube.com/watch?v=xWNoO7zRh8M)

## <span id="page-195-0"></span>Abdeckung der Stromversorgungsplatine installieren

Mithilfe der Informationen in diesem Abschnitt können Sie die Abdeckung der Stromversorgungsplatine installieren.

### Zu dieser Aufgabe

S002

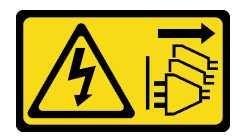

Vorsicht:

Mit dem Netzschalter an der Einheit und am Netzteil wird die Stromversorgung für die Einheit nicht unterbrochen. Die Einheit kann auch mit mehreren Netzkabeln ausgestattet sein. Um die

Stromversorgung für die Einheit vollständig zu unterbrechen, müssen alle zum Gerät führenden Netzkabel vom Netz getrennt werden.

## Achtung:

- Lesen Sie die ["Installationsrichtlinien" auf Seite 61](#page-70-0), um sicher zu arbeiten.
- Schalten Sie für diese Aufgabe den Server aus und ziehen Sie alle Netzkabel ab.
- Vermeiden Sie den Kontakt mit statischen Aufladungen. Diese können zu einem Systemstopp und Datenverlust führen. Belassen Sie elektrostatisch empfindliche Komponenten bis zur Installation in ihren antistatischen Schutzhüllen. Handhaben Sie diese Einheiten mit einem Antistatikarmband oder einem anderen Erdungssystem.

### Vorgehensweise

Schritt 1. Installieren Sie die Abdeckung der Stromversorgungsplatine.

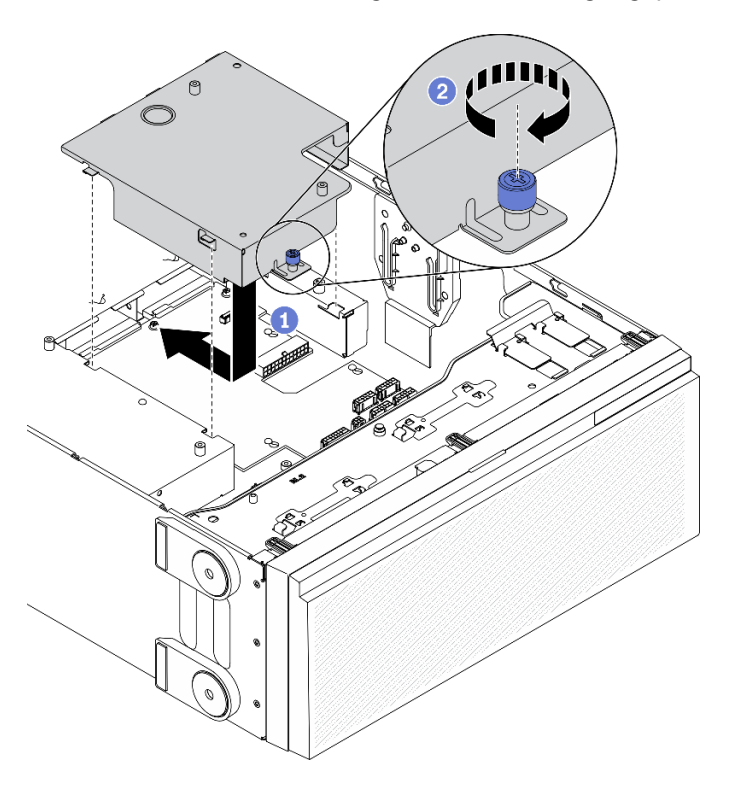

Abbildung 132. Installation der Abdeckung für die Stromversorgungsplatine

- a. **Installieren Sie die Abdeckung der Stromversorgungsplatine in der angegebenen Richtung.**
- b. <sup>9</sup> Befestigen Sie die unverlierbare Schraube zur Sicherung der Abdeckung der Stromversorgungsplatine.

### Nach dieser Aufgabe

- 1. Bringen Sie die Systemplatine wieder an. Informationen dazu finden Sie im Abschnitt "Systemplatine [installieren" auf Seite 218.](#page-227-0)
- 2. Schließen Sie die Kabel der Stromversorgungsplatine an die Systemplatine an. Siehe ["Kabelführung für](#page-66-0) [Stromversorgungsplatine" auf Seite 57.](#page-66-0)
- 3. Bauen Sie den Lüfterrahmen wieder ein. Informationen dazu finden Sie im Abschnitt ["Lüfterrahmenbaugruppe installieren" auf Seite 107.](#page-116-0)
- 4. Installieren Sie alle Lüfter wieder. Siehe ["Hot-Swap-Lüfter installieren" auf Seite 104.](#page-113-0)
- 5. Installieren Sie alle GPU-Adapter mit voller Länge wieder. Informationen dazu finden Sie im Abschnitt ["GPU-Adapter mit voller Länge installieren" auf Seite 124](#page-133-0).
- 6. Setzen Sie alle PCIe-Adapter wieder ein. Informationen dazu finden Sie im Abschnitt ["PCIe-Adapter](#page-187-0) [installieren" auf Seite 178.](#page-187-0)
- 7. Installieren Sie die Luftführung wieder. Informationen dazu finden Sie im Abschnitt "Luftführung [installieren" auf Seite 82.](#page-91-0)
- 8. Installieren Sie alle Flash-Stromversorgungsmodule wieder. Informationen dazu finden Sie im Abschnitt ["Flash-Stromversorgungsmodul installieren" auf Seite 111](#page-120-0).
- 9. Bringen Sie die Serverabdeckung wieder an. Informationen dazu finden Sie im Abschnitt ["Serverabdeckung installieren" auf Seite 212.](#page-221-0)
- 10. Bringen Sie das redundante Hot-Swap-Netzteil wieder an. Siehe "Hot-Swap-Netzteil installieren" auf [Seite 191](#page-200-0).
- 11. Schließen Sie den Austausch der Komponenten ab. Informationen dazu finden Sie im Abschnitt ["Austausch von Komponenten abschließen" auf Seite 229](#page-238-0).

## Demo-Video

[Sehen Sie sich das Verfahren auf YouTube an.](https://www.youtube.com/watch?v=EMSLWkqiWC8)

## Netzteil austauschen

Mithilfe der Informationen in diesem Abschnitt können Sie die redundante Netzteileinheit entfernen und installieren.

# <span id="page-197-0"></span>Hot-Swap-Netzteil entfernen

Mithilfe der Informationen in diesem Abschnitt können Sie ein Hot-Swap-Netzteil entfernen.

## Zu dieser Aufgabe

S001

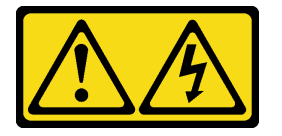

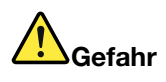

An Netz-, Telefon- oder Datenleitungen können gefährliche Spannungen anliegen. Um einen Stromschlag zu vermeiden:

- Alle Netzkabel an eine vorschriftsmäßig angeschlossene Netzsteckdose/Stromquelle mit ordnungsgemäß geerdetem Schutzkontakt anschließen.
- Alle angeschlossenen Geräte ebenfalls an Netzsteckdosen/Stromquellen mit ordnungsgemäß geerdetem Schutzkontakt anschließen.
- Die Signalkabel nach Möglichkeit nur mit einer Hand anschließen oder lösen.
- Geräte niemals einschalten, wenn Hinweise auf Feuer, Wasser oder Gebäudeschäden vorliegen.
- Die Einheit kann auch mit mehreren Netzkabeln ausgestattet sein. Um die Stromversorgung für die Einheit vollständig zu unterbrechen, müssen alle zum Gerät führenden Netzkabel vom Netz getrennt werden.

### S002

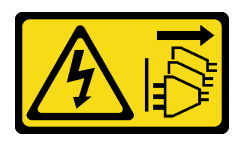

### Vorsicht:

Mit dem Netzschalter an der Einheit und am Netzteil wird die Stromversorgung für die Einheit nicht unterbrochen. Die Einheit kann auch mit mehreren Netzkabeln ausgestattet sein. Um die Stromversorgung für die Einheit vollständig zu unterbrechen, müssen alle zum Gerät führenden Netzkabel vom Netz getrennt werden.

S033

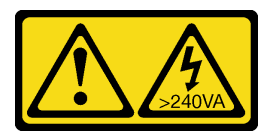

## Vorsicht:

Gefährliche Energie. Spannungen mit gefährlicher Energie können bei einem Kurzschluss mit Metall dieses so erhitzen, dass es schmilzt und/oder spritzt und somit Verbrennungen und/oder einen Brand verursachen kann.

## Achtung:

- Lesen Sie die ["Installationsrichtlinien" auf Seite 61](#page-70-0), um sicher zu arbeiten.
- Vermeiden Sie den Kontakt mit statischen Aufladungen. Diese können zu einem Systemstopp und Datenverlust führen. Belassen Sie elektrostatisch empfindliche Komponenten bis zur Installation in ihren antistatischen Schutzhüllen. Handhaben Sie diese Einheiten mit einem Antistatikarmband oder einem anderen Erdungssystem.

Im Folgenden finden Sie Informationen, die Sie beim Entfernen eines Netzteils mit Gleichstromeingang beachten müssen.

## Vorsicht:

- 1. 240-V-Gleichstromeingang (Eingangsbereich: 180–300 V Gleichstrom) wird NUR auf dem chinesischen Kontinent unterstützt.
- 2. Netzteile mit 240-V-Gleichstrom sind nicht Hot-Swap-fähig. Stellen Sie vor dem Entfernen des Netzkabels sicher, dass Sie den Server ausgeschaltet haben oder die Gleichstromquellen am Unterbrechungsschalter getrennt haben.
- 3. Damit die ThinkSystem Produkte fehlerfrei in einer elektrischen DC- oder AC-Umgebung funktionieren, muss ein TN-S-Erdungssystem vorhanden oder installiert sein, das dem Standard 60364-1 IEC 2005 entspricht.

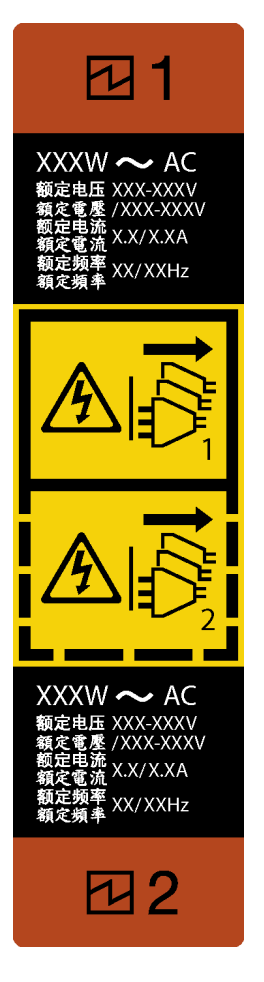

Abbildung 133. Hot-Swap-Netzteil-Etikett

Achtung: Dieser Netzteiltyp ist Hot-Swap-fähig, wenn zwei Netzteile für Redundanz installiert werden. Wenn im Server nur ein Netzteil installiert ist, müssen Sie den Server zuerst ausschalten, bevor Sie das Netzteil entfernen.

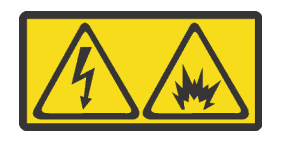

在直流输入状态下,若电源供应器插座不支持热插拔功能,请务必不要对设备电源线进行热插拔,此操作可能 导致设备损坏及数据丢失。因错误执行热插拔导致的设备故障或损坏,不属于保修范围。

NEVER CONNECT AND DISCONNECT THE POWER SUPPLY CABLE AND EQUIPMENT WHILE YOUR EQUIPMENT IS POWERED ON WITH DC SUPPLY (hot-plugging). Otherwise you may damage the equipment and result in data loss, the damages and losses result from incorrect operation of the equipment will not be covered by the manufacturers' warranty.

### Vorgehensweise

- Schritt 1. Suchen Sie das Hot-Swap-Netzteil an der Rückseite des Servers und ziehen Sie das Netzkabel von der Stromversorgung.
- Schritt 2. Entfernen Sie das Hot-Swap-Netzteil.

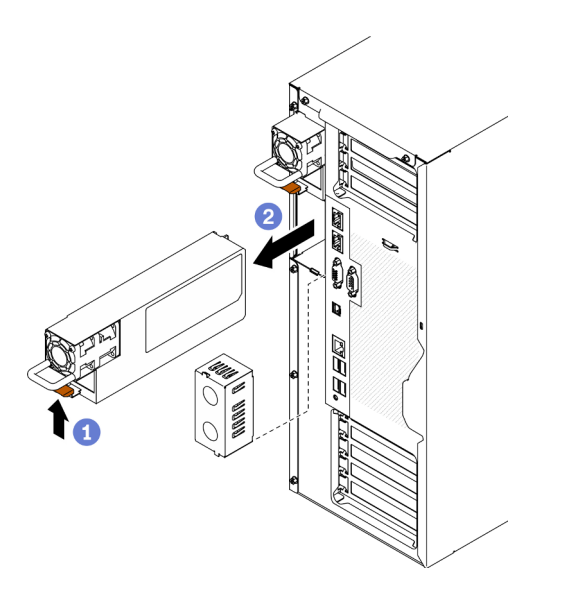

Abbildung 134. Entfernen des Hot-Swap-Netzteils

- a. **D** Drücken und halten Sie den Lösehebel in die in der Abbildung gezeigte Richtung.
- b. **@** Ziehen Sie zugleich vorsichtig am Griff, um das Hot-Swap-Netzteil aus dem Gehäuse zu ziehen.

### Nach dieser Aufgabe

1. Installieren Sie ein Netzteil oder bringen Sie die Netzteilabdeckblende an, um die Netzteilposition abzudecken. Siehe ["Hot-Swap-Netzteil installieren" auf Seite 191.](#page-200-0)

Wichtig: Um eine ordnungsgemäße Kühlung im normalen Serverbetrieb sicherzustellen, müssen beide Netzteilpositionen belegt sein. Dies bedeutet, dass jede Position über ein installiertes Netzteil verfügen muss oder an einer Position ein Netzteil und an der anderen Netzteilabdeckblende installiert ist.

2. Wenn Sie angewiesen werden, die Komponente oder die Zusatzeinrichtung einzusenden, befolgen Sie die Verpackungsanweisungen und verwenden Sie ggf. das mitgelieferte Verpackungsmaterial für den Transport.

### Demo-Video

[Sehen Sie sich das Verfahren auf YouTube an.](https://www.youtube.com/watch?v=Mifdd0hYSAU)

# <span id="page-200-0"></span>Hot-Swap-Netzteil installieren

Mithilfe der Informationen in diesem Abschnitt können Sie das Hot-Swap-Netzteil installieren.

### Zu dieser Aufgabe

S001

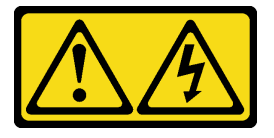

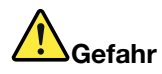

An Netz-, Telefon- oder Datenleitungen können gefährliche Spannungen anliegen. Um einen Stromschlag zu vermeiden:

- Alle Netzkabel an eine vorschriftsmäßig angeschlossene Netzsteckdose/Stromquelle mit ordnungsgemäß geerdetem Schutzkontakt anschließen.
- Alle angeschlossenen Geräte ebenfalls an Netzsteckdosen/Stromquellen mit ordnungsgemäß geerdetem Schutzkontakt anschließen.
- Die Signalkabel nach Möglichkeit nur mit einer Hand anschließen oder lösen.
- Geräte niemals einschalten, wenn Hinweise auf Feuer, Wasser oder Gebäudeschäden vorliegen.
- Die Einheit kann auch mit mehreren Netzkabeln ausgestattet sein. Um die Stromversorgung für die Einheit vollständig zu unterbrechen, müssen alle zum Gerät führenden Netzkabel vom Netz getrennt werden.

### S002

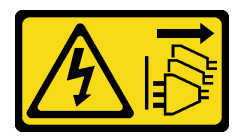

### Vorsicht:

Mit dem Netzschalter an der Einheit und am Netzteil wird die Stromversorgung für die Einheit nicht unterbrochen. Die Einheit kann auch mit mehreren Netzkabeln ausgestattet sein. Um die Stromversorgung für die Einheit vollständig zu unterbrechen, müssen alle zum Gerät führenden Netzkabel vom Netz getrennt werden.

### S033

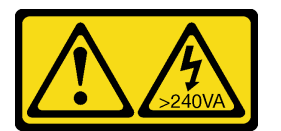

### Vorsicht:

Gefährliche Energie. Spannungen mit gefährlicher Energie können bei einem Kurzschluss mit Metall dieses so erhitzen, dass es schmilzt und/oder spritzt und somit Verbrennungen und/oder einen Brand verursachen kann.

### Achtung:

- Lesen Sie die ["Installationsrichtlinien" auf Seite 61,](#page-70-0) um sicher zu arbeiten.
- Vermeiden Sie den Kontakt mit statischen Aufladungen. Diese können zu einem Systemstopp und Datenverlust führen. Belassen Sie elektrostatisch empfindliche Komponenten bis zur Installation in ihren antistatischen Schutzhüllen. Handhaben Sie diese Einheiten mit einem Antistatikarmband oder einem anderen Erdungssystem.

In den folgenden Anmerkungen sind die Arten von Netzteilen beschrieben, die der Server unterstützt. Zudem erhalten Sie weitere Informationen, die Sie beim Installieren eines Netzteils beachten müssen:

- Standardmäßig ist nur ein Netzteil im Server installiert. Für Redundanz- und Hot-Swap-Unterstützung müssen Sie ein zusätzliches Hot-Swap-Netzteil installieren. Bestimmte benutzerdefinierte Modelle werden mit zwei installierten Netzteilen geliefert.
- Vergewissern Sie sich, dass die zu installierenden Einheiten unterstützt werden. Eine Liste der unterstützten Zusatzeinrichtungen für den Server finden Sie unter <https://serverproven.lenovo.com/>.

### Vorsicht:

- 1. 240-V-Gleichstromeingang (Eingangsbereich: 180–300 V Gleichstrom) wird NUR auf dem chinesischen Kontinent unterstützt.
- 2. Netzteile mit 240-V-Gleichstrom sind nicht Hot-Swap-fähig. Stellen Sie vor dem Entfernen des Netzkabels sicher, dass Sie den Server ausgeschaltet haben oder die Gleichstromquellen am Unterbrechungsschalter getrennt haben.
- 3. Damit die ThinkSystem Produkte fehlerfrei in einer elektrischen DC- oder AC-Umgebung funktionieren, muss ein TN-S-Erdungssystem vorhanden oder installiert sein, das dem Standard 60364-1 IEC 2005 entspricht.

### Anmerkungen:

- Stellen Sie sicher, dass die zwei installierten Netzteile auf dem Server die gleiche Wattleistung aufweisen.
- Wenn Sie das vorhandene Netzteil gegen ein neues Netzteil mit einer anderen Wattleistung austauschen, bringen Sie das Hinweisetikett zu den Stromversorgungsdaten, das im Lieferumfang dieser Option enthalten ist, auf dem bereits vorhandenen Hinweisetikett neben dem Netzteil an.

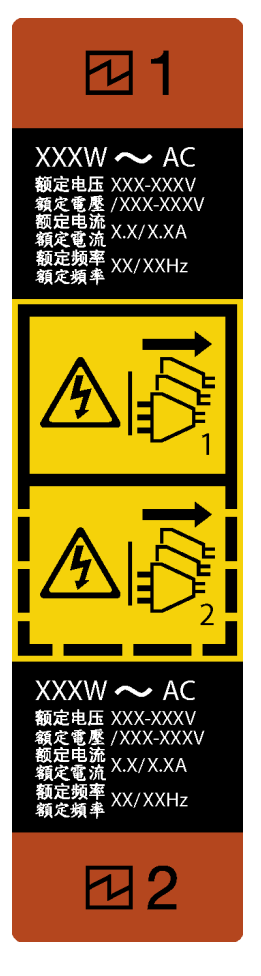

Abbildung 135. Hot-Swap-Netzteil-Etikett

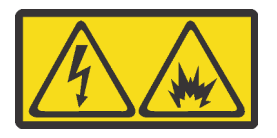

在直流输入状态下,若电源供应器插座不支持热插拔功能,请务必不要对设备电源线进行热插拔,此操作可能 导致设备损坏及数据丢失。因错误执行热插拔导致的设备故障或损坏,不属于保修范围。

NEVER CONNECT AND DISCONNECT THE POWER SUPPLY CABLE AND EQUIPMENT WHILE YOUR EQUIPMENT IS POWERED ON WITH DC SUPPLY (hot-plugging). Otherwise you may damage the equipment and result in data loss, the damages and losses result from incorrect operation of the equipment will not be covered by the manufacturers' warranty.

### Vorgehensweise

Schritt 1. Wenn eine Abdeckblende für die Netzteilposition installiert ist, entfernen Sie diese.

Wichtig: Um eine ordnungsgemäße Kühlung im normalen Serverbetrieb sicherzustellen, müssen beide Netzteilpositionen belegt sein. Dies bedeutet, dass jede Position über ein installiertes Netzteil verfügen muss oder an einer Position ein Netzteil und an der anderen Netzteilabdeckblende installiert ist.

Schritt 2. Beachten Sie die Ausrichtung des Hot-Swap-Netzteils und schieben Sie es in das Gehäuse, bis es einrastet.

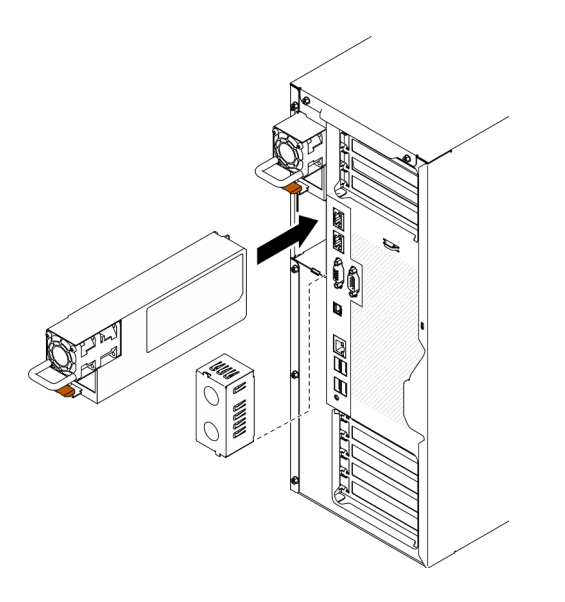

Abbildung 136. Installation des Hot-Swap-Netzteils

## Nach dieser Aufgabe

- 1. Schließen Sie Netzkabel an das Netzteil und an eine ordnungsgemäß geerdete Schutzkontaktsteckdose an.
- 2. Wenn der Server ausgeschaltet ist, schalten Sie ihn ein. Stellen Sie sicher, dass die Anzeige für eingehenden Strom und die Anzeige für ausgehenden Strom am Netzteil leuchten. Dies zeigt an, dass das Netzteil ordnungsgemäß funktioniert.
- 3. Schließen Sie den Austausch der Komponenten ab. Informationen dazu finden Sie im Abschnitt ["Austausch von Komponenten abschließen" auf Seite 229.](#page-238-0)

#### Demo-Video

[Sehen Sie sich das Verfahren auf YouTube an.](https://www.youtube.com/watch?v=YaboHgdJ6Qw)

## Mikroprozessor und Kühlkörper austauschen

Verwenden Sie diese Informationen, um einen Prozessor und einen Kühlkörper zu entfernen und zu installieren.

Achtung: Bevor Sie einen Prozessor oder Kühlkörper wiederverwenden, verwenden Sie von Lenovo empfohlene alkoholhaltige Reinigungstücher und Wärmeleitpaste.

Wichtig: Der Prozessor in Ihrem Server kann zur Senkung der Wärmeabgabe als Reaktion auf thermische Bedingungen zeitweise mit geringerer Geschwindigkeit arbeiten. In Fällen, in denen einige Prozessorkerne für eine extrem kurze Zeitdauer (100 ms oder weniger) gedrosselt werden, ist der einzige Hinweis darauf möglicherweise ein Eintrag im Betriebssystemereignisprotokoll, ohne entsprechenden Eintrag im XCC-Ereignisprotokoll des Systems. Falls diese Situation eintritt, kann das Ereignis ignoriert werden und ein Prozessoraustausch ist nicht erforderlich.

## Prozessor und Kühlkörper entfernen

Diese Aufgabe umfasst Anweisungen zum Entfernen einer Prozessor-Kühlkörper-Baugruppe, die als Prozessor-Kühlkörpermodul (PHM) bezeichnet wird. Diese Aufgabe erfordert einen T30-Torx-Schraubendreher. Dieser Vorgang muss von einem qualifizierten Kundendiensttechniker ausgeführt werden.

### Zu dieser Aufgabe

S002

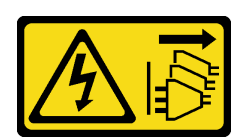

### Vorsicht:

Mit dem Netzschalter an der Einheit und am Netzteil wird die Stromversorgung für die Einheit nicht unterbrochen. Die Einheit kann auch mit mehreren Netzkabeln ausgestattet sein. Um die Stromversorgung für die Einheit vollständig zu unterbrechen, müssen alle zum Gerät führenden Netzkabel vom Netz getrennt werden.

## Achtung:

- Lesen Sie die ["Installationsrichtlinien" auf Seite 61,](#page-70-0) um sicher zu arbeiten.
- Schalten Sie für diese Aufgabe den Server aus und ziehen Sie alle Netzkabel ab.
- Vermeiden Sie den Kontakt mit statischen Aufladungen. Diese können zu einem Systemstopp und Datenverlust führen. Belassen Sie elektrostatisch empfindliche Komponenten bis zur Installation in ihren antistatischen Schutzhüllen. Handhaben Sie diese Einheiten mit einem Antistatikarmband oder einem anderen Erdungssystem.
- Falls der Server in einem Rack installiert ist, entfernen Sie ihn aus dem Rack.
- Legen Sie den Server auf die Seite, damit Sie besser arbeiten können.
- Jeder Prozessorsockel muss stets eine Abdeckung oder ein PHM enthalten. Schützen Sie leere Prozessorsockel mit einer Abdeckung, wenn Sie ein PHM entfernen oder installieren.
- Berühren Sie nicht den Prozessor oder die Prozessorkontakte. Die Kontakte am Prozessorsockel können leicht brechen und beschädigt werden. Verunreinigungen auf den Prozessorkontakten, wie z. B. Hautabsonderungen, können Verbindungsfehler verursachen.
- Achten Sie darauf, dass die Wärmeleitpaste auf dem Prozessor oder dem Kühlkörper nicht mit anderen Komponenten in Berührung kommt. Durch Berührung einer Oberfläche kann die Wärmeleitpaste beschädigt werden, sodass sie nicht mehr funktioniert. Die Wärmeleitpaste kann Komponenten beschädigen, beispielsweise die elektrischen Anschlüsse im Prozessorsockel.
- Entfernen und installieren Sie immer nur jeweils ein PHM. Wenn die Systemplatine mehrere Prozessoren unterstützt, beginnen Sie die Installation der PHMs mit dem ersten Prozessorsockel.

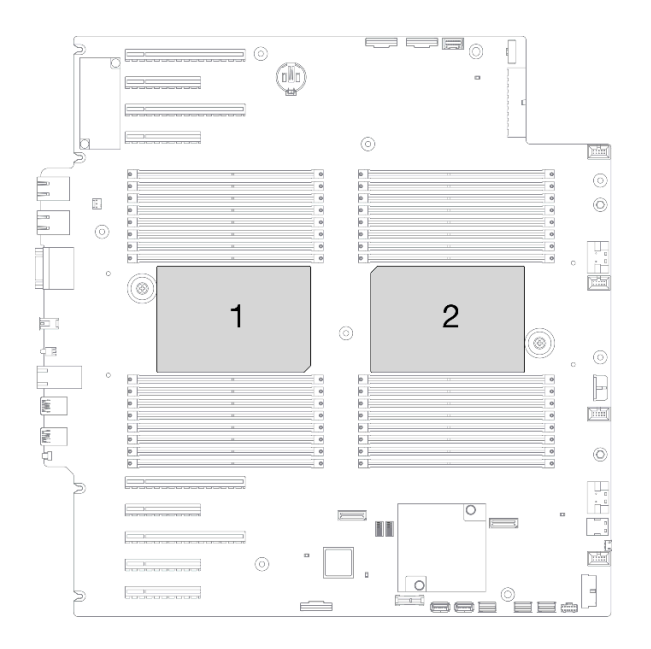

Abbildung 137. Prozessorpositionen auf der Systemplatine

Anmerkung: Der Kühlkörper, der Prozessor und der Prozessorträger für Ihr System unterscheiden sich möglicherweise von den in den Abbildungen dargestellten Komponenten.

In der folgenden Abbildung sind die Komponenten des PHMs dargestellt.

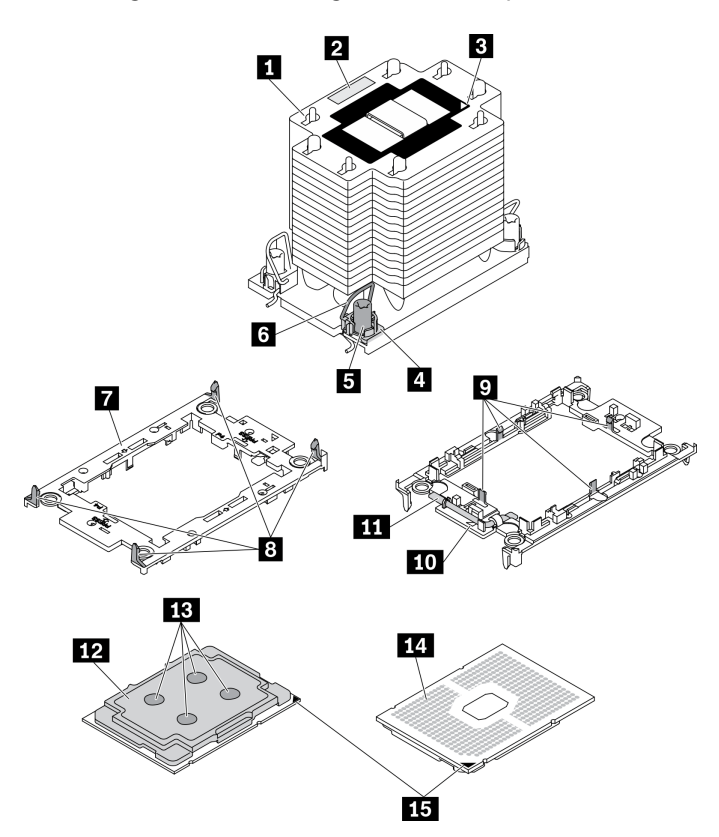

Abbildung 138. PHM-Komponenten

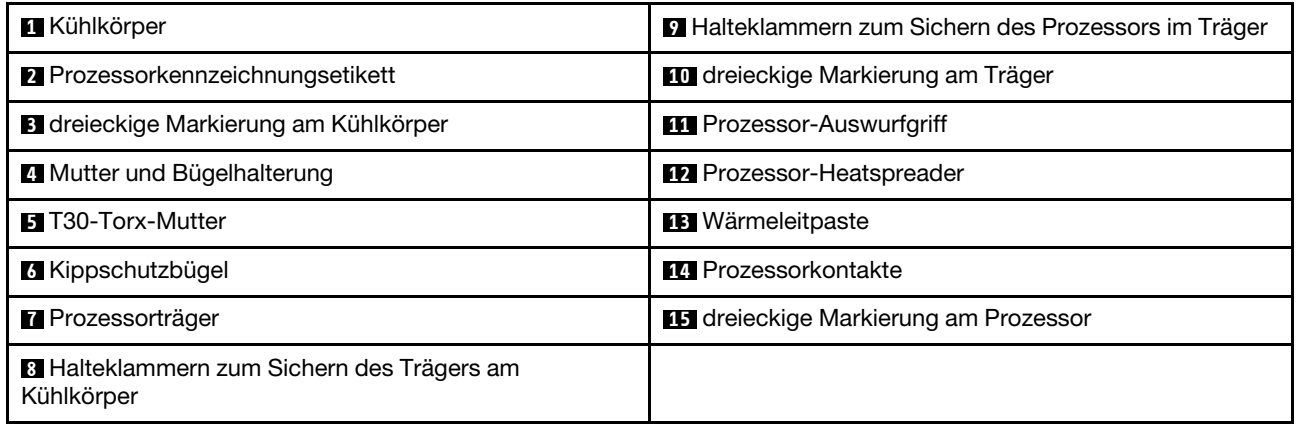

## Vorgehensweise

Schritt 1. Bereiten Sie diese Aufgabe vor.

- a. Entfernen Sie das redundante Hot-Swap-Netzteil. Siehe "Hot-Swap-Netzteil entfernen" auf [Seite 188](#page-197-0).
- b. Entfernen Sie die Server-Abdeckung. Informationen dazu finden Sie im Abschnitt ["Serverabdeckung entfernen" auf Seite 210.](#page-219-0)
- c. Entfernen Sie alle Flash-Stromversorgungsmodule. Informationen dazu finden Sie im Abschnitt ["Flash-Stromversorgungsmodul entfernen" auf Seite 109.](#page-118-0)
- d. Entfernen Sie die Luftführung. Siehe ["Luftführung entfernen" auf Seite 81.](#page-90-0)

Schritt 2. Entfernen Sie das PHM von der Systemplatine.

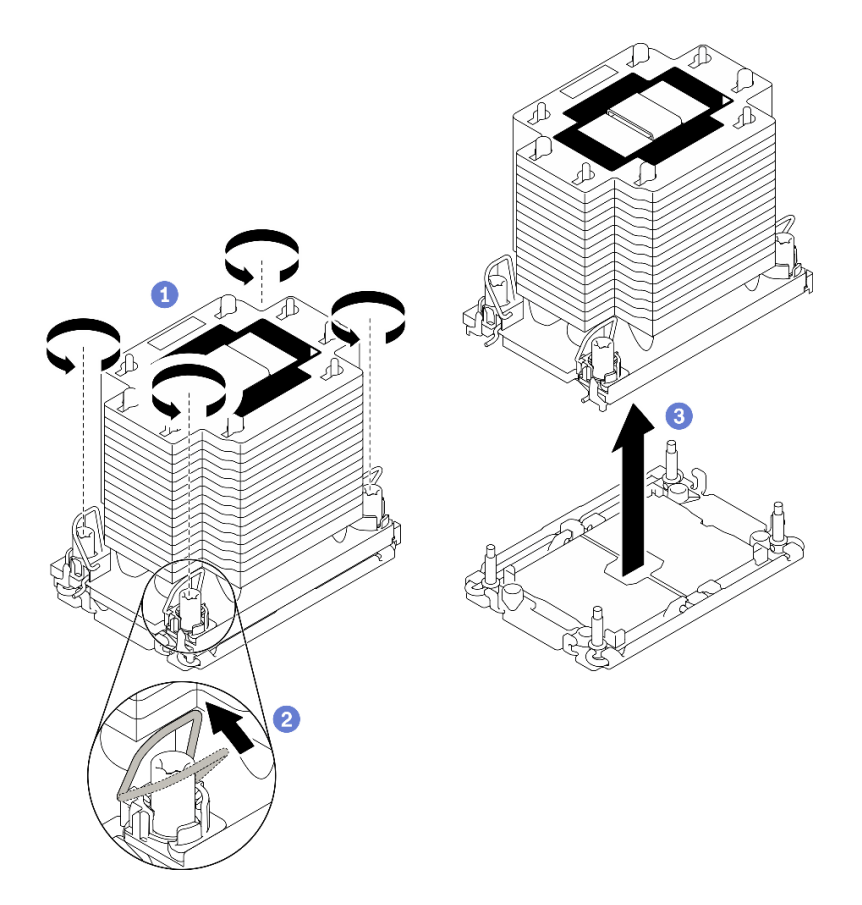

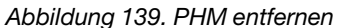

- a. **O** Lösen Sie die T30-Torx-Muttern am PHM vollständig in der Reihenfolge zum Entfernen, die auf dem Kühlkörperschild angegeben ist.
- b. <sup>2</sup> Drehen Sie die Kippschutzbügel nach innen.
- c. <sup>@</sup> Heben Sie das PHM vorsichtig aus dem Prozessorsockel. Wenn das PHM nicht vollständig aus dem Sockel herausgezogen werden kann, lösen Sie die T30-Torx-Muttern noch weiter und versuchen Sie es erneut.

#### Anmerkungen:

- Berühren Sie nicht die Kontakte auf der Unterseite des Prozessors.
- Achten Sie darauf, dass sich keine Objekte auf dem Prozessorsockel befinden, um mögliche Beschädigungen zu vermeiden.

#### Nach dieser Aufgabe

- Jeder Prozessorsockel muss stets eine Abdeckung oder ein PHM enthalten. Schützen Sie leere Prozessorsockel mit einer Abdeckung oder installieren Sie ein neues PHM.
- Wenn Sie den PHM beim Austausch der Systemplatine entfernen, legen Sie den PHM beiseite.
- Wenn Sie den Prozessor oder den Kühlkörper erneut verwenden, trennen Sie den Prozessor von seiner Halterung. Informationen dazu finden Sie im Abschnitt "Prozessor von Träger und Kühlkörper trennen" auf [Seite 200.](#page-209-0)
- Wenn Sie angewiesen werden, die Komponente oder die Zusatzeinrichtung einzusenden, befolgen Sie die Verpackungsanweisungen und verwenden Sie ggf. das mitgelieferte Verpackungsmaterial für den Transport.

### Demo-Video

### [Sehen Sie sich das Verfahren auf YouTube an.](https://www.youtube.com/watch?v=69flQCC47jE)

## <span id="page-209-0"></span>Prozessor von Träger und Kühlkörper trennen

Diese Aufgabe umfasst Anweisungen zum Trennen eines Prozessors samt Träger von einer Prozessor-Kühlkörper-Baugruppe, die als Prozessor-Kühlkörpermodul (PHM) bezeichnet wird. Dieser Vorgang muss von einem qualifizierten Kundendiensttechniker ausgeführt werden.

### Zu dieser Aufgabe

S002

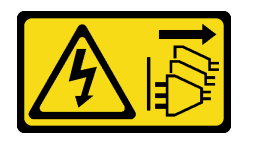

### Vorsicht:

Mit dem Netzschalter an der Einheit und am Netzteil wird die Stromversorgung für die Einheit nicht unterbrochen. Die Einheit kann auch mit mehreren Netzkabeln ausgestattet sein. Um die Stromversorgung für die Einheit vollständig zu unterbrechen, müssen alle zum Gerät führenden Netzkabel vom Netz getrennt werden.

### Achtung:

- Lesen Sie die ["Installationsrichtlinien" auf Seite 61,](#page-70-0) um sicher zu arbeiten.
- Schalten Sie für diese Aufgabe den Server aus und ziehen Sie alle Netzkabel ab.
- Vermeiden Sie den Kontakt mit statischen Aufladungen. Diese können zu einem Systemstopp und Datenverlust führen. Belassen Sie elektrostatisch empfindliche Komponenten bis zur Installation in ihren antistatischen Schutzhüllen. Handhaben Sie diese Einheiten mit einem Antistatikarmband oder einem anderen Erdungssystem.
- Berühren Sie nicht die Prozessorkontakte. Verunreinigungen auf den Prozessorkontakten, wie z. B. Hautabsonderungen, können Verbindungsfehler verursachen.
- Achten Sie darauf, dass die Wärmeleitpaste auf dem Prozessor oder dem Kühlkörper nicht mit anderen Komponenten in Berührung kommt. Durch Berührung einer Oberfläche kann die Wärmeleitpaste beschädigt werden, sodass sie nicht mehr funktioniert. Die Wärmeleitpaste kann Komponenten beschädigen, beispielsweise die elektrischen Anschlüsse im Prozessorsockel.

Anmerkung: Der Kühlkörper, der Prozessor und der Prozessorträger für Ihr System unterscheiden sich möglicherweise von den in den Abbildungen dargestellten Komponenten.

### **Vorgehensweise**

Schritt 1. Trennen Sie den Prozessor vom Kühlkörper und Träger.

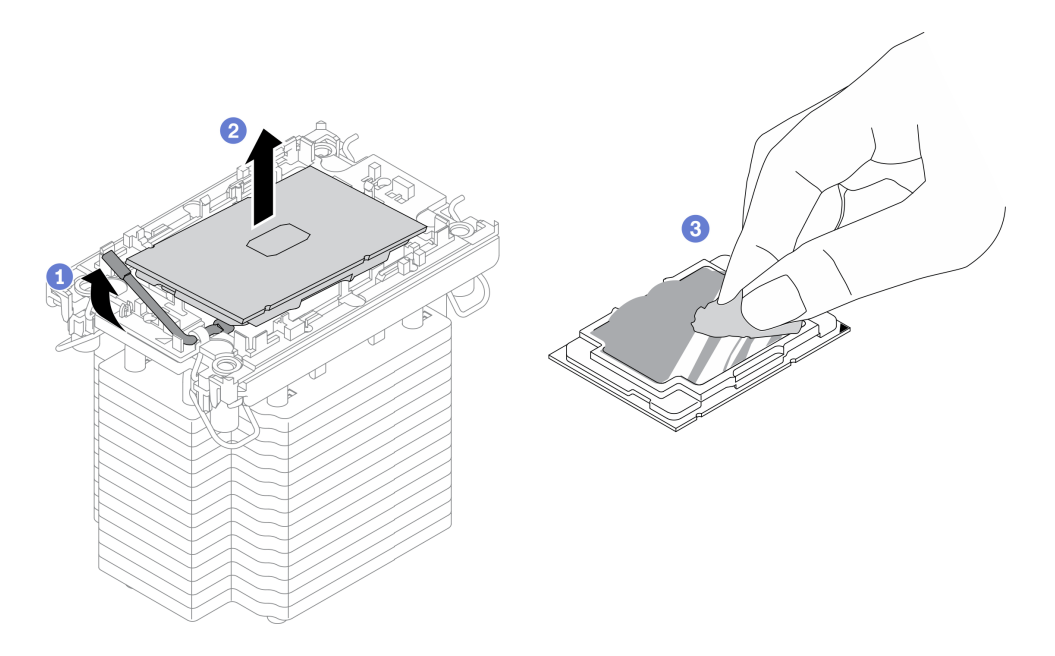

Abbildung 140. Trennen eines Prozessors von Kühlkörper und Träger

Anmerkung: Berühren Sie nicht die Kontakte am Prozessor.

- a. **Heben Sie den Griff an, um den Prozessor aus dem Träger zu entfernen.**
- b. <sup>3</sup> Greifen Sie den Prozessor an den Kanten und heben Sie ihn dann aus dem Kühlkörper und dem Träger.
- c. Wischen Sie die Wärmeleitpaste mit einem alkoholhaltigen Reinigungstuch von der Oberseite des Prozessors ab, ohne den Prozessor dabei abzulegen. Legen Sie den Prozessor dann auf einer antistatischen Oberfläche ab, wobei die Seite mit dem Prozessorkontakt nach oben gerichtet sein muss.
- Schritt 2. Trennen Sie den Prozessorträger vom Kühlkörper.

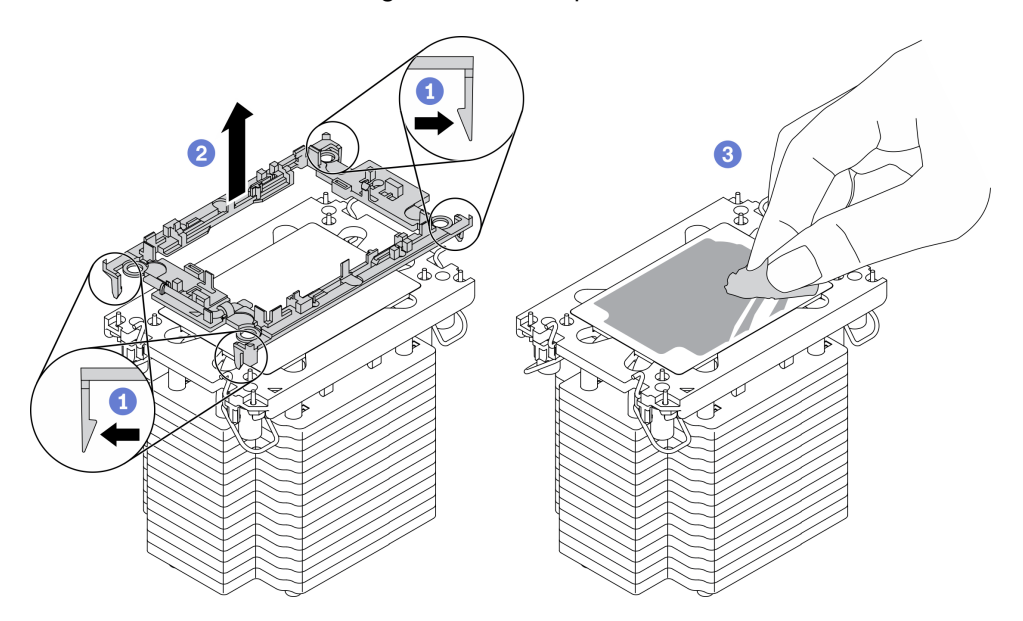

Abbildung 141. Trennen eines Prozessorträgers vom Kühlkörper

Anmerkung: Der Prozessorträger wird entsorgt und durch einen neuen ersetzt.

- a. **OLösen Sie die Halteklammern vom Kühlkörper.**
- b. **@Heben Sie den Träger vom Kühlkörper.**
- c. Wischen Sie mit einem alkoholhaltigen Reinigungstuch die Wärmeleitpaste von der Unterseite des Kühlkörpers ab.

### Nach dieser Aufgabe

Wenn Sie angewiesen werden, die Komponente oder die Zusatzeinrichtung einzusenden, befolgen Sie die Verpackungsanweisungen und verwenden Sie ggf. das mitgelieferte Verpackungsmaterial für den Transport.

## Demo-Video

### [Sehen Sie sich das Verfahren auf YouTube an.](https://www.youtube.com/watch?v=69flQCC47jE)

# Prozessor und Kühlkörper installieren

Diese Aufgabe umfasst Anweisungen zur Installation einer Prozessor-Kühlkörper-Baugruppe, die als Prozessor-Kühlkörpermodul (PHM) bezeichnet wird. Diese Aufgabe erfordert einen T30-Torx-Schraubendreher. Dieser Vorgang muss von einem qualifizierten Kundendiensttechniker ausgeführt werden.

## Zu dieser Aufgabe

S002

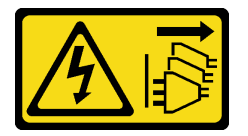

### Vorsicht:

Mit dem Netzschalter an der Einheit und am Netzteil wird die Stromversorgung für die Einheit nicht unterbrochen. Die Einheit kann auch mit mehreren Netzkabeln ausgestattet sein. Um die Stromversorgung für die Einheit vollständig zu unterbrechen, müssen alle zum Gerät führenden Netzkabel vom Netz getrennt werden.

## Achtung:

- Lesen Sie die ["Installationsrichtlinien" auf Seite 61,](#page-70-0) um sicher zu arbeiten.
- Schalten Sie für diese Aufgabe den Server aus und ziehen Sie alle Netzkabel ab.
- Vermeiden Sie den Kontakt mit statischen Aufladungen. Diese können zu einem Systemstopp und Datenverlust führen. Belassen Sie elektrostatisch empfindliche Komponenten bis zur Installation in ihren antistatischen Schutzhüllen. Handhaben Sie diese Einheiten mit einem Antistatikarmband oder einem anderen Erdungssystem.
- Jeder Prozessorsockel muss stets eine Abdeckung oder ein PHM enthalten. Schützen Sie leere Prozessorsockel mit einer Abdeckung, wenn Sie ein PHM entfernen oder installieren.
- Berühren Sie nicht den Prozessor oder die Prozessorkontakte. Die Kontakte am Prozessorsockel können leicht brechen und beschädigt werden. Verunreinigungen auf den Prozessorkontakten, wie z. B. Hautabsonderungen, können Verbindungsfehler verursachen.
- Achten Sie darauf, dass die Wärmeleitpaste auf dem Prozessor oder dem Kühlkörper nicht mit anderen Komponenten in Berührung kommt. Durch Berührung einer Oberfläche kann die Wärmeleitpaste beschädigt werden, sodass sie nicht mehr funktioniert. Die Wärmeleitpaste kann Komponenten beschädigen, beispielsweise die elektrischen Anschlüsse im Prozessorsockel.

• Entfernen und installieren Sie immer nur jeweils ein PHM. Wenn die Systemplatine mehrere Prozessoren unterstützt, beginnen Sie die Installation der PHMs mit dem ersten Prozessorsockel.

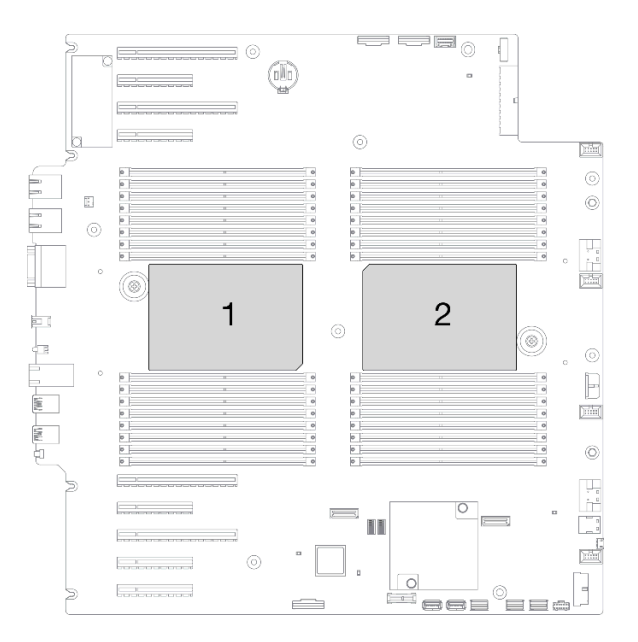

Abbildung 142. Prozessorpositionen auf der Systemplatine

## Anmerkungen:

- Der Kühlkörper, der Prozessor und der Prozessorträger für Ihr System unterscheiden sich möglicherweise von den in den Abbildungen dargestellten Komponenten.
- Die PHMs sind mit einer Führung für den Sockel versehen, sodass sie nur in einer Richtung installiert werden können.
- Eine Liste der für Ihren Server unterstützten Prozessoren finden Sie unter <https://serverproven.lenovo.com/>. Alle Prozessoren auf der Systemplatine müssen dieselbe Geschwindigkeit, dieselbe Anzahl an Kernen und dieselbe Frequenz aufweisen.
- Vor der Installation eines neuen PHM oder Austauschprozessors müssen Sie Ihre Systemfirmware auf die neueste Version aktualisieren. Siehe "Firmware aktualisieren" in der ThinkSystem ST650 V2 Konfigurationsanleitung.
- Durch die Installation eines zusätzlichen PHM können sich die Speicheranforderungen für Ihr System ändern. Eine Liste der Beziehungen zwischen Prozessor und Speicher finden Sie unter "Technische Regeln für Speichermodule" in der ThinkSystem ST650 V2 Konfigurationsanleitung zu.

In der folgenden Abbildung sind die Komponenten des PHMs dargestellt.

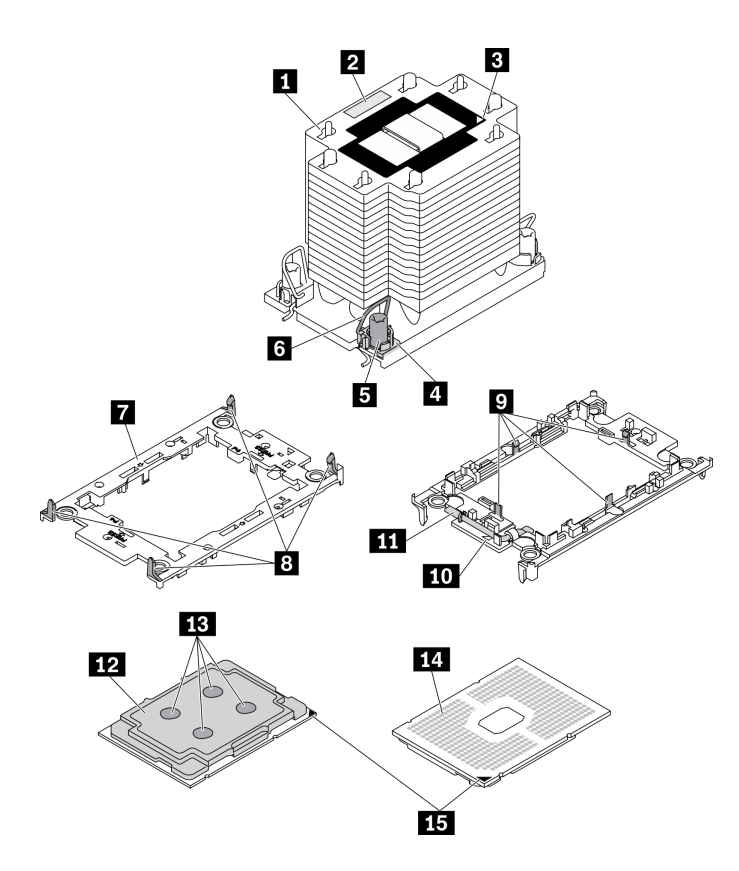

Abbildung 143. PHM-Komponenten

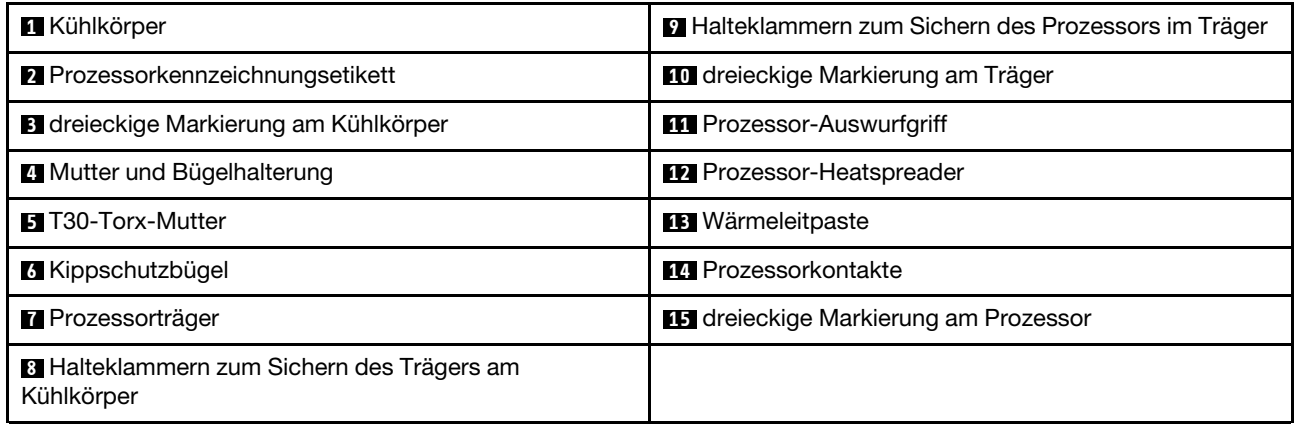

### Vorgehensweise

Schritt 1. Wenn Sie einen Prozessor austauschen und den Kühlkörper weiter verwenden:

- a. Entfernen Sie das Prozessor-Typenschild vom Kühlkörper und tauschen Sie es durch das neue Schild aus, das mit dem Austauschprozessor geliefert wird.
- b. Wenn noch alte Wärmeleitpaste auf dem Kühlkörper vorhanden ist, wischen Sie die Wärmeleitpaste vorsichtig mit einem alkoholhaltigen Reinigungstuch von der Unterseite des Kühlkörpers ab.
- Schritt 2. Wenn Sie einen Kühlkörper austauschen und den Prozessor weiterverwenden:
	- a. Entfernen Sie das Prozessorkennzeichnungsetikett vom alten Kühlkörper und platzieren Sie es an der gleichen Position auf dem neuen Kühlkörper.

Anmerkung: Wenn Sie nicht in der Lage sind, das Etikett zu entfernen und auf dem neuen Kühlkörper anzubringen, oder wenn das Etikett während der Übertragung beschädigt wird, schreiben Sie die Prozessor-seriennummer vom Prozessorkennzeichnungsetikett an der Stelle auf den neuen Kühlkörper, an der das Etikett platziert werden sollte.

b. Befestigen Sie den Prozessor auf einem neuen Träger.

Anmerkung: Austauschkühlkörper werden mit grauen und schwarzen Prozessorträgern geliefert. Stellen Sie sicher, dass Sie den Träger mit der Farbe des vorherigen Prozessorträgers verwenden.

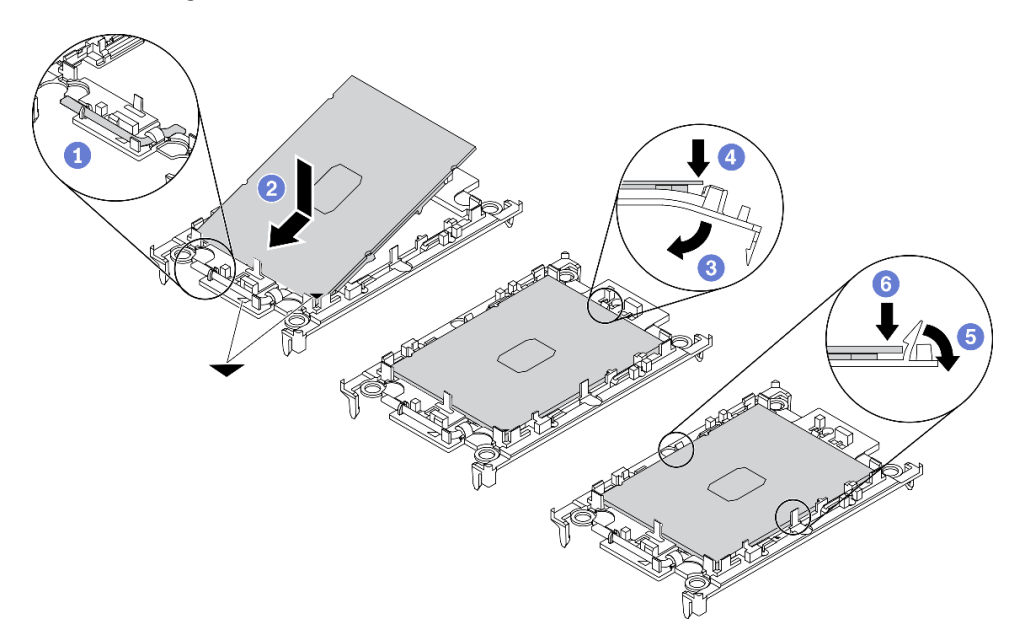

Abbildung 144. Installieren eines Prozessorträgers

- 1. <sup>O</sup> Vergewissern Sie sich, dass sich der Griff am Träger in der geschlossenen Position befindet.
- 2. <sup>2</sup> Richten Sie den Prozessor so am neuen Träger aus, dass die dreieckigen Markierungen aneinander ausgerichtet sind. Setzen Sie dann das markierte Ende des Prozessors in den Träger ein.
- 3. <sup>©</sup> Halten Sie das eingesetzte Ende des Prozessors fest. Ziehen Sie dann das unmarkierte Ende des Trägers nach unten und weg vom Prozessor.
- 4. Drücken Sie auf den Prozessor und sichern Sie das unmarkierte Ende unter der Klammer am Träger.
- 5. <sup>**D**</sup> Ziehen Sie die Seiten des Trägers vorsichtig nach unten und weg vom Prozessor.
- 6. Drücken Sie auf den Prozessor und sichern Sie die Seiten unter den Klammern am Träger.

Anmerkung: Um zu verhindern, dass der Prozessor aus dem Träger herausfällt, lassen Sie die Seite mit den Prozessorkontakten nach oben gerichtet und halten Sie die Prozessorträgerbaugruppe an den Seiten des Trägers.

- Schritt 3. Tragen Sie Wärmeleitpaste auf.
	- a. Legen Sie den Prozessor und den Träger vorsichtig auf dem Versandeinbaurahmen ab, wobei die Seite mit den Prozessorkontakten nach unten weist. Stellen Sie sicher, dass die dreieckige Markierung auf dem Träger an der dreieckigen Markierung im Versandeinbaurahmen ausgerichtet ist.

b. Wenn noch alte Wärmeleitpaste auf dem Prozessor vorhanden ist, wischen Sie die Oberseite des Prozessors vorsichtig mit einem alkoholhaltigen Reinigungstuch ab.

Anmerkung: Stellen Sie vor dem Auftragen der neuen Wärmeleitpaste sicher, dass der Alkohol vollständig verdunstet ist.

c. Tragen Sie die Wärmeleitpaste mit der Spritze auf der Oberseite des Prozessors auf, indem Sie vier gleichmäßig verteilte Punkte bilden, von denen jeder aus 0,1 ml Wärmeleitpaste besteht.

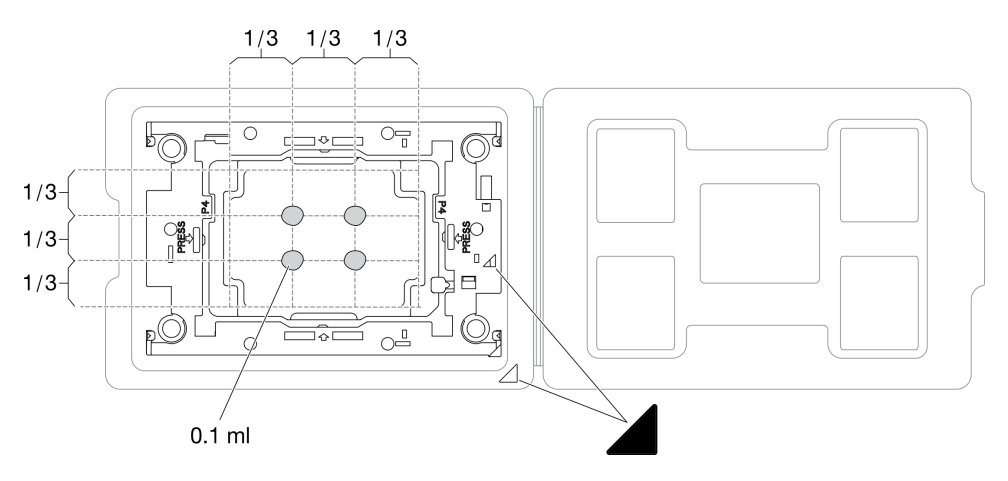

Abbildung 145. Auftragen von Wärmeleitpaste mit Prozessor im Versandeinbaurahmen

Schritt 4. Bauen Sie Prozessor und Kühlkörper zusammen.

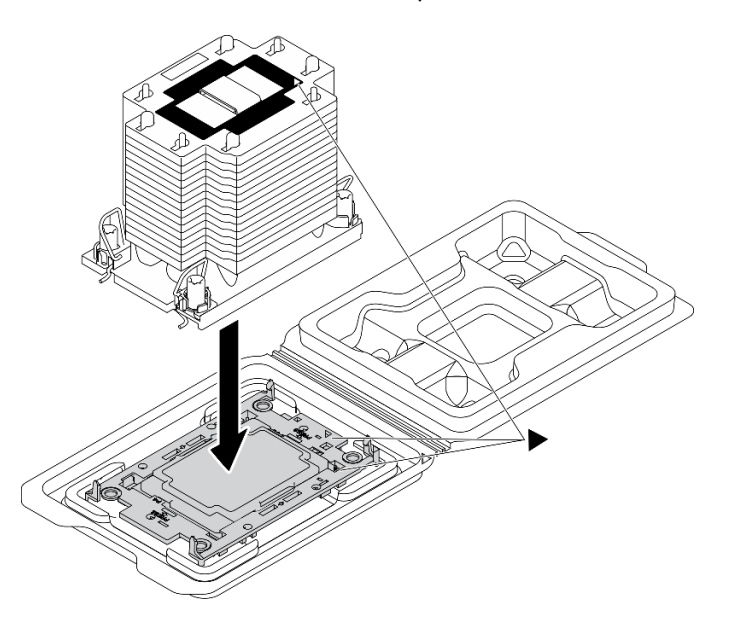

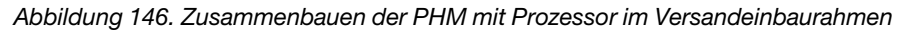

- a. Richten Sie die dreieckige Markierung auf dem Kühlkörperschild an der dreieckigen Markierung auf dem Prozessorträger und dem Prozessor aus.
- b. Installieren Sie den Kühlkörper auf dem Prozessorträger.
- c. Drücken Sie den Träger nach unten, bis die Klammern an allen vier Ecken einrasten.

Schritt 5. Installieren Sie das Prozessor-Kühlkörpermodul im Steckplatz auf der Systemplatine.
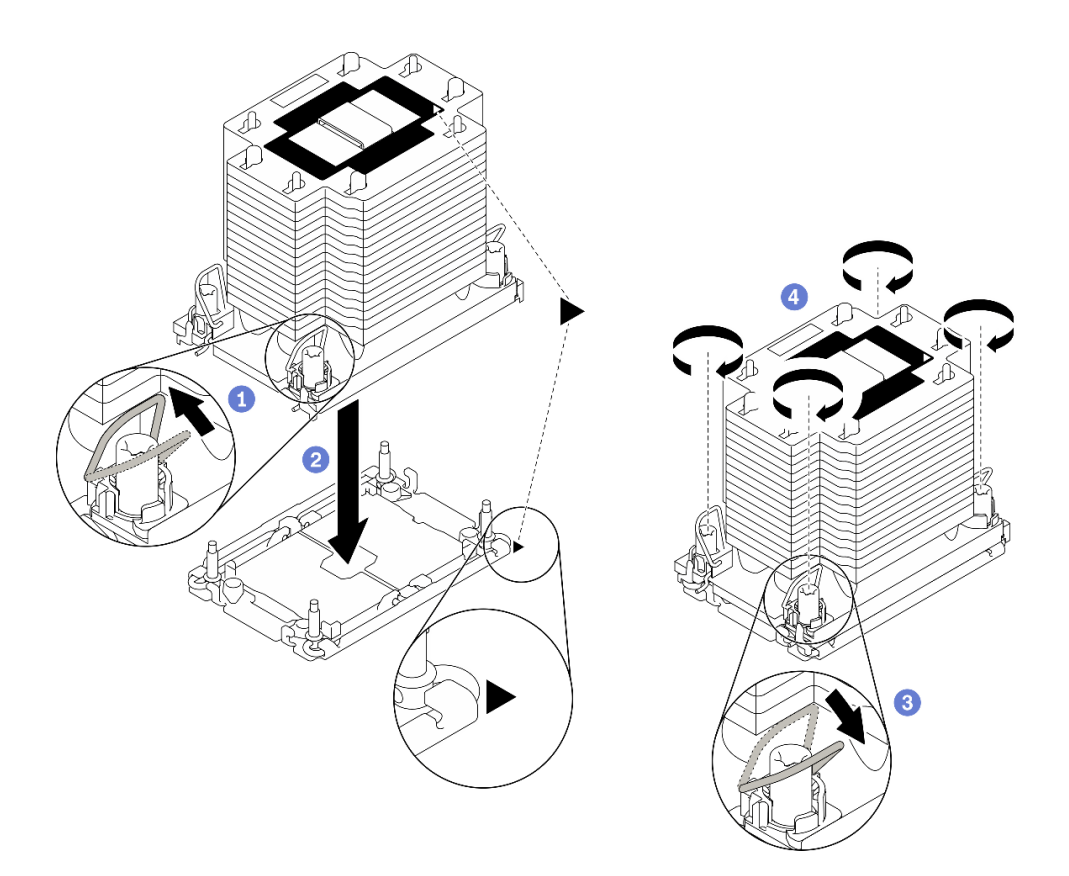

#### Abbildung 147. PHM installieren

- a. **ODrehen Sie die Kippschutzbügel nach innen.**
- b. **@** Richten Sie die dreieckige Markierung und die vier T30-Torx-Muttern auf der PHM an der dreieckigen Markierung und den Gewindestiften des Prozessorsockels aus. Setzen Sie dann die PHM in den Prozessorsockel ein.
- c. Drehen Sie die Kippschutzbügel nach außen, bis sie in den Haken im Sockel einrasten.
- d. **De Ziehen Sie die T30-Torx-Muttern** in der Reihenfolge an, die auf dem Kühlkörperschild angegeben ist. Ziehen Sie die Schrauben fest, bis sie sich nicht mehr drehen lassen. Prüfen Sie dann, dass keine Lücke zwischen dem Schraubenansatz am Kühlkörper und dem Prozessorsockel vorhanden ist. (Das Drehmoment zum vollständigen Anziehen der Muttern beträgt 1,1 Newtonmeter bzw. 10 Poundforce Inch.)

#### Nach dieser Aufgabe

- 1. Installieren Sie die Luftführung wieder. Informationen dazu finden Sie im Abschnitt ["Luftführung](#page-91-0) [installieren" auf Seite 82](#page-91-0).
- 2. Installieren Sie alle Flash-Stromversorgungsmodule wieder. Informationen dazu finden Sie im Abschnitt ["Flash-Stromversorgungsmodul installieren" auf Seite 111](#page-120-0).
- 3. Bringen Sie die Serverabdeckung wieder an. Informationen dazu finden Sie im Abschnitt ["Serverabdeckung installieren" auf Seite 212](#page-221-0).
- 4. Bringen Sie das redundante Hot-Swap-Netzteil wieder an. Siehe ["Hot-Swap-Netzteil installieren" auf](#page-200-0) [Seite 191](#page-200-0).
- 5. Schließen Sie den Austausch der Komponenten ab. Informationen dazu finden Sie im Abschnitt ["Austausch von Komponenten abschließen" auf Seite 229.](#page-238-0)

#### Demo-Video

## [Sehen Sie sich das Verfahren auf YouTube an.](https://www.youtube.com/watch?v=a1dlvATFRrw)

# Vordere Tür austauschen

Mithilfe der Informationen in diesem Abschnitt können Sie die Sicherheitsklappe entfernen und installieren.

Anmerkung: Dieser Abschnitt gilt nur für Servermodelle mit eingebauter Sicherheitsklappe.

# Sicherheitsklappe entfernen

Mithilfe der Informationen in diesem Abschnitt können Sie die Sicherheitsklappe entfernen.

## Zu dieser Aufgabe

S033

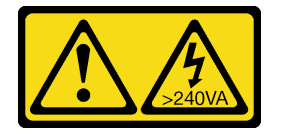

Vorsicht:

Gefährliche Energie. Spannungen mit gefährlicher Energie können bei einem Kurzschluss mit Metall dieses so erhitzen, dass es schmilzt und/oder spritzt und somit Verbrennungen und/oder einen Brand verursachen kann.

## Achtung:

- Lesen Sie die ["Installationsrichtlinien" auf Seite 61,](#page-70-1) um sicher zu arbeiten.
- Vermeiden Sie den Kontakt mit statischen Aufladungen. Diese können zu einem Systemstopp und Datenverlust führen. Belassen Sie elektrostatisch empfindliche Komponenten bis zur Installation in ihren antistatischen Schutzhüllen. Handhaben Sie diese Einheiten mit einem Antistatikarmband oder einem anderen Erdungssystem.

#### Vorgehensweise

Schritt 1. Entfernen Sie die Sicherheitsklappe.

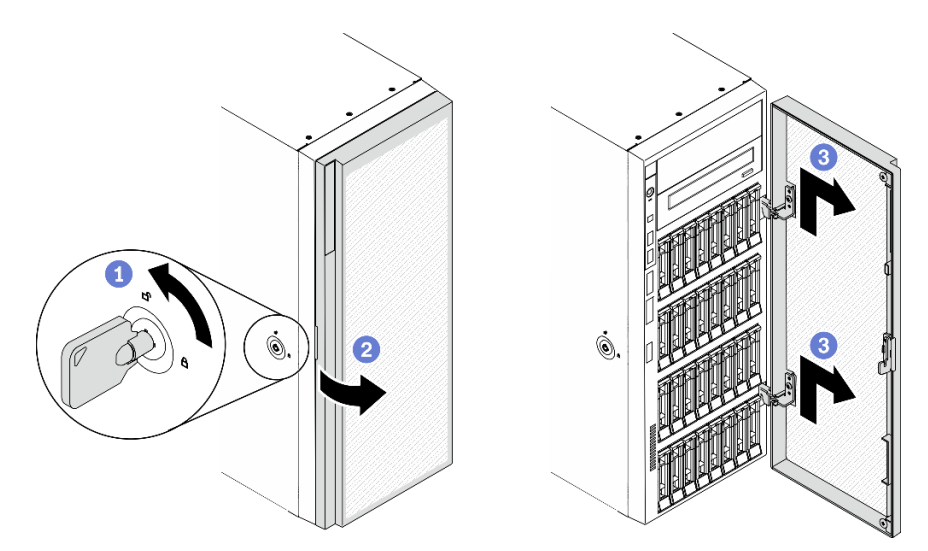

Abbildung 148. Entfernen der Sicherheitsklappe

- a. Verwenden Sie den Schlüssel, der an der Rückseite des Servers zu finden ist, um die Abdeckungsverriegelung in die geöffnete Position zu drehen.
- b. Öffnen Sie die Sicherheitsklappe.
- c. <sup>©</sup> Heben Sie die Sicherheitsklappe leicht nach oben an, bis Sie sie vollständig entfernen können.

#### Nach dieser Aufgabe

Wenn Sie angewiesen werden, die Komponente oder die Zusatzeinrichtung einzusenden, befolgen Sie die Verpackungsanweisungen und verwenden Sie ggf. das mitgelieferte Verpackungsmaterial für den Transport.

#### Demo-Video

[Sehen Sie sich das Verfahren auf YouTube an.](https://www.youtube.com/watch?v=8gIxgnRDFV4)

## Sicherheitsklappe installieren

Mithilfe der Informationen in diesem Abschnitt können Sie die Sicherheitsklappe installieren.

#### Zu dieser Aufgabe

S033

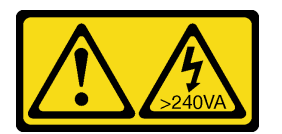

#### Vorsicht:

Gefährliche Energie. Spannungen mit gefährlicher Energie können bei einem Kurzschluss mit Metall dieses so erhitzen, dass es schmilzt und/oder spritzt und somit Verbrennungen und/oder einen Brand verursachen kann.

#### Achtung:

- Lesen Sie die ["Installationsrichtlinien" auf Seite 61](#page-70-1), um sicher zu arbeiten.
- Vermeiden Sie den Kontakt mit statischen Aufladungen. Diese können zu einem Systemstopp und Datenverlust führen. Belassen Sie elektrostatisch empfindliche Komponenten bis zur Installation in ihren antistatischen Schutzhüllen. Handhaben Sie diese Einheiten mit einem Antistatikarmband oder einem anderen Erdungssystem.

#### Vorgehensweise

Schritt 1. Installieren Sie die Sicherheitsklappe.

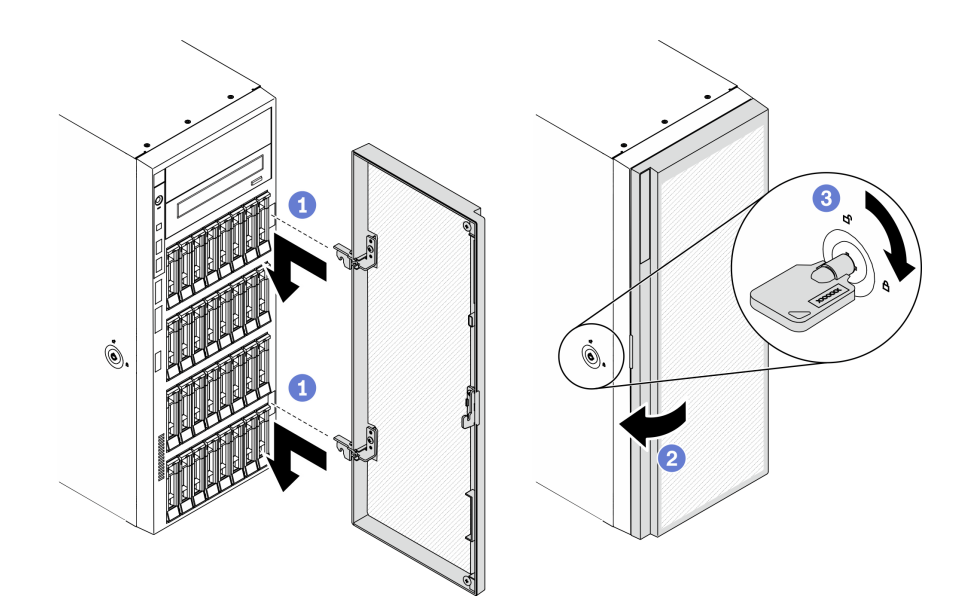

Abbildung 149. Installation der Sicherheitsklappe

- a. **D** Richten Sie die beiden Haken an der Sicherheitsklappe mit den entsprechenden Öffnungen an der Frontblende aus. Drehen Sie anschließend die Sicherheitsklappe nach innen und ziehen Sie sie etwas nach unten, bis sie durch die Haken gesichert wird.
- b. **@** Schließen Sie die Sicherheitsklappe.
- c. **U** Verriegeln Sie die Serverabdeckung.

#### Nach dieser Aufgabe

Schließen Sie den Austausch der Komponenten ab. Informationen dazu finden Sie im Abschnitt ["Austausch](#page-238-0) [von Komponenten abschließen" auf Seite 229.](#page-238-0)

#### Demo-Video

[Sehen Sie sich das Verfahren auf YouTube an.](https://www.youtube.com/watch?v=fzRKC6MdLso)

## Serverabdeckung austauschen

Mithilfe der Informationen in diesem Abschnitt können Sie die Serverabdeckung entfernen und installieren.

# <span id="page-219-0"></span>Serverabdeckung entfernen

Mithilfe der Informationen in diesem Abschnitt können Sie die Serverabdeckung entfernen.

#### Zu dieser Aufgabe

S014

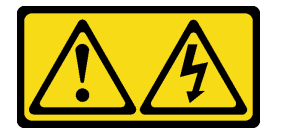

Vorsicht:

Gefährliche Spannungen und Energien. Die mit entsprechenden Etikett gekennzeichneten Abdeckungen dürfen nur von einem qualifizierten Kundendiensttechniker entfernt werden.

S017

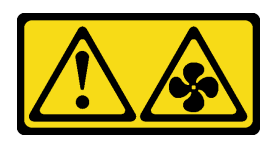

Vorsicht:

Gefährliche, sich bewegende Lüfterflügel in der Nähe. Nicht mit den Fingern oder mit anderen Körperteilen berühren.

S033

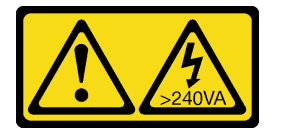

#### Vorsicht:

Gefährliche Energie. Spannungen mit gefährlicher Energie können bei einem Kurzschluss mit Metall dieses so erhitzen, dass es schmilzt und/oder spritzt und somit Verbrennungen und/oder einen Brand verursachen kann.

## Achtung:

- Lesen Sie die ["Installationsrichtlinien" auf Seite 61](#page-70-1), um sicher zu arbeiten.
- Vermeiden Sie den Kontakt mit statischen Aufladungen. Diese können zu einem Systemstopp und Datenverlust führen. Belassen Sie elektrostatisch empfindliche Komponenten bis zur Installation in ihren antistatischen Schutzhüllen. Handhaben Sie diese Einheiten mit einem Antistatikarmband oder einem anderen Erdungssystem.
- Falls der Server in einem Rack installiert ist, entfernen Sie ihn aus dem Rack.

#### Vorgehensweise

Schritt 1. Entfernen Sie die Serverabdeckung.

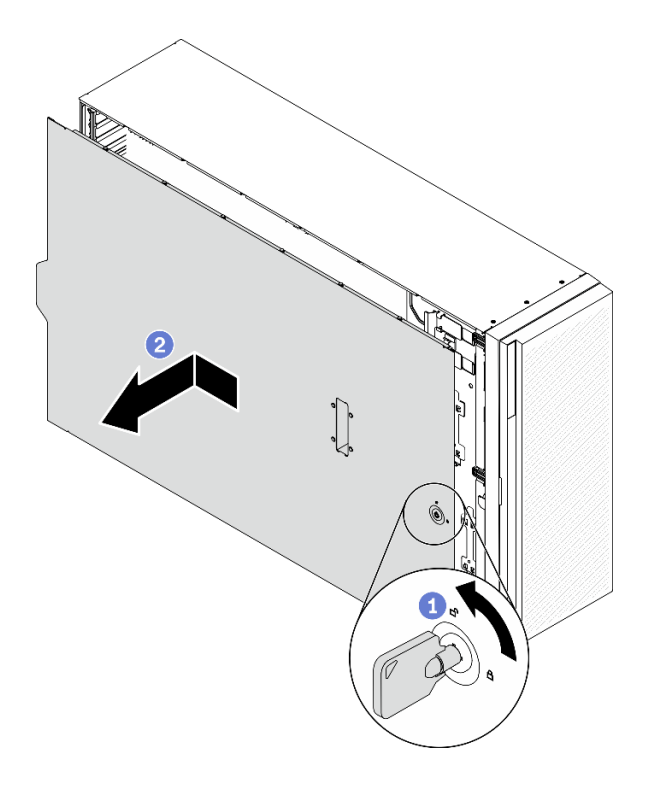

Abbildung 150. Entfernung der Serverabdeckung

Achtung: Damit eine ordnungsgemäße Kühlung sichergestellt ist, bringen Sie die Serverabdeckung immer vor dem Einschalten des Servers an. Wenn der Server in Betrieb genommen wird, ohne dass die Abdeckung ordnungsgemäß installiert ist, könnten dadurch Serverkomponenten beschädigt werden.

- a. Verwenden Sie den Schlüssel, der an der Rückseite des Servers zu finden ist, um die Abdeckungsverriegelung in die geöffnete Position zu drehen.
- b. **@** Schieben Sie die Serverabdeckung nach hinten (in Richtung der Serverrückseite), bis sich die Abdeckung vom Gehäuse löst. Heben Sie dann die Serverabdeckung vom Gehäuse und legen Sie diese auf einer ebenen und sauberen Oberfläche ab.

#### Nach dieser Aufgabe

Wenn Sie angewiesen werden, die Komponente oder die Zusatzeinrichtung einzusenden, befolgen Sie die Verpackungsanweisungen und verwenden Sie ggf. das mitgelieferte Verpackungsmaterial für den Transport.

#### Demo-Video

[Sehen Sie sich das Verfahren auf YouTube an.](https://www.youtube.com/watch?v=3C_LPzuhESk)

## <span id="page-221-0"></span>Serverabdeckung installieren

Mithilfe der Informationen in diesem Abschnitt können Sie die Serverabdeckung installieren.

Zu dieser Aufgabe

S014

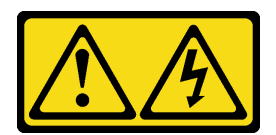

#### Vorsicht:

Gefährliche Spannungen und Energien. Die mit entsprechenden Etikett gekennzeichneten Abdeckungen dürfen nur von einem qualifizierten Kundendiensttechniker entfernt werden.

S017

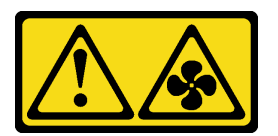

#### Vorsicht:

Gefährliche, sich bewegende Lüfterflügel in der Nähe. Nicht mit den Fingern oder mit anderen Körperteilen berühren.

S033

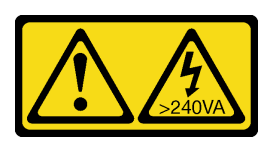

#### Vorsicht:

Gefährliche Energie. Spannungen mit gefährlicher Energie können bei einem Kurzschluss mit Metall dieses so erhitzen, dass es schmilzt und/oder spritzt und somit Verbrennungen und/oder einen Brand verursachen kann.

#### Achtung:

- Lesen Sie die ["Installationsrichtlinien" auf Seite 61](#page-70-1), um sicher zu arbeiten.
- Vermeiden Sie den Kontakt mit statischen Aufladungen. Diese können zu einem Systemstopp und Datenverlust führen. Belassen Sie elektrostatisch empfindliche Komponenten bis zur Installation in ihren antistatischen Schutzhüllen. Handhaben Sie diese Einheiten mit einem Antistatikarmband oder einem anderen Erdungssystem.
- Stellen Sie sicher, dass alle Adapter und anderen Komponenten ordnungsgemäß und fest installiert sind und dass sich keine Werkzeuge oder losen Teile mehr im Server befinden.
- Stellen Sie sicher, dass alle internen Kabel ordnungsgemäß verlegt sind. Informationen dazu finden Sie im Abschnitt [Kapitel 3 "Interne Kabelführung" auf Seite 51.](#page-60-0)
- Wenn Sie eine neue Serverabdeckung installieren, bringen Sie, sofern erforderlich, zunächst das Service-Etikett auf der Innenseite der neuen Serverabdeckung an.

Anmerkung: Auf neu gelieferten Serverabdeckungen ist kein Service-Etikett angebracht. Wenn Sie ein Service-Etikett benötigen, bestellen Sie es zusammen mit der neuen Serverabdeckung. Das Service-Etikett ist kostenlos.

#### Vorgehensweise

Schritt 1. Installieren Sie die Serverabdeckung.

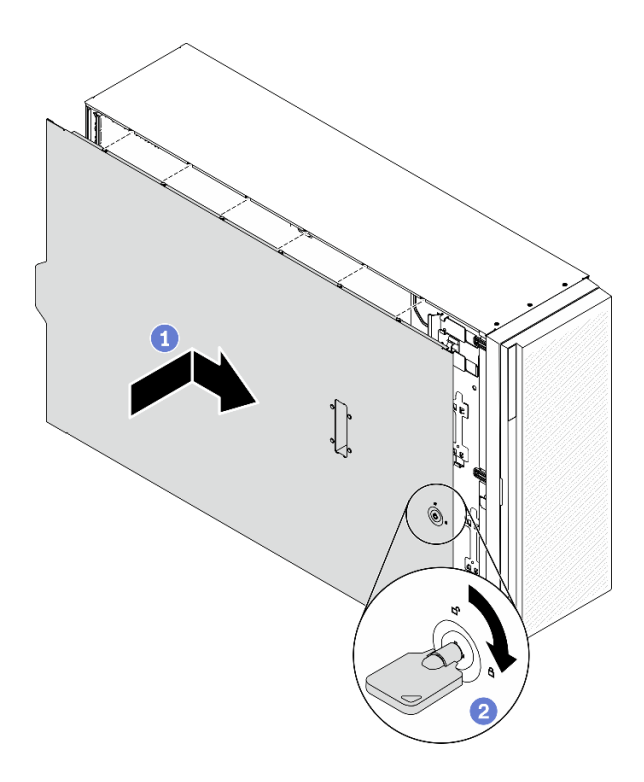

Abbildung 151. Installation der Serverabdeckung

Anmerkung: Bevor Sie die Abdeckung nach vorne schieben, stellen Sie sicher, dass alle Laschen der Abdeckung ordnungsgemäß im Gehäuse greifen. Wenn nicht alle Laschen ordnungsgemäß im Gehäuse greifen, ist die Abdeckung später nur schwer wieder zu entfernen.

- a. <sup>O</sup> Lassen Sie die Serverabdeckung auf das Gehäuse herunter, bis alle Laschen an beiden Seiten der Serverabdeckung das Gehäuse umschließen. Schieben Sie dann die Serverabdeckung in Richtung der Vorderseite des Gehäuses, bis die Serverabdeckung einrastet und die Vorderkante der Abdeckung an der Kante der Frontblende ausgerichtet ist.
- b. Verwenden Sie den Schlüssel, um die Abdeckungsverriegelung in die verriegelte Position zu drehen.

#### Nach dieser Aufgabe

Schließen Sie den Austausch der Komponenten ab. Informationen dazu finden Sie im Abschnitt ["Austausch](#page-238-0) [von Komponenten abschließen" auf Seite 229.](#page-238-0)

#### Demo-Video

[Sehen Sie sich das Verfahren auf YouTube an.](https://www.youtube.com/watch?v=jrXy1GEFIVE)

# Systemplatine austauschen (nur qualifizierte Techniker)

Mithilfe der Informationen in diesem Abschnitt können Sie die Systemplatine entfernen und installieren.

Anmerkung: Diese Aufgabe muss von qualifizierten Technikern durchgeführt werden.

# Systemplatine entfernen

Verwenden Sie diese Informationen, um die Systemplatine zu entfernen.

## Zu dieser Aufgabe

S002

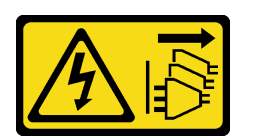

#### Vorsicht:

Mit dem Netzschalter an der Einheit und am Netzteil wird die Stromversorgung für die Einheit nicht unterbrochen. Die Einheit kann auch mit mehreren Netzkabeln ausgestattet sein. Um die Stromversorgung für die Einheit vollständig zu unterbrechen, müssen alle zum Gerät führenden Netzkabel vom Netz getrennt werden.

#### Achtung:

- Lesen Sie die ["Installationsrichtlinien" auf Seite 61](#page-70-1), um sicher zu arbeiten.
- Schalten Sie für diese Aufgabe den Server aus und ziehen Sie alle Netzkabel ab.
- Vermeiden Sie den Kontakt mit statischen Aufladungen. Diese können zu einem Systemstopp und Datenverlust führen. Belassen Sie elektrostatisch empfindliche Komponenten bis zur Installation in ihren antistatischen Schutzhüllen. Handhaben Sie diese Einheiten mit einem Antistatikarmband oder einem anderen Erdungssystem.
- Falls der Server in einem Rack installiert ist, entfernen Sie ihn aus dem Rack.
- Wenn Standfüße am Server installiert sind, drehen Sie sie nach innen und legen Sie den Server auf die Seite, um die Handhabung zu erleichtern.

#### Vorgehensweise

Schritt 1. Bereiten Sie diese Aufgabe vor.

- a. Erfassen Sie alle Systemkonfigurationsdaten, wie z. B. die Lenovo XClarity Controller-IP-Adressen, die elementaren Produktdaten (VPD) sowie den Maschinentyp, die Modellnummer, die Seriennummer, die UUID (Universally Unique Identifier) und die Systemkennnummer des Servers.
- b. Speichern Sie die Systemkonfiguration auf einer externen Einheit mit Lenovo XClarity Essentials.
- c. Speichern Sie das Systemereignisprotokoll auf einem externen Datenträger.
- d. Entfernen Sie die Server-Abdeckung. Informationen dazu finden Sie im Abschnitt ["Serverabdeckung entfernen" auf Seite 210](#page-219-0).
- e. Entfernen Sie alle Flash-Stromversorgungsmodule. Informationen dazu finden Sie im Abschnitt ["Flash-Stromversorgungsmodul entfernen" auf Seite 109](#page-118-0).
- f. Entfernen Sie die Luftführung. Siehe ["Luftführung entfernen" auf Seite 81](#page-90-0).
- g. Entfernen Sie alle PCIe-Adapter. Siehe ["PCIe-Adapter entfernen" auf Seite 177](#page-186-0).
- h. Entfernen Sie alle GPU-Adapter mit voller Länge. Informationen dazu finden Sie im Abschnitt ["GPU-Adapter mit voller Länge entfernen" auf Seite 122.](#page-131-0)
- i. Entfernen Sie alle Lüfter. Informationen dazu finden Sie im Abschnitt ["Hot-Swap-Lüfter](#page-112-0) [entfernen" auf Seite 103.](#page-112-0)
- j. Entfernen Sie den Lüfterrahmen. Siehe ["Lüfterrahmenbaugruppe entfernen" auf Seite 106.](#page-115-0)
- k. Entfernen Sie den Schalter gegen unbefugten Zugriff. Siehe ["Schalter gegen unbefugten](#page-146-0) [Zugriff entfernen" auf Seite 137](#page-146-0).
- l. Entfernen Sie die CMOS-Batterie. Siehe ["CMOS-Batterie entfernen \(CR2032\)" auf Seite 84](#page-93-0).
- m. Kennzeichnen Sie die Steckplatznummer auf jedem Speichermodul, entfernen Sie alle Speichermodule von der Systemplatine und legen Sie sie auf einer antistatischen Oberfläche beiseite, sodass sie für eine erneute Installation zur Verfügung stehen. Siehe ["Speichermodul](#page-157-0) [entfernen" auf Seite 148.](#page-157-0)
- n. Entfernen Sie den Prozessor und Kühlkörper. Informationen dazu finden Sie im Abschnitt ["Prozessor und Kühlkörper entfernen" auf Seite 195.](#page-204-0)
- o. Notieren Sie sich, wo die einzelnen Kabel an der Systemplatine angeschlossen sind. Ziehen Sie anschließend alle Kabel ab.

Anmerkung: Lösen Sie zunächst alle Verriegelungen, Kabelklemmen, Lösehebel oder Sperren an Kabelanschlüssen. Wenn Sie diese Elemente vor dem Entfernen der Kabel nicht lösen, werden die Kabelanschlüsse auf der Systemplatine beschädigt. Bei einer Beschädigung der Kabelanschlüsse muss ggf. die Systemplatine ersetzt werden.

Schritt 2. Entfernen Sie die neun Schrauben, mit denen die Systemplatine befestigt ist.

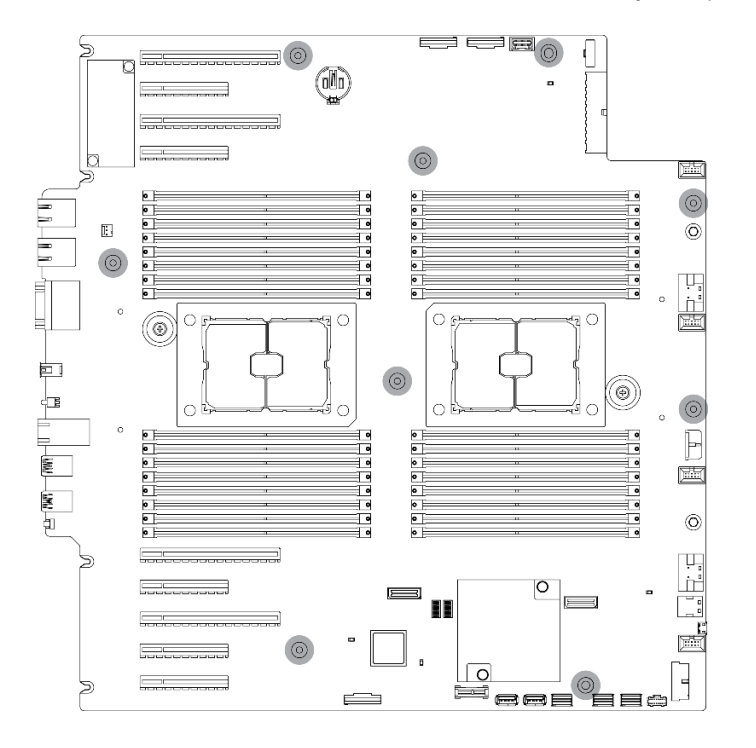

Abbildung 152. Entfernen der Schrauben der Systemplatine

Schritt 3. Bewegen Sie die Systemplatine zur Vorderseite des Servers. Stellen Sie sicher, dass die hinteren Anschlüsse auf der neuen Systemplatine von den entsprechenden Löchern an der Rückseite gelöst wurden.

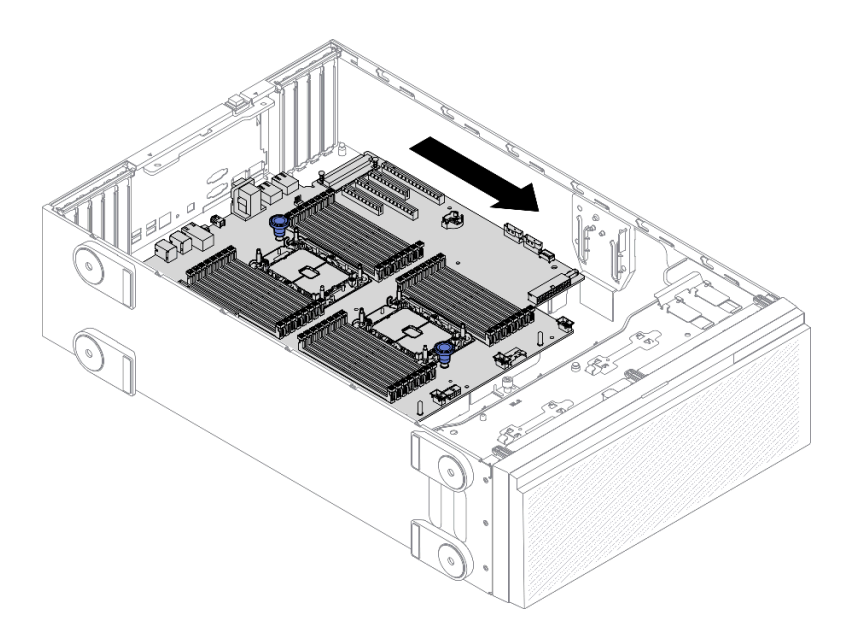

Abbildung 153. Lösen der Systemplatine vom Gehäuse

Schritt 4. Greifen Sie die Kolben und entfernen Sie die Systemplatine in die angegebene Richtung.

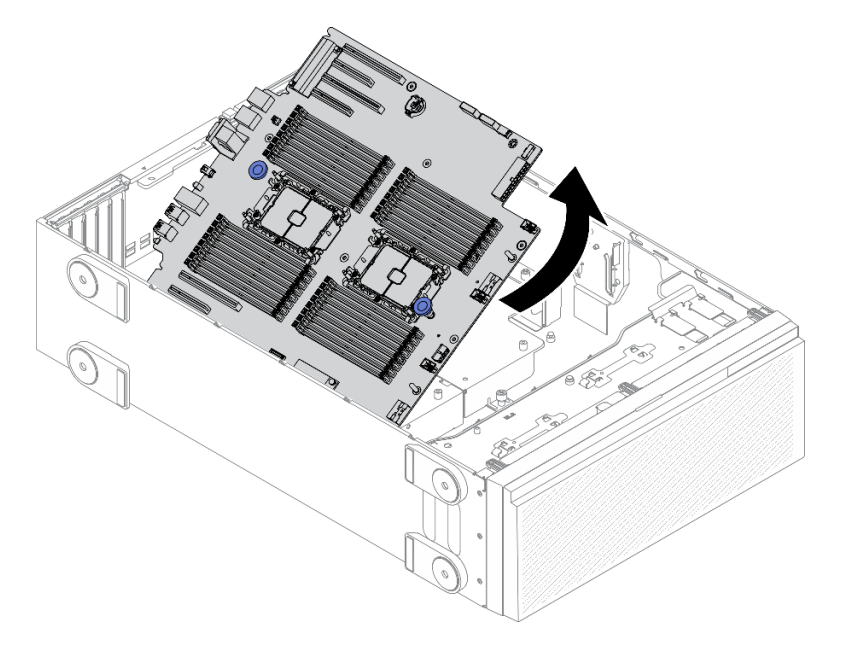

Abbildung 154. Entfernen der Systemplatine

Schritt 5. Legen Sie die alte Systemplatine auf einer sauberen, ebenen und antistatischen Fläche ab.

#### Nach dieser Aufgabe

- Installieren Sie eine Systemplatine. Siehe ["Systemplatine installieren" auf Seite 218.](#page-227-0)
- Wenn Sie angewiesen werden, die Komponente oder die Zusatzeinrichtung einzusenden, befolgen Sie die Verpackungsanweisungen und verwenden Sie ggf. das mitgelieferte Verpackungsmaterial für den Transport.

Wichtig: Bevor Sie die Systemplatine einsenden, stellen Sie sicher, dass Sie die Staubschutzabdeckungen für den Prozessorsockel der neuen Systemplatine installiert haben. So tauschen Sie eine Staubschutzabdeckung für den Prozessorsockel aus:

- 1. Nehmen Sie eine Staubschutzabdeckung von der Prozessorsockelbaugruppe der neuen Systemplatine und richten Sie sie ordnungsgemäß über der Prozessorsockelbaugruppe an der entfernten Systemplatine aus.
- 2. Platzieren Sie die Beinchen der Staubschutzabdeckung vorsichtig unten auf der Prozessorsockelbaugruppe und drücken Sie auf die Kanten, um eine Beschädigung der Kontaktstifte zu vermeiden. Möglicherweise hören Sie ein Klicken an der Staubschutzabdeckung, wenn sie eingerastet ist.
- 3. Stellen Sie sicher, dass die Staubschutzabdeckung fest mit der Prozessorsockelbaugruppe verbunden ist.

## Demo-Video

[Sehen Sie sich das Verfahren auf YouTube an.](https://www.youtube.com/watch?v=EMUsIO1pn2I)

# <span id="page-227-0"></span>Systemplatine installieren

Mithilfe der Informationen in diesem Abschnitt können Sie die Systemplatine installieren.

## Zu dieser Aufgabe

S002

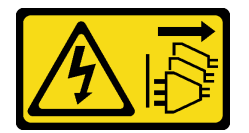

#### Vorsicht:

Mit dem Netzschalter an der Einheit und am Netzteil wird die Stromversorgung für die Einheit nicht unterbrochen. Die Einheit kann auch mit mehreren Netzkabeln ausgestattet sein. Um die Stromversorgung für die Einheit vollständig zu unterbrechen, müssen alle zum Gerät führenden Netzkabel vom Netz getrennt werden.

#### Achtung:

- Lesen Sie die ["Installationsrichtlinien" auf Seite 61,](#page-70-1) um sicher zu arbeiten.
- Schalten Sie für diese Aufgabe den Server aus und ziehen Sie alle Netzkabel ab.
- Vermeiden Sie den Kontakt mit statischen Aufladungen. Diese können zu einem Systemstopp und Datenverlust führen. Belassen Sie elektrostatisch empfindliche Komponenten bis zur Installation in ihren antistatischen Schutzhüllen. Handhaben Sie diese Einheiten mit einem Antistatikarmband oder einem anderen Erdungssystem.

## Vorgehensweise

Schritt 1. Greifen Sie die Systemplatine an den Kolben und senken Sie sie wie dargestellt vorsichtig in das Gehäuse ab.

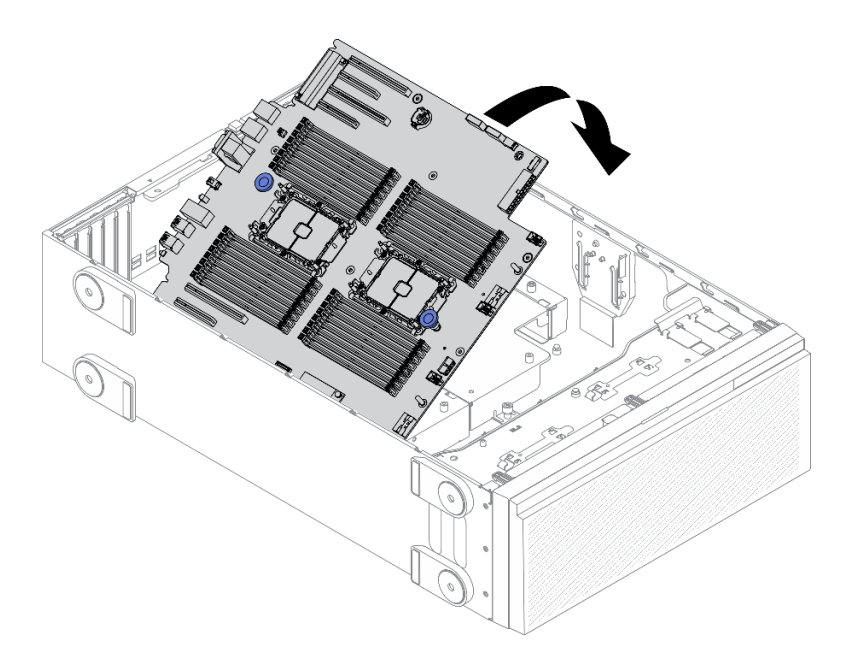

Abbildung 155. Systemplatineneinbau

Schritt 2. Bewegen Sie die Systemplatine zur Rückseite des Servers. Stellen Sie sicher, dass die hinteren Anschlüsse auf der neuen Systemplatine in die entsprechenden Löcher in der Rückseite eingesetzt werden.

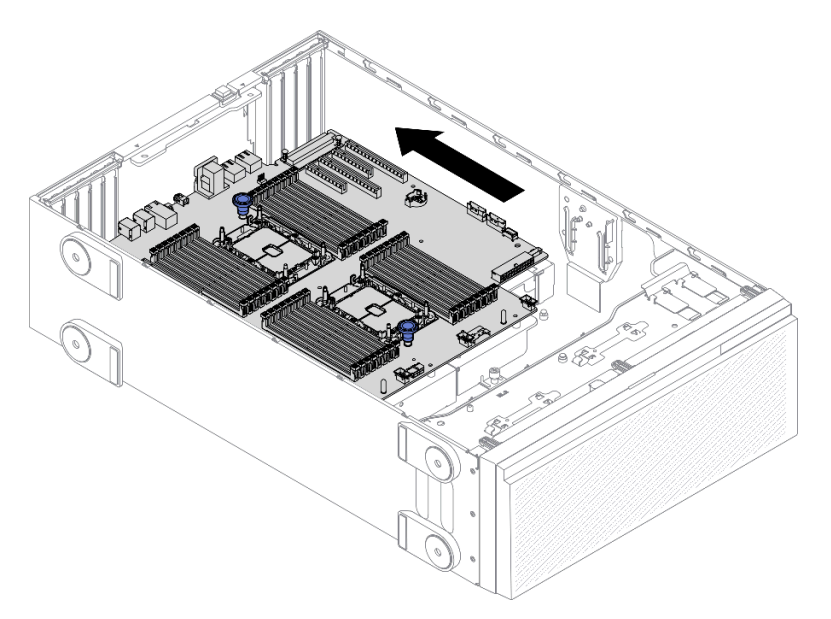

Abbildung 156. Installation der Systemplatine im Gehäuse

Schritt 3. Bringen Sie die neun Schrauben an, um die Systemplatine zu befestigen.

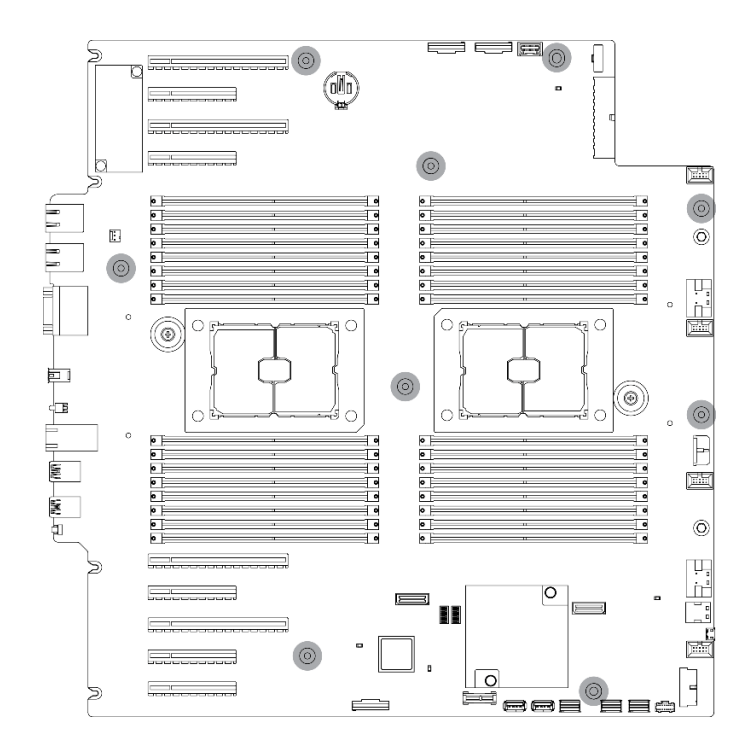

Abbildung 157. Anbringen der Systemplatinenschrauben

#### Nach dieser Aufgabe

- 1. Schließen Sie alle erforderlichen Kabel wieder an. Informationen dazu finden Sie im Abschnitt [Kapitel 3](#page-60-0) ["Interne Kabelführung" auf Seite 51.](#page-60-0)
- 2. Setzen Sie Prozessor und Kühlkörper wieder ein. Informationen dazu finden Sie im Abschnitt "Prozessor [und Kühlkörper installieren" auf Seite 202](#page-211-0).
- 3. Setzen Sie alle Speichermodule wieder ein. (siehe ["Speichermodul installieren" auf Seite 150](#page-159-0)).
- 4. Setzen Sie die CMOS-Batterie wieder ein. Siehe ["CMOS-Batterie einsetzen \(CR2032\)" auf Seite 86](#page-95-0).
- 5. Setzen Sie den Schalter gegen unbefugten Zugriff wieder ein. Siehe ["Schalter gegen unbefugten Zugriff](#page-147-0) [installieren" auf Seite 138.](#page-147-0)
- 6. Bauen Sie den Lüfterrahmen wieder ein. Informationen dazu finden Sie im Abschnitt ["Lüfterrahmenbaugruppe installieren" auf Seite 107](#page-116-0).
- 7. Installieren Sie alle Lüfter wieder. Siehe ["Hot-Swap-Lüfter installieren" auf Seite 104](#page-113-0).
- 8. Installieren Sie alle GPU-Adapter mit voller Länge wieder. Informationen dazu finden Sie im Abschnitt ["GPU-Adapter mit voller Länge installieren" auf Seite 124](#page-133-0).
- 9. Setzen Sie alle PCIe-Adapter wieder ein. Informationen dazu finden Sie im Abschnitt ["PCIe-Adapter](#page-187-0) [installieren" auf Seite 178.](#page-187-0)
- 10. Installieren Sie die Luftführung wieder. Informationen dazu finden Sie im Abschnitt "Luftführung [installieren" auf Seite 82.](#page-91-0)
- 11. Installieren Sie alle Flash-Stromversorgungsmodule wieder. Informationen dazu finden Sie im Abschnitt ["Flash-Stromversorgungsmodul installieren" auf Seite 111](#page-120-0).
- 12. Bringen Sie die Serverabdeckung wieder an. Informationen dazu finden Sie im Abschnitt ["Serverabdeckung installieren" auf Seite 212.](#page-221-0)
- 13. Schließen Sie den Austausch der Komponenten ab. Informationen dazu finden Sie im Abschnitt ["Austausch von Komponenten abschließen" auf Seite 229](#page-238-0).
- 14. Aktualisieren Sie Maschinentyp und Seriennummer mit den neuen elementaren Produktdaten (VPD). Verwenden Sie Lenovo XClarity Provisioning Manager, um Maschinentyp und Seriennummer zu aktualisieren. (siehe ["Maschinentyp und Seriennummer aktualisieren" auf Seite 221\)](#page-230-0).
- 15. Aktivieren Sie TPM/TCM. (siehe ["TPM/TCM aktivieren" auf Seite 223\)](#page-232-0).
- 16. Optional sicheren Start aktivieren. Informationen dazu finden Sie im Abschnitt ["Sicheren UEFI-Start](#page-234-0) [aktivieren" auf Seite 225](#page-234-0).

#### Demo-Video

[Sehen Sie sich das Verfahren auf YouTube an.](https://www.youtube.com/watch?v=9acEpZBDusU)

## <span id="page-230-0"></span>Maschinentyp und Seriennummer aktualisieren

Nachdem die Systemplatine von qualifizierten Kundendiensttechnikern ersetzt wurde, müssen der Maschinentyp und die Seriennummer aktualisiert werden.

Es gibt zwei Möglichkeiten zum Aktualisieren von Maschinentyp und Seriennummer:

• Von Lenovo XClarity Provisioning Manager

So aktualisieren Sie Maschinentyp und Seriennummer mit Lenovo XClarity Provisioning Manager:

- 1. Starten Sie den Server und drücken Sie Taste gemäß den Anweisungen auf dem Bildschirm, um die Lenovo XClarity Provisioning Manager-Schnittstelle anzuzeigen.
- 2. Wenn das Administratorkennwort erforderlich ist, geben Sie das Kennwort ein.
- 3. Klicken Sie auf der Seite mit der Systemzusammenfassung auf VPD-Update.
- 4. Aktualisieren Sie Maschinentyp und Seriennummer.
- Vom Lenovo XClarity Essentials OneCLI

Lenovo XClarity Essentials OneCLI legt Maschinentyp und Seriennummer im Lenovo XClarity Controller fest. Wählen Sie eines der folgenden Verfahren aus, um auf Lenovo XClarity Controller zuzugreifen und Maschinentyp und Seriennummer festzulegen:

- Betrieb vom Zielsystem, wie z. B. dem Zugriff per LAN oder KCS (Keyboard Console Style)
- Fernzugriff auf das Zielsystem (TCP/IP-basiert)

So aktualisieren Sie Maschinentyp und Seriennummer mit Lenovo XClarity Essentials OneCLI:

1. Laden Sie herunter und installieren Sie Lenovo XClarity Essentials OneCLI.

Rufen Sie die folgende Website auf, um Lenovo XClarity Essentials OneCLI herunterzuladen:

<https://datacentersupport.lenovo.com/solutions/HT116433>

- 2. Kopieren und entpacken Sie das OneCLI-Paket, das zusätzlich weitere erforderliche Dateien enthält, auf dem Server. Vergewissern Sie sich, dass Sie das Programm OneCLI und die erforderlichen Dateien in demselben Verzeichnis entpacken.
- 3. Nachdem Ihnen Lenovo XClarity Essentials OneCLI zur Verfügung steht, geben Sie die folgenden Befehle zum Festlegen von Maschinentyp und Seriennummer ein: onecli config set SYSTEM\_PROD\_DATA.SysInfoProdName <m/t\_model> [access\_method] onecli config set SYSTEM\_PROD\_DATA.SysInfoSerialNum <s/n> [access\_method] onecli config set SYSTEM\_PROD\_DATA.SysInfoProdIdentifier <system model> [access\_method] onecli config set SYSTEM\_PROD\_DATA.SysInfoProdIdentifierEx <system model> --override [access\_method]

Dabei gilt Folgendes:

<m/t\_model>

Der Typ und die Modellnummer der Servermaschine. Geben Sie xxxxyyy ein. Dabei gilt Folgendes: xxxx ist der Maschinentyp und yyy die Nummer des Servermodells.

 $\langle s/n \rangle$ 

Die auf dem Server verzeichnete Seriennummer. Geben Sie zzzzzzz ein, wobei zzzzzzz für die Seriennummer steht.

<system model>

Das Systemmodell. Geben Sie system yyyyyyyy ein. Dabei ist yyyyyyyy die Produkt-ID.

[access\_method]

Die Zugriffsmethode, die Sie aus der folgenden Reihe von Methoden auswählen können:

– Online authentifizierter LAN-Zugriff; geben Sie folgenden Befehl ein: [--bmc-username <xcc\_user\_id> --bmc-password <xcc\_password>]

Dabei gilt Folgendes:

xcc\_user\_id

Der BMC/IMM/XCC-Accountname (1 von 12 Accounts). Der Standardwert lautet USERID.

xcc\_password

Dies ist das Kennwort für den BMC/IMM/XCC-Account (1 von 12 Accounts).

Dies sind Beispielbefehle:

onecli config set SYSTEM\_PROD\_DATA.SysInfoProdName <m/t\_model> --bmc-username <xcc\_user\_id> --bmc-password <xcc\_password> onecli config set SYSTEM\_PROD\_DATA.SysInfoSerialNum <s/n> --bmc-username <xcc\_user\_id> --bmcpassword <xcc\_password> onecli config set SYSTEM\_PROD\_DATA.SysInfoProdIdentifier <system model> --bmc-username xcc\_user id --bmc-password xcc\_password onecli config set SYSTEM\_PROD\_DATA.SysInfoProdIdentifierEx <system model> --override --bmcusername xcc\_user\_id --bmc-password xcc\_password

– Online-Zugriff per KCS (nicht authentifiziert und auf den Benutzer beschränkt):

Sie müssen keinen Wert für access\_method eingeben, wenn Sie diese Zugriffsmethode verwenden.

Dies sind Beispielbefehle: onecli config set SYSTEM\_PROD\_DATA.SysInfoProdName <m/t\_model> onecli config set SYSTEM\_PROD\_DATA.SysInfoSerialNum <s/n> onecli config set SYSTEM\_PROD\_DATA.SysInfoProdIdentifier <system model> onecli config set SYSTEM\_PROD\_DATA.SysInfoProdIdentifierEx <system model> --override

Anmerkung: Die Zugriffsmethode KCS verwendet die PMI/KCS-Schnittstelle, für die es erforderlich ist, dass der IPMI-Treiber installiert ist.

– Zugriff über fernes LAN; geben Sie folgenden Befehl ein: [−−bmc <xcc\_user\_id>:<xcc\_password>@<xcc\_external\_ip>]

Dabei gilt Folgendes:

xcc\_external\_ip

Die BMC/IMM/XCC-IP-Adresse. Hierfür gibt es keinen Standardwert. Dieser Parameter ist erforderlich.

xcc\_user\_id

Der BMC/IMM/XCC-Account (1 von 12 Accounts). Der Standardwert lautet USERID.

xcc\_password

Dies ist das Kennwort für den BMC/IMM/XCC-Account (1 von 12 Accounts).

Anmerkung: BMC, IMM oder XCC interne LAN/USB-IP-Adresse, Account-Name und das Kennwort sind alle für diesen Befehl gültig.

```
Dies sind Beispielbefehle: 
onecli config set SYSTEM_PROD_DATA.SysInfoProdName <m/t_model> −−bmc <xcc_user_id>:<xcc_ 
password>@<xcc_external_ip> 
onecli config set SYSTEM_PROD_DATA.SysInfoSerialNum <s/n> −−bmc <xcc_user_id>:<xcc_ 
password>@<xcc_external_ip>
```
onecli config set SYSTEM\_PROD\_DATA.SysInfoProdIdentifier <system model> −−bmc xcc\_user\_id:xcc\_ password@xcc\_external\_ip onecli config set SYSTEM\_PROD\_DATA.SysInfoProdIdentifierEx <system model> --override −−bmc xcc\_ user id:xcc password@xcc external ip

4. Setzen Sie das Lenovo XClarity Controller auf die werkseitige Voreinstellung zurück. Siehe Abschnitt "BMC auf werkseitige Voreinstellungen zurücksetzen" in der XCC-Dokumentation für Ihren Server unter <https://pubs.lenovo.com/lxcc-overview/>.

# <span id="page-232-0"></span>TPM/TCM aktivieren

Der Server unterstützt TPM (Trusted Platform Module).

Anmerkung: Für Kunden auf dem chinesischen Kontinent wird integriertes TPM nicht unterstützt. Kunden auf dem chinesischen Kontinent können allerdings einen TCM-Adapter (Trusted Cryptographic Module) oder einen TPM-Adapter installieren (auch als Tochterkarte bezeichnet).

Wenn eine Systemplatine ausgetauscht wird, müssen Sie sicherstellen, dass die TPM-/TCM-Richtlinie ordnungsgemäß festgelegt ist.

## Vorsicht:

Lassen Sie beim Festlegen der TPM-/TCM-Richtlinie besondere Sorgfalt walten. Wenn sie nicht ordnungsgemäß festgelegt ist, kann die Systemplatine unbrauchbar werden.

## TPM-Richtlinie festlegen

Standardmäßig wird eine Ersatzsystemplatine geliefert, bei der die TPM-Richtlinie mit Nicht definiert konfiguriert ist. Sie müssen diese Einstellung ändern, um die Einstellung an die der ausgetauschten Systemplatine anzupassen.

Es gibt zwei Möglichkeiten zum Festlegen der TPM-Richtlinie:

• Von Lenovo XClarity Provisioning Manager

So legen Sie die TPM-Richtlinie mit Lenovo XClarity Provisioning Manager fest:

- 1. Starten Sie den Server und drücken Sie Taste gemäß den Anweisungen auf dem Bildschirm, um die Lenovo XClarity Provisioning Manager-Schnittstelle anzuzeigen.
- 2. Wenn das Administratorkennwort erforderlich ist, geben Sie das Kennwort ein.
- 3. Klicken Sie auf der Seite mit der Systemzusammenfassung auf VPD-Update.
- 4. Legen Sie die Richtlinie auf eine der folgenden Einstellungen fest.
	- NationZ TPM 2.0 aktiviert (nur China). Kunden auf dem chinesischen Kontinent sollten diese Einstellung auswählen, wenn ein NationZ TPM 2.0-Adapter installiert ist.
	- TPM aktiviert restliche Welt. Kunden außerhalb des chinesischen Kontinents sollten diese Einstellung auswählen.
	- Permanent deaktiviert. Kunden auf dem chinesischen Kontinent sollten diese Einstellung verwenden, wenn kein TPM-Adapter installiert ist.

Anmerkung: Obwohl die Einstellung Nicht definiert als Richtlinieneinstellung verfügbar ist, sollte sie nicht verwendet werden.

• Vom Lenovo XClarity Essentials OneCLI

Anmerkung: Hinweis: Ein lokaler IPMI-Benutzer mit Kennwort muss in Lenovo XClarity Controller konfiguriert sein, damit der Fernzugriff auf das Zielsystem funktioniert.

So legen Sie die TPM-Richtlinie mit Lenovo XClarity Essentials OneCLI fest:

1. Lesen Sie TpmTcmPolicyLock, um zu überprüfen, ob die TPM\_TCM\_POLICY gesperrt wurde: OneCli.exe config show imm.TpmTcmPolicyLock --override --imm <userid>:<password>@<ip\_address>

Anmerkung: Der Wert imm.TpmTcmPolicyLock muss "Disabled" sein, d. h. TPM\_TCM\_POLICY ist NICHT gesperrt und Änderungen an der TPM\_TCM\_POLICY sind erlaubt. Wenn der Rückgabewert "Enabled" ist, sind keine Änderungen an der Richtlinie erlaubt. Die Platine kann weiterhin verwendet werden, wenn die gewünschte Einstellung für das zu ersetzende System korrekt ist.

- 2. Konfigurieren Sie die TPM\_TCM\_POLICY in XCC:
	- Für Kunden auf dem chinesischen Kontinent ohne TPM oder Kunden, die TPM deaktivieren müssen:

OneCli.exe config set imm.TpmTcmPolicy "NeitherTpmNorTcm" --override --imm <userid>:<password>@<ip\_ address>

- Für Kunden auf dem chinesischen Kontinent, die TPM aktivieren müssen: OneCli.exe config set imm.TpmTcmPolicy "NationZTPM20Only" --override --imm <userid>:<password>@<ip\_ address>
- Für Kunden außerhalb des chinesischen Kontinents, die TPM aktivieren müssen: OneCli.exe config set imm.TpmTcmPolicy "TpmOnly" --override --imm <userid>:<password>@<ip\_address>
- 3. Erteilen Sie den Reset-Befehl, um das System zurückzusetzen: OneCli.exe misc ospower reboot --imm <userid>:<password>@<ip\_address>
- 4. Lesen Sie den Wert zurück, um zu überprüfen, ob die Änderung akzeptiert wurde: OneCli.exe config show imm.TpmTcmPolicy --override --imm <userid>:<password>@<ip\_address>

#### Anmerkungen:

– Wenn der Rücklesewert übereinstimmt, bedeutet das, dass die TPM\_TCM\_POLICY korrekt festgelegt wurde.

imm.TpmTcmPolicy ist wie folgt definiert:

- Wert 0 verwendet die Zeichenkette "Undefined", was für die UNDEFINED-Richtlinie steht.
- Wert 1 verwendet die Zeichenkette "NeitherTpmNorTcm", was TPM\_PERM\_DISABLED bedeutet.
- Wert 2 verwendet die Zeichenkette "TpmOnly", was TPM ALLOWED bedeutet.
- Wert 4 verwendet die Zeichenfolge "NationZTPM20Only", was NationZ\_TPM20\_ALLOWED bedeutet.
- Die folgenden 4 Schritte müssen auch verwendet werden, um die TPM\_TCM\_POLICY bei der Verwendung von OneCli/ASU-Befehlen zu "sperren":
- 5. Lesen Sie TpmTcmPolicyLock, um zu überprüfen, ob TPM\_TCM\_POLICY gesperrt ist, Befehl wie unten:

OneCli.exe config show imm.TpmTcmPolicyLock --override --imm <userid>:<password>@<ip\_address>

Der Wert muss "Disabled" sein, d. h. TPM\_TCM\_POLICY ist NICHT gesperrt und muss gesetzt werden.

6. Sperren Sie die TPM\_TCM\_POLICY: OneCli.exe config set imm.TpmTcmPolicyLock "Enabled"--override --imm <userid>:<password>@<ip\_address> 7. Geben Sie den Reset-Befehl zum Zurücksetzen des Systems aus, Befehl wie unten beschrieben: OneCli.exe misc ospower reboot --imm <userid>:<password>@<ip\_address>

Während des Zurücksetzens liest UEFI den Wert von imm.TpmTcmPolicyLock. Wenn der Wert "Enabled" und der imm.TpmTcmPolicy-Wert gültig ist, sperrt UEFI die Einstellung TPM\_TCM\_ POLICY.

Anmerkung: Die gültigen Werte für imm.TpmTcmPolicy beinhalten "NeitherTpmNorTcm", "TpmOnly" und "NationZTPM20Only".

Wenn die imm.TpmTcmPolicyLock auf "Enabled" gesetzt ist, der Wert imm.TpmTcmPolicy aber ungültig ist, lehnt UEFI die Anforderung zum Sperren ab und ändert imm.TpmTcmPolicyLock wieder in "Disabled".

8. Lesen Sie den Wert zurück, um zu überprüfen, ob die Sperre akzeptiert oder abgelehnt wird. Befehl siehe unten:

OneCli.exe config show imm.TpmTcmPolicy --override --imm <userid>:<password>@<ip\_address>

Anmerkung: Wird der Rücklesewert von "Disabled" auf "Enabled" geändert, bedeutet dies, dass die TPM\_TCM\_POLICY erfolgreich gesperrt wurde. Es gibt keine Methode, eine Richtlinie freizuschalten, sobald sie einmal festgelegt wurde, außer dem Ersetzen der Systemplatine.

imm.TpmTcmPolicyLock ist wie folgt definiert:

Wert 1 verwendet die Zeichenkette "Enabled", was bedeutet, dass die Richtlinie gesperrt ist. Andere Werte sind nicht zulässig.

# <span id="page-234-0"></span>Sicheren UEFI-Start aktivieren

Sie können optional den sicheren UEFI-Start aktivieren.

Es gibt zwei Möglichkeiten zur Aktivierung des sicheren UEFI-Starts:

• Von Lenovo XClarity Provisioning Manager

So aktivieren Sie den sicheren UEFI-Start von Lenovo XClarity Provisioning Manager:

- 1. Starten Sie den Server und drücken Sie die in den Anweisungen auf dem Bildschirm angegebene Taste, um die Schnittstelle Lenovo XClarity Provisioning Manager anzuzeigen. (Weitere Informationen finden Sie im Abschnitt "Start" in der LXPM-Dokumentation für Ihren Server unter https:// [pubs.lenovo.com/lxpm-overview/](https://pubs.lenovo.com/lxpm-overview/).)
- 2. Wenn das Administratorkennwort erforderlich ist, geben Sie das Kennwort ein.
- 3. Klicken Sie auf der UEFI-Konfigurationsseite auf Systemeinstellungen → Sicherheit → Sicheres Booten.
- 4. Aktivieren Sie "Sicheres Booten" und speichern Sie die Einstellungen.
- Vom Lenovo XClarity Essentials OneCLI

So aktivieren Sie den sicheren UEFI-Start von Lenovo XClarity Essentials OneCLI:

1. Laden Sie herunter und installieren Sie Lenovo XClarity Essentials OneCLI.

Rufen Sie die folgende Website auf, um Lenovo XClarity Essentials OneCLI herunterzuladen:

<https://datacentersupport.lenovo.com/solutions/HT116433>

2. Führen Sie den folgenden Befehl aus, um einen sicheren Start zu aktivieren:OneCli.exe config set SecureBootConfiguration.SecureBootSetting Enabled --bmc <userid>:<password>@<ip\_address>

Dabei gilt Folgendes:

- <userid>:<password> sind die Anmeldeinformationen, die verwendet werden, um auf den BMC (Lenovo XClarity Controller-Schnittstelle) Ihres Servers zuzugreifen. Die Standard-Benutzer-ID lautet USERID und das Standardkennwort PASSW0RD (eine Null, kein o in Großschreibung).
- <ip\_address> ist die IP-Adresse des BMC-Servers.

Weitere Informationen zum Lenovo XClarity Essentials OneCLI-Befehl set finden Sie unter:

[https://pubs.lenovo.com/lxce-onecli/onecli\\_r\\_set\\_command](https://pubs.lenovo.com/lxce-onecli/onecli_r_set_command)

Anmerkung: Wenn der sichere UEFI-Start deaktiviert werden muss, führen Sie den folgenden Befehl aus: OneCli.exe config set SecureBootConfiguration.SecureBootSetting Disabled --bmc <userid>:<password>@<ip\_ address>

# T4-Abdeckblende austauschen

Verwenden Sie diese Informationen, um die T4-Abdeckblende zu entfernen und zu installieren.

# T4-Abdeckblende entfernen

Verwenden Sie diese Informationen, um eine T4-Abdeckblende zu entfernen.

Zu dieser Aufgabe

S017

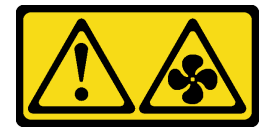

Vorsicht:

Gefährliche, sich bewegende Lüfterflügel in der Nähe. Nicht mit den Fingern oder mit anderen Körperteilen berühren.

S033

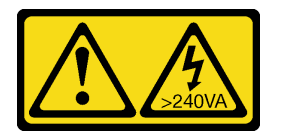

Vorsicht:

Gefährliche Energie. Spannungen mit gefährlicher Energie können bei einem Kurzschluss mit Metall dieses so erhitzen, dass es schmilzt und/oder spritzt und somit Verbrennungen und/oder einen Brand verursachen kann.

#### Achtung:

- Lesen Sie die ["Installationsrichtlinien" auf Seite 61,](#page-70-1) um sicher zu arbeiten.
- Vermeiden Sie den Kontakt mit statischen Aufladungen. Diese können zu einem Systemstopp und Datenverlust führen. Belassen Sie elektrostatisch empfindliche Komponenten bis zur Installation in ihren antistatischen Schutzhüllen. Handhaben Sie diese Einheiten mit einem Antistatikarmband oder einem anderen Erdungssystem.
- Falls der Server in einem Rack installiert ist, entfernen Sie ihn aus dem Rack.
- Wenn Standfüße am Server installiert sind, drehen Sie sie nach innen und legen Sie den Server auf die Seite, um die Handhabung zu erleichtern.

Anmerkung: Wenn Sie einen T4-GPU-Adapter installiert haben, bringen Sie eine T4-Abdeckblende an der Serverabdeckung an, um eine ordnungsgemäße Kühlung und Luftzirkulation sicherzustellen.

### Vorgehensweise

- Schritt 1. Entfernen Sie die Server-Abdeckung. Informationen dazu finden Sie im Abschnitt ["Serverabdeckung entfernen" auf Seite 210](#page-219-0).
- Schritt 2. Drehen Sie die Serverabdeckung um und suchen Sie die T4-Abdeckblende, die entfernt werden soll.
- Schritt 3. Entfernen Sie die T4-Abdeckblende.

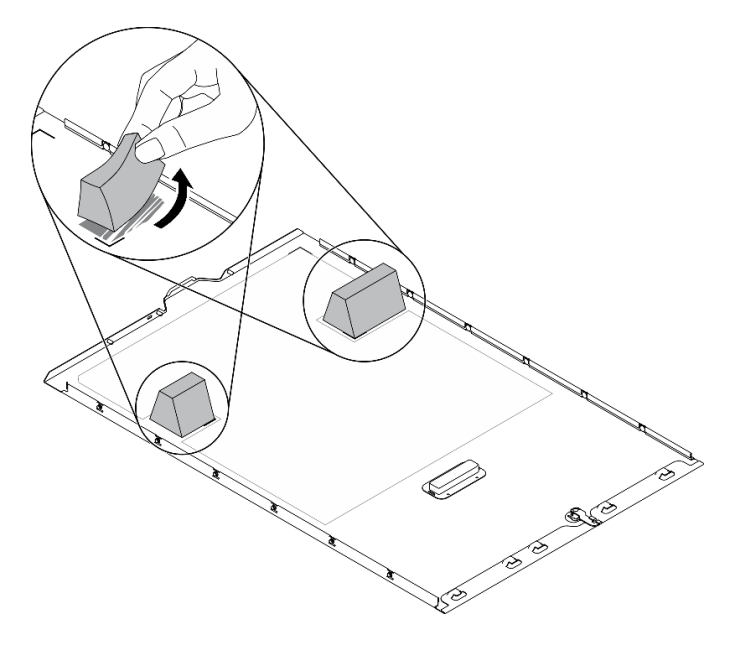

Abbildung 158. Entfernen der T4-Abdeckblende

#### Nach dieser Aufgabe

- 1. Installieren Sie eine neue T4-Abdeckblende. Siehe ["T4-Abdeckblende installieren" auf Seite 227](#page-236-0).
- 2. Wenn Sie angewiesen werden, die Komponente oder die Zusatzeinrichtung einzusenden, befolgen Sie die Verpackungsanweisungen und verwenden Sie ggf. das mitgelieferte Verpackungsmaterial für den Transport.

# <span id="page-236-0"></span>T4-Abdeckblende installieren

Dieser Abschnitt enthält Informationen zum Installieren einer T4-Abdeckblende.

#### Zu dieser Aufgabe

S017

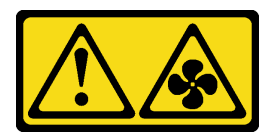

Vorsicht:

Gefährliche, sich bewegende Lüfterflügel in der Nähe. Nicht mit den Fingern oder mit anderen Körperteilen berühren.

#### S033

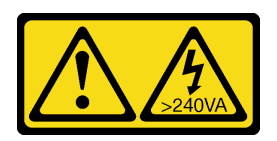

#### Vorsicht:

Gefährliche Energie. Spannungen mit gefährlicher Energie können bei einem Kurzschluss mit Metall dieses so erhitzen, dass es schmilzt und/oder spritzt und somit Verbrennungen und/oder einen Brand verursachen kann.

## Achtung:

- Lesen Sie die ["Installationsrichtlinien" auf Seite 61,](#page-70-1) um sicher zu arbeiten.
- Vermeiden Sie den Kontakt mit statischen Aufladungen. Diese können zu einem Systemstopp und Datenverlust führen. Belassen Sie elektrostatisch empfindliche Komponenten bis zur Installation in ihren antistatischen Schutzhüllen. Handhaben Sie diese Einheiten mit einem Antistatikarmband oder einem anderen Erdungssystem.

Anmerkung: Wenn Sie einen T4-GPU-Adapter installiert haben, bringen Sie eine T4-Abdeckblende an der Serverabdeckung an, um eine ordnungsgemäße Kühlung und Luftzirkulation sicherzustellen.

## Vorgehensweise

- Schritt 1. Suchen Sie die richtige Position an der Unterseite der Serverabdeckung für den entsprechenden PCIe-Steckplatz.
- Schritt 2. Wischen Sie die Oberfläche mit einem alkoholhaltigen Reinigungstuch ab.

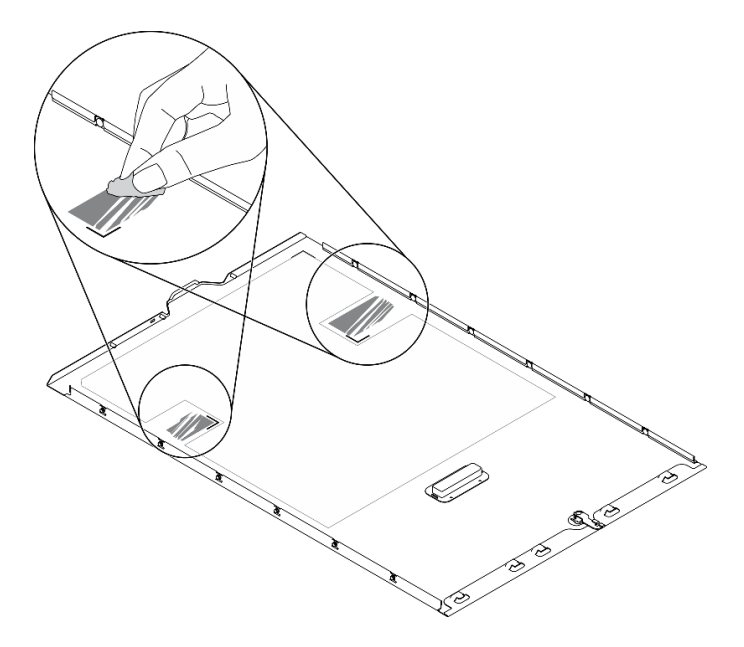

Abbildung 159. Reinigung der Oberfläche

Schritt 3. Ziehen Sie den Kunststoff ab und bringen Sie die T4-Abdeckblende an. Stellen Sie sicher, dass die T4-Abdeckblende an der Eckmarkierung **1** ausgerichtet ist.

Anmerkung: Stellen Sie vor dem Anbringen der neuen T4-Abdeckblende sicher, dass der Alkohol vollständig verdunstet ist.

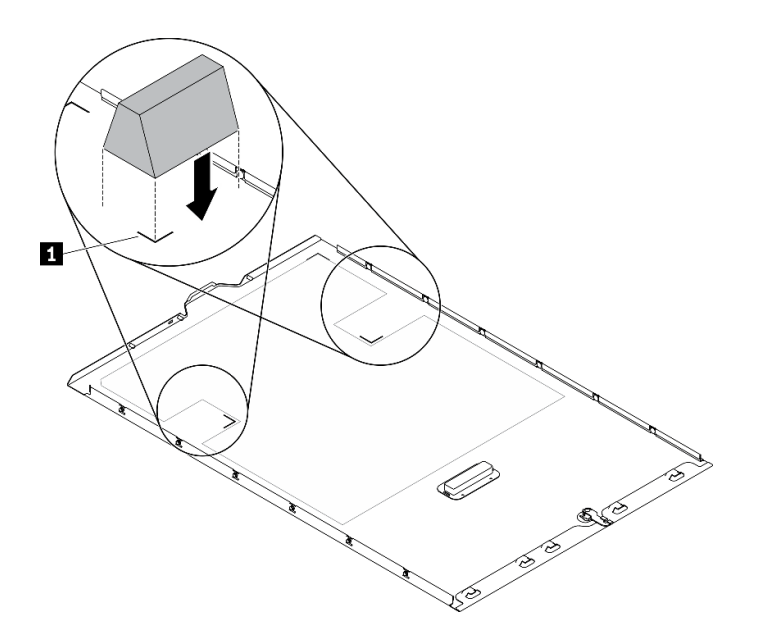

Abbildung 160. Installation der T4-Abdeckblende

### Nach dieser Aufgabe

- 1. Bringen Sie die Serverabdeckung wieder an. Informationen dazu finden Sie im Abschnitt ["Serverabdeckung installieren" auf Seite 212](#page-221-0).
- 2. Schließen Sie den Austausch der Komponenten ab. Informationen dazu finden Sie im Abschnitt ["Austausch von Komponenten abschließen" auf Seite 229.](#page-238-0)

# <span id="page-238-0"></span>Austausch von Komponenten abschließen

Verwenden Sie diese Informationen, um den Austausch der Teile abzuschließen.

Gehen Sie wie folgt vor, um den Austausch von Komponenten abzuschließen:

- 1. Vergewissern Sie sich, dass alle Komponenten wieder ordnungsgemäß installiert wurden und dass keine Werkzeuge oder lose Schrauben im Inneren des Servers verblieben sind.
- 2. Verlegen Sie die Kabel ordnungsgemäß im Server und sichern Sie sie. Lesen Sie die Informationen für das Anschließen und Verlegen von Kabeln für jede Komponente.
- 3. Wenn Sie die Serverabdeckung entfernt haben, installieren Sie sie wieder. Weitere Informationen finden Sie unter ["Serverabdeckung installieren" auf Seite 212](#page-221-0).
- 4. Schließen Sie alle externen Kabel und Netzkabel wieder an den Server an.

Achtung: Um Schäden an den Komponenten zu verhindern, schließen Sie die Netzkabel zuletzt an.

- 5. Aktualisieren Sie die Serverkonfiguration.
	- Laden Sie die neuesten Einheitentreiber herunter und installieren Sie sie: [http://](http://datacentersupport.lenovo.com) [datacentersupport.lenovo.com](http://datacentersupport.lenovo.com).
	- Aktualisieren Sie die Systemfirmware. Informationen dazu finden Sie im Abschnitt ["Firmwareaktualisierungen" auf Seite 10](#page-19-0).
	- Aktualisieren Sie die UEFI-Konfiguration.
	- Konfigurieren Sie die Platteneinheiten neu, wenn Sie ein Hot-Swap-Laufwerk oder einen RAID-Adapter installiert oder entfernt haben. Weitere Informationen finden Sie im Lenovo XClarity Provisioning Manager Benutzerhandbuch, das unter folgender Adresse heruntergeladen werden kann: <http://datacentersupport.lenovo.com>

Anmerkung: Stellen Sie sicher, dass die neueste Version von ThinkSystem M.2 mit der Firmware für den Spiegelungs-Einrichtungssatz installiert ist, um zu verhindern, dass virtuelle Platten/Arrays nach dem Austausch der Systemplatine fehlen.

# <span id="page-240-0"></span>Kapitel 5. Fehlerbestimmung

Mithilfe der Informationen in diesem Abschnitt können Sie Fehler eingrenzen und beheben, die möglicherweise bei Verwendung des Servers auftreten.

Lenovo Server können so konfiguriert werden, dass bei der Generierung bestimmter Ereignisse automatisch der Lenovo Support benachrichtigt wird. Sie können die automatische Benachrichtigung, auch Call-Home-Funktion genannt, in Verwaltungsanwendungen wie Lenovo XClarity Administrator konfigurieren. Bei konfigurierter automatischer Problembenachrichtigung wird der Lenovo Support automatisch benachrichtigt, wenn bei einem Server ein potenziell bedeutendes Ereignis auftritt.

Um ein Problem einzugrenzen, überprüfen Sie zuerst das Ereignisprotokoll der Anwendung, die den Server verwaltet:

- Wenn Sie den Server über Lenovo XClarity Administrator verwalten, beginnen Sie mit dem Lenovo XClarity Administrator-Ereignisprotokoll.
- Wenn Sie eine andere Verwaltungsanwendung verwenden, beginnen Sie mit dem Lenovo XClarity Controller-Ereignisprotokoll.

# <span id="page-240-1"></span>Ereignisprotokolle

Bei einem Alert handelt es sich um eine Nachricht oder einen anderen Hinweis auf ein Ereignis bzw. bevorstehendes Ereignis. Alerts werden vom Lenovo XClarity Controller oder von UEFI in den Servern generiert. Diese Alerts werden im Lenovo XClarity Controller-Ereignisprotokoll gespeichert. Wenn der Server vom Chassis Management Module 2 oder vom Lenovo XClarity Administrator verwaltet wird, werden Alerts automatisch an diese Verwaltungsanwendungen weitergeleitet.

Anmerkung: Eine Liste der Ereignisse (einschließlich der Benutzeraktionen), die möglicherweise zur Wiederherstellung aus einem Ereignis ausgeführt werden müssen, finden Sie in Nachrichten- und Codereferenz unter:[https://pubs.lenovo.com/st650-v2/pdf\\_files](https://pubs.lenovo.com/st650-v2/pdf_files)

## Lenovo XClarity Administrator-Ereignisprotokoll

Wenn Sie Lenovo XClarity Administrator zum Verwalten der Server-, Netzwerk- und Speicherhardware verwenden, können Sie die Ereignisse aller verwalteten Einheiten über den XClarity Administrator einsehen. Logs

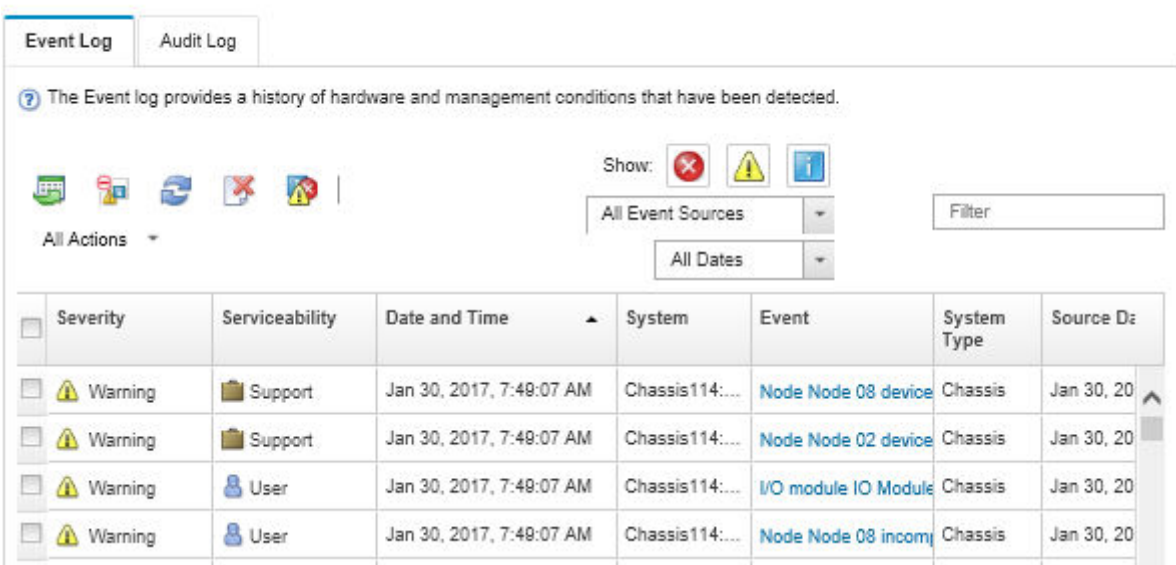

Abbildung 161. Lenovo XClarity Administrator-Ereignisprotokoll

Weitere Informationen zum Handhaben von XClarity-Administrator-Ereignissen finden Sie unter:

[http://sysmgt.lenovofiles.com/help/topic/com.lenovo.lxca.doc/events\\_vieweventlog.html](http://sysmgt.lenovofiles.com/help/topic/com.lenovo.lxca.doc/events_vieweventlog.html)

#### Lenovo XClarity Controller-Ereignisprotokoll

Der Lenovo XClarity Controller überwacht den physischen Status des Servers und seiner Komponenten mithilfe von Sensoren, die interne physische Variablen wie Temperatur, Netzspannungen, Lüftergeschwindigkeiten und Komponentenstatus messen. Der Lenovo XClarity Controller enthält verschiedene Schnittstellen für die Systemverwaltungssoftware, sodass Systemadministratoren und Benutzer die Fernverwaltung und -steuerung eines Servers aktivieren können.

Alle Komponenten des Servers werden vom Lenovo XClarity Controller überwacht und die Ereignisse werden im Lenovo XClarity Controller-Ereignisprotokoll festgehalten.

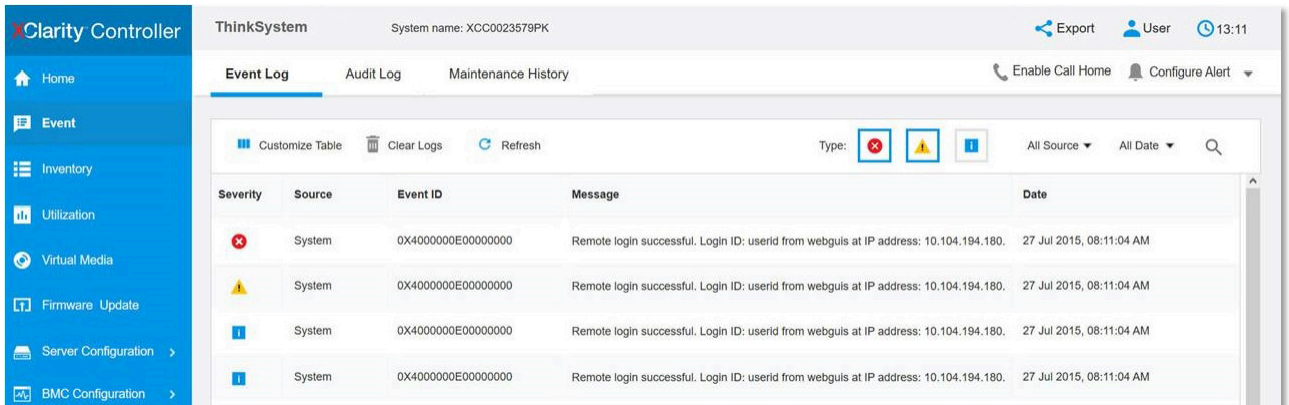

Abbildung 162. Lenovo XClarity Controller-Ereignisprotokoll

Weitere Informationen zum Zugriff auf das Lenovo XClarity Controller-Ereignisprotokoll finden Sie unter:

Abschnitt "Ereignisprotokolle anzeigen" in der XCC-Dokumentation für Ihren Server unter [https://](https://pubs.lenovo.com/lxcc-overview/) [pubs.lenovo.com/lxcc-overview/](https://pubs.lenovo.com/lxcc-overview/)

# **Funktion "Lightpath Diagnostics"**

Die Funktion "Lightpath Diagnostics" ist ein System von Anzeigen zu verschiedenen externen und internen Serverkomponenten, die auf die fehlerhafte Komponente hinweisen. Wenn ein Fehler auftritt, leuchten Anzeigen am Bedienfeld an der Vorderseite und an der Rückseite des Servers, dann an der ausgefallenen Komponente. Wenn die Anzeigen in einer bestimmten Reihenfolge geprüft werden, kann oft die Fehlerquelle bestimmt werden.

- ["Bedienfeld" auf Seite 23](#page-32-0)
- ["Externes LCD-Diagnosegerät" auf Seite 30](#page-39-0)
- ["Anzeigen an der Rückseite" auf Seite 28](#page-37-0)
- ["Anzeigen auf der Systemplatine" auf Seite 38](#page-47-0)

# Verfahren zur Bestimmung allgemeiner Fehler

Verwenden Sie die Informationen in diesem Abschnitt zum Beheben von Problemen, wenn das Ereignisprotokoll keine bestimmten Fehler enthält oder der Server nicht funktioniert.

Wenn Sie sich nicht sicher sind, wodurch ein Problem verursacht wird und die Netzteile ordnungsgemäß funktionieren, führen Sie die folgenden Schritte aus, um das Problem zu beheben:

- 1. Schalten Sie den Server aus.
- 2. Vergewissern Sie sich, dass der Server ordnungsgemäß verkabelt ist.
- 3. Falls zutreffend, entfernen Sie jeweils eine der folgenden Einheiten (bzw. trennen Sie die Verbindung zu der jeweiligen Einheit), bis Sie den Fehler bestimmt haben. Schalten Sie den Server ein und konfigurieren Sie ihn, wenn Sie eine Einheit entfernt oder die Verbindung zur jeweiligen Einheit getrennt haben.
	- Alle externen Einheiten
	- Einheit für Überspannungsschutz (auf dem Server)
	- Drucker, Maus und Einheiten eines anderen Herstellers (nicht Lenovo)
	- Alle Adapter
	- Festplattenlaufwerke
	- Speichermodule, bis die für den Server unterstützte Mindestkonfiguration erreicht ist.

Informationen zur Mindestkonfiguration für Ihren Server finden Sie im Abschnitt "Technische Daten" [auf Seite 1](#page-10-0).

4. Schalten Sie den Server ein.

Wenn das Problem durch Entfernen eines Adapters vom Server behoben wurde, jedoch erneut auftritt, sobald Sie denselben Adapter wieder installieren, überprüfen Sie den Adapter. Wenn das Problem auch nach dem Austausch des Adapters weiterhin auftritt, probieren Sie einen anderen PCIe-Steckplatz.

Wenn Sie einen Netzwerkfehler vermuten und der Server alle Systemtests fehlerfrei durchläuft, überprüfen Sie die Netzwerkverkabelung außerhalb des Servers.

# Vermutete Fehler bei der Stromversorgung beheben

Das Beheben von Fehlern bei der Stromversorgung kann schwierig sein. Ein Kurzschluss kann beispielsweise an jeder der Stromversorgungsleisten vorliegen. Normalerweise bewirkt ein Kurzschluss, dass das Subsystem für den Netzanschluss aufgrund einer Überstrombedingung abgeschaltet wird.

Gehen Sie wie folgt vor, um einen vermuteten Fehler bei der Stromversorgung zu diagnostizieren und zu beheben:

Schritt 1. Prüfen Sie das Ereignisprotokoll und beheben Sie alle auf die Stromversorgung bezogenen Fehler.

Anmerkung: Beginnen Sie mit dem Ereignisprotokoll der Anwendung, die den Server verwaltet. Weitere Informationen zu Ereignisprotokollen finden Sie unter ["Ereignisprotokolle" auf Seite 231.](#page-240-1)

- Schritt 2. Suchen Sie nach Kurzschlüssen, z. B. nach losen Schrauben, die auf einer Platine einen Kurzschluss verursachen.
- Schritt 3. Entfernen Sie die Adapter und ziehen Sie alle Kabel und Netzkabel von allen internen und externen Einheiten ab, bis der Server die Mindestkonfiguration aufweist, die zum Starten des Servers benötigt wird. Informationen zur Mindestkonfiguration für Ihren Server finden Sie unter ["Technische Daten" auf Seite 1.](#page-10-0)
- Schritt 4. Schließen Sie alle Wechselstromkabel wieder an und schalten Sie den Server ein. Wenn der Server erfolgreich gestartet wird, setzen Sie die Adapter bzw. die Einheiten einzeln nacheinander wieder ein, bis Sie den Fehler bestimmt haben.

Wenn der Server mit der Mindestkonfiguration nicht startet, ersetzen Sie eine Komponente der Mindestkonfiguration nach der anderen, bis Sie den Fehler bestimmt haben.

# Vermutete Fehler am Ethernet-Controller beheben

Die Methode, die Sie zum Testen des Ethernet-Controllers verwenden sollten, richtet sich nach dem verwendeten Betriebssystem. Lesen Sie die Informationen zu Ethernet-Controllern in der Dokumentation zum Betriebssystem und die Readme-Datei zum Einheitentreiber für den Ethernet-Controller.

Gehen Sie wie folgt vor, um zu versuchen, vermutete Fehler am Ethernet-Controller zu beheben:

- Schritt 1. Überprüfen Sie, ob die richtigen Einheitentreiber, die im Lieferumfang des Servers enthalten sind, installiert und auf dem neuesten Stand sind.
- Schritt 2. Stellen Sie sicher, dass das Ethernet-Kabel ordnungsgemäß installiert ist.
	- Das Kabel muss mit allen Anschlüssen ordnungsgemäß verbunden sein. Wenn das Kabel ordnungsgemäß verbunden ist, das Problem aber weiterhin auftritt, ersetzen Sie das Kabel.
	- Wenn Sie den Ethernet-Controller auf den Betrieb mit 100 Mb/s oder 1000 Mb/s eingestellt haben, müssen Sie Kabel der Kategorie 5 verwenden.

Anmerkung: Verwenden Sie für das integrierte 10Gb-LAN CAT6A-UTP-Kabel für 625 MHz Bandbreite.

- Schritt 3. Überprüfen Sie, ob der Hub das automatische Herstellen von Verbindungen unterstützt. Wenn dies nicht der Fall ist, müssen Sie den integrierten Ethernet-Controller manuell konfigurieren, sodass die Geschwindigkeit und der Duplexmodus des Controllers denen des Hub entsprechen.
- Schritt 4. Überprüfen Sie die Anzeigen des Ethernet-Controllers an der Serverrückseite. Diese Anzeigen weisen darauf hin, ob bei einem Anschluss, einem Kabel oder einem Hub ein Fehler aufgetreten ist.
	- Die Anzeige für den Ethernet-Verbindungsstatus leuchtet, wenn der Ethernet-Controller einen Verbindungsimpuls vom Hub empfängt. Wenn die Anzeige nicht leuchtet, ist möglicherweise ein Anschluss oder Kabel defekt, oder es ist ein Fehler am Hub aufgetreten.
	- Die Anzeige für Ethernet-Sende-/Empfangsaktivität leuchtet, wenn der Ethernet-Controller Daten über das Ethernet sendet oder empfängt. Wenn keine Ethernet-Sende-/ Empfangsaktivität vorliegt, stellen Sie sicher, dass der Hub und das Netzwerk in Betrieb und die richtigen Einheitentreiber installiert sind.
- Schritt 5. Überprüfen Sie die Anzeige für Netzwerkaktivität an der Rückseite des Servers. Die Anzeige für Netzwerkaktivität leuchtet, wenn Daten im Ethernet-Netz aktiv sind. Wenn die Anzeige für

Netzwerkaktivität nicht leuchtet, stellen Sie sicher, dass der Hub und das Netzwerk in Betrieb und die richtigen Einheitentreiber installiert sind.

- Schritt 6. Überprüfen Sie, ob die Ursache für den Fehler mit dem Betriebssystem zusammenhängt, und stellen Sie sicher, dass die Betriebssystemtreiber ordnungsgemäß installiert sind.
- Schritt 7. Stellen Sie sicher, dass die Einheitentreiber des Clients und die des Servers dasselbe Protokoll verwenden.

Wenn der Ethernet-Controller weiterhin keine Verbindung zum Netz aufbauen kann, die Hardware jedoch funktioniert, sollte der Netzadministrator weitere mögliche Fehlerursachen überprüfen.

# Fehlerbehebung nach Symptom

Befolgen Sie diese Vorgehensweise, um Lösungen zu Fehlern mit bestimmten Symptomen zu finden.

Führen Sie die folgenden Schritte aus, um die in diesem Abschnitt enthaltenen symptombasierten Fehlerbehebungsinformationen zu verwenden:

- 1. Überprüfen Sie das Ereignisprotokoll der Anwendung, die den Server verwaltet, und befolgen Sie die vorgeschlagenen Aktionen, um die Ereigniscodes zu beheben.
	- Wenn Sie den Server über Lenovo XClarity Administrator verwalten, beginnen Sie mit dem Lenovo XClarity Administrator-Ereignisprotokoll.
	- Wenn Sie eine andere Verwaltungsanwendung verwenden, beginnen Sie mit dem Lenovo XClarity Controller-Ereignisprotokoll.

Weitere Informationen zu Ereignisprotokollen finden Sie unter ["Ereignisprotokolle" auf Seite 231.](#page-240-1)

- 2. Lesen Sie sich diesen Abschnitt durch, um die aufgetretenen Symptome in der Fehlerbehebungstabelle in diesem Abschnitt zu finden, und befolgen Sie die vorgeschlagenen Aktionen, um das Problem zu beheben.
- 3. Kontaktieren Sie die Unterstützung, falls das Problem weiterhin besteht (siehe ["Support kontaktieren"](#page-270-0) [auf Seite 261\)](#page-270-0).

# Festplattenlaufwerk - Fehler

Mithilfe der Informationen in diesem Abschnitt können Sie Probleme in Zusammenhang mit den Festplattenlaufwerken beheben.

- ["Server kann ein Festplattenlaufwerk nicht erkennen." auf Seite 235](#page-244-0)
- ["Fehler bei mehreren Festplattenlaufwerken." auf Seite 236](#page-245-0)
- ["Mehrere Festplattenlaufwerke sind offline." auf Seite 237](#page-246-0)
- ["Ein Austauschfestplattenlaufwerk wird nicht wiederhergestellt." auf Seite 237](#page-246-1)
- ["Eine grüne Betriebsanzeige des Festplattenlaufwerks verweist nicht auf den tatsächlichen Status des](#page-246-2) [zugeordneten Laufwerks." auf Seite 237](#page-246-2)
- ["Die gelbe Statusanzeige des Festplattenlaufwerks verweist nicht auf den tatsächlichen Status des](#page-246-3) [zugeordneten Laufwerks." auf Seite 237](#page-246-3)

#### <span id="page-244-0"></span>Server kann ein Festplattenlaufwerk nicht erkennen.

Führen Sie die folgenden Schritte aus, bis das Problem behoben ist.

1. Beobachten Sie die zugeordnete gelbe Statusanzeige des Festplattenlaufwerks. Ein Aufleuchten dieser Anzeige bedeutet, dass ein Laufwerksfehler vorliegt.

- 2. Wenn die Statusanzeige leuchtet, entfernen Sie das Laufwerk aus der Laufwerkposition, warten Sie 45 Sekunden und setzen Sie das Laufwerk wieder ein. Achten Sie dabei darauf, dass das Laufwerk mit der Rückwandplatine für Festplattenlaufwerke verbunden ist.
- 3. Beobachten Sie die zugeordnete grüne Betriebsanzeige des Festplattenlaufwerks und die gelbe Statusanzeige und führen Sie die entsprechenden Vorgänge in verschiedenen Situationen durch:
	- Wenn die grüne Betriebsanzeige blinkt und die gelbe Statusanzeige nicht leuchtet, wird das Laufwerk vom Controller erkannt und funktioniert ordnungsgemäß. Führen Sie die Diagnosetests für die Festplattenlaufwerke aus. Wenn Sie einen Server starten und die Taste gemäß den Anweisungen auf dem Bildschirm drücken, wird standardmäßig die LXPM-Schnittstelle angezeigt. (Weitere Informationen finden Sie im Abschnitt "Start" in der LXPM Dokumentation für Ihren Server unter <https://pubs.lenovo.com/lxpm-overview/>.)Sie können die Festplattenlaufwerkdiagnose über diese Schnittstelle ausführen. Klicken Sie auf der Diagnoseseite auf Diagnose ausführen → HDD test/ Plattenlaufwerktest.\*
	- Wenn die grüne Betriebsanzeige blinkt und die gelbe Statusanzeige langsam blinkt, wird das Laufwerk vom Controller erkannt und gerade wiederhergestellt.
	- Wenn keine der beiden Anzeigen leuchtet oder blinkt, überprüfen Sie, ob die Rückwandplatine für Festplattenlaufwerke richtig eingesetzt ist. Weitere Informationen finden Sie unter Schritt 4.
	- Wenn die grüne Betriebsanzeige blinkt und die gelbe Statusanzeige leuchtet, tauschen Sie das Laufwerk aus. Wenn sich der Status der Anzeigen nicht ändert, fahren Sie mit dem Schritt "Festplattenlaufwerk - Fehler" fort. Wenn sich der Status der Anzeigen ändert, wiederholen Sie Schritt 1.
- 4. Stellen Sie sicher, dass die Rückwandplatine für Festplattenlaufwerke ordnungsgemäß eingesetzt ist. Wenn sie ordnungsgemäß eingesetzt ist, sind die Laufwerkbaugruppen richtig an der Rückwandplatine angeschlossen, ohne verbogen zu sein oder Bewegungen der Rückwandplatine zu verursachen.
- 5. Überprüfen Sie, ob das Netzkabel der Rückwandplatine richtig eingesetzt ist, und wiederholen Sie die Schritte 1 bis 3.
- 6. Überprüfen Sie, ob das Signalkabel der Rückwandplatine richtig eingesetzt ist, und wiederholen Sie die Schritte 1 bis 3.
- 7. Suchen Sie den Fehler beim Signalkabel der Rückwandplatine oder bei der Rückwandplatine:
	- Tauschen Sie das betroffene Signalkabel der Rückwandplatine aus.
	- Ersetzen Sie die betroffene Rückwandplatine.
- 8. Führen Sie die Diagnosetests für die Festplattenlaufwerke aus. Wenn Sie einen Server starten und die Taste gemäß den Anweisungen auf dem Bildschirm drücken, wird standardmäßig die LXPM-Schnittstelle angezeigt. (Weitere Informationen finden Sie im Abschnitt "Start" in der LXPM Dokumentation für Ihren Server unter <https://pubs.lenovo.com/lxpm-overview/>.) Sie können die Festplattenlaufwerkdiagnose über diese Schnittstelle ausführen. Klicken Sie auf der Diagnoseseite auf Diagnose ausführen → HDD test/Plattenlaufwerktest.\*

Basierend auf diesen Tests:

- Wenn die Rückwandplatine den Test besteht, aber die Laufwerke nicht erkannt werden, tauschen Sie das Signalkabel der Rückwandplatine aus und führen Sie den Test erneut aus.
- Tauschen Sie die Rückwandplatine aus.
- Wenn der Adapter den Test nicht besteht, trennen Sie das Signalkabel der Rückwandplatine vom Adapter und führen Sie den Test erneut aus.
- Wenn der Adapter den Test nicht besteht, tauschen Sie den Adapter aus.

#### <span id="page-245-0"></span>Fehler bei mehreren Festplattenlaufwerken.

Führen Sie die folgenden Schritte aus, bis das Problem behoben ist:

- Prüfen Sie das Lenovo XClarity Controller-Ereignisprotokoll auf Ereignisse, die mit Netzteilen oder Erschütterungsproblemen im Zusammenhang stehen, und beheben Sie diese Ereignisse.
- Stellen Sie sicher, dass die Einheitentreiber und Firmware von Festplattenlaufwerk und Server auf dem neuesten Stand sind.

Wichtig: Für einige Clusterlösungen sind bestimmte Codeversionen oder koordinierte Code-Aktualisierungen erforderlich. Wenn die Einheit Teil einer Clusterlösung ist, stellen Sie sicher, dass die aktuelle Codeversion für die Clusterlösung unterstützt wird, bevor Sie den Code aktualisieren.

#### <span id="page-246-0"></span>Mehrere Festplattenlaufwerke sind offline.

Führen Sie die folgenden Schritte aus, bis das Problem behoben ist:

- Prüfen Sie das Lenovo XClarity Controller-Ereignisprotokoll auf Ereignisse, die mit Netzteilen oder Erschütterungsproblemen im Zusammenhang stehen, und beheben Sie diese Ereignisse.
- Prüfen Sie das Speichersubsystem-Protokoll auf Ereignisse, die sich auf das Speichersubsystem beziehen, und beheben Sie diese Ereignisse.

#### <span id="page-246-1"></span>Ein Austauschfestplattenlaufwerk wird nicht wiederhergestellt.

Führen Sie die folgenden Schritte aus, bis das Problem behoben ist:

- 1. Stellen Sie sicher, dass das Festplattenlaufwerk vom Adapter erkannt wird (die grüne Betriebsanzeige des Festplattenlaufwerks blinkt).
- 2. Entnehmen Sie die korrekten Konfigurationsparameter und -einstellungen der Dokumentation zum SAS-/SATA-RAID-Adapter.

#### <span id="page-246-2"></span>Eine grüne Betriebsanzeige des Festplattenlaufwerks verweist nicht auf den tatsächlichen Status des zugeordneten Laufwerks.

Führen Sie die folgenden Schritte aus, bis das Problem behoben ist:

- 1. Wenn die grüne Betriebsanzeige des Festplattenlaufwerks nicht blinkt, während das Laufwerk im Gebrauch ist, führen Sie die Diagnosetests für Festplattenlaufwerke durch. Wenn Sie einen Server starten und die Taste gemäß den Anweisungen auf dem Bildschirm drücken, wird standardmäßig die LXPM-Schnittstelle angezeigt. (Weitere Informationen finden Sie im Abschnitt "Start" in der LXPM Dokumentation für Ihren Server unter <https://pubs.lenovo.com/lxpm-overview/>.) Sie können die Festplattenlaufwerkdiagnose über diese Schnittstelle ausführen. Klicken Sie auf der Diagnoseseite auf Diagnose ausführen → HDD test/Plattenlaufwerktest.\*
- 2. Wenn das Laufwerk den Test besteht, tauschen Sie die Rückwandplatine aus.
- 3. Wenn das Laufwerk den Test nicht besteht, ersetzen Sie das Laufwerk.

#### <span id="page-246-3"></span>Die gelbe Statusanzeige des Festplattenlaufwerks verweist nicht auf den tatsächlichen Status des zugeordneten Laufwerks.

Führen Sie die folgenden Schritte aus, bis das Problem behoben ist:

- 1. Schalten Sie den Server aus.
- 2. Überprüfen Sie, ob der SAS/SATA-Adapter richtig eingesetzt ist.
- 3. Überprüfen Sie, ob das Signalkabel und das Netzkabel der Rückwandplatine richtig eingesetzt sind.
- 4. Überprüfen Sie, ob das Festplattenlaufwerk richtig eingesetzt ist.
- 5. Schalten Sie den Server ein und beobachten Sie den Status der Anzeigen für die Festplattenlaufwerke.

#### Anmerkung: \*Je nach LXPM-Version wird HDD test oder Plattenlaufwerktest angezeigt.

# Lüfterprobleme

In diesem Abschnitt erfahren Sie, wie Sie lüfterbezogene Probleme beheben können.

• ["Zu hohe Drehzahl \(RPM, Revolutions Per Minute\)" auf Seite 238](#page-247-0)

## <span id="page-247-0"></span>Zu hohe Drehzahl (RPM, Revolutions Per Minute)

Führen Sie die folgenden Schritte aus, bis das Problem behoben ist.

- 1. Prüfen Sie, ob die Systemlüftungsschlitze oder die Kühlkörper verschmutzt sind.
- 2. Stellen Sie sicher, dass alle Luftführungen ordnungsgemäß im Server installiert sind.
- 3. Prüfen Sie, ob die Wärmeleitpaste auf dem Prozessor vorhanden und/oder verunreinigt ist.

# Sporadisch auftretende Fehler

Mithilfe der Informationen in diesem Abschnitt können Sie sporadisch auftretende Fehler beheben.

- ["Sporadisch auftretende Fehler bei externen Einheiten" auf Seite 238](#page-247-1)
- ["Sporadisch auftretende Fehler bei der kernelbasierten virtuellen Maschine \(KVM\)" auf Seite 238](#page-247-2)
- ["Sporadisch auftretende unerwartete Warmstarts" auf Seite 239](#page-248-0)

## <span id="page-247-1"></span>Sporadisch auftretende Fehler bei externen Einheiten

Führen Sie die folgenden Schritte aus, bis das Problem behoben ist.

- 1. Aktualisieren Sie die UEFI- und XCC-Firmware auf die neueste Version.
- 2. Vergewissern Sie sich, dass die richtigen Einheitentreiber installiert sind. Die entsprechende Dokumentation finden Sie auf der Website des Herstellers.
- 3. Bei einer USB-Einheit:
	- a. Stellen Sie sicher, dass die Einheit ordnungsgemäß konfiguriert ist.

Starten Sie den Server neu und drücken Sie die Taste gemäß den Anweisungen auf dem Bildschirm, um die LXPM-Schnittstelle der Systemeinrichtung anzuzeigen. (Weitere Informationen finden Sie im Abschnitt "Start" in der LXPM Dokumentation für Ihren Server unter [https://pubs.lenovo.com/lxpm](https://pubs.lenovo.com/lxpm-overview/)[overview/](https://pubs.lenovo.com/lxpm-overview/).) Klicken Sie anschließend auf Systemeinstellungen → Einheiten und E/A-Anschlüsse → USB-Konfiguration.

b. Schließen Sie die Einheit an einen anderen Anschluss an. Wenn Sie einen USB-Hub verwenden, entfernen Sie den Hub und schließen Sie die Einheit direkt an den Server an. Stellen Sie sicher, dass die Einheit für den Anschluss ordnungsgemäß konfiguriert ist.

#### <span id="page-247-2"></span>Sporadisch auftretende Fehler bei der kernelbasierten virtuellen Maschine (KVM)

Führen Sie die folgenden Schritte aus, bis das Problem behoben ist.

## Videoprobleme:

- 1. Stellen Sie sicher, dass alle Kabel und das Konsolenverteilerkabel ordnungsgemäß angeschlossen und gesichert sind.
- 2. Stellen Sie sicher, dass der Bildschirm ordnungsgemäß funktioniert, indem Sie ihn bei einem anderen Server testen.
- 3. Testen Sie das Verteilerkabel der Konsole an einem funktionierenden Server, um sicherzustellen, dass es ordnungsgemäß funktioniert. Ersetzen Sie das Konsolenverteilerkabel, wenn es fehlerhaft ist.

#### Tastaturprobleme:

Stellen Sie sicher, dass alle Kabel und das Konsolenverteilerkabel ordnungsgemäß angeschlossen und gesichert sind.

## Mausprobleme:

Stellen Sie sicher, dass alle Kabel und das Konsolenverteilerkabel ordnungsgemäß angeschlossen und gesichert sind.

#### <span id="page-248-0"></span>Sporadisch auftretende unerwartete Warmstarts

Anmerkung: Einige nicht behebbare Fehler erfordern einen Neustart des Servers, sodass eine Einheit, wie z. B. ein DIMM oder ein Prozessor, deaktiviert werden kann, damit das System ordnungsgemäß bootet.

1. Wenn das Zurücksetzen beim POST und mit aktiviertem POST-Überwachungszeitgeber stattfindet, stellen sie sicher, dass der Wert für den Überwachungszeitgeber ausreichend Zeit zulässt (POST-Überwachungszeitgeber).

Um die POST-Watchdog-Zeit zu prüfen, starten Sie den Server neu und drücken Sie die Taste gemäß den Anweisungen auf dem Bildschirm, um die LXPM-Schnittstelle der Systemeinrichtung anzuzeigen. (Weitere Informationen finden Sie im Abschnitt "Start" in der LXPM Dokumentation für Ihren Server unter <https://pubs.lenovo.com/lxpm-overview/>.) Klicken Sie anschließend auf BMC-Einstellungen ➙ POST-Überwachungszeitgeber.

- 2. Wenn das Rücksetzen nach dem Start des Betriebssystems erfolgt, führen Sie einen der folgenden Schritte aus:
	- Öffnen Sie das Betriebssystem bei ordnungsgemäßem Systembetrieb und richten Sie den Kernelabbildprozess des Betriebssystems ein (die Basisbetriebssysteme von Windows und Linux verwenden unterschiedliche Verfahren). Öffnen Sie das UEFI-Konfigurationsmenü und deaktivieren Sie die Funktion oder deaktivieren Sie sie mit dem folgenden OneCli-Befehl. OneCli.exe config set SystemRecovery.RebootSystemOnNMI Disable --bmc XCC\_USER:XCC\_PASSWORD@XCC\_IPAddress
	- Deaktivieren Sie alle ASR-Dienstprogramme (Automatic Server Restart automatischer Serverneustart), wie z. B. die ASR-Anwendung "IPMI Automatic Server Restart" für Windows oder alle installierten ASR-Einheiten.
- 3. Rufen Sie das Ereignisprotokoll des Management-Controller auf, um nach einem Ereigniscode zu suchen, der auf einen Neustart hinweist. Informationen zum Anzeigen des Ereignisprotokolls finden Sie unter ["Ereignisprotokolle" auf Seite 231.](#page-240-1) Wenn Sie das Linux-Basisbetriebssystem verwenden, erfassen Sie alle Protokolle und senden Sie diese zur weiteren Untersuchung an den Lenovo Support.

# Fehler an Tastatur, Maus, KVM-Schalter oder USB-Einheiten

Mithilfe dieser Informationen können Sie Fehler an Tastatur, Maus, KVM-Schalter oder USB-Einheit beheben.

- ["Alle oder einige Tasten der Tastatur funktionieren nicht" auf Seite 239](#page-248-1)
- ["Die Maus funktioniert nicht" auf Seite 240](#page-249-0)
- ["Probleme mit KVM-Schalter" auf Seite 240](#page-249-1)
- ["Die USB-Einheit funktioniert nicht" auf Seite 240](#page-249-2)

#### <span id="page-248-1"></span>Alle oder einige Tasten der Tastatur funktionieren nicht

- 1. Stellen Sie Folgendes sicher:
	- Das Tastaturkabel ist fest angeschlossen.
	- Der Server und der Bildschirm sind eingeschaltet.
- 2. Wenn Sie eine USB-Tastatur verwenden, führen Sie das Setup Utility aus und aktivieren Sie den tastaturlosen Betrieb.
- 3. Wenn Sie eine USB-Tastatur verwenden und diese an einen USB-Hub angeschlossen ist, ziehen Sie die Tastatur vom Hub ab und schließen Sie sie direkt an den Server an.
- 4. Tauschen Sie die Tastatur aus.

## <span id="page-249-0"></span>Die Maus funktioniert nicht

- 1. Stellen Sie Folgendes sicher:
	- Das Kabel der Maus ist fest an den Server angeschlossen.
	- Die Einheitentreiber für die Maus sind ordnungsgemäß installiert.
	- Der Server und der Bildschirm sind eingeschaltet.
	- Die Maus ist als Zusatzeinrichtung im Setup Utility aktiviert.
- 2. Wenn Sie eine USB-Maus verwenden, die an einen USB-Hub angeschlossen ist, trennen Sie die Maus vom Hub und schließen Sie sie direkt an den Server an.
- 3. Tauschen Sie die Maus aus.

## <span id="page-249-1"></span>Probleme mit KVM-Schalter

- 1. Stellen Sie sicher, dass der KVM-Schalter von Ihrem Server unterstützt wird.
- 2. Stellen Sie sicher, dass der KVM-Schalter ordnungsgemäß eingeschaltet ist.
- 3. Wenn Tastatur, Maus oder Bildschirm regulär mit direkter Verbindung zum Server betrieben werden können, tauschen Sie den KVM-Schalter aus.

## <span id="page-249-2"></span>Die USB-Einheit funktioniert nicht

- 1. Stellen Sie Folgendes sicher:
	- Der richtige Einheitentreiber für USB-Einheiten wurde installiert.
	- Das Betriebssystem unterstützt USB-Einheiten.
- 2. Stellen Sie sicher, dass die USB-Konfigurationsoptionen in der Systemkonfiguration richtig festgelegt sind.

Starten Sie den Server neu und drücken Sie die Taste gemäß den Anweisungen auf dem Bildschirm, um die LXPM-Schnittstelle der Systemeinrichtung anzuzeigen. (Weitere Informationen finden Sie im Abschnitt "Start" in der LXPM Dokumentation für Ihren Server unter [https://pubs.lenovo.com/lxpm](https://pubs.lenovo.com/lxpm-overview/)[overview/](https://pubs.lenovo.com/lxpm-overview/).) Klicken Sie anschließend auf Systemeinstellungen ➙ Einheiten und E/A-Anschlüsse ➙ USB-Konfiguration.

3. Wenn Sie einen USB-Hub verwenden, ziehen Sie die USB-Einheit vom Hub ab und schließen Sie sie direkt an den Server an.

# Speicherfehler

In diesem Abschnitt erfahren Sie, wie Sie Speicherprobleme beheben können.

- ["Angezeigter Systemspeicher liegt unterhalb des installierten physischen Speichers" auf Seite 241](#page-250-0)
- ["Mehrere Speichermodule in einem Kanal werden als fehlerhaft erkannt" auf Seite 242](#page-251-0)
- ["Beim Versuch, in einen anderen PMEM-Modus zu wechseln, tritt ein Fehler auf" auf Seite 242](#page-251-1)
- ["Ein zusätzlicher Namespace wird in einer überlappten Region angezeigt." auf Seite 242](#page-251-2)
- ["Migrierte PMEMs werden nicht unterstützt" auf Seite 243](#page-252-0)
- ["Es wurde eine ungültige Speicherbestückung erkannt" auf Seite 243](#page-252-1)
- ["PMEMs nach Austausch der Systemplatine in falschen Steckplätzen installiert" auf Seite 244](#page-253-0)
- ["Nach der Neukonfiguration von PMEMs zeigen Fehlermeldungen und Anzeigen weiterhin an, wenn](#page-253-1) [PMEMs in falschen Steckplätzen installiert sind." auf Seite 244](#page-253-1)

• ["Ziel kann nicht erfolgreich erstellt werden, wenn PMEMs zum ersten Mal im System installiert werden"](#page-253-2) [auf Seite 244](#page-253-2)

### <span id="page-250-0"></span>Angezeigter Systemspeicher liegt unterhalb des installierten physischen Speichers

Gehen Sie wie folgt vor, um das Problem zu beheben.

Anmerkung: Bei jedem Installieren oder Entfernen eines Speichermoduls müssen Sie die Stromversorgung des Servers unterbrechen. Warten Sie dann 10 Sekunden, bevor Sie den Server erneut starten.

- 1. Stellen Sie Folgendes sicher:
	- Auf der Bedienerinformationsanzeige leuchten keine Fehleranzeigen.
	- Auf der Systemplatine leuchten keine Fehleranzeigen für Speichermodule.
	- Die Abweichung wird nicht durch Speicherkanalspiegelung verursacht.
	- Die Speichermodule sind ordnungsgemäß eingesetzt.
	- Es wurde der richtige Speichermodultyp installiert (Anforderungen siehe "PMEM-Regeln" in der Konfigurationsanleitung).
	- Nach Änderung oder Austausch eines Speichermoduls wird die Speicherkonfiguration im Setup Utility entsprechend aktualisiert.
	- Alle Speichergruppen sind aktiviert. Möglicherweise wurde eine Speichergruppe vom Server beim Auftreten eines Fehlers automatisch deaktiviert, oder eine Speichergruppe wurde manuell deaktiviert.
	- Es gibt keine Speicherabweichung, wenn für den Server die minimale Speicherkonfiguration verwendet wird.
	- Wenn PMEMs installiert sind:
		- a. Wenn der Speicher auf den App Direct-Modus festgelegt wurde, sind alle gespeicherten Daten gesichert worden und erstellte Namespaces wurden gelöscht, bevor ein PMEM ersetzt oder hinzugefügt wird.
		- b. Lesen Sie den Abschnitt "PMEM-Regeln" in der Konfigurationsanleitung und überprüfen Sie, ob der angezeigte Speicher der Beschreibung des Modus entspricht.
		- c. Wenn vor Kurzem PMEMs im Speichermodus festgelegt wurden, wechseln Sie zurück in den App Direct-Modus und überprüfen Sie, ob ein Namespace vorhanden ist, der nicht gelöscht wurde.
		- d. Wechseln Sie zum Setup Utility, wählen Sie Systemkonfiguration und Bootmanagement → Intel Optane PMEMs ➙ Sicherheit aus und stellen Sie sicher, dass die Sicherheit aller PMEM-Einheiten deaktiviert ist.
- 2. Überprüfen Sie, ob die Speichermodule richtig eingesetzt sind, und starten Sie den Server dann erneut.
- 3. Überprüfen Sie das POST-Fehlerprotokoll auf folgende Punkte hin:
	- Wenn ein Speichermodul durch ein SMI (System Management Interrupt) deaktiviert wurde, ersetzen Sie das Speichermodul.
	- Wenn ein Speichermodul von einem Benutzer oder beim POST inaktiviert wurde, überprüfen Sie, ob das Speichermodul richtig eingesetzt ist. Führen Sie anschließend das Konfigurationsdienstprogramm aus, und aktivieren Sie das Speichermodul.
- 4. Führen Sie die Speicherdiagnoseprogramme aus. Wenn Sie eine Lösung starten und die in den Anweisungen auf dem Bildschirm angegebene Taste drücken, wird standardmäßig die LXPM-Schnittstelle angezeigt. Sie können die Speicherdiagnoseprogramme über diese Schnittstelle ausführen. Wechseln Sie von der Diagnoseseite zu Diagnose ausführen → Speichertest oder PMEM-Test.

Anmerkungen: Wenn PMEMs installiert sind, führen Sie die Diagnose basierend auf dem Modus aus, der derzeit konfiguriert ist:

• App Direct-Modus:

- Führen Sie den Speichertest für DRAM-Speichermodule aus.
- Führen Sie den PMEM-Test für PMEMs aus.
- Speichermodus:

Führen Sie sowohl den Speichertest als auch den PMEM-Test für PMEMs aus.

5. Vertauschen Sie die Module zwischen den Kanälen (desselben Prozessors), und starten Sie dann den Server erneut. Wenn der Fehler in Beziehung zu einem Speichermodul steht, ersetzen Sie das fehlerhafte Speichermodul.

Anmerkung: Wenn PMEMs installiert sind, übernehmen Sie diese Methode nur im Speichermodus.

- 6. Aktivieren Sie alle Speichermodule wieder mit dem Setup Utility und starten Sie dann den Server neu.
- 7. (Nur für qualifizierte Kundendiensttechniker) Installieren Sie das fehlerhafte Speichermodul in einem Speichermodul-Anschluss für Prozessor 2 (falls installiert), um sicherzustellen, dass weder der Prozessor noch der Speichermodul-Anschluss die Fehlerursache sind.
- 8. (Nur für qualifizierte Kundendiensttechniker) Tauschen Sie die Systemplatine aus.

## <span id="page-251-0"></span>Mehrere Speichermodule in einem Kanal werden als fehlerhaft erkannt

Anmerkung: Bei jedem Installieren oder Entfernen eines Speichermoduls müssen Sie die Stromversorgung des Servers unterbrechen. Warten Sie dann 10 Sekunden, bevor Sie den Server erneut starten.

Gehen Sie wie folgt vor, um das Problem zu beheben.

- 1. Überprüfen Sie, ob die Speichermodule richtig eingesetzt sind. Starten Sie den Server dann erneut.
- 2. Entfernen Sie von den erkannten Speichermodulen das Speichermodul mit der höchsten Nummer und ersetzen Sie es durch ein identisches und funktionierendes Speichermodul. Starten Sie anschließend den Server neu. Wiederholen Sie den Vorgang ggf. Wenn die Fehler nach dem Austausch aller identifizierten Speichermodule weiterhin auftreten, fahren Sie mit Schritt 4 fort.
- 3. Setzen Sie die entfernten Speichermodule einzeln nacheinander wieder in die ursprünglichen Steckplätze ein. Starten Sie den Server dann nach jedem Speichermodul erneut, bis Sie das fehlerhafte Speichermodul bestimmen können. Ersetzen Sie jedes fehlerhafte Speichermodul durch ein identisches, funktionsfähiges Speichermodul. Starten Sie den Server dann nach jedem Speichermodulaustausch erneut. Wiederholen Sie Schritt 3, bis Sie alle entfernten Speichermodule überprüft haben.
- 4. Ersetzen Sie von den identifizierten Speichermodulen das mit der höchsten Nummer und starten Sie dann den Server neu. Wiederholen Sie den Vorgang ggf.
- 5. Vertauschen Sie die Speichermodule zwischen den Kanälen (desselben Prozessors), und starten Sie dann den Server erneut. Wenn der Fehler in Beziehung zu einem Speichermodul steht, ersetzen Sie das fehlerhafte Speichermodul.
- 6. (Nur für qualifizierte Kundendiensttechniker) Installieren Sie das fehlerhafte Speichermodul in einem Speichermodul-Steckplatz für Prozessor 2 (sofern installiert), um sicherzustellen, dass weder der Prozessor noch der Speichermodul-Steckplatz die Fehlerursache sind.
- 7. (Nur für qualifizierte Kundendiensttechniker) Tauschen Sie die Systemplatine aus.

#### <span id="page-251-1"></span>Beim Versuch, in einen anderen PMEM-Modus zu wechseln, tritt ein Fehler auf

Nachdem der PMEM-Modus geändert wurde und das System erfolgreich neu gestartet wurde und wenn der PMEM-Modus identisch ist und nicht geändert wurde, überprüfen Sie die Kapazität der DRAM-DIMMs und des PMEM, um festzustellen, ob sie der Anforderung des neuen Modus entspricht (siehe "PMEM-Regeln" in der Konfigurationsanleitung).

#### <span id="page-251-2"></span>Ein zusätzlicher Namespace wird in einer überlappten Region angezeigt.

Wenn zwei erstellte Namespaces in einer überlappten Region vorhanden sind, ignoriert VMware ESXi die erstellten Namespaces und erstellt beim Booten des Systems einen zusätzlichen neuen Namespace.
Löschen Sie die erstellten Namespaces entweder im Setup Utility oder im Betriebssystem, bevor der erste Start mit ESXi durchgeführt wird.

### Migrierte PMEMs werden nicht unterstützt

Intel Optane PMEM Interleave-Set (DIMM X) wird von einem anderen System migriert (Plattform-ID: 0x00), diese migrierten PMEMs werden in diesem System weder unterstützt noch garantiert.

Gehen Sie wie folgt vor, wenn diese Warnung angezeigt wird:

- 1. Versetzen Sie die Module zum ursprünglichen System und behalten Sie die vorherige Konfiguration exakt bei.
- 2. Sichern Sie gespeicherte Daten in PMEM-Namespaces.
- 3. Deaktivieren Sie die PMEM-Sicherheit mit einer der folgenden Optionen:
	- LXPM

Navigieren Sie zu UEFI-Konfiguration → Systemeinstellungen → Intel Optane PMEMs → Sicherheit → Klicken, um Sicherheit zu deaktivieren und geben Sie die Passphrase ein, um die Sicherheit zu deaktivieren.

• Setup Utility

Navigieren Sie zu Systemkonfiguration und Bootmanagement → Systemeinstellungen → Intel Optane PMEMs ➙ Sicherheit ➙ Klicken, um Sicherheit zu deaktivieren und geben Sie die Passphrase ein, um die Sicherheit zu deaktivieren.

- 4. Löschen Sie Namespaces mit dem Befehl, der dem installierten Betriebssystem entspricht:
	- Linux Befehl:

ndctl destroy-namespace all -f

- Windows Powershell-Befehl Get-PmemDisk | Remove-PmemDisk
- 5. Löschen Sie die Plattformkonfigurationsdaten (PCD) und den Namespace-Etikettenspeicherbereich (LSA) mit dem folgenden ipmctl-Befehl (für Linux und Windows). ipmctl delete -pcd

Anmerkungen: Informationen zum Herunterladen und Verwenden von impctl in verschiedenen Betriebssystemen erhalten Sie über die folgenden Links:

- Windows: <https://datacentersupport.lenovo.com/us/en/videos/YTV101407>
- Linux:<https://datacentersupport.lenovo.com/us/en/solutions/HT508642>
- 6. Starten Sie das System neu und drücken Sie die Taste F1, um das Setup Utility-Programm zu öffnen.
- 7. Schalten Sie das System aus.
- 8. Entfernen Sie die Module, die für ein neues System oder eine neue Konfiguration wiederverwendet werden sollen.

#### Es wurde eine ungültige Speicherbestückung erkannt

Es wurde eine ungültige Speicherbestückung (nicht unterstützte DIMM-Bestückung) erkannt. Bitte überprüfen Sie die Gültigkeit der Speicherkonfiguration.

Gehen Sie wie folgt vor, wenn diese Warnung angezeigt wird:

1. Lesen Sie die "Installationsregeln und -reihenfolge für Speichermodule" im Konfigurationshandbuch, um sicherzustellen, dass die vorliegende Speichermodul-Belegungsreihenfolge unterstützt wird.

- 2. Wenn die vorliegende Sequenz in der Tat unterstützt wird, überprüfen Sie, ob eines der Module in Setup Utility als "deaktiviert" angezeigt wird.
- 3. Setzen Sie das Modul, das als "deaktiviert" angezeigt wird, erneut ein und starten Sie das System neu.
- 4. Wenn das Problem weiterhin besteht, tauschen Sie das Speichermodul aus.

### PMEMs nach Austausch der Systemplatine in falschen Steckplätzen installiert

Das DIMM X des Intel Optane PMEM persistenten Interleave-Sets sollte nach DIMM Y versetzt werden.

Gehen Sie wie folgt vor, wenn diese Warnung angezeigt wird:

- 1. Notieren Sie sich die Anweisungen zum Ändern des PMEM-Steckplatzes aus den XCC-Ereignissen.
- 2. Schalten Sie das System aus und entfernen Sie die PMEMs, die in den Warnmeldungen erwähnt werden. Es wird empfohlen, diese PMEMs zu kennzeichnen, um Verwechslungen zu vermeiden.
- 3. Installieren Sie die PMEMs in der richtigen Steckplatznummer, die in den Warnmeldungen angegeben ist. Entfernen Sie die Etiketten, um eine Blockierung des Luftstroms und der Kühlung zu vermeiden.
- 4. Schließen Sie den Austausch ab und schalten Sie das System ein. Vergewissern Sie sich, dass in XCC keine ähnlichen Warnmeldungen vorhanden sind.

Anmerkung: Führen Sie keine Bereitstellung auf dem PMEM aus, solange die Nachrichten in XCC-Ereignissen noch angezeigt werden, um einen Datenverlust zu vermeiden.

#### Nach der Neukonfiguration von PMEMs zeigen Fehlermeldungen und Anzeigen weiterhin an, wenn PMEMs in falschen Steckplätzen installiert sind.

Trennen Sie das System vom Wechselstrom und schließen Sie es wieder an oder starten Sie XCC neu, um dieses Problem zu beheben.

### Ziel kann nicht erfolgreich erstellt werden, wenn PMEMs zum ersten Mal im System installiert werden

Wenn Sie eine der folgenden Nachrichten sehen:

- FEHLER: Informationen zu Speicherressourcen können nicht abgerufen werden
- FEHLER: Ein oder mehrere PMEM-Module haben keine PCD-Daten. Es wird ein Neustart der Plattform empfohlen, um gültige PCD-Daten wiederherzustellen.

Gehen Sie wie folgt vor, um das Problem zu beheben.

- 1. Wenn die PMEMs in einem anderen System mit gespeicherten Daten installiert wurden, gehen Sie wie folgt vor, um die Daten zu löschen.
	- a. Installieren Sie die PMEMs entsprechend ihrer ursprünglichen Bestückungsreihenfolge im Ursprungssystem, in dem sie zuvor installiert waren, und sichern Sie die Daten der PMEMs auf anderen Speichereinheiten.
	- b. Deaktivieren Sie die PMEM-Sicherheit mit einer der folgenden Optionen:
		- LXPM

Navigieren Sie zu UEFI-Konfiguration → Systemeinstellungen → Intel Optane PMEMs → Sicherheit → Klicken, um Sicherheit zu deaktivieren und geben Sie die Passphrase ein, um die Sicherheit zu deaktivieren.

• Setup Utility

Navigieren Sie zu Systemkonfiguration und Bootmanagement → Systemeinstellungen → Intel Optane PMEMs ➙ Sicherheit ➙ Klicken, um Sicherheit zu deaktivieren und geben Sie die Passphrase ein, um die Sicherheit zu deaktivieren.

c. Löschen Sie Namespaces mit dem Befehl, der dem installierten Betriebssystem entspricht:

• Linux Befehl:

ndctl destroy-namespace all -f

- Windows Powershell-Befehl Get-PmemDisk | Remove-PmemDisk
- d. Löschen Sie die Plattformkonfigurationsdaten (PCD) und den Namespace-Etikettenspeicherbereich (LSA) mit dem folgenden ipmctl-Befehl (für Linux und Windows). ipmctl delete -pcd

Anmerkungen: Informationen zum Herunterladen und Verwenden von impctl in verschiedenen Betriebssystemen erhalten Sie über die folgenden Links:

- Windows: <https://datacentersupport.lenovo.com/us/en/videos/YTV101407>
- Linux:<https://datacentersupport.lenovo.com/us/en/solutions/HT508642>
- 2. Installieren Sie die PMEMs wieder im Zielsystem und aktualisieren Sie die Systemfirmware auf die aktuelle Version, ohne das Setup Utility-Programm zu starten.
- 3. Wenn das Problem weiterhin besteht, überschreiben Sie die PMEMs mit dem folgenden ndctl-Befehl. ndctl sanitize-dimm --overwrite all
- 4. Überwachen Sie den Überschreibungsstatus mit dem folgenden Befehl. watch -n 1 "ipmctl show -d OverwriteStatus -dimm"
- 5. Wenn als Status für alle PMEMs OverwriteStatus=Completed angezeigt wird, starten Sie das System neu und prüfen Sie, ob das Problem weiterhin besteht.

### Bildschirm- und Videoprobleme

<span id="page-254-2"></span>In diesem Abschnitt erfahren Sie, wie Sie Bildschirm- oder Videoprobleme beheben können.

- ["Es werden Zeichen in der falschen Sprache angezeigt" auf Seite 245](#page-254-0)
- ["Der Bildschirm ist leer" auf Seite 245](#page-254-1)
- ["Der Bildschirm ist beim Starten einiger Anwendungsprogramme leer." auf Seite 246](#page-255-0)
- ["Wackelige, unleserliche oder verzerrte Anzeige, vertikaler Bilddurchlauf oder Flimmern der Anzeige" auf](#page-255-1) [Seite 246](#page-255-1)
- ["Auf dem Bildschirm werden Zeichen in der falschen Sprache angezeigt" auf Seite 246](#page-255-2)
- ["Fernpräsenzfunktion des Management-Controller kann nicht ausgeführt werden." auf Seite 246](#page-255-3)

### <span id="page-254-0"></span>Es werden Zeichen in der falschen Sprache angezeigt

Gehen Sie wie folgt vor:

- 1. Prüfen Sie, ob die Einstellungen für Sprache und Standort für Tastatur und Betriebssystem richtig sind.
- 2. Wenn die falsche Sprache angezeigt wird, aktualisieren Sie die Server-Firmware auf die aktuelle Version. Informationen dazu finden Sie im Abschnitt ["Firmwareaktualisierungen" auf Seite 10](#page-19-0).

### <span id="page-254-1"></span>Der Bildschirm ist leer

- 1. Wenn der Server mit einem KVM-Schalter verbunden ist, umgehen Sie den KVM-Schalter, um diesen als mögliche Fehlerursache auszuschließen: Schließen Sie das Bildschirmkabel direkt an den richtigen Anschluss an der Rückseite des Servers an.
- 2. Wenn Sie den Server einschalten und grafische Adapter installiert sind, wird nach etwa 3 Minuten das Lenovo Logo auf dem Bildschirm angezeigt. Dies ist ein normaler Vorgang beim Laden des Systems.
- 3. Stellen Sie Folgendes sicher:
	- Der Server ist eingeschaltet und wird mit Strom versorgt.
	- Die Bildschirmkabel sind ordnungsgemäß angeschlossen.
- Der Bildschirm ist eingeschaltet und die Helligkeits- und Kontrastregler sind richtig eingestellt.
- 4. Stellen Sie ggf. sicher, dass der Bildschirm vom richtigen Server gesteuert wird.
- 5. Stellen Sie sicher, dass die Videoausgabe nicht durch beschädigte Server-Firmware beeinträchtigt wird (siehe ["Firmwareaktualisierungen" auf Seite 10](#page-19-0)).
- 6. Sollte das Problem weiterhin bestehen, wenden Sie sich an den Lenovo Support.

### <span id="page-255-0"></span>Der Bildschirm ist beim Starten einiger Anwendungsprogramme leer.

- 1. Stellen Sie Folgendes sicher:
	- Das Anwendungsprogramm stellt keinen Bildschirmmodus ein, der höher ist, als es die Leistung des Bildschirms zulässt.
	- Die erforderlichen Einheitentreiber für die Anwendung wurden installiert.

### <span id="page-255-1"></span>Wackelige, unleserliche oder verzerrte Anzeige, vertikaler Bilddurchlauf oder Flimmern der Anzeige

1. Wenn durch die Bildschirmselbsttests kein Fehler festgestellt wurde, können Sie den Fehler möglicherweise beheben, indem Sie den Standort des Bildschirms ändern. Magnetische Felder, die von anderen Einheiten erzeugt werden (wie z. B. von Transformatoren, Neonröhren und anderen Bildschirmen), können Anzeigeabweichungen oder verzerrte und unleserliche Anzeigen zur Folge haben. Ist dies der Fall, schalten Sie den Bildschirm aus.

Achtung: Wenn der Bildschirm bewegt wird, während er eingeschaltet ist, kann dies zu einer Verfärbung der Anzeige führen.

Stellen Sie den Bildschirm mindestens in einem Abstand von 305 mm (12 Zoll) zu der Einheit auf, die die Fehler verursacht, und schalten Sie den Bildschirm ein.

### Anmerkungen:

- a. Zur Vermeidung von Schreib-/Lesefehlern auf dem Diskettenlaufwerk sollte der Abstand zwischen dem Bildschirm und einem externen Diskettenlaufwerk mindestens 76 mm (3 Zoll) betragen.
- b. Bildschirmkabel anderer Hersteller können unvorhersehbare Probleme verursachen.
- 2. Überprüfen Sie, ob das Bildschirmkabel richtig angeschlossen ist.
- 3. Ersetzen Sie die in Schritt 2 aufgeführten Komponenten nacheinander in der angegebenen Reihenfolge. Starten Sie den Server jedes Mal erneut:
	- a. Bildschirmkabel
	- b. Videoadapter (sofern installiert)
	- c. Bildschirm
	- d. (Nur für qualifizierte Kundendiensttechniker) Systemplatine

### <span id="page-255-2"></span>Auf dem Bildschirm werden Zeichen in der falschen Sprache angezeigt

Führen Sie die folgenden Schritte aus, bis das Problem behoben ist:

- 1. Prüfen Sie, ob die Einstellungen für Sprache und Standort für Tastatur und Betriebssystem richtig sind.
- 2. Wenn die falsche Sprache angezeigt wird, aktualisieren Sie die Server-Firmware auf die aktuelle Version. Informationen dazu finden Sie im Abschnitt ["Firmwareaktualisierungen" auf Seite 10](#page-19-0).

### <span id="page-255-3"></span>Fernpräsenzfunktion des Management-Controller kann nicht ausgeführt werden.

Die Fernpräsenzfunktion des Management-Controller kann den Systembildschirm nicht anzeigen, wenn ein zusätzlicher Videoadapter vorhanden ist. Entfernen Sie den zusätzlichen Videoadapter oder nutzen Sie den integrierten VGA-Adapter als Bildschirmeinheit, wenn Sie die Fernpräsenzfunktion des Management-Controller verwenden möchten.

# Netzwerkprobleme

<span id="page-256-3"></span>In diesem Abschnitt erfahren Sie, wie Sie Netzwerkprobleme beheben können.

• ["Die Anmeldung über das LDAP-Konto bei aktiviertem SSL ist nicht möglich" auf Seite 247](#page-256-0)

### <span id="page-256-0"></span>Die Anmeldung über das LDAP-Konto bei aktiviertem SSL ist nicht möglich

Führen Sie die folgenden Schritte aus, bis das Problem behoben ist:

- 1. Stellen Sie sicher, dass der Lizenzschlüssel gültig ist.
- 2. Generieren Sie einen neuen Lizenzschlüssel und melden Sie sich erneut an.

# Überwachbare Probleme

<span id="page-256-4"></span>Mithilfe der Informationen in diesem Abschnitt können Sie überwachbare Probleme beheben.

- ["Server blockiert beim UEFI-Bootprozess" auf Seite 247](#page-256-1)
- ["Der Server zeigt nach dem Einschalten sofort die POST-Ereignisanzeige an." auf Seite 247](#page-256-2)
- ["Der Server reagiert nicht \(POST ist abgeschlossen und das Betriebssystem ist aktiv\)" auf Seite 248](#page-257-0)
- ["Server reagiert nicht \(Drücken von POST zum Starten der Systemeinrichtung nicht möglich\)" auf Seite](#page-258-0)  [249](#page-258-0)
- ["Spannung \(Platinenfehler\) wird im Ereignisprotokoll angezeigt." auf Seite 249](#page-258-1)
- ["Ungewöhnlicher Geruch" auf Seite 249](#page-258-2)
- ["Der Server wird anscheinend heiß." auf Seite 249](#page-258-3)
- ["Traditioneller Modus kann nach der Installation eines neuen Adapters nicht gestartet werden" auf Seite](#page-259-0)  [250](#page-259-0)
- ["Risse in Teilen oder am Gehäuse" auf Seite 250](#page-259-1)

### <span id="page-256-1"></span>Server blockiert beim UEFI-Bootprozess

Wenn das System beim UEFI-Bootprozess blockiert und die Meldung UEFI: DXE INIT auf dem Bildschirm angezeigt wird, vergewissern Sie sich, dass ROMs für Zusatzeinrichtungen nicht mit der Einstellung Legacy konfiguriert wurden. Sie können die aktuellen Einstellungen für die ROMs für Zusatzeinrichtungen über Fernzugriff anzeigen, indem Sie den folgenden Befehl mit der Lenovo XClarity Essentials OneCLI ausführen:

onecli config show EnableDisableAdapterOptionROMSupport --bmc xcc\_userid:xcc\_password@xcc\_ipaddress

Im folgenden Tech-Tipp finden Sie Anweisungen zum Wiederherstellen eines Systems, das beim Bootprozess der ROMs für Zusatzeinrichtungen mit der Einstellung "Legacy" blockiert:

### <https://datacentersupport.lenovo.com/solutions/ht506118>

Wenn ältere ROMs für Zusatzeinrichtungen verwendet werden müssen, legen Sie den Steckplatz für ROMs für Zusatzeinrichtungen im Menü "Einheiten und E/A-Anschlüsse" nicht auf Legacy fest. Legen Sie stattdessen den Steckplatz für ROMs für Zusatzeinrichtungen auf Automatisch (Standardeinstellung) fest und stellen Sie den System-Bootmodus auf Legacymodus ein. Ältere ROMs für Zusatzeinrichtungen werden kurz vor dem Start des Systems aufgerufen.

### <span id="page-256-2"></span>Der Server zeigt nach dem Einschalten sofort die POST-Ereignisanzeige an.

Führen Sie die folgenden Schritte aus, bis das Problem behoben ist.

1. Beheben Sie alle Fehler, die durch die Anzeigen im Diagnosefeld "Lightpath Diagnostics" angegeben werden.

2. Vergewissern Sie sich, dass der Server alle Prozessoren unterstützt und die Geschwindigkeit und Cachegröße der Prozessoren übereinstimmen.

Sie können Prozessordetails über die Systemeinrichtung anzeigen.

Informationen dazu, ob der Prozessor für den Server unterstützt wird, erhalten Sie auf der Website <https://serverproven.lenovo.com/>.

- 3. (Nur für qualifizierte Kundendiensttechniker) Stellen Sie sicher, dass Prozessor 1 richtig eingesetzt ist.
- 4. (Nur für qualifizierte Kundendiensttechniker) Entfernen Sie Prozessor 2 und starten Sie den Server neu.
- 5. Ersetzen Sie die folgenden Komponenten eine nach der anderen in der angegebenen Reihenfolge. Starten Sie den Server jedes Mal erneut.
	- a. (Nur für qualifizierte Kundendiensttechniker) Prozessor
	- b. (Nur für qualifizierte Kundendiensttechniker) Systemplatine

### <span id="page-257-0"></span>Der Server reagiert nicht (POST ist abgeschlossen und das Betriebssystem ist aktiv)

Führen Sie die folgenden Schritte aus, bis das Problem behoben ist.

- Führen Sie die folgenden Schritte aus, wenn Sie sich an demselben Standort wie der Rechenknoten befinden:
	- 1. Wenn Sie eine KVM-Verbindung verwenden, überprüfen Sie, ob die Verbindung ordnungsgemäß funktioniert. Stellen Sie andernfalls sicher, dass die Tastatur und die Maus ordnungsgemäß funktionieren.
	- 2. Melden Sie sich, falls möglich, beim Rechenknoten an und überprüfen Sie, ob alle Anwendungen aktiv sind (es ist keine Anwendung blockiert).
	- 3. Starten Sie den Rechenknoten neu.
	- 4. Wenn das Problem bestehen bleibt, vergewissern Sie sich, dass neue Software ordnungsgemäß installiert und konfiguriert wurde.
	- 5. Wenden Sie sich an den Lenovo Händler oder Softwarelieferanten, bei dem Sie die Software erworben haben.
- Führen Sie die folgenden Schritte aus, wenn Sie von einem fernen Standort aus auf den Rechenknoten zugreifen:
	- 1. Vergewissern Sie sich, dass alle Anwendungen aktiv sind (es ist keine Anwendung blockiert).
	- 2. Melden Sie sich vom System ab und melden Sie sich dann wieder an.
	- 3. Überprüfen Sie den Netzwerkzugriff, indem Sie den Rechenknoten über die Befehlszeile mit Ping überprüfen oder ein Traceroute ausführen.
		- a. Wenn Sie während eines Pingtests keine Antwort erhalten, versuchen Sie, einen anderen Rechenknoten im Gehäuse mit Ping zu überprüfen, um zu ermitteln, ob ein Verbindungsproblem oder ein Problem mit einem Rechenknoten vorliegt.
		- b. Führen Sie ein Traceroute aus, um zu ermitteln, an welcher Stelle die Verbindung unterbrochen wird. Versuchen Sie, ein Verbindungsproblem entweder mit dem virtuellen privaten Netzwerk (Virtual Private Network, VPN) oder an der Stelle zu beheben, wo die Verbindung unterbrochen wird.
	- 4. Starten Sie den Rechenknoten mithilfe der Verwaltungsschnittstelle per Fernzugriff neu.
	- 5. Wenn das Problem weiterhin besteht, stellen Sie für neue Software sicher, dass diese ordnungsgemäß installiert und konfiguriert wurde.
	- 6. Wenden Sie sich an den Lenovo Händler oder Softwarelieferanten, bei dem Sie die Software erworben haben.

### <span id="page-258-0"></span>Server reagiert nicht (Drücken von POST zum Starten der Systemeinrichtung nicht möglich)

Konfigurationsänderungen wie das Hinzufügen von Einheiten oder Aktualisierungen der Adapterfirmware und Probleme mit dem Firmware- oder Anwendungscode können bewirken, dass der Server den Selbsttest beim Einschalten (POST) nicht besteht.

Ist dies der Fall, reagiert der Server auf eine der zwei folgenden Arten:

- Der Server wird automatisch neu gestartet und versucht erneut, den Selbsttest beim Einschalten durchzuführen.
- Der Server blockiert und muss manuell neu gestartet werden, damit der Server erneut versucht, den Selbsttest beim Einschalten durchzuführen.

Nach einer bestimmten Anzahl aufeinanderfolgender Versuche (automatisch oder manuell) veranlasst der Server, die UEFI-Standardkonfiguration wiederherzustellen und die Systemeinrichtung zu starten, damit Sie die erforderlichen Korrekturen an der Konfiguration vornehmen und den Server erneut starten können. Wenn der Server den Selbsttest beim Einschalten nicht mit der Standardkonfiguration abschließen kann, liegt möglicherweise ein Fehler auf der Systemplatine vor.

Sie können die Anzahl der aufeinanderfolgenden Neustartversuche in der Systemeinrichtung eingeben. Starten Sie den Server neu und drücken Sie gemäß den Anweisungen die Taste auf dem Bildschirm, um die LXPM-Schnittstelle der Systemeinrichtung anzuzeigen. (Weitere Informationen finden Sie im Abschnitt "Start" in der LXPM Dokumentation für Ihren Server unter <https://pubs.lenovo.com/lxpm-overview/>.) Klicken Sie dann auf Systemeinstellungen → Wiederherstellung und RAS → POST-Versuche → Höchstzahl der POST-Versuche. Die verfügbaren Optionen sind 3, 6, 9 und "Disable".

#### <span id="page-258-1"></span>Spannung (Platinenfehler) wird im Ereignisprotokoll angezeigt.

Führen Sie die folgenden Schritte aus, bis das Problem behoben ist.

- 1. Setzen Sie das System auf die Mindestkonfiguration zurück. Informationen zur erforderlichen Mindestanzahl an Prozessoren und DIMMs finden Sie unter ["Technische Daten" auf Seite 1.](#page-10-0)
- 2. Starten Sie das System neu.
	- Wenn das System neu startet, installieren Sie jede vorher entfernte Komponente nacheinander und starten Sie das System nach jedem Installationsvorgang neu, bis der Fehler auftritt. Ersetzen Sie die Komponente, für die der Fehler auftritt.
	- Wenn das System nicht neu startet, liegt der Fehler vermutlich bei der Systemplatine.

### <span id="page-258-2"></span>Ungewöhnlicher Geruch

Führen Sie die folgenden Schritte aus, bis das Problem behoben ist.

- 1. Neu installierte Geräte können einen ungewöhnlichen Geruch verursachen.
- 2. Sollte das Problem weiterhin bestehen, wenden Sie sich an den Lenovo Support.

### <span id="page-258-3"></span>Der Server wird anscheinend heiß.

Führen Sie die folgenden Schritte aus, bis das Problem behoben ist.

Mehrere Rechenknoten oder Gehäuse:

- 1. Vergewissern Sie sich, dass die Raumtemperatur innerhalb des angegebenen Bereichs liegt (siehe ["Technische Daten" auf Seite 1](#page-10-0)).
- 2. Stellen Sie sicher, dass die Lüfter ordnungsgemäß installiert sind.
- 3. Aktualisieren Sie UEFI und XCC auf die neueste Version.
- 4. Stellen Sie sicher, dass die Abdeckblenden im Server ordnungsgemäß installiert sind (detaillierte Installationsverfahren finden Sie im Wartungshandbuch).

5. Verwenden Sie den IPMI-Befehl, um den Lüfter auf die maximale Geschwindigkeit zu stellen und zu ermitteln, ob das Problem behoben werden kann.

Anmerkung: Der IPMI-raw-Befehl sollte nur von einem qualifizierten Kundendiensttechniker verwendet werden. Jedes System verfügt über einen eigenen spezifischen PMI-raw-Befehl.

6. Prüfen Sie das Ereignisprotokoll des Verwaltungsprozessors auf Ereignisse aufgrund steigender Temperaturen. Wenn keine Ereignisse vorliegen, wird der Rechenknoten innerhalb der normalen Betriebstemperaturen betrieben. Beachten Sie, dass hinsichtlich der Temperatur gewisse Schwankungen zu erwarten sind.

### <span id="page-259-0"></span>Traditioneller Modus kann nach der Installation eines neuen Adapters nicht gestartet werden

Gehen Sie wie folgt vor, um das Problem zu beheben.

- 1. Navigieren Sie zu UEFI-Konfiguration → Einheiten und E/A-Anschlüsse → Ausführungsreihenfolge für Option ROM festlegen.
- 2. Verschieben Sie den RAID-Adapter mit installiertem Betriebssystem an den Anfang der Liste.
- 3. Wählen Sie Speichern.
- 4. Starten Sie das System neu und booten Sie automatisch zum Betriebssystem.

### <span id="page-259-1"></span>Risse in Teilen oder am Gehäuse

Wenden Sie sich an den Lenovo Support.

### Fehler an Zusatzeinrichtungen

<span id="page-259-4"></span>Mithilfe dieser Informationen können Sie Probleme an Zusatzeinrichtungen beheben.

- ["Externe USB-Einheit wurde nicht erkannt" auf Seite 250](#page-259-2)
- ["Der PCIe-Adapter wurde nicht erkannt oder funktioniert nicht" auf Seite 250](#page-259-3)
- ["Nicht ausreichende PCIe-Ressourcen erkannt." auf Seite 251](#page-260-0)
- ["Eine soeben installierte Lenovo Zusatzeinrichtung funktioniert nicht." auf Seite 251](#page-260-1)
- ["Eine Lenovo Zusatzeinheit, die zuvor funktioniert hat, funktioniert nicht mehr" auf Seite 252](#page-261-0)

### <span id="page-259-2"></span>Externe USB-Einheit wurde nicht erkannt

Führen Sie die folgenden Schritte aus, bis das Problem behoben ist:

- 1. Aktualisieren Sie die UEFI-Firmware auf die neueste Version.
- 2. Vergewissern Sie sich, dass die richtigen Treiber auf dem Rechenknoten installiert sind. Informationen zu den Einheitentreibern finden Sie in der Produktdokumentation der USB-Einheit.
- 3. Überprüfen Sie mithilfe des Setup Utility, ob die Einheit ordnungsgemäß konfiguriert wurde.
- 4. Wenn die USB-Einheit an einem Hub oder das Konsolenverteilerkabel angeschlossen ist, ziehen Sie die Einheit ab und schließen sie direkt an den USB-Anschluss an der Vorderseite des Rechenknotens an.

### <span id="page-259-3"></span>Der PCIe-Adapter wurde nicht erkannt oder funktioniert nicht

Führen Sie die folgenden Schritte aus, bis das Problem behoben ist:

- 1. Aktualisieren Sie die UEFI-Firmware auf die neueste Version.
- 2. Prüfen Sie das Ereignisprotokoll und beheben Sie alle Probleme im Zusammenhang mit der Einheit.
- 3. Überprüfen Sie, ob die Einheit für den Server unterstützt wird (siehe <https://serverproven.lenovo.com/>). Stellen Sie sicher, dass sich die Firmwareversion auf der Einheit auf dem neuesten unterstützten Stand befindet und aktualisieren Sie die Firmware gegebenenfalls.
- 4. Vergewissern Sie sich, dass der Adapter im richtigen Steckplatz installiert ist.
- 5. Vergewissern Sie sich, dass die richtigen Einheitentreiber für die Einheit installiert sind.
- 6. Beheben Sie alle Ressourcenkonflikte, wenn der traditionelle Modus (UEFI) ausgeführt wird. Überprüfen Sie die Legacy-ROM-Bootreihenfolgen und ändern Sie die UEFI-Einstellung für die MM-Konfigurationsbasis.

Anmerkung: Stellen Sie sicher, dass Sie die dem PCIe-Adapter zugeordnete ROM-Bootreihenfolge zur ersten Ausführungsreihenfolge ändern.

- 7. Achten Sie im <http://datacentersupport.lenovo.com> auf Tech-Tipps (auch als Retain-Tipps oder Service-Bulletins bezeichnet), die sich möglicherweise auf den Adapter beziehen.
- 8. Vergewissern Sie sich, dass alle externen Verbindungen des Adapters einwandfrei und die Anschlüsse nicht beschädigt sind.
- 9. Stellen Sie sicher, dass der PCIe-Adapter mit dem unterstützten Betriebssystem installiert ist.

### <span id="page-260-0"></span>Nicht ausreichende PCIe-Ressourcen erkannt.

Wenn Sie die Fehlernachricht "Nicht ausreichende PCIe-Ressourcen erkannt" sehen, gehen Sie wie folgt vor, bis das Problem behoben ist:

- 1. Drücken Sie die Eingabetaste, um auf das System Setup Utility zuzugreifen.
- 2. Wählen Sie Systemeinstellungen → Einheiten und E/A-Anschlüsse → MM-Konfigurationsbasis und ändern Sie dann die Einstellung, um die Einheitenressourcen zu erhöhen. Ändern Sie beispielsweise 3 GB zu 2 GB oder 2 GB zu 1 GB.
- 3. Speichern Sie die Einstellungen und starten Sie das System neu.
- 4. Wenn der Fehler mit der höchsten Einheitenressourceneinstellung (1 GB) weiterhin auftritt, fahren Sie das System herunter und entfernen Sie einige PCIe-Einheiten. Schalten Sie das System dann wieder ein.
- 5. Wenn der Neustart fehlschlägt, wiederholen Sie Schritt 1 bis 4.
- 6. Wenn der Fehler weiterhin auftritt, drücken Sie die Eingabetaste, um auf das System Setup Utility zuzugreifen.
- 7. Wählen Sie Systemeinstellungen → Einheiten und E/A-Anschlüsse → Zuweisung der PCI-64-Bit-Ressource aus und ändern Sie dann die Einstellung von Automatisch auf Aktivieren.
- 8. Wenn die Booteinheit kein MMIO oberhalb von 4 GB für den Legacy-Boot unterstützt, verwenden Sie den UEFI-Bootmodus oder entfernen/deaktivieren Sie einige PCIe-Einheiten.
- 9. Schalten Sie das System aus und wieder ein und stellen Sie sicher, dass es in das UEFI-Bootmenü oder Betriebssystem bootet. Erfassen Sie dann das FFDC-Protokoll.
- 10. Wenden Sie sich an die technischen Unterstützung von Lenovo.

### <span id="page-260-1"></span>Eine soeben installierte Lenovo Zusatzeinrichtung funktioniert nicht.

- 1. Stellen Sie Folgendes sicher:
	- Die Einheit wird für den Server unterstützt (siehe <https://serverproven.lenovo.com/>).
	- Sie haben die im Lieferumfang der Einheit enthaltenen Installationsanweisungen befolgt und die Einheit ist ordnungsgemäß installiert.
	- Andere installierte Einrichtungen oder Kabel sind ordnungsgemäß angeschlossen.
	- Die Konfigurationsdaten wurden in der Systemeinrichtung aktualisiert. Starten Sie den Server neu und drücken Sie die Taste gemäß den Anweisungen auf dem Bildschirm, um das Setup Utility-Programm anzuzeigen. (Weitere Informationen finden Sie im Abschnitt "Start" in der LXPM Dokumentation für Ihren Server unter <https://pubs.lenovo.com/lxpm-overview/>.) Sie müssen die Konfiguration jedes Mal aktualisieren, wenn Speicher oder eine andere Einheit geändert wird.
- 2. Überprüfen Sie, ob die gerade installierte Einheit richtig eingesetzt ist.
- 3. Ersetzen Sie die gerade installierte Einheit.
- 4. Überprüfen Sie, ob das Kabel richtig angeschlossen ist und ob keine physische Beschädigung vorliegt.

5. Wenn das Kabel beschädigt ist, tauschen Sie es aus.

### <span id="page-261-0"></span>Eine Lenovo Zusatzeinheit, die zuvor funktioniert hat, funktioniert nicht mehr

- 1. Vergewissern Sie sich, dass alle Kabelverbindungen für die Einheit fest installiert sind.
- 2. Wenn sich im Lieferumfang der Einheit Anweisungen zum Testen der Zusatzeinrichtung befinden, testen Sie die Einheit gemäß diesen Anweisungen.
- 3. Überprüfen Sie, ob das Kabel richtig angeschlossen ist und ob keine physischen Beschädigungen vorliegen.
- 4. Tauschen Sie das Kabel aus.
- 5. Überprüfen Sie, ob die ausgefallene Einheit richtig installiert wurde.
- 6. Ersetzen Sie die fehlerhafte Einheit.

### Probleme beim Ein- und Ausschalten

<span id="page-261-3"></span>Befolgen Sie diese Vorgehensweise, um Probleme beim Ein- oder Ausschalten des Servers zu lösen.

- ["Integrierter Hypervisor befindet sich nicht in der Bootliste." auf Seite 252](#page-261-1)
- ["Der Netzschalter funktioniert nicht \(der Server kann nicht gestartet werden\)" auf Seite 252](#page-261-2)
- ["Server kann nicht eingeschaltet werden." auf Seite 253](#page-262-0)
- ["Server kann nicht ausgeschaltet werden" auf Seite 253](#page-262-1)

### <span id="page-261-1"></span>Integrierter Hypervisor befindet sich nicht in der Bootliste.

Führen Sie die folgenden Schritte aus, bis das Problem behoben ist.

- 1. Wenn der Server kürzlich installiert, versetzt oder gewartet wurde oder wenn der integrierte Hypervisor zum ersten Mal verwendet wird, stellen Sie sicher, dass die Einheit ordnungsgemäß verbunden ist und dass die Anschlüsse keine physischen Beschädigungen aufweisen.
- 2. Lesen Sie die mit der optionalen integrierten Hypervisor-Flash-Einheit gelieferte Dokumentation, um Informationen zum Einrichten und zur Konfiguration zu erhalten.
- 3. Prüfen Sie auf der Website <https://serverproven.lenovo.com/>, ob die integrierte Hypervisor-Einheit für den Server unterstützt wird.
- 4. Überprüfen Sie, ob die integrierte Hypervisor-Einheit in der Liste der verfügbaren Boot-Optionen aufgeführt ist. Klicken Sie über die Management-Controller-Benutzerschnittstelle auf Serverkonfiguration → Bootoptionen.

Informationen zum Zugriff auf die Management-Controller-Benutzerschnittstelle finden Sie im Abschnitt "XClarity Controller-Webschnittstelle öffnen und verwenden" in der XCC-Dokumentation für Ihren Server unter:

<https://pubs.lenovo.com/lxcc-overview/>

- 5. Tech-Tipps (Service-Bulletins) für den integrierten Hypervisor und den Server finden Sie auf der Website <http://datacentersupport.lenovo.com>.
- 6. Vergewissern Sie sich, dass auf dem Server andere Software funktioniert, um sicherzustellen, dass der Server ordnungsgemäß funktioniert.

### <span id="page-261-2"></span>Der Netzschalter funktioniert nicht (der Server kann nicht gestartet werden)

Anmerkung: Der Netzschalter funktioniert erst ca. 1 bis 3 Minuten, nachdem der Server an die Wechselstromversorgung angeschlossen wurde.

Führen Sie die folgenden Schritte aus, bis das Problem behoben ist:

1. Stellen Sie sicher, dass der Netzschalter des Servers ordnungsgemäß funktioniert:

- a. Ziehen Sie die Netzkabel des Servers ab.
- b. Schließen Sie die Netzkabel des Servers wieder an.
- c. Überprüfen Sie, ob das Kabel der Bedienerinformationsanzeige richtig angeschlossen ist, und wiederholen Sie dann die Schritte 1a und 1b.
	- Wenn der Server startet, überprüfen Sie, ob die Bedienerinformationsanzeige richtig eingesetzt wurde.
	- Tritt der Fehler weiterhin auf, ersetzen Sie die Bedienerinformationsanzeige.
- 2. Stellen Sie Folgendes sicher:
	- Die Netzkabel wurden ordnungsgemäß an den Server und eine funktionierende Netzsteckdose angeschlossen.
	- Die Anzeigen am Netzteil zeigen keine Fehler an.
- 3. Überprüfen Sie, ob die Netzteile richtig eingesetzt sind.
- 4. Ersetzen Sie jedes Netzteil und starten Sie den Server jedes Mal neu:
	- DIMMs
	- Netzteile
- 5. Wenn Sie gerade eine Zusatzeinrichtung installiert haben, entfernen Sie diese und starten Sie den Server erneut. Wenn der Server gestartet werden kann, haben Sie möglicherweise mehr Einheiten installiert, als das Netzteil unterstützt.

### <span id="page-262-0"></span>Server kann nicht eingeschaltet werden.

Führen Sie die folgenden Schritte aus, bis das Problem behoben ist:

- 1. Prüfen Sie das Ereignisprotokoll auf alle Ereignisse, die damit zusammenhängen, dass der Server sich nicht einschalten lässt.
- 2. Prüfen Sie, ob Anzeigen bernsteinfarben blinken.
- 3. Überprüfen Sie die Betriebsanzeige auf der Systemplatine.
- 4. Überprüfen Sie, ob das Netzteil richtig eingesetzt ist.
- 5. Ersetzen Sie das Netzteil.

### <span id="page-262-1"></span>Server kann nicht ausgeschaltet werden

Führen Sie die folgenden Schritte aus, bis das Problem behoben ist:

- 1. Stellen Sie fest, ob Sie ein ACPI-Betriebssystem (Advanced Configuration and Power Interface) oder ein anderes Betriebssystem verwenden. Gehen Sie wie folgt vor, wenn Sie kein ACPI-Betriebssystem verwenden:
	- a. Drücken Sie Ctrl+Alt+Delete.
	- b. Schalten Sie den Server aus, indem Sie den Netzschalter 5 Sekunden lang gedrückt halten.
	- c. Starten Sie den Server neu.
	- d. Wenn beim Selbsttest beim Einschalten des Servers ein Fehler auftritt und der Netzschalter nicht funktioniert, ziehen Sie das Netzkabel für 20 Sekunden ab. Schließen Sie das Netzkabel dann wieder an und starten Sie den Server neu.
- 2. Wenn der Fehler weiterhin auftritt oder wenn Sie ein ACPI-Betriebssystem verwenden, wird der Fehler vermutlich durch die Systemplatine verursacht.

### Prozessorfehler

In diesem Abschnitt erfahren Sie, wie Sie Probleme an einem Prozessor beheben können.

• ["Der Server aktiviert nach dem Einschalten sofort die POST-Ereignisanzeige" auf Seite 254](#page-263-0)

#### <span id="page-263-0"></span>Der Server aktiviert nach dem Einschalten sofort die POST-Ereignisanzeige

- 1. Prüfen Sie die Lightpath-Diagnoseanzeige und das XCC-Ereignisprotokoll und beheben Sie die aufgetretenen Fehler.
- 2. Vergewissern Sie sich, dass der Server alle Prozessoren unterstützt und die Geschwindigkeit und Cachegröße der Prozessoren übereinstimmen. Sie können Prozessordetails über die Systemeinrichtung anzeigen. Informationen dazu, ob der Prozessor für den Server unterstützt wird, erhalten Sie unter <https://serverproven.lenovo.com/>.
- 3. (Nur für qualifizierte Kundendiensttechniker) Stellen Sie sicher, dass Prozessor 1 richtig eingesetzt ist.
- 4. (Nur für qualifizierte Kundendiensttechniker) Entfernen Sie Prozessor 2 und starten Sie den Server neu.
- 5. Ersetzen Sie die folgenden Komponenten eine nach der anderen in der angegebenen Reihenfolge. Starten Sie den Server jedes Mal erneut.
	- a. (Nur für qualifizierte Kundendiensttechniker) Prozessor
	- b. (Nur für qualifizierte Kundendiensttechniker) Systemplatine

### Probleme bei seriellen Einheiten

In diesem Abschnitt erfahren Sie, wie Sie Probleme bei seriellen Anschlüssen oder Einheiten beheben können.

- <span id="page-263-3"></span>• ["Anzahl an angezeigten seriellen Anschlüssen liegt unter der Anzahl der installierten seriellen Anschlüsse"](#page-263-1) [auf Seite 254](#page-263-1)
- ["Eine serielle Einheit funktioniert nicht" auf Seite 254](#page-263-2)

#### <span id="page-263-1"></span>Anzahl an angezeigten seriellen Anschlüssen liegt unter der Anzahl der installierten seriellen Anschlüsse

Führen Sie die folgenden Schritte aus, bis das Problem behoben ist.

- 1. Stellen Sie Folgendes sicher:
	- Jedem Anschluss wurde im Setup Utility eine eindeutige Adresse zugeordnet und keiner der seriellen Anschlüsse ist inaktiviert.
	- Der Adapter für serielle Anschlüsse (falls vorhanden) ist ordnungsgemäß installiert.
- 2. Überprüfen Sie, ob der Adapter für serielle Anschlüsse richtig eingesetzt ist.
- 3. Ersetzen Sie den Adapter für serielle Anschlüsse.

#### <span id="page-263-2"></span>Eine serielle Einheit funktioniert nicht

- 1. Stellen Sie Folgendes sicher:
	- Die Einheit ist mit dem Server kompatibel.
	- Der serielle Anschluss wurde aktiviert und verfügt über eine eindeutige Adresse.
	- Die Einheit ist mit dem richtigen Anschluss verbunden.
- 2. Überprüfen Sie, ob folgende Komponenten richtig installiert wurden:
	- a. Ausgefallene serielle Einheit
	- b. Serielles Kabel
- 3. Tauschen Sie die folgenden Komponenten aus:
	- a. Ausgefallene serielle Einheit
	- b. Serielles Kabel

4. (Nur für qualifizierte Kundendiensttechniker) Ersetzen Sie die Systemplatine.

### Softwarefehler

<span id="page-264-0"></span>In diesem Abschnitt erfahren Sie, wie Sie Softwarefehler beheben können.

- 1. Stellen Sie sicher, dass die folgenden Voraussetzungen erfüllt sind, um zu bestimmen, ob der Fehler durch die Software verursacht wurde:
	- Der Server erfüllt den Mindestspeicherbedarf für die entsprechende Software. Weitere Informationen zum Speicherbedarf erhalten Sie in den im Lieferumfang der Software enthaltenen Informationen.

Anmerkung: Wenn Sie soeben einen Adapter oder Speicher installiert haben, liegt auf dem Server möglicherweise ein Konflikt bei der Speicheradressierung vor.

- Das Betriebssystem steht auf der ServerProven-Liste (siehe <https://serverproven.lenovo.com/>). Es wird von Ihrer Hardware unterstützt.
- Die Software ist für die Verwendung auf Ihrem Server geeignet.
- Andere Software kann auf dem Server ausgeführt werden.
- Die betreffende Software kann auf einem anderen Server ausgeführt werden.
- 2. Wenn bei der Ausführung der Software Fehlernachrichten angezeigt werden, schlagen Sie in den im Lieferumfang der Software enthaltenen Informationen nach, um eine Beschreibung dieser Nachrichten sowie Vorschläge für Fehlerbehebungsmaßnahmen zu suchen.
- 3. Prüfen Sie die Betriebssystemprotokolle für auf Ihre Software bezogene Ereignisse und versuchen Sie, sie zu beheben.
- 4. Wenden Sie sich an die Verkaufsstelle, bei der Sie die Software erworben haben.

# Anhang A. Hardware zum Recyceln zerlegen

Folgen Sie den Anweisungen in diesem Abschnitt, um Komponenten entsprechend der örtlichen Gesetze und Vorschriften zu recyceln.

### <span id="page-266-0"></span>Server zwecks Gehäuserecycling zerlegen

<span id="page-266-1"></span>Folgen Sie den Anweisungen in diesem Abschnitt, um den Server zum Recyceln zu zerlegen.

### Zu dieser Aufgabe

### Achtung:

- Lesen Sie die ["Installationsrichtlinien" auf Seite 61](#page-70-0), um sicher zu arbeiten.
- Schalten Sie für diese Aufgabe den Server aus und ziehen Sie alle Netzkabel ab.
- Vermeiden Sie den Kontakt mit statischen Aufladungen. Diese können zu einem Systemstopp und Datenverlust führen. Belassen Sie elektrostatisch empfindliche Komponenten bis zur Installation in ihren antistatischen Schutzhüllen. Handhaben Sie diese Einheiten mit einem Antistatikarmband oder einem anderen Erdungssystem.
- Falls der Server in einem Rack installiert ist, entfernen Sie ihn aus dem Rack.
- Wenn Standfüße am Server installiert sind, drehen Sie sie nach innen und legen Sie den Server auf die Seite, um die Handhabung zu erleichtern.
- Schritt 1. Entfernen Sie das redundante Hot-Swap-Netzteil. Siehe ["Hot-Swap-Netzteil entfernen" auf Seite](#page-197-0) [188.](#page-197-0)
- Schritt 2. Entfernen Sie alle installierten Laufwerke und Abdeckblenden. Informationen dazu finden Sie in Abschnitt ["Hot-Swap-Laufwerk entfernen" auf Seite 92](#page-101-0) oder ["Simple-Swap-Laufwerk entfernen"](#page-98-0) [auf Seite 89.](#page-98-0)
- Schritt 3. Entfernen Sie die Server-Abdeckung. Informationen dazu finden Sie im Abschnitt ["Serverabdeckung entfernen" auf Seite 210](#page-219-0).
- Schritt 4. Entfernen Sie die Sicherheitsklappe. Siehe ["Sicherheitsklappe entfernen" auf Seite 208.](#page-217-0)
- Schritt 5. Entfernen Sie die Frontblende. Siehe ["Frontblende entfernen" auf Seite 116.](#page-125-0)
- Schritt 6. Entfernen Sie die Bedienfeldbaugruppe. Siehe ["Bedienfeldbaugruppe entfernen " auf Seite 118.](#page-127-0)
- Schritt 7. Entfernen Sie die optischen Laufwerke. Informationen dazu finden Sie in Abschnitt ["Adapterbaugruppe für 5,25-Zoll-Laufwerkposition entfernen" auf Seite 167](#page-176-0) oder "Optisches [Laufwerk oder Bandlaufwerk entfernen" auf Seite 160.](#page-169-0)
- Schritt 8. Entfernen Sie die Erweiterungslaufwerkhalterung. ["Erweiterungslaufwerkhalterung entfernen" auf](#page-109-0) [Seite 100.](#page-109-0)
- Schritt 9. Entfernen Sie die Halterung für optisches Laufwerk. Siehe ["Halterung für optisches Laufwerk](#page-166-0) [entfernen" auf Seite 157.](#page-166-0)
- Schritt 10. Entfernen Sie die T4-Abdeckblenden. Siehe ["T4-Abdeckblende entfernen" auf Seite 226](#page-235-0).
- Schritt 11. Entfernen Sie alle Flash-Stromversorgungsmodule. Informationen dazu finden Sie im Abschnitt ["Flash-Stromversorgungsmodul entfernen" auf Seite 109.](#page-118-0)
- Schritt 12. Entfernen Sie die GPU-Abdeckblende. Siehe ["GPU-Abdeckblende entfernen" auf Seite 126](#page-135-0).
- Schritt 13. Entfernen Sie die Luftführung. Siehe ["Luftführung entfernen" auf Seite 81](#page-90-0).
- Schritt 14. Entfernen Sie die NVLink-Brücken. Siehe ["NVLink-Brücke entfernen" auf Seite 153](#page-162-0).
- Schritt 15. Entfernen Sie alle GPU-Adapter mit voller Länge. Informationen dazu finden Sie im Abschnitt ["GPU-Adapter mit voller Länge entfernen" auf Seite 122](#page-131-0).
- Schritt 16. Entfernen Sie alle PCIe-Adapter. Siehe ["PCIe-Adapter entfernen" auf Seite 177](#page-186-0).
- Schritt 17. Entfernen Sie die PCIe-Adapterhalter. Siehe ["PCIe-Adapterhalter entfernen" auf Seite 174.](#page-183-0)
- Schritt 18. Entfernen Sie die A2/L4 GPU-Luftkanäle. (siehe ["A2/L4 GPU-Luftkanal entfernen" auf Seite 78](#page-87-0)).
- Schritt 19. Entfernen Sie alle Lüfter. Informationen dazu finden Sie im Abschnitt ["Hot-Swap-Lüfter entfernen"](#page-112-0) [auf Seite 103.](#page-112-0)
- Schritt 20. Entfernen Sie den Lüfterrahmen. Siehe ["Lüfterrahmenbaugruppe entfernen" auf Seite 106.](#page-115-0)
- Schritt 21. Entfernen Sie die Rückwandplatinen oder Rückwände. Informationen dazu finden Sie in Abschnitt ["Rückwandplatine für 2,5-Zoll-Hot-Swap-Laufwerk entfernen" auf Seite 65](#page-74-0), "Rückwandplatine für [3,5-Zoll-Hot-Swap-Laufwerk entfernen" auf Seite 72](#page-81-0) oder ["Rückwand für 3,5-Zoll-Simple-Swap-](#page-84-0)[Laufwerk entfernen" auf Seite 75](#page-84-0).
- Schritt 22. Entfernen Sie alle M.2-Laufwerke aus dem M.2-Bootadapter. Siehe "M.2-Laufwerk entfernen" auf [Seite 144](#page-153-0)
- Schritt 23. Entfernen Sie den M.2-Bootadapter. Siehe ["M.2-Bootadapter entfernen" auf Seite 140.](#page-149-0)
- Schritt 24. Entfernen Sie den internen CFF-Adapter. Siehe ["Internen CFF-Adapter entfernen" auf Seite 132.](#page-141-0)
- Schritt 25. Entfernen Sie den Schalter gegen unbefugten Zugriff. Siehe "Schalter gegen unbefugten Zugriff [entfernen" auf Seite 137.](#page-146-0)
- Schritt 26. Entfernen Sie die CMOS-Batterie (CR2032). Siehe "CMOS-Batterie entfernen (CR2032)" auf Seite [84.](#page-93-0)
- Schritt 27. Entfernen Sie alle Speichermodule. Siehe ["Speichermodul entfernen" auf Seite 148.](#page-157-0)
- Schritt 28. Entfernen Sie alle PHMs. (Siehe ["Prozessor und Kühlkörper entfernen" auf Seite 195.](#page-204-0))
- Schritt 29. Entfernen Sie die Systemplatine. Informationen dazu finden Sie im Abschnitt ["Systemplatine](#page-223-0) [entfernen" auf Seite 214.](#page-223-0)
- Schritt 30. Entfernen Sie die Stromversorgungsplatine. Siehe "Stromversorgungsplatine entfernen" auf Seite [181](#page-190-0).
- Schritt 31. Entfernen Sie die Standfüße. Siehe ["Standfüße entfernen" auf Seite 113.](#page-122-0)
- Schritt 32. Entfernen Sie die EIA-Halterungen. Siehe ["EIA-Halterungen entfernen" auf Seite 96](#page-105-0).

Recyceln Sie den Server nach dem Zerlegen gemäß den örtlichen Vorschriften.

# <span id="page-268-0"></span>Anhang B. Hilfe und technische Unterstützung anfordern

Wenn Sie Hilfe, Serviceleistungen oder technische Unterstützung benötigen oder einfach nur weitere Informationen zu Lenovo Produkten erhalten möchten, finden Sie bei Lenovo eine Vielzahl von hilfreichen Quellen.

<span id="page-268-1"></span>Aktuelle Informationen zu Lenovo Systemen, Zusatzeinrichtungen, Services und Unterstützung erhalten Sie im World Wide Web unter:

#### <http://datacentersupport.lenovo.com>

Anmerkung: IBM ist der bevorzugte Service-Provider von Lenovo für ThinkSystem.

### Bevor Sie sich an den Kundendienst wenden

Bevor Sie Hilfe und technische Unterstützung anfordern, können Sie die folgenden Schritte durchführen und versuchen, den Fehler selbst zu beheben. Wenn Sie sich dazu entschließen, Unterstützung anzufordern, stellen Sie alle Informationen zusammen, mit deren Hilfe der Kundendiensttechniker Ihr Problem schneller beheben kann.

### <span id="page-268-2"></span>Problem selbst beheben

Viele Probleme können Sie ohne Hilfe von außen lösen, wenn Sie die Schritte zur Fehlerbehebung durchführen, die Lenovo in der Onlinehilfefunktion oder der Lenovo Produktdokumentation bereitstellt. Die Lenovo Produktdokumentation enthält auch Beschreibungen der Diagnosetests, die Sie ausführen können. Die Dokumentation für die meisten Systeme, Betriebssysteme und Programme enthält Fehlerbehebungsprozeduren sowie Erklärungen zu Fehlernachrichten und Fehlercodes. Wenn Sie einen Softwarefehler vermuten, können Sie die Dokumentation zum Betriebssystem oder zum Programm zu Rate ziehen.

Die Produktdokumentation für Ihre ThinkSystem Produkte finden Sie hier:

### <http://thinksystem.lenovofiles.com/help/index.jsp>

Sie können die folgenden Schritte durchführen und versuchen, den Fehler selbst zu beheben:

- Überprüfen Sie alle Kabel und stellen Sie sicher, dass sie angeschlossen sind.
- Überprüfen Sie die Netzschalter, um sich zu vergewissern, dass das System und alle optionalen Einheiten eingeschaltet sind.
- Überprüfen Sie, ob aktualisierte Software, Firmware und Betriebssystem-Einheitentreiber für Ihr Lenovo Produkt vorhanden sind. Laut den Bedingungen des Lenovo Herstellerservice sind Sie als Eigentümer des Lenovo Produkts für die Wartung und Aktualisierung der gesamten Software und Firmware für das Produkt verantwortlich (sofern für das Produkt kein zusätzlicher Wartungsvertrag abgeschlossen wurde). Der Kundendiensttechniker wird Sie dazu auffordern, ein Upgrade der Software und Firmware durchzuführen, wenn für das Problem eine dokumentierte Lösung in einem Software-Upgrade vorhanden ist.
- Wenn Sie neue Hardware oder Software in Ihrer Umgebung installiert haben, überprüfen Sie auf https:// [serverproven.lenovo.com/](https://serverproven.lenovo.com/), ob die Hardware und Software von Ihrem Produkt unterstützt werden.
- Überprüfen Sie <http://datacentersupport.lenovo.com> auf Informationen, die zur Lösung des Problems beitragen könnten.
	- Besuchen Sie die Lenovo Foren unter [https://forums.lenovo.com/t5/Datacenter-Systems/ct-p/sv\\_eg](https://forums.lenovo.com/t5/Datacenter-Systems/ct-p/sv_eg), um herauszufinden, ob jemand anders ein ähnliches Problem hat.

Viele Probleme können Sie ohne Hilfe von außen lösen, wenn Sie die Schritte zur Fehlerbehebung durchführen, die Lenovo in der Onlinehilfefunktion oder der Lenovo Produktdokumentation bereitstellt. Die Lenovo Produktdokumentation enthält auch Beschreibungen der Diagnosetests, die Sie ausführen können. Die Dokumentation für die meisten Systeme, Betriebssysteme und Programme enthält Fehlerbehebungsprozeduren sowie Erklärungen zu Fehlernachrichten und Fehlercodes. Wenn Sie einen Softwarefehler vermuten, können Sie die Dokumentation zum Betriebssystem oder zum Programm zu Rate ziehen.

### Für den Kundendiensttechniker wichtige Informationen sammeln

Falls Sie den Garantieservice für Ihr Lenovo Produkt in Anspruch nehmen möchten, sollten Sie sich entsprechend vorbereiten, bevor Sie sich an Lenovo wenden, damit Ihnen die Kundendiensttechniker effizienter helfen können. Unter <http://datacentersupport.lenovo.com/warrantylookup> finden Sie weitere Informationen zu Ihrer Produktgarantie.

Stellen Sie die folgenden Informationen für den Kundendiensttechniker zusammen. Mithilfe dieser Daten findet der Kundendiensttechniker schnell eine Lösung für das Problem und kann sicherstellen, dass Sie genau die Servicestufe erhalten, die Sie vertraglich vereinbart haben.

- Nummern von Hardware- und Softwarewartungsverträgen, falls zutreffend
- Maschinentypennummer (vierstellige Lenovo Maschinen-ID)
- Modellnummer
- Seriennummer
- Aktuelle UEFI- und Firmwareversionen des Systems
- Weitere relevante Informationen wie Fehlernachrichten und Protokolle

Alternativ zum Anruf beim Lenovo Support können Sie auch unter <https://support.lenovo.com/servicerequest> eine elektronische Serviceanforderung senden. Durch Senden einer ESR beginnt der Lösungsfindungsprozess für Ihr Problem, da den Kundendiensttechnikern die relevanten Informationen zur Verfügung gestellt werden. Die Lenovo Kundendiensttechniker können mit der Arbeit an einer Lösung für Ihr Problem beginnen, sobald Sie die ESR (Electronic Service Request) ausgefüllt und gesendet haben.

### Servicedaten erfassen

Um die Ursache eines Serverproblems eindeutig zu bestimmen oder auf Anfrage der Lenovo Support müssen Sie möglicherweise Servicedaten sammeln, die für eine weitere Analyse verwendet werden können. Servicedaten enthalten Informationen wie Ereignisprotokolle und Hardwarebestand.

<span id="page-269-0"></span>Servicedaten können über die folgenden Tools erfasst werden:

### • Lenovo XClarity Provisioning Manager

Verwenden Sie die Funktion "Servicedaten sammeln" von Lenovo XClarity Provisioning Manager, um Systemservicedaten zu sammeln. Sie können vorhandene Systemprotokolldaten sammeln oder eine neue Diagnose ausführen, um neue Daten zu sammeln.

### • Lenovo XClarity Controller

Sie können die Lenovo XClarity Controller Webschnittstelle oder die CLI verwenden, um Servicedaten für den Server zu sammeln. Die Datei kann gespeichert und an den Lenovo Support gesendet werden.

- Weitere Informationen über die Verwendung der Webschnittstelle zum Erfassen von Servicedaten finden Sie im Abschnitt "Servicedaten herunterladen" in der XCC-Dokumentation für Ihren Server unter <https://pubs.lenovo.com/lxcc-overview/>.
- Weitere Informationen über die Verwendung der CLI zum Erfassen von Servicedaten finden Sie im Abschnitt "Befehl "ffdc"" in der XCC-Dokumentation für Ihren Server unter [https://pubs.lenovo.com/](https://pubs.lenovo.com/lxcc-overview/) [lxcc-overview/](https://pubs.lenovo.com/lxcc-overview/).

#### • Lenovo XClarity Administrator

Lenovo XClarity Administrator kann so eingerichtet werden, dass Diagnosedateien automatisch gesammelt und an den Lenovo Support gesendet werden, wenn bestimmte wartungsfähige Ereignisse in Lenovo XClarity Administrator und den verwalteten Endpunkten auftreten. Sie können auswählen, ob die Diagnosedateien an den Lenovo Support über die Call HomeFunktion oder mit SFTP an einen anderen Service Provider gesendet werden. Sie können Diagnosedateien auch manuell sammeln, einen Problemdatensatz öffnen und Diagnosedateien an das Lenovo Support-Center senden.

Weitere Informationen zum Einrichten der automatischen Problembenachrichtigung finden Sie in Lenovo XClarity Administrator unter [http://sysmgt.lenovofiles.com/help/topic/com.lenovo.lxca.doc/admin\\_](http://sysmgt.lenovofiles.com/help/topic/com.lenovo.lxca.doc/admin_setupcallhome.html)  [setupcallhome.html](http://sysmgt.lenovofiles.com/help/topic/com.lenovo.lxca.doc/admin_setupcallhome.html).

### • Lenovo XClarity Essentials OneCLI

Lenovo XClarity Essentials OneCLI verfügt über eine Bestands-Anwendung, um Servicedaten zu sammeln. Es kann sowohl intern als auch extern ausgeführt werden. Bei interner Ausführung auf dem Hostbetriebssystem auf dem Server kann OneCLI zusätzlich zu den Hardwareservicedaten Informationen zum Betriebssystem, wie das Ereignisprotokoll des Betriebssystems, sammeln.

Um Servicedaten abzurufen, können Sie den Befehl getinfor ausführen. Weitere Informationen zum Ausführen von getinfor finden Sie unter [https://pubs.lenovo.com/lxce-onecli/onecli\\_r\\_getinfor\\_command](https://pubs.lenovo.com/lxce-onecli/onecli_r_getinfor_command).

### Support kontaktieren

<span id="page-270-0"></span>Sie können sich an die Unterstützung wenden, um Hilfe für Ihre Probleme zu erhalten.

Sie können Hardwareservice über einen autorisierten Lenovo Service Provider erhalten. Um nach einem Service Provider zu suchen, der von Lenovo zur Erbringung von Garantieleistungen autorisiert wurde, rufen Sie die Adresse <https://datacentersupport.lenovo.com/serviceprovider> auf und suchen Sie mithilfe des Filters nach dem gewünschten Land. Telefonnummern des Lenovo Support finden Sie unter [https://](https://datacentersupport.lenovo.com/supportphonelist)  [datacentersupport.lenovo.com/supportphonelist](https://datacentersupport.lenovo.com/supportphonelist). In den USA und in Kanada erhalten Sie Unterstützung unter der Rufnummer 1-800-426-7378.

In den USA und in Kanada ist Hardware-Service und -Unterstützung jederzeit rund um die Uhr erhältlich. In Großbritannien sind diese Serviceleistungen von Montag bis Freitag von 9 bis 18 Uhr verfügbar.

#### Produktunterstützung auf dem chinesischen Kontinent

Für eine Produktunterstützung auf dem chinesischen Kontinent besuchen Sie: [http://support.lenovo.com.cn/](http://support.lenovo.com.cn/lenovo/wsi/es/ThinkSystem.html) [lenovo/wsi/es/ThinkSystem.html](http://support.lenovo.com.cn/lenovo/wsi/es/ThinkSystem.html)

Für Produktunterstützung können Sie auch die Nummer 400-106-8888 anrufen. Telefonische Unterstützung ist von Montag bis Freitag von 9 bis 18 Uhr verfügbar.

#### Produktunterstützungin Taiwan

Für Produktunterstützung in Taiwan rufen Sie die Nummer 0800 - 016888 an. Telefonische Unterstützung ist täglich und rund um die Uhr verfügbar.

# <span id="page-272-0"></span>Anhang C. Hinweise

Möglicherweise bietet Lenovo die in dieser Dokumentation beschriebenen Produkte, Services oder Funktionen in anderen Ländern nicht an. Informationen über die gegenwärtig im jeweiligen Land verfügbaren Produkte und Services sind beim Lenovo Ansprechpartner erhältlich.

<span id="page-272-1"></span>Hinweise auf Lenovo Lizenzprogramme oder andere Lenovo Produkte bedeuten nicht, dass nur Programme, Produkte oder Services von Lenovo verwendet werden können. Anstelle der Lenovo Produkte, Programme oder Services können auch andere, ihnen äquivalente Produkte, Programme oder Services verwendet werden, solange diese keine gewerblichen oder anderen Schutzrechte von Lenovo verletzen. Die Verantwortung für den Betrieb von Fremdprodukten, Fremdprogrammen und Fremdservices liegt beim Kunden.

Für in diesem Handbuch beschriebene Erzeugnisse und Verfahren kann es Lenovo Patente oder Patentanmeldungen geben. Mit der Auslieferung dieses Dokuments sind kein Angebot und keine Lizenz unter Patenten oder Patentanmeldungen verbunden. Anfragen sind schriftlich an die nachstehende Adresse zu richten:

Lenovo (United States), Inc. 8001 Development Drive Morrisville, NC 27560 U.S.A. Attention: Lenovo Director of Licensing

LENOVO STELLT DIESE VERÖFFENTLICHUNG IN DER VORLIEGENDEN FORM (AUF "AS-IS"-BASIS) ZUR VERFÜGUNG UND ÜBERNIMMT KEINE GARANTIE FÜR DIE HANDELSÜBLICHKEIT, DIE VERWENDUNGSFÄHIGKEIT FÜR EINEN BESTIMMTEN ZWECK UND DIE FREIHEIT DER RECHTE DRITTER. Einige Rechtsordnungen erlauben keine Garantieausschlüsse bei bestimmten Transaktionen, sodass dieser Hinweis möglicherweise nicht zutreffend ist.

Trotz sorgfältiger Bearbeitung können technische Ungenauigkeiten oder Druckfehler in dieser Veröffentlichung nicht ausgeschlossen werden. Die Angaben in diesem Handbuch werden in regelmäßigen Zeitabständen aktualisiert. Lenovo kann jederzeit Verbesserungen und/oder Änderungen an den in dieser Veröffentlichung beschriebenen Produkten und/oder Programmen vornehmen.

Die in diesem Dokument beschriebenen Produkte sind nicht zur Verwendung bei Implantationen oder anderen lebenserhaltenden Anwendungen, bei denen ein Nichtfunktionieren zu Verletzungen oder zum Tode führen könnte, vorgesehen. Die Informationen in diesem Dokument beeinflussen oder ändern nicht die Lenovo Produktspezifikationen oder Garantien. Keine Passagen in dieser Dokumentation stellen eine ausdrückliche oder stillschweigende Lizenz oder Anspruchsgrundlage bezüglich der gewerblichen Schutzrechte von Lenovo oder von anderen Firmen dar. Alle Informationen in dieser Dokumentation beziehen sich auf eine bestimmte Betriebsumgebung und dienen zur Veranschaulichung. In anderen Betriebsumgebungen werden möglicherweise andere Ergebnisse erzielt.

Werden an Lenovo Informationen eingesandt, können diese beliebig verwendet werden, ohne dass eine Verpflichtung gegenüber dem Einsender entsteht.

Verweise in diesen Informationen auf Websites anderer Anbieter dienen lediglich als Benutzerinformationen und stellen keinerlei Billigung des Inhalts dieser Websites dar. Das über diese Websites verfügbare Material ist nicht Bestandteil des Materials für dieses Lenovo Produkt. Die Verwendung dieser Websites geschieht auf eigene Verantwortung.

Alle in diesem Dokument enthaltenen Leistungsdaten stammen aus einer kontrollierten Umgebung. Die Ergebnisse, die in anderen Betriebsumgebungen erzielt werden, können daher erheblich von den hier erzielten Ergebnissen abweichen. Einige Daten stammen möglicherweise von Systemen, deren Entwicklung noch nicht abgeschlossen ist. Eine Gewährleistung, dass diese Daten auch in allgemein verfügbaren Systemen erzielt werden, kann nicht gegeben werden. Darüber hinaus wurden einige Daten unter Umständen durch Extrapolation berechnet. Die tatsächlichen Ergebnisse können davon abweichen. Benutzer dieses Dokuments sollten überprüfen, welche Daten für ihre jeweilige Umgebung maßgeblich sind.

### Marken

LENOVO, THINKSYSTEM, Flex System, System x, NeXtScale System und x Architecture sind Marken von Lenovo.

<span id="page-273-1"></span>Intel und Intel Xeon sind Marken der Intel Corporation in den USA und/oder anderen Ländern.

Internet Explorer, Microsoft und Windows sind Marken der Microsoft Group.

Linux ist eine eingetragene Marke von Linus Torvalds.

Alle anderen Marken sind Eigentum der jeweiligen Inhaber.

# Wichtige Anmerkungen

Die Prozessorgeschwindigkeit bezieht sich auf die interne Taktgeschwindigkeit des Mikroprozessors. Das Leistungsverhalten der Anwendung ist außerdem von anderen Faktoren abhängig.

<span id="page-273-0"></span>Die Geschwindigkeit von CD- oder DVD-Laufwerken wird als die variable Lesegeschwindigkeit angegeben. Die tatsächlichen Geschwindigkeiten können davon abweichen und liegen oft unter diesem Höchstwert.

Bei Angaben in Bezug auf Hauptspeicher, realen/virtuellen Speicher oder Kanalvolumen steht die Abkürzung KB für 1.024 Bytes, MB für 1.048.576 Bytes und GB für 1.073.741.824 Bytes.

Bei Angaben zur Kapazität von Festplattenlaufwerken oder zu Übertragungsgeschwindigkeiten steht MB für 1.000.000 Bytes und GB für 1.000.000.000 Bytes. Die gesamte für den Benutzer verfügbare Speicherkapazität kann je nach Betriebsumgebung variieren.

Bei der Angabe zur maximalen Kapazität von internen Festplattenlaufwerken wird vom Austausch aller Standardfestplattenlaufwerke und der Belegung aller Festplattenlaufwerkpositionen mit den größten derzeit unterstützten Laufwerken, die Lenovo anbietet, ausgegangen.

Zum Erreichen der maximalen Speicherkapazität muss der Standardspeicher möglicherweise durch ein optionales Speichermodul ersetzt werden.

Jede Solid-State-Speicherzelle verfügt über eine interne, endliche Zahl an Schreibzyklen, die bei der Zelle anfallen können. Daher verfügt eine Solid-State-Einheit über eine maximale Anzahl an Schreibzyklen, die auf dieser Einheit ausgeführt werden kann. Dies wird als total bytes written (TBW) angegeben. Eine Einheit, die dieses Limit überschreitet, kann möglicherweise nicht auf vom System generierte Befehle antworten oder es ist kein Schreiben auf diese Einheit möglich. Lenovo ist für den Austausch einer Einheit, die diese garantierte maximale Anzahl an Programm-/Löschzyklen (wie in den offiziell veröffentlichten Spezifikationen angegeben) überschritten hat, nicht verantwortlich.

Lenovo übernimmt keine Verantwortung oder Gewährleistungen bezüglich der Produkte anderer Hersteller. Eine eventuelle Unterstützung für Produkte anderer Hersteller erfolgt durch Drittanbieter, nicht durch Lenovo.

Manche Software kann sich von der im Einzelhandel erhältlichen Version (falls verfügbar) unterscheiden und enthält möglicherweise keine Benutzerhandbücher bzw. nicht alle Programmfunktionen.

### Hinweise zur elektromagnetischen Verträglichkeit

Beim Anschließen eines Bildschirms an das Gerät müssen Sie das hierfür vorgesehene Bildschirmkabel und alle mit dem Bildschirm gelieferten Störschutzeinheiten verwenden.

Weitere Hinweise zur elektromagnetischen Verträglichkeit finden Sie hier:

[https://pubs.lenovo.com/important\\_notices/](https://pubs.lenovo.com/important_notices/)

### BSMI RoHS-Erklärung für Region Taiwan

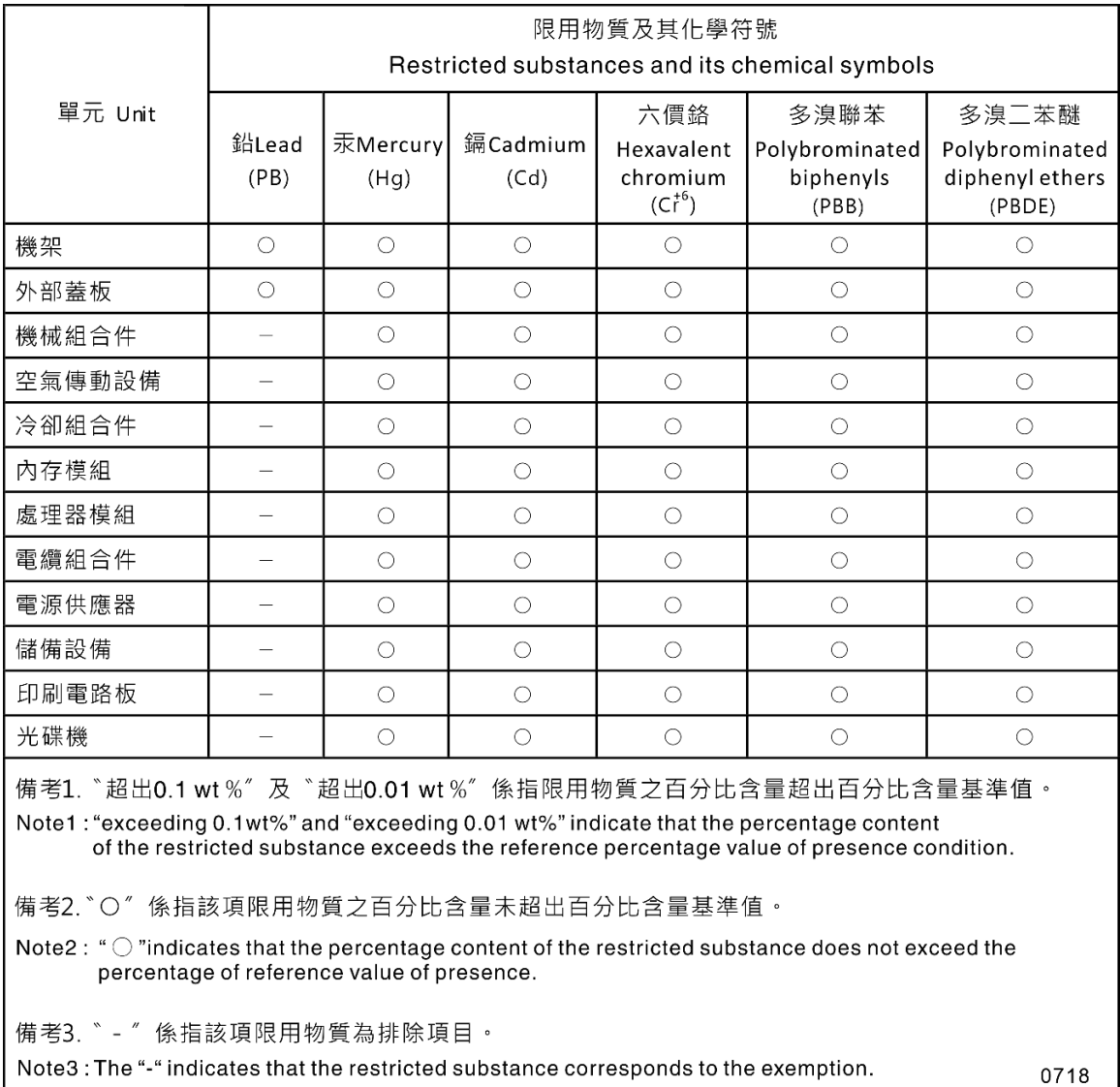

# Kontaktinformationen für Import und Export in Region Taiwan

<span id="page-274-0"></span>Es sind Kontaktinformationen für Import und Export in der Region Taiwan verfügbar.

委製商/進口商名稱: 台灣聯想環球科技股份有限公司<br>進口商地址: 台北市南港區三重路 66 號 8 樓<br>進口商電話: 0800-000-702

# Index

-Seriennummer [221](#page-230-0) 2,5-Zoll-Laufwerk aus einer 3,5-Zoll-Laufwerkposition austauschen [68](#page-77-0) Entfernen [68](#page-77-1) 2,5-Zoll-Laufwerk in eine 3,5-Zoll-Laufwerkposition installieren [70](#page-79-0)

### A

Abschließen Austausch von Komponenten [229](#page-238-0) Aktivieren TCM [223](#page-232-0) TPM [223](#page-232-0) Aktualisieren, Maschinentyp [221](#page-230-0) Angepasste Unterstützungswebseite [259](#page-268-1) Anmerkungen, wichtige [264](#page-273-0) Anschluss Rückwand für Laufwerke [42](#page-51-0) Rückwandplatine für Laufwerke [42](#page-51-0) Anschlüsse Rückwände [44](#page-53-0) Rückwandplatinen [42–](#page-51-1)[43](#page-52-0) Anschlüsse an der Rückwand für Laufwerke [42](#page-51-0) Anschlüsse auf der Rückwandplatine für Laufwerke [42](#page-51-0) Anschlüsse für Stromversorgungsplatine [44](#page-53-1) Anzeige an der Rückseite [28](#page-37-0) Anzeige auf der Systemplatine [38](#page-47-0) Anzeige für Netzwerkaktivität [23](#page-32-0) Anzeige für Stromversorgungsstatus [23](#page-32-0) Arbeiten am Server durchführen Betrieb [64](#page-73-0) Aufladungsempfindliche Einheiten Umgang [64](#page-73-1) Austausch Lüfter, Lüfterrahmen [103](#page-112-1) Austausch von Komponenten abschließen [229](#page-238-0) austauschen 2,5-Zoll-Laufwerk aus einer 3,5-Zoll-Laufwerkposition [68](#page-77-0) Bedienfeldbaugruppe [118](#page-127-1) CMOS-Batterie [84](#page-93-1) EIA-Halterung [96](#page-105-1) Flashstromversorgungsmodul [109](#page-118-1) Gehäuse der redundanten Netzteileinheit [188](#page-197-1) GPU-Abdeckblende [126](#page-135-1) GPU-Adapter [122](#page-131-1) Halterung für optisches Laufwerk [157](#page-166-1) Laufwerk [88](#page-97-0) Luftführung [81](#page-90-1) M.2-Bootadapter [140](#page-149-1) M.2-Laufwerk [144](#page-153-1) NVLink-Brücke [153](#page-162-1) PCIe-Adapter [176](#page-185-0) Rückwand für Simple-Swap-Laufwerke [74](#page-83-0) Rückwandplatine [65](#page-74-1), [72](#page-81-1) Rückwandplatine für Hot-Swap-Laufwerke [65,](#page-74-1) [72](#page-81-1) Speichermodul [148](#page-157-1) Stromversorgungsplatine [180](#page-189-0) Systemplatine [214](#page-223-1) T4-Abdeckblende [226](#page-235-1) Austauschen Bandlaufwerk [159](#page-168-0) DIMM [148](#page-157-1) Erweiterungslaufwerkhalterung [100](#page-109-1) Frontblende [116](#page-125-1)

Interner CFF RAID/HBA-Adapter oder CFF RAID-Expander-Adapter [132](#page-141-1) Optisches Laufwerk [159](#page-168-0) PCIe-Adapterhalter [174](#page-183-1) Schalter gegen unbefugten Zugriff [137](#page-146-1) Serverabdeckung [210](#page-219-1) Standfüße [113](#page-122-1) Austauschen der Mutter am Kühlkörper [129](#page-138-0)

# B

Bandlaufwerk Austauschen [159](#page-168-0) Entfernen [160](#page-169-1), [167](#page-176-1) Installieren [163](#page-172-0) Bauteile, elektrostatisch empfindliche Umgang [64](#page-73-1) Bedienfeld [18,](#page-27-0) [23](#page-32-0) Bedienfeldbaugruppe austauschen [118](#page-127-1) Entfernen [118](#page-127-2) installieren [120](#page-129-0) Beheben Fehler am Ethernet-Controller [234](#page-243-0) Nicht ausreichende PCIe-Ressource [250](#page-259-4) Betriebsanzeige des Systems [38](#page-47-0) Bildschirmanzeigefehler [245](#page-254-2) Bildschirmfehler [245](#page-254-2)

### C

CMOS-Batterie Austauschen [84](#page-93-1) Einsetzen [86](#page-95-0) remove [84](#page-93-2) CPU Entfernen [195](#page-204-1) Installieren [202](#page-211-0) Trennen [200](#page-209-0) CR2032 [84](#page-93-1)

### D

DIMM Austauschen [148](#page-157-1)

# E

EIA-Halterung austauschen [96](#page-105-1) Entfernen [96](#page-105-2) installieren [98](#page-107-0) Einführung [1](#page-10-1) Einsetzen CMOS-Batterie [86](#page-95-0) Lüfter [104](#page-113-0) Lüfterrahmen [107](#page-116-0) Entfernen 2,5-Zoll-Laufwerk aus einer 3,5-Zoll-Laufwerkposition [68](#page-77-1) Bandlaufwerk [160,](#page-169-1) [167](#page-176-1) Bedienfeldbaugruppe [118](#page-127-2) CPU [195](#page-204-1) EIA-Halterung [96](#page-105-2)

Erweiterungslaufwerkhalterung [100](#page-109-2) Flashstromversorgungsmodul [109](#page-118-2) Frontblende [116](#page-125-2) GPU-Abdeckblende [126](#page-135-2) Halterung für optisches Laufwerk [157](#page-166-2) Hot-Swap-Laufwerk [92](#page-101-1) Hot-Swap-Netzteil [188](#page-197-2) Interner CFF-Adapter [132](#page-141-2) Kühlkörper [195](#page-204-1) Luftführung [81](#page-90-2) Mikroprozessor [195](#page-204-1) Mikroprozessor-Kühlkörpermodul [195](#page-204-1) Optisches Laufwerk [160](#page-169-1), [167](#page-176-1) PCIe-Adapterhalter [174](#page-183-2) PHM [195](#page-204-1) Prozessor [195](#page-204-1) Prozessor-Kühlkörpermodul [195](#page-204-1) Rückwand für Simple-Swap-Laufwerke [75](#page-84-1) Rückwandplatine für Hot-Swap-Laufwerke [65](#page-74-2), [72](#page-81-2) Schalter gegen unbefugten Zugriff [137](#page-146-2) Serverabdeckung [210](#page-219-2) Simple-Swap-Laufwerk [89](#page-98-1) Speichermodule [148](#page-157-2) Standfüße [113](#page-122-2) Stromversorgungsplatine [181](#page-190-1) Systemplatine [214](#page-223-2) T4-Abdeckblende [226](#page-235-2) entfernen, Speichermodul [148](#page-157-2) Entnahme-/Schließentaste des optischen Laufwerks [18](#page-27-0) Erweiterungslaufwerkhalterung austauschen [100](#page-109-1) Entfernen [100](#page-109-2) installieren [102](#page-111-0) Ethernet **Controller** Fehlerbehebung [234](#page-243-0)

### F

Fehler am Ethernet-Controller Beheben [234](#page-243-0) Fehler an Zusatzeinrichtungen [250](#page-259-4) Fehler bei der Stromversorgung [233](#page-242-0) Fehler bei der Stromversorgung beheben [233](#page-242-0) Fehlerbehebung [245,](#page-254-2) [250](#page-259-4), [255](#page-264-0)  Bildschirm [245](#page-254-2) Lüfterprobleme [238](#page-247-0) Mausfehler [239](#page-248-0) Nach Symptom [235](#page-244-0) Netzwerkprobleme [247](#page-256-3) Probleme am Festplattenlaufwerk [235](#page-244-1) Probleme bei seriellen Einheiten [254](#page-263-3) Probleme beim Ein- und Ausschalten [252](#page-261-3) Probleme mit USB-Einheit [239](#page-248-0) Symptombasierte Fehlerbehebung [235](#page-244-0) Tastaturfehler [239](#page-248-0) Überwachbare Probleme [247](#page-256-4) Fehlerbestimmung [231](#page-240-1) Festplattenlaufwerk - Fehler [235](#page-244-1) Firmware Aktualisierung [10](#page-19-1) Firmwareaktualisierungen [10](#page-19-1) Flaches optisches Laufwerk installieren [170](#page-179-0) Flashstromversorgungsmodul austauschen Entfernen [109](#page-118-2) installieren [111](#page-120-0) Formfaktor [1](#page-10-2) Frontblende Austauschen [116](#page-125-1) Entfernen [116](#page-125-2) installieren [117](#page-126-0)

# G

Gase, Verunreinigung [9](#page-18-0) Gehäuse [257](#page-266-0) Gehäuse der redundanten Netzteileinheit austauschen [188](#page-197-1) GPU-Abdeckblende austauschen [126](#page-135-1) Entfernen [126](#page-135-2) installieren [127](#page-136-0) GPU-Adapter austauschen [122](#page-131-1)

# H

Halterung am M.2-Bootadapter Anpassen [145](#page-154-0) Halterung für optisches Laufwerk austauschen [157](#page-166-1) Entfernen [157](#page-166-2) installieren [158](#page-167-0) Herstellerservice [1](#page-10-1) Hilfe [259](#page-268-1) Hilfe anfordern [259](#page-268-1) Hinweise [263](#page-272-1) Hot-Swap-Laufwerk Entfernen [92](#page-101-1) Installieren [94](#page-103-0) Hot-Swap-Netzteil Entfernen [188](#page-197-2) Installieren [191](#page-200-0)

# I

Installation Richtlinien [61](#page-70-1) Installationsrichtlinien [61](#page-70-1) installieren 2,5-Zoll-Laufwerk in eine 3,5-Zoll-Laufwerkposition [70](#page-79-0) Bedienfeldbaugruppe [120](#page-129-0) EIA-Halterung [98](#page-107-0) Erweiterungslaufwerkhalterung [102](#page-111-0) Flaches optisches Laufwerk [170](#page-179-0) Flashstromversorgungsmodul [111](#page-120-0) Frontblende [117](#page-126-0) GPU-Abdeckblende [127](#page-136-0) Halterung für optisches Laufwerk [158](#page-167-0) Hot-Swap-Laufwerk [94](#page-103-0) Hot-Swap-Netzteil [191](#page-200-0) Interner CFF-Adapter [134](#page-143-0) Luftführung [82](#page-91-0) Mutter am Kühlkörper [130](#page-139-0) PCIe-Adapterhalter [175](#page-184-0) PEEK T30-Mutter [130](#page-139-0) Prozessor-Kühlkörpermodul [202](#page-211-0) Rückwand für Simple-Swap-Laufwerke [76](#page-85-0) Rückwandplatine für Hot-Swap-Laufwerke [66](#page-75-0), [73](#page-82-0) Schalter gegen unbefugten Zugriff [138](#page-147-0) Serverabdeckung [212](#page-221-0) Simple-Swap-Laufwerk [90](#page-99-0) Speichermodul [150](#page-159-0) Standfüße [114](#page-123-0) Stromversorgungsplatine [182](#page-191-0) Systemplatine [218](#page-227-0) T30-Mutter [130](#page-139-0) T4-Abdeckblende [227](#page-236-0) Installieren Bandlaufwerk [163](#page-172-0) CPU [202](#page-211-0) Kühlkörper [202](#page-211-0) Mikroprozessor [202](#page-211-0) Mikroprozessor-Kühlkörpermodul [202](#page-211-0)

Optisches Laufwerk [163](#page-172-0) PHM [202](#page-211-0) Prozessor [202](#page-211-0) Interne Kabelführung [51](#page-60-0) Interner CFF RAID/HBA-Adapter oder CFF RAID-Expander-Adapter Austauschen [132](#page-141-1) Interner CFF-Adapter Entfernen [132](#page-141-2) installieren [134](#page-143-0)

# K

Kabelführung Bandlaufwerk [58](#page-67-0) Bedienfeld [52](#page-61-0) CFF RAID-Adapter [55](#page-64-0) M.2-Bootadapter [55](#page-64-1) Optisches Laufwerk [56](#page-65-0) PCIe-Steckplatz 8 [57](#page-66-0) Stromversorgungsplatine [57](#page-66-1) USB an der Vorderseite [53](#page-62-0) Kennungsetikett [1](#page-10-1) Komponenten der Systemplatine [36](#page-45-0) Kontaktinformationen für Import und Export in Region Taiwan [265](#page-274-0) Kühlkörper Entfernen [195](#page-204-1) Installieren [202](#page-211-0) Trennen [200](#page-209-0)

# L

Laufwerk austauschen [88](#page-97-0) Lüfter Einsetzen [104](#page-113-0) remove [103](#page-112-2) Lüfter, Lüfterrahmen Austausch [103](#page-112-1) Lüfterprobleme [238](#page-247-0) Lüfterrahmen Einsetzen [107](#page-116-0) Lüfterrahmenbaugruppe remove [106](#page-115-1) Luftführung Austauschen [81](#page-90-1) Entfernen [81](#page-90-2) installieren [82](#page-91-0)

### M

M.2-Bootadapter austauschen [140](#page-149-1) installieren [142](#page-151-0) M.2-Laufwerk austauschen [144](#page-153-1) installieren [147](#page-156-0) Marken [264](#page-273-1) Mausfehler [239](#page-248-0) Mikroprozessor Entfernen [195](#page-204-1) Installieren [202](#page-211-0) Trennen [200](#page-209-0) Mikroprozessor-Kühlkörpermodul Entfernen [195](#page-204-1) Installieren [202](#page-211-0) Trennen [200](#page-209-0) Mutter am Kühlkörper [129](#page-138-0)[–130](#page-139-0)  installieren [130](#page-139-0)

# N

Netz Probleme [247](#page-256-3) Netzkabel [50](#page-59-0) Netzschalter [23](#page-32-0) Netzwerkzugriffsetikett [1](#page-10-1) Nicht ausreichende PCIe-Ressource Beheben [250](#page-259-4) NVLink-Brücke austauschen [153](#page-162-1) installieren [155](#page-164-0)

# O

Öffnung für manuelle Entnahme des optischen Laufwerks [18](#page-27-0) Optisches Laufwerk Austauschen [159](#page-168-0) Entfernen [160](#page-169-1), [167](#page-176-1) Installieren [163](#page-172-0)

### P

PCIe Fehlerbehebung [250](#page-259-4) PCIe-Adapter austauschen [176](#page-185-0) PCIe-Adapterhalter Austauschen [174](#page-183-1) Entfernen [174](#page-183-2) installieren [175](#page-184-0) PEEK T30-Mutter [130](#page-139-0) installieren [130](#page-139-0) Personalisierte Unterstützungswebseite erstellen [259](#page-268-1) PHM Entfernen [195](#page-204-1) Installieren [202](#page-211-0) Trennen [200](#page-209-0) Position für optisches Laufwerk [18](#page-27-0) Probleme Bildschirm [245](#page-254-2) Ein- und Ausschalten [252](#page-261-3) Ethernet-Controller [234](#page-243-0) Festplattenlaufwerk [235](#page-244-1) Lüfter [238](#page-247-0) Maus [239](#page-248-0) Netz [247](#page-256-3) PCIe [250](#page-259-4) Serielle Einheit [254](#page-263-3) Software [255](#page-264-0) Strom [233](#page-242-0) Tastatur [239](#page-248-0) Überwachbar [247](#page-256-4) USB-Einheit [239](#page-248-0) Zusatzeinrichtungen [250](#page-259-4) Probleme bei seriellen Einheiten [254](#page-263-3) Probleme beim Ein- und Ausschalten des Servers [252](#page-261-3) Probleme mit USB-Einheit [239](#page-248-0) Prozessor Entfernen [195](#page-204-1) Installieren [202](#page-211-0) Prozessor-Kühlkörpermodul Entfernen [195](#page-204-1) Installieren [202](#page-211-0)

### R

Recyceln [257](#page-266-0) remove CMOS-Batterie [84](#page-93-2) Lüfter [103](#page-112-2)

Lüfterrahmenbaugruppe [106](#page-115-1) M.2-Bootadapter [140](#page-149-2) M.2-Laufwerk [144](#page-153-2) NVLink-Brücke [153](#page-162-2) Richtlinien Installation von Zusatzeinrichtungen [61](#page-70-1) Systemzuverlässigkeit [63](#page-72-0) Richtlinien zur Systemzuverlässigkeit [63](#page-72-0) Rückansicht [26](#page-35-0) Rückwand Anschlüsse [44](#page-53-0) Rückwand für Simple-Swap-Laufwerke austauschen [74](#page-83-0) Entfernen [75](#page-84-1) installieren [76](#page-85-0) Rückwandplatine Anschlüsse [42](#page-51-1)[–43](#page-52-0) austauschen [65,](#page-74-1) [72](#page-81-1) Rückwandplatine für Hot-Swap-Laufwerke austauschen [65,](#page-74-1) [72](#page-81-1) Entfernen [65,](#page-74-2) [72](#page-81-2) installieren [66](#page-75-0), [73](#page-82-0)

### S

Schalter gegen unbefugten Zugriff Austauschen [137](#page-146-1) Entfernen [137](#page-146-2) installieren [138](#page-147-0) Schalter und Brücken auf der Systemplatine [39](#page-48-0) Server ausschalten [15](#page-24-0) Server einschalten [15](#page-24-1) Serverabdeckung<br>Austauschen 210 Austauschen Entfernen [210](#page-219-2) installieren [212](#page-221-0) Serverkomponenten [17](#page-26-0) **Serversperre** Positionen [41](#page-50-0) Service und Support Bevor Sie sich an den Kundendienst wenden [259](#page-268-2) Hardware [261](#page-270-0) Software [261](#page-270-0) Servicedaten [260](#page-269-0) Servicedaten erfassen [260](#page-269-0) Sichere Start [225](#page-234-0) Sicherer UEFI-Start [225](#page-234-0) Sicherheit [v](#page-6-0) Integrierte Kabelverriegelung [41](#page-50-0) **Sicherheit** Schloss für Sicherheitsklappe [41](#page-50-0) Vorhängeschloss [41](#page-50-0) Sicherheitsempfehlungen [15](#page-24-2) Sicherheitsprüfungscheckliste [vi](#page-7-0), [62](#page-71-0) Simple-Swap-Laufwerk [170](#page-179-0) Installieren [90](#page-99-0) Simple-Swap-Laufwerke Entfernen [89](#page-98-1) Softwarefehler [255](#page-264-0) Speicherlaufwerkposition [18](#page-27-0) Speichermodul austauschen [148](#page-157-1) Entfernen [148](#page-157-2) Speichermodul, installieren [150](#page-159-0) Speichermodule Entfernung [148](#page-157-2) Standfüße Austauschen [113](#page-122-1) Entfernen [113](#page-122-2)

installieren [114](#page-123-0) Statusanzeige des optischen Laufwerks [18](#page-27-0) Staubpartikel, Verunreinigung [9](#page-18-0) Stromversorgungsplatine 44 Austauschen [180](#page-189-0) Entfernen [181](#page-190-1) installieren [182](#page-191-0) System-ID-Anzeige [23](#page-32-0), [38](#page-47-0) System-ID-Taste [23](#page-32-0) Systemfehleranzeige [23](#page-32-0), [38](#page-47-0) Systemplatine austauschen [214](#page-223-1) Entfernen [214](#page-223-2) installieren [218](#page-227-0)

# T

T30-Mutter [130](#page-139-0)  installieren [130](#page-139-0) T30-Torx-Mutter [129](#page-138-0) T4-Abdeckblende austauschen [226](#page-235-1) Entfernen [226](#page-235-2) installieren [227](#page-236-0) Tastaturfehler [239](#page-248-0) TCM [223](#page-232-0) Tech-Tipps [14](#page-23-0) Teileliste [45](#page-54-0) Telefonnummern [261](#page-270-0) Telefonnummern, Hardware-Service und -Unterstützung [261](#page-270-0) Telefonnummern, Software-Service und -Unterstützung [261](#page-270-0) TPM [223](#page-232-0) TPM (Trusted Platform Module) [223](#page-232-0) Träger [200](#page-209-0) **Trennen** CPU [200](#page-209-0) Kühlkörper [200](#page-209-0) Mikroprozessor [200](#page-209-0) Mikroprozessor-Kühlkörpermodul [200](#page-209-0) PHM [200](#page-209-0) Träger [200](#page-209-0) Trusted Cryptographic Module [223](#page-232-0)

# U

Überwachbare Probleme [247](#page-256-4) Umgang mit aufladungsempfindlichen Einheiten [64](#page-73-1) Unterstützungswebseite, angepasste [259](#page-268-1)

# V

Verunreinigung, Staubpartikel und Gase [9](#page-18-0) Volle Länge [122](#page-131-1) Vorderansicht [18](#page-27-0)

# W

Wichtige Anmerkungen [264](#page-273-0)

# Z

Zerlegen [257](#page-266-1)

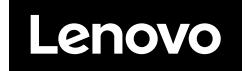